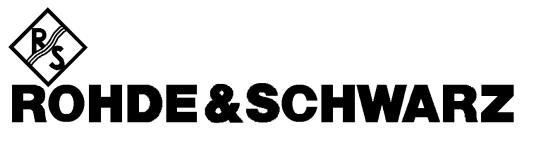

Test and Measurement Division

**Operating Manual**

# **Software Options: TDMA800/1900-MS for CMU-B21**

# **R&S CMU-K27/-K28**

**1115.6607.02/1115.6707.02**

Printed in the Federal Republic of Germany

Dear Customer,

throughout this manual, CMU-K27 and CMU-K28 is generally used as an abbreviation for the software options R&S CMU-K27 and R&S CMU-K28. The Universal Radio Communication Tester R&S CMU 200 is abbreviated as CMU200.

# **Tabbed Divider Overview**

## **List of Figures and Tables**

**Certificate of Quality List of R&S Representatives**

**Contents of Manuals for Universal Radio Communication Tester CMU**

**Tabbed Divider**

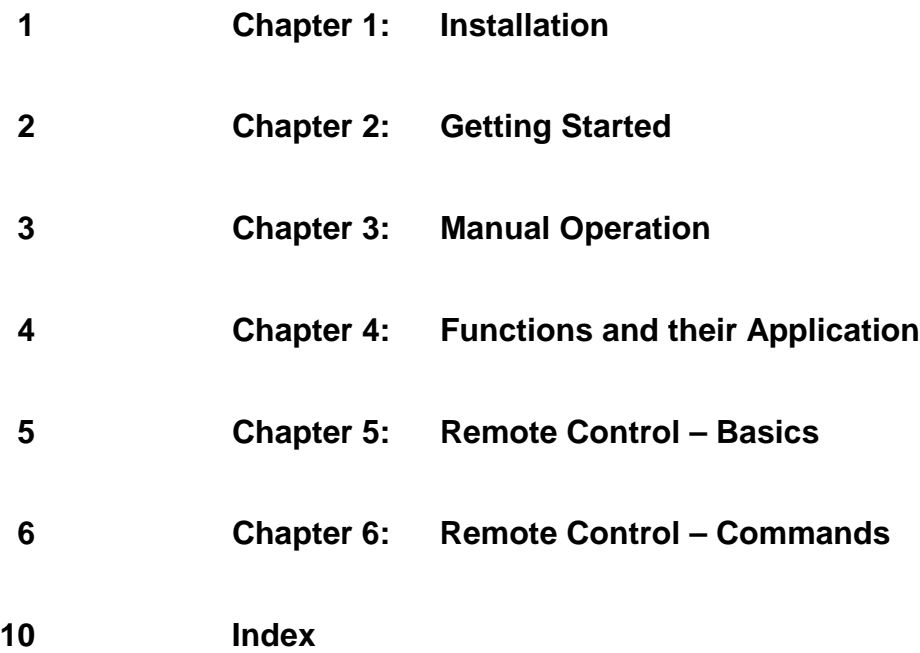

# **List of Figures**

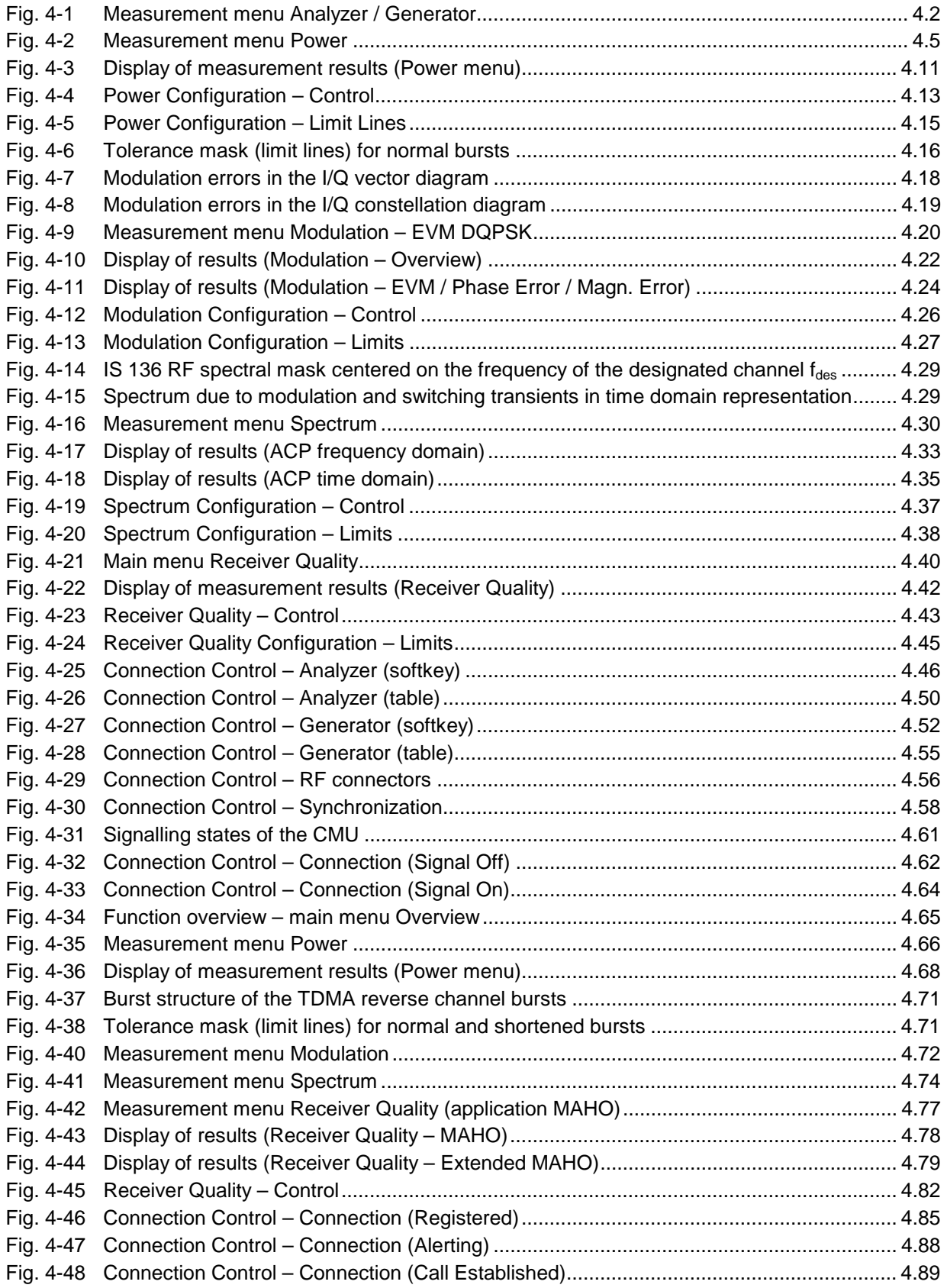

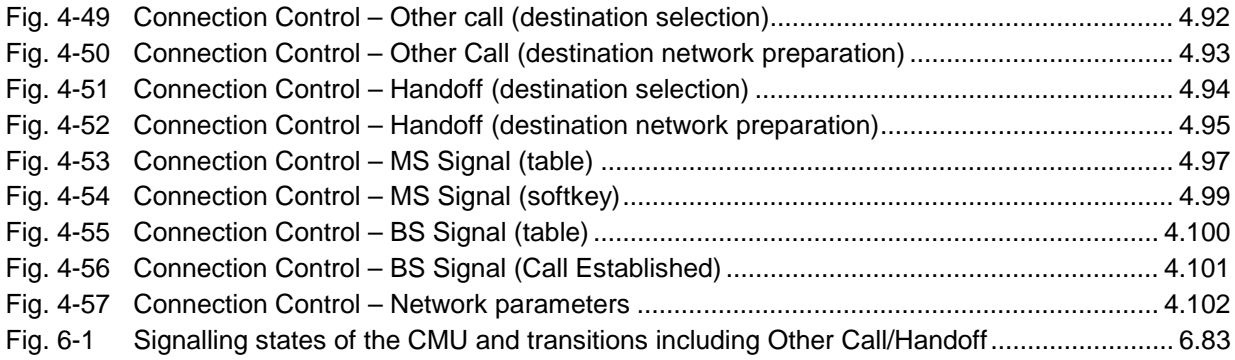

# **List of Tables**

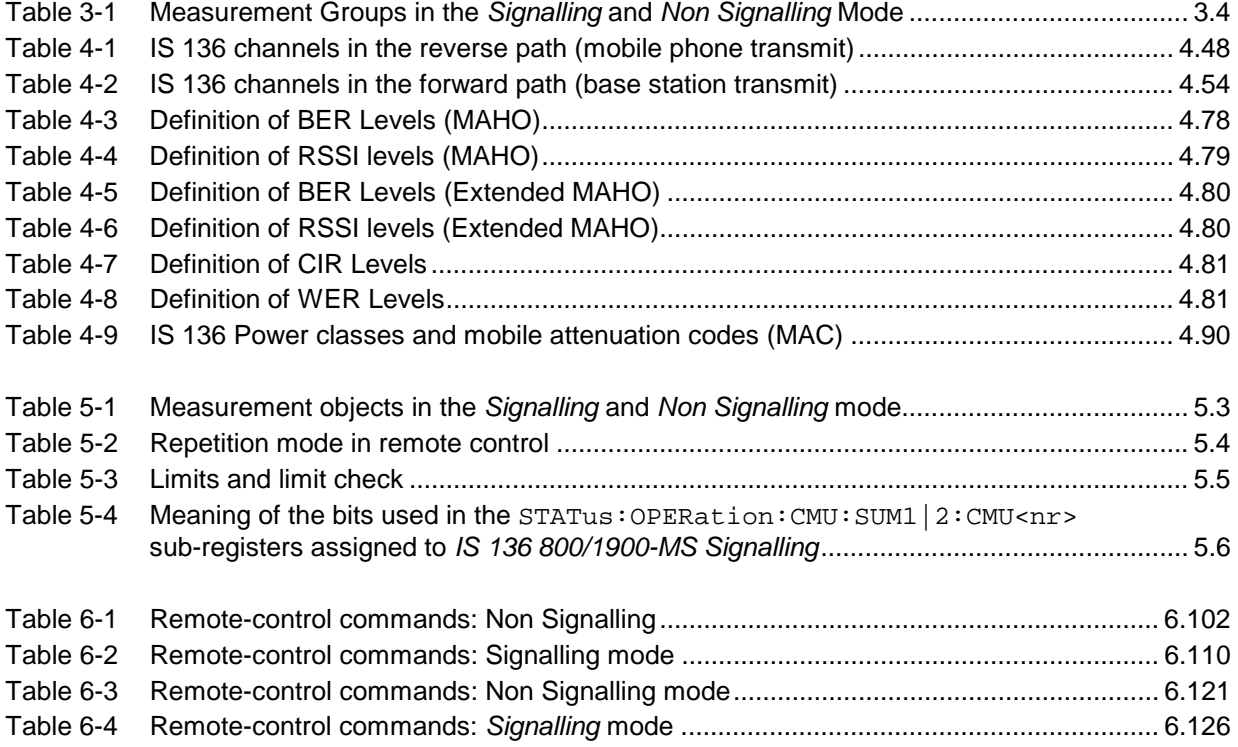

# **Contents of Manuals for Universal Radio Communication Tester CMU**

## **Operating Manual CMU-K27/-K28 (Software Options: TDMA (IS 136) 800/1900-MS for CMU-B21)**

The present operating manual describes the application of the CMU for IS 136 mobile tests. It gives comprehensive information about the installation of the software, about manual as well as remote control of the instrument. Typical measurement tasks are explained in detail using the functions of the graphical user interface and a selection of program examples.

The manual is organized as follows:

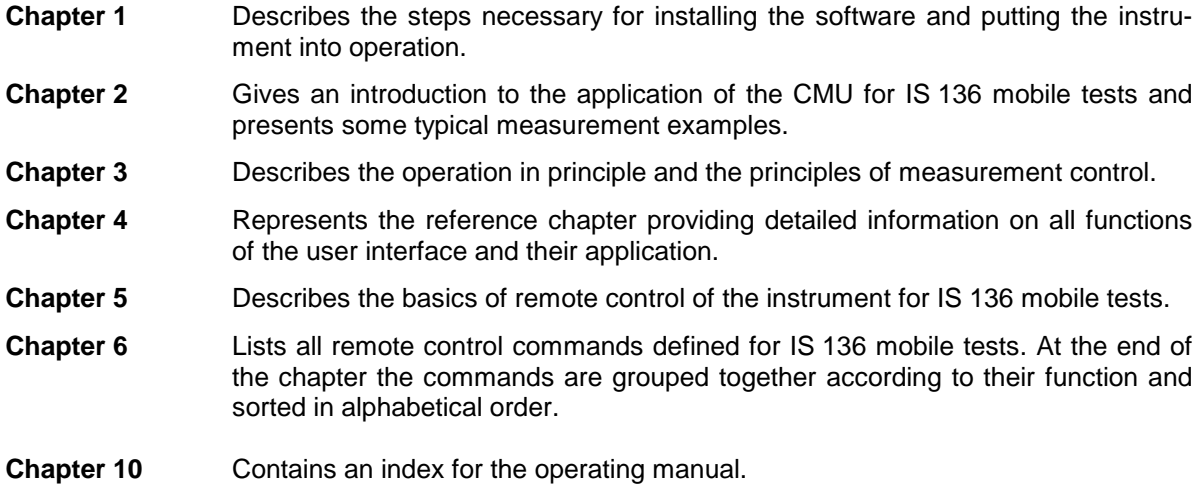

### **Operating Manual CMU200/CMU300**

In the operating manual for CMU basic unit you will find everything that is needed to make yourself familiar with your Universal Radio Communication Tester CMU200. This includes information about the technical specifications of the CMU, the controls and connectors on the front and rear panel, necessary steps for putting the instrument into operation, the basic operating concept, manual and remote control. Typical measurement tasks are explained in detail using the functions of the user interface and program examples.

General concepts of CMU control are described in the operating manual CMU200 and not repeated in the manuals for the individual software options.

### **Service Manual Instrument**

The service manual informs on how to check compliance with rated specifications, on instrument function, repair, troubleshooting and fault elimination. It contains all information required for the maintenance of the CMU by exchanging modules.

#### **Service Manual Modules**

The service manual modules is not delivered with the instrument but may be obtained from your R&S service department with the order number 1100.4903.91.

Service manual modules contains information about the individual modules of the CMU. This comprises the test and adjustment of the modules, fault detection within the modules and the interface description.

## **Further Operating Manuals for Network Tests**

The operating manuals listed in the following table describe the test of radio communication equipment supporting different standards by means of the CMU and the appropriate software and hardware options. The network test operating manuals are organized like the present TDMA operating manual.

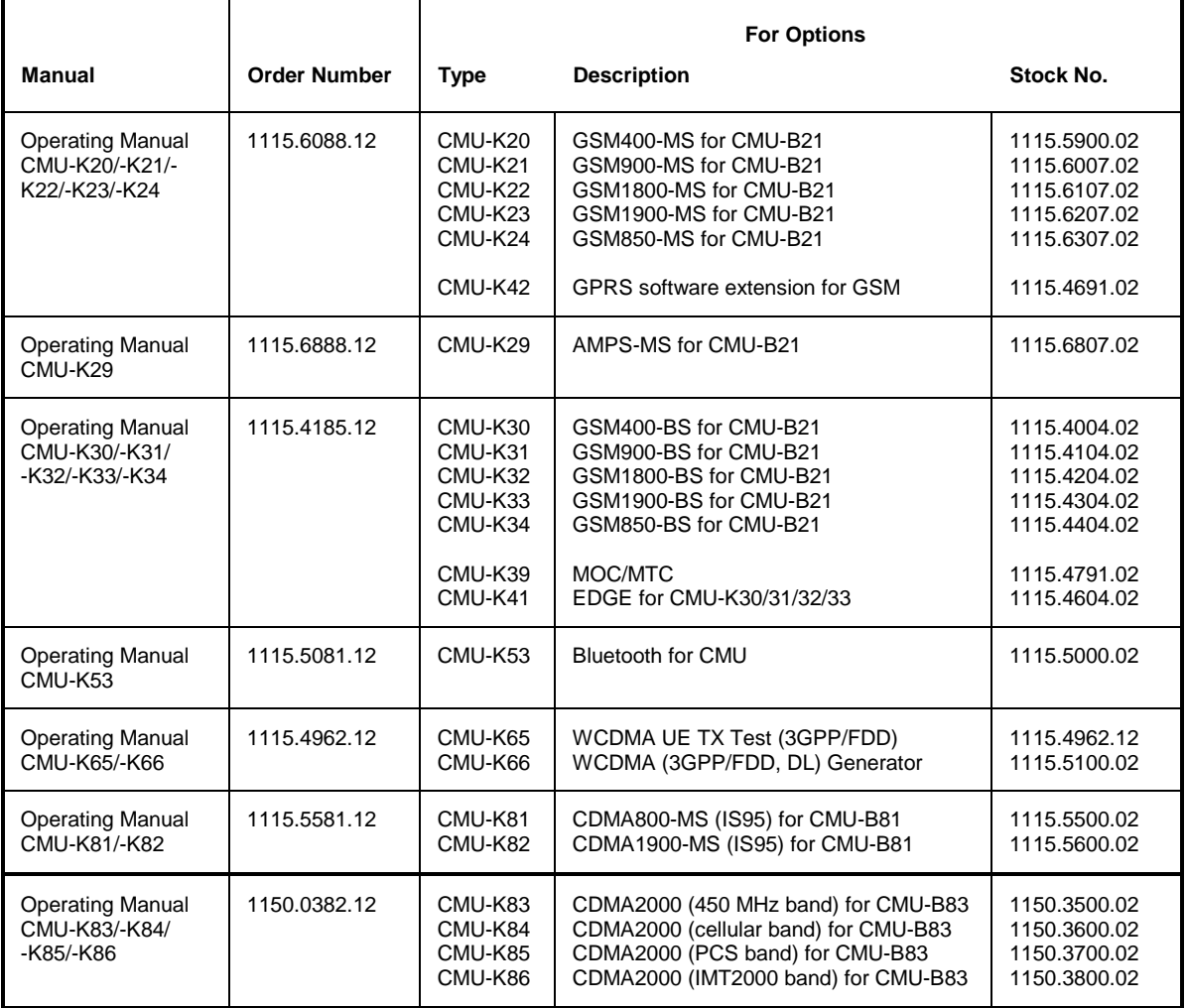

The GSM base station tests described in operating manual CMU-K30/-K31/-K32/-K33/-K34 require a CMU300 (Universal Radio Communication Tester for BTS). All other radio communication equipment is tested with model CMU200.

## **What's new in this Revision?**

This operating manual describes version V3.05 of the TDMA (IS 136) 800/1900-MS software. Compared to previous versions, this new firmware provides numerous extensions and improvements. The new features described in this manual are listed below.

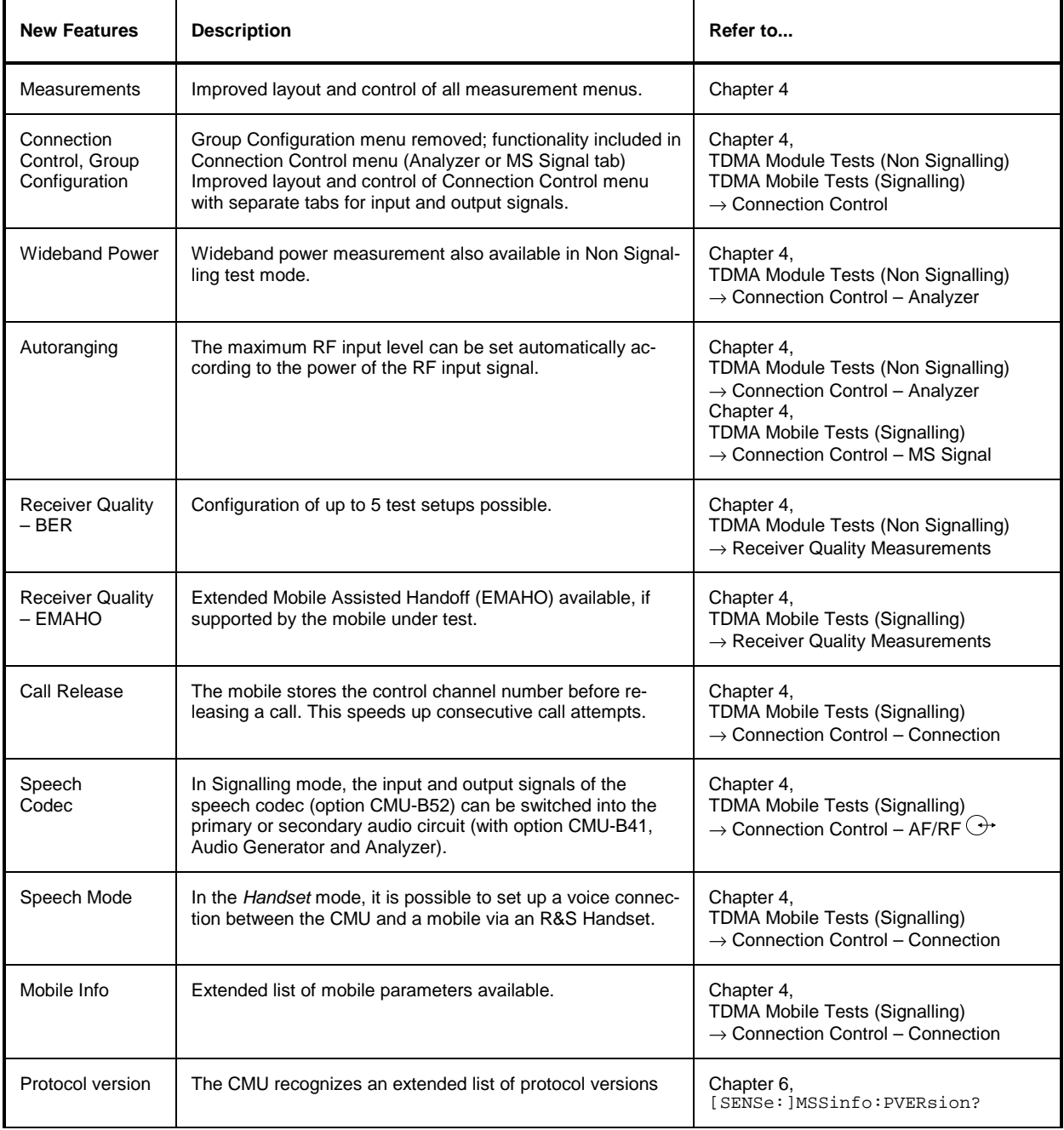

## **Frequently Used Abbreviations**

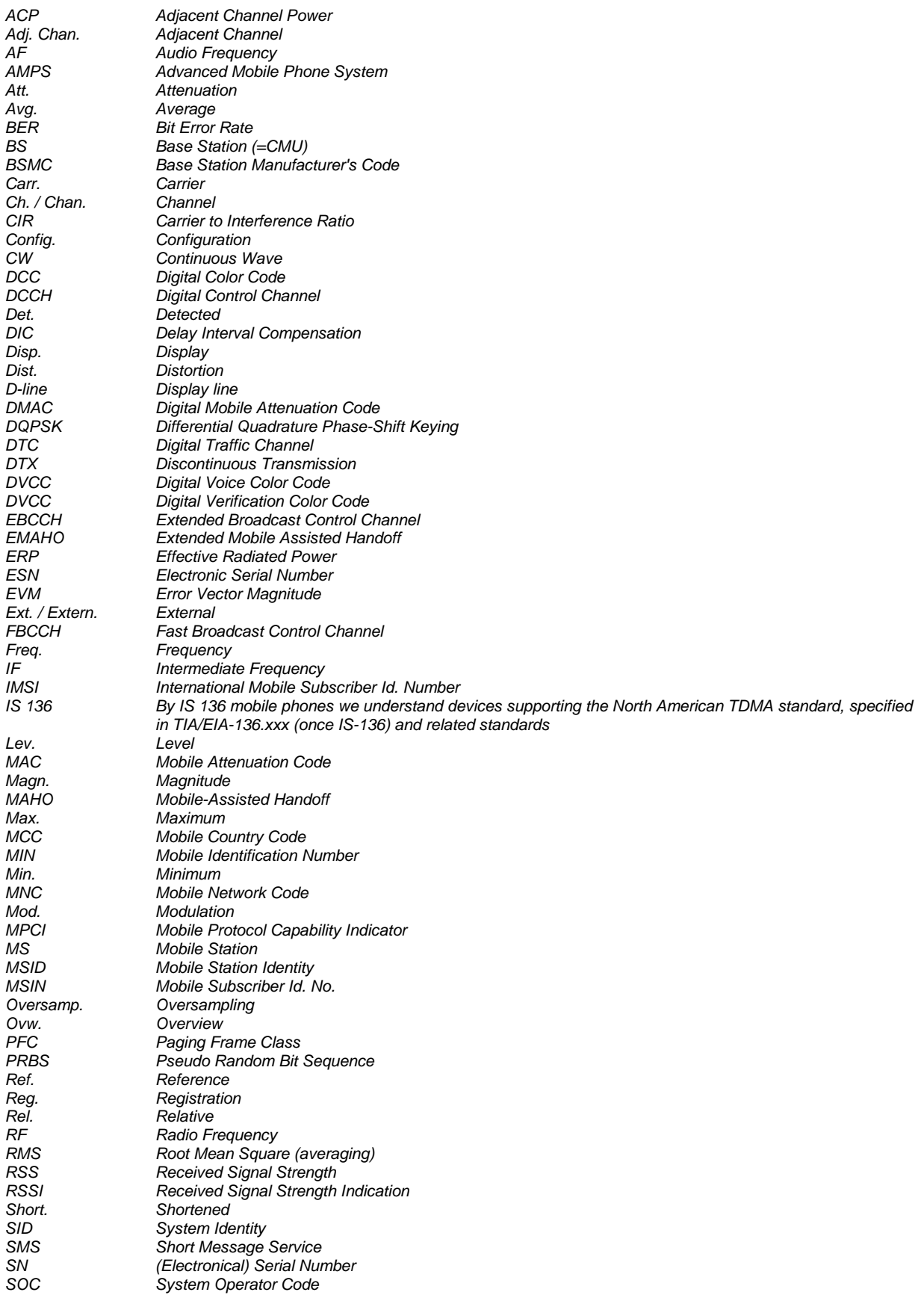

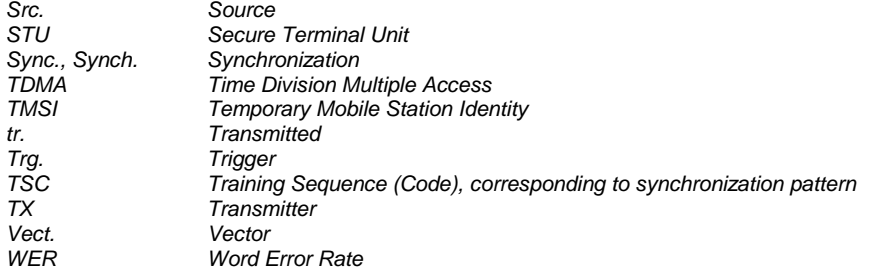

# **Supplement to the Operating Manual for Software Options TDMA800/1900-MS for R&S CMU-B21**

## **New Features in Firmware V3.07**

#### **Dear CMU Customer,**

Your Universal Radio Communication Tester R&S CMU 200 was delivered with firmware V3.07. The new firmware version for the options CMU-K27/-K28 provides some additional features that could not yet be reported in the current revision of the operating manual *TDMA800/1900-MS for CMU-B21*, stock no. 1115.6688.12-03-.

- A new power measurement using a narrow-band filter is available (subsystem *NPOWer)*.
- In *Signalling* mode, the *MAHO* and extended MAHO *(EMAHo)* tests can be activated or deactivated explicitly (see p. [4\)](#page-13-0).

The new features are accessible via remote control only. The commands are listed and described on the following pages.

## **NPOWer (Both Test Modes)**

The subsystem *NPOWer* measures the power of the signal transmitted by the mobile phone using the RF analyzer configuration of the power vs. time *(POWer)* measurement. In contrast to the *POWer* and the wideband power *(WPOWer)* measurement, *NPOWer* uses a matched filter, i.e. the root-raised cosine filer that the standard specifies for the measurement of modulation parameters. Due to the different filter configurations the results of the three power measurements are slightly different *(NPOWer < POWer < WPOWer).*

The narrow-band *NPOWer* measurement yields the average, maximum and minimum burst power of the current burst (display mode *Current)* and of the averaged measurement curve (display mode *Average)*. The entire measurement curves (arrays) are not available, and no limit check is performed. *NPOWer* is a quick and precise alternative to the *WPOWer* or *POWer* measurements if only scalar results are needed.

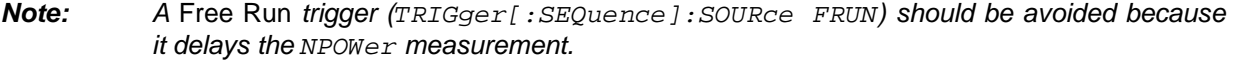

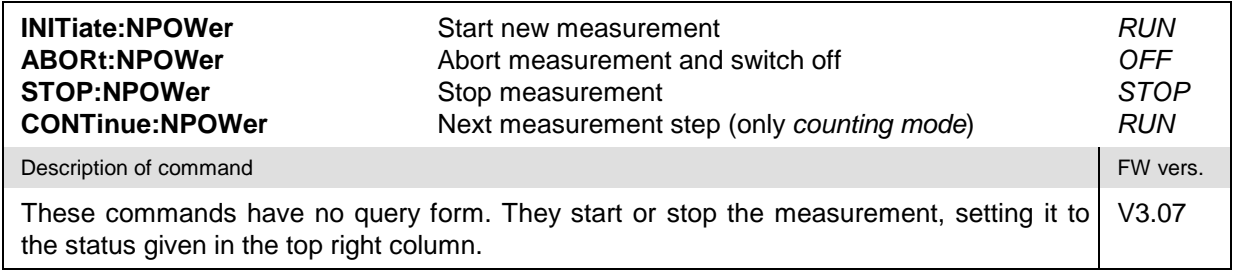

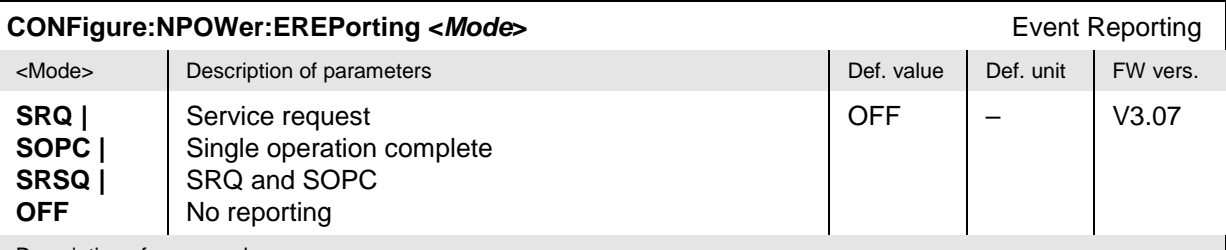

Description of command

This command defines the events generated when the measurement is terminated or stopped *(event reporting,* see chapter 5 of CMU200 operating manual).

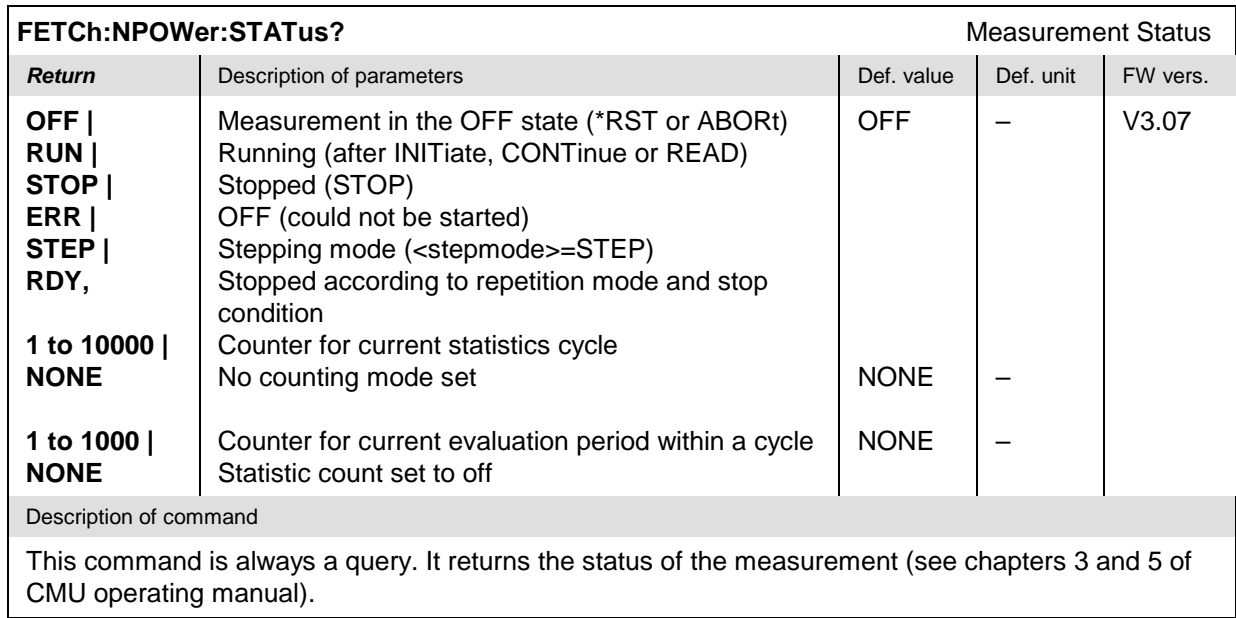

## **Subsystem NPOWer:CONTrol**

The subsystem *NPOWer:CONTrol* defines the repetition mode, statistic count, stop condition, and stepping mode of the *NPOWer* measurement.

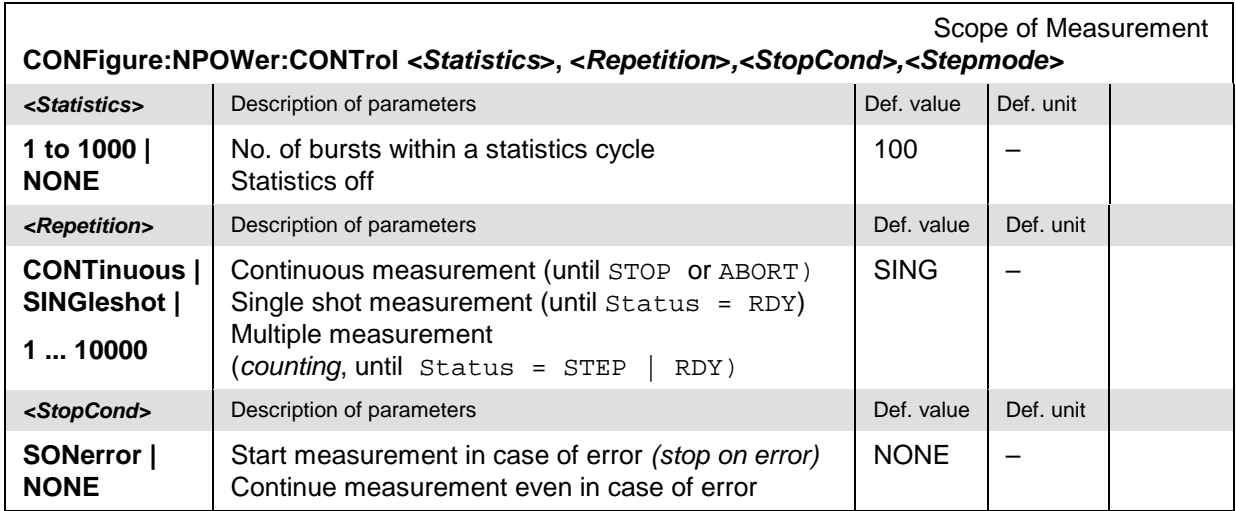

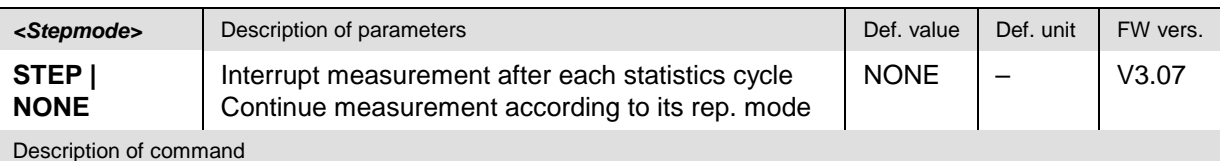

This command defines the statistic count, repetition mode, stop condition, and stepping mode for the measurement.

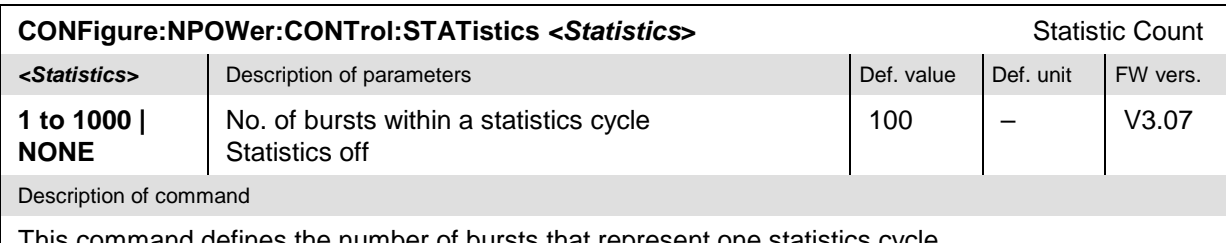

This command defines the number of bursts that represent one statistics cycle.

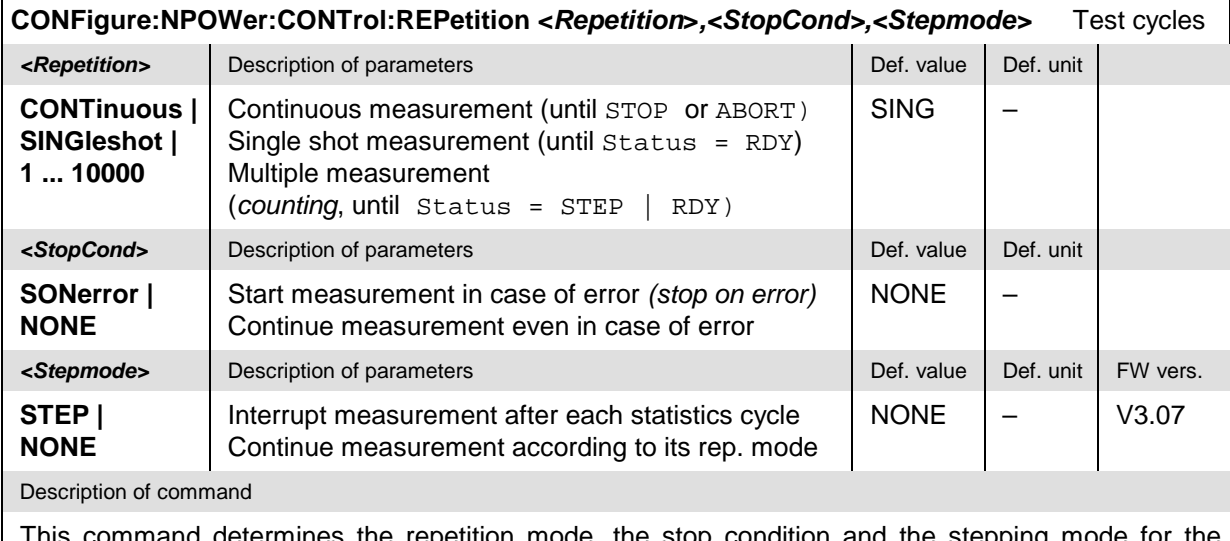

This command determines the repetition mode, the stop condition and the stepping mode for the measurement.

*Note: In the case of READ commands (*READ:*...), the <Repetition> parameter has no effect; the measurement is always stopped after a single shot.*

## <span id="page-13-0"></span>**Measured Values – Subsystem NPOWer?**

The subsystem *NPOWer?* retrieves the results of the narrow-band power measurement.

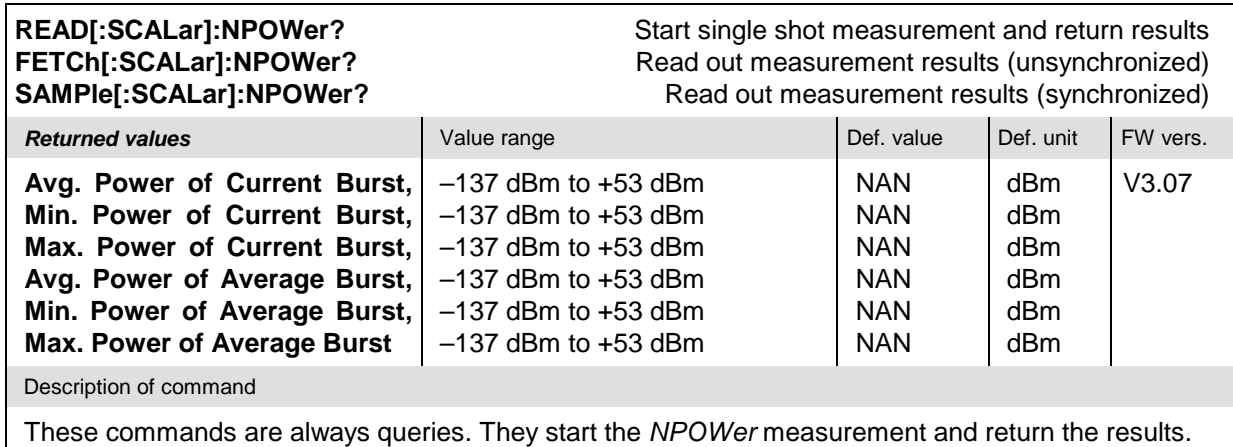

## **RXQuality:MAHO (Signalling only)**

The subsystem *RXQuality:MAHO* tests the capability of the mobile station to provide the mobile-assisted handoff (MAHO) report. Firmware V3.07 provides the following new command:

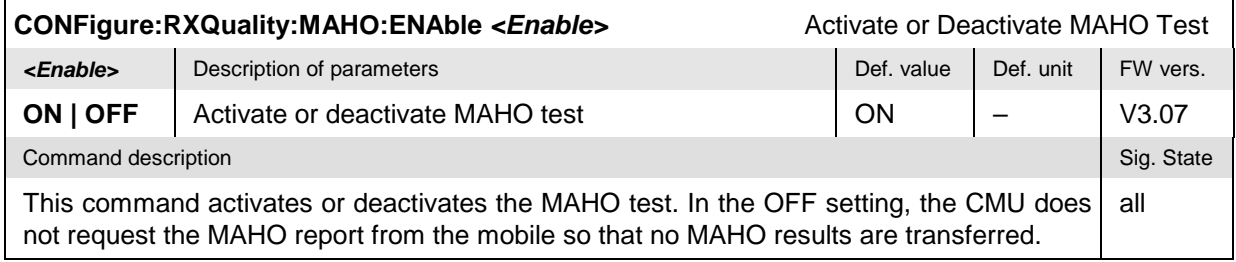

## **RXQuality:EMAHO (Signalling only)**

The subsystem *RXQuality:EMAHO* tests the capability of the mobile station to provide the extended mobile-assisted handoff (extended MAHO) report. Firmware V3.07 provides the following new command:

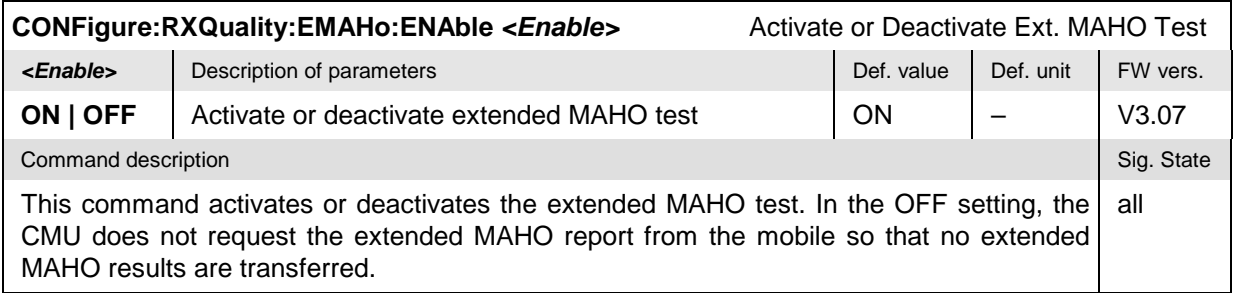

## **Contents**

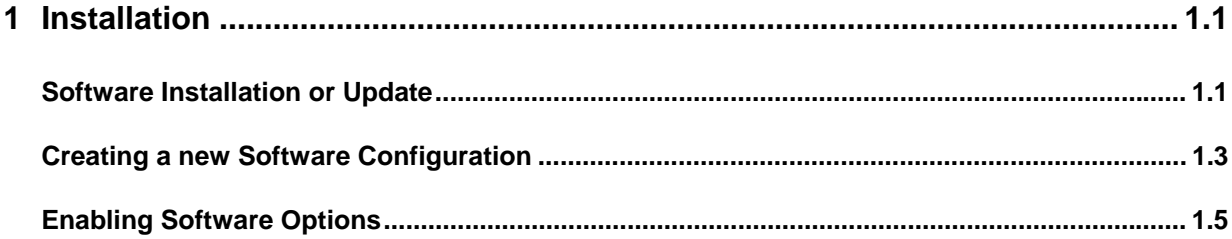

# **1 Installation**

This chapter describes the installation and update of the software options TDMA (IS 136) 800/1900-MS for the Universal Radio Communication Tester CMU200.

Before proceeding to perform any of the steps described in this manual, please make sure that the instrument is properly connected and put into operation according to the instructions given in chapter 1 of the CMU operating manual. The hardware and software options available are shown in the *Startup* menu. The status of the software option required for TDMA (IS 136) mobile tests is indicated in the lines "CMU-K27 IS136 800-MS" and "CMU-K27 IS136 1900-MS":

- If a version number is indicated, the CMU is ready to perform TDMA (IS 136) measurements. In this case you may skip this chapter, except if you wish to update the current software version or activate another version.
- If *disabled* is indicated, the software option must be enabled using a key code; see section *Creating a new Software Configuration* on page 1.3.
- If *not installed* is indicated, the software must be installed via the PCMCIA interface or the floppy disk drive, see below.

# **Software Installation or Update**

The CMU is always delivered with the latest software version available. New CMU software versions are available for download on the R&S Lotus Notes Service board. To be loaded via the PCMCIA interface, the software must be copied to one or several flash disks/memory cards or PCMCIA hard disks. An appropriate memory card CMU-Z1, order no. 1100.7490.02, can be obtained from Rohde & Schwarz.

*Note: If your CMU is equipped with a floppy disk drive (option CMU-U61), a set of installation floppy disks must be generated instead of a flash disk. All other steps do not depend on the storage medium.*

To install the *TDMA (IS 136) 800/1900-MS* option proceed as follows:

- $\triangleright$  Switch off the CMU.
- $\triangleright$  Insert the flash disk into one of the two slots of the PCMCIA interface.
- $\triangleright$  Switch on the CMU.

The installation is started automatically while the CMU performs its start-up procedure. To this end the *VersionManager* is called up (for a detailed description of the *VersionManager* refer to chapter 1 of the CMU operating manual or to the on-line help accessible via *Info):*

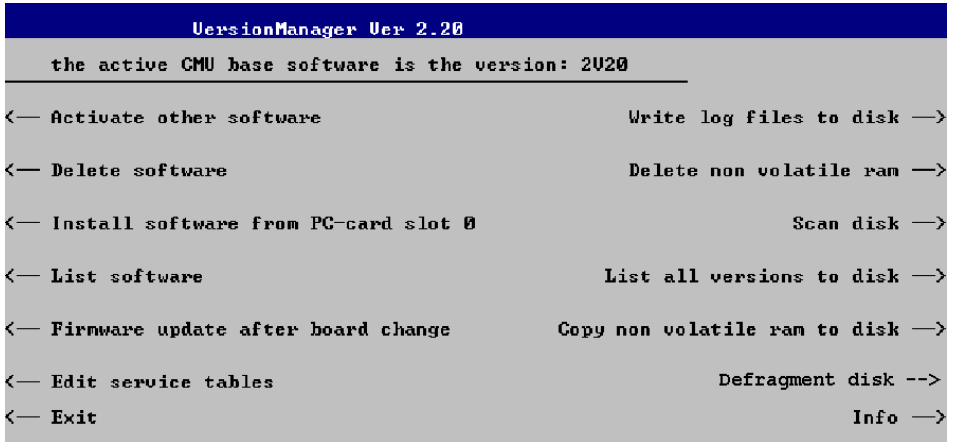

Softkey no. 5 on the left softkey bar, *Install software...,* is used to install new software from an external storage medium. The CMU automatically recognizes the storage medium and indicates the corresponding slot number: Slot 0 or 1 denotes the left or right slot of the PCMCIA interface. If a floppy disk is used the menu option reads *Install software version <version> from floppy.*

Press left softkey no. 5 *(Install software...)* to start the installation.

If your storage medium contains several installation versions, the software version selection dialog is opened (the software names and versions in the following figures are given as examples only):

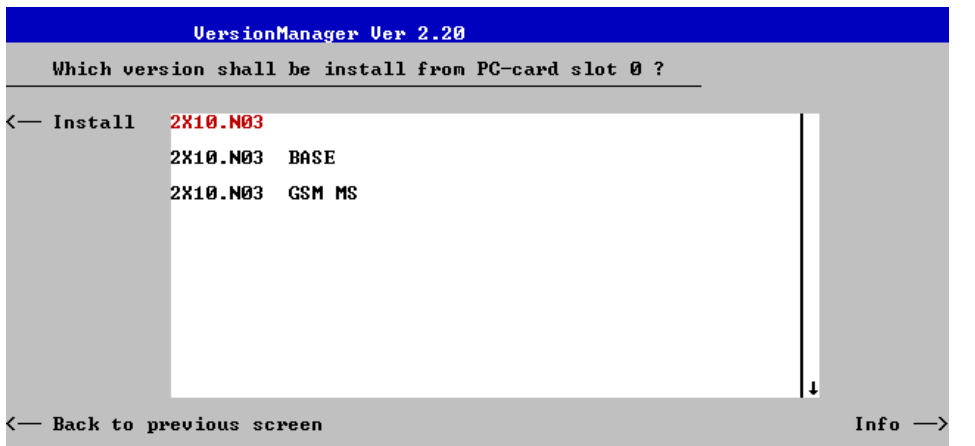

- Use the rotary knob or the cursor keys to scroll the list and select the *TDMA (IS 136) 800/1900-MS* software version you intend to install.
- Press *Install* to start the installation.

The installation is started. To be operable on your instrument, a network option must be combined with a compatible version of the CMU base software. Any base software version installed on the CMU hard disk can be combined with one or several network options to form an independent software configuration. If none of the configurations is compatible to the new *TDMA (IS 136)* option, the *VersionManager* displays an error message and takes you back to the software selection dialog; see section *Creating a new Software Configuration* on page 1.3. Otherwise, the following upgrade selection dialog is opened:

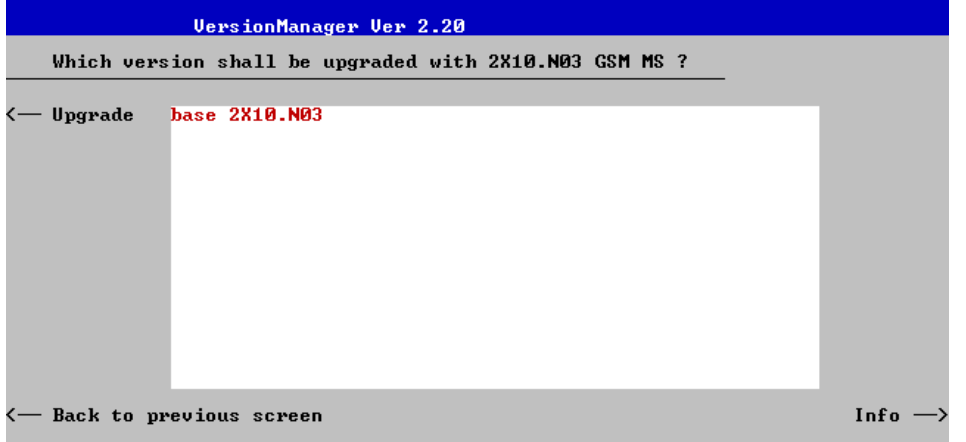

The upgrade selection dialog displays a list of base software versions that can be combined with the new *TDMA (IS 136) 800/1900-MS* software.

Select the appropriate base version and press *Upgrade*.

The new *TDMA (IS 136) 800/1900-MS* option is added to the configuration or updates the previous *TDMA (IS 136) 800/1900-MS* version of the configuration. To indicate that the storage medium must be changed the CMU issues the *Change volume* message:

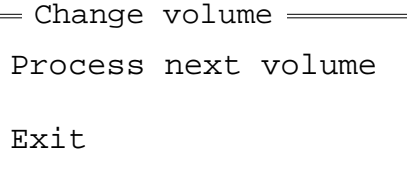

- $\triangleright$  Replace the current disk with the disk requested.
- $\triangleright$  Use the cursor up/down keys to select "Process next volume" (default setting).
- Press *ENTER* to confirm that the new disk has been inserted and to continue the installation.

After processing the last disk the CMU displays the following screen:

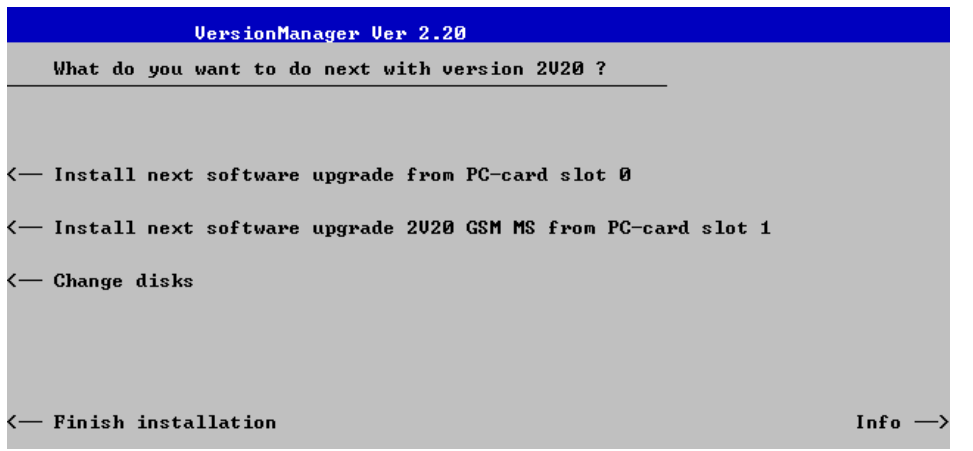

- If you wish to install or upgrade other software versions, press left softkey no 4 or 5 *(Install next software...)* or insert new storage medium into the PCMCIA slot or floppy disk drive and press *Change disks*.
- To finish the installation, remove all disks from the drive and press *Finish installation*.

The *VersionManager* is closed and the CMU is rebooted. The new firmware options are now operational and listed in the *Menu Select* menu together with their version number. Besides, the last software configuration installed is automatically taken as the active one in the next measurement session.

# **Creating a new Software Configuration**

The CMU handles base software versions and network options on a separate basis. Different versions of the base software can be combined with different options to create new firmware configurations. For example, it is possible to update the base software without affecting the associated network options or vice versa. Moreover, the same base software version can be installed several times and combined with different network options (and vice versa), so it may enter into several firmware configurations.

If no compatible base software version can be found on the hard disk, then the CMU will refuse to install a new *TDMA (IS 136) 800/1900-MS* software option selected in the software selection dialog (see previous section). Instead, it displays the following error message:

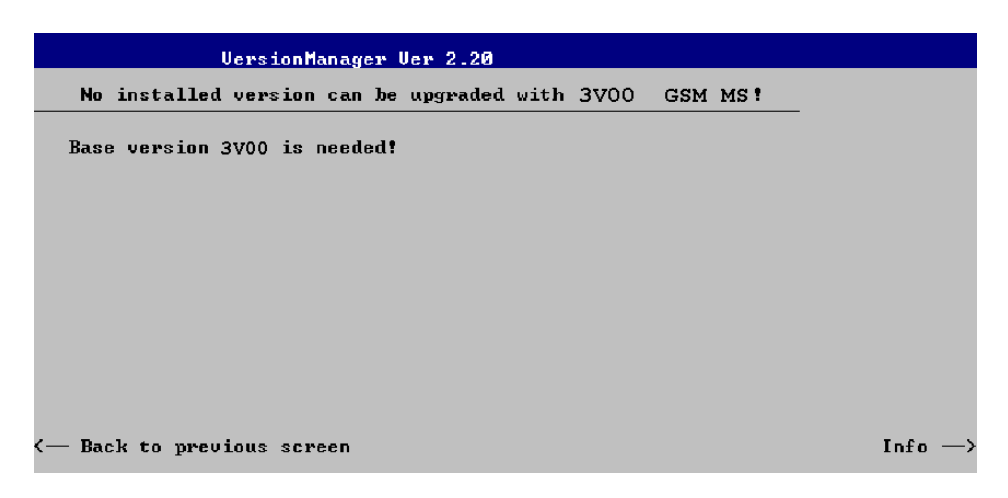

Press *Back to installation* to return to the software version selection dialog.

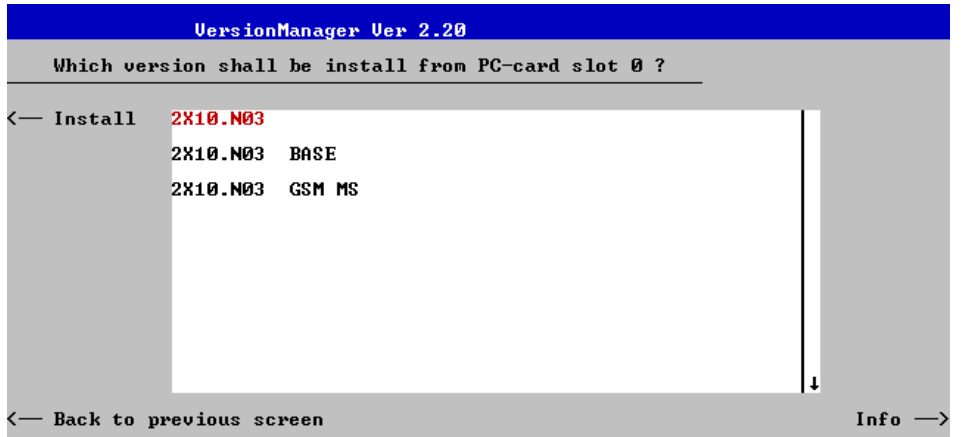

- Select a base software version that is compatible to your *TDMA (IS 136) 800/1900-MS* software option and press *Install*.
- *Note: The* TDMA (IS 136) 800/1900-MS *firmware version number must be identical to the base software version number.*

With a new base software version, it is possible to either update an existing configuration or create a new one. A dialog selecting between the two alternatives is opened:

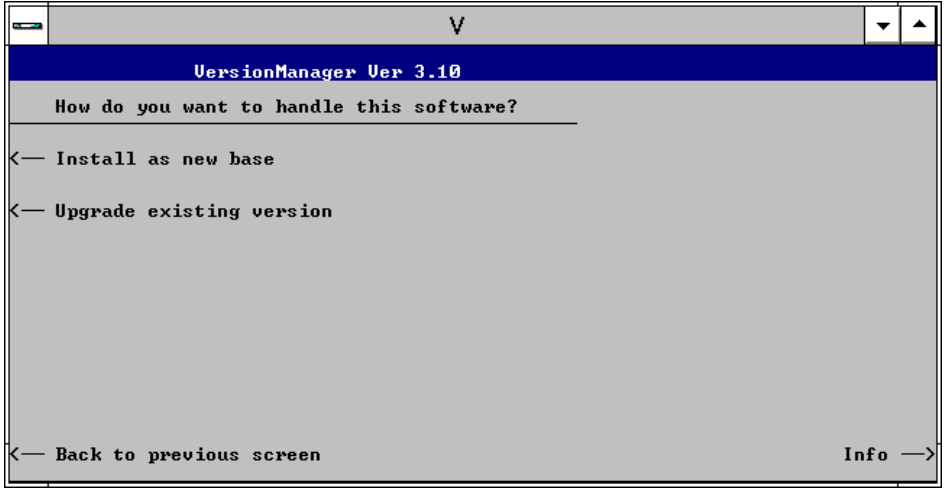

*Note: This dialog is skipped if the new base software version is not compatible with any of the existing configurations. An incompatible new base software must be installed as a new base software.*

- If you wish to add a new configuration to your hard disk, press *Install as new base*.
- $\triangleright$  To upgrade an existing configuration with the selected base software version in order to make it compatible to the new *TDMA (IS 136) 800/1900-MS* software option, press *Upgrade existing version*. The existing version to be upgraded must be selected in an additional dialog.

The installation is performed as described in section *Software Installation or Update* on p. 1.1 ff. After adding the new base software as a new configuration or updating the existing configuration, the CMU displays the following screen:

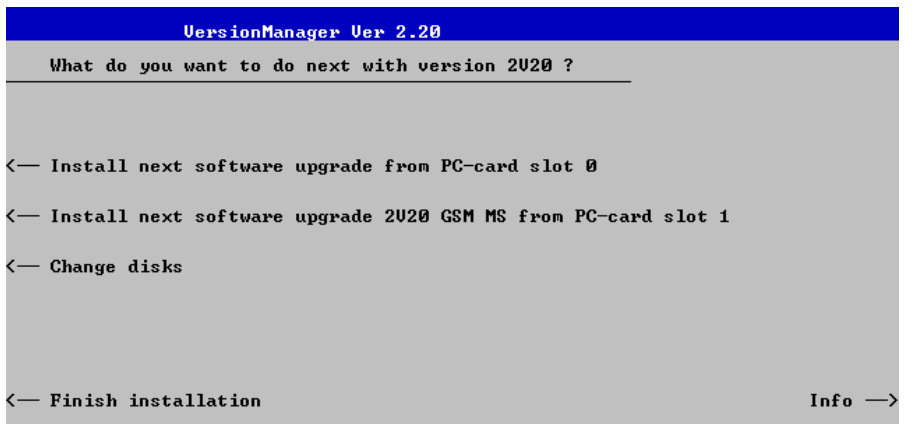

 Press left softkey no 4 or 5 *(Install next software...)* and proceed as described in section *Software Installation or Update* on p. 1.1 ff. to install the new *TDMA (IS 136) 800/1900-MS* version and assign it to the new configuration.

# **Enabling Software Options**

A new CMU software option purchased is ready to operate after it is enabled by means of a key code supplied with the option. This key code is to be entered into the *Option Enable* popup window which in turn can be opened via from the *Setup – Options* menu. For details refer to Chapter 4 of the CMU200 operating manual.

*Note: Together with options* AMPS-MS*, the TDMA800-MS and TDMA1900-MS software option is part of a single software package termed AMPS/TDMA-MS, so the three options must be installed or updated together. However, they must be enabled and operated separately. Software installation and enabling of software options are completely independent from each other.*

# **Contents**

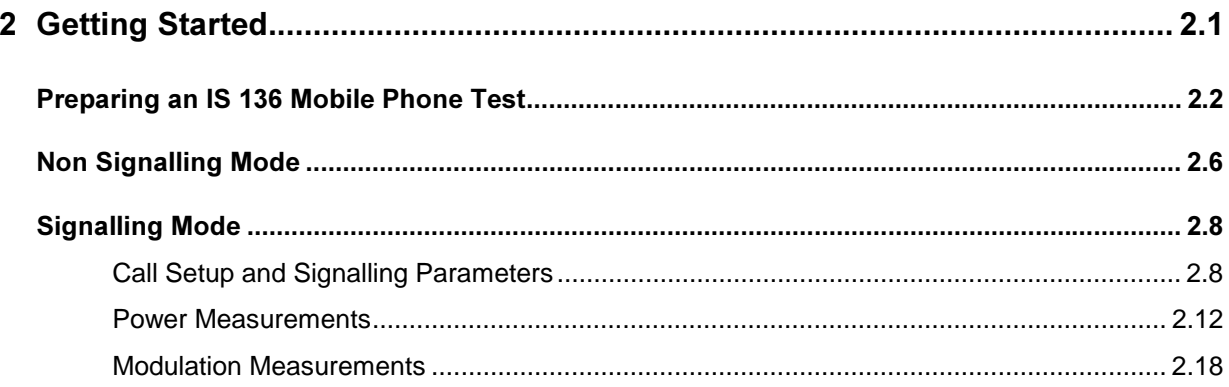

# **2 Getting Started**

The following chapter presents a sample IS 136 mobile test with the universal radio communication tester CMU. It is intended to provide a quick overview of the function groups IS 136 800/1900-MS Non Signalling and IS 136 800/1900-MS Signalling and to lead through the most common tests which are performed on IS 136 mobile phones.

Before starting any measurement with the CMU, please note the instructions given in chapter 1 of the operating manual for the CMU basic unit for putting the instrument into operation. In chapters 2 to 4 of that manual you will also find information on customizing the instrument and the display according to your personal preferences. General notes on controls, menu types, and on the entry or selection of values and parameters are given in chapter 3 of the CMU manual and will not be repeated here.

For installation instructions for the /S 136 800/1900 software (CMU-K27/-K28) refer to chapter 1 of the present manual.

The tests reported below include

- Connection of the phone and selection of the IS 136 function group
- **•** Basic settings in the Non Signalling mode
- Signalling parameters and call setup
- Power and modulation measurements in Signalling mode

The steps to perform are explained on the left side of each double-page together with the results obtained on the CMU screen. On the right side, additional information is given. We also point out alternative settings and related measurements which could not be reported in detail.

The principles of manual operation are discussed in chapter 3. For a systematic explanation of all menus, functions and parameters including IS 136 background information refer to the reference part in chapter 4.

# **Preparing an IS 136 Mobile Phone Test**

This chapter describes how to use the CMU for IS 136 mobile phone tests. As a prerequisite for starting the session, the instrument must be correctly set up and connected to the AC power supply as described in chapter 1 of the CMU200 operating manual. Furthermore, the IS 136 software must be properly installed following the instructions given in chapter 1 of the present manual.

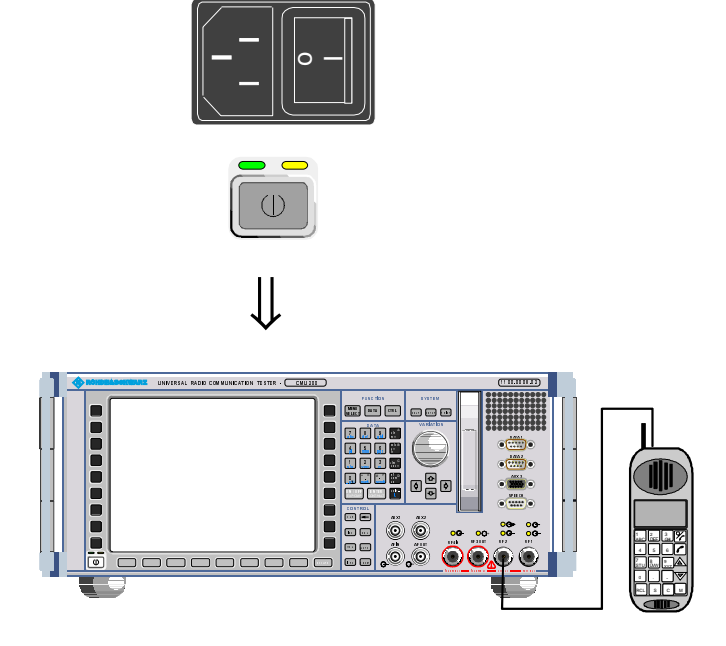

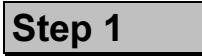

- $\triangleright$  Switch on the CMU using the mains switch at the rear.  $\mathbb O$
- $\triangleright$  Check the operating mode of the instrument at the *ON/STANDBY* key on the front panel.

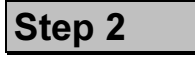

- Connect the bi-directional RF connector RF 2 of the CMU to the antenna connector of the mobile phone.
- $\triangleright$  Make sure that the mobile phone is supplied with the correct operating voltage (battery or power supply).

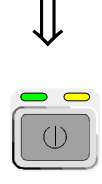

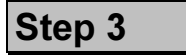

 $\triangleright$  Switch on the CMU by pressing the ON/STANDBY key on the front panel.

The startup menu is displayed while the CMU performs a power-up test.

After a few seconds the CMU displays the last menu used in the previous session.

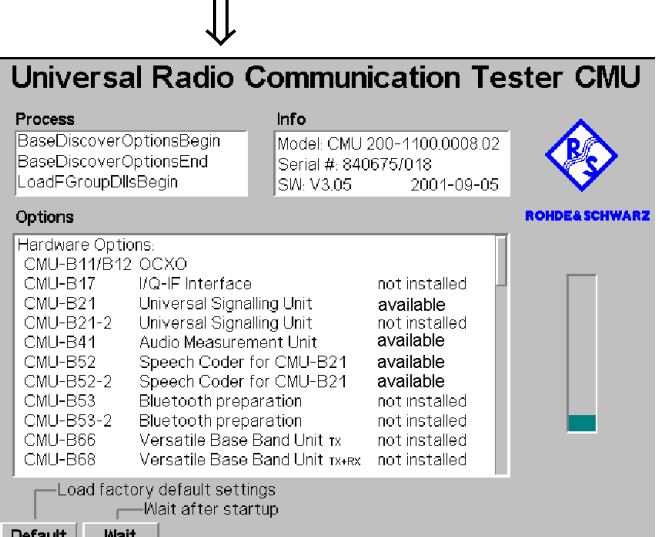

### **Additional Informa**

## ... on Step 1

#### $\textcircled{1}$  Mains switch on the rear panel

When the mains switch at the rear is set to the OFF position, the complete instrument is disconnected from the power supply. When the mains switch is set to the ON position, the instrument is in standby mode or in operation, depending on the position of the power switch on the front panel.

#### 2 ON/STANDBY key on the front panel

The *ON/STANDBY* key at the front of the instrument determines whether the instrument is in standby mode or in operation.

#### Standby mode:

Only the reference frequency oscillator is supplied with operating voltage, and the yellow LED (STANDBY) is illuminated.

#### Operation:

The green LED (ON) is illuminated and all modules of the instrument are supplied with operating voltage.

## ... on Step 2

#### $\circled{}$  RF connection of the mobile phone

A high-quality cable should be used for this connection, ideally with an attenuation of less than 0.5 dB. For portable phones, the car installation set supplied by telephone manufacturers can be used.

#### $\textcircled{4}$  Power supply for the mobile phone

In case the mobile phone is operated from an external power supply, make sure that it is capable of supplying the maximum peak current required. As IS 136 mobile phones generate bursted RF signals, they often show a pulse-shaped current consumption. Problems may arise if power supplies are used which cannot provide such currents with a constant voltage.

The CMU provides two bidirectional RF connectors RF1 and RF2 differing by their input and output level ranges. RF2 is the recommended standard connector for IS 136 mobile phones (handheld phones, see data sheet).

The unidirectional connectors RF4 IN and RF3 OUT are intended for connection of modules requiring high input levels or modules with low RF output levels. RF4 IN and RF3 OUT can also be used to connect IS 136 mobiles off the air via antennas.

Input and output connectors can be selected in the AF/ $RF \rightarrow$  tab of the *Connect*. Control menu.

## and Measurements

car chapter 1 of CMU manual

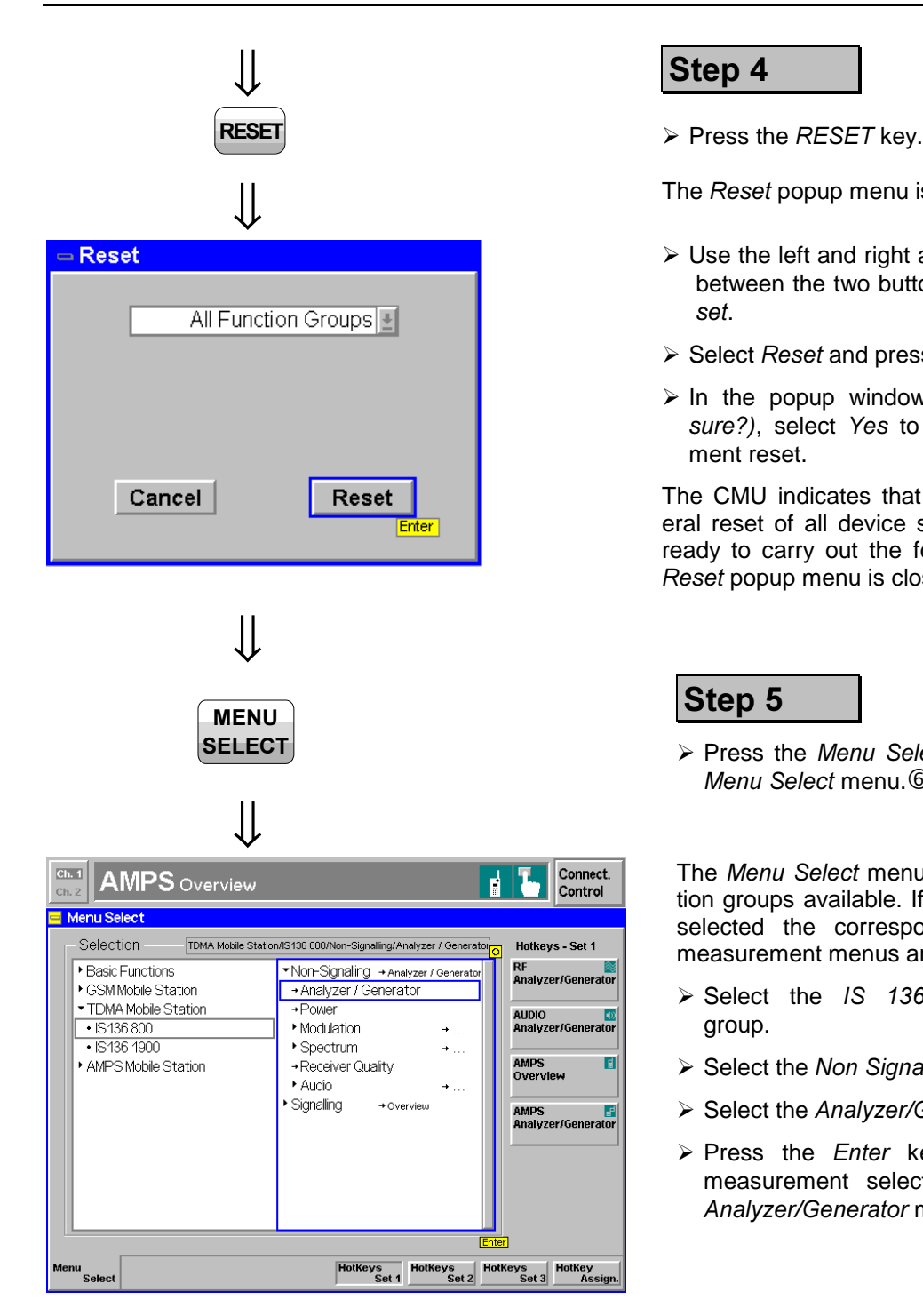

## Step 4

The *Reset* popup menu is opened.

- $\triangleright$  Use the left and right arrow keys to toggle between the two buttons *Cancel* and Re-*)*.
- Select *Reset* and press the *ENTER* key.
- In the popup window opened *(Are you* sure?), select *Yes* to confirm the instrument reset.

The CMU indicates that it performs a general reset of all device settings and is then ready to carry out the following steps. The *Reset* popup menu is closed automatically.

## **Step 5**

**≻** Press the Menu Select key to open the  $M$ enu Select menu.<sup>6</sup>

The *Menu Select* menu indicates the function groups available. If a function group is selected the corresponding modes and measurement menus are indicated.

- > Select the *IS* 136 800-MS function group.
- > Select the *Non Signalling* test mode.
- Select the *Analyzer/Generator* menu.
- > Press the *Enter* key to activate the measurement selected and open the Analyzer/Generator menu.

and Measurements

#### **Additional Informa -**

## ... on Step 4

#### $\circledcirc$  **Startup menu**

The startup menu displays the following information:

- The status of the startup test *(Process)*
- The device name, serial number and software version *(Info)*
- The options and equipment installed *(Options)*
- The progress of the startup test (Startup bar graph)

Before starting a measurement, a reset is recommended to set the instrument with all its functions into a definite state.

## ... on Step 5

#### $@$  Menu Select menu

The *Menu Select* menu shows all function groups installed on your CMU. Function Group *IS 136 800/1900-MS* is subdivided in the two measurement modes Non Signalling and Signalling, each containing a number of measurement menus.

carrier 4 of CMU manual

That chapter also contains information on customizing the CMU.

chapter 3

1115.6688.12 2.5 E-2

# **Non Signalling Mode**

In the *Non Signalling* mode, a specific RF signal can be generated and a RF signal with IS 136 characteristics analyzed. Compared to the Signalling mode test times may be reduced considerably. Moreover, the measurements are not restricted to the specified channel and MS output power ranges of the network. $\mathbb O$ 

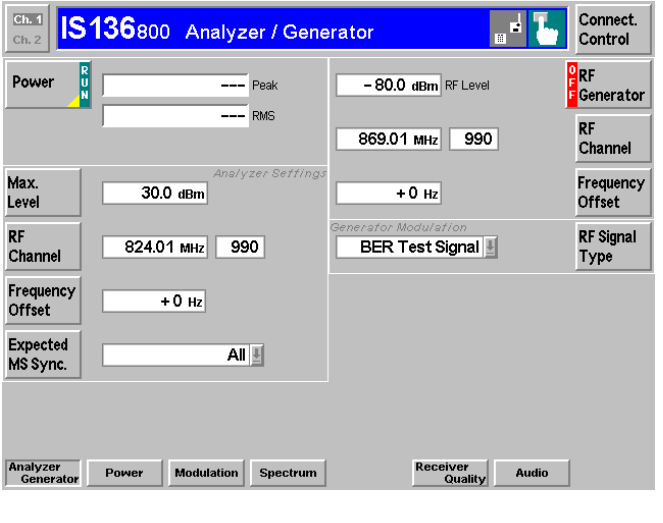

# ⇓

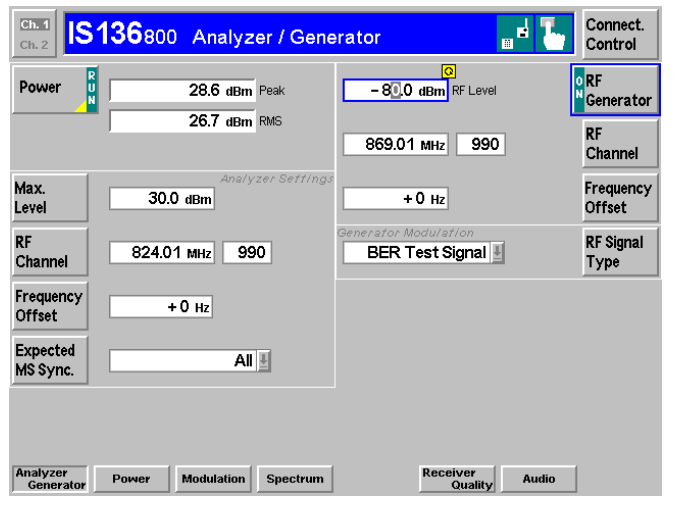

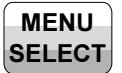

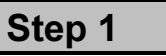

The *Analyzer/Generator* menu configures the signals generated by the RF generator of the CMU and sets the RF analyzer.

At present, all parameters are set to default values. They can be changed directly in the Analyzer/Generator menu. User-defined parameters will be saved for later sessions when the CMU is switched off.

In addition, the current results for the peak and average burst power (Peak and RMS) of the received RF signal are displayed. The output fields show "---", indicating that no valid measurement results are available.  $(3)$ 

- ▶ Press the *Max. Level* softkey and adapt the maximum expected RF input level to the output power of the mobile.
- **Press the** *RF Chan* softkey and set the RF channel equal to the traffic carrier channel of the mobile phone.

The peak and average burst power of the RF input signal is now indicated in the output fields associated to the Power softkey.

The other measurement menus of the  Signalling test mode are accessible via the hotkeys across the bottom of the menu. They are largely identical in both test modes and will therefore be discussed in the Signalling Mode sections below.

# **Step 2**

- **≻** Press the Menu Select key to open the Menu Select menu again.
- > Select the Signalling test mode.
- Select the Overview menu.
- > Press the *Enter* key to activate the measurement selected.

### **Additional Informa**

## **Non Signalling Mode**

#### $\circledR$  Test mode of the mobile phone

To demonstrate the features of the Non Signalling mode, we use an IS-136 mobile phone that has been set to its "test mode". The settings and properties of the test mode depend on the mobile type.

## ... on Step 1

#### 2 Analyzer/Generator menu

In the right half, the *Analyzer/Generator* menu contains two configuration panels to configure the RF generator and to select a bit modulation sequence for the generated RF signal *(RF Signal Type).* 

The analyzer settings and measurement results are located in the left half of the menu.

The assignment between carrier frequency and channel number is according to IS 136 specifications. As the CMU simulates a base station, the generator signal corresponds to the forward path (signal direction from the base station towards the mobile station), the signal analyzed corresponds to the reverse path (signal direction from the mobile station towards the base station). The channel/frequency assignment changes accordingly.

The RF frequency can be set in multiples of 10 kHz. With an additional *Frequency Offset*, an RF signal with an arbitrary frequency that is in the range supported by the tester can be generated and analyzed.

#### **- - -**

The state indication of the different measurements and generators is included in the corresponding softkeys. For ongoing measurements, the results in the output fields are constantly updated.

For various reasons, an output field may fail to show a valid measurement result (indication "---"):

- The analyzer settings do not match the properties of the input signal.
- The input signal is missing.
- The measurement is switched off *(OFF* is indicated in the softkey controlling the measurement).

#### $\circledA$  Max. Level

The *Max. Level* softkey sets the maximum RF input power which can be measured and is used to adjust the RF input path to the expected power of the measured signal. The permissible range *Max. Level* depends on the RF connector and the external attenuation used.

### and Measurements

The CMU *Non Signalling* mode is also suitable for module tests.

#### **c** chapter 4

To facilitate and speed up the operation, many CMU settings are accessible from different menus. The RF generator and analyzer settings are also part of the Signal tab in the *Connect*. Control menu.

Selecting a definite RF Signal **Type implies that a signal with** definite characteristics is generated.

On the other hand, selecting a definite synchronization pattern in the Analyzer Settings panel (Ex*pected MS Sync.* softkey) implies that only signals with this sync. pattern are analyzed.

The current options for the measurement state are *RUN* (default) and OFF. A third state, *HLT*, occurs after a single-shot measurement is terminated (see p. 2.13).

Once selected, the *Power* measurement can be switched off and on by means of the toggle key **ON/OFF.** 

Generators may also be switched on (state *ON*) and off (state *OFF*) by means of the *ON/OFF* key.

#### **Chapter 4**

The RF *Max. Level* can also be set in the *Group Config.* menu.

# **Signalling Mode**

In the Signalling mode the CMU first transmits a control channel signal to which the mobile is able to synchronize. A call can then be established from either the CMU or the mobile. The measurement must be triggered by the signal transmitted by the mobile or by the CMU signalling unit; an external trigger signal can not be used.

## **Call Setup and Signalling Parameters**

The signalling process is controlled via the *Connection Control* popup menu. The first of four *Signalling* tabs contained in the *Connection Control* popup menu is automatically displayed when the *Signalling* Mode is selected (see *Menu Select* menu on page 2.4, for the following examples, *IS-136 800-MS Signalling Meas.* with the *Overwiew* menu was selected).

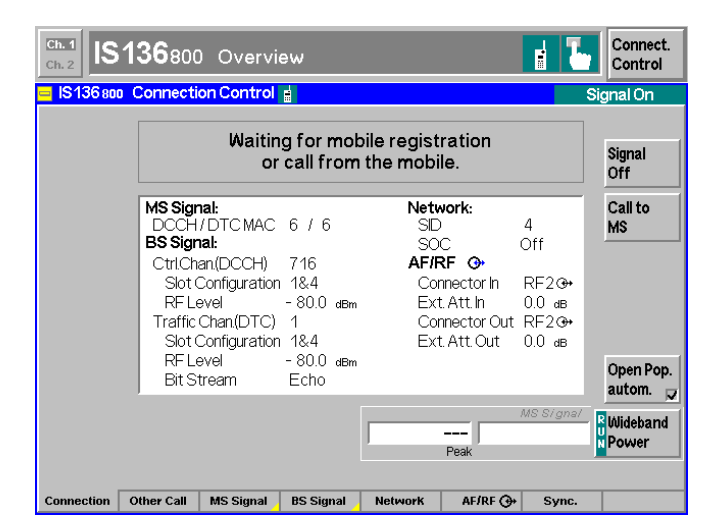

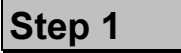

The *Signalling (Signal On)* tab indicates the parameters characterizing the signals generated by the CMU (BS Signal). 1 In addition the system identity, the mobile attenuation codes, and the characteristics of the input and output connectors are shown.<sup>2</sup>

Below the list, the *Wideband Power* softkey shows the current status of the wideband power measurement for RF input signals*<* the current measured peak power and its ratio to the effective radiated power of the mobile<sup>(3)</sup>

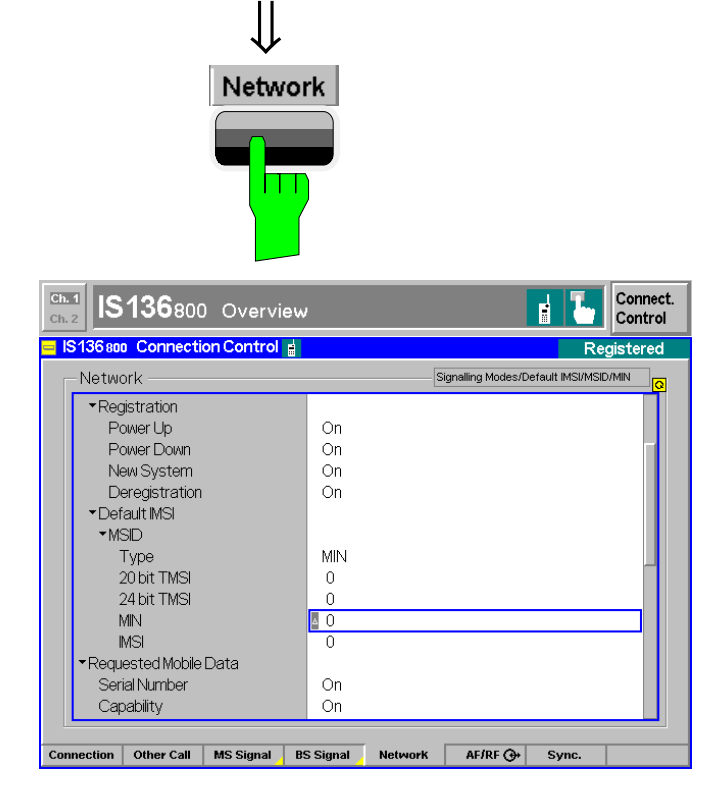

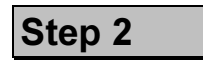

> Press the *Network* hotkey.

The *Network* tab is displayed.  $\Phi$ 

- **≻** Press the *ON/OFF* key to expand the menu tables.
- $\triangleright$  Select the *MSID* field and enter the identifiy of your mobile phone.

**Additional Informa** 

## ... on Step 1

#### $\circledR$  BS Signal

The CMU is able to generate two different RF carrier signals (traffic channel and control channel) which can be configured separately. This allows a complete simulation of what happens in a real IS 136 network.

#### 2 Network Identity,  $\bigodot$ -/Ext.Att.

The network is identified by the code numbers SID (System Identity) and MCC (Mobile Country Code). These codes are transmitted to the mobile station on the control channel. The CMU uses the default SID shown in the diagram on the left side.

Input/output connectors suitable for the type of measurements and signal levels must be chosen  $-$  see section  $RF$ *connection* on page 2.3. An external input/output attenuation value can be specified in order to compensate for known attenuations of the input/output signal like those caused by cables.

#### **3** Input level

The Wideband Power softkey has no configuration menu assigned but can be used like any other softkey controlling a measurement. In particular, it is used to switch over between the measurement states *RUN* and *OFF* (softkey selection plus ON/OFF key) and *RUN/HLT* (softkey selection plus CONT/HALT key).

## ... on Step 2

#### **(4) Network parameters**

The *Network* tab defines a variety of parameters related to the network and the operating mode of the mobile station.

The purpose of these settings is to simulate the operating conditions of a mobile station in the IS 136 network as realistically as possible. Many of the settings have an impact on the speed of the Signalling measurements.

As a prerequisite for setting up a call from the tester, the MSID (Mobile Station Identity) of the mobile phone under test must be known. Depending on the mobile type, the MSID can be either a 20 or 24-bit TMSI, a 34-bit MIN, or a 50-bit IMSI.

## and Measurements

chapter 4.

The control and traffic channels are configured in the *Network* tab of the Connection Control menu. To access this tab press the associated hotkey.

chapter 4.

The network identity and other parameters characterizing the network are configured in the *Network* tab of the Connection Control menu. To access this tab press the associated hotkey (see below).

Input/output connectors and external attenuations are configured in the  $AF/RF$   $\leftrightarrow$  tab.

CMU manual chapter 3.

See also the diagrams on measurement control in chapter 5 of the CMU manual.

#### **Chapter 4.**

If the MSID is not reported to the CMU, it is unable to set up a call. However, a registration or a call can be initiated from the mobile station. After first registration, or after a call has been established for the first time, the MIN is transferred to the tester and is available for future calls. MS registration can also be enabled or disabled in the *Network* tab.

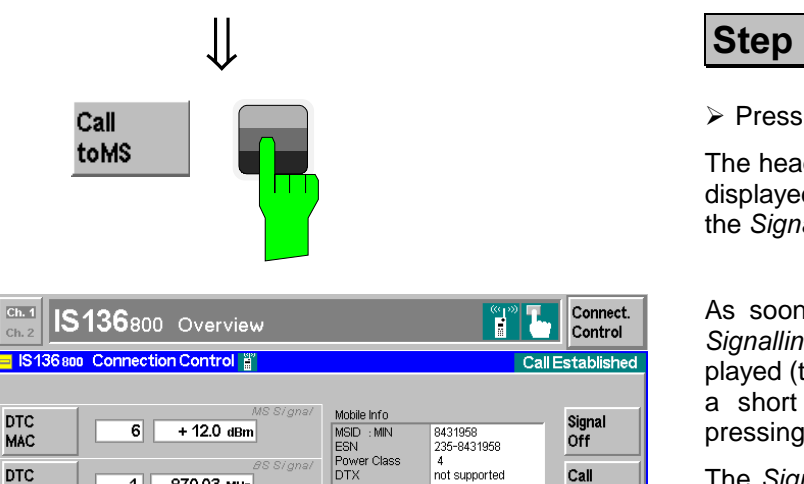

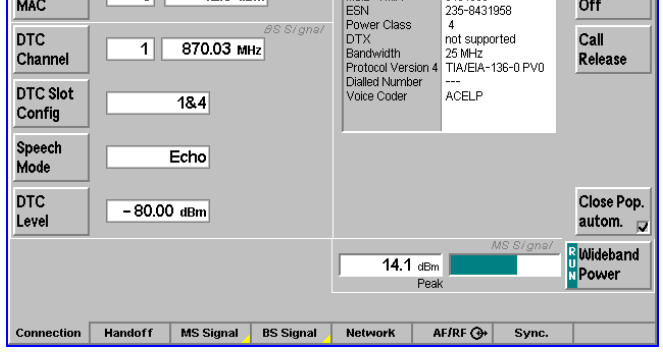

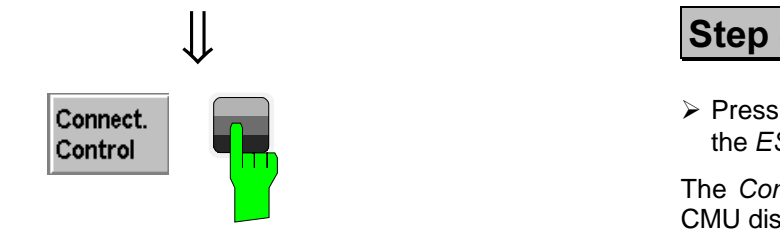

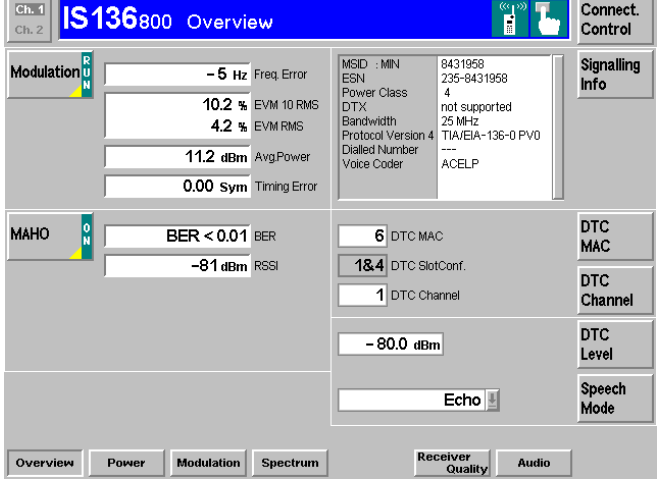

## Step 3

> Press the *Call to MS* softkey.

The header message *Paging in progress* is displayed. When the mobile starts ringing, the *Signalling (Alerting)* tab is displayed.

As soon as the mobile is picked up, the Signalling (Call Established) tab is displayed (this tab is closed automatically after a short while but can be reopened by pressing the *Connect*. Control softkey).

The Signalling (Call Established) tab presents a comprehensive list of the signalling parameters (see Mobile Info on page 2.11).

Besides the mobile attenuation code *(DTC*) *MAC*) **5**, the parameters of the traffic channel signals transmitted by the CMU *(BS Signal)* 6 can be configured.

## **&**

> Press the *Connect*. Control softkey or the *ESCAPE* key.

The *Connect*. Control menu is closed: the CMU displays the Overview menu.

The *Overview* menu indicates the most important settings in the function group IS 136-MS Signalling and the main results of the *Modulation* measurement and the *MAHO* reports. Moreover the signalling info from the mobile station is displayed.  $\oslash$ 

## **Additional Informa**

## ... on Step 3

#### **<b>**  Mobile Attenuation Code (MAC)

Dynamic power control is used in IS 136 networks to reduce the output power of the mobile station as far as possible: In practice the mobile station is set to one of eleven Mobile Attenuation Codes *(MAC)* ranging from 0 to 10, where MAC equal to 0 corresponds to the largest nominal output power.

The *power class* characterizes the nominal maximum output power of the mobile. The Effective Radiated Power (ERP) of the mobile is a function of both its MAC and its power class.

The MAC can be used to control the maximum expected RF input level at the CMU and to vary the RF input power for the individual measurements.

#### $\circledR$  Traffic channel

The channel number of the BS traffic channel signal is defined according to IS 136 specifications as explained for the Non Signalling mode (forward path, see Analyzer/Generator *menu* on page 2.7).

#### **MAC, Traffic Channel and Trigger**

The MAC of the mobile station and the traffic channel number can be changed in all measurement groups while a call is established. This is in contrast to the Non Signalling mode where no settings concerning the device under test can be made.

Finally the two test modes differ in the trigger settings available: In the *Non Signalling* mode an external trigger signal can be used whereas in Signalling mode, the measurements must be triggered either by the input signal or by the CMU signalling unit.

## ... on Step 4

#### **-**

The *Mobile Info* list shows the basic properties of the connected mobile station. Note that the values shown are no default values (like the *Default MSID* set in the *Network* tab) but represent the information provided by the mobile station and transferred to the CMU. The parameters are therefore available in the *Call Established* and *Registered* signalling states only.

## and Measurements

Chapter 4.

MAC levels and power classes are listed in section Overview of *fhe Function Group* in chapter 4.

**Chapter 4.** 

**Chapter 4.** 

**Chapter 4.** 

For a comprehensive overview of signalling states and possible transitions refer to the figure at the beginning of section IS 136 *))*.

## **Power Measurements**

As described above, all measurement menus in *IS 136 800-MS Signalling* mode can be called up from the *Menu Select* menu. Once a measurement menu is opened, the hotkeys can be used to switch over to any of the other measurements.

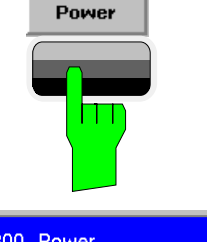

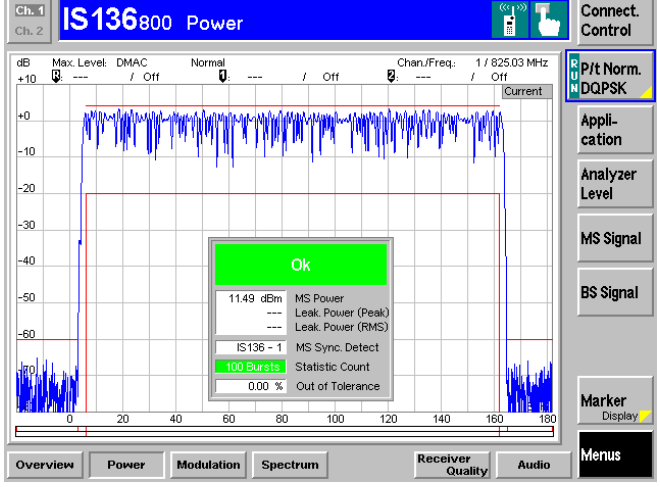

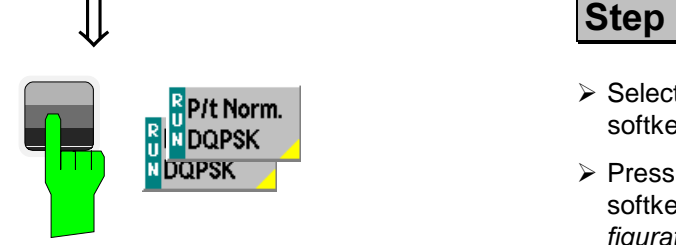

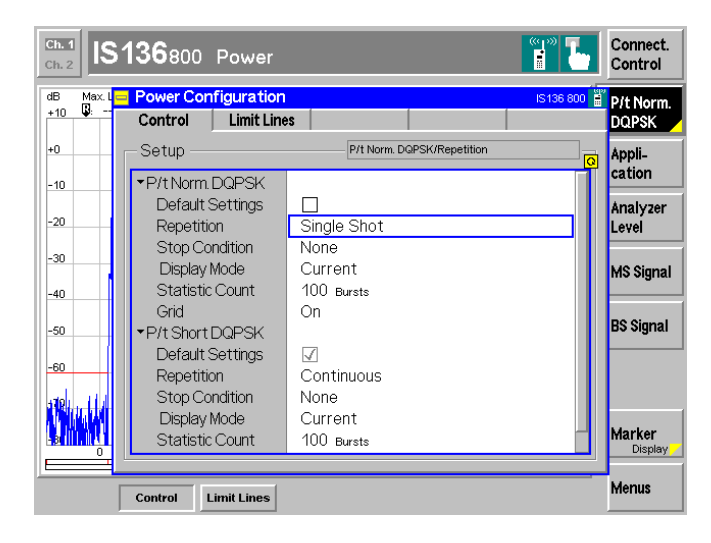

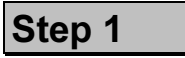

**Press the Power hotkey to switch over to** the graphical measurement menu Power.

The *Power* menu shows the power of the current burst as a function of time.  $<sup>1</sup>$ </sup>

Together with the burst power, a tolerance template as specified in the standard is displayed. Settings (at present, the default settings) and scalar results are displayed in two parameter lines above the diagram and in a message box positioned in the center of the diagram.

Various tools allowing to take a closer look at the measurement results are provided in the graphical measurement menu.

Step<sub>2</sub>

- > Select (press) the *P/t Norm. DQPSK* softkey.
- > Press the selected *P/t Norm. DQPSK* softkey again to call up the Power Con*figuration* menu.

The *Control* tab of the *Power Configuration* menu defines the scope of the Power measurement. To pick just one example of the settings, we limit the number of bursts measured.<sup>2</sup>

- > Press the *ON/OFF* key to expand the menu tables.
- > Select *Single Shot* in the *Repetition* table line of the P/t Norm. DQPSK section.<sup>3</sup>
- > Press the *ESCAPE* key to close the **Power Configuration menu and return to** the main menu.

The Power measurement is stopped after one statistics cycle. The status indication next to the *Power* softkey is set to  $HLT$ . 4

**Additional Informa** 

## ... on Step 1

#### **1** Power menu

The diagram in the *Power* menu shows a normal burst with a length of 162 symbols (application *P/t Norm. DQPSK*; shortened bursts, which are 20 symbols shorter, can be measured in the P/t Short. DQPSK application). The time scale of the diagram ranges from –20 symbols to 181 symbols covering the useful part, the rising and falling edges plus a time margin before and after the burst. The ordinate ranges from –80 dB to +10 dB, the 0-dB reference level is equal to the carrier power.

## ... on Step 2

#### 2 Power Configuration menu

The Power Configuration menu contains two tabs defining

- The repetition mode, the stop condition, the display mode and statistic count *(Control)*
- The limit lines *(Limit Lines)*

#### $\circled{S}$  **Repetition mode and Stop Condition**

If no stop condition is imposed (Stop Condition = None), the *Repetition* mode determines whether the measurement is

- Continued until explicitly stopped by the operator *(Con-* $$
- Stopped after one statistic count *(Single Shot)*

By default, a statistic count comprises 100 bursts. With Stop Condition = On Limit Failure, the measurement is stopped after the first burst which is out of tolerance.

#### **A** Measurement in the HLT state

The average and peak power of the last burst measured is indicated in the output fields *Average* and Peak.

In contrast, the modulation measurement is still running. The results for the frequency and phase errors are periodically updated.

## and Measurements

chapter 4.

The reference level can be modified in the *Analyzer* tab of the Connection Control menu or by means of the *Analyzer Level* softkey.

chapter 3.

Settings made in the Power Con*figuration* menu apply to power measurements only.

Settings made in the *Connect*. Control menus apply to the entire function group *IS* 136 800/1900 Signalling.

chapter 3.

The stop condition *On Limit Failure* should be selected if the limit check represents the main purpose of the measurement.

The limits can be modified in the *Limit Lines tab of the Power Configuration* menu.

#### CMU<sub>200</sub> manual

See the sections on measurement control in chapter 3 and 5.

 $Ch.$ 

 $Ch. 1$ 

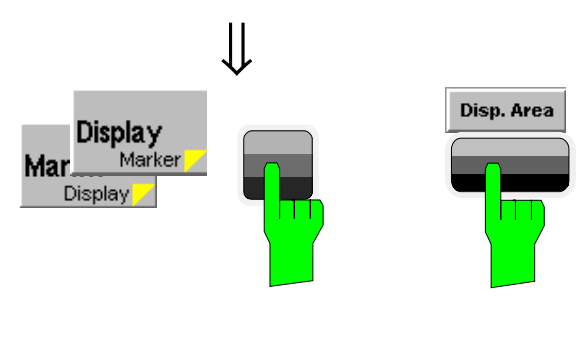

# ⇓ IS136800 Power

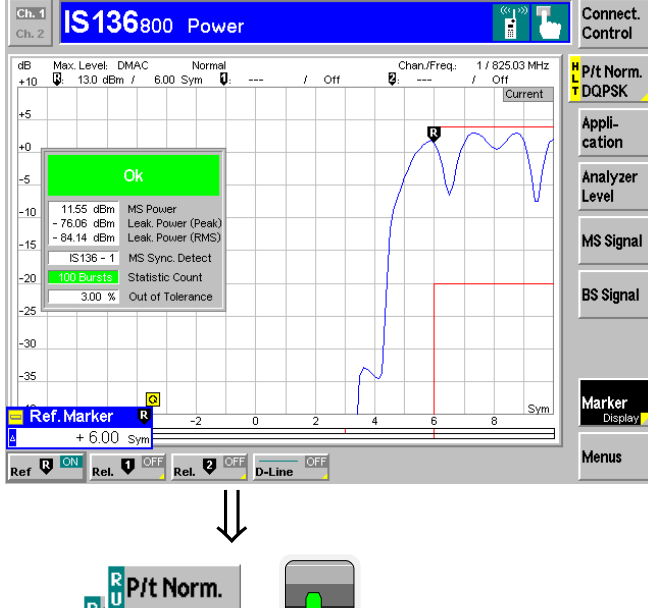

Ħ

#### R<br>II NDQPSK **NDQPSK** ⇓ Connect. **IS136800 Power** Ħ Control IS136 800 P/t Norm<br>DQPSK Control | Limit Lines | P/t Norm. DQPSK/ Display Mode Setup

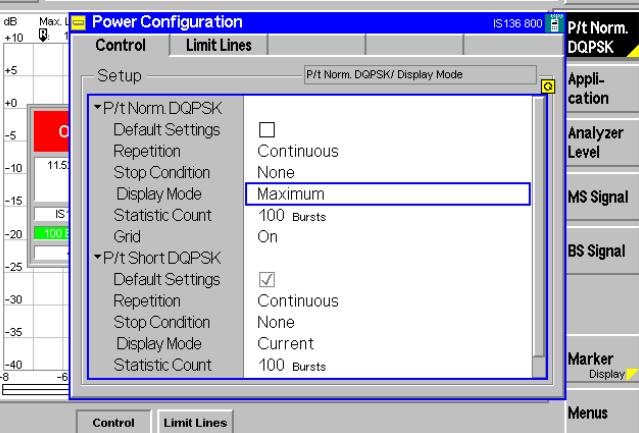

# **Step 4**

- > Press the *Marker/Display* softkey twice to change the hotkeys displayed below the diagram. $\mathbb O$
- > Press the *Display Area* hotkey to open a window offering a list of different zoom areas.

If you select *Left Upper Corner* the CMU zooms in on the left upper corner of the burst.

> Press the *Display/Marker* softkey twice and the *Ref R* hotkey. Enter an abscissa value (in bits) to position a reference marker onto the trace. 2

The coordinates (time and burst power) of the reference marker are displayed in the second parameter line.

**Step 5** 

- > Press the *P/t Norm. DQPSK* softkey twice to reopen the Power Configuration menu.
- $\triangleright$  Select the *Control* tab.
- $\triangleright$  Set the *Repetition* mode to *Continuous* to restart the measurement.
- ▶ Set the *Display Mode* to *Maximum.* ③

Instead of the current burst power, the maximum burst power ever measured at each point in time is shown in the diagram. As no stop condition is set, the measurement will continue running until explicitly terminated.

## **Additional Informa**

## ... on Step 4

#### $\circledR$  Softkeys and hotkeys

To enlarge the diagram area of the graphical measurement menus the left softkey column is suppressed. The functionality of each softkey on the right side is extended by hotkeys assigned to the softkeys. These hotkeys are displayed across the hotkey bar below the diagram when the softkey is selected.

The *Marker/Display* softkey toggles with the *Display/Marker* softkey (with different hotkeys) if it is pressed repeatedly.

Some of the softkey/hotkey combinations offer settings that can be also accessed via configuration menus. For example, the settings offered by the *Analyzer Level* softkey are equivalent to the *RF Analyzer Level* section in the *MS Signal* tab of the Connection Control menu. Identical settings overwrite each other; the last value entered is valid for the whole function group.

#### 2 Markers

Markers are a graphical tool used to locate points on a trace and read out their coordinates. A reference marker and two delta markers may be defined in the *Power* menu.

The reference marker  $\mathbb{R}$  measures the absolute level of the trace, the delta markers  $\blacktriangledown$  and  $\blacktriangledown$  measure the distance between their position and the reference marker.

## ... on Step 5

#### **3** Display mode

If the measurement extends over several bursts the CMU calculates four different traces one of which can be selected by the *Display Mode*. The purpose of the four traces is to give an overview of the range and arithmetic mean value of the levels detected at any point on the time axis. The following traces can be displayed:

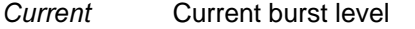

- *Maximum* Maximum of all burst levels measured
- *Minimum* Minimum of all burst levels measured
- Average Average of all burst levels measured in the last statistic count.

The Statistic Count input field defines how many evaluation periods are grouped together to form a statistics cycle. For IS 136 measurements an evaluation period is equal to the propagation time of a burst (this definition holds even if a continuous carrier signal is transmitted). In our example the statistics cycle comprises 100 bursts (default value).

## and Measurements

chapter 4.

The *Application* softkey switches between the applications of the **Power measurement.** 

The *Analyzer Level* softkey configures the RF input path and the trigger settings.

The *MS Signal* softkey determines the frequency and channel of the measured signal.

The *BS Signal* softkey configures the forward traffic channel signal of the CMU.

The *Marker/Display* softkey sets markers and D-lines.

The *Display/Marker* softkey defines the time axis and the zoom area.

**chapter 4.** 

In addition to markers, a D-line can be used to measure a particular level in the diagram.

chapter 3.

To refine the statistical evaluation, a suitable combination of the statistic count, repetition mode, stop condition and display mode should be selected.
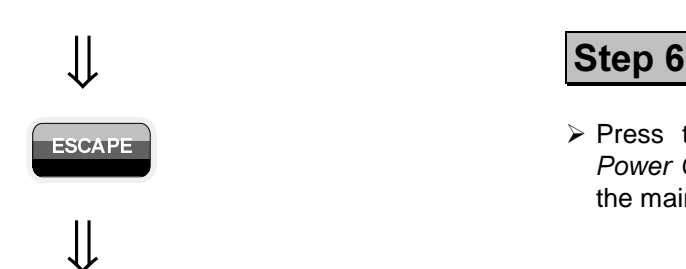

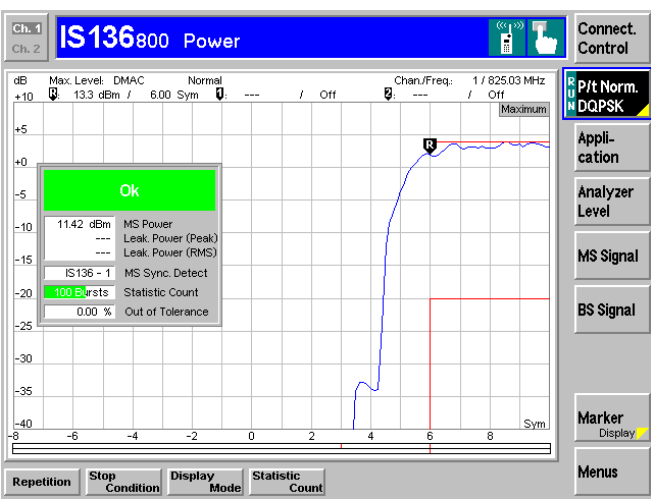

**ESCAPE** Review FIRE SOME RESOLARE REVIEW FIRE RESOLARE REVIEW OF THE SOLARE REVIEW OF THE SCAPE REVIEW OF THE SCAPE Power Configuration menu and return to the main menu.

> The trace is now continuously measured and updated in the display. With the display mode *Maximum*, trace values will be replaced only if a current measured value at a particular test point exceeds all values measured previously.

### Additional Information...

#### **Out-of-tolerance power measurements**

If a power measurement is out of tolerance, please ensure that the attenuation of any cables and/or antenna couplers used is being taken into account by the CMU. As most IS 136 power levels must be within +2 dB/-4 dB of the nominal value given in the specifications, even a small attenuation can result in an out-of-tolerance measurement.

External attenuation values for each input/output may be entered in the  $AF/RF \rightarrow$  tab of the *Connection Control* menu

The cables, RF connections and antenna couplers must also be in good condition for satisfactory measurements. Dirty or broken RF connections can cause problems at the high frequencies used by IS 136 networks.

# **Modulation Measurements**

To switch over to the *Modulation* measurement, we use again the hotkey bar.

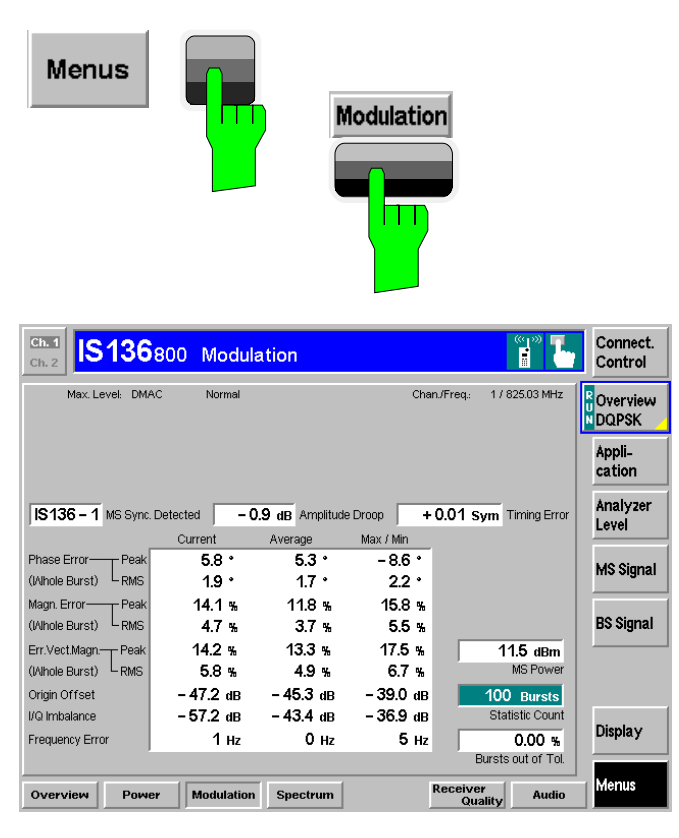

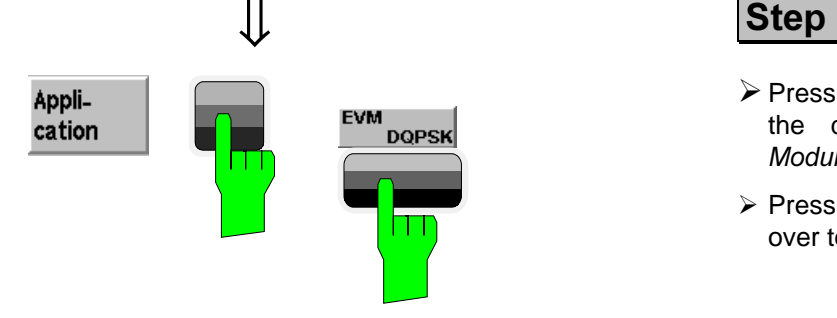

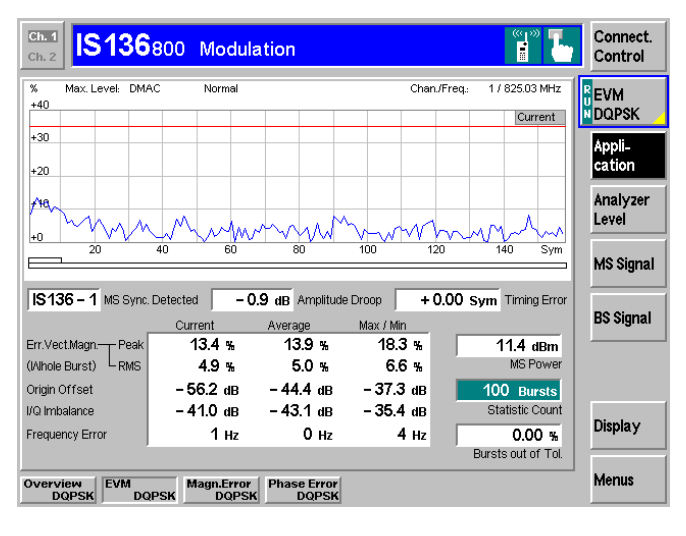

**Step 1** 

- $\triangleright$  Press the *Menus* softkey to display the measurement groups available in the hotkey bar.
- > Press the *Modulation* hotkey to open the *Modulation* menu.

The *Modulation - Overview* menu displays the main results of the Modulation meas $urement.  $\circled{D}$$ 

If a result exceeds the tolerances, the corresponding output field is red, and an arrow pointing upwards/downwards indicates that the result is above/below the limit.

Step<sub>2</sub>

- **Press the Application softkey to display** the different applications within the *Modulation* menu. 2
- > Press the EVM DQPSK hotkey to switch over to the corresponding application.

The *Modulation – EVM DQPSK* menu displays the Error Vector Magnitude (EVM) of the current burst as a function of time.

The output fields below correspond to the ones shown in the Overview application.

The remaining measurement menus can be operated in analogy to the Power and *Modulation* measurement described so far. For an introduction to each measurement group refer to chapter 4 of this manual.

### **Additional Informa**

### .... on Step 1

### $\circledR$  Statistical quantities

The table in the *Overview* menu reports peak and RMSaveraged values of quantities characterizing the errors of the modulation vector. In addition, the scalar modulation results *Origin Offset, I/Q Imbalance, and Frequency Error are indi*cated. The values in the three columns of the table are calculated as follows:

- The *Current* column contains the results for the current burst.
- The *Average* column contains the currents results averaged over the last statistics cycle.
- The *Max./Min.* column contains the extreme values of the current results for all bursts measured.

### ... on Step 2

#### 2 Applications

Applications are different measurements belonging to the same measurement group. Each application is assigned its own set of configuration parameters. Therefore, the applications of a measurement group can be configured individually and serviced in parallel.

The *Modulation* menu comprises the four applications Overview, EVM DQPSK, Magn. Error DQPSK, and Phase Error *=0->'*

#### $\circled{}$  Measured values and limits

The limits may be modified in the *Limits* tab of the *Modulation Configuration* Menu which is opened by pressing the *Overview DQPSK softkey twice. The Modulation Configuration* menu is analogous to the *Power Configuration* menu explained on the previous pages. According to the requirements of the measurements the two configuration menus differ in two respects:

- Errors of the modulation vector (i.e. the phase errors, magnitude errors, and the error vector magnitude) are relevant within the useful part of the burst. Therefore, fixed limits are specified. It is not necessary to discriminate between different areas of the burst (see item  $\oslash$  below).
- The absolute value of the phase error is a measure of the quality of modulation, whereas the sign is of secondary interest. This is why the display modes *Minimum* and *Maximum* can not be selected separately, the CMU displays the extreme values instead (display mode  mum/Maximum).

### and Measurements

chapter 3.

The averaging prescription for the different results in the table is explained in detail in chapter 3 and in chapter 4, section *Modula* $tion$  Measurements - Measurement Results.

Chapter 5 of CMU200 manual

Another set of applications is provided in the *RX Tests* menu.

chapter 4.

The principle of *Modulation* measurements and the measured quantities are explained at the beginning of section *Modulation*  $Measurements.$ 

# **Contents**

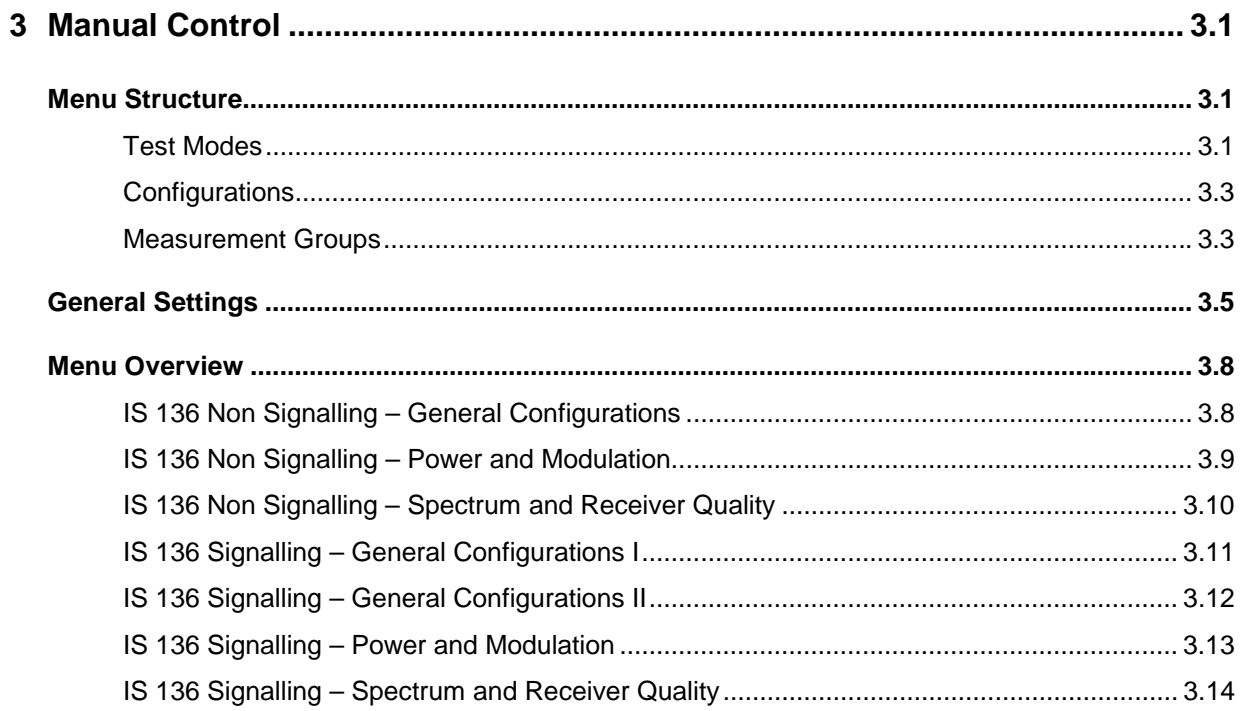

# **3 Manual Control**

This chapter gives a brief survey of the operating concept and structure of the user interface for IS 136- MS tests. The CMU was designed for maximum operating convenience and flexibility. All instrument functions are grouped together in menus, each of them provides a number of related configuration settings or displays a group of measured quantities. All menus show a similar structure so that many settings, once defined, can be used in several menu groups. Switchover between the different menu groups and test modes *(Non Signalling – Signalling)* is possible at any time.

In the following, the different measurement modes and measured quantities are discussed. Settings and measurement parameters frequently encountered are explained from a general point of view.

The formal aspects of measurement control are discussed in more detail in chapter 5 *(Remote Control – Basics)*. For a presentation of the CMU's control elements, menu types and dialog elements within the menus refer to chapter 3 of the operating manual for the CMU200 basic unit.

# **Menu Structure**

The menus used to control IS 136-MS measurements can be arranged in different ways. From a functional point of view, they form the following groups:

- The two function groups *IS 136 800-MS* and *IS 136 1900-MS*
- The two test modes *Signalling* and *Non Signalling* provided for each function group
- General configurations *Connection Control),* measurement groups *(Analyzer/Generator, Overview, Power, Modulation, Spectrum, Receiver Quality),* and configurations specific to these measurement groups *(Power Configuration, Modulation Configuration, Spectrum Configuration, Receiver Quality Configuration)*.

In a more formal sense, the CMU uses main menus, popup menus, graphical measurement menus and dialog windows of various size. This aspect is discussed in chapter 3 of the CMU operating manual.

### **Test Modes**

IS 136-MS measurements are performed in one of the two modes *Signalling* or *Non Signalling*. The *Non Signalling* mode is typically used for module tests or test of mobiles in a special "test mode". The *Signalling* mode serves to measure the mobile phone performance under realistic operating conditions where the CMU mimics an IS 136 base transceiver station.

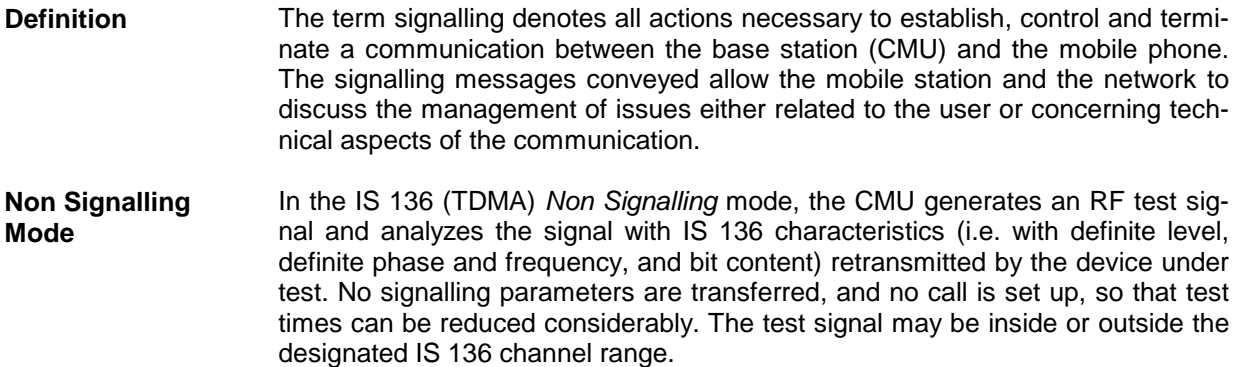

Normal burst signals are generated and analyzed. Transmitter quality measurements (burst power versus time, modulation parameters, adjacent channel power in frequency and time-domain representation) and receiver quality measurements (sensitivity) can be performed. The measurement may be triggered by an external signal.

**Signalling Mode** In the *Signalling* mode, the CMU transmits a control channel (DCCH) signal *(BS Signal)* to which the mobile phone can synchronize. With this signal, a call setup and registration of the mobile may be initiated by either the mobile or the CMU. A call from the current to another network can be set up, and an established call can be handed off from the current to another network.

> The CMU is able to configure a broad range of network parameters, to vary the settings for control channel (DCCH) and traffic channel (DTC) signals, and to monitor the mobile-assisted handoff reports (MAHO, Extended MAHO) of the mobile phone. Both normal and shortened burst signals can be analyzed. Measurements of the burst power versus time, the modulation parameters, and the adjacent channel power in frequency and time-domain representation can be performed.

**Symbols for Signalling Mode and State** The *signalling mode* and *state* is indicated to the left of the operating mode in each main menu and graphical measurement menu (see chapter 3 of CMU200 operating manual). The following symbols occur in function group *IS 136 800/1900-MS:*

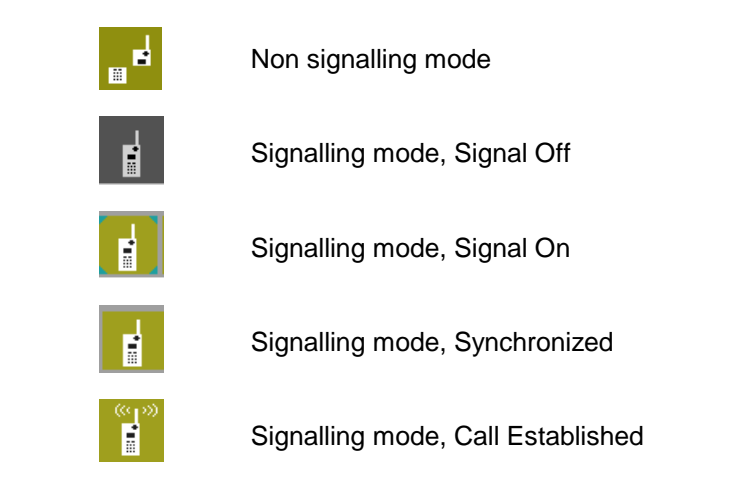

# **Configurations**

The CMU offers a wide range of settings for the signal generators and analyzers, the signalling procedures, and the individual measurements. Configurations may apply to the whole function group *(Connection Control,* signalling parameters) or to a particular measurement.

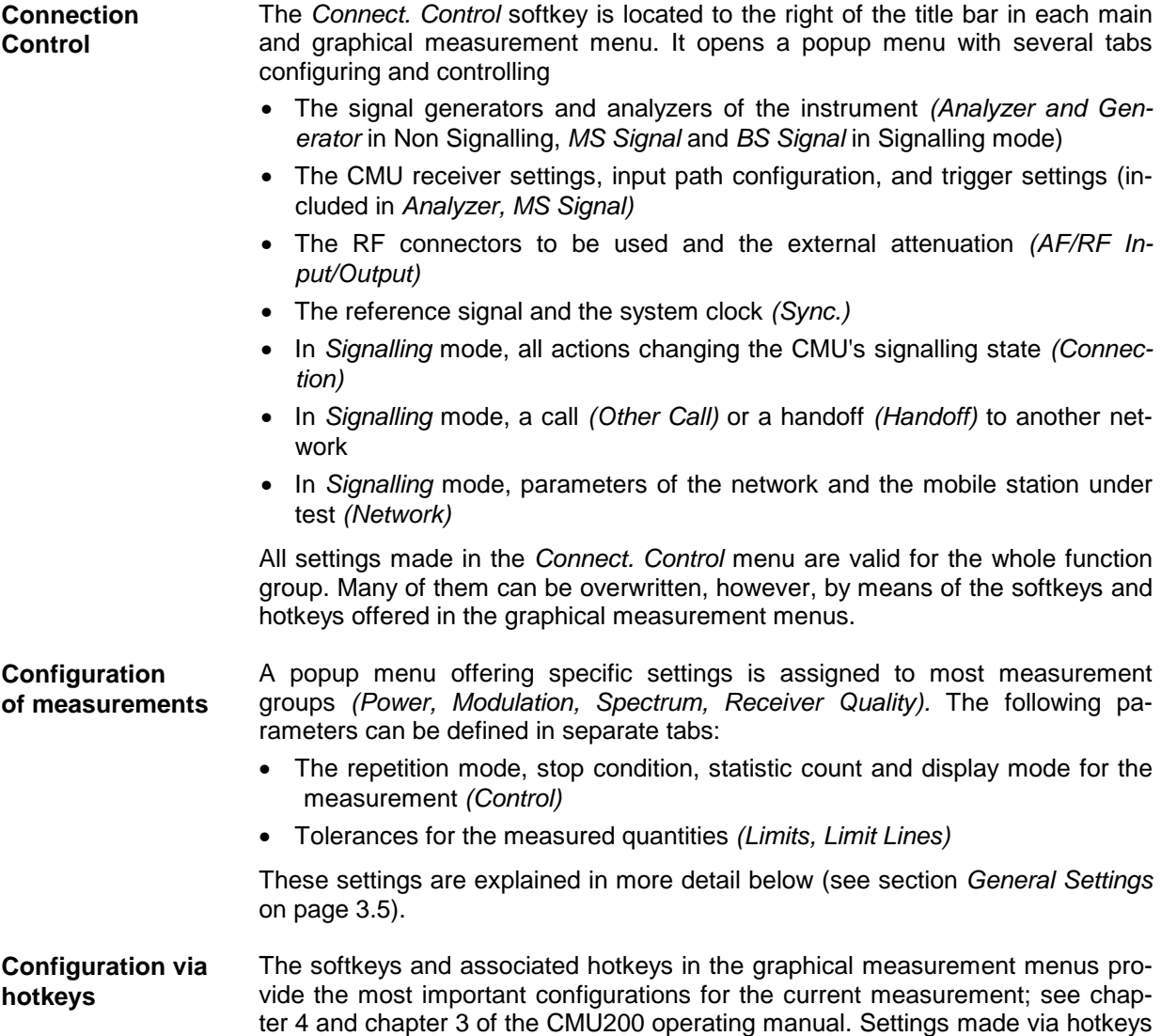

### **Measurement Groups**

Measurement results are indicated in two different ways:

• Discrete values and parameters are displayed in output fields, lists and tables. In remote control, these results are referred to as scalars.

supersede the corresponding *Connection Control* settings.

• Traces are displayed in a Cartesian coordinate system, the time forming the x-axis scale. Relatively small sets of test points are generally viewed in a bar graph. In remote control, results of this type are referred to as arrays.

While the measurement is running in repetition mode *Continuous* (see page 3.5), the results are constantly updated. As shown in the table below, some of the measurement groups are different in the two test modes.

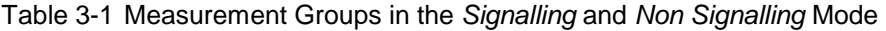

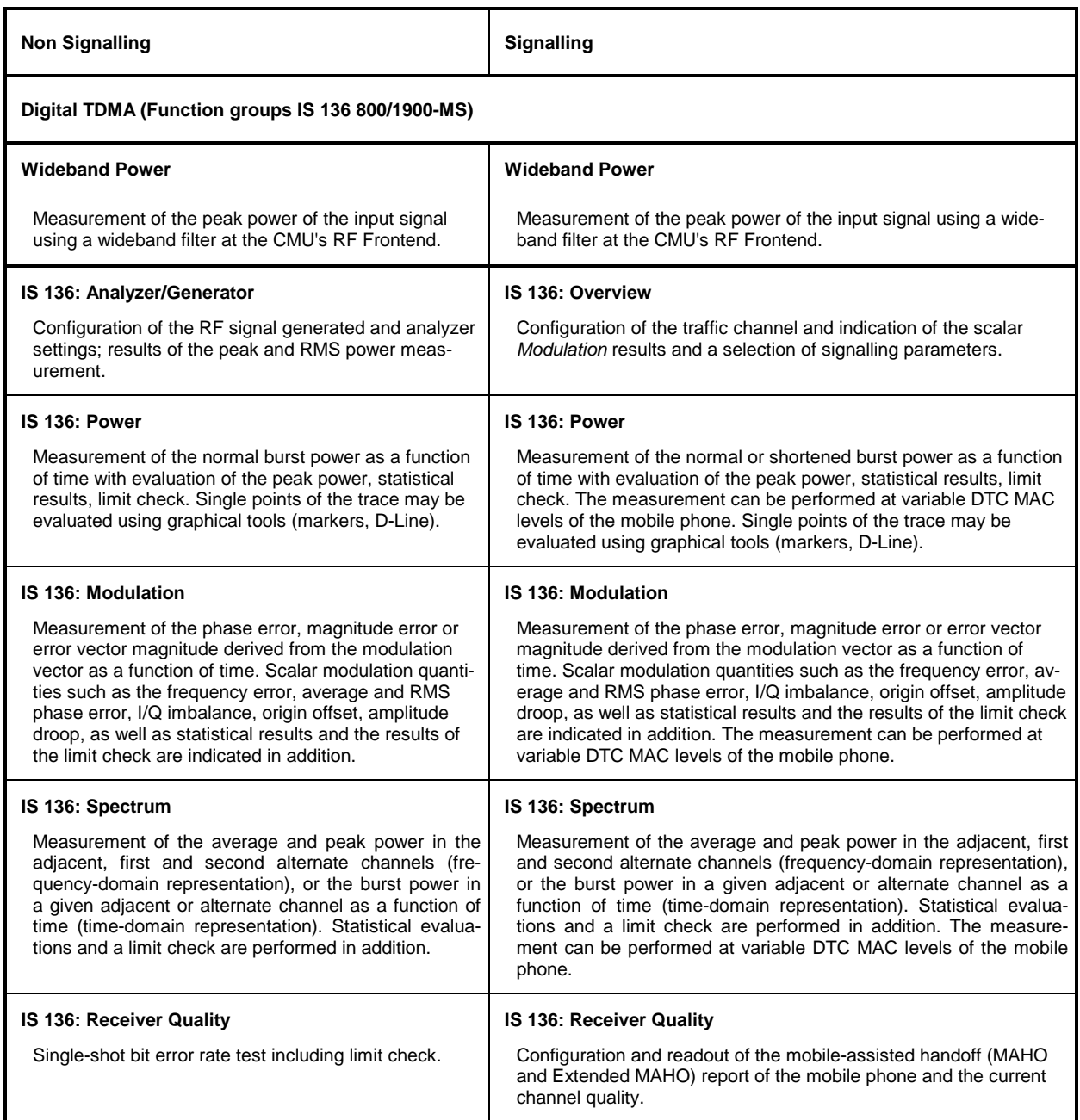

A graphical overview of the menus is given at the end of this chapter.

# **General Settings**

A number of settings can be made in several of the configuration menus assigned to the measurement groups. In combination, these settings define the scope of the measurement, i.e. the number of bursts measured and the results displayed. The following brief overview is intended to avoid confusion of terms.

**Application** *Applications* are different measurements belonging to the same measurement group. They effectively split up a measurement group into various related subgroups which can be configured separately.

> They are selected via the *Application* softkey in the graphical measurement menus.

**Statistic Count** The term *statistic count* denotes the integer number of bursts which form one measurement cycle. Together with the *repetition mode* and the *stop condition,* the statistic count determines when exactly the measurement is stopped.

> The *statistic count* is set in the *Control* tab of the configuration popup-menus assigned to the two measurement groups *Power, Modulation* and *Spectrum.*

- **Repetition Mode** The *repetition mode* defines when a measurement that is not stopped by a limit failure (see stop condition *On Limit Failure* below) will be terminated. Two modes are available for all measurements:
	- *Single Shot* The measurement is stopped after one *statistic count*.
	- *Continuous* The measurement is continued until explicitly terminated by the user; the results are periodically updated.

A third repetition mode is available with remote control:

*Counting* Repeated single shot measurement with a fixed number of statistic counts. The calculation of average, minimum and maximum traces (see *Display Mode* below) starts again from the beginning after each measurement cycle.

The *repetition mode* is set in the *Control* tab of the configuration popup-menus assigned to the three measurement groups *Power*, *Modulation* and *Receiver Quality.*

*Note: In contrast to other measurement settings, thee repetition modes in manual and remote control are independent and do not overwrite each other. In most measurements, the default repetition mode in manual control is* Continuous *(observe results over an extended period of time), the default mode in remote control is* Single Shot *(perform one measurement and retrieve results).*

**Stop Condition** A *stop condition* can be set for most measurements:

- *None* The measurement is performed according to its repetition mode, irrespective of the measurement results and the limits set.
- *On Limit Failure* The measurement is stopped as soon as one of the limits is exceeded, irrespective of the repetition mode set. If no limit failure occurs, it is performed according to its repetition mode.

The *stop condition* is set in the *Control* tab of the configuration popup-menus assigned to the measurement groups.

**Display Mode** In graphical measurement diagrams, the *display mode* defines which of the measured and calculated traces is displayed if the measurement extends over several bursts. In general, traces are evaluated at a set of fixed, equidistant test points (samples). After n bursts, n measurement results per test point have been taken. After a single shot measurement extending over c bursts, c measurement results per test point are available.

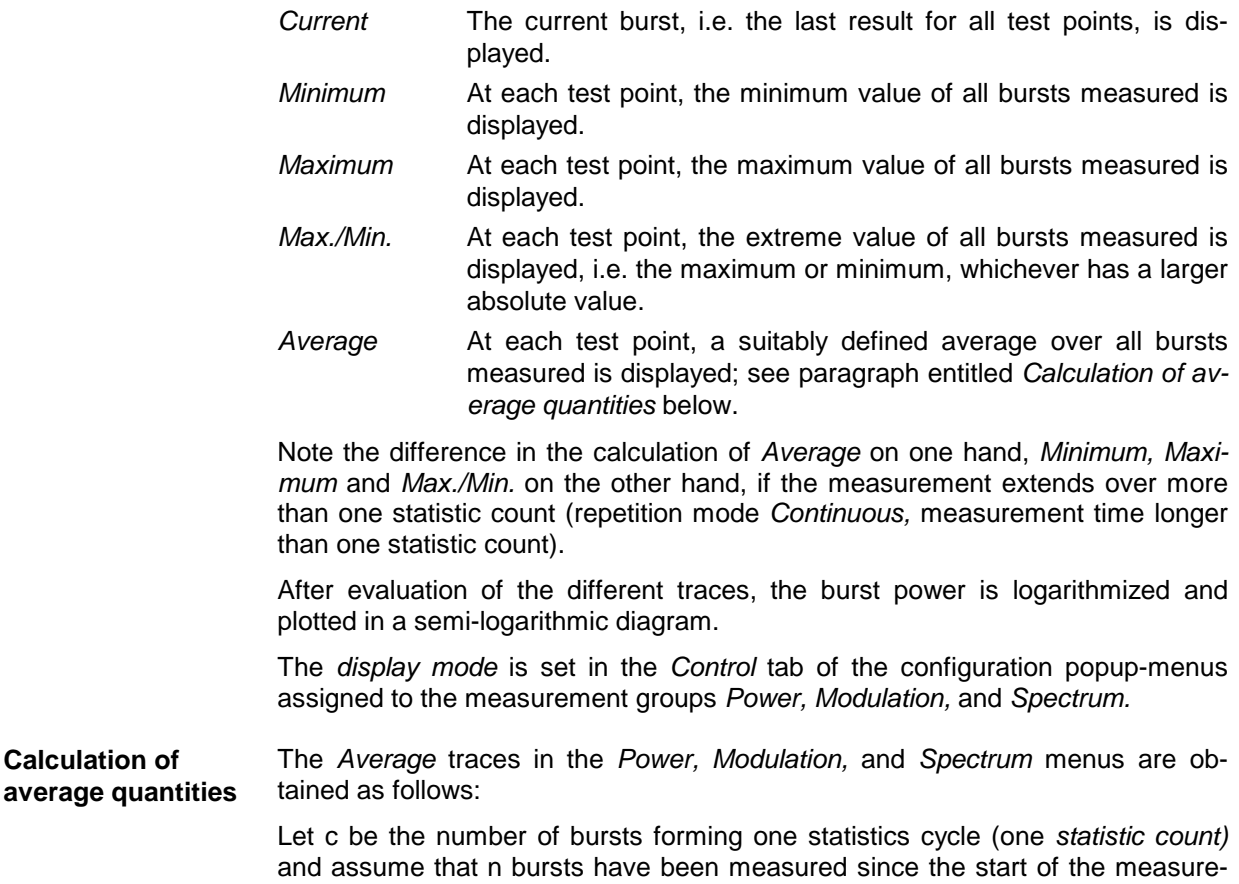

ment. In calculating the *Average* trace, the following two situations are distinguished:

*n* ≤ *c* Single shot measurement or continuous measurement during the first statistics cycle: At each test point, *Average* trace no. n is calculated from *Average* trace no. n – 1 and *Current* trace no. n according to the following recurrence:

$$
Avg(n) = \frac{n-1}{n}Avg(n-1) + \frac{1}{n}Curr(n) \qquad (n = 1, ..., c)
$$

The *Average* trace represents the arithmetic mean value over all n bursts measured.

*n* > *c* Continuous measurement after the first statistics cycle: At each test point, *Average* trace no. n is calculated from *Average* trace no. n – 1 and *Current* trace no. n according to:

$$
Avg(n) = \frac{c-1}{c}Avg(n-1) + \frac{1}{c}Curr(n) \qquad (n>c)
$$

Scalar quantities are averaged in analogy to *Average* traces. The formulas hold for  $n = 1$  where the average trace becomes equal to the current trace (statistics off).

In *Power, Modulation,* and *Spectrum* measurements the statistical functions *Average, Minimum, Maximum* and *Minimum/Maximum* are applied to a set of test points depending on two independent parameters:

• The time, i.e. the abscissa values  $t_i$ , i ranging from 1 to the total number of

**Calculation of statistical quantities**

**Calculation of**

test points comprising the trace.

The burst number ranging from 1 to the number n of the current burst.

The result of the statistical operations depends on the parameter range considered and – in the case of statistics functions evaluated over several parameters – on the order of evaluations. This is why the definition of statistical quantities deserves some attention and is explained in the relevant sections in chapter 4. Some particular examples are:

- 1. In the *Power vs Time* menu, the quantity *Average Burst Power* denotes the average power of the current burst. i.e. the arithmetical mean value of all test points  $t_i$  located in the central (useful) part of the burst.
- 2. In the *Modulation* menu, the quantities *Frequency Error*, *Phase Error RMS* and *Phase Error Peak* are calculated for all bursts measured. The result for the current burst is entered in the *Current* column of the output table*.* The results in the *Minimum/Maximum* column correspond to the extreme value of the *Current* results calculated over all bursts measured. The results in the *Average* column correspond to the arithmetical mean value of the *Current* results calculated over the last c bursts measured where c is the number of bursts forming one statistic count.
- 3. In the *Spectrum* menu, the peak and effective burst power in the designated and the adjacent channels are calculated for all bursts measured. The quantities *ACP Peak* and *ACP RMS* are the results for the current burst. *ACP Peak (Max.)* denotes the maximum of all *ACP Peak* values in the current measurement, *ACP RMS (Max.)* the maximum of all *ACP RMS* values in the current measurement, and *ACP RMS (Avg.)* the average of all *ACP RMS* values in the last statistics cycle.

# **Menu Overview**

# **IS 136 Non Signalling – General Configurations**

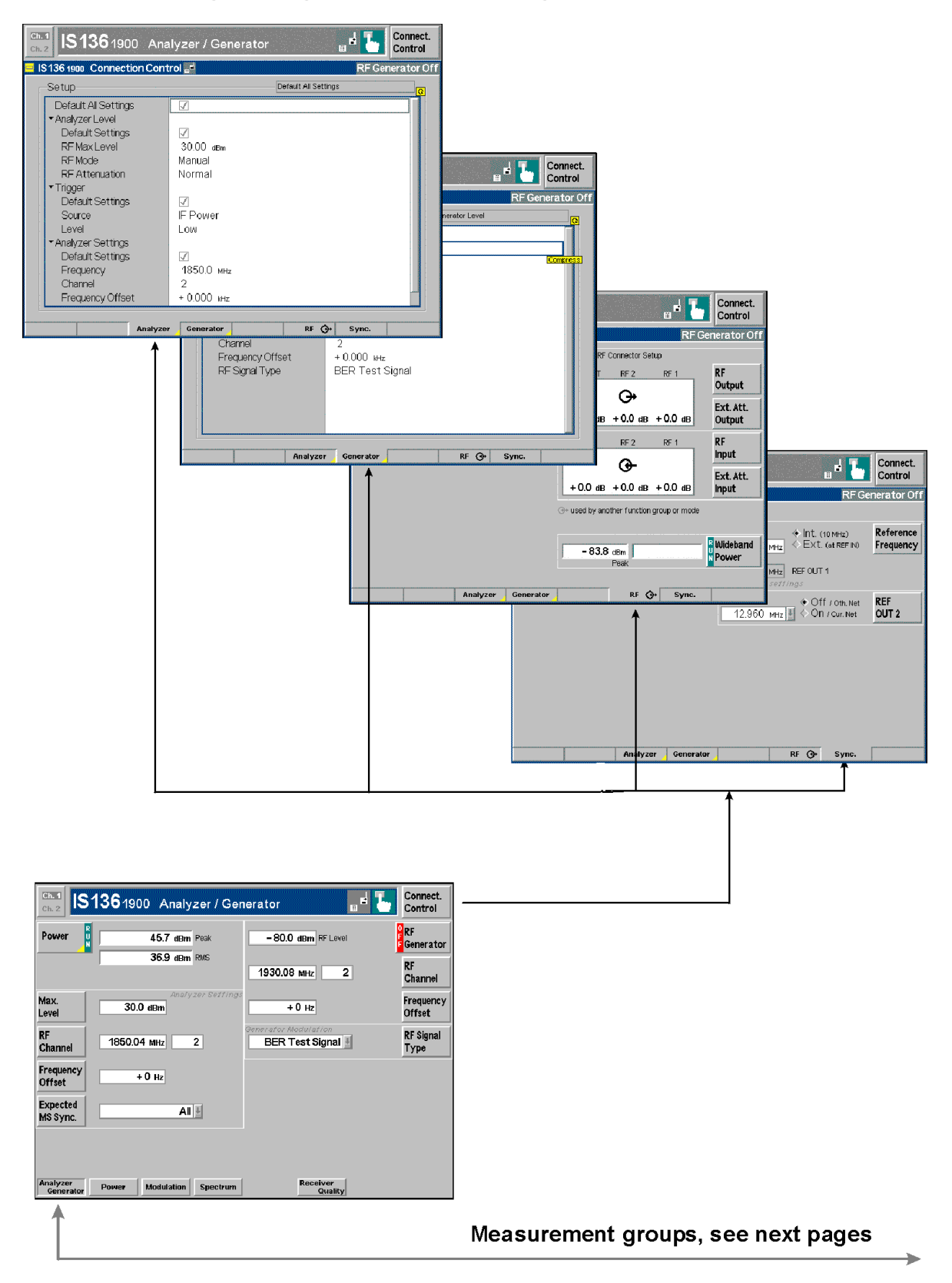

# **IS 136 Non Signalling – Power and Modulation**

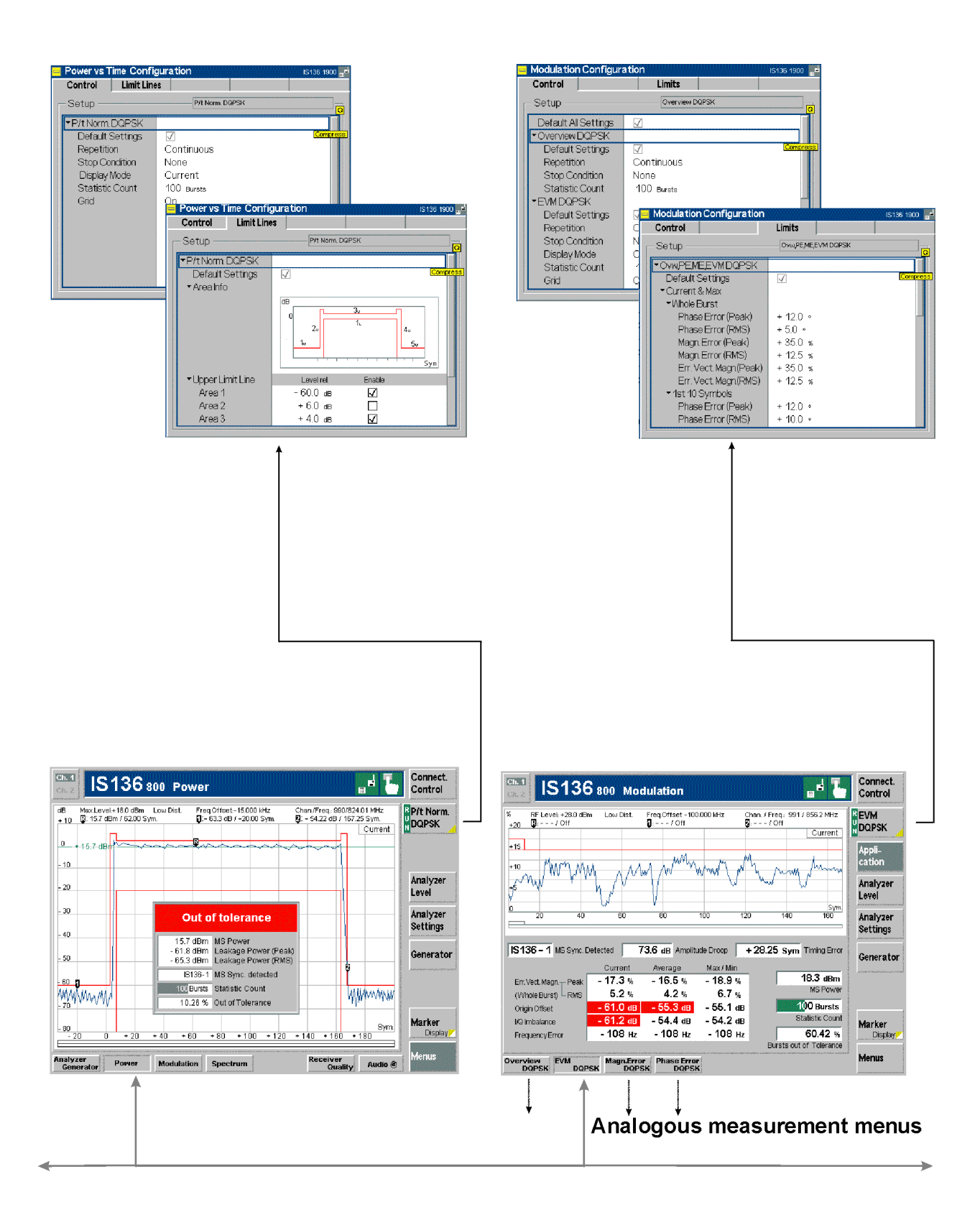

# **IS 136 Non Signalling – Spectrum and Receiver Quality**

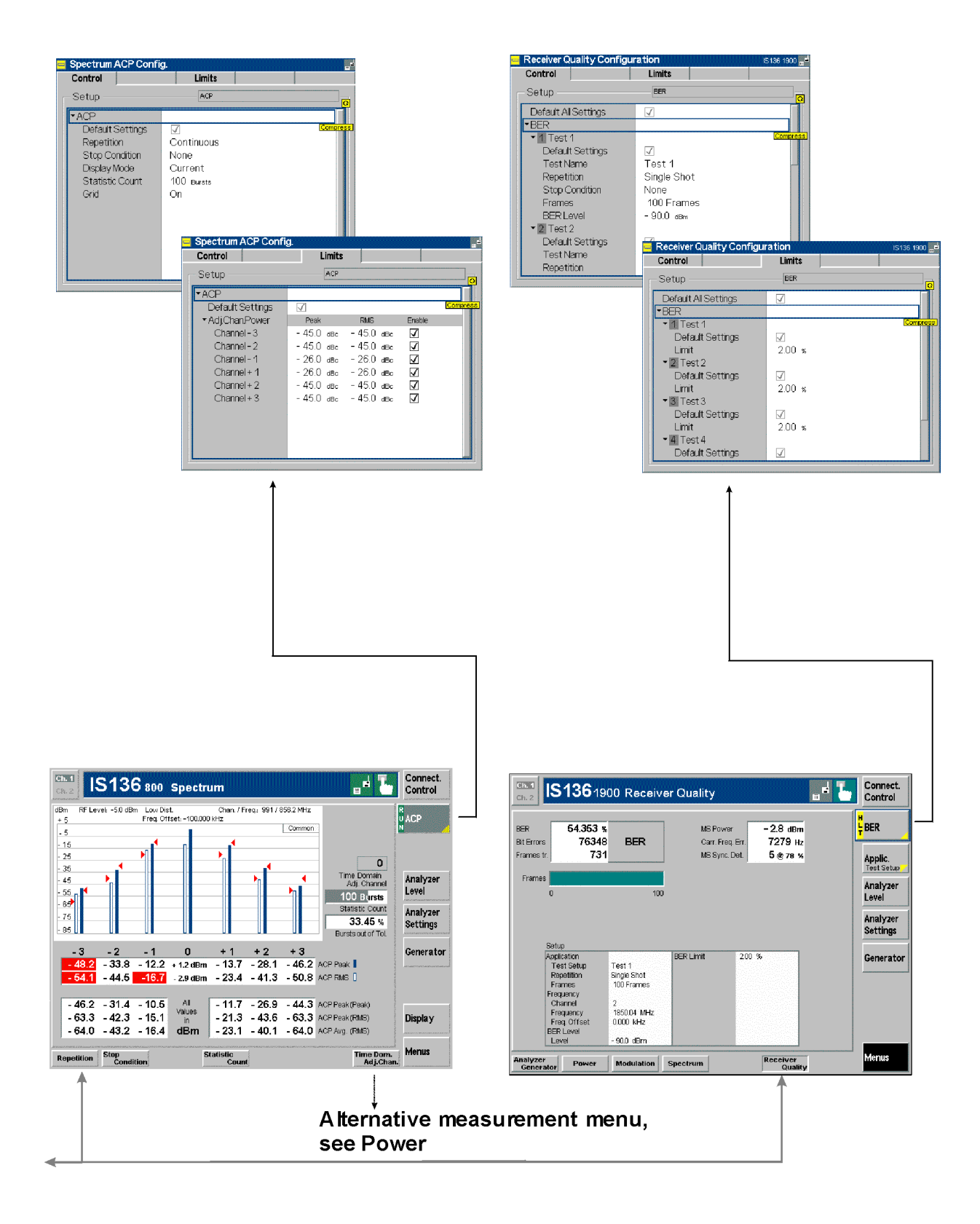

# **IS 136 Signalling – General Configurations I**

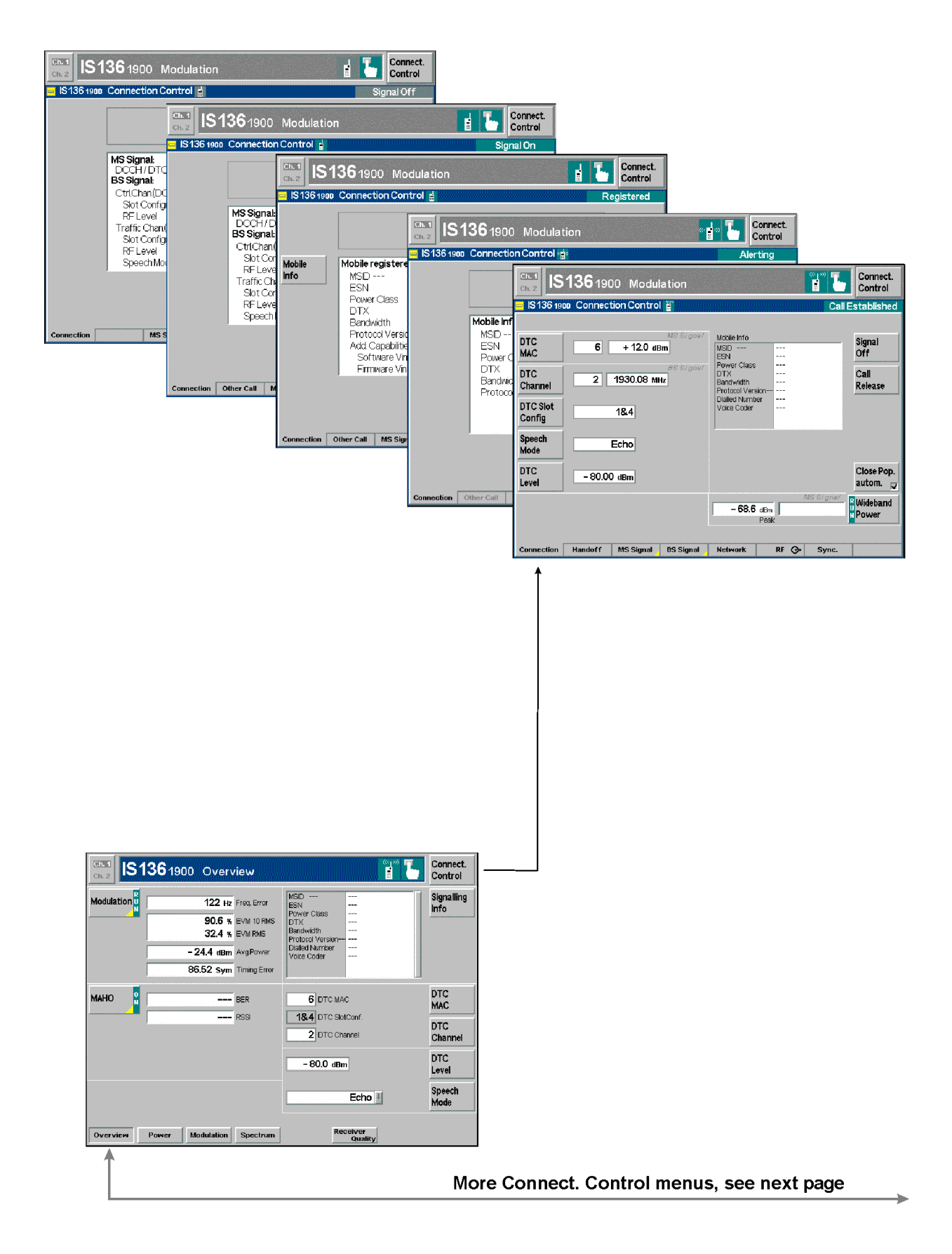

# **IS 136 Signalling – General Configurations II**

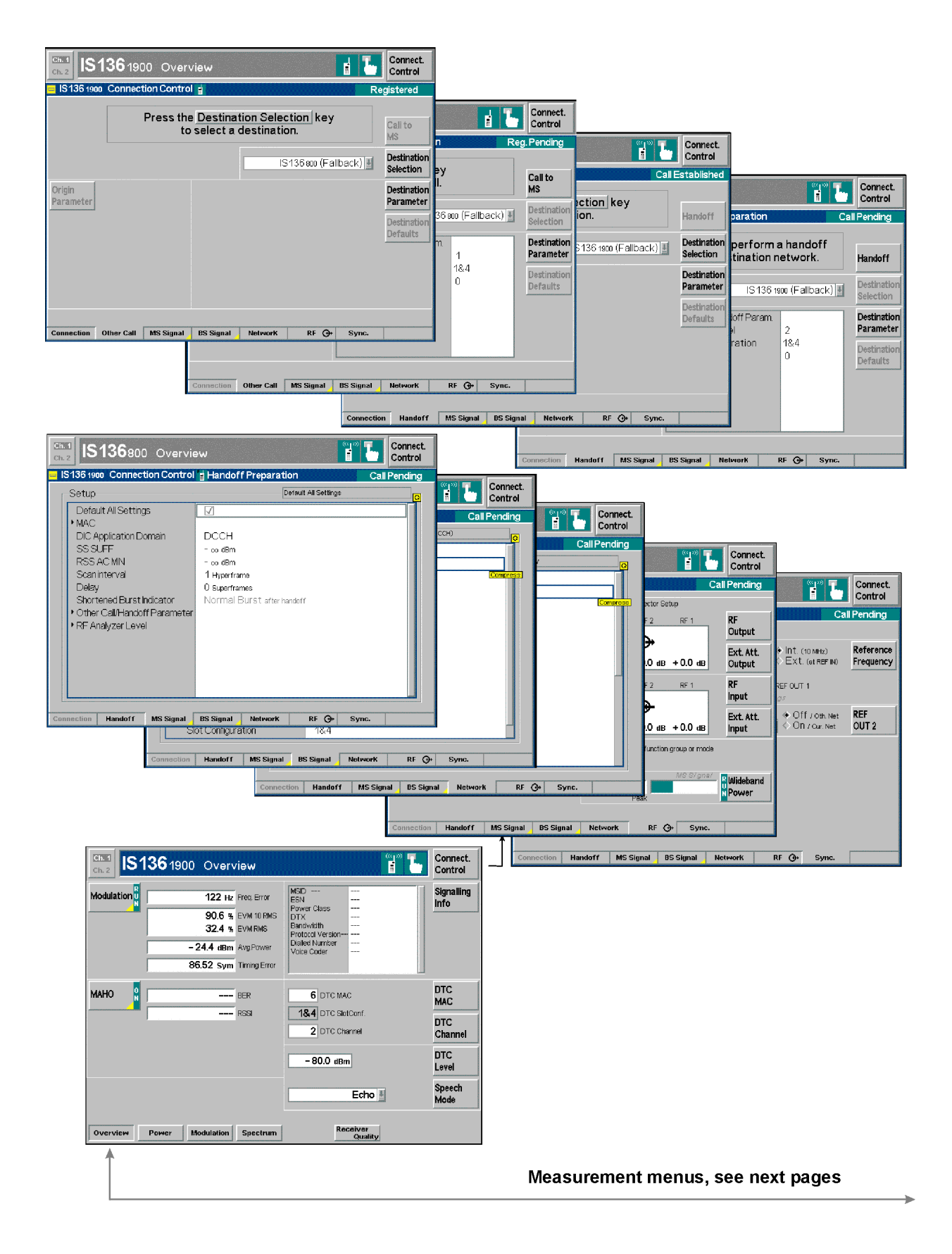

# **IS 136 Signalling – Power and Modulation**

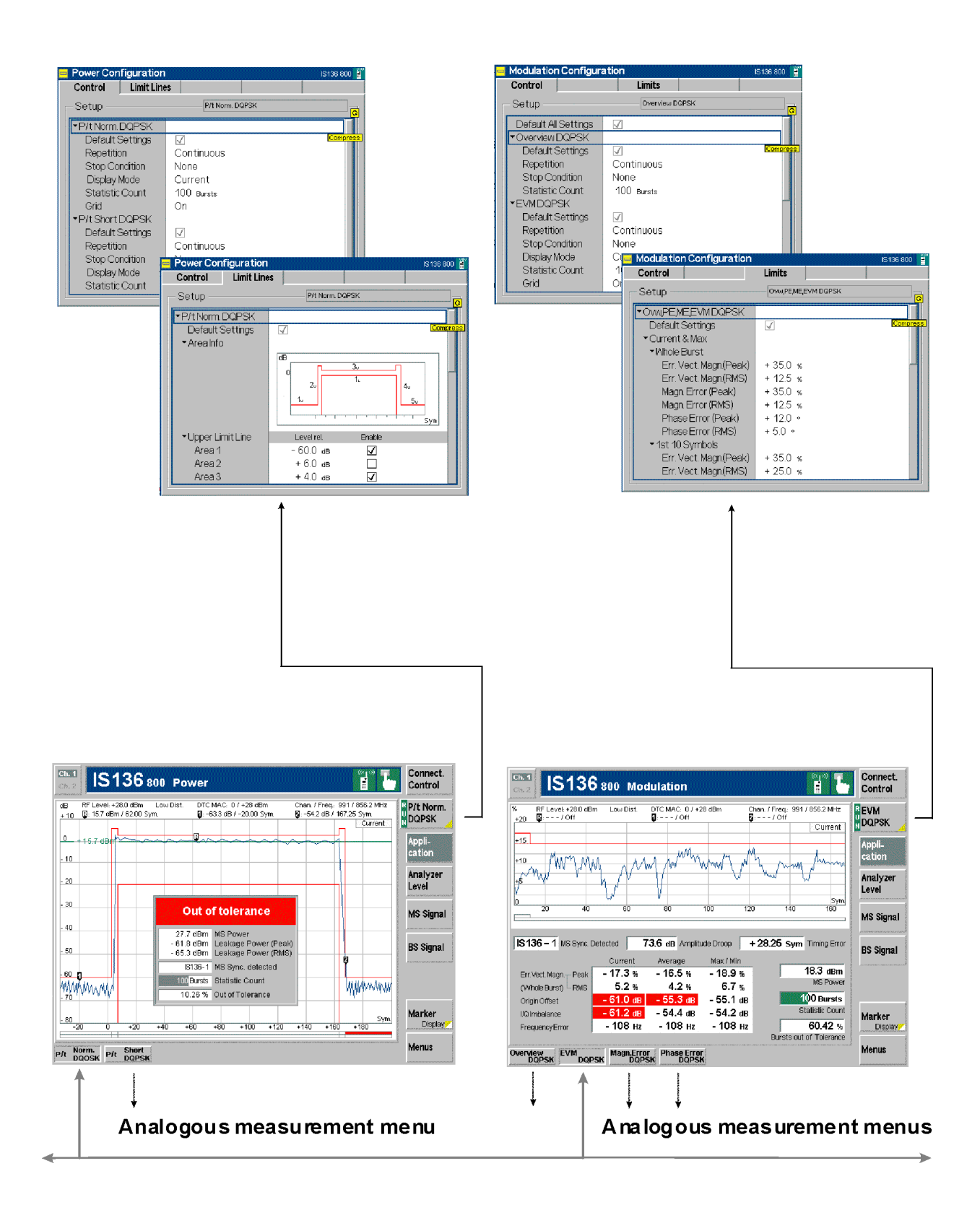

# **IS 136 Signalling – Spectrum and Receiver Quality**

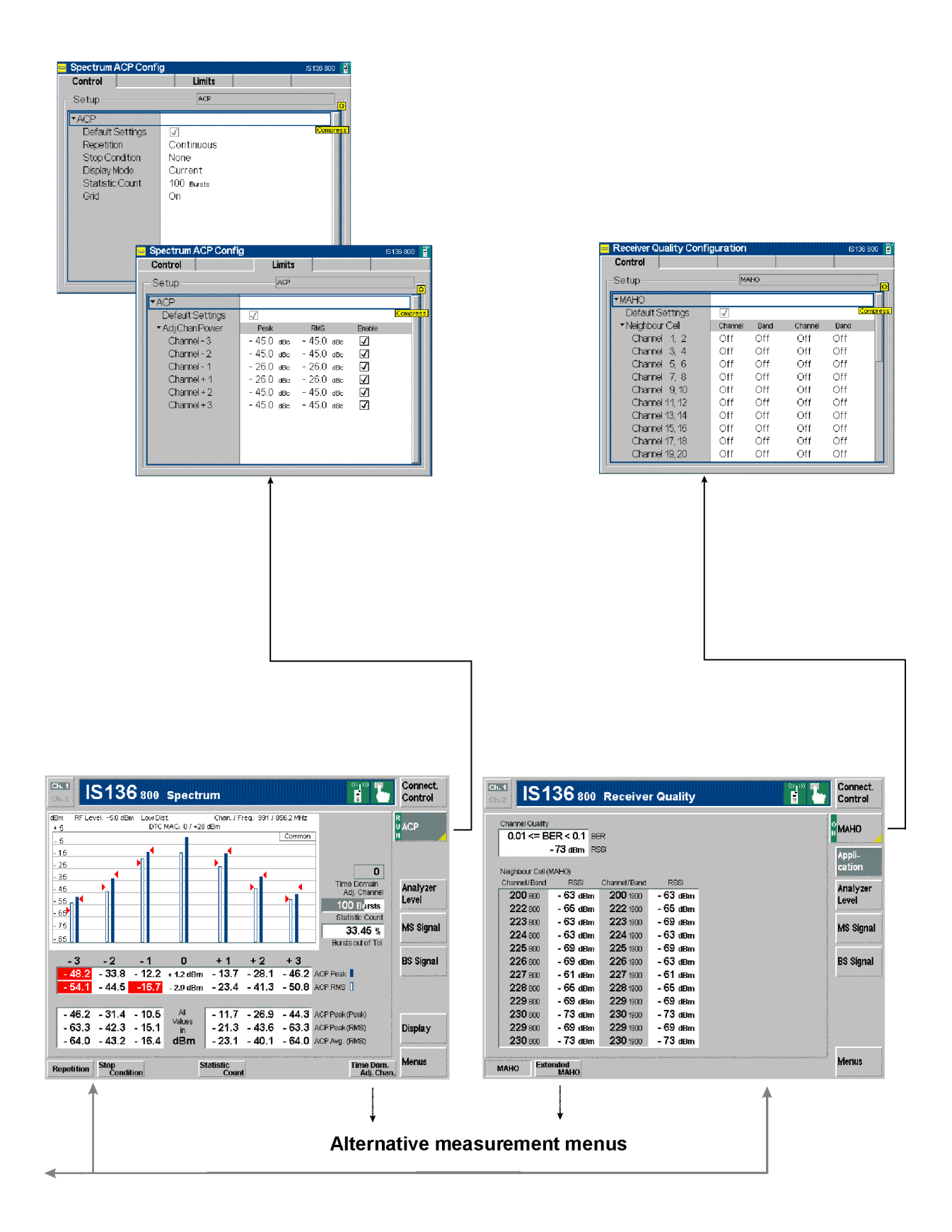

# **Contents**

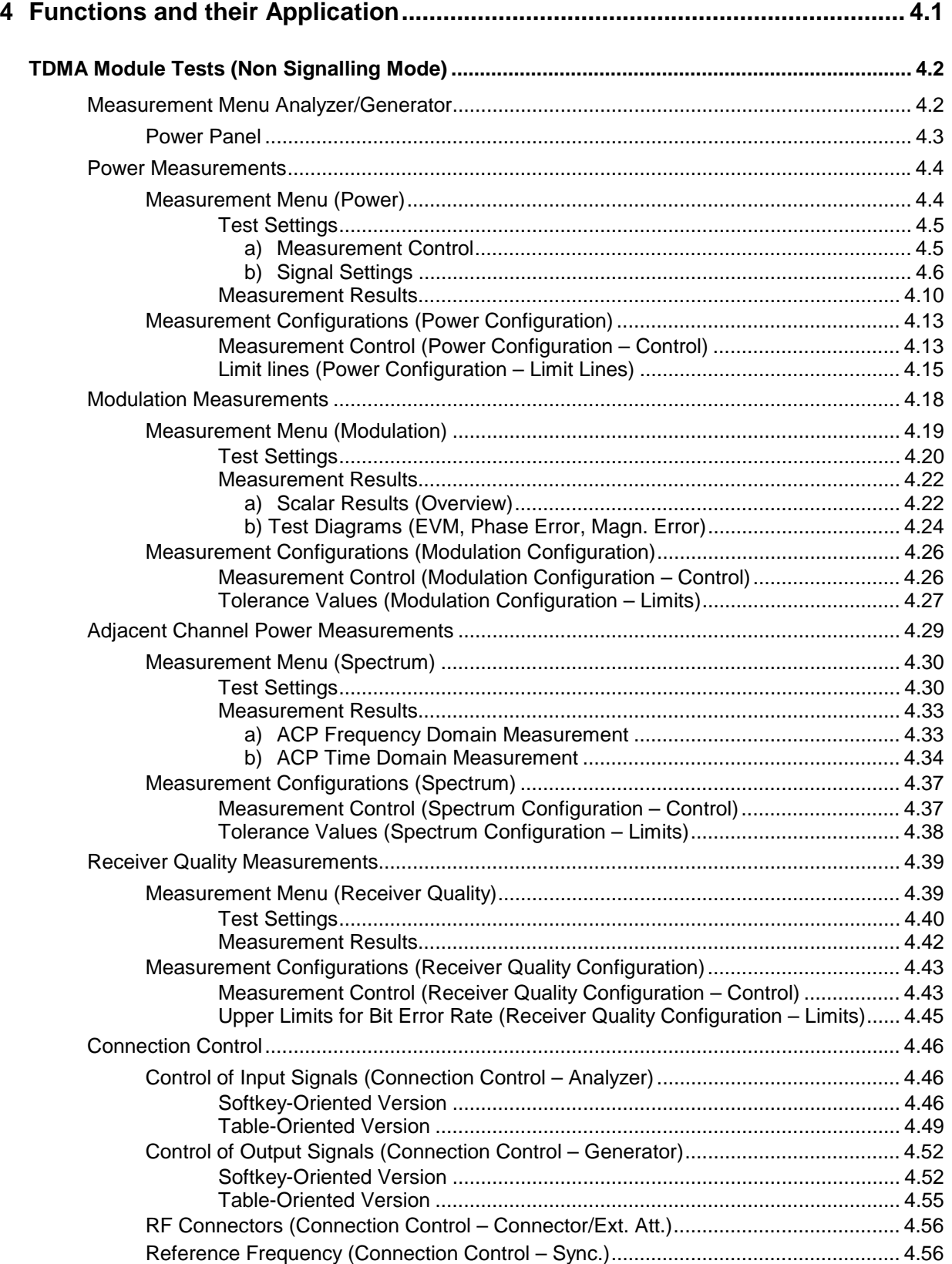

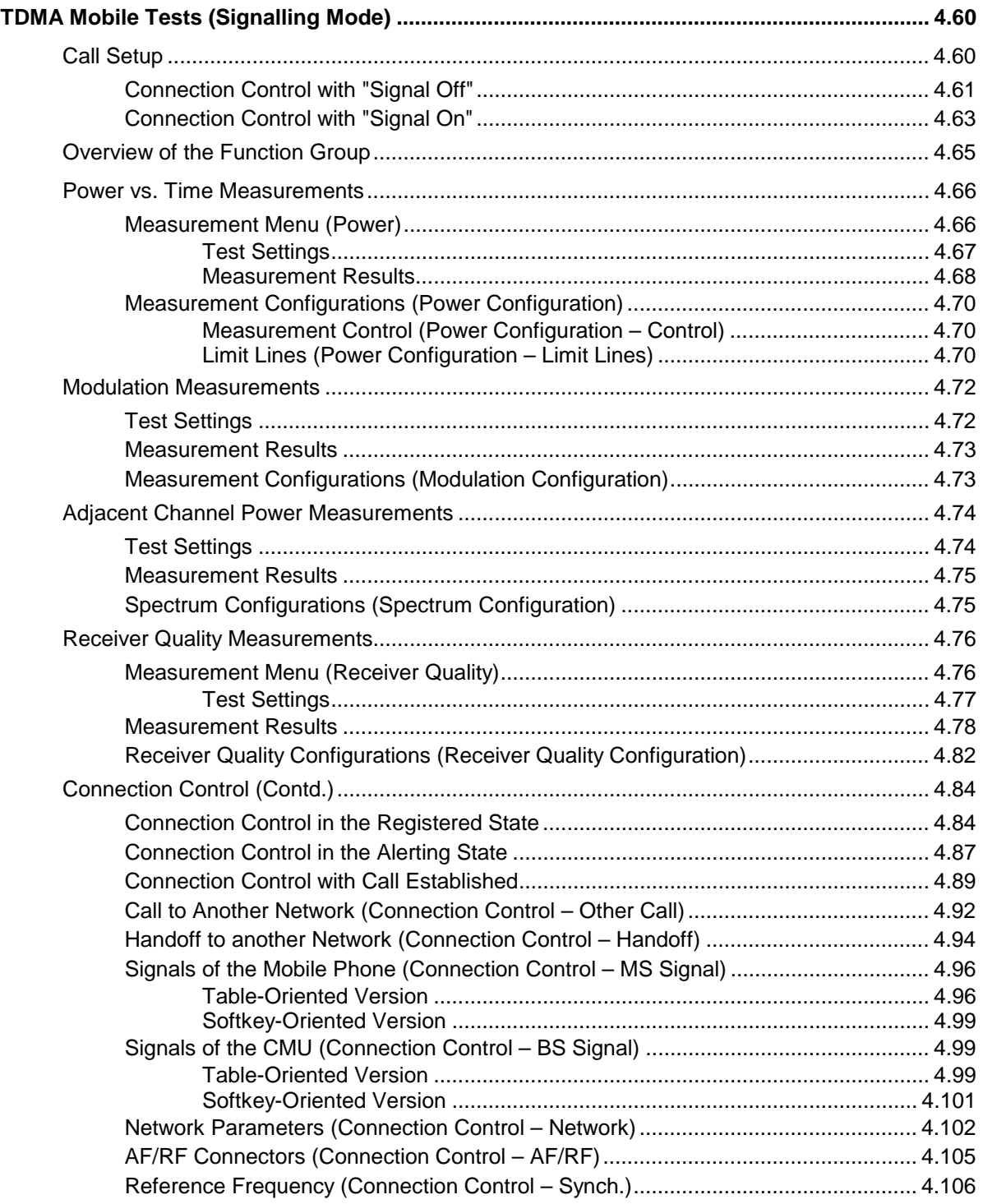

# <span id="page-57-0"></span>**4 Functions and their Application**

This chapter explains in detail all functions for the measurement of IS 136 mobile stations.

It is divided into two sections describing the following function groups and test modes:

- 1. Digital TDMA module tests *(IS 136 800/1900-MS Non Signalling)*
- 2. Digital TDMA mobile tests *(IS 136 800/1900-MS Signalling)*

The specifications for the two digital bands (800 MHz and 1900 MHz, corresponding to the function groups I*S 136 800-MS* and *IS 136 1900-MS)* are largely analogous. The two function groups are therefore described together in common sections; differences between the bands are pointed out throughout the text.

This reference chapter is organized according to the provided measurements and configurations (see graphical overview at the end of chapter 3). In contrast to chapter 6, *Remote Control – Commands,* general measurement configurations are relegated to the end of each section. The description of each softkey, select or input field is followed by the corresponding remote-control commands. Similarly, the description of the commands in chapter 6 also contains the corresponding menus of the user interface.

Each menu and each panel is briefly described first and then illustrated together with its call button. The menu functions are explained in the following way:

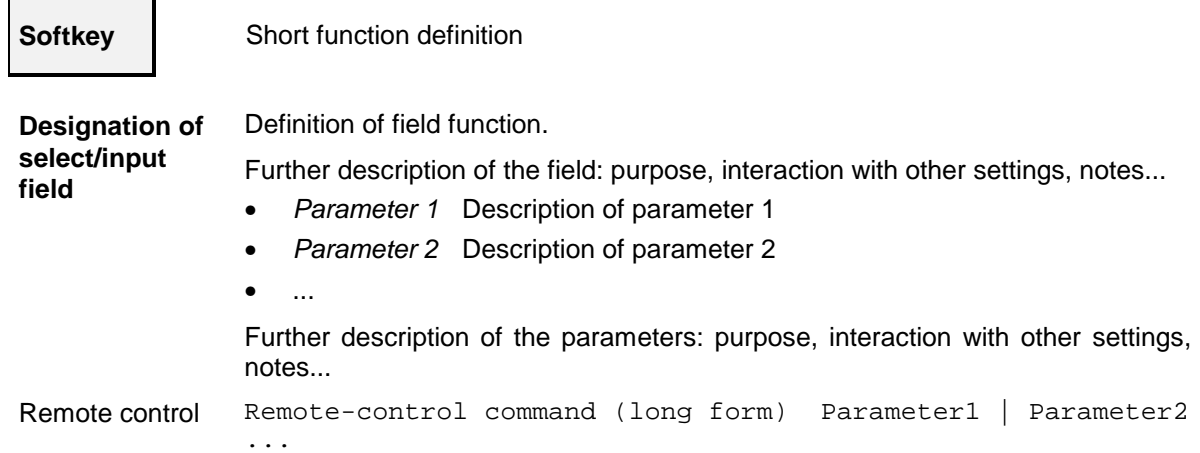

For all numerical values, including their ranges and default settings, please refer to the description of the remote-control commands in chapter 6.

The description of the operating concept is to be found in chapter 3 of the operating manual for the CMU basic instrument; besides, a description of measurement control and the essential settings and an overview of the most important menus is given at the end of chapter 3 in the present IS 136 manual. A comprehensive index listing important keywords and the proper names of all menus, dialog elements and softkeys is appended to the end of this manual.

# <span id="page-58-0"></span>**TDMA Module Tests (Non Signalling Mode)**

This section provides detailed information on the measurement and configuration menus defined in function groups *IS 136 800/1900-MS Non Signalling*. It is organized like a typical measurement session including the following stages:

- 1. General settings *(Analyzer/Generator)* and display of generator signals
- 2. Measurement menus *(Power, Modulation, Spectrum, Receiver Quality):* performance of the measurements, output of measurement results, specific measurement configurations
- 3. Global configurations *(Connection Control)*

### **Measurement Menu Analyzer/Generator**

The main menu *Analyzer/Generator* configures the signals of the RF generator and the signals received and analyzed by the CMU. At the same time, it controls the *Power* measurement and displays the current peak and RMS results.

The RF generator and analyzer settings are also provided in the *Analyzer* and *Generator* tabs of the menu group *Connection Control*:

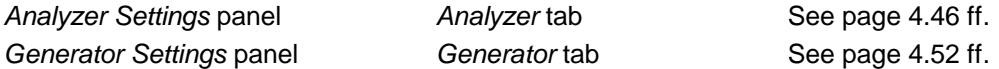

The remaining panel indicates the power parameters of the signal received by the CMU (peak and effective values):

**Panel Power Results of burst power measurement** 

The behavior of the signal power as a function of time can be analyzed in the measurement group *Power*.

The main menu *Analyzer/Generator* is opened via the main menu *Menu Select* (with associated key at the front of instrument). The hotkeys across the bottom of the menu switch over to the remaining measurement menus of the function group *IS 136 800-MS Non Signalling Mode*.

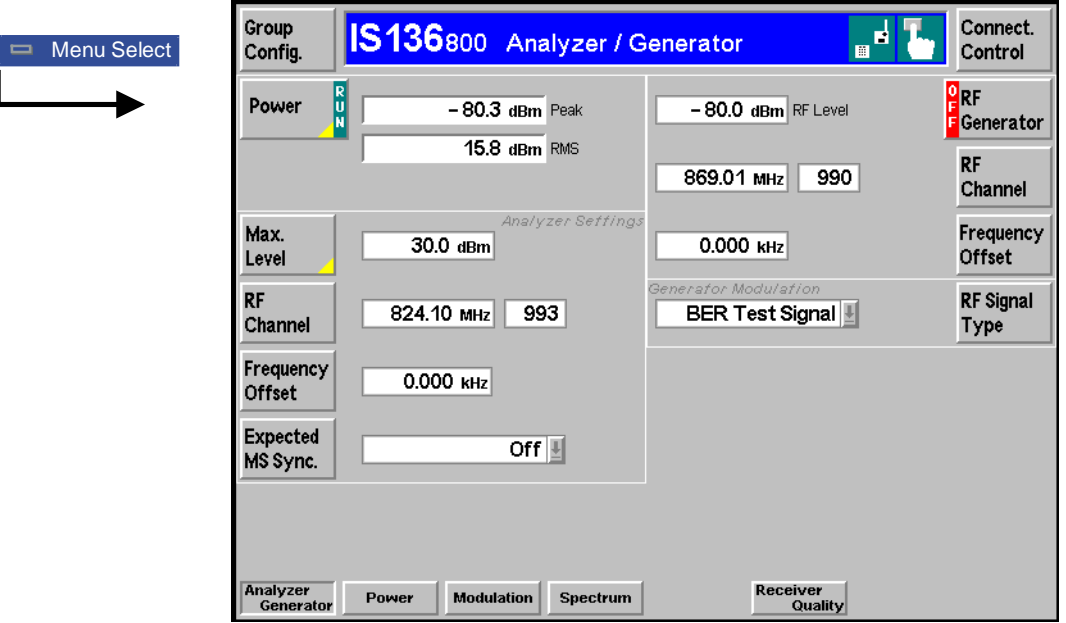

Fig. 4-1 Measurement menu Analyzer / Generator

### <span id="page-59-0"></span>**Power Panel**

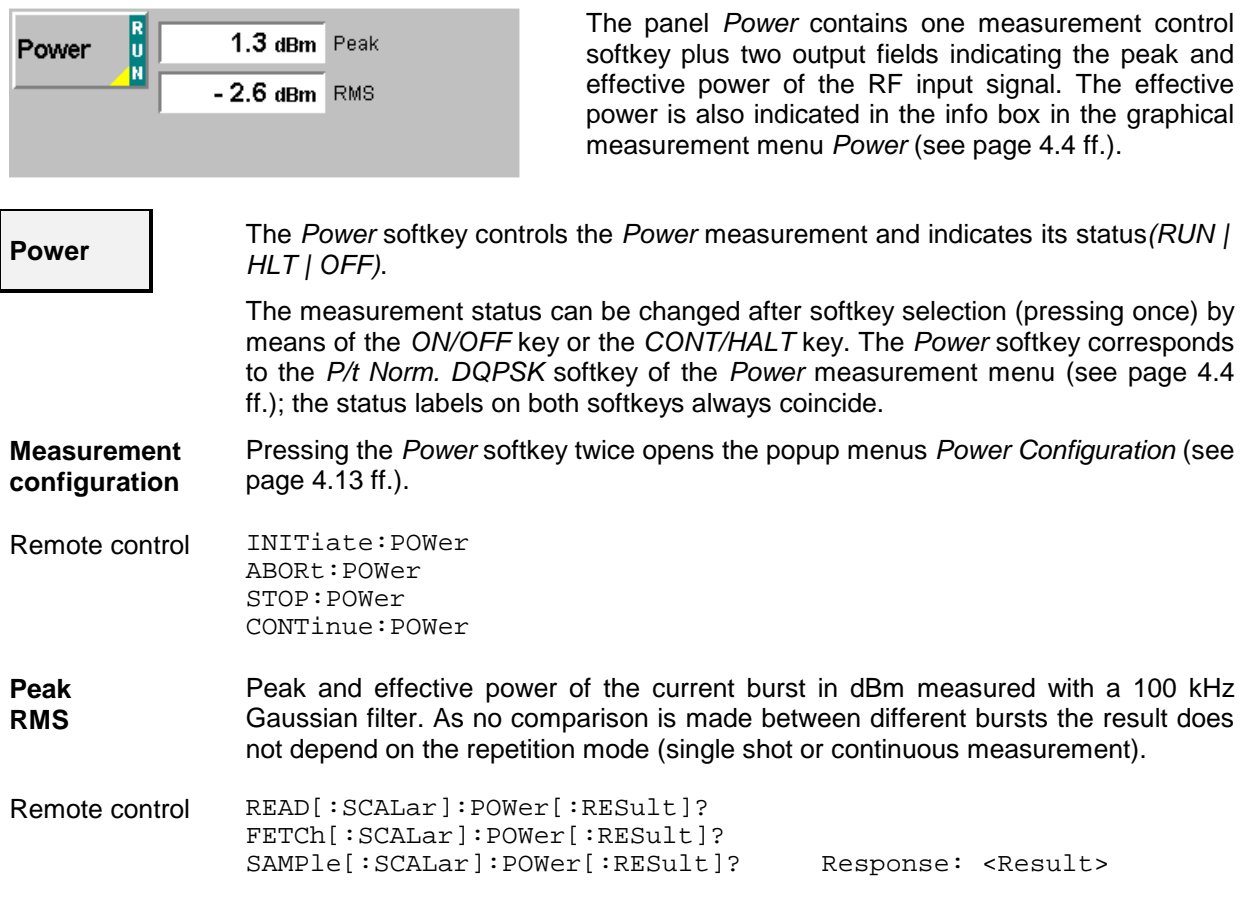

### <span id="page-60-0"></span>**Power Measurements**

The menu group *Power* comprises the functions for measuring the RF power of the received burst signal as a function of time. The measurement results are displayed in the graphical measurement menu *Power,* the popup menu *Power Configuration* is used for configuration of the measurements.

### **Measurement Menu (Power)**

The graphical measurement menu *Power* displays the results of the power measurement (burst analysis).

- The measurement control softkey *P/t Norm. DQPSK* indicates the status of the power measurement *(RUN | HLT | OFF)* and opens the configuration menu *Power Configuration.* The hotkeys associated to the measurement control softkey define the scope of the measurement.
- The other softkeys to the right of the test diagram are combined with various hotkeys (e.g. the hotkeys *Frequency, Channel, Frequency Offset,* and *Expected MS Sync.* belong to the softkey *Analyzer Settings).* The softkey/hotkey combinations provide test settings and switch over between different measurements.

#### Types of settings The purpose of the *Power* menu (and of all other measurement menus) is to provide quick access to all settings and to present the measurement results at a glance. The softkeys/hotkey combinations provide two different types of settings:

- General settings are valid for all applications of function group *IS 136 800/1900- MS Non Signalling.* Changing general settings in an arbitrary application will have an impact on all measurements and applications of the function group. All general settings are also provided in the *[Connection Control](#page-102-0)* menu (see p. [4.46](#page-102-0) ff.). Examples of general settings are the RF input level (softkey *Analyzer Level)* and the configuration of the RF generator (softkey *RF Generator)*.
- Specific settings are relevant for one application only, or they can be set independently for several applications*.* Changing specific settings in an application will not affect the other measurements and applications of the function group. No specific settings are provided in the *[Connection Control](#page-102-0)* menu (see p. [4.46](#page-102-0) ff.). Examples of specific settings are the *Repetition* mode (to be set independently for all applications) and *Display Area* (relevant for *Power* measurements only).

The measurement menu *Power* is opened from the main menu *Menu Select* (with the associated key at the front of the instrument) or using the *Menus – Power* hotkey. The hotkeys associated to the *Menus* softkey switch over between the *Power* menu and the remaining measurement menus of function group *IS 136 800/1900 Non Signalling*.

<span id="page-61-0"></span>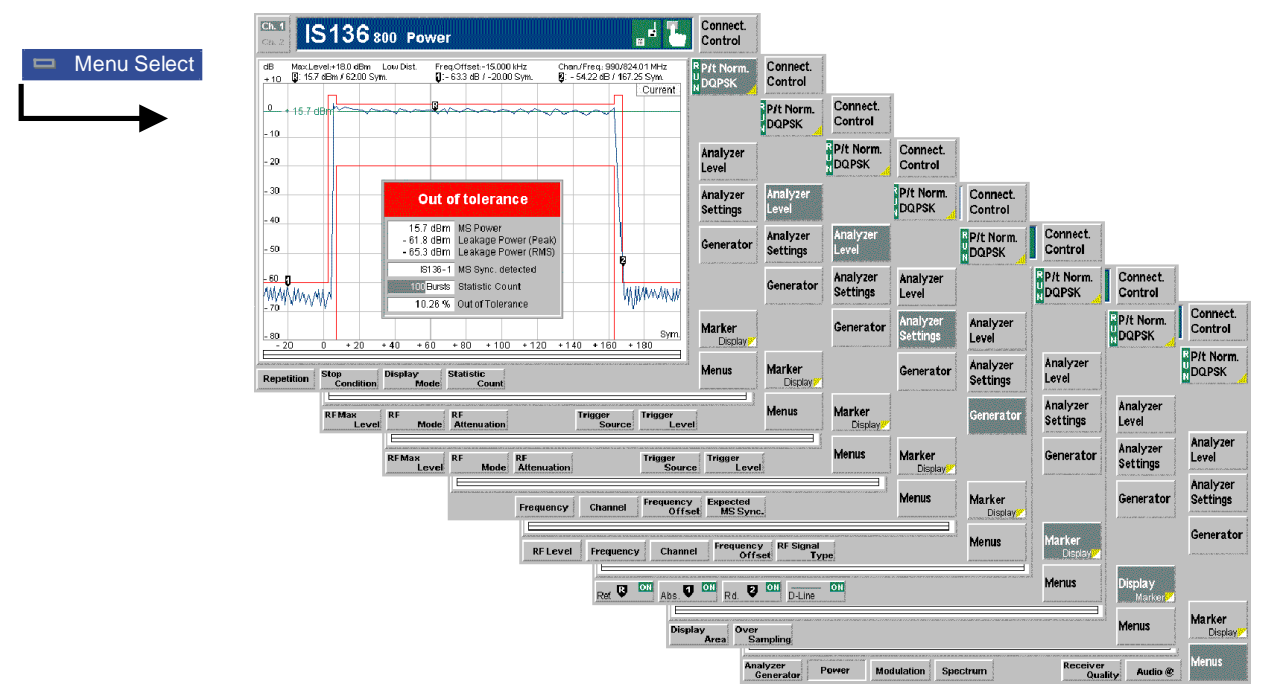

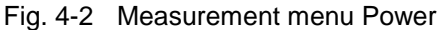

### **Test Settings**

The settings for the *Power* menu are accessible via softkey/hotkey combinations. If a softkey (located in the softkey bar on the right side of the menu) is selected and an associated hotkey (displayed across the bottom of the menu) is pressed, a popup window indicating the current setting and enabling an entry will appear.

#### **Example:**

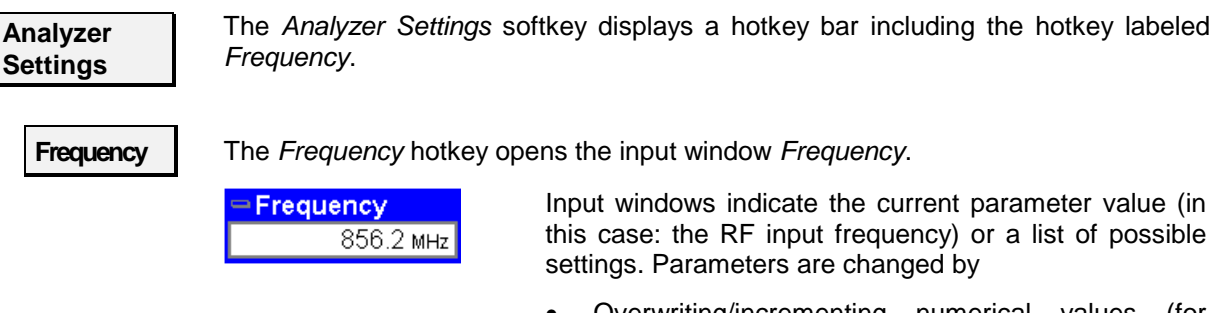

- Overwriting/incrementing numerical values (for numerical parameters)
- Selecting from the list of parameters (for select parameters)

### **a) Measurement Control**

The *Power* measurement is controlled by means of the measurement control softkey below the *Connect. Control* softkey and the associated hotkeys.

<span id="page-62-0"></span>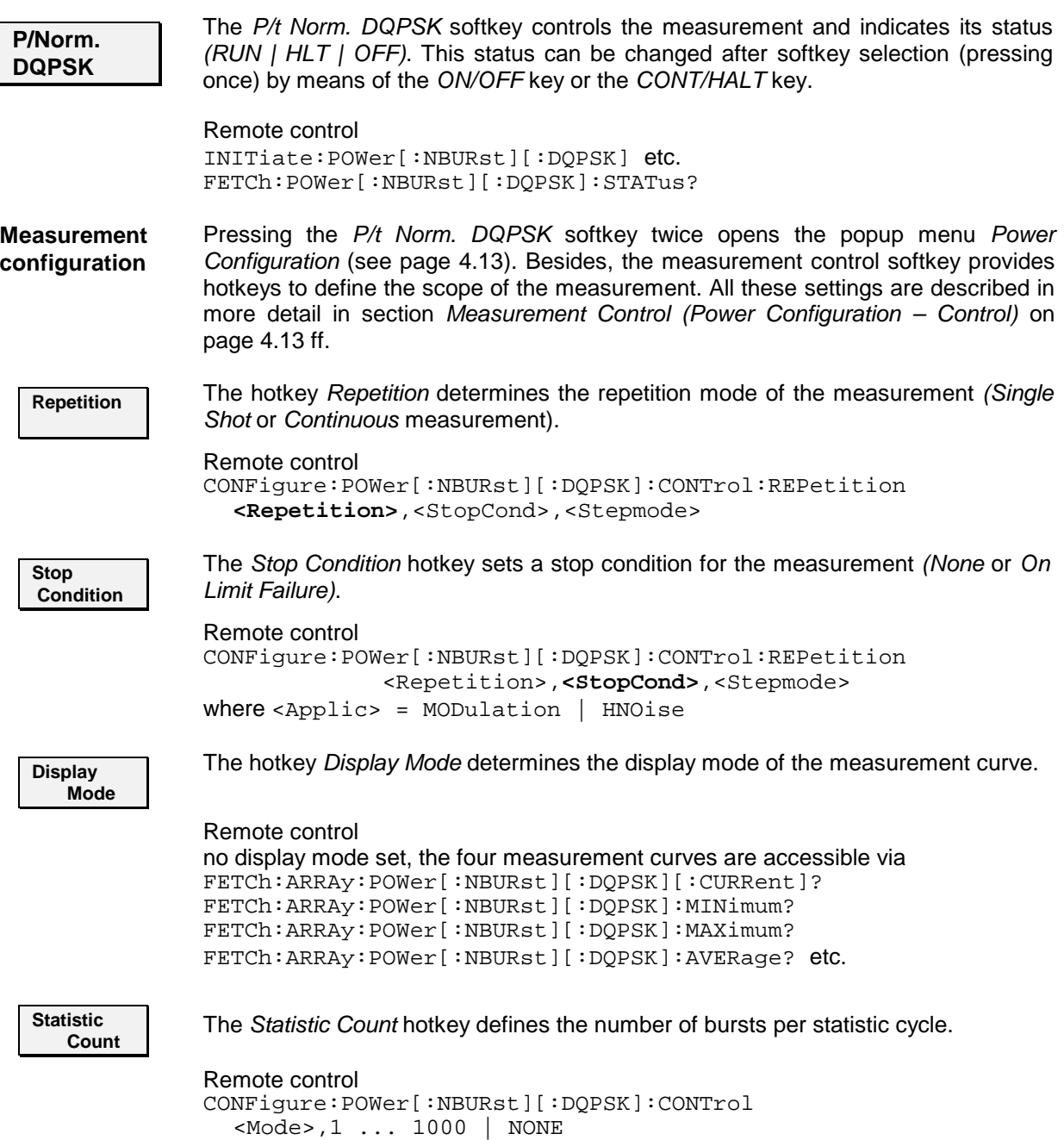

### **b) Signal Settings**

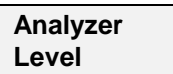

The *Analyzer Level* softkey controls the level in the RF input signal path. The input level settings are also provided in the *Analyzer* tab of the *Connection Control* menu. For a detailed description see section *[Table-Oriented Version](#page-105-0)* on p. [4.49](#page-105-0) ff.

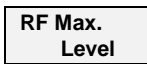

The *RF Max. Level* hotkey sets the maximum expected input level in dBm.

Remote control [SENSE:]LEVel:MAXimum <Level>

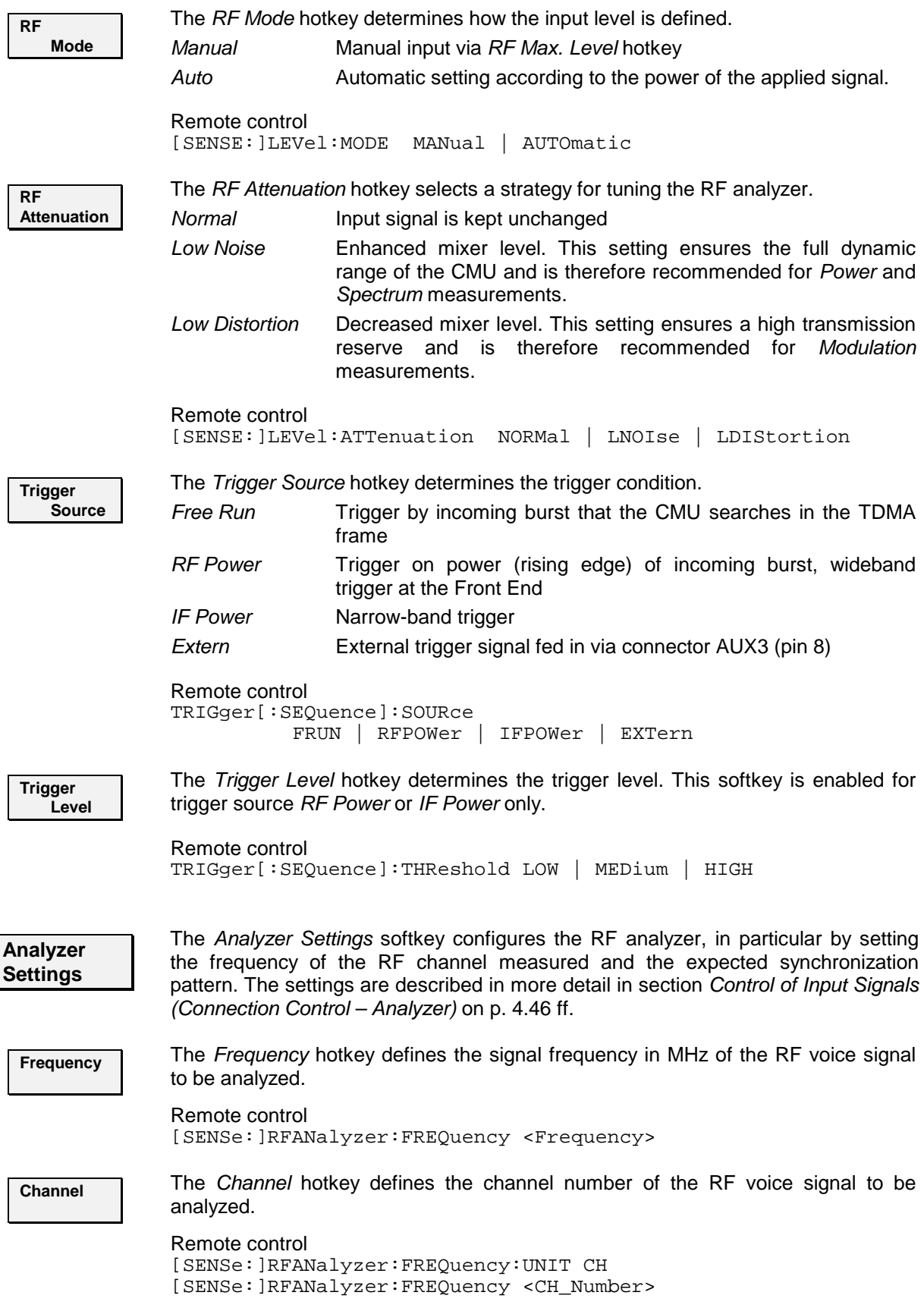

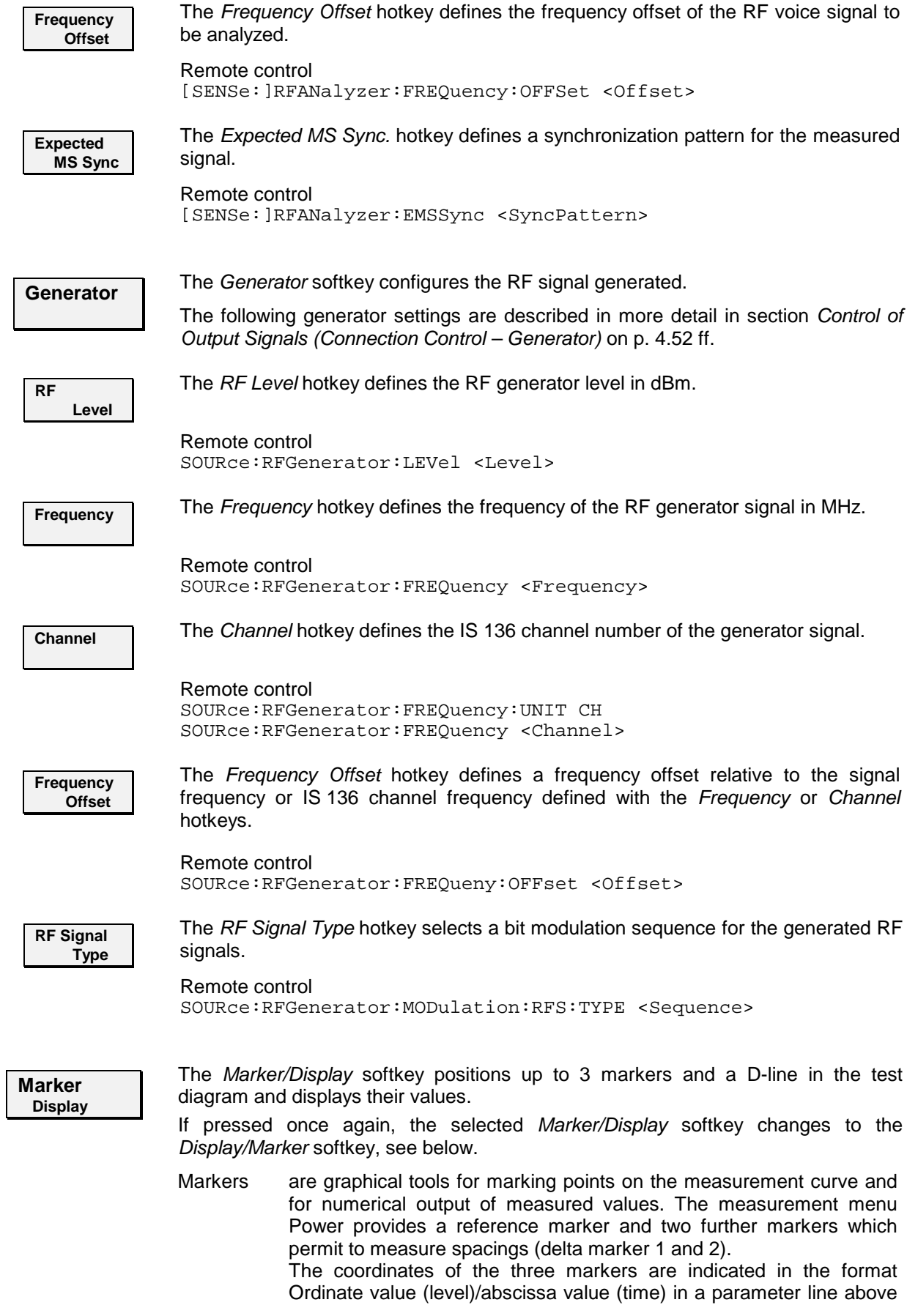

the test diagram. The position of the reference marker is expressed in absolute units (level in dBm and time in bits), the delta marker by absolute or relative values (relative level in dB or time differences from the reference marker).

D-line The D-line (display line) is a horizontal line that can be positioned to mark and read out an arbitrary level in the test diagram.

**Ref <b>T** The hotkey *Ref. R* switches the reference marker on or off (use the *ON/OFF* key).

The reference marker is represented by the symbol  $\blacksquare$  in the test diagram. The marker position (abscissa) is defined in the input field *Ref. Marker R*. The marker can be positioned to arbitrary time values. It is switched off in the default setting *(Off).* The marker level is given by the measurement curve at the marker position.

The position of all markers can be varied using the roll-key.

Remote control No command, screen configuration only.

**Rel**  $\overline{\mathbf{U}}$  The *Rel. 1* hotkey switches the delta marker 1 on or off (use the *ON/OFF* key).

The delta marker 1 is represented by the symbol  $\blacksquare$  in the test diagram. The marker position (abscissa) is defined in the input field *Rel. Marker 1*. The marker can be positioned to arbitrary time values. If its position is outside the diagram area it will be invisible and its coordinates will be "<abscissa\_value>  $/ - -$  -". The marker is switched off in the default setting *(Off).* The marker level is given by the measurement curve at the marker position.

The toggle switch *Rel 1 Config* pops up when the hotkey is pressed for the second time. It defines whether the position of delta marker 1 is measured and indicated in absolute units (dBm) or relative to the reference marker.

#### Remote control No command, screen configuration only.

**Rel <sup>7</sup>** The *Rel.* 2 hotkey switches the delta marker 2 on or off (use the *ON/OFF* key). Functions and remote control are analogous to delta marker 1.

**D-Line** The *D-Line* hotkey switches the D-line in the test diagram on or off.

The D-line is a horizontal, colored auxiliary line in the test diagram and is used for marking a level value and for measuring level differences. The level (ordinate) is determined in the input field *D-Line* and indicated on the D-line. The permissible value range is the diagram area, the default setting is Off.

The switch *D-Line Config.* is opened by pressing *D-Line* twice and determines whether the D-line level is expressed in absolute units (in dBm, setting absolute) or relative to the Max. Level (in dB, setting relative).

Remote control No command, screen configuration only.

**Display Marker** The *Display/Marker* softkey zooms or shifts the graphical display. It is selected by pressing the *Marker/Display* softkey twice. If pressed once again, the selected *Display/Marker* softkey changes back to the *Marker/Display* softkey, see above.

<span id="page-66-0"></span>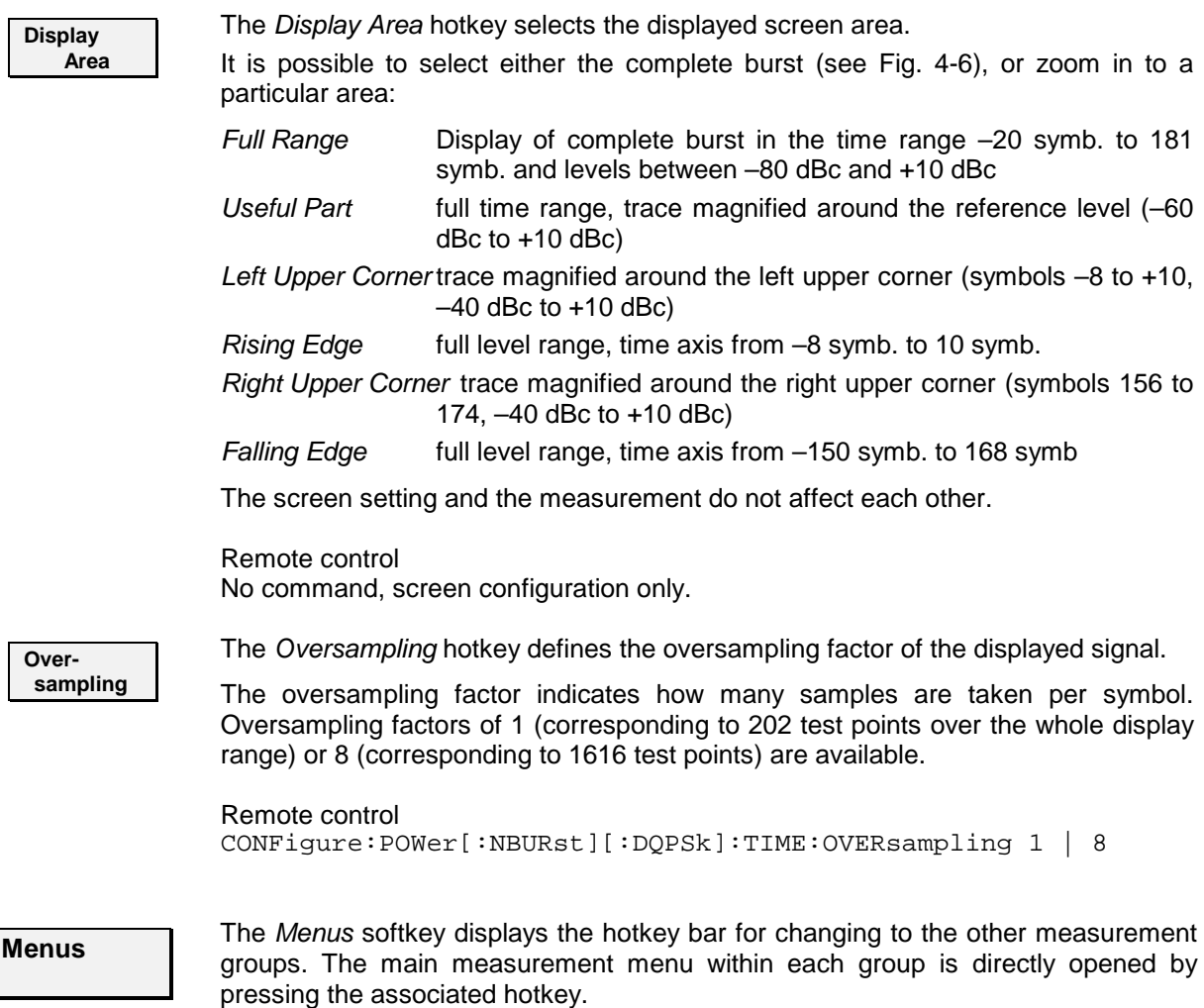

### **Measurement Results**

The values shown in the measurement menu *Power* can be divided into three groups:

- Setting values
- Scalar measurement results (single values)
- Arrays (the trace plotted as a function of time)

These values are indicated in two parameter lines, the test diagram and an info box:

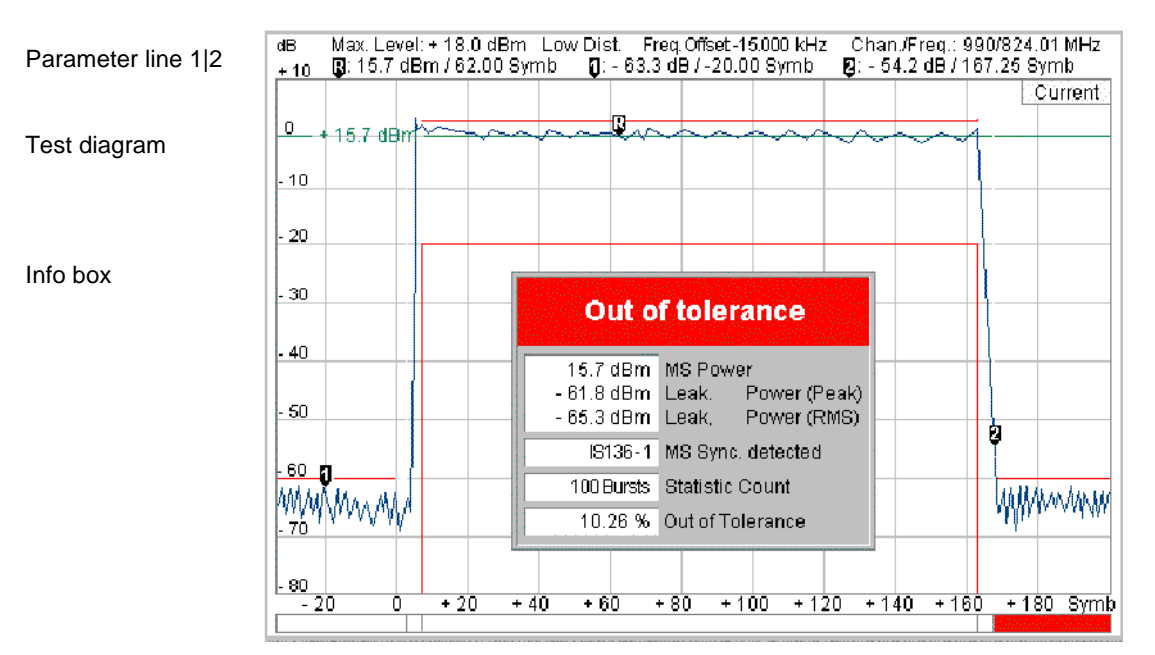

Fig. 4-3 Display of measurement results (Power menu)

- 61.8 dBm Leak.

 $-65.3$  dBm  $|$  Leak,

IS136-1 MS Sync. detected 100 Bursts Statistic Count 10.26 % Out of Tolerance

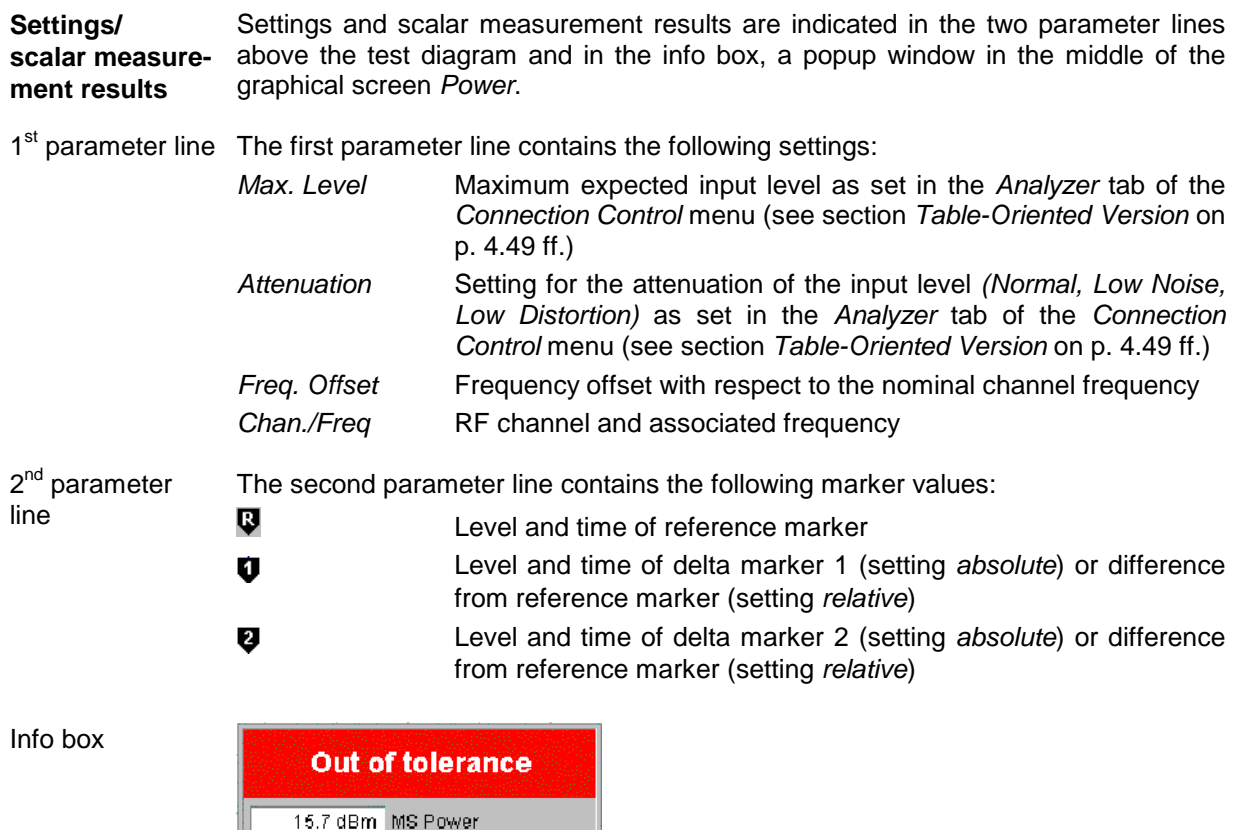

Power (Peak)

Power (RMS)

The info box contains the following settings:

*Statistic Count* Number of bursts per statistics cycle.

In addition, the following scalar results are indicated:

- *MS Power* Average power of current burst measured with a 100 kHz Gaussian filter (irrespective of the display mode selected and of the current trace).
- *Leak. Power* Mobile station transmit power during the carrier-off state; both the maximum (Peak) and effective (RMS) value is indicated; the latter is averaged over the carrier-off period<sup>1</sup>.
- *MS Sync. Detect.* IS 136 standard synchronization pattern detected (see section *[Table-Oriented Version](#page-105-0)* on p. [4.49](#page-105-0) ff.). *No TSC* is indicated if no synchronization pattern could be found; '---' if the measurement is switched off (search not activated).
- *Out of Tolerance OK* or message if the result is out of the tolerance template defined in the *Limit Lines* tab of the configuration menu, see page [4.15](#page-71-0) ff. The message refers to the displayed trace which in turn depends on the display mode selected. The following messages may be displayed:

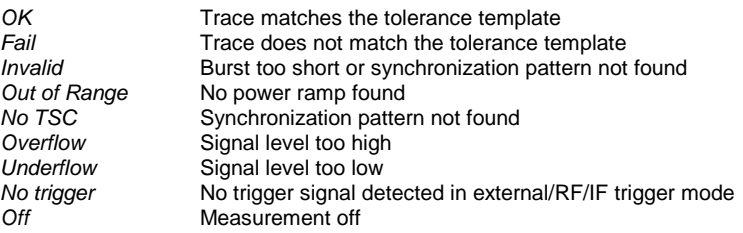

Remote control Settings are read out using the query corresponding to the setting command (setting command with appended question mark).

For scalar measurement results:

READ[:SCALar]:POWer[:NBURst][:DQPSk][:RESult]? FETCh[:SCALar]:POWer[:NBURst][:DQPSk][:RESult]? SAMPle[:SCALar]:POWer[:NBURst][:DQPSk][:RESult]?

CALCulate[:SCALar]:POWer[:NBURst][:DQPSk]:CURRent [:RESult]:MATChing?

**Traces (arrays)** The measurement result is displayed as a continuous measurement curve (trace) in the test diagram together with the limit lines, markers and the D-line, if defined.

> The curve in the *Power* measurement menu shows the measured burst power (in dB) as a function of time (in symbols). The displayed result depends on various test settings. The display mode for the trace *(Minimum, Maximum, Average, Current)* is indicated in the upper right corner of the diagram.

The scale of both axes can be adjusted via the *Display Area* hotkey (see above).

Remote control READ:ARRay:POWer[:NBURst][:DQPSk]:CURRent[:RESult]? FETCh:ARRay:POWer[:NBURst][:DQPSk]:CURRent[:RESult]? SAMPle:ARRay:POWer[:NBURst][:DQPSk]:CURRent[:RESult]? etc. CALCulate:POWer[:NBURst][:DQPSk]:CURRent[:RESult] :MATChing:LIMit[:LINE][:ASYMmetrical][:COMBined]?

l

<sup>1</sup> For *Max. Level* settings larger than +10 dBm the leakage power is determined according to the 2-shot method described on page 4.17.

### <span id="page-69-0"></span>**Measurement Configurations (Power Configuration)**

The popup menu *Power Configuration* contains two tabs to determine the parameters of the power measurement including the error tolerances.

The popup menu *Power Configuration* is activated by pressing the measurement control softkey *P/t Norm. DQPSK* twice. It is possible to change between the tabs by pressing the associated hotkeys.

### **Measurement Control (Power Configuration – Control)**

The *Control* tab controls the power measurement by determining

- The *Repetition* mode
- The *Stop Condition* for the measurement
- The type of measurement curve displayed *(Display Mode)*
- The number of bursts/evaluation periods forming a statistics cycle *(Statistic Count)*

Besides, it configures the power diagram by adding or removing the *Grid*.

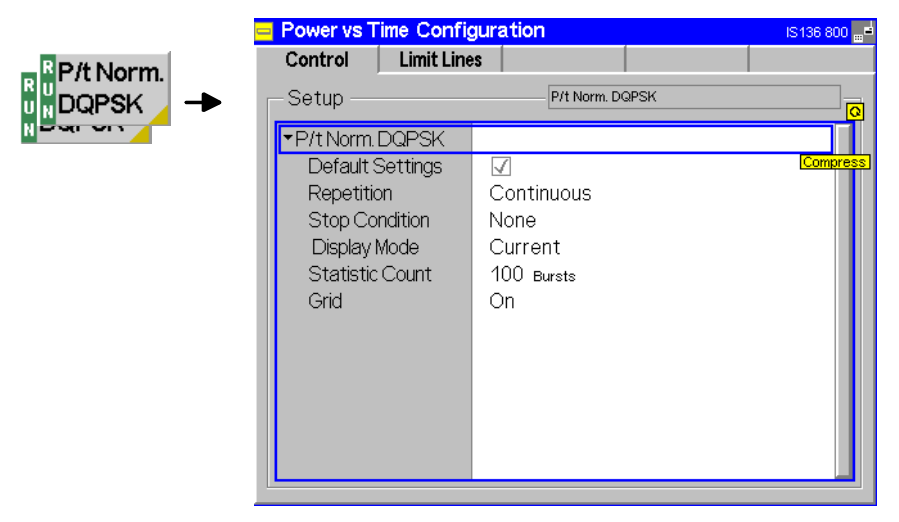

Fig. 4-4 Power Configuration – Control

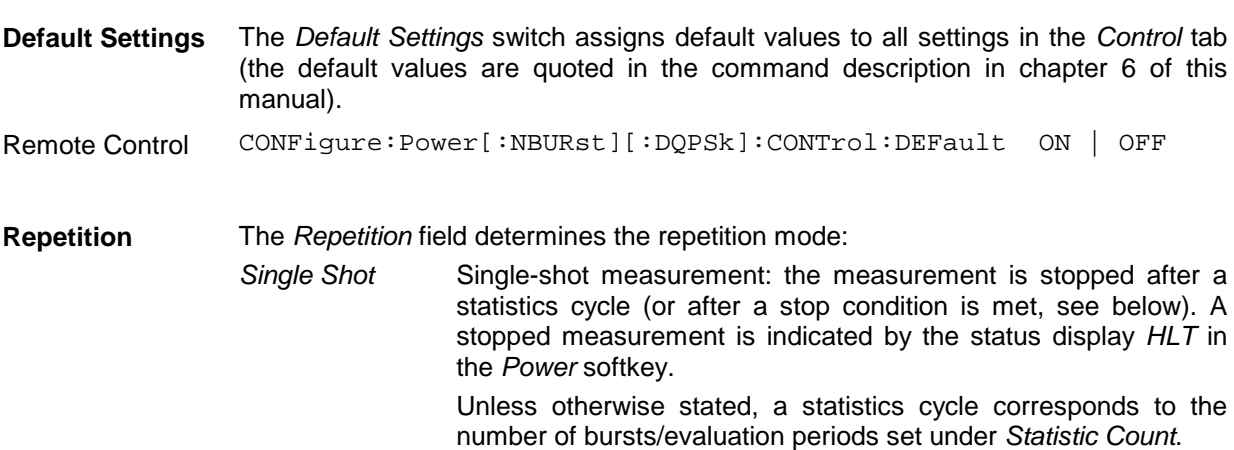

*Continuous* Continuous measurement: The CMU continues the measurement until it is terminated explicitly (or until the stop condition for the measurement is met, see below). The measurement results are valid after one statistics cycle; however, the measurement is

continued, and the output is continuously updated. An ongoing measurement is indicated by the status display *RUN* in the softkey *Power*.

Single shot should be selected if only a single measurement result is required under fixed conditions. The continuous measurement is suitable for monitoring the evolution of a measured quantity in time, for example for adjustments.

*Note: In remote mode, the counting measurement (counting mode) is available as a further measurement mode with a defined number of measurement cycles to be performed, see chapter 6 of this manual.*

Remote control CONFigure:Power[:NBURst][:DQPSk]:CONTrol:REPetition CONTinuous | SINGleshot | 1 ... 10000,<StopCondition>, <Stepmode>

**Stop Condition** The *Stop Condition* field defines a stop condition for the measurement: *NONE* Continue measurement irrespective of the results of the limit check *On Limit Failure* Stop measurement as soon as the limit check fails (one of the tolerances is exceeded)

> Remote control CONFigure:Power[:NBURst][:DQPSk]:CONTrol:REPetition <REPetition>,SONerror | NONE,<Stepmode>

**Display Mode** The *Display Mode* field defines which of the four measured and calculated traces is displayed. The traces differ in the way the burst power *p(t)* at a fixed point in time *t* is calculated if the measurement extends over several bursts:

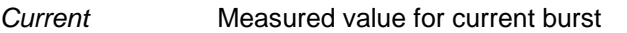

*Minimum* Minimum over a number of bursts

*Maximum* Maximum over a number of bursts

*Average* Average value over a number of bursts

The number of bursts for calculation of the statistics values *Minimum, Maximum* and *Average* [– and thus the result – depends on the measureme](#page-69-0)nt mode [set \(](#page-69-0)see section *Measurement Control (Power Configuration – Control)* on page 4.13). In detail, this implies:

*Single shot* Display of minimum, maximum and average value from the performed statistics cycle

*Continuous* Display of minimum and maximum from all bursts already measured. The **average value**, however, is calculated according to the prescription in Chapter 3, section *General Settings.*

Remote control No display mode set, the four traces are accessible via

FETCh:ARRAy:POWer[:NBURst][:DQPSk]:CURRent:[:RESult]? FETCh:ARRAy:POWer[:NBURst][:DQPSk]:AVERage:[:RESult]? FETCh:ARRAy:POWer[:NBURst][:DQPSk]:MINimum:[:RESult]? FETCh:ARRAy:POWer[:NBURst][:DQPSk]:MAXimum:[:RESult]? etc.

<span id="page-71-0"></span>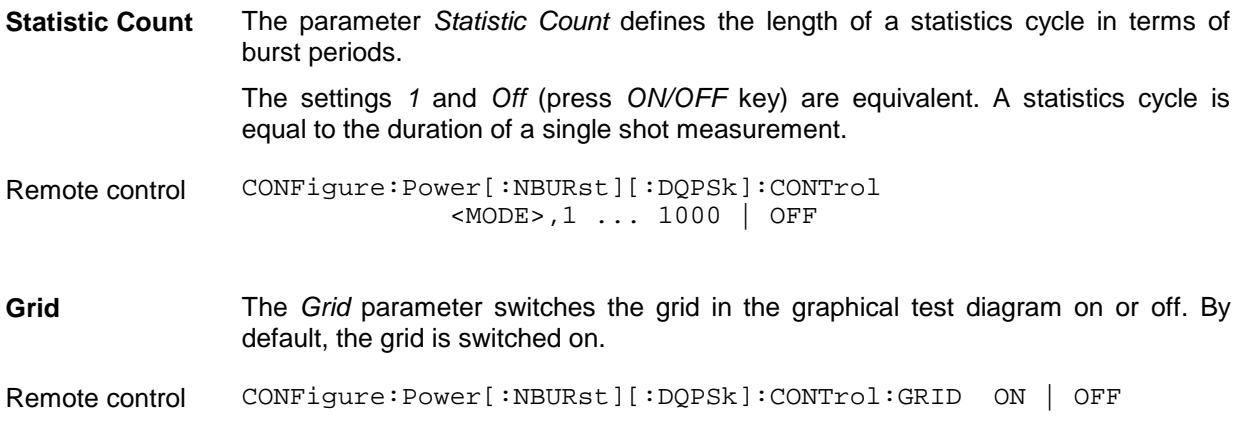

### **Limit lines (Power Configuration – Limit Lines)**

The tab *Limit Lines* defines the limit lines for the *Power* measurement. The tab contains:

- A preview of the defined limit lines *(Area Info)*
- Definition of the limit lines for the normal burst section by section *(Upper Limit Line, Lower Limit Line)*

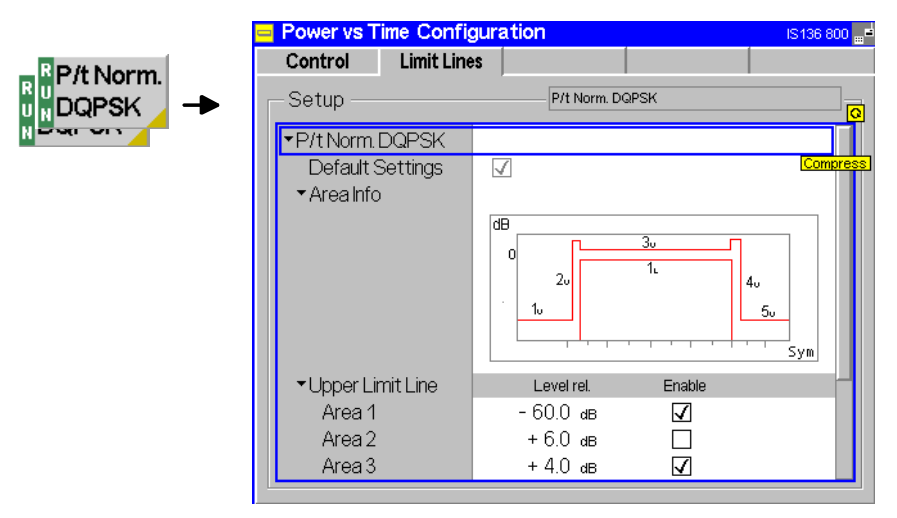

Fig. 4-5 Power Configuration – Limit Lines

**Default Settings** The *Default Settings* switch assigns default values to all settings in the *Limit Lines* tab (the default values are quoted in the command description in chapter 6 of this manual).

Remote Control CONFigure:Power[:NBURst][:DQPSk]:LIMit:DEFault ON | OFF

**Burst power** As a function of time, the bursts can be divided into different areas. These areas are used as a basis for the definition of the limit lines and are shown in the following diagram ([Fig. 4-6\)](#page-72-0).
<span id="page-72-0"></span>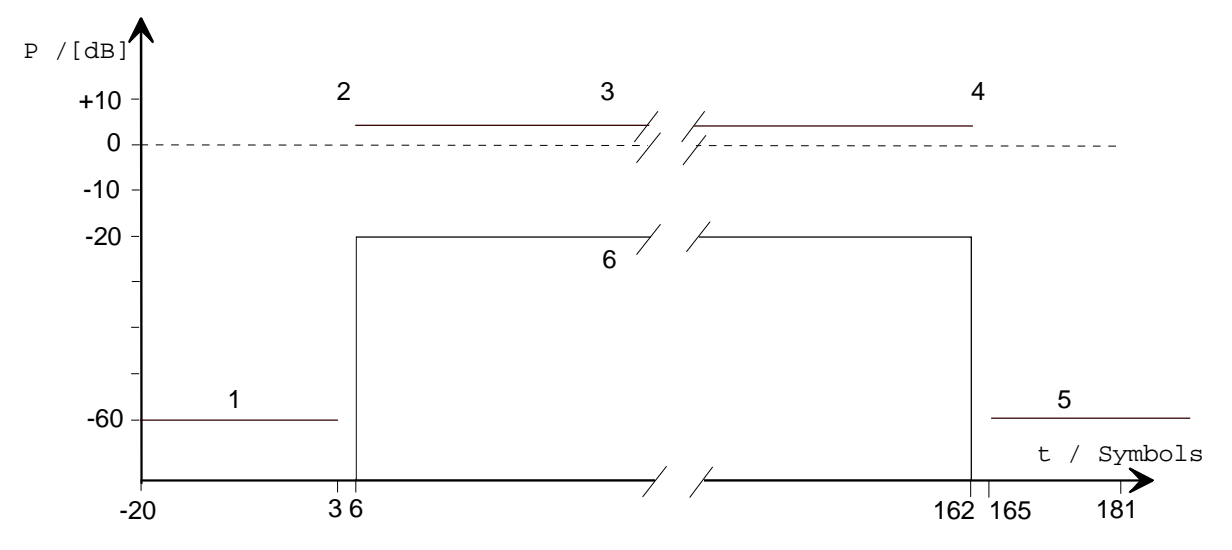

Fig. 4-6 Tolerance mask (limit lines) for normal bursts

- **Note:** *In Non Signalling mode, normal bursts can be measured by the CMU. The reference level (0 dB line) is equal to the power of the received signal in the carrier-on state. The analysis of normal and shortened bursts from mobiles with various attenuation codes (MAC) is described in section* IS 136 Measurements with Signalling*.*
- **Default** The *Default* switch assigns default values to all fields in the *Limit Lines* tab (the default values for the limit lines correspond to the tolerance template in Fig. 4-6; they are also quoted in chapter 6 of this manual).

Remote control CONFigure:Power[:NBURst][:DQPSk]:LIMit[:LINE] [:ASYMmetrical]:DEFault ON | OFF

- **Area Info** The *Area Info* diagram represents a simplified preview of the defined tolerance template.
- Remote control –
- **Upper Limit Line** The table *Upper Limit Line* defines the upper limits line for the measured burst power. To this end, the normal burst is divided into 5 areas; within each area, the upper limit is defined by a constant line.

The individual columns in the table section *Upper Limit Line* have the following meaning:

- *Area* Area number as in Fig. 4-6, Area No. 1 to 5
- *Level rel. [dB]* Level in the area in units relative to the carrier. This means that the reference level (0-dB line) is the carrier power averaged over the useful part of the burst.
- *Enable* Valid (enabled) or invalid limit line. In an invalid area, the limit check is disabled as well.

The ranges for the upper limit lines, i.e. of the quantity *Level rel.* vary according to the area numbers. The default values for all limit lines can be set by means of the *Default* switch.

Remote control CONFigure:Power[:NBURst][:DQPSk]:LIMit[:LINE]<br>[:ASYMmetrical]:UPPer:AREA<nr>:ENABle ON | OFF [:ASYMmetrical]:UPPer:AREA<nr>:ENABle CONFigure:Power[:NBURst][:DQPSk]:LIMit[:LINE]

**Lower Limit Line** The table *Lower Limit Line* defines the lower limits lines for the measured burst power. According to the specifications of the standard, the lower limit line for the normal burst consists of only one area with constant limit value.

> The individual columns in the table section *Lower Limit Line* have the following meaning:

*Area F* Area number as in [Fig. 4-6.](#page-72-0)

*Level rel. [dB]* Level in the area in units relative to the carrier. This means that the reference level (0-dB line) is the carrier power averaged over the useful part of the burst.

*Enable* Valid (enabled) or invalid limit line. In an invalid area, the limit check is disabled as well.

The range for the lower limit lines, i.e. of the quantity *Level rel.* varies according to the areas. The default values for all limit lines can be set by means of the *Default* switch.

Remote control CONFigure:Power[:NBURst][:DQPSk]:LIMit[:LINE]<br>[:ASYMmetrical]:LOWer:AREA1:ENABle ON | OFF [:ASYMmetrical]:LOWer:AREA1:ENABle CONFigure:Power[:NBURst][:DQPSk]:LIMit[:LINE] [:ASYMmetrical]:LOWer:AREA1 <LevelRel>,<Enable\_Area>

**Leakage Power** The entry *Leakage Power* specifies an upper limit for the effective transmit power of the mobile station during the carrier-off state.

> The leakage power is indicated in the info box of the *Power* measurement menu *(Leak. Power (RMS))*. If it exceeds the specified limit, the output field turns red with a white triangle pointing upwards.

> For large maximum expected input levels, the dynamic range of the tester may not be sufficient to cover the power range below –60 dBm relevant for leakage power measurements (see [Fig. 4-6\)](#page-72-0). To overcome this difficulty, the CMU switches to a 2-shot mode as soon as the maximum input level (set via the *RF Max. Level* hotkey) exceeds +10 dBm:

- 1. The power vs. time measurement is performed under normal conditions. The power ramp is measured; no valid leakage power results are indicated ('---').
- 2. The tester is overdriven, i.e. the mixer level is enhanced by +25 dB, with a corresponding increase of the signal-to noise ratio (for comparison, see the *Low Noise* option described in section *[Table-Oriented Version](#page-105-0)* on p. [4.49](#page-105-0) ff.). In this test mode, the leakage power can be measured for maximum input levels ranging from +10 dBm to the maximum allowed input level of all three RF input connectors.

The 2-shot mode is not available in repetition mode *Continuous*. In repetition mode *Single Shot*, it is automatically deactivated for maximum input levels below +10 dBm where the burst power and leakage power can be measured simultaneously.

Remote control CONFigure:Power[:NBURst][:DQPSk]:LIMit:POInt [:ASYMmetrical]:LPOWer <Limit>

# <span id="page-74-0"></span>**Modulation Measurements**

The menu group *Modulation* comprises the functions for measurement of the modulation parameters described below and matching of the respective tolerance limits. The measurement results are displayed in the graphical measurement menu *Modulation,* the popup menu *Modulation Configuration* is used for configuration of the measurements.

**Quantities characterizing the modulation accuracy** are determined as follows:

The actual modulation vector of the received signal from the mobile station is measured over the complete burst and stored. From a comparison of this measured modulation vector with the (computed) ideal signal vector, three non-redundant quantities are calculated (see Fig. 4-7):

*Phase error* Difference in phase between the measured and the ideal signal vector.

*Magnitude error* Difference between the magnitudes of the measured and the ideal signal vector.

*Error vector magnitude* Magnitude of the vector connecting the measured and the ideal signal vector. In contrast to the previous quantities, the error vector magnitude cannot be negative.

These three quantities are calculated as a function of time and displayed over the whole useful part of the burst (symbol 6 to symbol 162), each of them in a separate graphical measurement menu. In addition, the peak and RMS values of all three quantities are calculated (over the whole display range or over the first ten symbols only) and displayed.

Finally, the *Modulation* measurement provides the following scalar quantities:

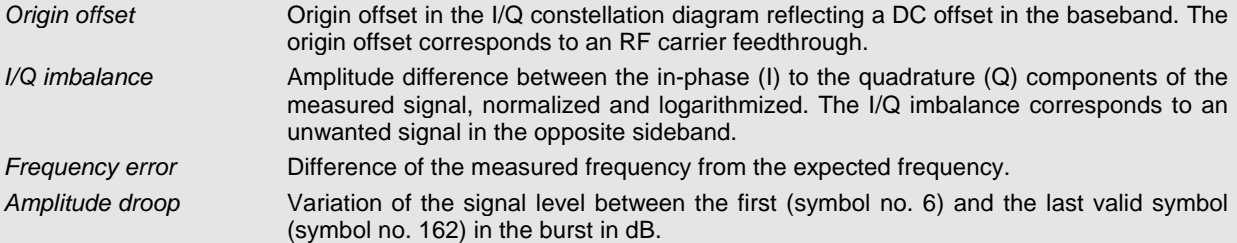

For the **tolerance check** all three phase error curves can be fitted into a tolerance template and checked.

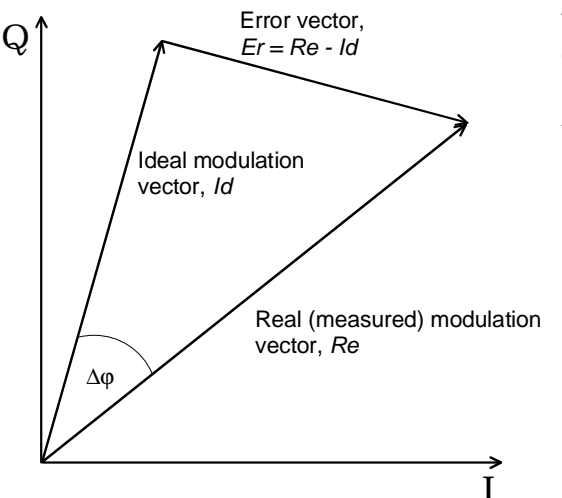

The I/Q vector diagram shows the following quantities measured in the *Modulation* menu:

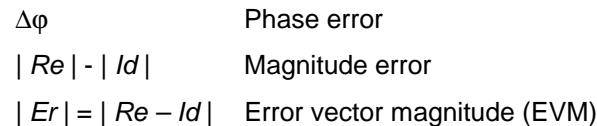

**Note:** *The test functionality of the CMU is beyond the requirements of the standard where nothing regarding the phase error and magnitude error is specified.*

Fig. 4-7 Modulation errors in the I/Q vector diagram

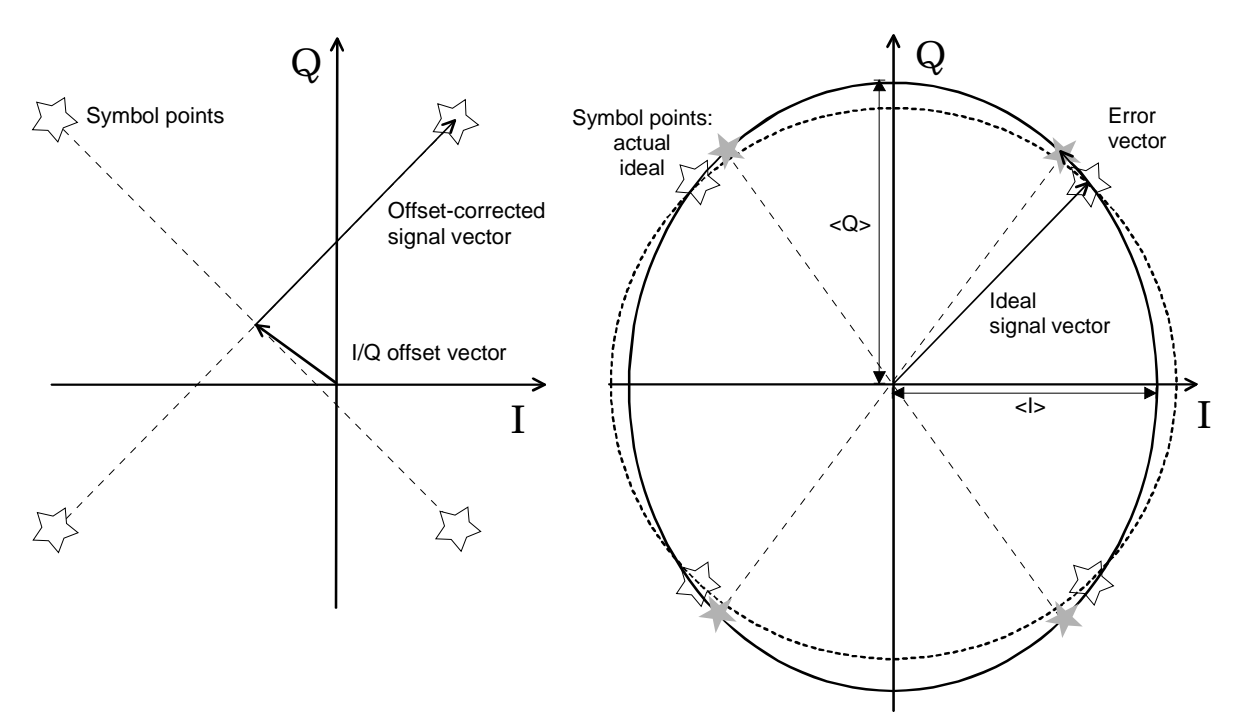

Fig. 4-8 Modulation errors in the I/Q constellation diagram

The I/Q offset in dB is the logarithmic ratio of the I/Q offset vector (i.e. the estimated DC-offset of the measured signal) to the offset-corrected signal vector:

Origin Offset =  $20 \log \frac{1}{\sqrt{10}}$  offset vector |<br>| Offset - corrected signal vector |

The I/Q imbalance in dB is equal to the difference between the estimated I and Q amplitudes of the measured signals, which are normalized and logarithmized as follows:

 $I/Q$  Imbalance =  $20 \log \frac{|<|>~ < Q>}{{|<|>~ < Q>}{}|}$  $= 20 \log \frac{|<|> - **Q**|}{|<|> + **Q**|}$ 

### **Measurement Menu (Modulation)**

The graphical measurement menu *Modulation* displays the measurement results:

- The measurement control softkey *Overview DQPSK* (which changes to *Phase Error DQPSK, Magn. Error DQPSK,* or *EVM DQPSK* if the corresponding application is selected) controls the measurement, indicates its status *(RUN | HLT | OFF)* and opens the configuration menu *Modulation Configuration* (press twice). The hotkeys associated to the measurement control softkey define the scope of the *Modulation* measurement.
- The other softkeys to the right of the test diagram are combined with various hotkeys. The softkey/hotkey combinations provide test settings and switch over between different measurements. The entry of values is described in section *[Test Settings](#page-61-0)* on p. [4.5](#page-61-0) ff.

The measurement menu *Modulation* can be accessed from any other measurement menu of function group *IS 136 800 Non Signalling* using the *Menus – Modulation* hotkey. It can be opened also from the *Menu Select* main menu (with the associated key at the front of the instrument).

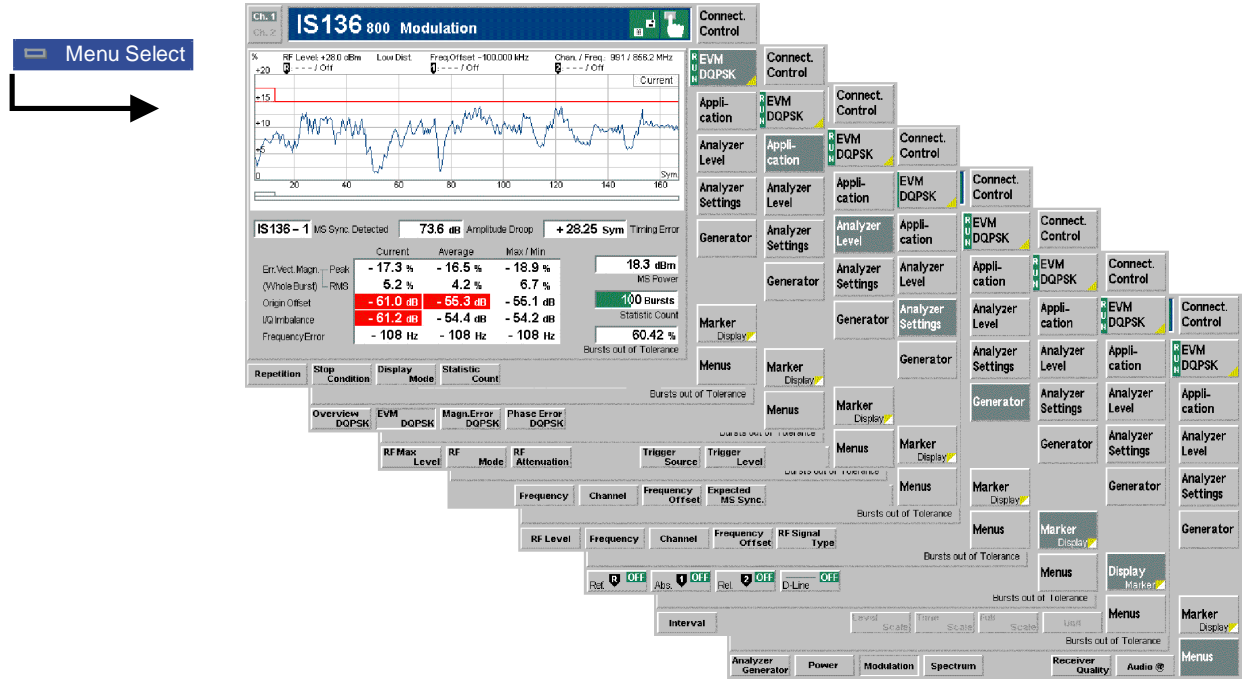

Fig. 4-9 Measurement menu Modulation – EVM DQPSK

## **Test Settings**

The *Analyzer Level, Analyzer Settings, Generator, Marker/Display,* and *Menus* test settings are identical with those in the *Power* menu (see section *[Test Settings](#page-61-0)* on p. [4.5](#page-61-0) ff.)*.* The following softkeys and hotkeys differ from the *Power* measurement:

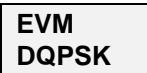

The *EVM DQPSK* measurement control softkey controls the measurement of the EVM and indicates the measurement status *(RUN | HLT | OFF)*. This status can be changed after softkey selection (pressing once) by means of the *ON/OFF* key or the *CONT/HALT* key. It can be set independently for all *Modulation* applications.

The labeling of the measurement control softkey is changed upon switchover to another application. The active application generally suspends the other applications. On switchover between different applications, the selected measurement status of each application is stored and will be put into effect as soon as the application is activated. In particular, an application in the status *RUN* is restarted each time it is activated.

#### Remote control

INITiate:MODulation:EVMagnitude[:DQPSk] ABORt:MODulation:EVMagnitude[:DQPSk] STOP:MODulation:EVMagnitude[:DQPSk] CONTinue:MODulation:EVMagnitude[:DQPSk]

**Measurement configuration** Pressing the *EVM DQPSK* softkey twice opens the popup menu *Modulation Configuration* (see page [4.26](#page-82-0) ff). Besides, the hotkeys *Repetition, Stop Condition, Display Mode,* and *Statistic Count* defining the scope of the measurement are associated to the *EVM DQPSK* softkey. The function of these hotkeys is explained in the *Power* menu section (see section *[Test Settings](#page-61-0)* on p. [4.5](#page-61-0) ff.); they are identical with the parameters set in the *Control t*ab of the *Modulation Configuration* menu (see page [4.26](#page-82-0) ff).

<span id="page-77-0"></span>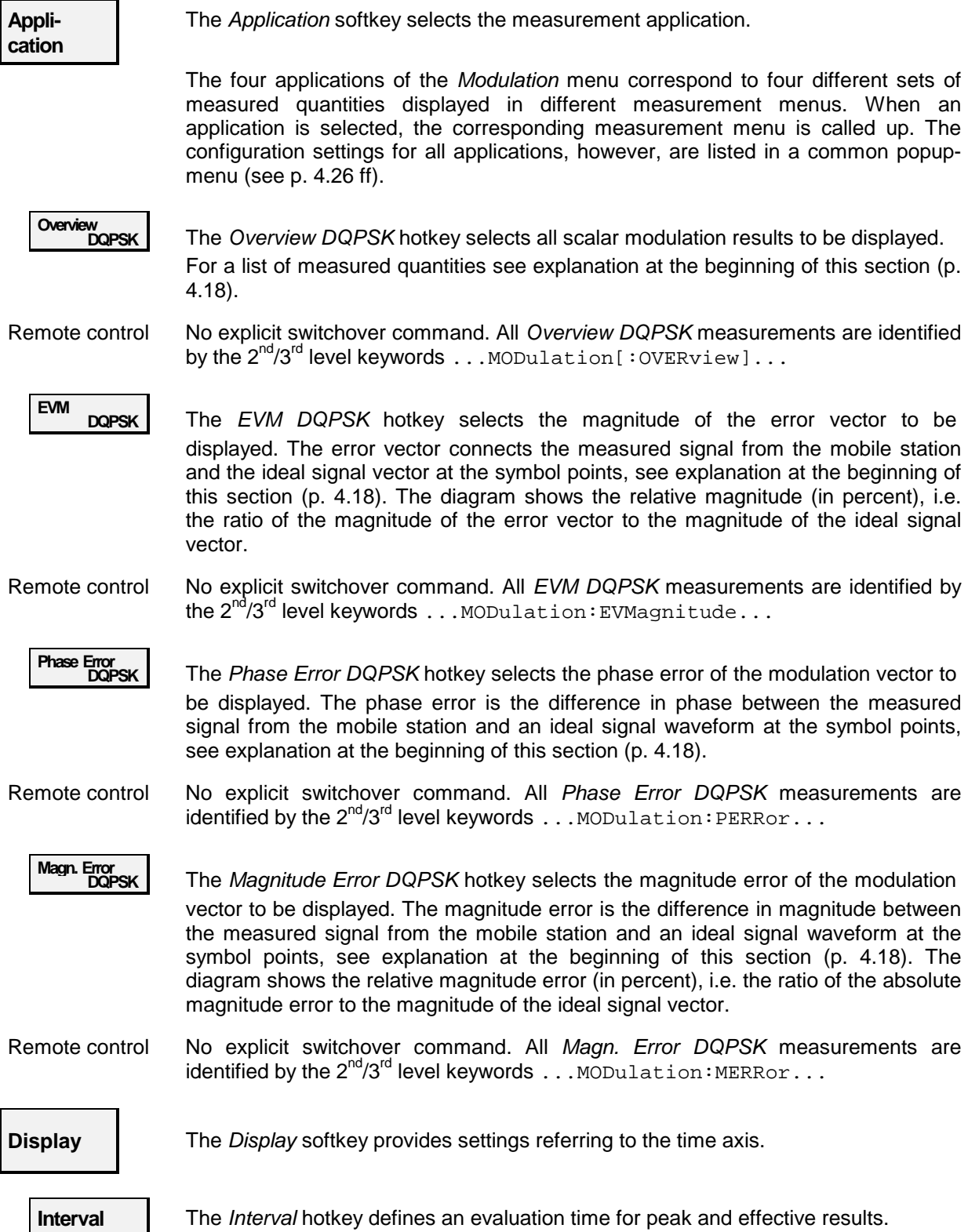

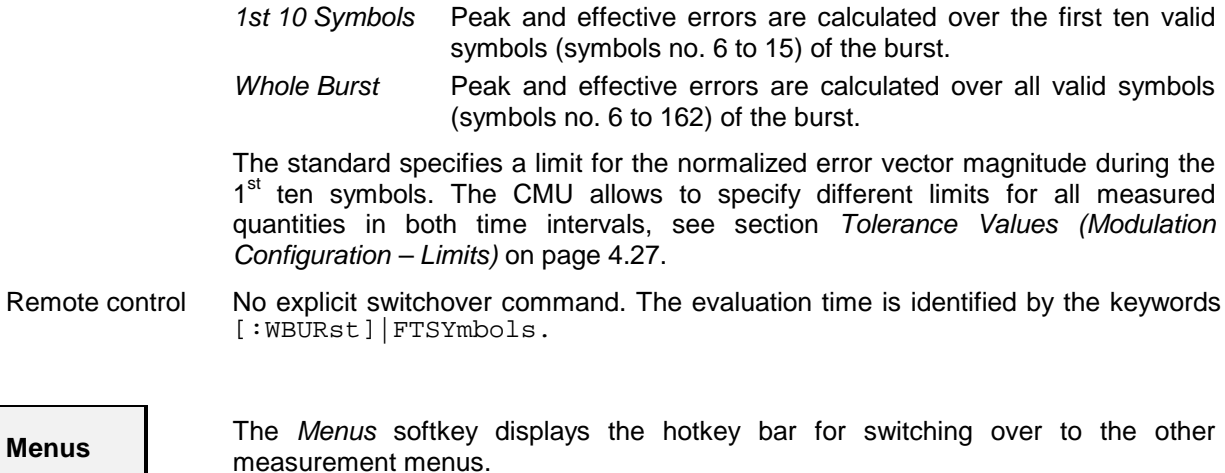

#### **Measurement Results**

The values shown in the *Modulation* measurement menus can be divided into three groups:

- Setting values
- Scalar measurement results (single values)
- Arrays (traces plotted as a function of time)

The measurement menu for the *Overview* application shows all scalar results but no trace. The measurement menus for the remaining three applications are analogous and show the phase error, the (relative) magnitude error or the (relative) error vector magnitude as a function of time and the corresponding peak and effective values. The range and unit of the y-axis is adjusted to the measured quantity.

### **a) Scalar Results (Overview)**

The measurement menu for the application *Overview DQPSK* shows all scalar results. Most of the values are indicated in tabular form:

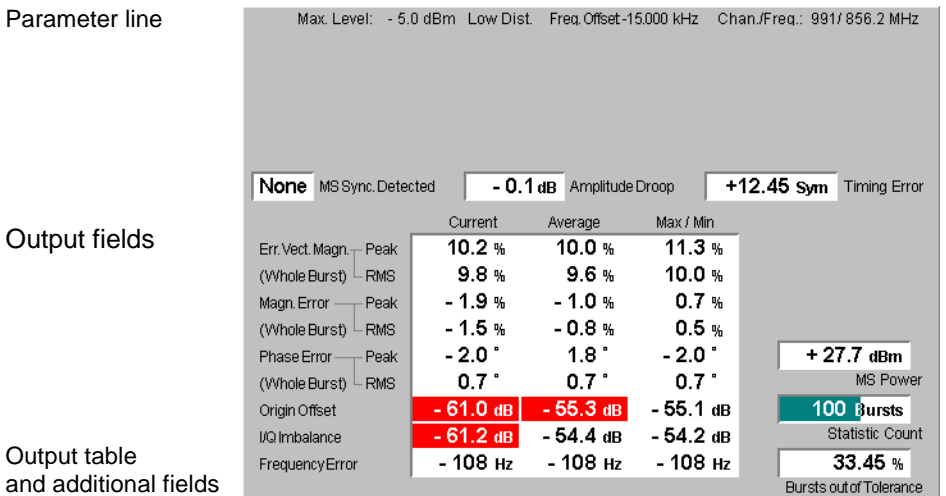

Fig. 4-10 Display of results (Modulation – Overview)

| <b>Parameter line</b>    | The parameter line contains the following settings:                                                                                                    |                                                                                                    |
|--------------------------|----------------------------------------------------------------------------------------------------|----------------------------------------------------------------------------------------------------|
|                          | Max. Level                                                                                                    | Maximum expected input level as set in the Analyzer tab of the<br>Connection Control menu (see section Table-Oriented Version on<br>p. 4.49 ff.)                                                                                                    |
|                          | Attenuation                                                                                                    | Setting for the external attenuation of the input level (Normal, Low<br>Noise, Low Distortion)                                                                                                    |
|                          | Freq. Offset                                                                                                    | Frequency offset with respect to the nominal channel frequency                                                                                                    |
|                          | Chan./Freq.                                                                                                    | RF channel and associated frequency                                                                                                    |
| Remote control           | The settings are read out using the query corresponding to the setting command<br>(setting command with appended question mark).                                                                                                    |                                                                                                    |
| <b>Output fields</b>     | In the three output field in the center of the menu, the following results are<br>displayed:                                                                                                    |                                                                                                    |
|                          | MS Sync. Det.                                                                                                    | Detected synchronization pattern of the current burst received<br>from the mobile station (IS 136 1 to 6 or None), see section<br>Table-Oriented Version on p. 4.49 ff.                                                                                                    |
|                          |                                                                                                    | Amplitude Droop Difference of the signal power between the first valid symbol<br>(symbol 6) in the current burst and the last valid symbol (symbol<br>162)                                                                                                    |
|                          | <b>Timing Error</b>                                                                                                    | Time offset (in symbol periods) between the external trigger<br>timing and the measured timing (symbol 0) of the current burst.<br>This result is available with External trigger setting only; see<br>section Table-Oriented Version on p. 4.49 ff.                                         |
| <b>Output table</b>      | The scalar values in the output table are explained at the beginning of this section<br>on page 4.18. They are first calculated for the current burst. From the current results<br>the average over a statistics cycle (Average) and the extreme value over all bursts<br>measured during the ongoing measurement (Max/Min) is calculated. Peak and<br>RMS <sup>2</sup> values are either taken over the whole useful part of the burst or over the first<br>ten valid symbols, depending on the Interval setting (see p. 4.21).<br>Error Vect. Magn. Peak and effective (RMS averaged) value of the error vector |                                                                                                    |
|                          |                                                                                                    | magnitude                                                                                                    |
|                          | Magn. Error                                                                                                    | Peak and RMS magnitude error                                                                                                    |
|                          | Phase Error                                                                                                    | Peak and RMS phase error                                                                                                    |
|                          | Origin Offset                                                                                                    | Origin offset in the I/Q constellation diagram                                                                                                    |
|                          | I/Q Imbalance                                                                                                    | Amplitude difference between the I and Q components of the<br>measured signal                                                                                                    |
|                          |                                                                                                    | Frequency Error Difference between measured and expected signal frequency                                                                                                    |
| <b>Additional fields</b> | Three output fields to the right of output table indicate the following results and<br>settings:                                                                                                    |                                                                                                    |
|                          | <b>MS Power</b>                                                                                                    | Average power of current burst (irrespective of the display mode<br>selected and of the current trace). This result is obtained with a<br>matched filter, i.e. a root-raised cosine filer specified in the<br>standard, and therefore differs from the MS Power in the Power<br>measurement. |
|                          | <b>Statistic Count</b>                                                                                                    | Length of statistics cycle in bursts. The colored bar indicates the<br>relative measurement progress in the statistics cycle.                                                                                                    |
|                          | Bursts out of<br>Tolerance                                                                                                    | Percentage of bursts that exceed the tolerance limits                                                                                                    |

 $^2$  To keep the results comparable, RMS averaging is chosen for both positive quantities and quantities with alternating sign.

l

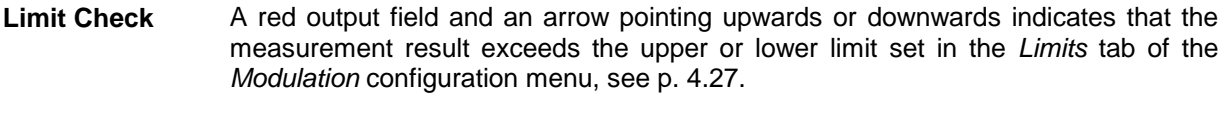

Remote control The settings are read out using the query corresponding to the setting command (setting command with appended question mark).

> READ[:SCALar]:MODulation[:OVERview][:DQPSk] [:RESult][:WBURst]? CALCulate[:SCALar]:MODulation[:OVERview][:DQPSk] [:RESult]MATCHing:LIMit[:WBURst]?

## **b) Test Diagrams (EVM, Phase Error, Magn. Error)**

The graphical measurement menus for the three applications *EVM DQPSK*, *Magn. Error DQPSK*, and *Phase Error DQPSK* are analogous. The results are indicated in a parameter line, the test diagram and a tabular overview below:

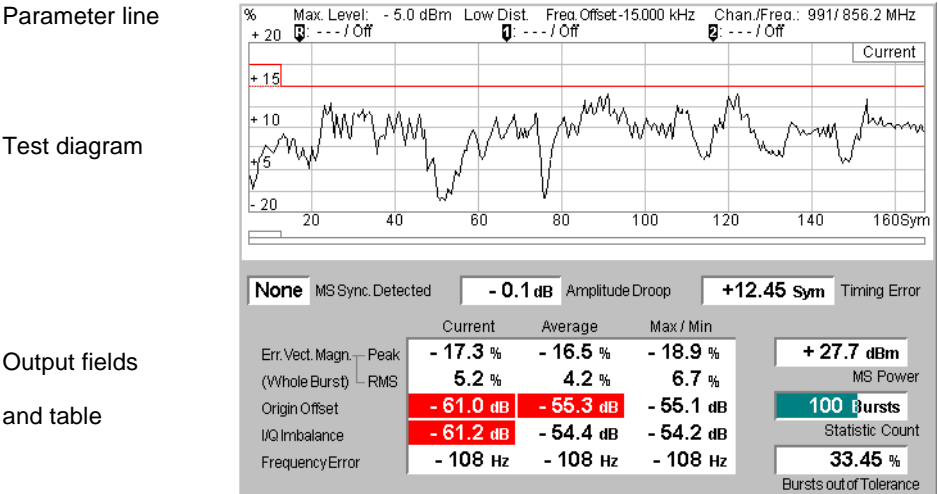

Fig. 4-11 Display of results (Modulation – EVM / Phase Error / Magn. Error)

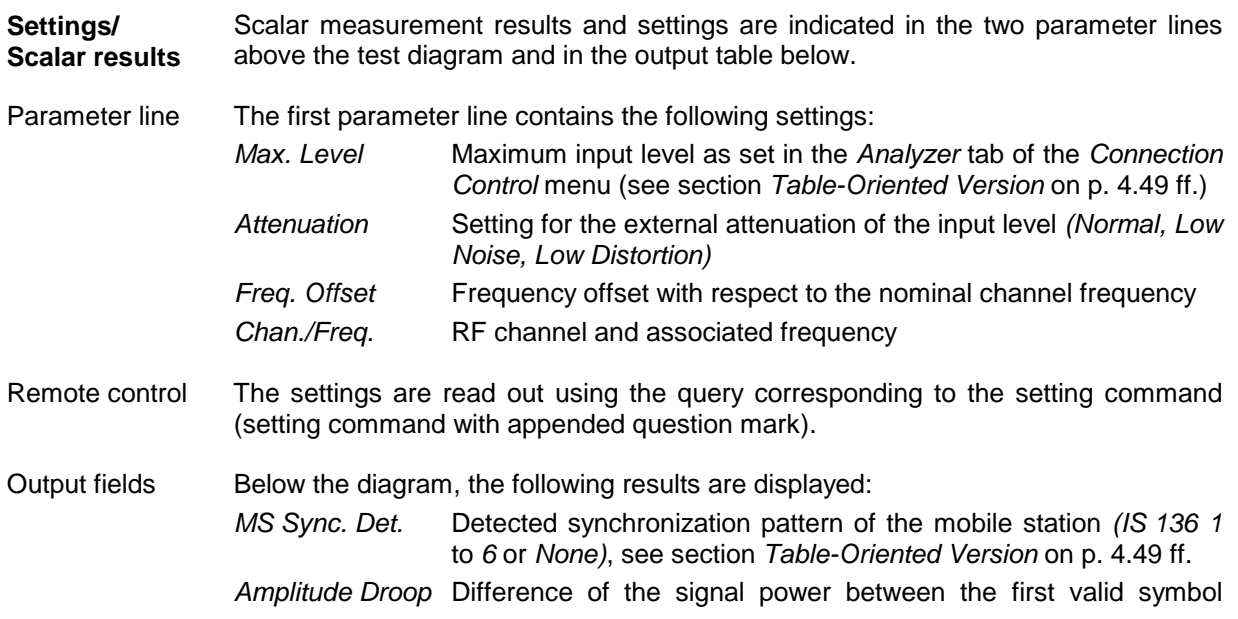

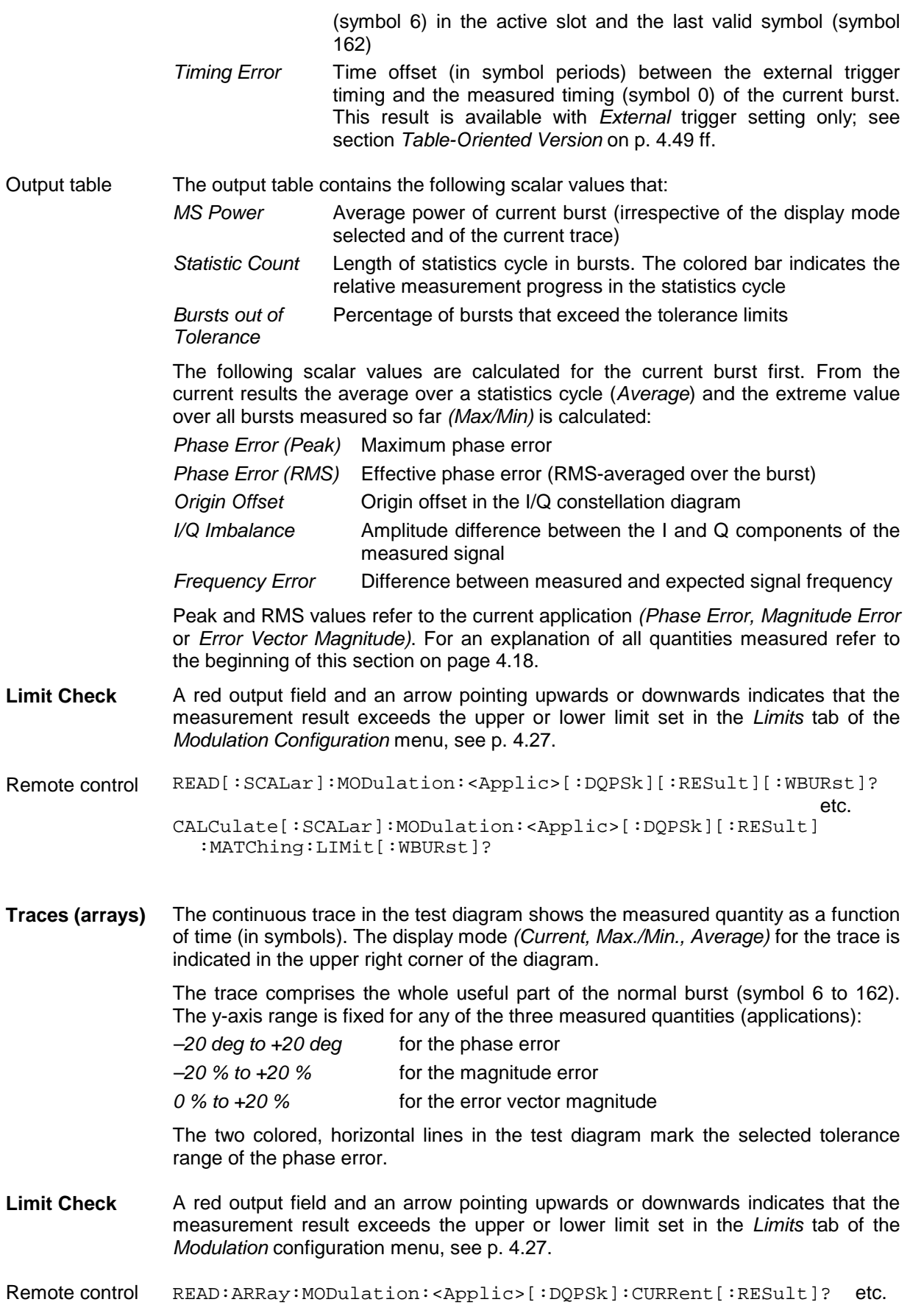

### <span id="page-82-0"></span>**Measurement Configurations (Modulation Configuration)**

The popup menu *Modulation Configuration* contains two tabs to determine the parameters of the *Modulation* measurement including the error tolerances.

The popup menu *Modulation Configuration* is activated by pressing the measurement control softkey in the top right of the graphical measurement menu *Modulation* (this softkey reads *Overview, Phase Error, Magnitude Error* or *Err. Vector Magnitude*, depending on the selected application) twice. By pressing the associated hotkeys, it is possible to change between the tabs.

### **Measurement Control (Modulation Configuration – Control)**

The *Control* tab controls the *Modulation* measurement by defining

- The *Repetition* mode
- The *Stop Condition* for the measurement
- The measurement curve displayed *(Display Mode*, not for application *Overview DQPSK)*
- The number of bursts/evaluation periods forming a statistics cycle *(Statistic Count)*,

Besides, it influences the measurement diagrams by adding a *Grid* or not.

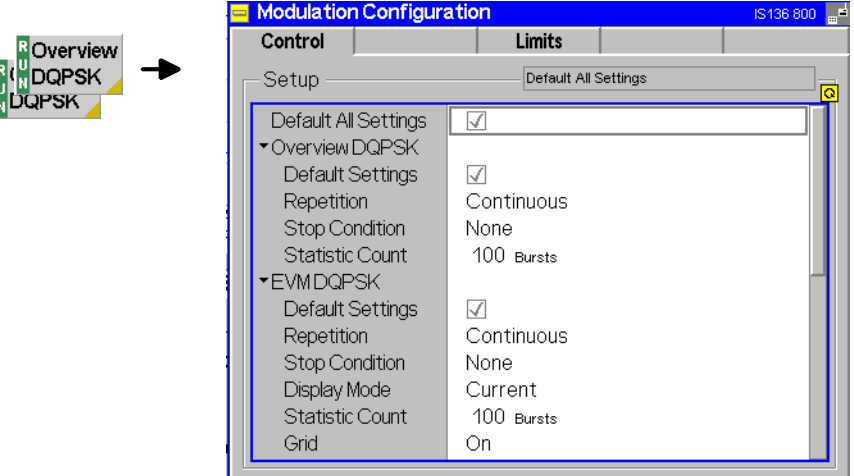

Fig. 4-12 Modulation Configuration – Control

The settings can be defined separately for the different applications of the *Modulation* measurement group. Most functions comply with those of the menu *Control* in the menu group *Power* (see page [4.13\)](#page-69-0). In the remote-control commands, the keywords POWer:<Applic> are to be replaced by MODulation:<Applic>. The following parameters are specific to the *Modulation* measurement:

#### **Default Settings** The *Default All Settings* switch assigns default values to all settings in the *Control* tab (the default values are quoted in the command description in chapter 6 of this manual). In addition, default switches for the individual applications are provided.

Remote control CONFigure:MODulation:XPERror[:GMSK]:CONTrol:DEFault ON | OFF etc.

**Display Mode** The *Display Mode* field defines which of the measured and calculated measurement curves is displayed. The measurement curves differ in the way the measured quantity at a fixed point in time *t* is calculated if the measurement extends over several bursts

<span id="page-83-0"></span>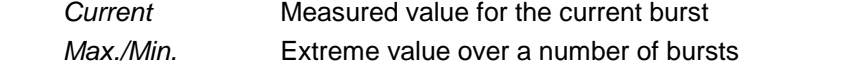

*Average* Average value over a number of bursts

The number of bursts for the calculation of the statistic values *Minimum/Maximum* and *Average* [– and thus the result – depends on the repetiti](#page-69-0)on mode [set \(](#page-69-0)see section *Measurement Control (Power Configuration – Control)* on page 4.13). In detail, this implies:

- Single shot Display of minimum, maximum and average value from the performed statistics cycle
- Continuous Display of minimum and maximum from all bursts already measured. The **average value**, however, is calculated according to the averaging prescription in Chapter 3, section *General Settings*.

In a power measurement absolute values are determined, whereas the measured phase error can have both positive or negative sign. To assess the phase error only the magnitude (and not the sign) is of importance so that extreme values are output in the menu *Modulation* instead of maxima and minima.

Remote control No display mode set explicitly, the three traces are accessible via

```
FETCh:ARRAy:MODulation:<Applic>[:DQPSk]:CURRent[:RESult]?
FETCh:ARRAy:MODulation:<Applic>[:DQPSk]:MMAX[:RESult]?
FETCh:ARRAy:MODulation:<Applic>[:DQPSk]:AVERage[:RESult]? etc.
```
Scalar output lists contain the results for all three display modes.

### **Tolerance Values (Modulation Configuration – Limits)**

The *Limits* tab defines upper and lower error limits for the results obtained in the *Modulation* measurement. All relevant quantities are explained at the beginning of section *[Modulation](#page-74-0) [Measurements](#page-74-0)* on page [4.18.](#page-74-0)

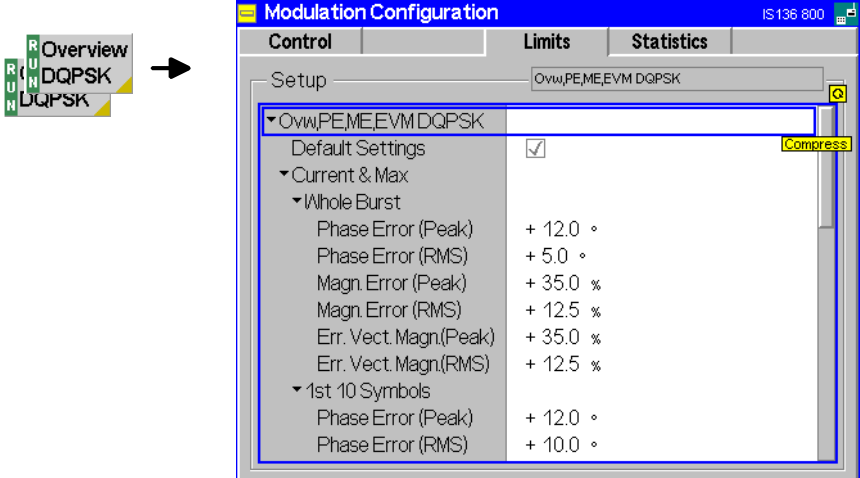

Fig. 4-13 Modulation Configuration – Limits

**Ovw., EVM, ME, PE, DQPSK** The *Ovw., EVM, ME, PE, DQPSK* table section defines all limits for π/4 DQPSKmodulated signals. The limits are set independently for the display modes *Current* and *Max./Min.* on one hand, *Average* on the other hand; see section *[Measurement](#page-82-0) [Control \(Modulation Configuration – Control\)](#page-82-0)* on page [4.26](#page-82-0) ff. Furthermore, the peak and RMS values of the arrays *Error Vector Magnitude*, *Magnitude Error* and *Phase Error* can be assessed in a time interval comprising the first 10 valid symbols (symbols 6 to 15) or over the whole useful part of the burst (symbols 6 to 162).

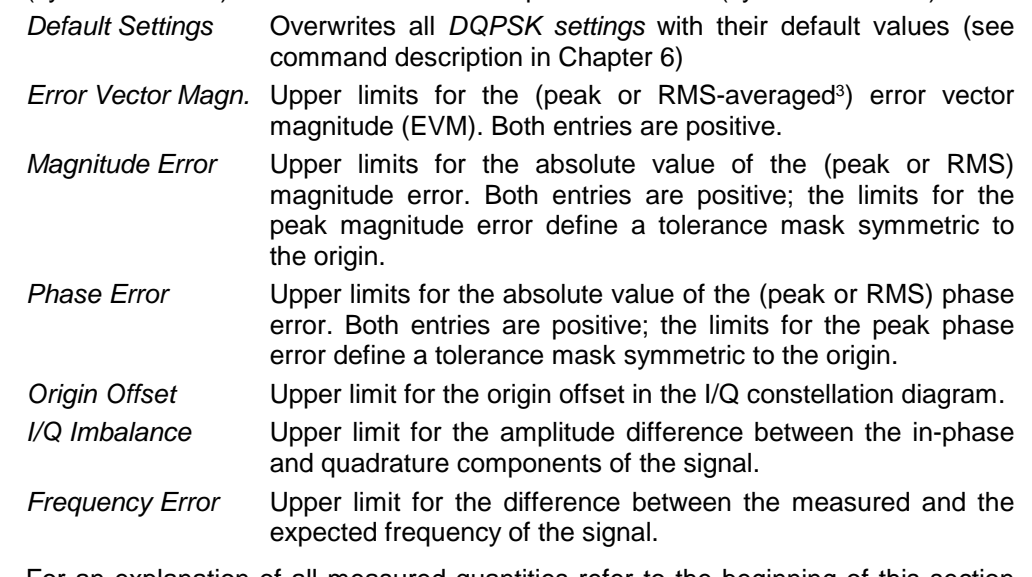

For an [explan](#page-74-0)ation of all measured quantities refer to the beginning of this section on page 4.18.

Remote control CONFigure:MODulation:OEMP[:DQPSk]:CMMax:LIMit[:WBURst]... CONFigure:MODulation:OEMP[:DQPSk]:CMMax:LIMit:FTSYmbols... CONFigure:MODulation:OEMP[:DQPSk]:AVERage:LIMit[:WBURst]... CONFigure:MODulation:OEMP[:DQPSk]:AVERage:LIMit:FTSYmbols...

l

 $3$  To keep the results comparable, RMS averaging is chosen for both positive quantities and quantities with alternating sign.

## <span id="page-85-0"></span>**Adjacent Channel Power Measurements**

The menu group *Spectrum* comprises the functions for measurement of the adjacent channel power (ACP) which can be measured and plotted either in the frequency or in the time domain. The measurement results are displayed in the graphical measurement menu *Spectrum,* the popup menu *Spectrum Configuration* is used for configuration of the measurements.

The adjacent channel measurement serves to measure the amount of energy that spills outside the designated radio channel. According to the prescription of the standard, the measurement is made at ±30 kHz from the nominal frequency of the designated channel (adjacent channels), at  $\pm 60$  kHz (1<sup>st</sup> alternate channels), and at  $\pm 90$ kHz (2<sup>nd</sup> alternate channels, see Fig. 4-14). The CMU uses a passband filter (described in the standard) to eliminate interference from unwanted sources.

There are two different types radiation to be covered by the ACP measurement:

- The out-of-band power originating from the modulation and noise can be assessed by the average off-carrier power. The average power measurement is made using 50% of the symbol periods in one time slot of the active channel.
- The out-of-band power originating from the switching transients (caused by the ramping-on and ramping-off of the transmitter) can be assessed by the measured peak power values.

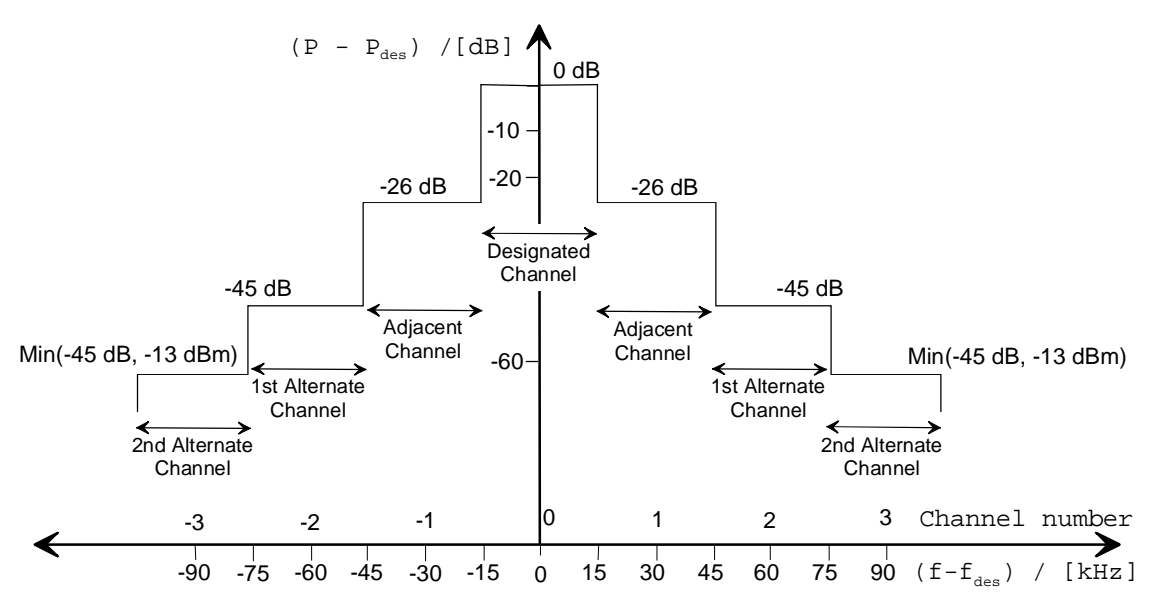

Fig. 4-14 IS 136 RF spectral mask centered on the frequency of the designated channel  $f_{des}$ 

The spectral mask shown in Fig. 4-14 applies to both the peak power and average power measurement. A typical example of a waveform due to a burst as seen in a 60 kHz offset from the carrier ( $1<sup>st</sup>$  alternate channel) is given below (Fig. 4-15):

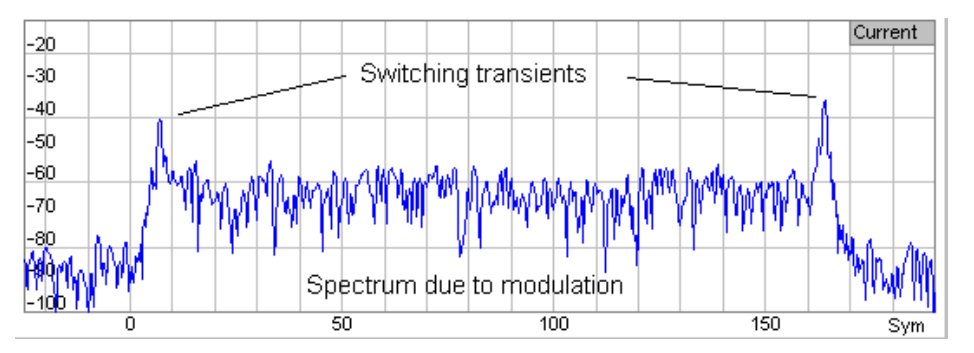

Fig. 4-15 Spectrum due to modulation and switching transients in time domain representation

### **Measurement Menu (Spectrum)**

The graphical measurement menu *Spectrum* displays the results of the adjacent channel power measurement.

- The measurement control softkey *ACP Freq. Domain* (which changes to *ACP Time Domain* if that application is selected) controls the measurement, indicates its status *(RUN | HLT | OFF)* and opens the configuration menu *Spectrum Configuration.* The hotkeys associated to the measurement control softkey define the scope of the *Spectrum* measurement.
- The remaining softkeys to the right of the test diagram are combined with various hotkeys. If a softkey is selected and an associated hotkey pressed, a popup window will appear, which indicates a setting or enables an entry. The entry of values is described in section *[Measurement Menu \(Power\)](#page-60-0)* on page [4.4.](#page-60-0)

The measurement menu *Spectrum* can be accessed from any other measurement menu of function group *IS 136 800 Non Signalling* using the *Menus – Spectrum* hotkey. It can be opened also from the *Menu Select* main menu (with the associated key at the front of the instrument).

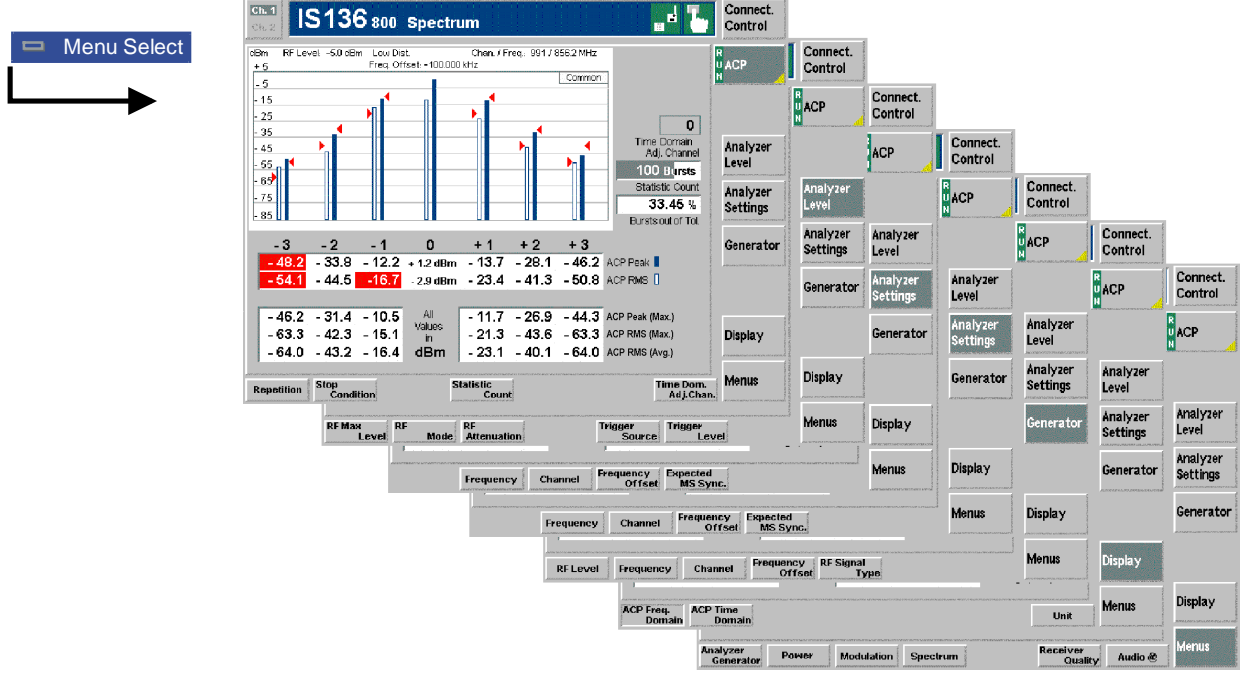

Fig. 4-16 Measurement menu Spectrum

## **Test Settings**

The *Analyzer Level, Analyzer Settings, Generator, Marker* (for time-domain representation), and *Menu* settings are identical with those in menu *Power* (see section *Test Settings* on page [4.5,](#page-61-0) no display mode can be set for frequency-domain representation)*.* The following softkeys and hotkeys differ from the *Power* measurement:

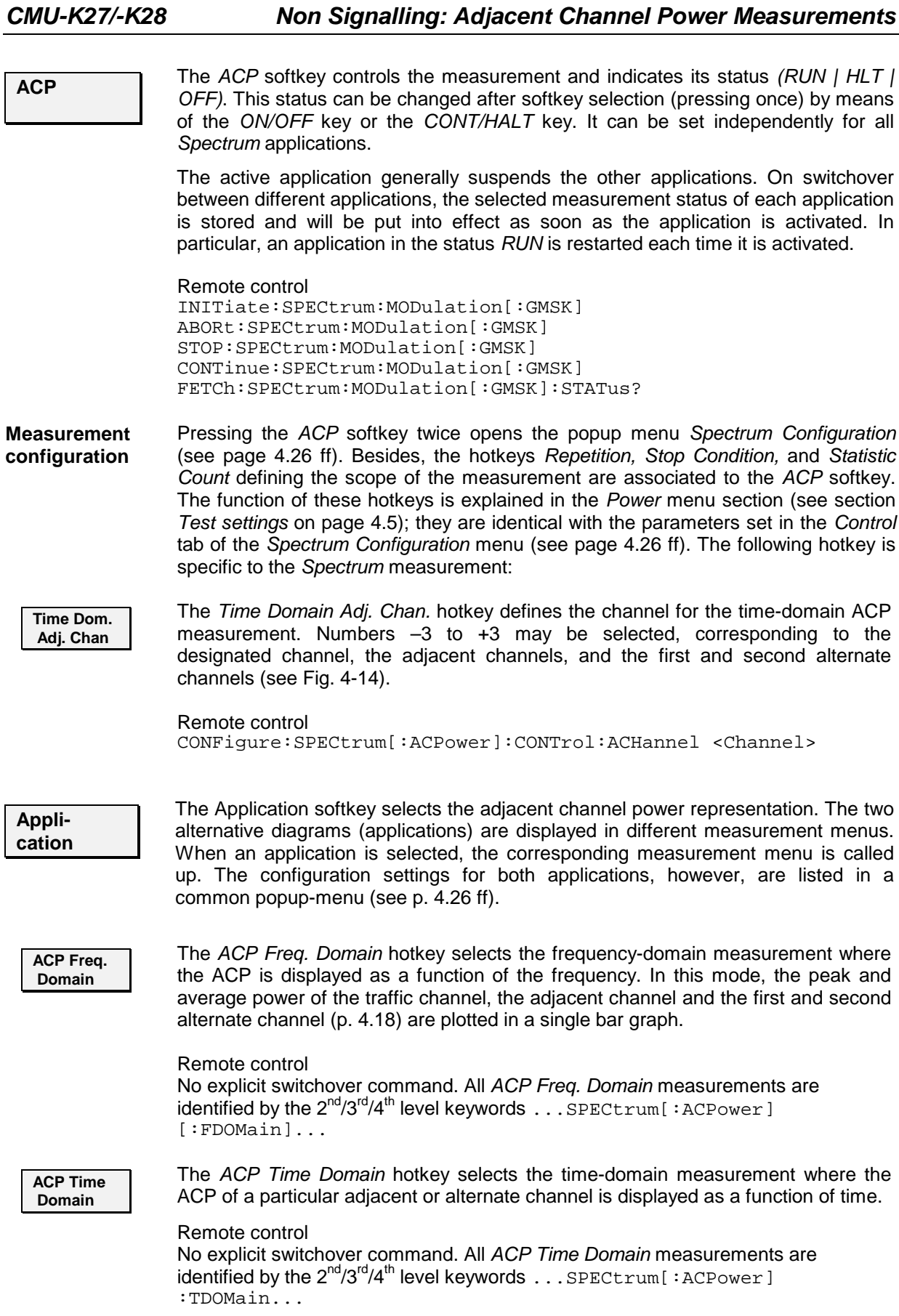

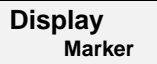

The *Display/Marker* softkey re-scales the graphical display. It is selected by pressing the *Marker/Display* softkey twice. If pressed once again, the selected *Display/Marker* softkey changes back to the *Marker/Display* softkey (for timedomain representation only).

**Level Scale** The *Level Scale* hotkey shifts the reference level in the ACP time domain diagram (0-dB line) by a definite value. The total y-axis display range of the measurement diagram is not affected; the entire diagram is simply shifted in vertical direction.

This hotkey is disabled (grayed) in the *ACP Freq. Domain* application.

Remote control No command, screen configuration only.

**Unit** The *Unit* hotkey sets the display unit for scalar results. It is possible to select absolute (dBm) or relative units (dBc). The units refer to the scalar measurement results displayed in the two tables below the diagram; the measurement diagram itself is not affected.

> Remote control No command, screen configuration only.

#### **Measurement Results**

The *Spectrum* menu group contains two separate measurement menus corresponding to the two applications *ACP Freq. Domain* and *ACP Time Domain*. These menus show different test diagrams and measured quantities.

#### **a) ACP Frequency Domain Measurement**

In the *ACP Freq. Domain* measurement, the (peak and effective) burst power in the designated channel, the adjacent channels, 1<sup>st</sup> and 2<sup>nd</sup> alternate channels is displayed. These results and the corresponding measurement settings are indicated in two parameter lines, the test diagram (bar graph) and a tabular overview below:

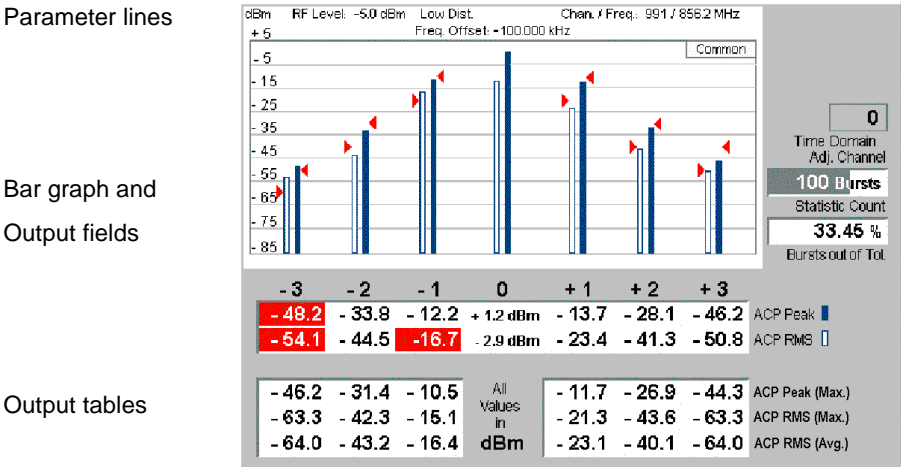

Fig. 4-17 Display of results (ACP frequency domain)

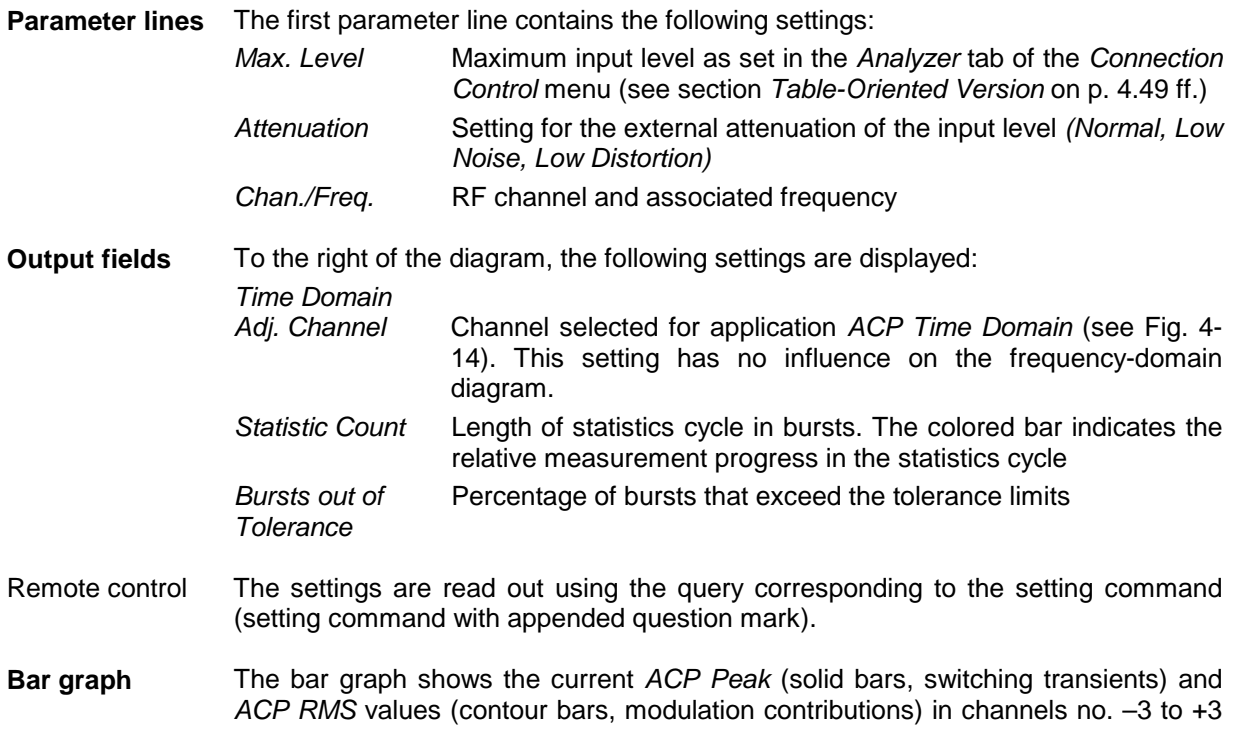

(see output table below). The red triangles indicate the upper limits for both quantities as set in the *Spectrum Configuration – Limits* menu (see p. [4.38\)](#page-94-0).

- **Output table** The upper output table contains the following scalar values:
	- *ACP Peak/RMS* Maximum/effective power of current burst (irrespective of the display mode selected and of the current bar graph) in channels no. –3 to +3. The carrier power is always displayed as an absolute value (in dBm). The adjacent channel results can be expressed either in absolute (dBm) or in relative units (dBc); see *Display – Unit* hotkey. Relative *ACP Peak (ACP RMS)* powers in the adjacent channels are referenced to the current peak (RMS) power in the designated channel (channel 0).

The *ACP Peak* and *ACP RMS* values are calculated and stored for all bursts measured. From these values the average over a statistics cycle *(RMS)* and the peak value over all bursts measured so far *(Peak)* is calculated:

- *ACP Peak (Max.)* Maximum of all *ACP Peak* values in the measurement (=maximum power ever measured)
- *ACP RMS (Max.)* Maximum of all *ACP RMS* values in the measurement
- *ACP RMS (Avg.)* Average of all *ACP RMS* values referenced to the last statistics cycle

These statistical results can be expressed either in absolute (dBm) or in relative units (dBc); see *Display – Unit* hotkey. The relative values are calculated in analogy to the relative values in the upper output table:

- *ACP Peak (Max.)* is referenced to the current peak power in channel 0.
- *ACP RMS (Max.)* and *ACP RMS (Avg.)* is referenced to the current RMS power in channel 0.
- **Limit Check** A red output field and an arrow pointing upwards/downwards indicates that the measurement result exceeds the upper/lower limit set in the *Limits* tab of the *Spectrum* configuration menu, see p. [4.38.](#page-94-0)

Remote control READ[:SCALar]:SPECtrum[:ACPower][:FDOMain][:RESult]? FETCh[:SCALar]:SPECtrum[:ACPower][:FDOMain][:RESult]? SAMPle[:SCALar]:SPECtrum[:ACPower][:FDOMain][:RESult]? CALCulate[:SCALar]:SPECtrum[:ACPower][:FDOMain][:RESult] :MATChing:LIMit?

### **b) ACP Time Domain Measurement**

In the ACP Frequency domain measurement, the burst power in a particular (adjacent) channel is plotted as a function of time. The values shown in the *Spectrum* measurement menu can be divided into three groups:

- Setting values
- Scalar measurement results (single values)
- Arrays (trace representing the burst power as a function of time)

They are indicated in two parameter lines, the test diagram and a tabular overview below.

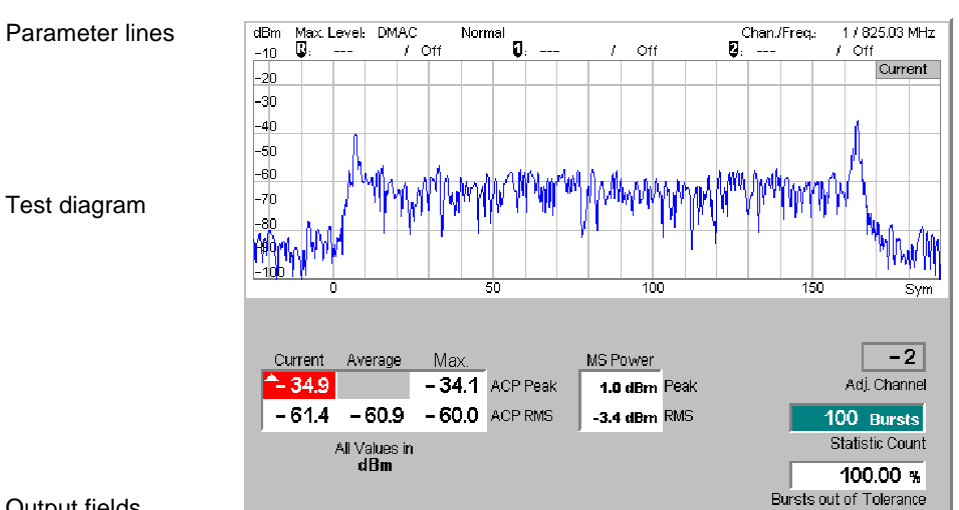

Output fields

Fig. 4-18 Display of results (ACP time domain)

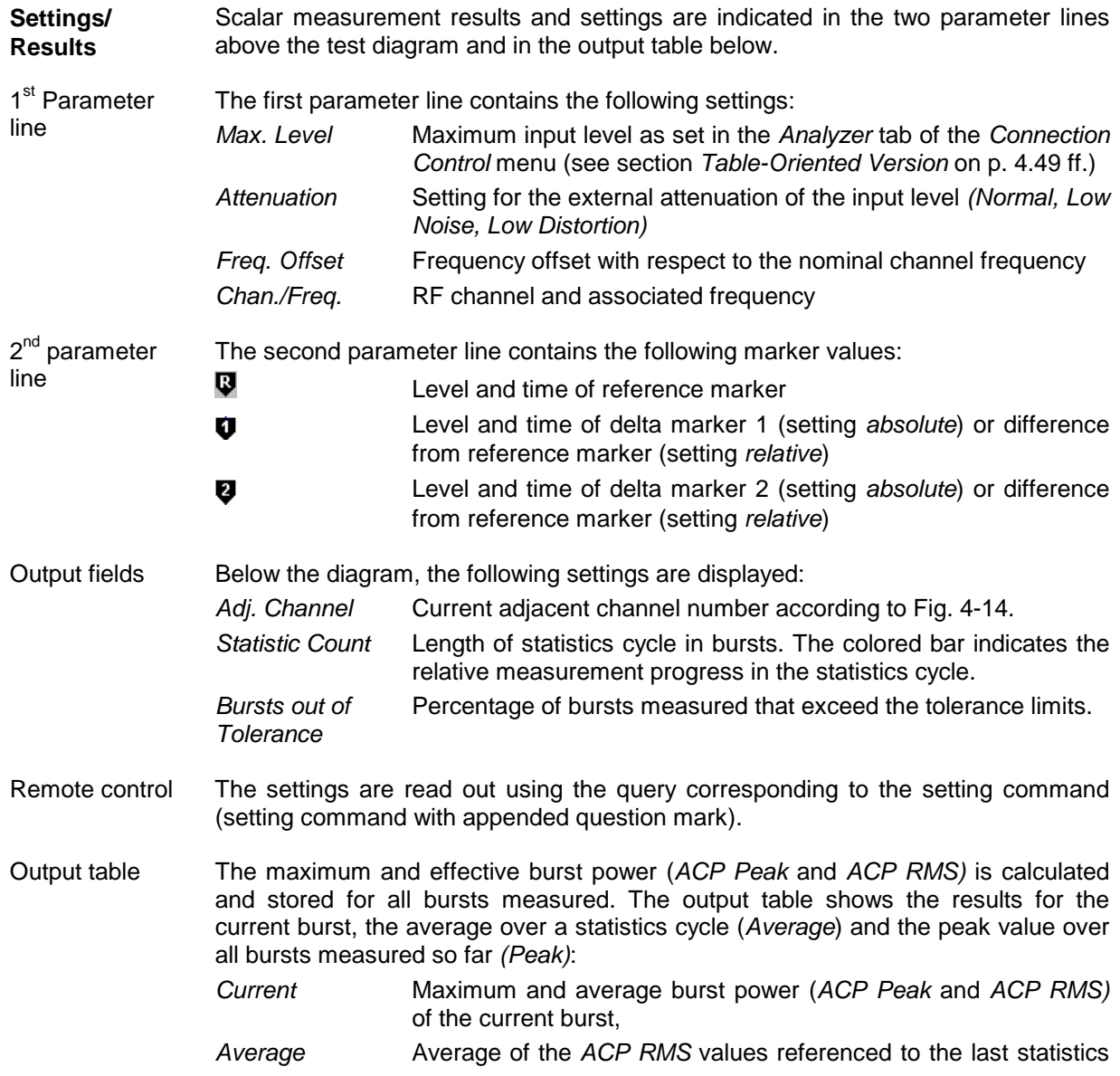

cycle (see description of averaging procedures in chapter 3, section *General Settings)*

*Max.* Maximum of all *ACP Peak* and *ACP RMS* values in the current measurement.

These statistical results can be expressed in absolute (dBm) or relative units (dBc), see *Display* – *Unit* hotkey. The relative values are calculated in analogy to the relative values in frequency-domain representation:

- All *ACP Peak* values are referenced to the current peak power in channel 0.
- All *ACP RMS* values are referenced to the current RMS power in channel 0.

The current peak and RMS power in the designated channel (channel 0) is indicated in dBm (output table *MS Power*).

**Limit Check** A limit is specified for the peak and effective values of the adjacent channel powers. The limit check is thus included in the limit check for the *ACP Time Domain* measurement.

Remote control READ:ARRay:SPECtrum[:ACPower]:TDOMain:CURRent[:RESult]? etc.

#### **Measurement Configurations (Spectrum)**

The popup menu *Spectrum Configuration* contains two tabs to determine the parameters of the ACP power measurement including the error tolerances.

The popup menu *Spectrum Configuration* is called up by pressing the measurement control softkey in the top right of the graphical measurement menu *Spectrum* twice (this softkey reads *ACP Freq. Domain* or *ACP Time Domain*, depending on the selected application). By pressing the associated hotkeys, it is possible to change between the tabs.

#### **Measurement Control (Spectrum Configuration – Control)**

The *Control* tab controls the ACP measurement by defining

- The *Repetition* mode
- The *Stop Condition* for the measurement
- The measurement curve displayed *(Display Mode)*
- The number of bursts/evaluation periods forming a statistics cycle *(Statistic Count)*

Besides, it influences the measurement diagram by adding a *Grid* or not.

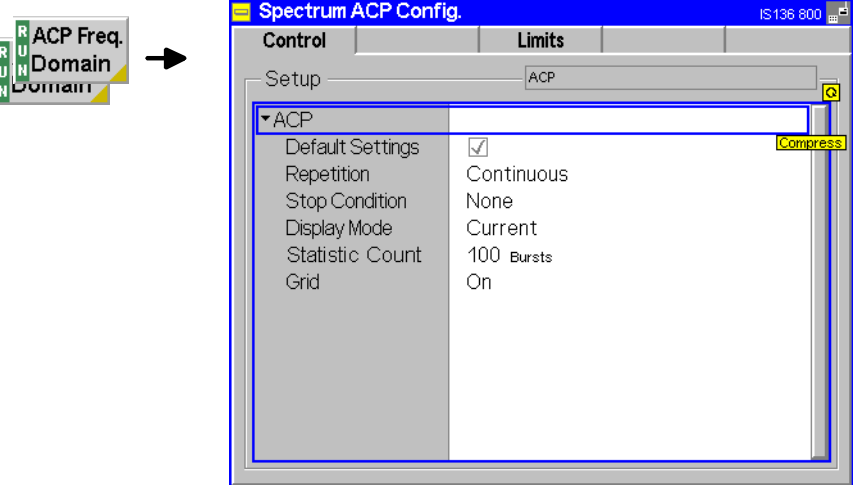

Fig. 4-19 Spectrum Configuration – Control

All settings comply with those of the menu *Control* in the menu group *Power* (see page [4.13\)](#page-69-0). In the remote-control commands, the keywords  $Power: *Applic* > are to be replaced by$ SPECtrum:<Applic>.

### <span id="page-94-0"></span>**Tolerance Values (Spectrum Configuration – Limits)**

The tab *Limits* defines upper limits for the maximum and effective power in the adjacent channels and in the first and second alternate channels  $(-3 \text{ to } -1, 1 \text{ to } 3, \text{ see Fig. 4-14}).$ 

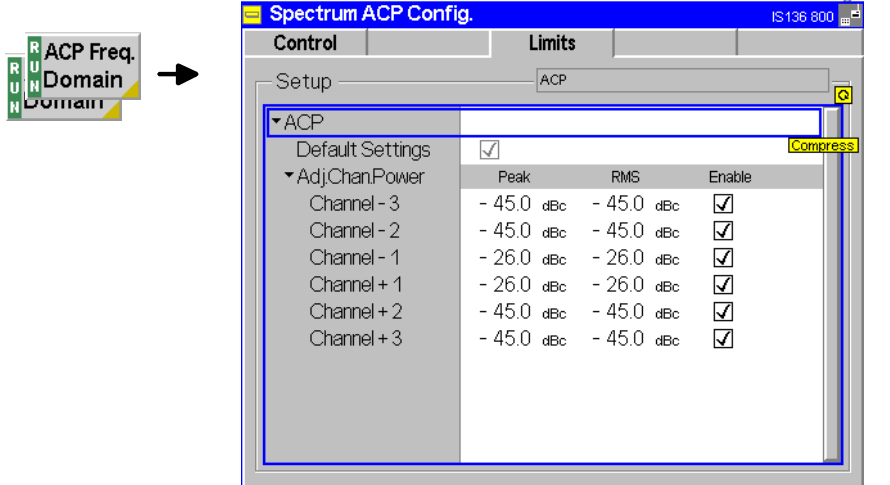

Fig. 4-20 Spectrum Configuration – Limits

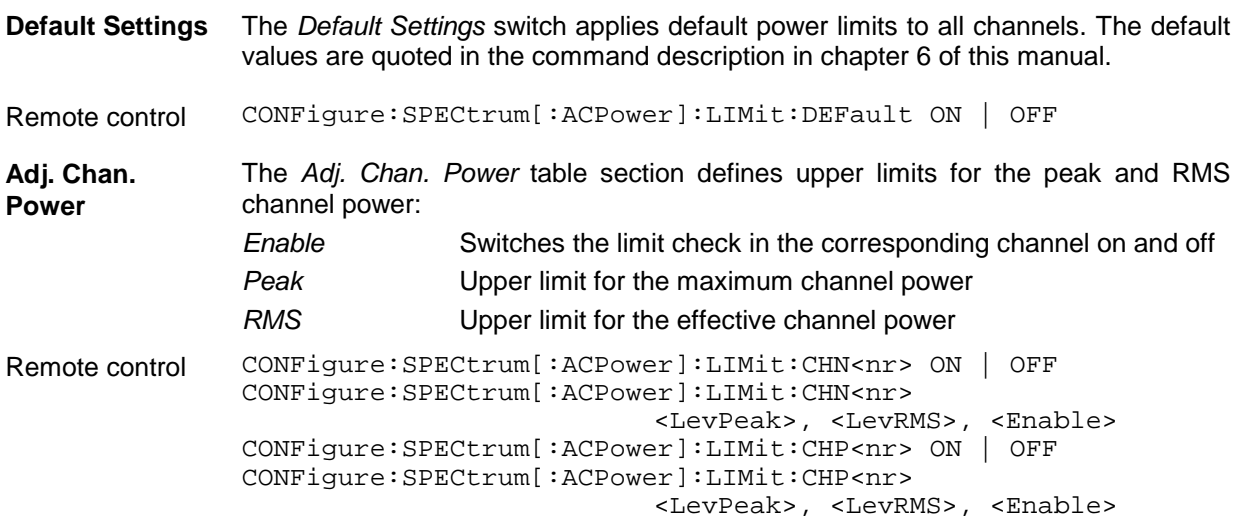

## <span id="page-95-0"></span>**Receiver Quality Measurements**

The menu group *Receiver Quality* measures parameters that describe the sensitivity of the mobile station receiver, in particular at low RF power levels.

The popup menu *Receiver Quality Configuration* is used for configuration of the measurements; the measurement results are indicated in the main menu *Receiver Quality*.

*Note: The evaluation of the receiver quality is based on the bit by bit comparison of the signal transmitted by the CMU with the signal received, decoded, and returned by the mobile station.*

> *Therefore, in* Non Signalling *mode, the mobile phone must be manually set to the loop back mode where it returns the signal received from the CMU unchanged. If this is not done, the tests will measure large error rates.*

> *In addition, the RF generator must be set to generate a* BER Test Signal, *see description of softkey* [RF Signal Type](#page-110-0) *on page* [4.54](#page-110-0)*.*

**Measured quantities** The bit error rate *(BER)* is the ratio of bit errors to the total number of transferred bits in percent:

- BER  $=$  bit errors / total number of bits  $*$  100%
	- = bit errors / (bits per frame \* frames transmitted)\* 100%

The CMU evaluates "raw" data bits with no correction (i.e., before channel decoding). The basic evaluation period in the *Receiver Quality* measurement is the TDMA *frame* with a length of 40 ms and a data content of 520 bits (for a full-rate speech channel occupying 2 timeslots).

The *Receiver Quality* measurement is always performed in *Single Shot* mode and extends over a definite number of frames.

#### **Measurement Menu (Receiver Quality)**

The *Receiver Quality* menu shows the results and the most important parameters of the bit error rate test.

- The measurement control softkey *BER* controls the *Receiver Quality* measurement, indicates its status *(RUN | HLT | OFF)*, and (if pressed twice) opens the *Receiver Quality Configuration* menu. The hotkeys associated to the measurement control softkey define the scope of the measurement.
- The remaining softkeys on the right softkey bar are combined with various hotkeys. The softkey/hotkey combinations provide test settings and switch over between different measurements. The entry of values is described in section *[Test Settings](#page-61-0)* on p. [4.5](#page-61-0) ff.
- The measurement results and a progress bar are shown in the upper left part of the *Receiver Quality* menu.
- An additional table indicates the mobile transmitter characteristics.
- The test settings are displayed in a table in the lower part of the *Receiver Quality* menu.

The measurement menu *Receiver Quality* can be accessed from any other measurement menu of function group *IS 136 800 Non Signalling* using the *Menus – Receiver Quality* hotkey. It can be opened also from the *Menu Select* main menu (with the associated key at the front of the instrument).

<span id="page-96-0"></span>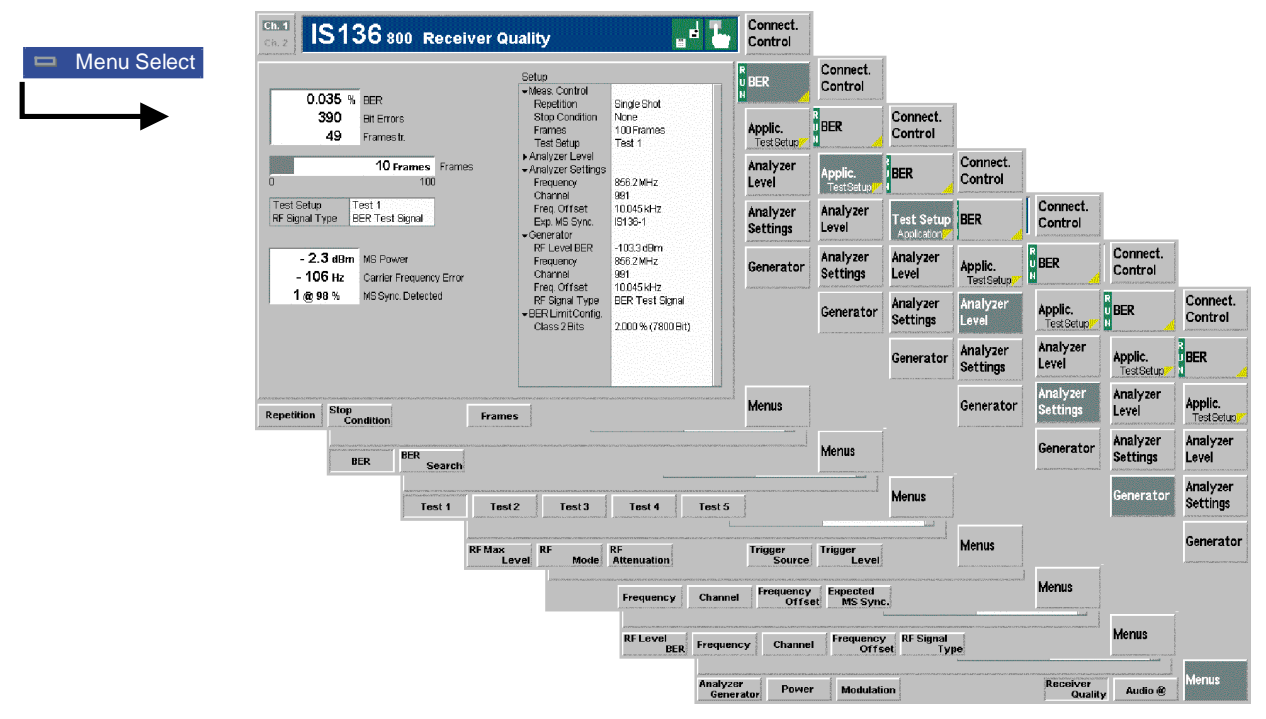

Fig. 4-21 Main menu Receiver Quality

#### **Test Settings**

The *Analyzer Level, Analyzer Settings,* and *Menu* settings are identical with those in the *Power* menu (see section *Test Settings* on page [4.5](#page-61-0))*.* The following softkeys and hotkeys differ from the *Power* measurement:

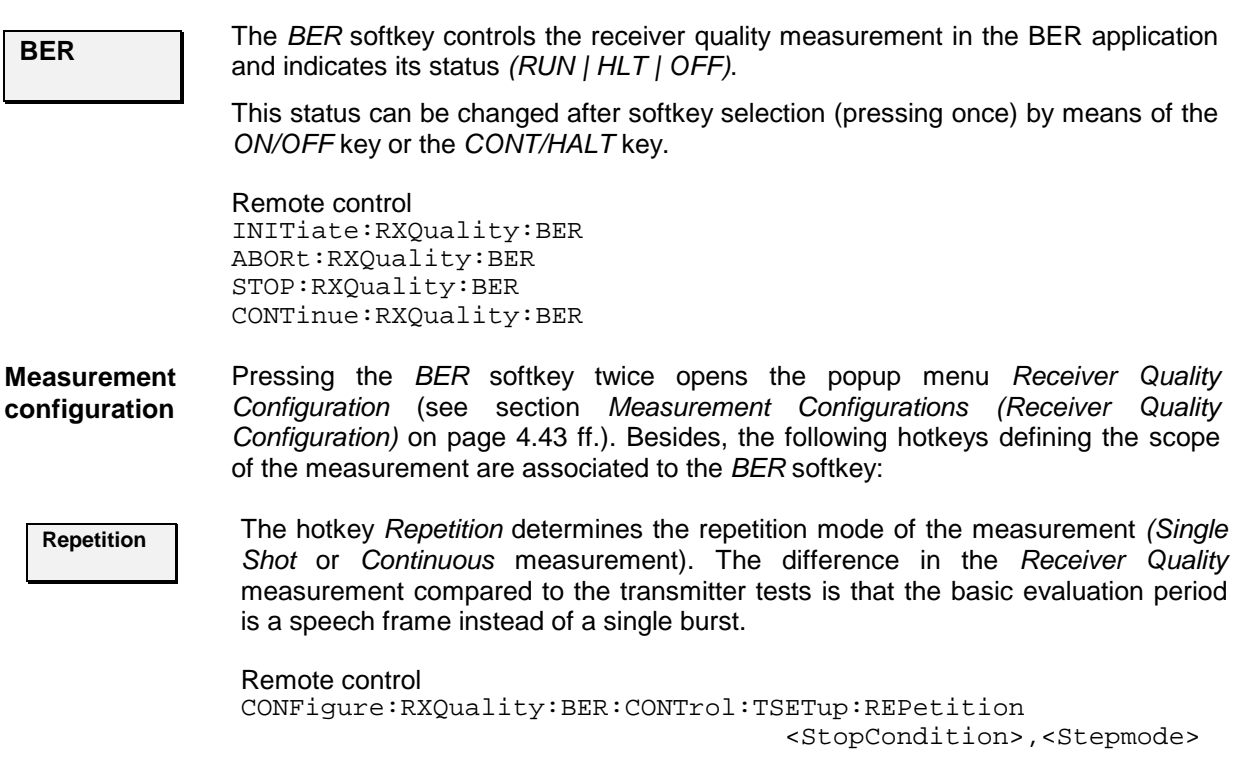

<span id="page-97-0"></span>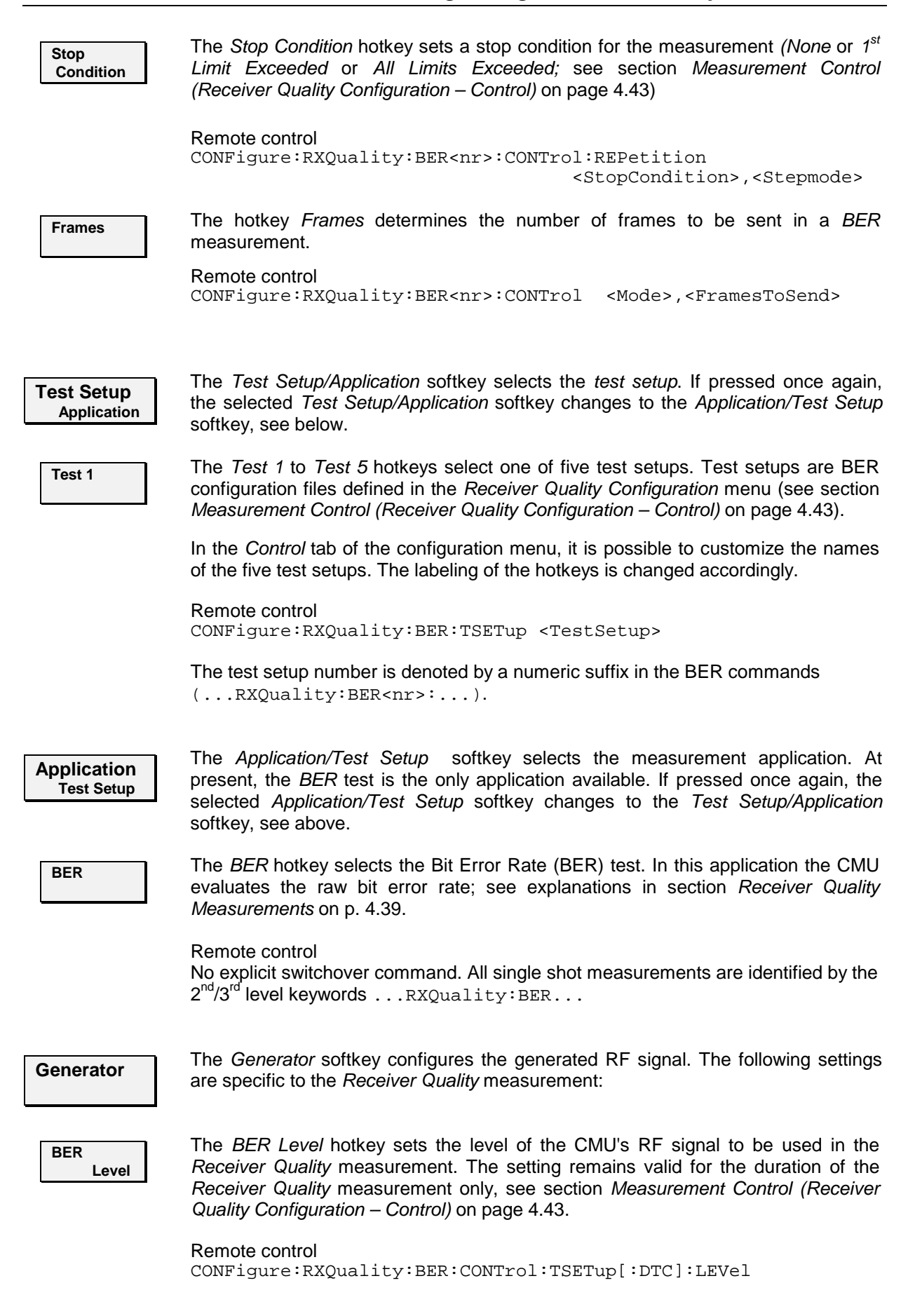

#### **Measurement Results**

The values shown in the measurement menu *Receiver Quality* are divided into two groups:

- Measurement results and the progress of the measurement are displayed in the left half of the menu.
- The mobile transmitter characteristics are indicated in the right half.

The current test settings are shown in the *Setup* table below.

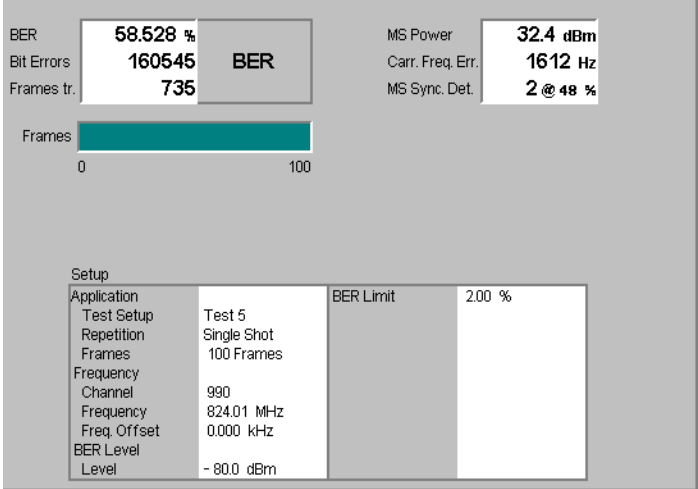

Fig. 4-22 Display of measurement results (Receiver Quality)

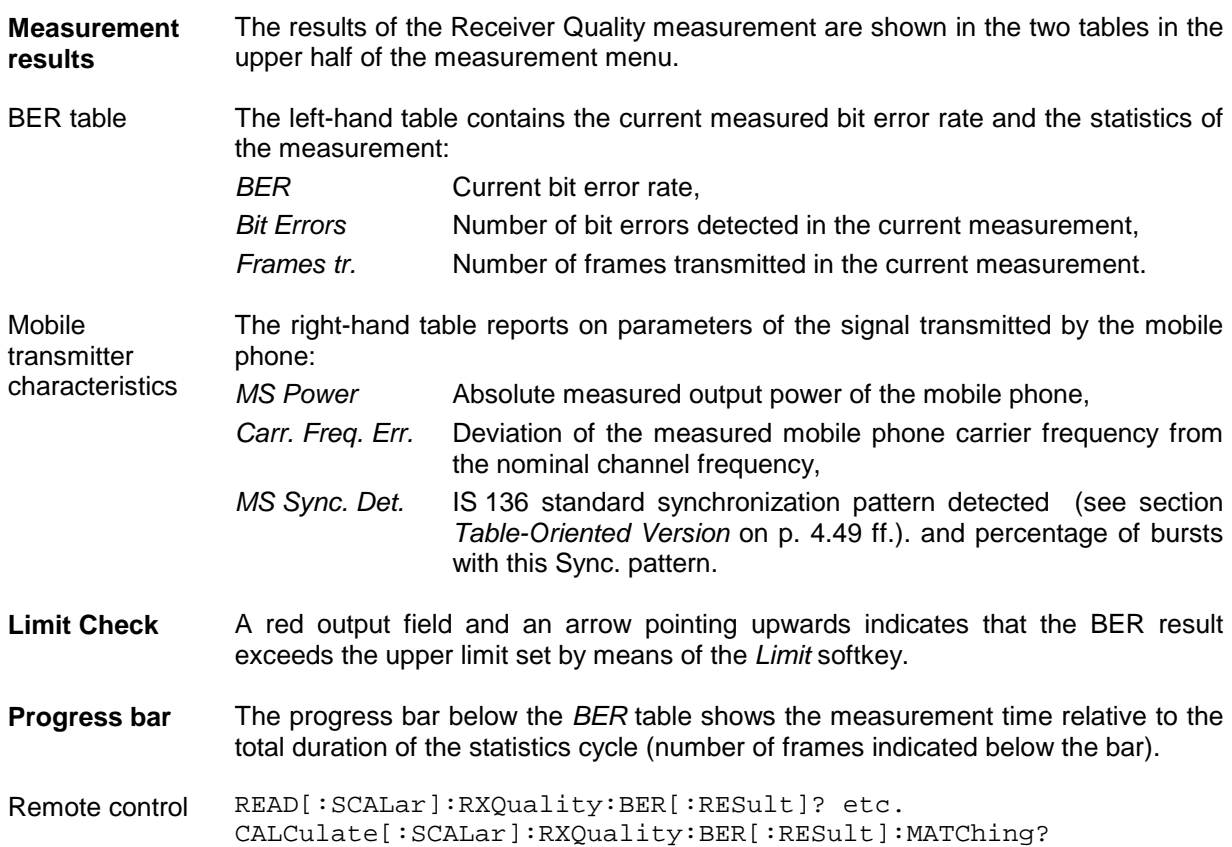

<span id="page-99-0"></span>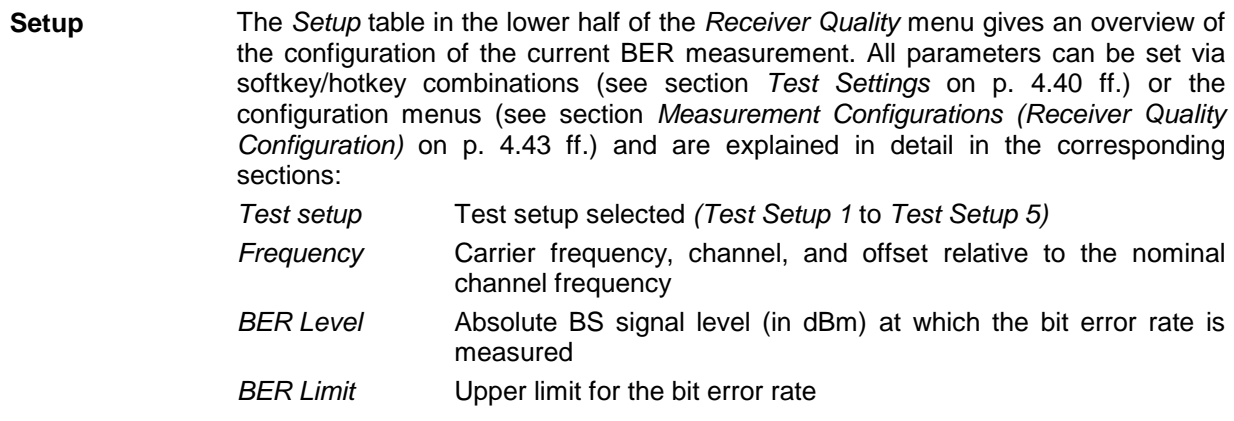

#### **Measurement Configurations (Receiver Quality Configuration)**

The popup menu *Receiver Quality Configuration* contains two tabs to determine the parameters of the bit error rate test including the error tolerances.

The popup menu *Receiver Quality Configuration* is called up by pressing the measurement control softkey in the top right of the in the *Receiver Quality* menu twice (this softkey reads *BER* or *BER Search*, depending on the application selected ). It is possible to change between the tabs by pressing the associated hotkeys.

### **Measurement Control (Receiver Quality Configuration – Control)**

The *Control* tab controls the BER measurement by determining

- The *Repetition* mode
- The *Stop Condition* for the measurement
- The signal level at which the bit error rate is measured *(BER Level)*
- The number of evaluation periods forming a statistics cycle *(Frames)*

All parameters can be entered and stored independently for up to 5 test setups with variable name *(Test Name)*.

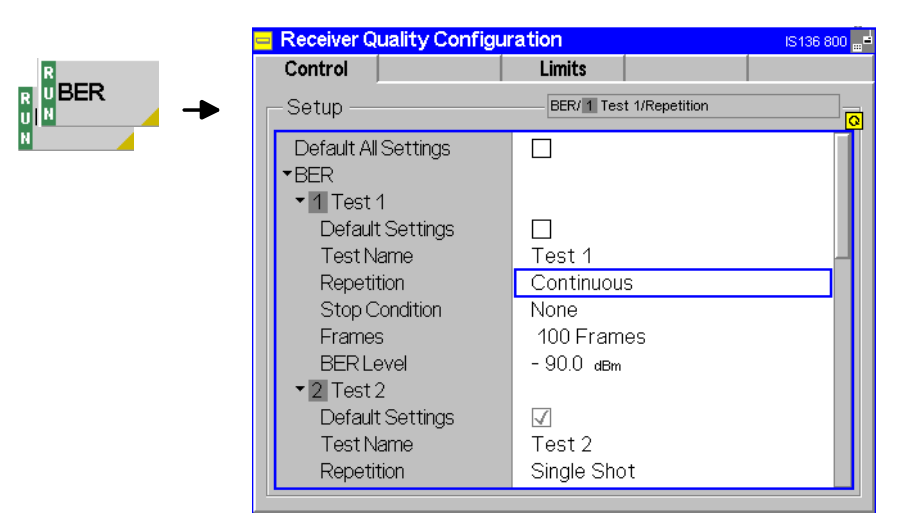

Fig. 4-23 Receiver Quality – Control

The *Repetition* and *Stop Condition* settings comply with those of the menu *Control* in the menu group *Power* (see page [4.13\)](#page-69-0). In the remote-control commands, the keywords POWer:<Applic>:CONTrol are to be replaced by RXQuality:BER:CONTrol:TSETup<nr>.

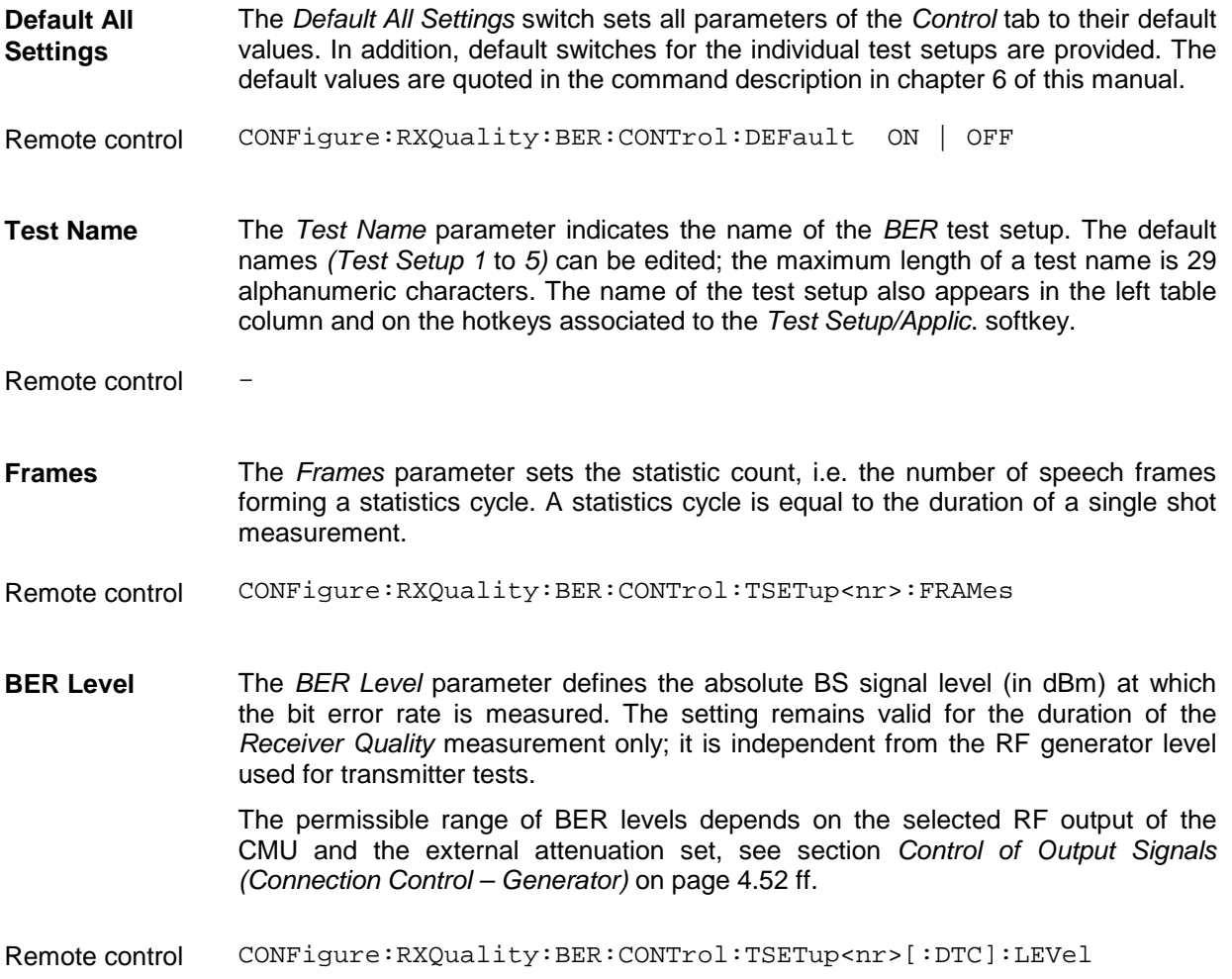

#### **Upper Limits for Bit Error Rate (Receiver Quality Configuration – Limits)**

The tab *Limits* defines an upper limit for the bit error rate test. This is done separately for the five individual test setups.

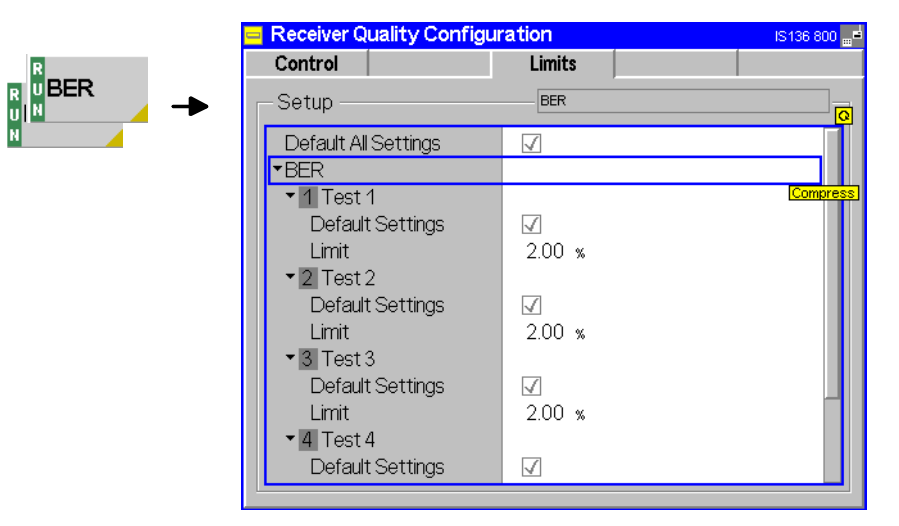

Fig. 4-24 Receiver Quality Configuration – Limits

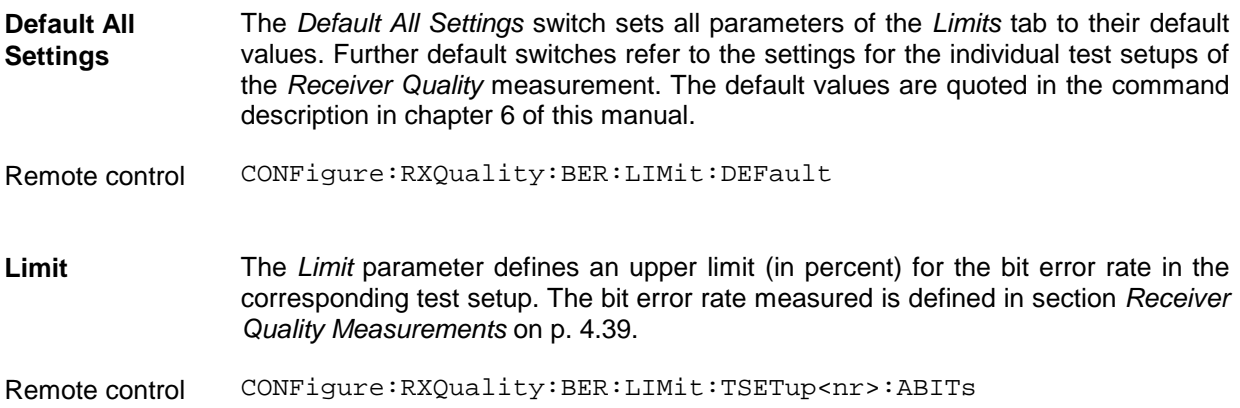

# <span id="page-102-0"></span>**Connection Control**

The popup menu *Connection Control* consists of four tabs which configure the inputs and outputs of the CMU and the respective signals in the function group *IS 136 800-MS Non Signalling.*

The menu is opened by pressing the softkey *Connect. Control* to the right of the header of each measurement menu. The individual popup menus *(Signal, RF* $\ominus$  and *Sync.)* can be accessed via the hotkeys at the lower edge of the screen.

#### **Control of Input Signals (Connection Control – Analyzer)**

The *Analyzer* tab determines the maximum input level *(Max. Level)* of the RF analyzer, defines the frequency *(RF Channel, Frequency Offset)* of the analyzed RF input signal and configures the RF input path. Besides it controls the wideband peak power measurement *(Power)* and indicates the result.

The CMU provides a softkey-oriented version of the *Analyzer* tab and a table-oriented version with extended functionality. The *Analyzer* hotkey toggles between the two versions if it is pressed repeatedly.

## **Softkey-Oriented Version**

The softkey-oriented version of the *Analyzer* tab determines

- The maximum input level *(Max. Level)*
- Channel number *(RF Channel), Frequency Offset,* and synchronization pattern *(Expected MS Sync.)* of the signal analyzed by the CMU *(Analyzer Settings)*

Besides it controls the wideband peak power measurement *(Wideband Power)* and indicates the result. All setting values of this menu are also displayed in the main menu *Analyzer/Generator* (see page [4.2\)](#page-58-0).

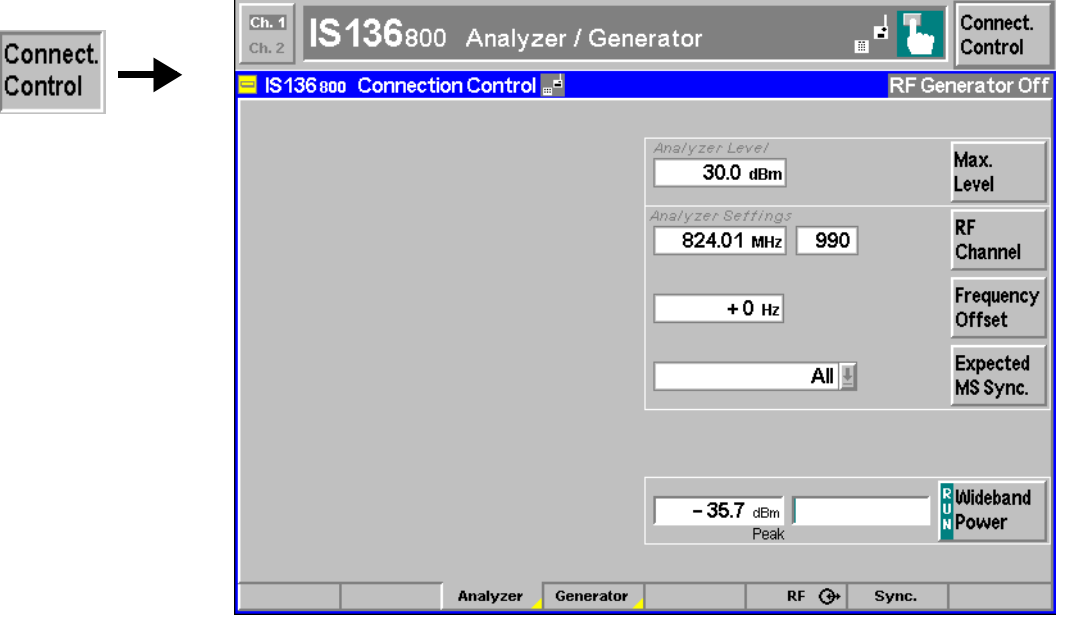

Fig. 4-25 Connection Control – Analyzer (softkey)

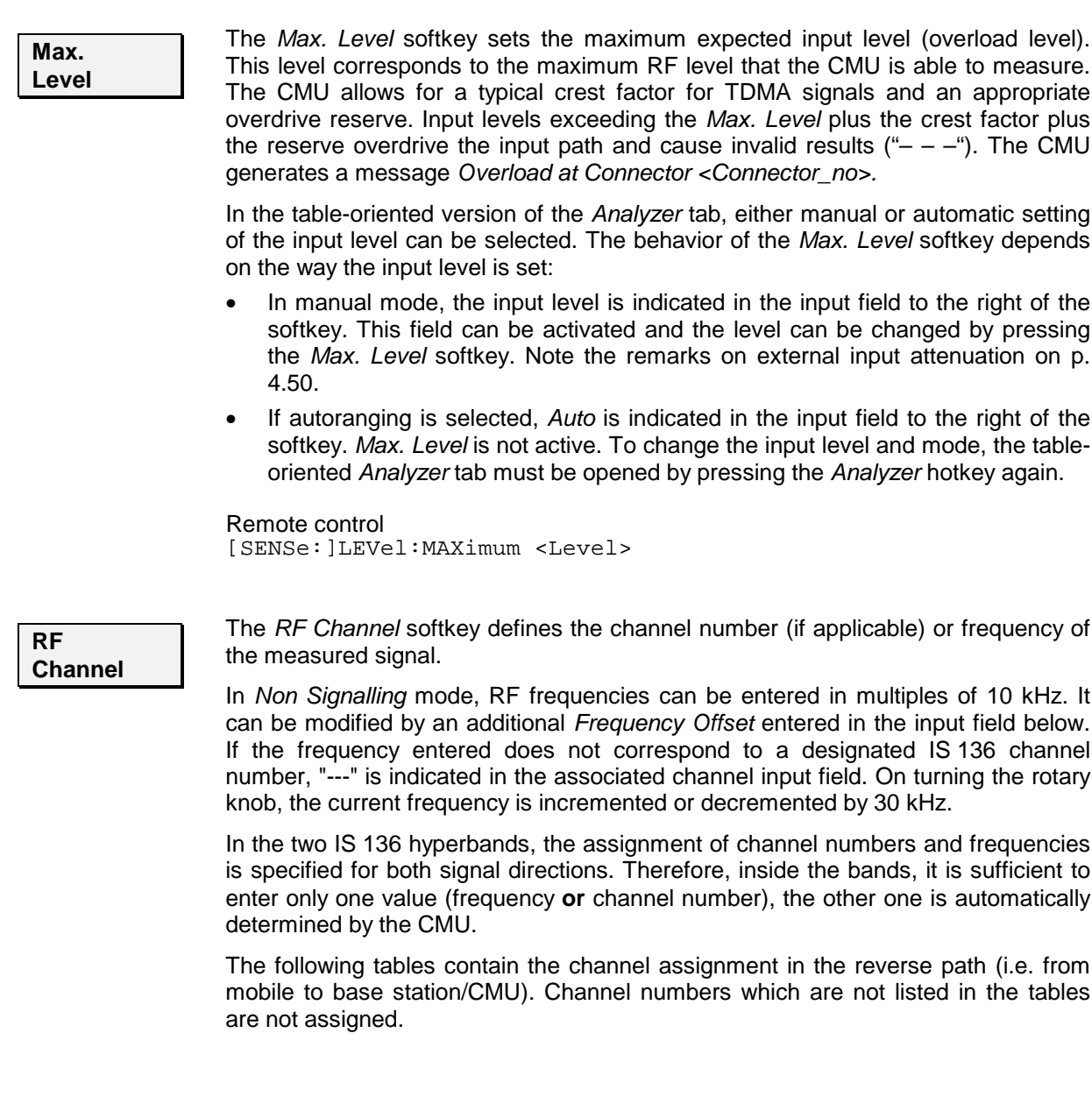

#### Table 4-1 IS 136 channels in the reverse path (mobile phone transmit)

Channel structure Channel structure<br>
IS 136 800 hyperband<br>
IS 136 1900 hyper

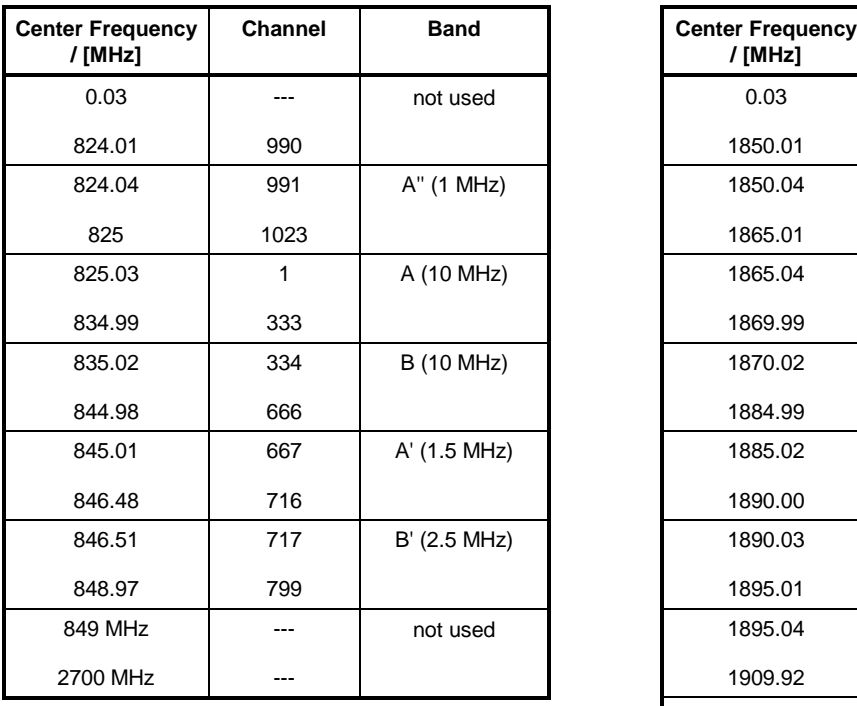

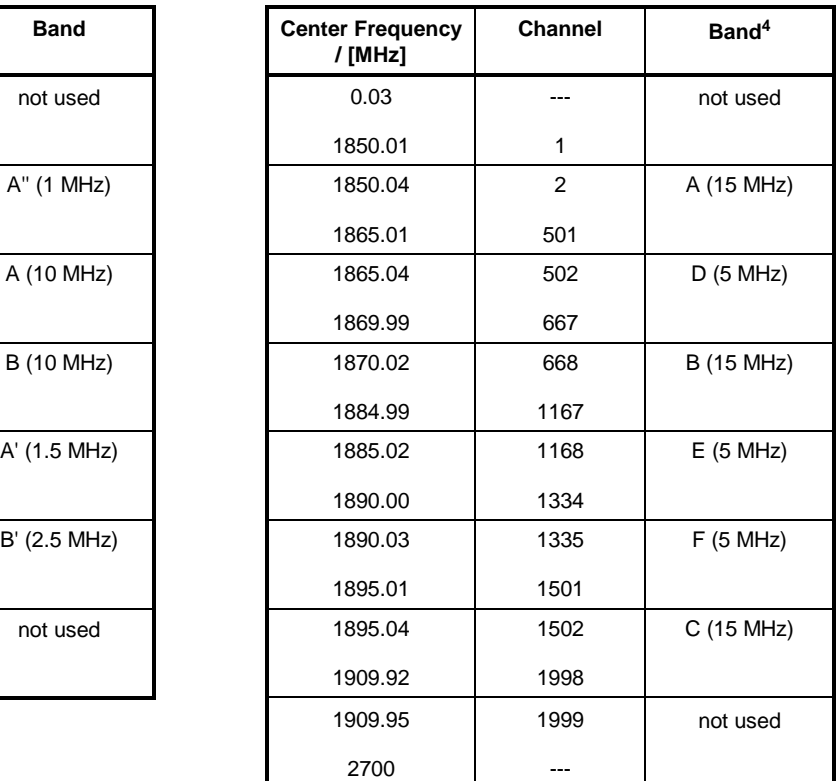

#### Remote control [SENSe: ]RFANalyzer:FREQuency:UNIT <Unit> [SENSe:]RFANalyzer:FREQuency <Frequency>

#### **Frequency Offset**

The *Frequency Offset* softkey modifies the analyzer frequency set via *Voice Channel* by a positive or negative offset value.

IS 136 1900 hyperband

This enables fine-tuning of the frequency measured by the CMU, e.g. in order to simulate a Doppler shift (caused by a relative movement between mobile and base station) or de-tuning of the mobile.

Remote control

[SENSe:]RFANalyzer:FREQuency:OFFSet <Offset>

l

<sup>4</sup> Simplified channel representation. The bands A to F in the 1900 MHz hyperband overlap such that channels 499 to 501 belong to both band A and D, channels 666 to<br>667 to band D and B, channels 1166 to 1167 to band B and E,

<span id="page-105-0"></span>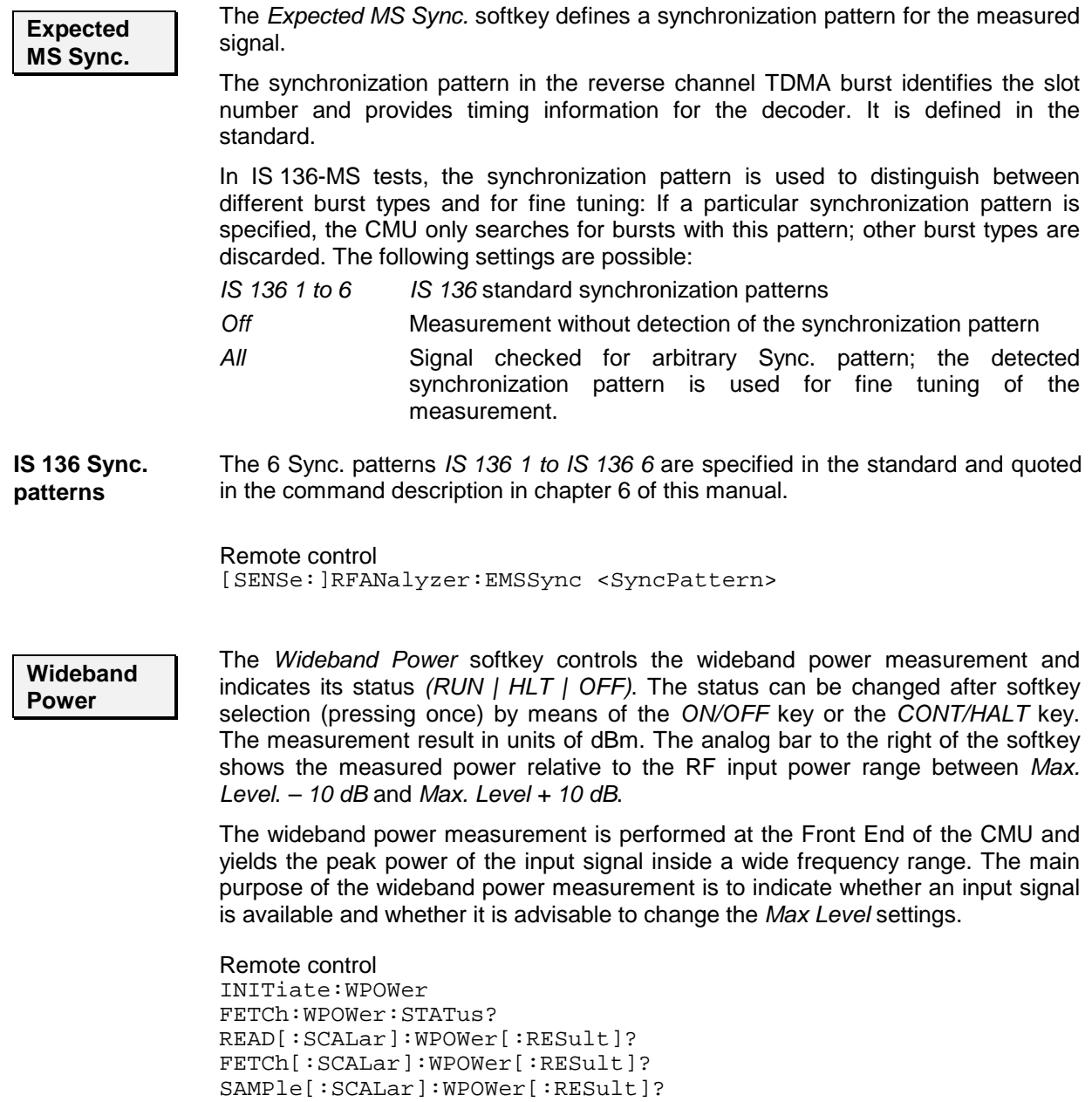

### **Table-Oriented Version**

The table-oriented version of the *Analyzer* tab controls:

- The maximum expected RF input level *(RF Max. Level)* and the way it is defined *(RF Mode)*
- An external input attenuation or gain *(RF Attenuation)*
- The *Trigger* settings
- All *Analyzer Settings* described in section *[Softkey-Oriented Version](#page-102-0)* on p. [4.46](#page-102-0) ff.

<span id="page-106-0"></span>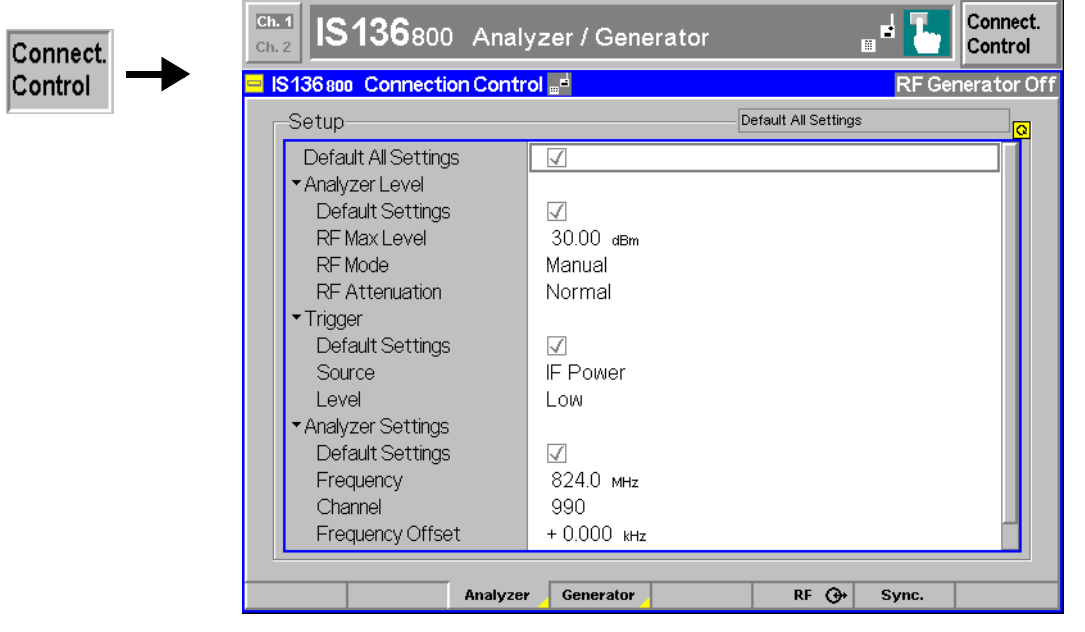

Fig. 4-26 Connection Control – Analyzer (table)

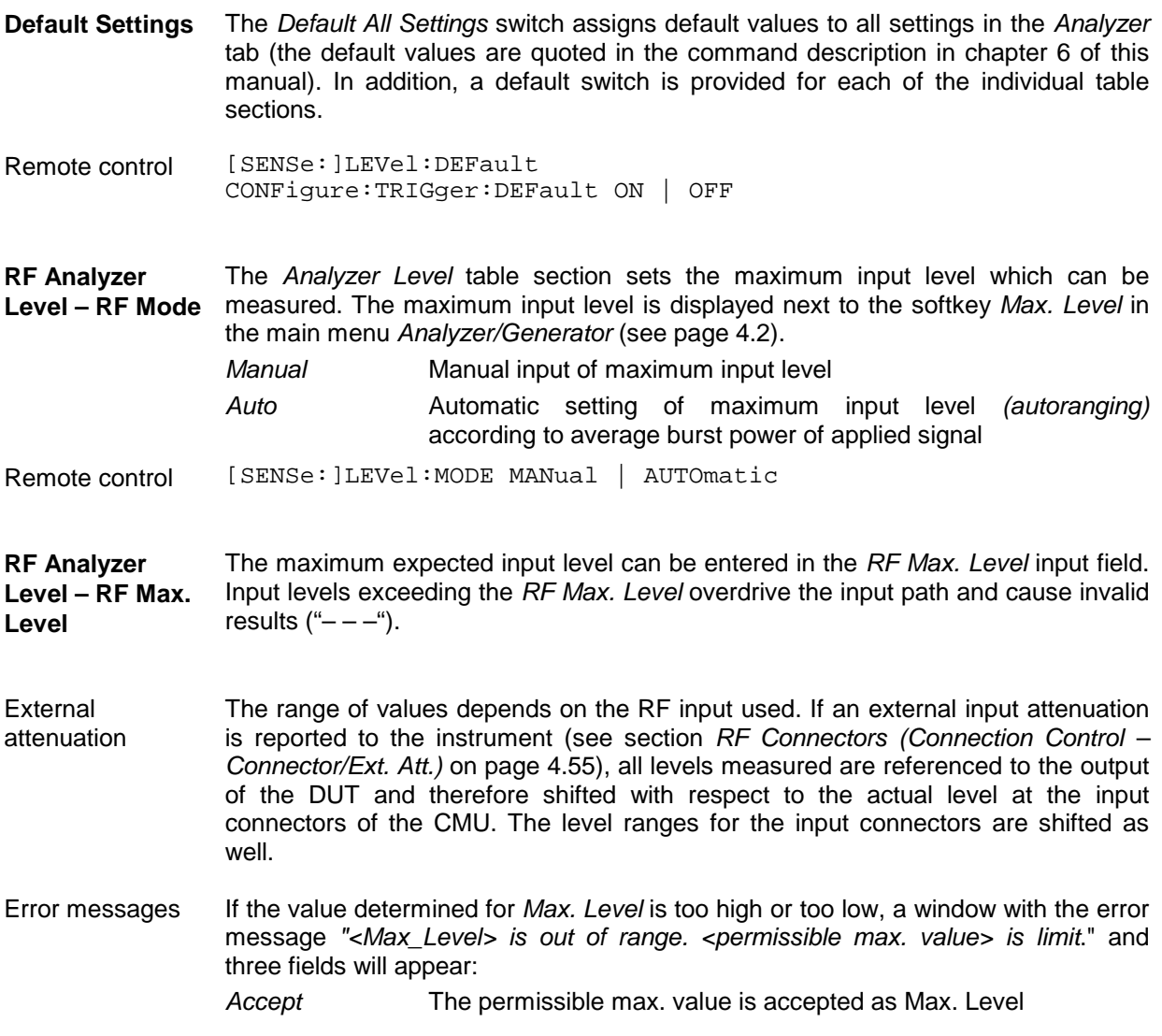

*Re-edit* Max. Level is entered once again

*Cancel* The last valid input value is maintained

When switching over to another input, the current value of *Max. Level* is automatically adapted, if required:

- Towards lower values to the maximum value of the new input
- Towards upper values to the minimum value of the new input
- *Note: A maximum input level can be entered even if automatic level setting (autoranging) is selected. The entered level is used as a start value for the autoranging algorithm and is also important to ensure safe switchover to manual setting.*
- Remote control [SENSe: ]LEVel: MAXimum <Level>
- **Attenuation** The *Attenuation* field defines how the RF analyzer of the CMU is tuned to meet the requirements of the current measurement type. In general, a compromise between the acceptable noise level in the displayed result and the contribution of internally generated distortion must be reached.
	- *Normal* Mixer level in normal range,
	- *Low noise* Mixer level enhanced by +10 dB (full dynamic range of CMU, therefore recommended for *Power* vs time and *Spectrum* measurements),
	- *Low distortion* Mixer level reduced by –10 dB (high intermodulation spacing, therefore recommended for modulation measurements).

The *Attenuation* setting permits the CMU to be adapted to the requirements of the measurement. The advantages and disadvantages of the settings *Low noise* and *Low distortion* are listed in the following table.

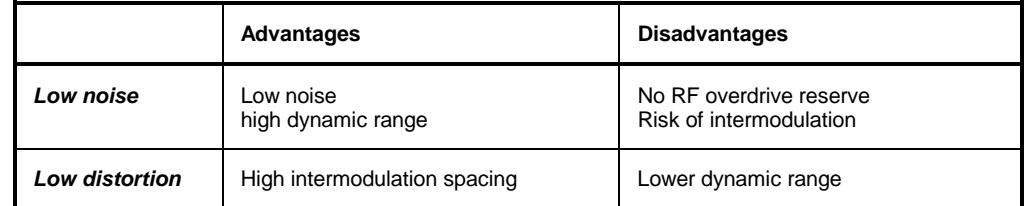

Remote control [SENSe:]LEVel:ATTenuation NORMal | LNOise | LDIStortion

**Trigger – Source** The *Trigger Source* field determines how the measurement is to be triggered:

*Free Run* Trigger by incoming TDMA burst that is detected by the instrument software

- *RF Power* Trigger by the power (rising edge) of the incoming burst, broadband trigger
- *IF Power* Narrow-band IF power trigger
- *Extern* External trigger signal fed in via connector AUX3 (pin no. 8)

For the *RF Power* and *IF Power* parameters the signal to be measured must be a burst signal. The external trigger can be selected for *Non Signalling* measurements only. In contrast, *Signalling* measurements can be triggered by the signal from the CMU signalling unit.

Remote control TRIGger[:SEQuence]:SOURce FRUN | RFPower | IFPower | EXTern
<span id="page-108-0"></span>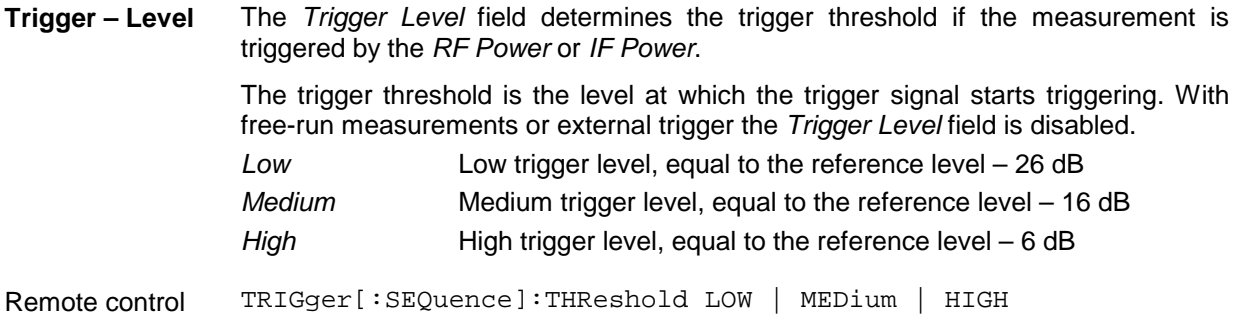

### **Control of Output Signals (Connection Control – Generator)**

The *Generator* tab controls the RF, SAT, and ST generators and configures the generated signals. The CMU provides a softkey-oriented version of the *Generator* tab and a table-oriented version with extended functionality. The *Generator* hotkey toggles between the two versions if it is pressed repeatedly.

#### **Softkey-Oriented Version**

Co |Co

The softkey-oriented version of the *Generator* tab controls and configures the RF generator. It defines:

- Power *(RF Generator)* and frequency *(RF Channel, Frequency Offset)* of the generated RF signal
- A bit sequence to be modulated onto the RF carrier *(RF Signal Type).*

The RF generator settings are also available in the main menu *Analyzer/Generator* (see page [4.2\)](#page-58-0).

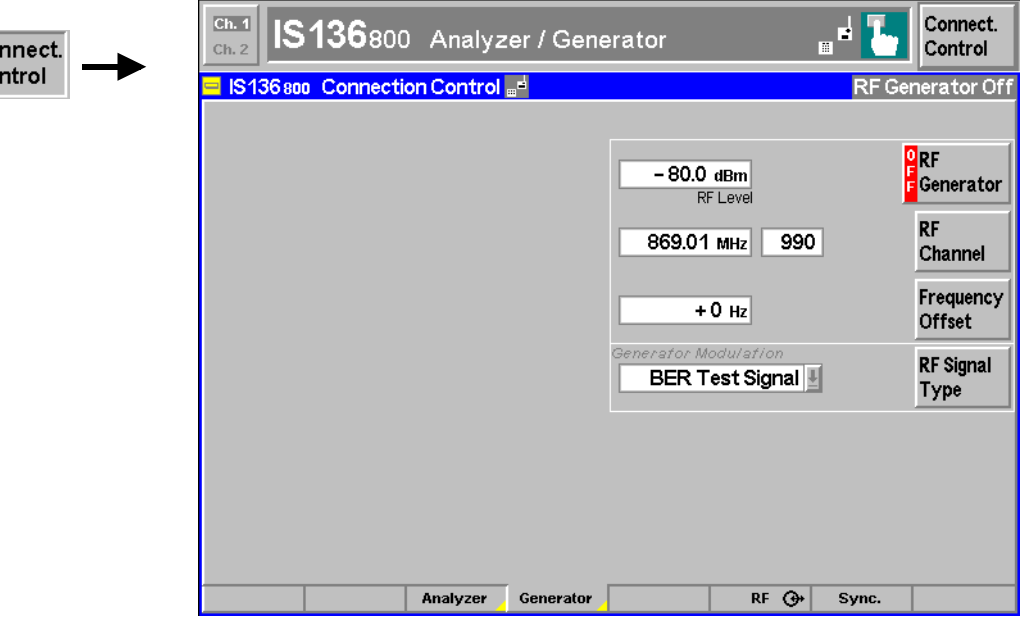

Fig. 4-27 Connection Control – Generator (softkey)

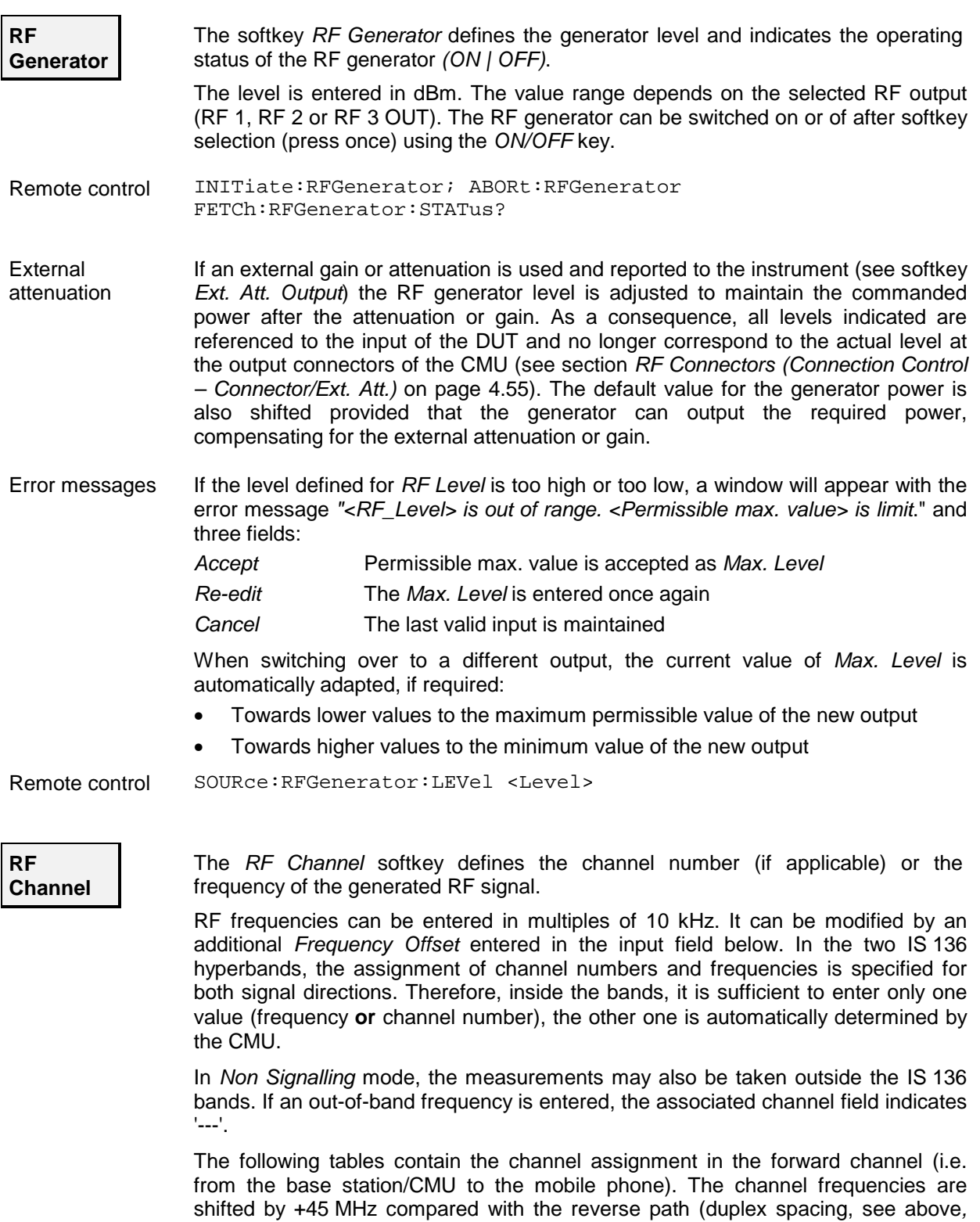

assigned.

*Panel Analyzer Settings*) in the 800 MHz hyperband and by 80.04 MHz in the 1900 MHz hyperband. Channel numbers which are not listed in the tables are not

#### Table 4-2 IS 136 channels in the forward path (base station transmit)

Channel structure Channel structure<br>
IS 136 800 hyperband<br>
IS 136 1900 hyper

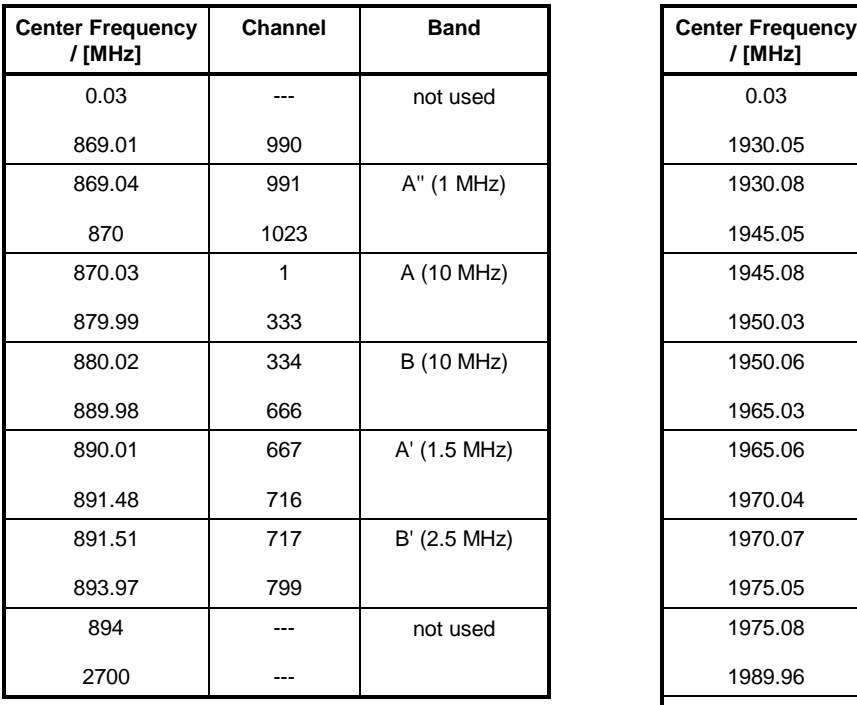

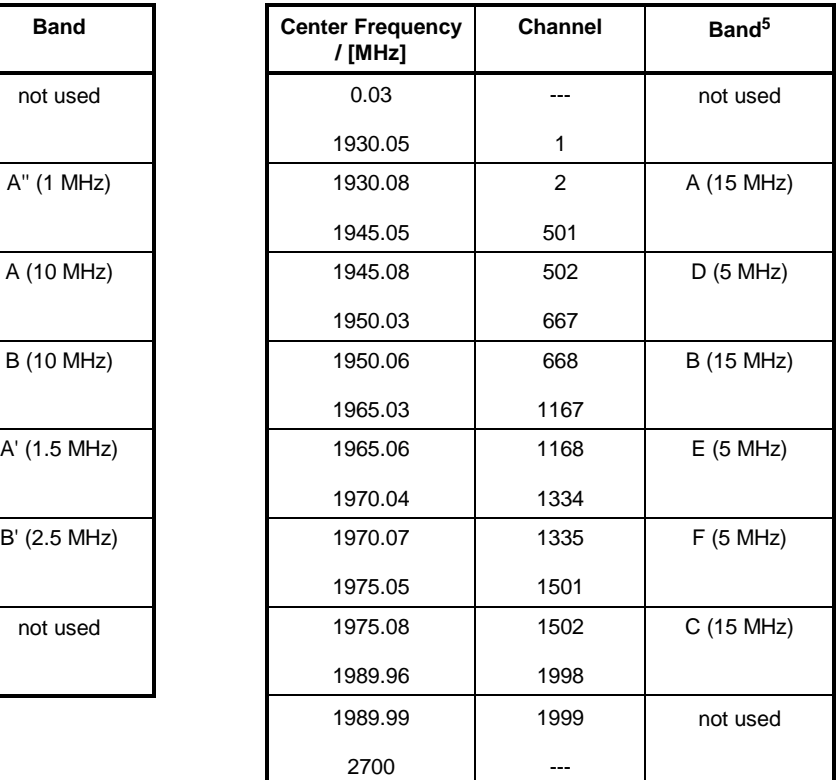

Remote control SOURCe:RFGenerator:FREQuency:UNIT <Unit> SOURCe:RFGenerator:FREQuency <Frequency>

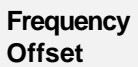

The *Frequency Offset* softkey defines an offset for the frequency set under *RF Channel*.

IS 136 1900 hyperband

This enables fine-tuning of the RF frequency generated by the CMU, for example for simulating a Doppler shift (due to a relative movement between mobile and base station) or de-tuning of the mobile.

Remote control SOURce:RFGenerator:FREQuency:OFFSet <FrequencyOffset>

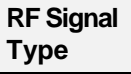

The *RF Signal Type* softkey selects a bit modulation sequence for the generated RF signals.

The following options are available:

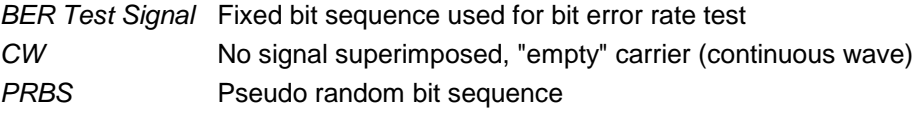

**Note:** *The* RX Quality *measurement (see p. 4.39 ff.) will fail (i.e. yield unrealistically high bit error rates) unless the generator signal is configured as* BER Test Signal*.*

l

<sup>5&</sup>lt;br>Simplified channel representation. The bands A to F in the 1900 MHz hyperband overlap such that channels 499 to 501 belong to both band A and D, channels 666 to<br>667 to band D and B, channels 1166 to 1167 to band B and E,

*The BER test signal simulates three full-rate users with the following time-slot and Digital Verification Color Code (DVCC) configurations:*

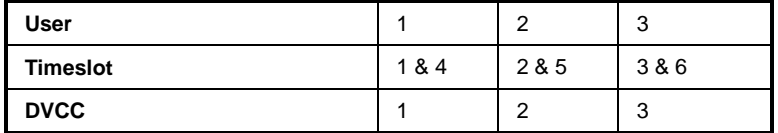

*The mobile station may need to be reconfigured accordingly, in order to attain the synchronization necessary to run the BER t[ests.](#page-108-0)*

Remote control SOURce:RFGenerator:MODulation:RFS:TYPE <Selection>

#### **Table-Oriented Version**

The table-oriented version of the *Generator* tab contains all settings of the softkey-oriented version (see section *Softkey-Oriented Version* on p. 4.52 ff.). Besides, it provide switches to restore the default settings.

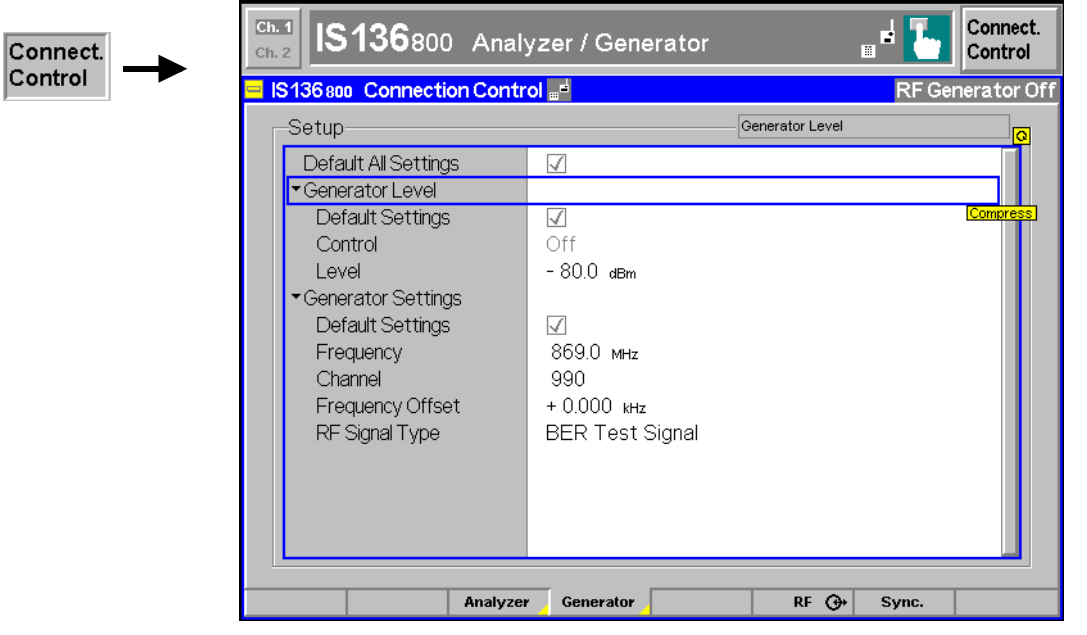

Fig. 4-28 Connection Control – Generator (table)

**Default Settings** The *Default All Settings* switch assigns default values to all settings in the *Generator* tab (the default values are quoted in the command description in chapter 6 of this manual). In addition, a default switch is provided for each of the individual table sections.

Remote control –

#### <span id="page-112-0"></span>**RF Connectors (Connection Control – Connector/Ext. Att.)**

The popup menu  $R \text{F} \bigoplus$  configures the connectors for RF signals. This includes the setting of

- The RF input and output of the CMU *(RF Output, RF Input)*
- An external attenuation at the connectors *(Ext. Att. Output, Ext. Att. Input)*

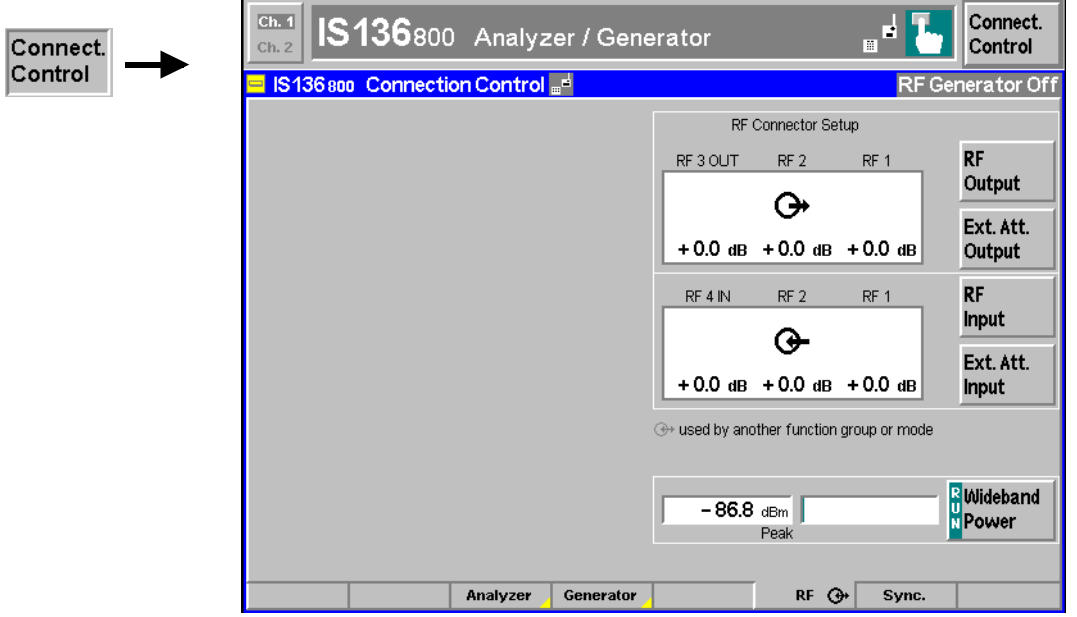

Fig. 4-29 Connection Control – RF connectors

The *Wideband Power* measurement is explained in the *[Wideband Power](#page-105-0)* softkey description on page [4.49.](#page-105-0)

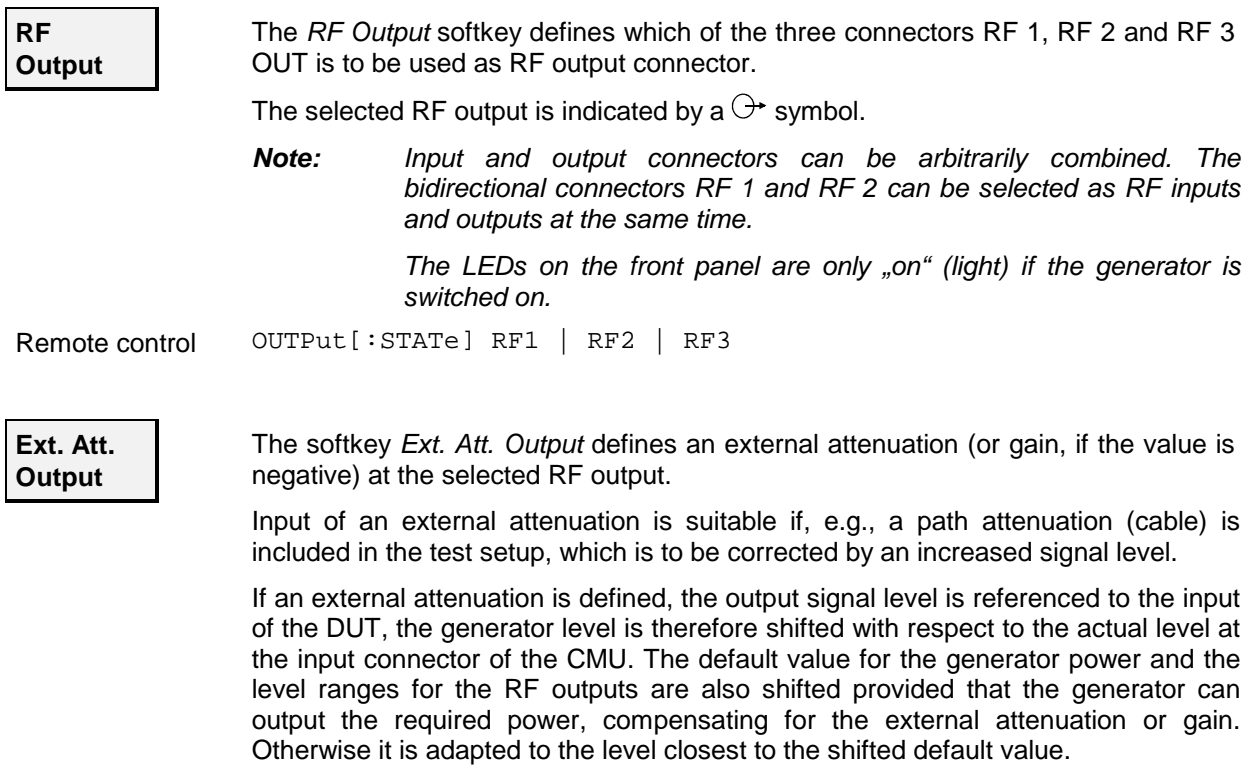

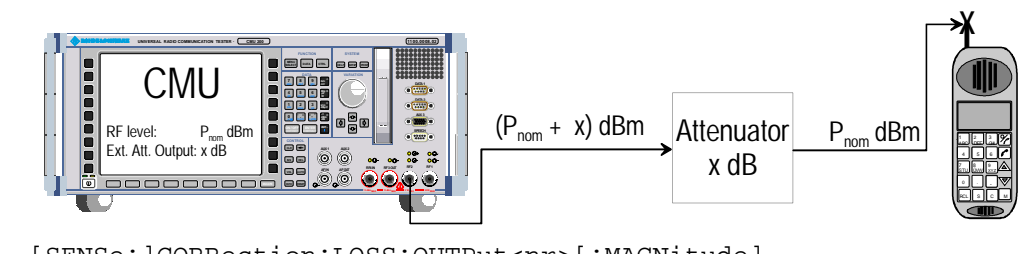

Remote control [SENSe:]CORRection:LOSS:OUTPut<nr>[:MAGNitude] SOURce:CORRection:LOSS:OUTPut<nr>[:MAGNitude]

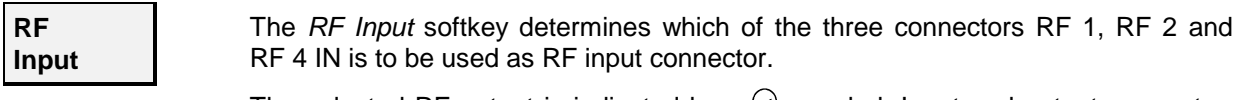

The selected RF output is indicated by a  $\Diamond$  symbol. Input and output connectors can be arbitrarily combined.

Remote control INPut[:STATe] RF1 | RF2 | RF4

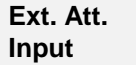

The softkey *Ext. Att. Input* enters the value of the external attenuation (or gain) at the selected RF input.

Input of an external attenuation is required if, for example, external attenuator pads are used for protection of the sensitive RF inputs of the CMU or if a path attenuation is included in the test setup.

If an external input attenuation is reported to the instrument, all levels measured are referenced to the output of the DUT and therefore shifted with respect to the actual level at the input connectors of the CMU. The level ranges for the input connectors are shifted as well.

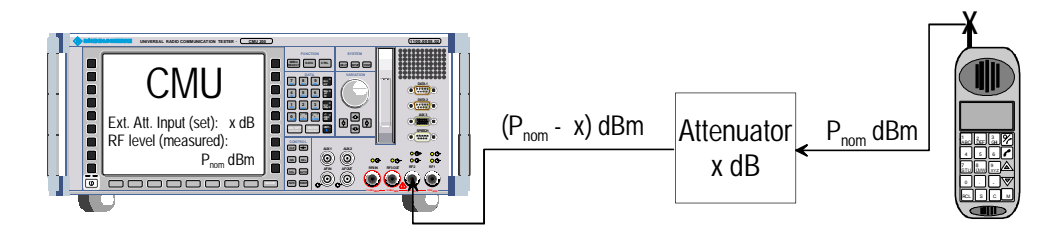

**Note:***The LEDs on the front panel are only "on" (light) if the measurement is active.*

```
Remote control [SENSe:]CORRection:LOSS:INTPut<nr>[:MAGNitude]
               SOURce:CORRection:LOSS:INPut<nr>[:MAGNitude]
```
#### **Reference Frequency (Connection Control – Sync.)**

The popup menu *Sync.* defines the reference signals for synchronization. This includes

- The internal or external *Reference Frequency*
- The output mode for the network-specific system clock *(REF OUT 2)*

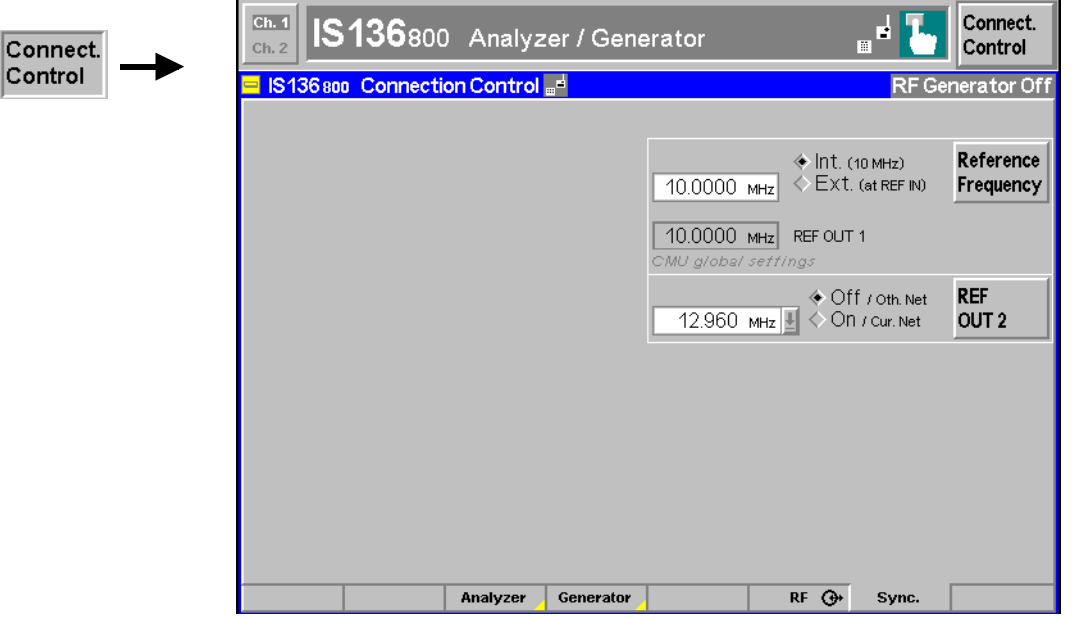

Fig. 4-30 Connection Control – Synchronization

#### **Reference Frequency** The *Reference Frequency* softkey determines the source and the frequency of the reference signal.

The associated field permits to select between two alternatives:

- *Int. (10 MHz)* Internal synchronization with 10 MHz (TCXO or OCXO, CMU-B11/- B12) applied to output REF OUT 1 at the rear of the instrument.
- *Ext. (at REF IN)* External reference signal to be fed in via input *REF IN* and applied to output REF OUT 1 at the rear of the instrument.

The frequency of the external reference signal must be entered in the input field next to the *External* button.

The reference signal used is applied to output *REF OUT 1* so that it can be fed to other instruments as well. It can be used for synchronization to another instrument.

#### *Notes:*

- *1. With external synchronization selected, the header cyclically displays a warning if no synchronization has been performed e.g. because of missing or faulty input signal.*
- *2. In the case of external synchronization with squarewave signals (TTL) ensure correct signal matching to avoid reflections. Otherwise, resulting overshoots may cause trigger problems at the CMU input. A possible remedy is to use a lowpass filter or an attenuator pad directly at the CMU input. Correct synchronization may be checked by comparing the signal REF OUT 1 or REF OUT 2 with the input signal.*
- *3. This configuration is valid in all CMU function groups.*

Remote control The commands for the reference frequency are part of the CMU base system (see CMU200/300 operating manual): CONFigure:SYNChronize:FREQuency:REFerence:MODE INTernal | EXTernal CONFigure:SYNChronize:FREQuency:REFerence <Frequency>

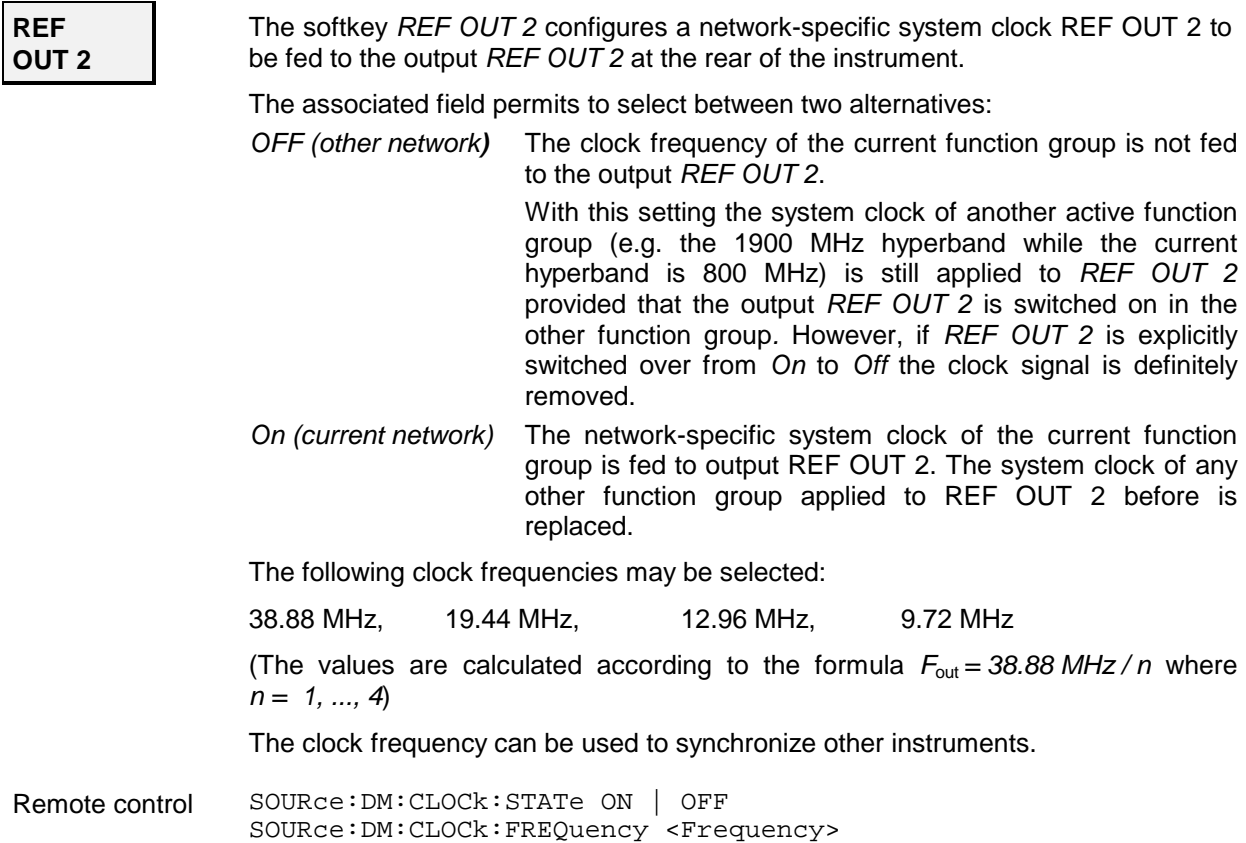

# <span id="page-116-0"></span>**TDMA Mobile Tests (Signalling Mode)**

This section provides detailed information on the measurement and configuration menus defined in function group *IS 136 800-MS Signalling*. It is organized like a typical measurement session including the following stages:

- 1. Call setup to the mobile station *(Connection Control Connection)*
- 2. Overview of measurements and general settings *(Overview)*
- 3. Measurement menus *(Power, Modulation, Spectrum, Receiver Quality):* control of the measurements, output of measurement results, specific measurement configurations
- 4. Global configurations *(Connection Control)*

The most important menus of the function group *IS 136 800/1900-MS Signalling* are shown in an overview at the end of chapter 3 in the present manual.

A lot of menus and controls are similar or identical in the two operating modes for *IS 136 800/1900-MS* with and without signalling. These menus will only be presented with a summary explanation; the detailed description is found in section *IS 136 800/1900-MS Non Signalling*.

# **Call Setup (Connection Control – Signalling)**

The popup menu *Connection Control* controls signalling (call setup and release, services, signalling parameters) and configures the inputs and outputs with the external attenuation values and the reference frequency.

The purpose of the *Signalling* test mode is to perform transmitter and receiver test with an existing connection to the mobile station. Therefore the tabs controlling the call setup (*Connection Control – Connection)* appear immediately after selection of the function group *IS 136 800/1900-MS Signalling* in the *Menu Select* menu*.* Alternatively, the *Connection Control* menu can be called up by pressing the softkey *Connect. Control* at the top right in every measurement menu; the individual tabs can be accessed via the hotkey bar at the lower edge of the screen. By pressing the *Escape* key, the *Connection Control* menu is closed and the CMU changes to the measurement mode.

In the following the first two tabs *Connection Control – Connection* displayed immediately after activation of the function group are described. A description of the other tabs of the *Connection Control* menu is relegated to the end of this chapter (see section *[Connection Control in the Registered State](#page-140-0)* on page [4.84\)](#page-140-0).

The term signalling denotes all procedures that are necessary for call setup and release as well as for control of a connection in the mobile radio network. In the case of IS 136 mobile station tests, a distinction is made between five different signalling states:

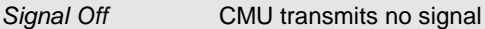

- *Signal On* CMU outputs a IS 136 control channel signal to which a mobile station can synchronize
- *Registered* Registration of the mobile station completed

*Alerting* Mobile is being called by the CMU (after registration or without registration)

*Call Established* Call connection to mobile station established, mobile picked up

A number of control commands which can be initiated both by the CMU *(Call to MS)* and by the mobile station *(Call from MS)* switch between these states (in [Fig. 4-31 below;](#page-117-0) processes initiated by the mobile station are indicated by dashed lines).

A lot of applications within the function group *IS 136 800/1900-MS Signalling* are only possible or useful in a particular signalling state (for example, a handoff between various networks requires an existing connection between CMU and mobile station, i.e. it is only possible in the *Call Established* state). Accordingly, the *Connection Control* menus may vary depending on the signalling state.

<span id="page-117-0"></span>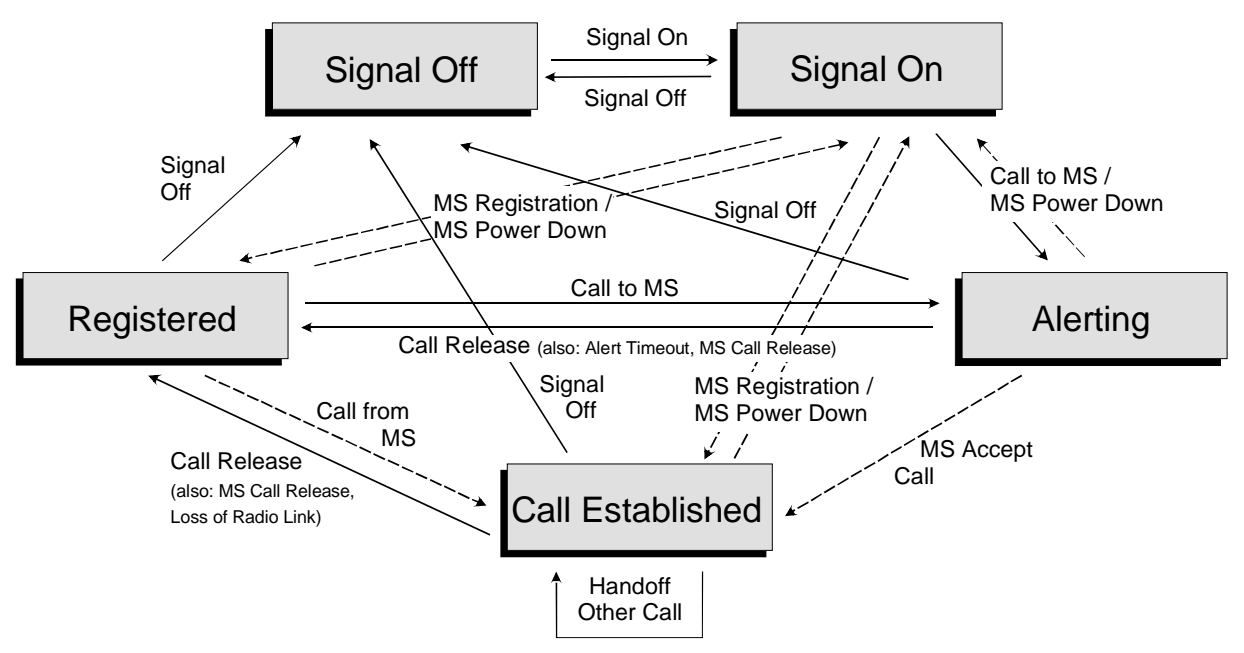

Fig. 4-31 Signalling states of the CMU

Corresponding to the five possible signalling states, five different *Connection* menus are available. When a signalling state is reached, the corresponding menu is opened automatically (exception: see softkey *Open Pop. autom.*).

*Note: For a complete overview of signalling states including the Handoff process see Fig. 6.1 in chapter 6 of this manual.*

### **Connection Control with "Signal Off"**

The popup menu *Connection (Signal Off)* provides information on:

- Mobile Attenuation Codes set at the mobile *(MS Signal)*
- The most important parameters concerning the frequency and level of the signal that the CMU will transmit in the state *Signal On (BS Signal)*
- Important *Network* parameters
- Selected RF connectors and external attenuation *(RF*  $\bigcirc$ *)*
- Status and result of the wide-band peak-power measurement *(Wideband Power)*

Besides, it activates the control channel signal for the call setup to the mobile station *(Signal On).*

The popup menu *Connection (Signal Off)* is opened when the function group *IS 136 MS Signalling* is selected, or if the DCCH signal is switched off *(Signal Off* softkey*)* while the system is in another signalling state. It is replaced by the *Connection (Signal On)* menu after the DCCH signal on the CMU is switched on (Softkey *Signal On,* see Fig. 4-31).

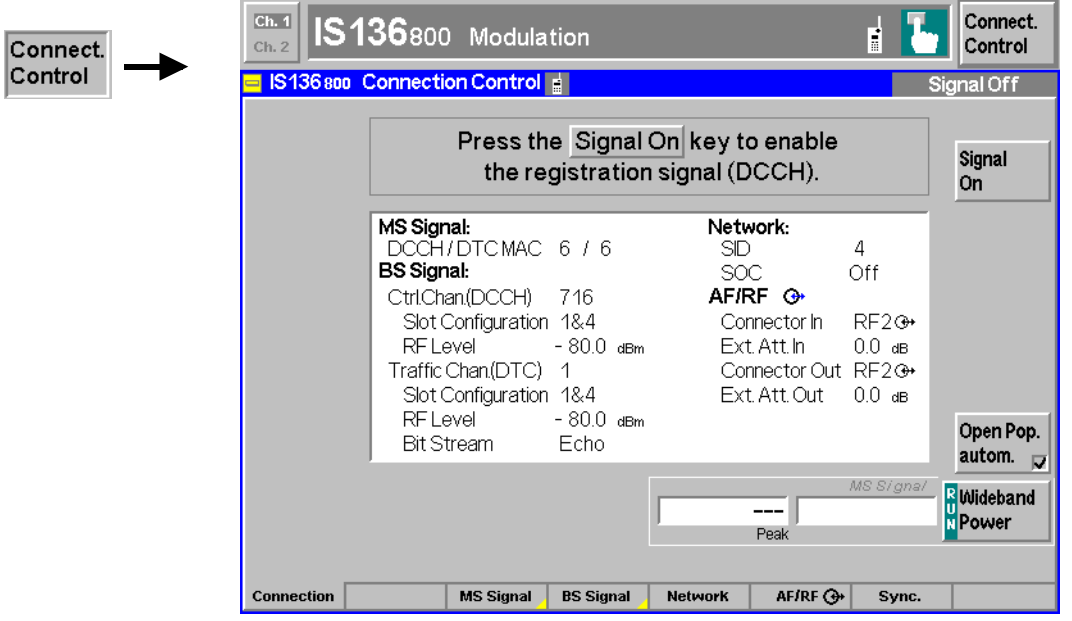

Fig. 4-32 Connection Control – Connection (Signal Off)

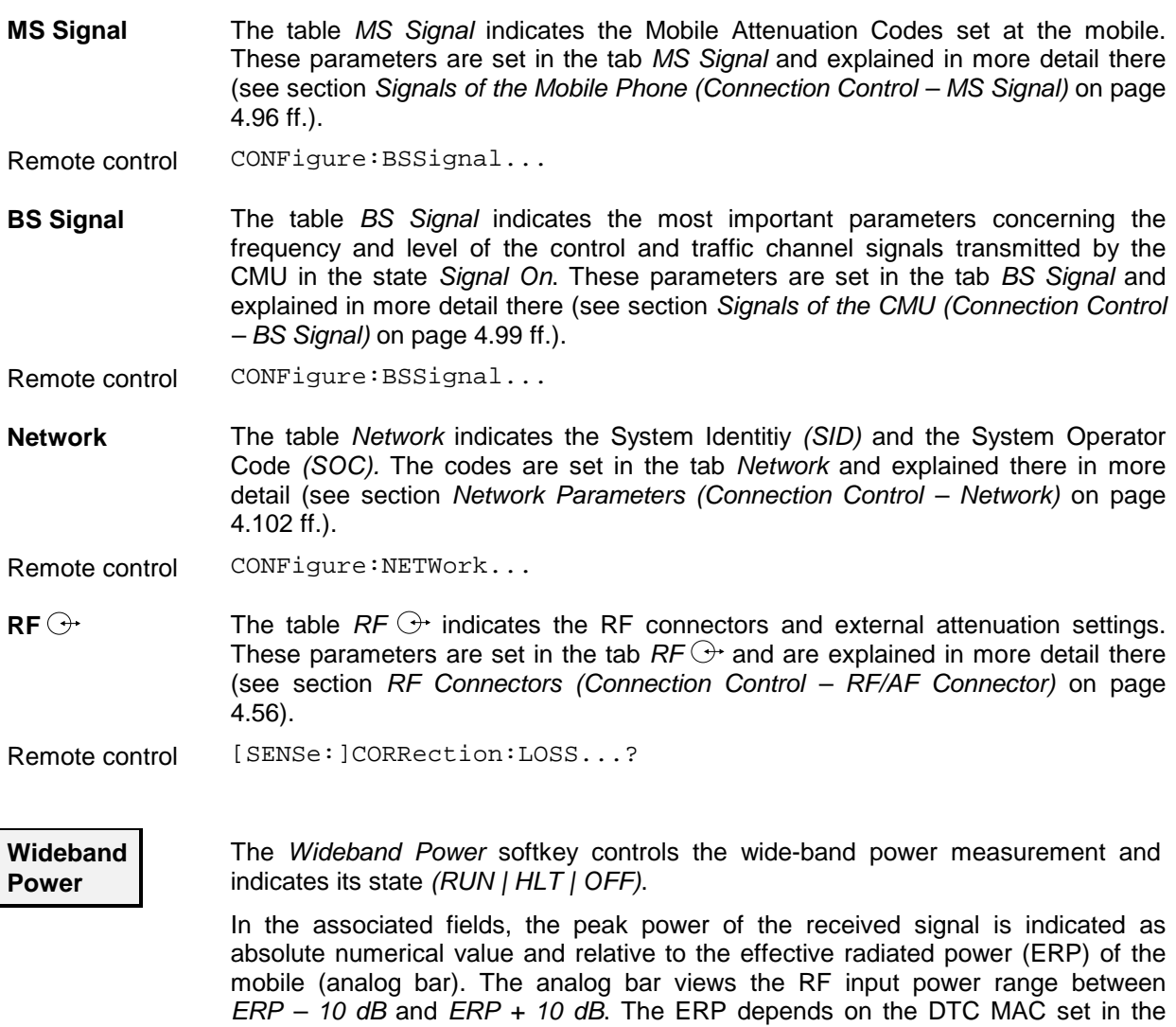

*Overview* menu and on the power class of the mobile; see [Table 4-3](#page-127-0) on page [4.71.](#page-127-0)

The result of the wide-band power measurement is usually slightly higher than the result of the *Power vs Time* measurement which is obtained with a matched filter according to the standard.

<span id="page-119-0"></span>Remote control INITiate:WPOWer FETCh:WPOWer:STATus? READ[:SCALar]:WPOWer[:RESult]? FETCh[:SCALar]:WPOWer[:RESult]? SAMPle[:SCALar]:WPOWer[:RESult]?

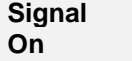

The *Signal On* softkey switches on a control channel signal (DCCH) to which the mobile station can synchronize.

By switching on the signal, the CMU changes to the signalling state *Signal On*. A user prompt below the menu header indicates the function of this softkey.

Remote control PROCedure:Signalling:ACTion SON

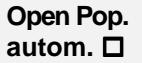

The *Open Pop. autom.* softkey contains a field which activates or suppresses display of the popup menu *Connection (Signal Off)*.

- In the default setting (*Open Pop. autom.* on), the popup menu is displayed each time the *Signal Off* state is reached (due to a change of the signalling state or function group).
- In the alternative setting (*Open Pop. autom.* off), the popup-menu is suppressed. Signalling may still be controlled, e.g., via the mobile. Moreover, the popup menu *Connection (Signal Off)* can also be opened explicitly by pressing the corresponding hotkey in the menu group *Connection Control*.

Remote control –

#### **Connection Control with "Signal On"**

The popup menu *Connection (Signal On)* provides information on

- Mobile Attenuation Codes set at the mobile *(MS Signal)*
- The signals transmitted by the CMU *(BS Signal)*
- The network parameters *(Network)*
- The RF connectors *(RF* $\bigodot$ )
- The status and result of the peak power measurement *(Wideband Power)*

Besides, it contains softkeys which lead to other signalling states:

- Deactivating the control channel signal for establishing the first connection to the mobile station *(Signal Off)*
- Setting up a call to the mobile station (*Call to MS ->* state *Alerting)*

The popup menu *Connection (Signal On)* is opened after the DCCH signal on the CMU is switched on (Softkey *Signal On* in the popup menu *Connection (Signal Off)*). It is replaced by the *Connection (Registered)* menu after the mobile station initializes a registration by itself. It is replaced by the *Connection (Call Established)* menu if the mobile station sets up a call to the CMU. It is replaced by the *Connection (Alerting)* menu if a mobile is called via the *Call to MS* softkey (see [Fig. 4-31\)](#page-117-0).

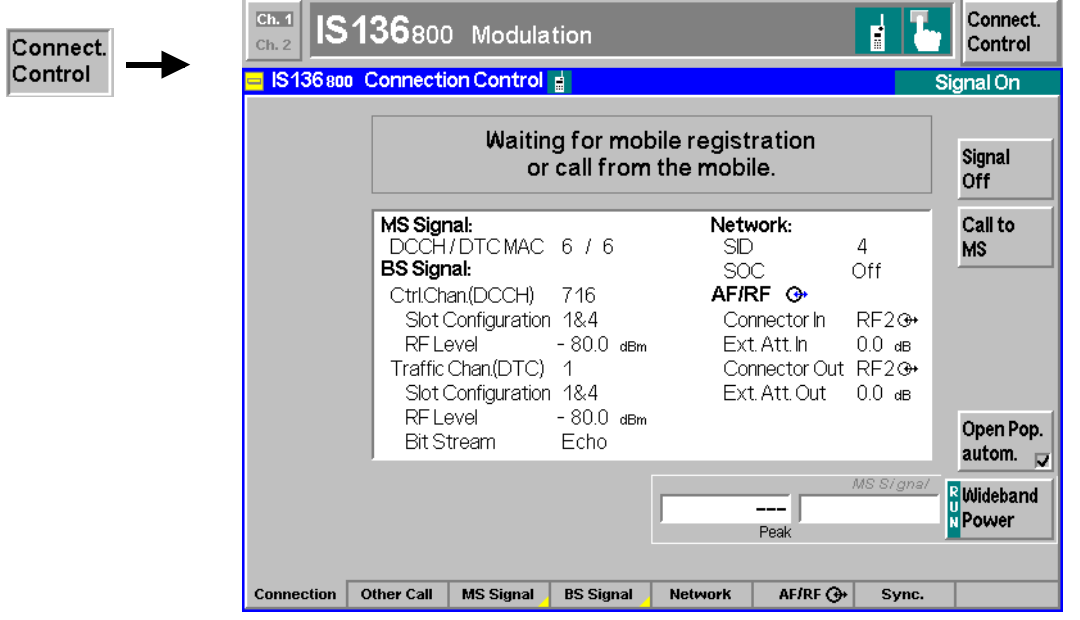

Fig. 4-33 Connection Control – Connection (Signal On)

The entries of the *BS Signal, Network,* and  $RF\odot$  table sections and the *Power* softkey is described in section *[Connection Control with "Signal Off](#page-117-0)* on page [4.61.](#page-117-0)

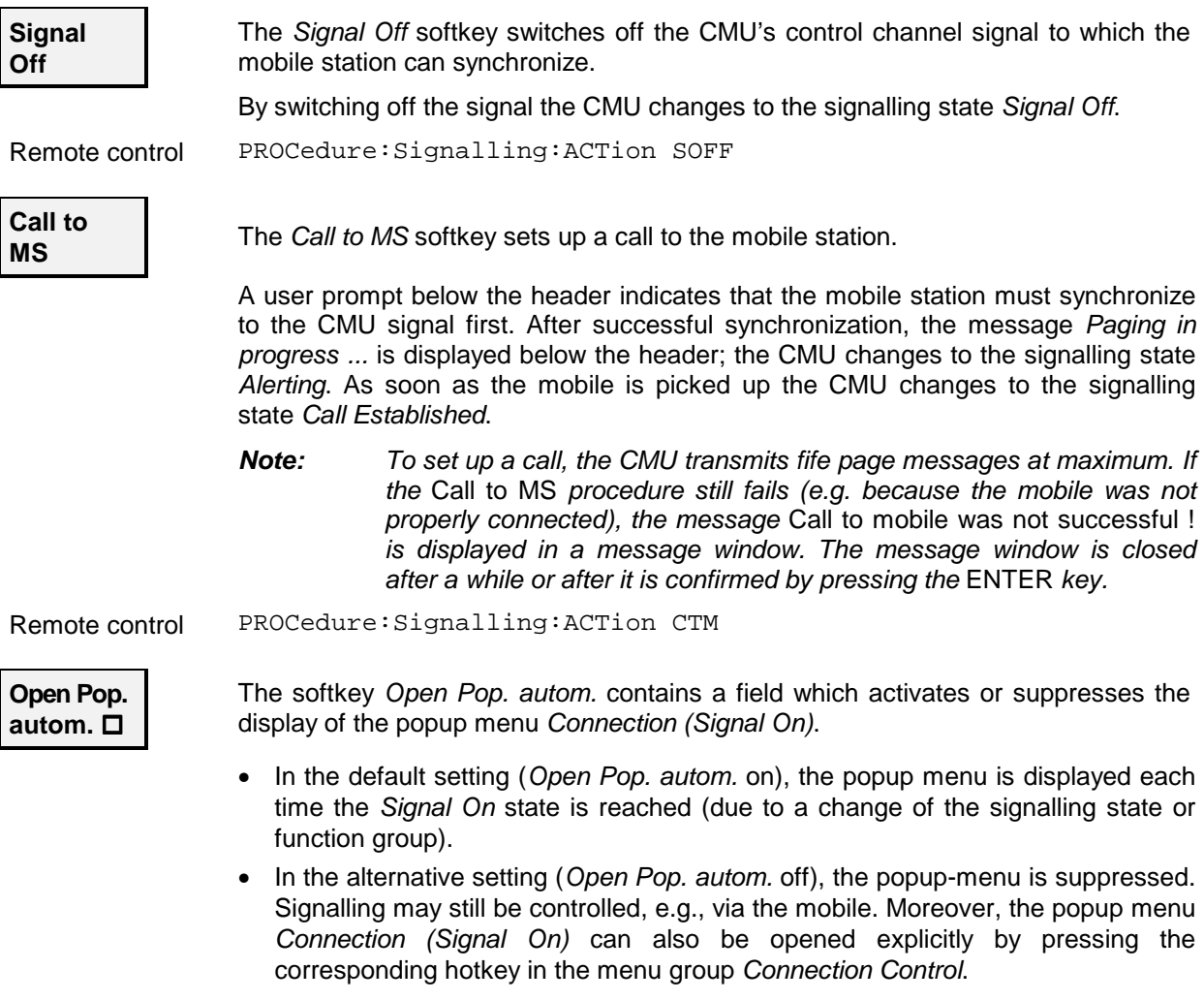

# <span id="page-121-0"></span>**Overview of the Function Group**

The main menu *Overview* gives an overview of the function group *IS 136 800/1900-MS Signalling* including the most important settings and measurement results.

The panels on the left side report the following basic measurement results:

- The main softkey *Modulation* in the upper part controls the modulation measurement and informs on its current status (*RUN | HALT | OFF).* The individual measurement results displayed are discussed under the measurement menu Modulation on page [4.72](#page-128-0) ff.
- In the panel *MAHO,* the *BER* level and received signal strength *(RSSI)* of the current traffic channel as reported by the mobile station is displayed (see section *[Receiver Quality Measurements](#page-132-0)* on page [4.76\)](#page-132-0).

The panels on the right side display signalling information and provide settings concerning the mobile station and the traffic channel signal of the CMU:

Table *Signalling Info* Parameters of the mobile station See page [4.96](#page-152-0) ff. Softkeys *DTC.../Speech Mode* Traffic channel settings<sup>1</sup> See page [4.85](#page-141-0) ff.

The main menu *Overview* is opened from the main menu *Menu Select* (with associated key at the front of the instrument) and after closing the configuration menu *Connection Control - Signalling* (using the *Escape* key or automatically after establishing a call connection). From the *Overview* menu, the remaining measurement menus of the function group *(Power, Modulation, Spectrum,* and *Receiver Quality)* can be accessed via hotkeys.

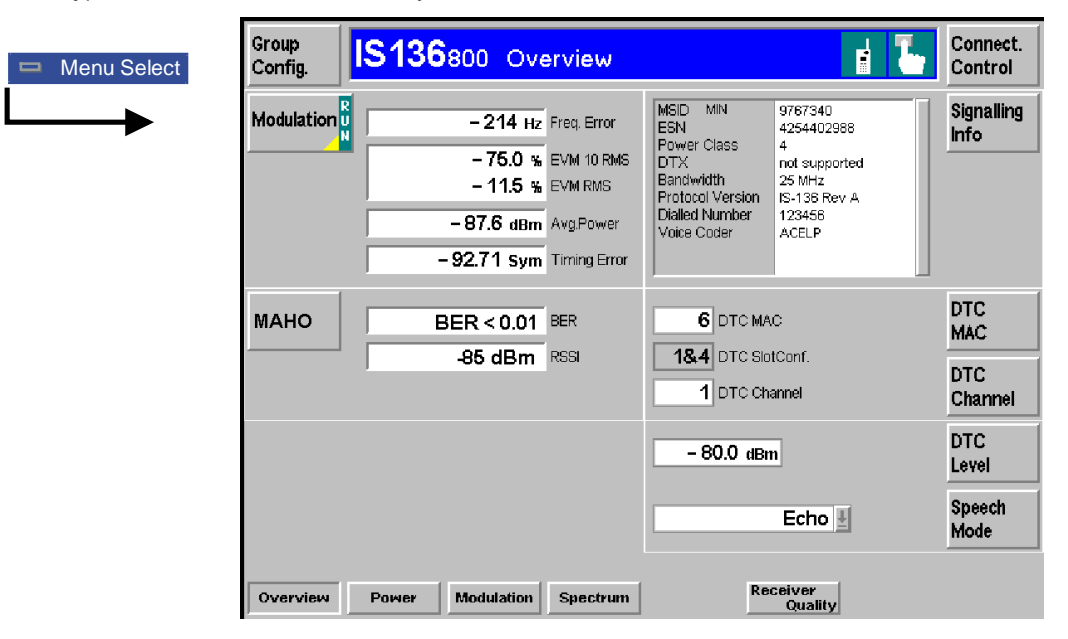

Fig. 4-34 Function overview – main menu Overview

#### **Important note: current vs. default values**

*Some parameters of the CMU assume two independent values: The* default value *is used to set up a call; it can be modified in the signalling states* Signal Off, Signal On *and* Registered. *The* current value *during the call (signalling state* Call Established) *can still be changed, however, modifying this current value does not alter the default value. An example for such a double parameter in IS 136 800/1900-MS is the DTC Level.* 

*In remote control, default values are set with a* CONFigure ... *command, current values are set with the corresponding* PROCedure ... *command.*

l

<sup>1</sup> The DTC MAC and DTC Channel values represent the default settings if the CMU is in the *Signal Off, Signal Off, Registered*, or *Alerting* states. The default values are superseded by measurement results once the CMU is in the Call Established state.

### **Power vs. Time Measurements**

The menu group *Power* comprises the functions for measuring the RF power of the received burst signal as a function of time. The measurement results are displayed in the graphical measurement menu *Power,* the popup menu *Power Configuration* is used for configuration of the measurements.

Most settings and functions of this menu do not depend on the signalling state and correspond to those of the menu *Power* in the operating mode *IS 136 800/1900-MS Non Signalling* (for a detailed description se p. 4.4 ff.).

#### **Measurement Menu (Power)**

The graphical measurement menu *Power* displays the results of the power measurement (burst analysis).

- The main softkey *P/t Norm. DQPSK* (which changes to *P/t Short. DQPSK* if that application is selected) indicates the status of the power measurement *(RUN | HALT | OFF)* and opens the configuration menu *Power Configuration*.
- The other softkeys to the right of the test diagram are combined with various hotkeys*.* The softkey/hotkey combinations provide test settings and switch over between different measurements.

The measurement menu *Power* is opened from the main menu *Menu Select* (with the associated key at the front of the instrument) or using the *Menus – Power* hotkey. The hotkeys associated to the *Menus* softkey switch over between the *Power* menu and the remaining measurement menus of function group *IS 136 800/1900 Signalling*.

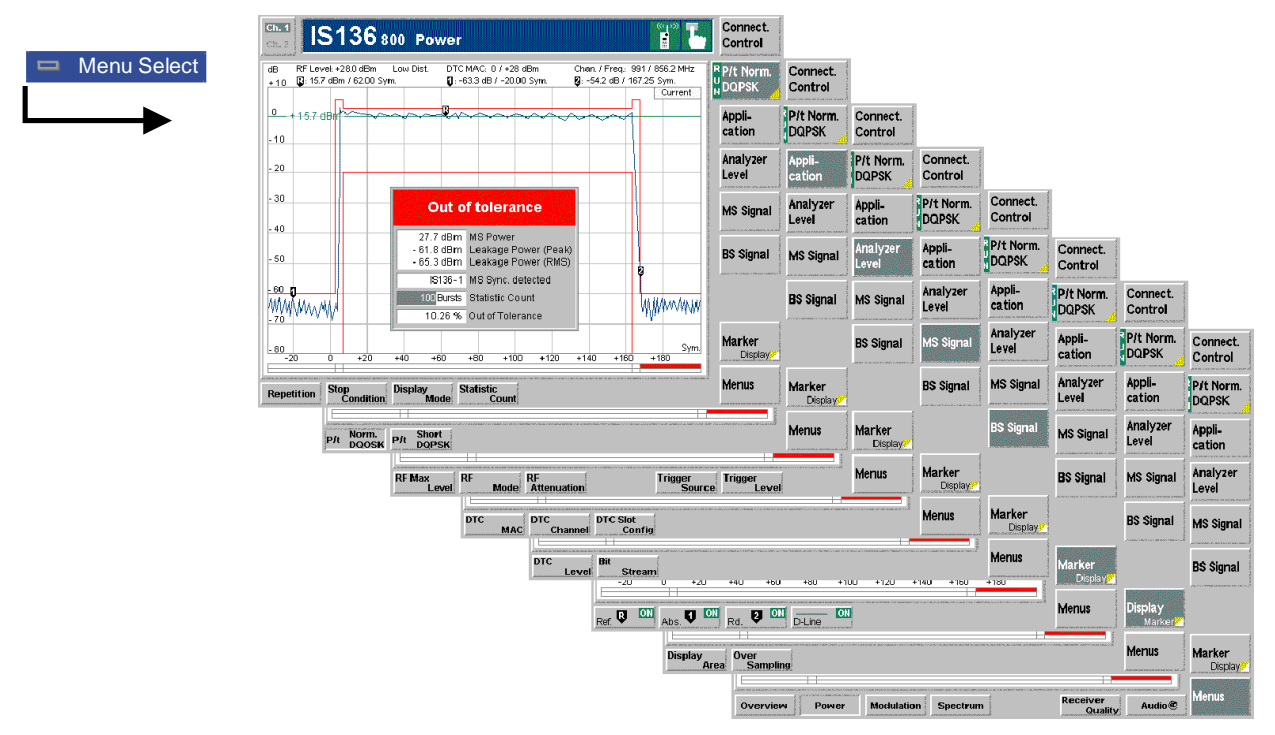

Fig. 4-35 Measurement menu Power

### <span id="page-123-0"></span>**Test Settings**

The measurement control softkey *P/t Norm. DQPSK* and the associated hotkeys*,* the *Marker/Display,* and *Menus* test settings are identical with those in *Non Signalling* mode (see section *Test Settings* on p. 4.5 ff.)*.* The following softkeys and hotkeys differ from the *Power* measurement:

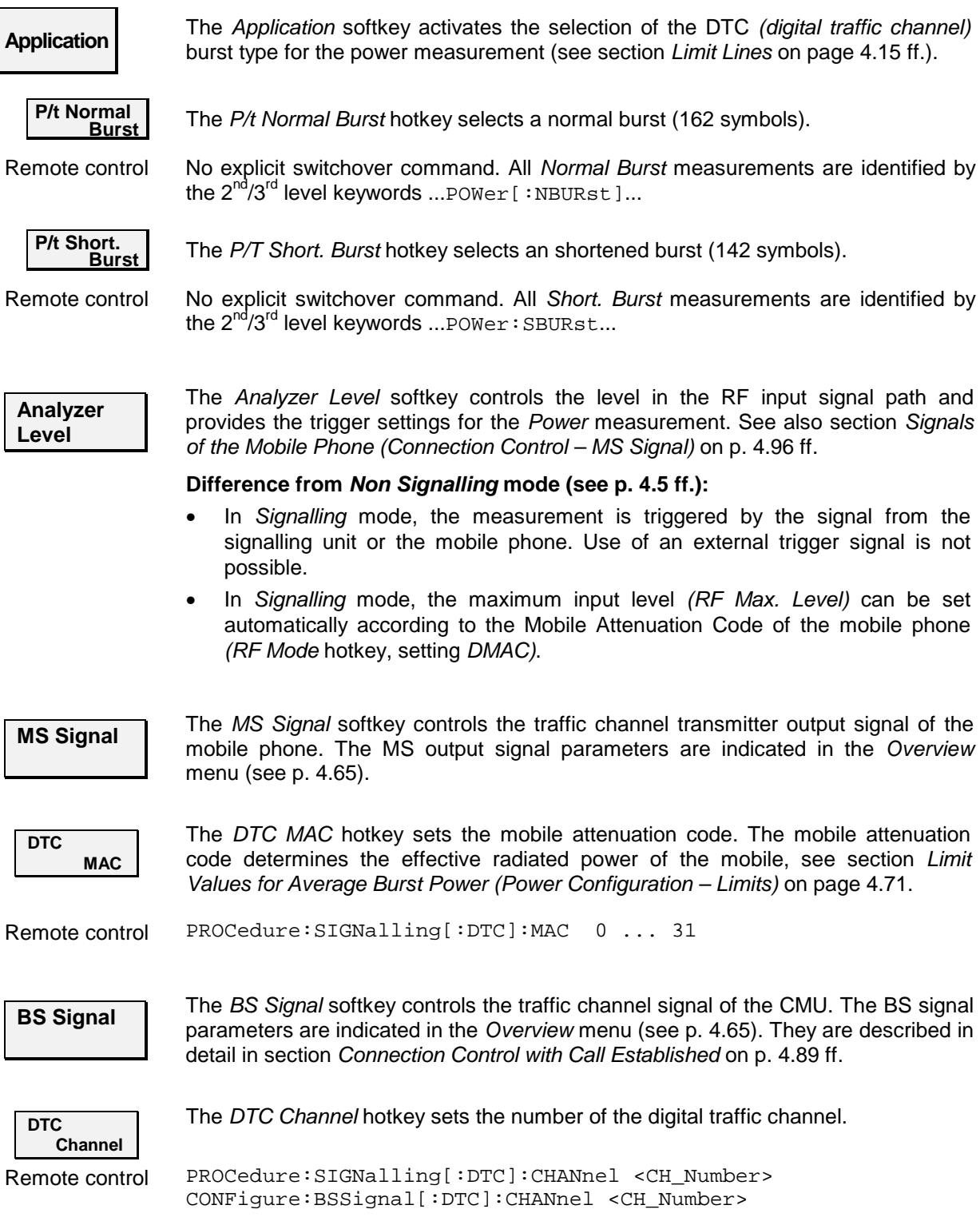

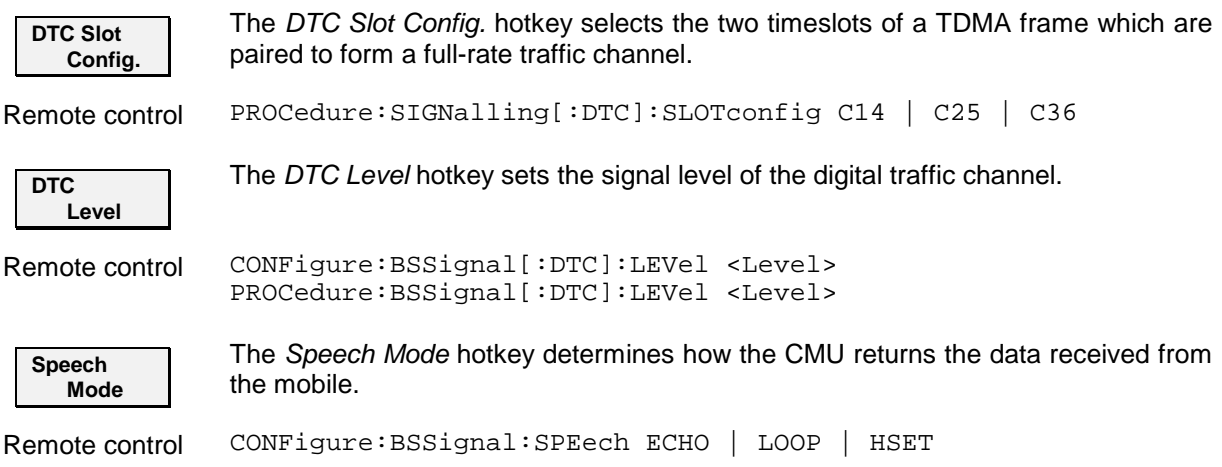

#### **Measurement Results**

The values represented in the measurement menu *Power* can be divided into three groups:

- Settings
- Scalar measurement results (single values),
- Arrays (the trace plotted as a function of time).

The measurement results are indicated in two parameter lines, the test diagram and an info box:

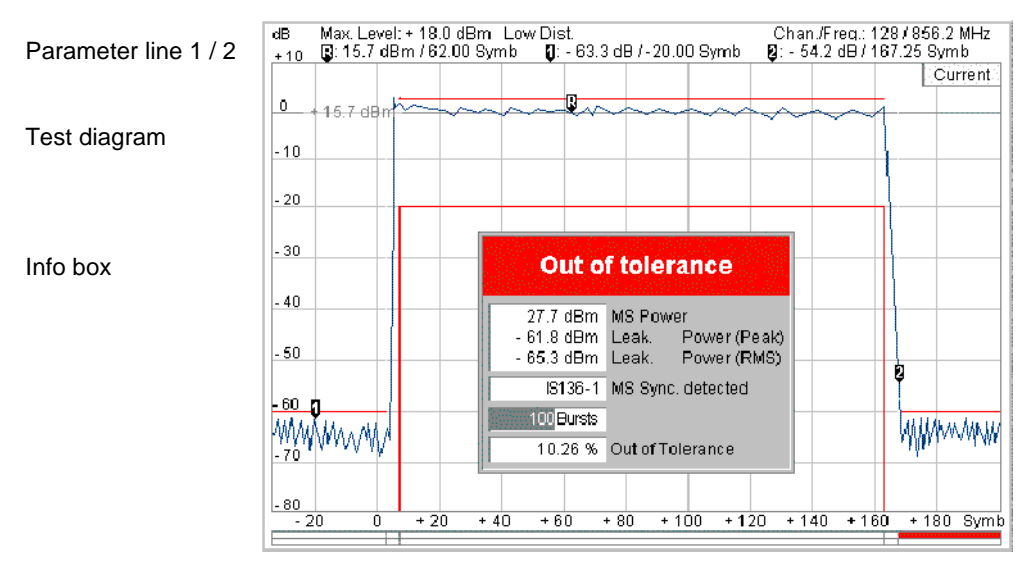

Fig. 4-36 Display of measurement results (Power menu)

**Settings/ scalar results** Scalar measurement results and settings are indicated in the two parameter lines above the test diagram and in the info box, a popup window in the middle of the graphical screen *Power*.

1<sup>st</sup> parameter line The first parameter line contains the following settings:

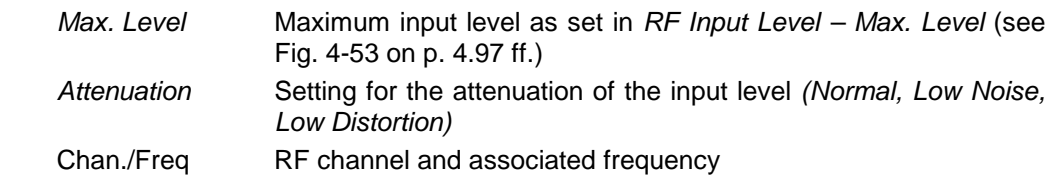

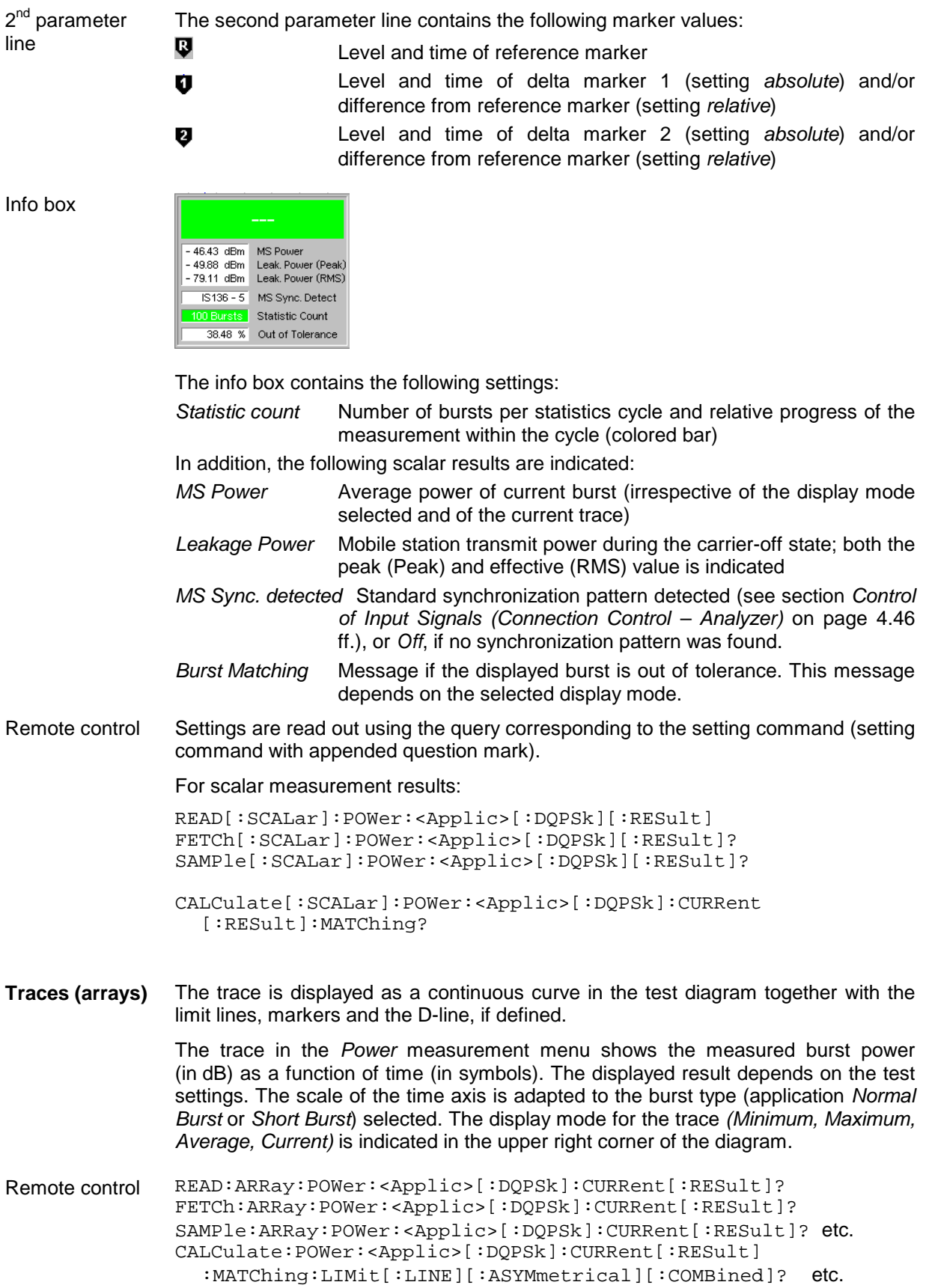

#### **Measurement Configurations (Power Configuration)**

The popup menu *Power Configuration* contains two tabs to determine the parameters of power measurement and provide graphical tools for evaluation of the measurement results.

The popup menu *Power Configuration* is activated by pressing the softkey *Power* at the top right in the graphical measurement menu *Power*. It is possible to change between the tabs by pressing the associated hotkeys.

#### **Measurement Control (Power Configuration – Control)**

The tab *Control* controls the power measurement by determining

- The *Repetition* mode
- The *Stop Condition* for the measurement
- The type of measurement curve displayed *(Display Mode)*
- The number of bursts/evaluation periods forming a statistics cycle *(Statistic Count)*

Besides, it influences the power display by adding or removing the *Grid.* All settings can be defined separately for the two applications *Normal Burst* and *Short. Burst*. They are described in section *IS 136 800/1900 Non Signalling* on page 4.13 ff.

#### **Limit Lines (Power Configuration – Limit Lines)**

The tab *Limit Lines* defines the limit lines for the burst analysis. Limit lines are a graphical tool for defining and monitoring tolerance values. The tab enables

- A preview of the defined limit lines *(Area Info)*
- Definition of the limit lines for the current application (normal or shortened burst) section by section *(Limit Line Definition)*

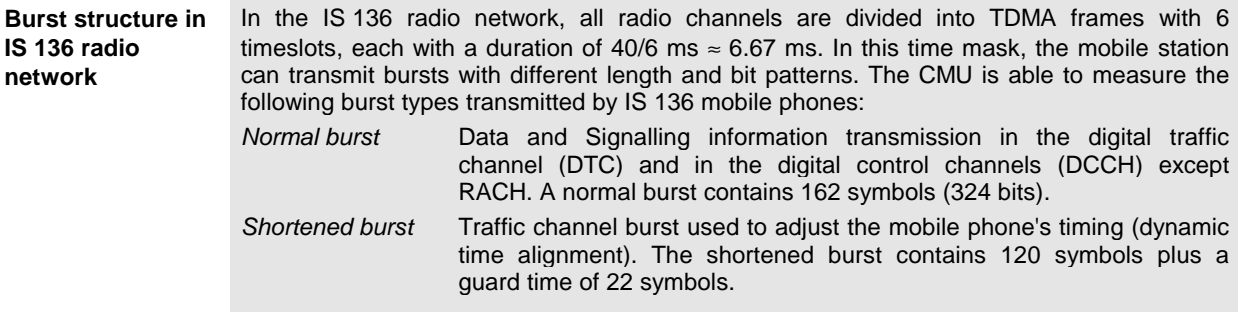

<span id="page-127-0"></span>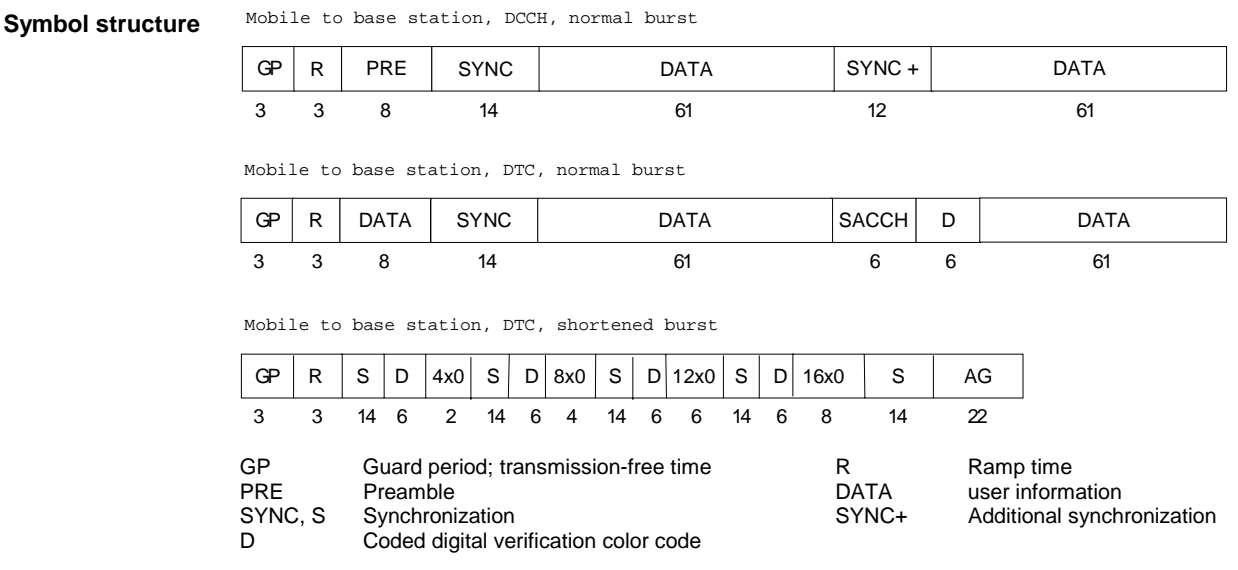

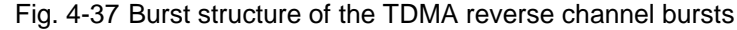

**Burst power** As a function of time, the bursts can be divided into different areas. These areas are used as a basis for the definition of the limit lines and are shown in the following diagram (Fig. 4-38).

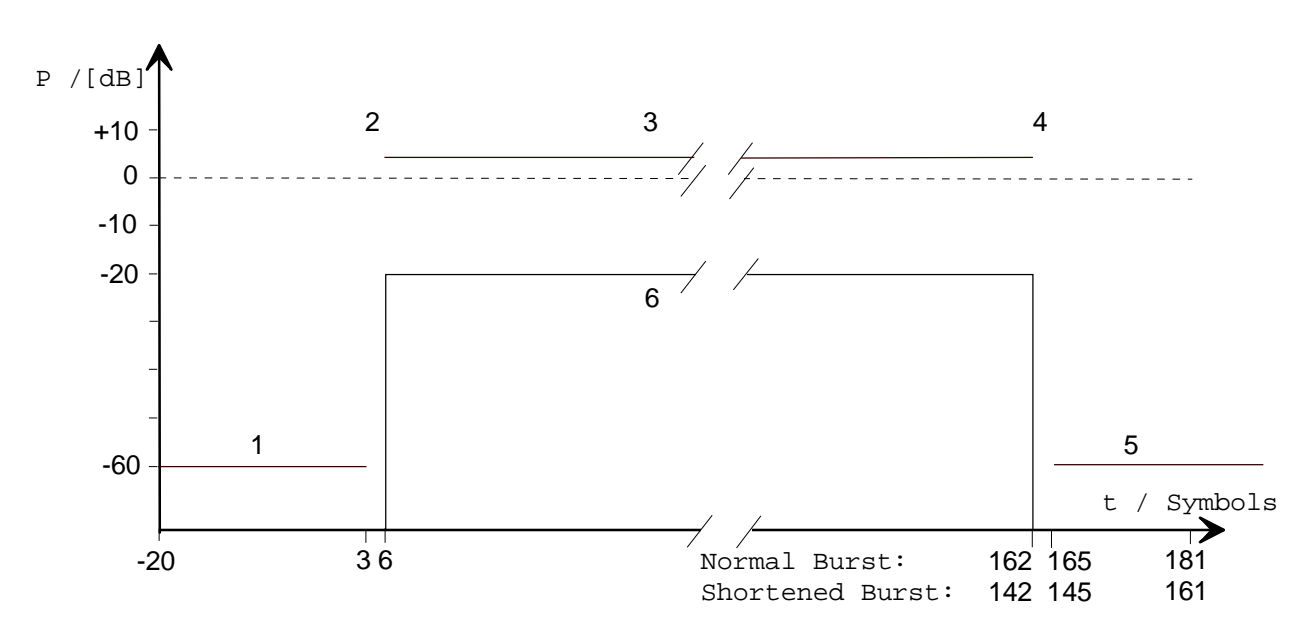

Fig. 4-38 Tolerance mask (limit lines) for normal and shortened bursts

All settings can be defined separately for the two applications *Normal Burst* and *Short. Burst*. They are described in section *IS 136 800/1900 Non Signalling* on page 4.15 ff.

# <span id="page-128-0"></span>**Modulation Measurements**

The menu group *Modulation* provides the functions for measurement of the modulation parameters, i.e. the frequency and phase error in the burst and matching of the respective tolerance limits. The popup menu *Modulation Configuration* is used for configuration of the measurements; the measurement results are displayed in the graphical measurement menu *Modulation*.

With the following exceptions (which also apply to the menu *Power)*, the menu group *Modulation* does not differ from the same menu group in the measurement mode *IS 136 800/1900-MS Non Signalling* (see p. 4.18 ff.):

- 1. The mobile attenuation code (MAC) can be set with the *DTC Mac* and *DTC Channel* softkeys and can be used to define the input level *Analyzer Level* softkey).
- 2. The trigger settings *Signalling, Free Run, RF Power* and *IF Power* are available. The measurement can be triggered by the CMU's signalling unit. Triggering by an additional external signal, however, is not possible.

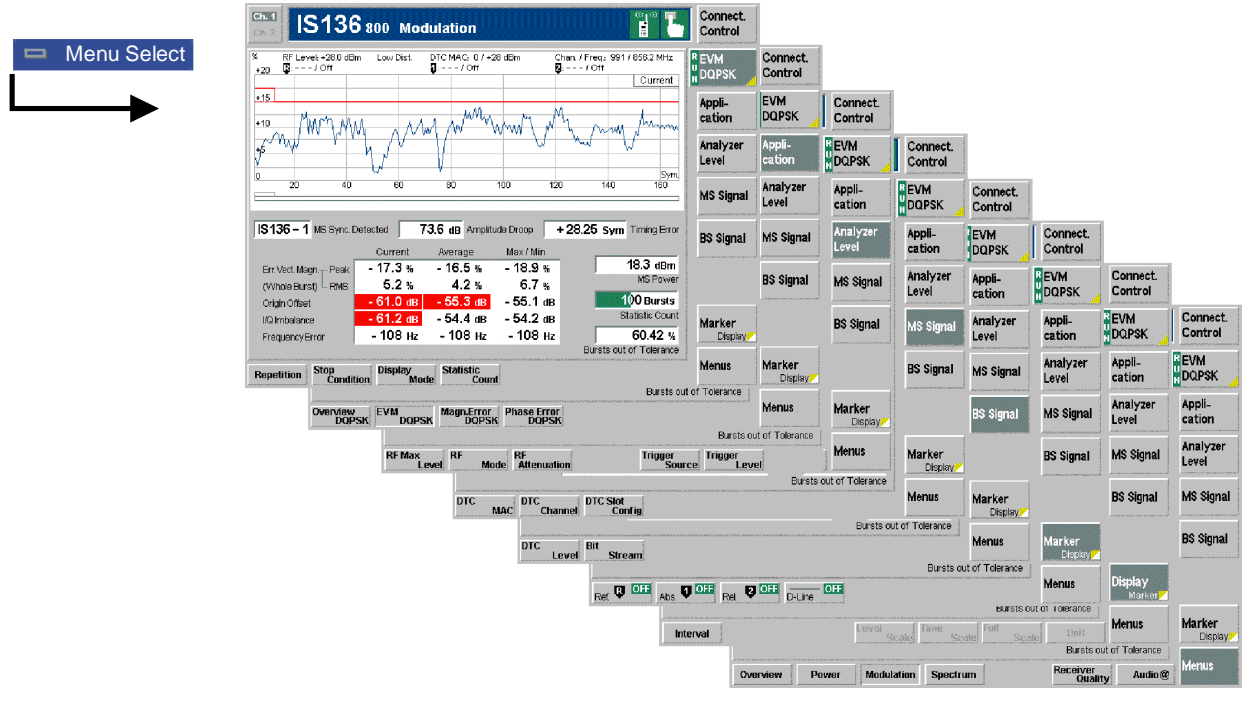

Fig. 4-40 Measurement menu Modulation

### **Test Settings**

The selections and test settings provided by the *Application* and *Display/Marker* softkeys are identical with those in the *Non Signalling* mode (see section *Test Settings* on page 4.20 ff.). The remaining softkeys are equal to the softkeys of the same name in the *Power* menu (see page [4.67](#page-123-0) ff.).

#### **Measurement Results**

The values shown in the measurement menu *Modulation* can be divided into three groups:

- Setting values
- Scalar measurement results (single values),
- Arrays (traces plotted as a function of time).

The measurement menu for the *Overview* application shows all scalar results but no trace. The measurement menus for the remaining three applications are analogous and show the phase error, the (relative) magnitude error or the (relative) error vector magnitude as a function of time and the corresponding peak and effective values. The range and unit of the y-axis is adjusted to the measured quantity. In contrast to the *Non Signalling* mode (see p. 4.22 ff.) the first parameter line contains also the MAC of the mobile station, and the *Timing Error* is indicated. Besides the display and interpretation of the results are identical.

**Timing Error** The *Timing Error* output field, which is displayed in the right-hand output field of the *Modulation* measurement menu, indicates the time offset (in symbol periods) between the expected and the measured timing of the current burst. The expected timing results from the timing of the BS signal and the (known) timing advance of the mobile station.

> The *Timing Error* can be determined with trigger mode *Signalling* only[; see](#page-152-0) section *[Signals of the Mobile Phone \(Connection Control – MS Signal\)](#page-152-0)* on page 4.96 ff.

#### **Measurement Configurations (Modulation Configuration)**

The popup menu *Modulation Configuration* contains two tabs to define the parameters of the phase and frequency error measurement including the error tolerances.

The popup menu *Modulation Configuration* is activated by pressing the main softkey in the top right of the graphical measurement menu *Modulation* (this softkey reads *Phase Error, Magnitude Error* or *Err. Vector Magnitude*, depending on the selected application) twice. By pressing the associated hotkeys, it is possible to change between the tabs.

The functions of the *Modulation Configuration* menus are described in section *IS 136 800/1900-MS Non Signalling*, see p. 4.26 ff.

## **Adjacent Channel Power Measurements**

The menu group *Spectrum* comprises the functions for measurement of the adjacent channel power (ACP) which can be measured and plotted either in the frequency or in the time domain. The measurement results are displayed in the graphical measurement menu *Spectrum,* the popup menu *Spectrum Configuration* is used for configuration of the measurements.

Apart from few exceptions (which also apply to the menu *Power*), the menu group *Spectrum* does not differ from the same menu group in the measurement mode *IS 136 800/1900-MS Non Signalling* (see p. 4.29 ff.):

- 1. The mobile attenuation code (MAC) can be set with the *DTC Mac/DTC Chan.* softkey and can be used to define the input level *(Analyzer Level* softkey).
- 2. The trigger settings *Signalling, Free Run, RF Power* and *IF Power* are available. The measurement can be triggered by the CMU's signalling unit. Triggering by an additional external signal, however, is not possible.

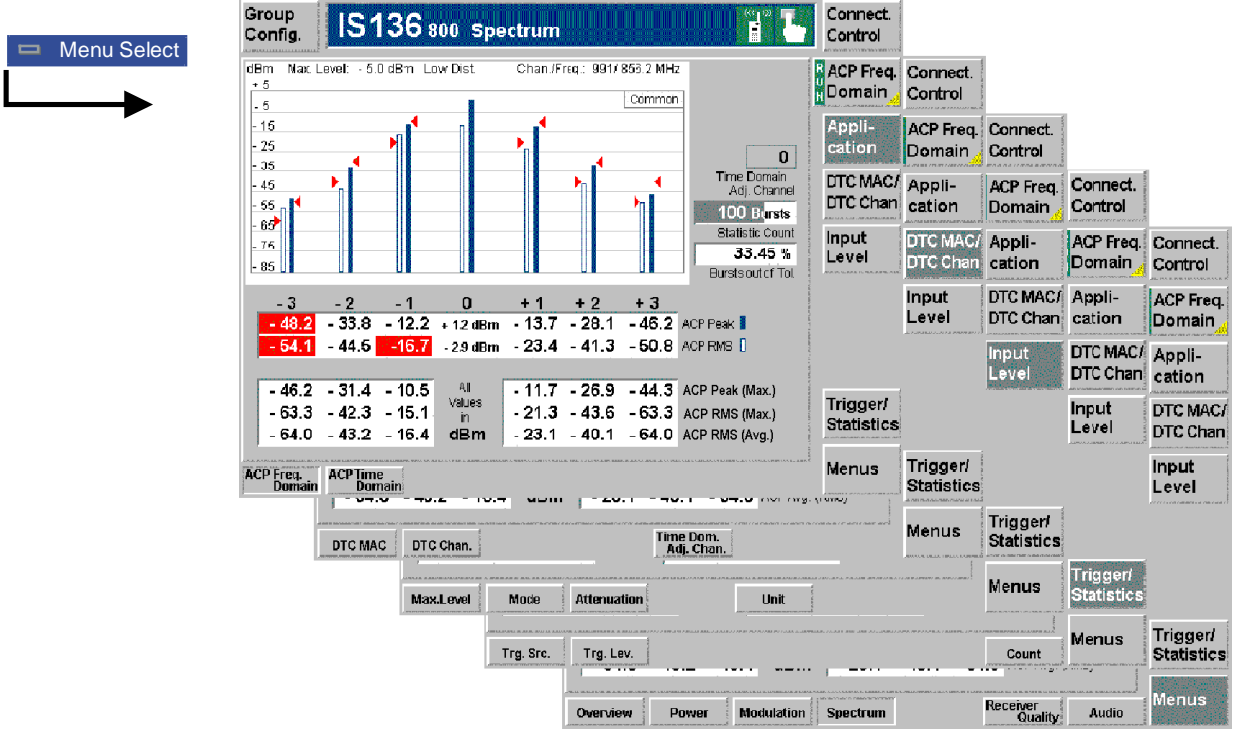

Fig. 4-41 Measurement menu Spectrum

#### **Test Settings**

The selections and test settings provided by the *Application and Display/Marker* softkeys are identical with those in the *Non Signalling* mode (see section *Test Settings* on page 4.30 ff.). The remaining softkeys are equal to the softkeys of the same name in the *Power* menu (see page [4.67](#page-123-0) ff.).

#### **Measurement Results**

The *Spectrum* measurement menu and the results depend on the selected display range (application, i.e. *ACP Frequency Domain* or *ACP Time Domain)*. The range and unit of the y-axis is adjusted to the measured quantity.

In contrast to the *Non Signalling* mode (see p. 4.33 ff.) the first parameter line contains also the MAC of the mobile station. Besides the display and interpretation of the results is identical.

#### **Spectrum Configurations (Spectrum Configuration)**

The popup menu *Spectrum Configuration* contains two tabs to define the parameters of the spectrum measurement including the error tolerances.

The popup menu *Spectrum Configuration* is activated by pressing the main softkey in the top right of the graphical measurement menu *Spectrum* twice (this softkey reads *ACP Frequency Domain* or *ACP Time Domain*, depending on the selected application). By pressing the associated hotkeys, it is possible to change between the tabs.

The functions of the *Spectrum Configuration* menu are described in section *IS 136 800/1900-MS Non Signalling*, see p. 4.37 ff.

## <span id="page-132-0"></span>**Receiver Quality Measurements**

The menu group *Receiver Quality* assesses the sensitivity of the mobile station receiver via a bit error rate test. The measurement results are displayed in the graphical measurement menu *Receiver Quality,* the popup menu *Receiver Quality Configuration* is used for configuration of the measurements. Instead of the application *BER* (bit error rate tests) provided in the measurement mode *IS 136 800/1900-MS Non Signalling* (see p. 4.39 ff.), the mobile-assisted handoff report (MAHO) is available in *Signalling* measurements.

Mobile assisted handoff (MAHO) is a process in which a mobile operating on a DTC measures the received signal strength (RSS) and BER on the current forward DTC and the RSS on up to 24 neighbor cell channels and reports this information to the network. The MAHO channels that the network sends to the mobile for measurement are typically the channels on which the DCCHs of neighboring cells and sectors are located.

The network uses the MAHO report to decide whether the mobile should be handed off to another cell. For the CMU, the contents of the MAHO report are automatically provided by the mobile phone and do not represent real measured quantities.

The standard specifies a MAHO and an extended MAHO measurement to be performed by IS 136 mobile phones:

*MAHO* The mobile measures the signal strength (RSSI) and 3-bit Bit Error Rate (BER) on the current traffic channel. In addition, it determines the RSSI in a definite number of neighbor channels.

*Extended MAHO* The mobile measures the signal strength (RSSI) and 4-bit Bit Error Rate (BER) plus one of the quantities CIR or WER on the current traffic channel. In addition, it determines the RSSI in a definite number of neighbor channels.

**Prerequisites** The MAHO test can be performed while a call connection between the CMU and the MS under test is established (signalling state *Call Established)*. Measurement configurations such as the selection of neighbor channels can be performed in any signalling state (including *Call Established)*.

> *Extended MAHO* tests require a mobile with protocol version TIA/EIA 136 PV2 or later. For mobile phones with earlier protocol versions, the *Extended MAHO* parameters in the configuration menu can still be set. However, the *Application – Extended MAHO* hotkey is grayed so that it is not possible to activate the application.

#### **Measurement Menu (Receiver Quality)**

The *Receiver Quality* menu shows the results and the most important parameters of the MAHO test.

- The measurement control softkey *MAHO* (which changes to *Extended MAHO* if that application is selected) controls the MAHO test, indicates its status *(RUN | HLT | OFF)*, and (if pressed twice) opens the *Receiver Quality Configuration* menu.
- The remaining softkeys on the right softkey bar are combined with various hotkeys. The softkey/hotkey combinations provide test settings and switch over between different measurements. The entry of values is described in section *Test Settings* on p. 4.5 ff.
- The measurement results are shown in two tables.

The measurement menu *Receiver Quality* can be accessed from any other measurement menu of function group *IS 136 800 Non Signalling* using the *Menus – Receiver Quality* hotkey. It can be opened also from the *Menu Select* main menu (with the associated key at the front of the instrument).

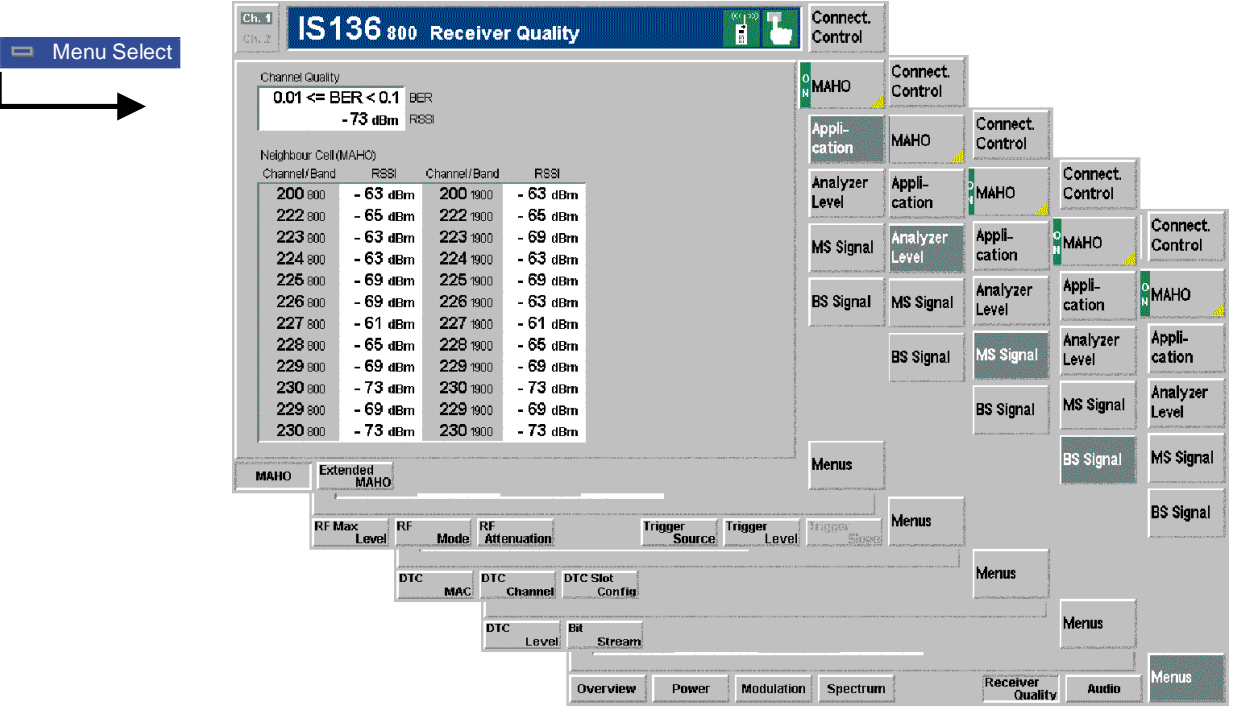

Fig. 4-42 Measurement menu Receiver Quality (application MAHO)

### **Test Settings**

The *Analyzer Level, MS Signal, BS Signal,* and *Menu* settings are identical with those in the *Power* menu (see section *[Test Settings](#page-123-0)* on page [4.67](#page-123-0) ff.)*.* The following softkeys and hotkeys differ from the *Power* measurement:

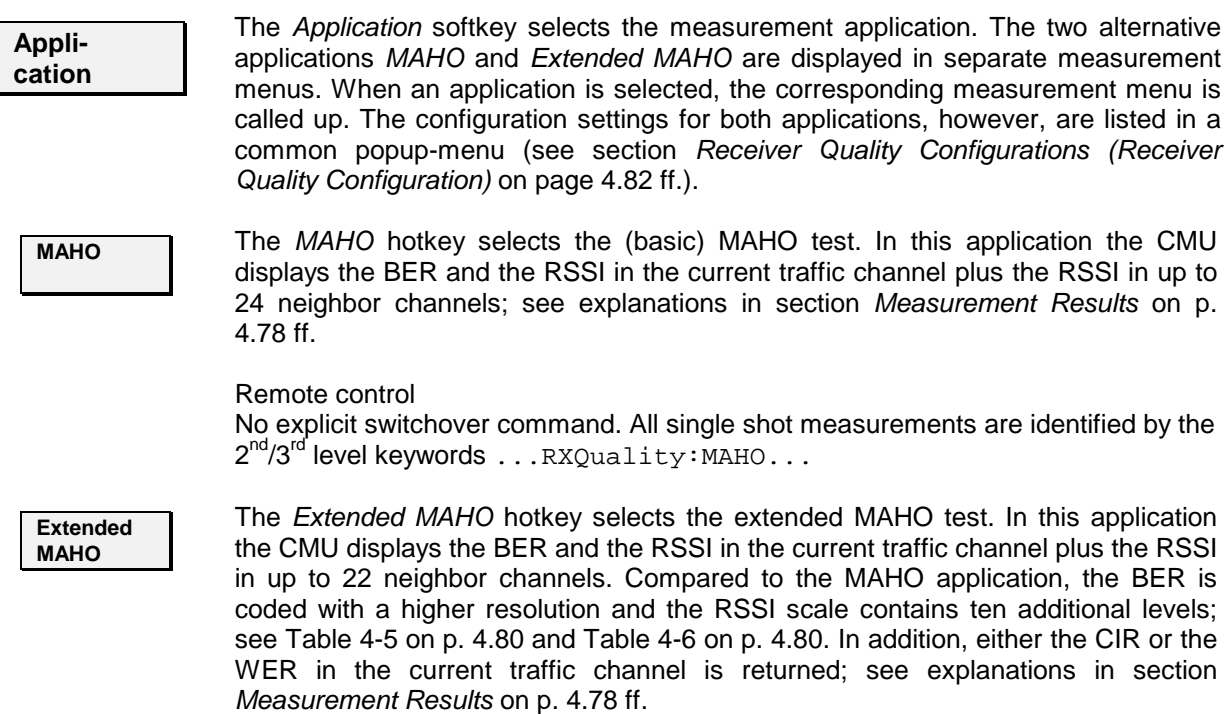

<span id="page-134-0"></span>This hotkey is disabled (grayed) if the mobile under test is not capable of providing an extended MAHO report (see also *Prerequisites* in section [Receiver Quality](#page-132-0) [Measurements](#page-132-0) on p. [4.76](#page-132-0) ff.).

Remote control

No explicit switchover command. All single shot measurements are identified by the  $2^{nd}/3^{rd}$  level keywords ... RXQuality: EMAHo...

#### **Measurement Results**

In the *MAHO* application the BER and the RSSI in the current traffic channel plus the RSSI in up to 24 neighbor channels are displayed in two tables.

| Channel Quality                     |                        |             |                |             |  |  |
|-------------------------------------|------------------------|-------------|----------------|-------------|--|--|
| $0.01 \leq BER < 0.1$<br><b>RFR</b> |                        |             |                |             |  |  |
|                                     | -73 dBm<br><b>RSSI</b> |             |                |             |  |  |
| Neighbour Cell (MAHO)               |                        |             |                |             |  |  |
|                                     | Channel/Band           | <b>RSSI</b> | Channel/Band   | <b>RSSI</b> |  |  |
|                                     | 200 800                | - 63 dBm    | 200 1900       | - 63 dBm    |  |  |
|                                     | $222$ ann              | - 65 dBm    | 222 1900       | - 65 dBm    |  |  |
|                                     | $223$ ann              | - 63 dBm    | $223$ 1900 $-$ | - 69 dBm    |  |  |
|                                     | 224 800                | - 63 dBm    | $224$ 1900 $-$ | - 63 dBm    |  |  |
|                                     | $225$ ann              | - 69 dBm    | $225$ 1900     | - 69 dBm    |  |  |
|                                     | $226$ ann              | - 69 dBm    | 226 tann       | - 63 dBm    |  |  |
|                                     | $227$ ann              | - 61 dBm    | 227 1900       | - 61 dBm    |  |  |
|                                     | $228$ ann              | - 65 dBm    | 228 tann       | - 65 dBm    |  |  |
|                                     | $229$ ann              | - 69 dBm    | 229 1900       | - 69 dBm    |  |  |
|                                     | 230 800                | $-73$ dBm   | 230 1900       | - 73 dBm    |  |  |
|                                     | $229$ ann              | - 69 dBm    | 229 tann       | - 69 dBm    |  |  |
|                                     | 230 800                | - 73 dBm    | 230 1900       | - 73 dBm    |  |  |

Fig. 4-43 Display of results (Receiver Quality – MAHO)

**BER** The *BER* output field indicates the channel quality (measured raw *BER* level reported by the mobile phone) in the current traffic channel.

> According to the standard, the traffic channel quality is coded in terms of  $2^3 = 8$ dimensionless levels. A high quality level implies a high bit error rate and thus a **poor** received signal quality. The CMU returns the actual BER range (right column of Table 4-3).

Table 4-3 Definition of BER Levels (MAHO)

| <b>Channel quality level</b> | <b>Bit error rate</b>                                                                                                    |
|------------------------------|----------------------------------------------------------------------------------------------------|
| 2<br>3<br>4<br>5<br>6        | $0\% \leq$ BER $< 0.01\%$<br>$0.01\% \leq BER \leq 0.1\%$<br>$0.1\% \leq BER < 0.5\%$<br>$0.5\% \leq BER \leq 1\%$<br>$1\% \leq$ BER $<$ 2%<br>$2\% \leq$ BER $< 4\%$<br>$4\% \leq$ BER $< 8\%$<br>$8\% \leq$ BER $\leq 100\%$ |

Remote control [SENSe: ]RXQuality:CQUality:BER?

**RSSI** The *RSSI* output field indicates the received signal strength *(RSSI* reported by the mobile phone) in the current traffic channel. According to the standard, the RSSI information is coded in terms of  $2^5$  = 32 dimensionless levels depending linearly on the absolute measured power. A large RSSI corresponds to a high received signal input power. The CMU returns the actual signal strength (right column of Table 4-4).

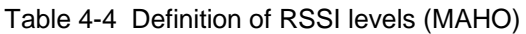

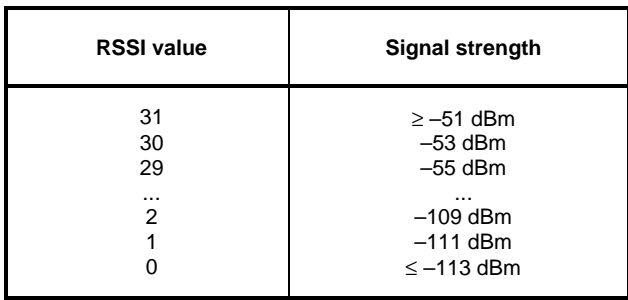

Remote control [SENSe: ]RXQuality:CQUality:RSSI?

- **MAHO Table** The *Neighbor Cell (MAHO)* table contains the channel numbers and RSSI (reported by the mobile phone) in up to 24 neighbor *channels (Neighbor Cell (MAHO)).* To obtain a non-empty table, the list of neighbor channels must be defined in the configuration menu; see section *[Receiver Quality Configurations \(Receiver Quality](#page-138-0) [Configuration\)](#page-138-0)* on p. [4.82](#page-138-0) ff.
- Remote control [SENSe: ]RXQuality: MAHO: NCELls? [SENSe:]RXQuality:MAHO:NCELl<nr>?

In the *Extended MAHO* application the BER and the RSSI in the current traffic channel plus the RSSI in up to 22 neighbor channels are displayed in two tables. A third table contains either the CIR or the WER in the current traffic channel.

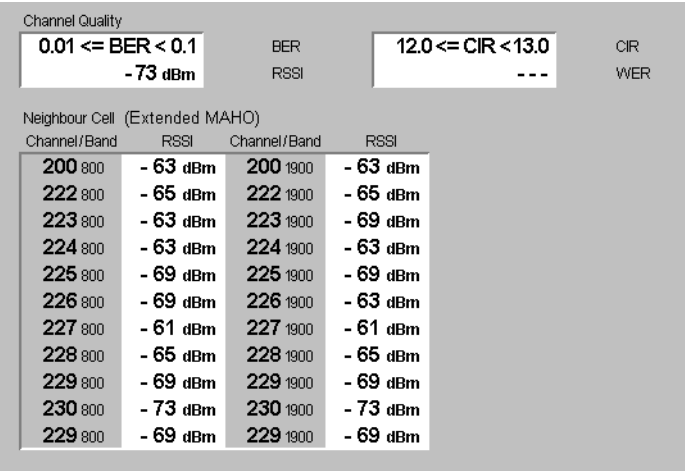

Fig. 4-44 Display of results (Receiver Quality – Extended MAHO)

**BER / RSSI** The *BER* and *RSSI* output fields indicate the channel quality (measured raw *BER* level reported by the mobile phone) and the RSSI the current traffic channel. Compared to the MAHO application, the BER is coded with a higher resolution and the RSSI scale contains ten additional levels:

| <b>Channel quality level</b> | <b>Bit error rate</b>       |
|------------------------------|-----------------------------|
| O                            | $0\% \leq$ BER $< 0.01\%$   |
| 1                            | $0.01\% \leq$ BER $< 0.1\%$ |
| 2                            | $0.1\% \leq BER \leq 0.5\%$ |
| 3                            | $0.5\% \leq BER < 1\%$      |
| 4                            | $1\% \leq$ BER $< 1.5\%$    |
| 5                            | $1.5\% \leq$ BER $<$ 2%     |
| 6                            | $2\% <$ RFR $<$ 2.5%        |
| 7                            | $2.5\% \leq BER \leq 3.0\%$ |
| 8                            | $3.0 \leq$ BER $< 3.5\%$    |
| 9                            | $3.5 < BFR < 4.0\%$         |
| 10                           | $4.0 \leq$ BER $< 4.5\%$    |
| 11                           | $4.5 \leq$ BER $< 5.0\%$    |
| 12                           | $5.0 \leq$ BER $< 6.0\%$    |
| 13                           | $6.0 \leq$ BER $< 7.0\%$    |
| 14                           | $7.0 \leq$ BER $\lt$ 8.0%   |
| 15                           | $8\% \leq$ BER $\leq 100\%$ |

<span id="page-136-0"></span>Table 4-5 Definition of BER Levels (Extended MAHO)

Table 4-6 Definition of RSSI levels (Extended MAHO)

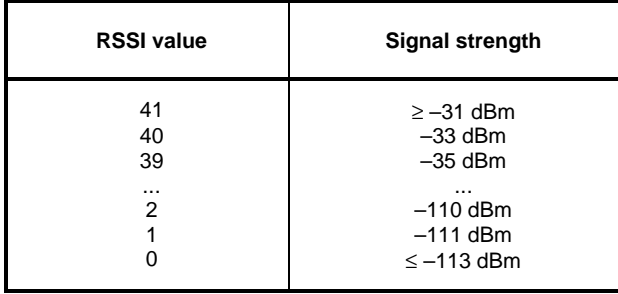

```
Remote control [SENSe: ]RXQuality: EMAHo: BER?
               [SENSe:]RXQuality:EMAHo:RSSI?
```
- **MAHO Table** The *Neighbor Cell (MAHO)* table contains the channel numbers and RSSI (reported by the mobile phone) in up to 23 neighbor *channels (Neighbor Cell (MAHO)).* To obtain a non-empty table, the list of neighbor channels must be defined in the configuration menu; see section *[Receiver Quality Configurations \(Receiver Quality](#page-138-0) [Configuration\)](#page-138-0)* on p. [4.82](#page-138-0) ff.
- Remote control [SENSe: ]RXQuality: EMAHo: NCELls? [SENSe:]RXQuality:EMAHo:NCELls:CELL<nr>?

The quantities CIR and WER are measured alternatively, depending of the *Report Selection* parameter setting in the configuration menu. This is in accordance with the specification for the extended MAHO measurement given in the standard.

**CIR** The *CIR* output field indicates the Carrier to Interference Ratio of the forward DTC. This quantity equals to the ratio of (average received signal level) to (average interference plus noise) or an appropriate approximation evaluated by the mobile phone.

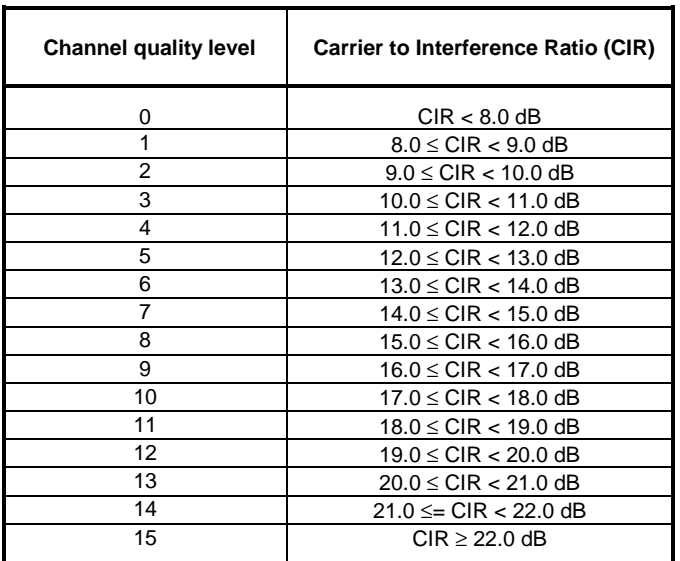

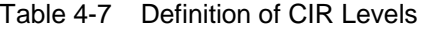

Remote control [SENSe: ]RXQuality: EMAHo: CIR?

**WER** The *WER* output field indicates the Word Error Rate (WER) which equals the ratio of (number of incorrect received words) to (total number of transmitted words). A word is equal to a Layer 2 frame. Incorrect words are defined as having a CRC check that fails.

> According to the standard, the control channel quality is expressed in terms of  $2^4$  = 16 dimensionless WER levels. A high quality level implies a high WER and thus a **poor** received signal quality. The CMU returns the actual WER range (see Table 4-8).

| <b>Channel quality level</b> | Word Error Rate (WER)       |
|------------------------------|-----------------------------|
| 0                            | 0%                          |
| 1                            | $0 < WER \le 2\%$           |
| 2                            | $2 < \text{WER} \leq 4\%$   |
| 3                            | $4 < \text{WER} \leq 6\%$   |
| 4                            | $6 < \text{WER} \leq 8\%$   |
| 5                            | $8 < \text{WER} \le 10\%$   |
| 6                            | $10 < \text{WER} \le 12\%$  |
| 7                            | $12 < \text{WER} \le 14\%$  |
| 8                            | $14 < \text{WER} \le 18\%$  |
| 9                            | $18 < \text{WER} \leq 20\%$ |
| 10                           | $20 < \text{WER} \leq 25\%$ |
| 11                           | $25 < WER \leq 30\%$        |
| 12                           | $30 < \text{WER} \leq 40\%$ |
| 13                           | $40 < \text{WER} \le 50\%$  |
| 14                           | $50 < WER \leq 60\%$        |
| 15                           | WER > 60%                   |

Table 4-8 Definition of WER Levels

Remote control [SENSe: ]RXQuality: EMAHo: WER?

#### <span id="page-138-0"></span>**Receiver Quality Configurations (Receiver Quality Configuration)**

The popup menu *Receiver Quality Configuration* configures the *Receiver Quality* measurement. The popup menu *Receiver Quality Configuration* is called up by pressing the measurement control softkey in the top right of the in the *Receiver Quality* menu twice (this softkey reads MAHO or Extended MAHO, depending on the application selected).

The *Control* tab of the configuration menu determines:

- The list of traffic channel numbers in the neighbor cells *(Neighbor Cell)* for both the *MAHO* and the *Extended MAHO* application
- The additional measured quantity in the *Extended MAHO* application *(Report Selection)*

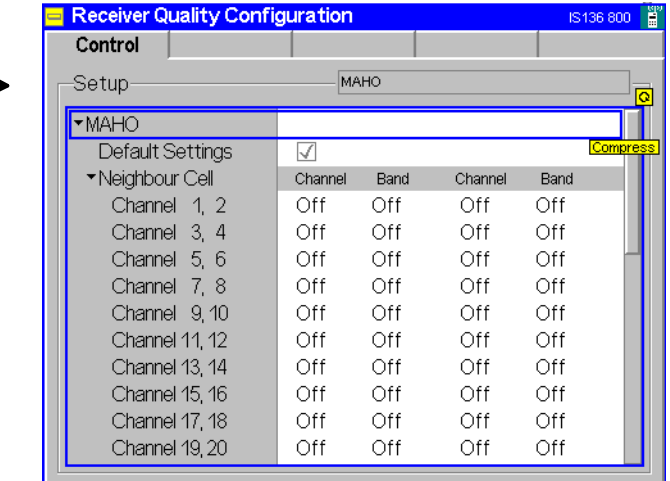

Fig. 4-45 Receiver Quality – Control

**BER** 

**Default Settings** The *Default Settings* switches set all parameters of a given application to their default values. The default values are quoted in the command description in chapter 6 of this manual.

Remote control CONFigure:RXQuality:MAHO:CONTrol:DEFault ON | OFF CONFigure:RXQuality:EMAHo:CONTrol:DEFault ON | OFF

**MAHO – Neighbor Cell** The *Neighbor Cell* field defines a maximum of 24 forward traffic channel numbers in the neighbor cells. The mobile measures the RSSI on these neighbor channels and reports them to the tester (MAHO report, see section *[Receiver Quality](#page-132-0) [Measurements](#page-132-0)* on page [4.76](#page-132-0) ff. If the *List Sorted* box is checked, the neighbor channel list is sorted according to the channel number.

> IS 136 channel numbers between 1 and 799 and between 990 and 1023 are assigned in both the 800 MHz and the 1900 MHz hyperband (see Table 4-2 on p. 4.54). Therefore, to unambiguously determine the channels, the *Band* (800 or 1900) must be selected in addition. For unique 1900 MHz channels, the *Band* parameter is fixed to *1900*.

Remote control CONFigure:RXQuality:MAHO:CONTrol:NCELls:CHANnel CONFigure:RXQuality:MAHO:CONTrol:NCELls:BAND CONFigure:RXQuality:MAHO:CONTrol:NCELls:CELL CONFigure:RXQuality:MAHO:CONTrol:NCELls:LSORted

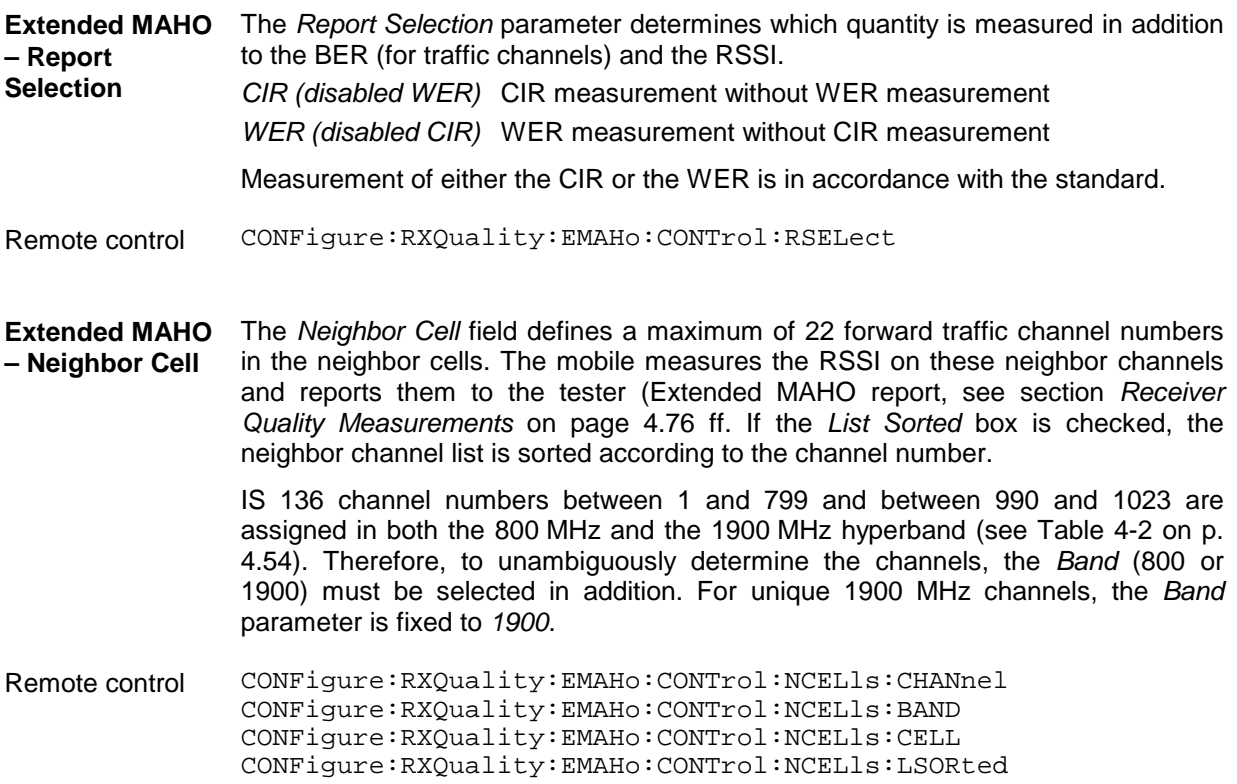

# <span id="page-140-0"></span>**Connection Control (Contd.)**

The popup menu *Connection Control* controls the Signalling procedures (call setup and release, services, signalling parameters) and determines the inputs and outputs with the external attenuation values and the reference frequency.

The purpose of the *Signalling* test mode is to perform measurements with an existing call connection to the mobile station. Therefore the first two tabs for setting up the call (*Connection Control – Connection)* appear immediately after selection of the function group *IS 136 800/1900-MS Signalling* in the *Menu Select* menu*.* Alternatively, the *Connection Control* menu can be called up by pressing the softkey *Connect. Control* at the top right in every measurement menu; the individual tabs can be accessed via the hotkey bar at the lower edge of the screen. By pressing the *Escape* key, the *Connection Control* menu is closed and the CMU changes to the measurement mode.

The two tabs *Connection Control – Connection* displayed immediately after the function group *IS 136 800/1900-MS Signalling* is activated are described at the beginning of section *[TDMA Mobile Tests](#page-116-0) [\(Signalling](#page-116-0)* on p. [4.60](#page-116-0) ff. The remaining tabs of the *Connection Control – Connection* menu are described below.

### **Connection Control in the Registered State**

The popup menu *Connection (Registered)* provides information on

- The current data of the mobile station *(Mobile registered)*,
- The status and result of the peak power measurement *(Wideband Power)*.

Besides, it contains softkeys which lead to other signalling states:

- Deactivation of the control channel signal for synchronization and call release to the mobile station *(Signal Off)*,
- Establishing a call to the mobile station (*Call to MS ->* state *Call Established),*

The popup menu *Connection (Registered)* is opened when a successful call (in which case the mobile is considered as being registered) is released *(Call Release* softkey in the *Alerting* or in the *Call Established* state, MS call release, loss of radio link) or when registration is initiated by the mobile phone. It is replaced by the *Connection (Alerting)* menu if the CMU initiates a call to the mobile phone (Softkey *Call to MS),* or by the *Connection (Call Established)* menu if the mobile phone initiates a call to the CMU, see [Fig. 4-31.](#page-117-0)

*Note: If synchronization is lost during the operation (because of a low signal level etc.) the warning* Loss of radio link ! *will appear.*

> *At the same time, bit 2 is set in the STATus:OPERation register. The message window is closed after a while or after it is confirmed by pressing the* ENTER *key.*

<span id="page-141-0"></span>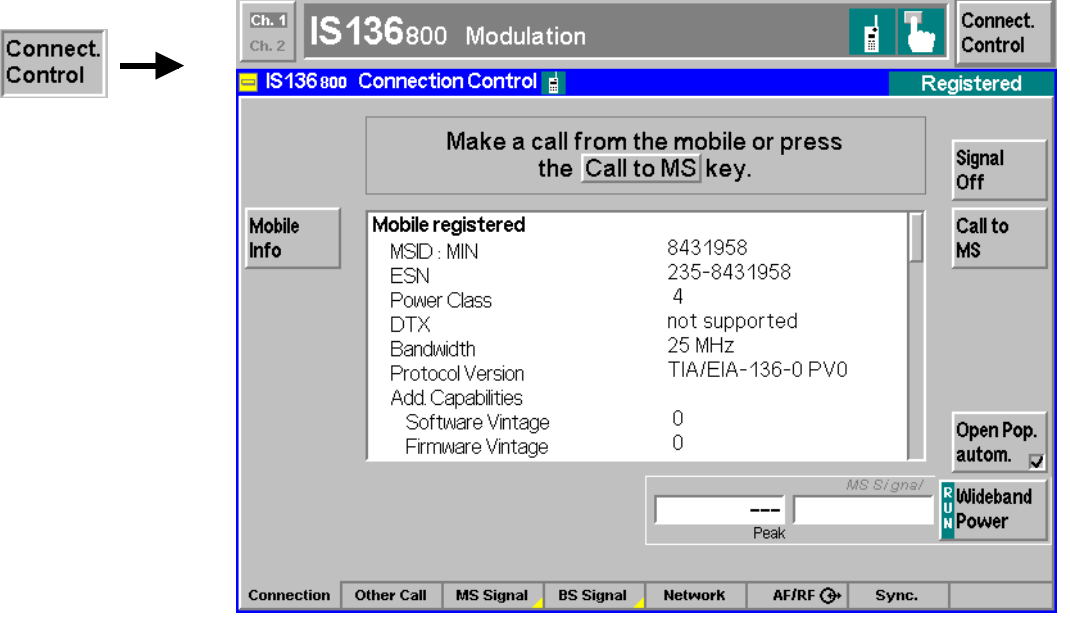

Fig. 4-46 Connection Control – Connection (Registered)

The function of the *Power* softkey is described in section *[Connection Control with "Signal Off](#page-117-0)* on page [4.61,](#page-117-0) the softkey *Signal Off* in section *[Connection Control with "Signal On](#page-119-0)* on page [4.63.](#page-119-0)

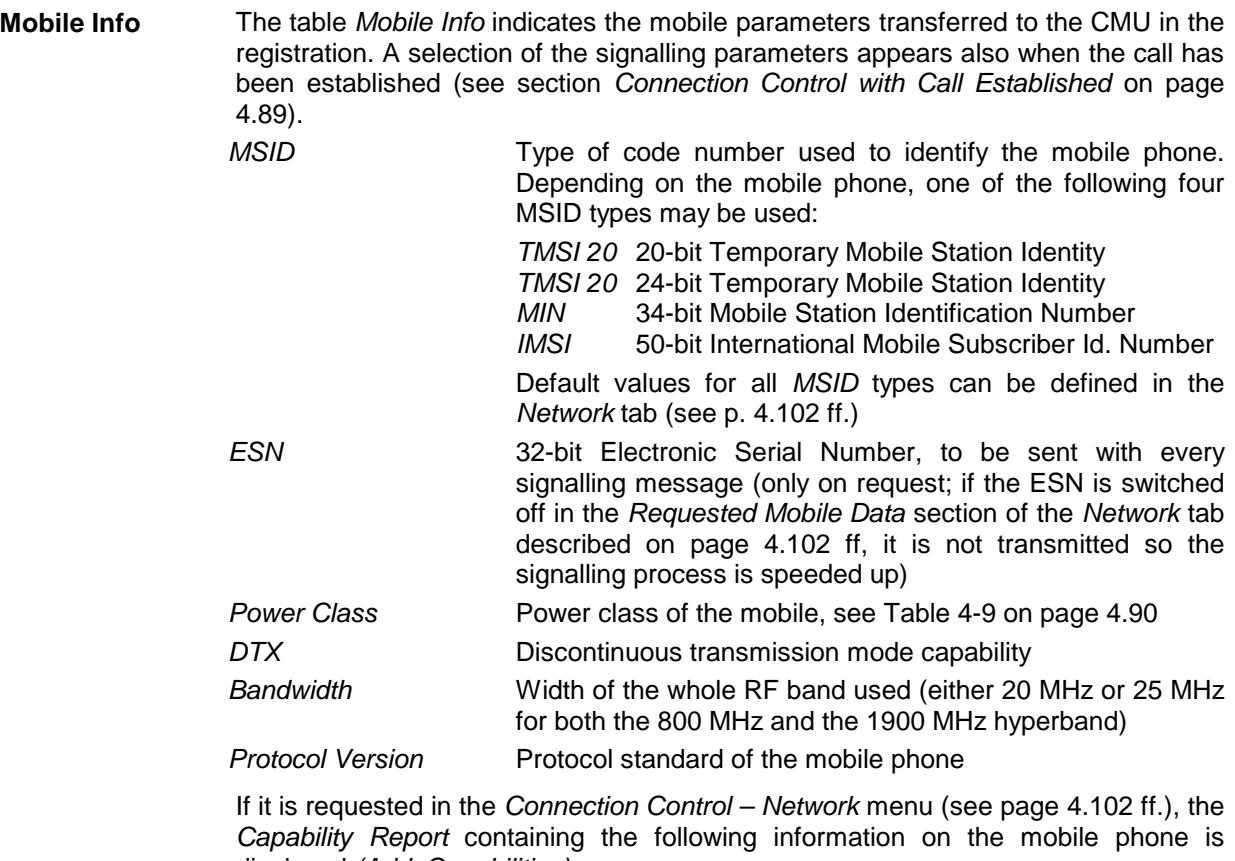

displayed *(Add. Capabilities)*: *Software Vintage* Software version number *Firmware Vintage* Firmware version number

*Model Number* Model number of mobile defined by the manufacturer

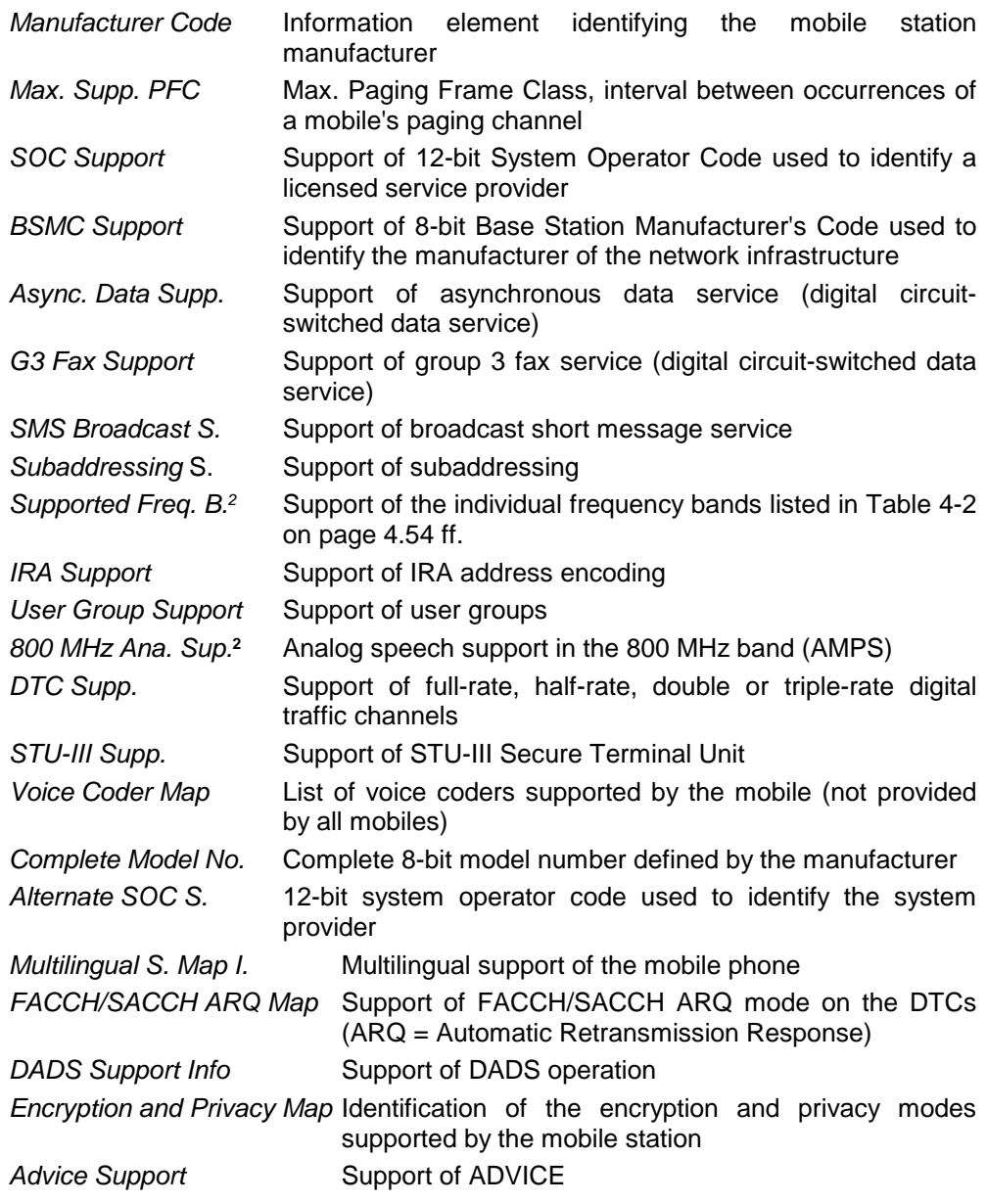

The *Capability Report* is transmitted on request every time the mobile station is switched on. If the *Capability Report* is switched off in the *Requested Mobile Data* section of the *Network* tab, the mobile phone doesn't transmit the information so the signalling process is faster.

#### **Note on Other Call / Handoff Procedures:**

The information on the *Supported Frequency Bands* and the *800 MHz Analog Support* reported by the mobile is used to check – and possibly restri[ct – th](#page-148-0)e default destination network list for *Other Call* and *Handoff* procedures (see p. 4.92 ff.). If the *Capability Report* is switched off, this information is only available after a call has been established.

*Other Calls*, which are always initiated in the *Registered* state, may fail if a destination network that is not supported by the mobile under test is selected. To exclude this, either the mobile station must be known or the capability report must be requested when the mobile is switched on (see *Requested Mobile Data* section

l

<sup>2</sup> See *Note on Other Call / Handoff Procedures* at the end of this paragraph.

of the *Network* tab).

*Handoffs* are always initiated in the *Call Established* state so that the destination network list displayed is correct. Moreover, the *Mobile Info* is stored and therefore available in the destination network, too.

Remote control [SENSe: ]MSSinfo:...?

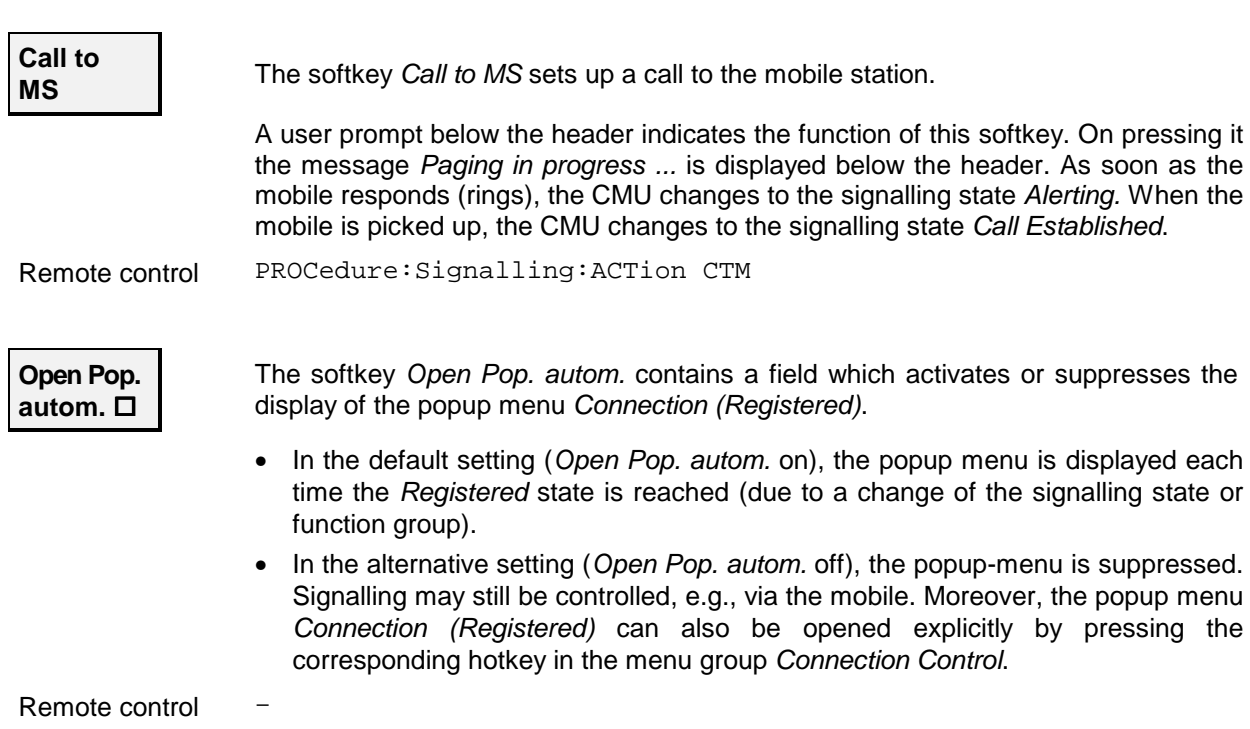

#### **Connection Control in the Alerting State**

The popup menu *Connection (Alerting)* provides information on

- The characteristics of the registered mobile station *(Mobile info)*
- The status and result of the peak power measurement *(Power)*

Besides, it contains softkeys which lead to other signalling states:

- Deactivation of the control channel signal for synchronization and call release *(Signal Off)*
- *Call Release* while keeping the control channel signal switched on (*->* state *Registered)*

The popup menu *Connection (Alerting)* is opened while the mobile phone is ringing during a call setup *(Call to MS* softkey in the *Signal On* or in the *Registered* state). It is replaced by the *Connection (Call Established)* menu when the mobile phone accepts the call (is picked up*),* or by the *Connection (Registered)* menu if the call is released *(Call Release* softkey, MS call release, alert timeout after 5 page messages, loss of radio link), see [Fig. 4-31.](#page-117-0)
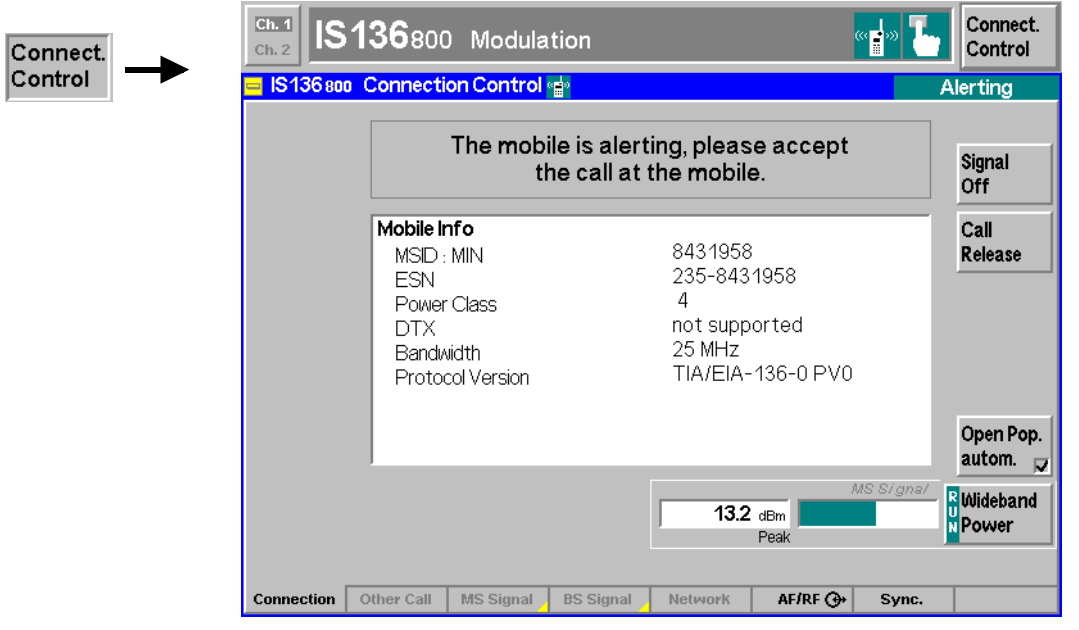

Fig. 4-47 Connection Control – Connection (Alerting)

The function of the *Power* softkey is described in section *[Connection Control with "Signal Off](#page-117-0)* on page [4.61,](#page-117-0) the softkey *Signal Off* in section *[Connection Control with "Signal On](#page-119-0)* on page [4.63.](#page-119-0)

**Mobile Info** The table *Mobile Info* indicates the characteristics of the called mobile station. All parameters are already displayed in the *Registered* state and described on page [4.84](#page-140-0) ff.

Remote control SENSe: MSSinfo:...?

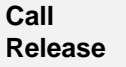

The *Call Release* softkey releases the call connection to the mobile station. The CMU changes to the signalling state *Registered*.

*Note: Before the call is released from either the CMU or the mobile, the mobile stores the current control channel number. This control channel information can be used to attempt a subsequent call setup without scanning the whole IS 136 channel range. This not only speeds up consecutive call attempts between the CMU and the same mobile but also prevents the mobile from connecting to a real network competing with the tester.*

Remote control PROCedure:Signalling:ACTion CRELease

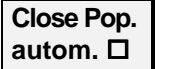

The softkey *Close Pop. autom.* contains a button which can be used to close the menu *Connection (Alerting)* automatically when a call is set up.

- In the default setting (*Close Pop. autom.* on), the popup menu is closed as soon as the signalling state *Alerting* is reached or a handoff is performed.
- In the alternative setting (*Close Pop. autom.* off), the popup-menu must be closed explicitly (e.g. via the *Escape* key) to continue the measurement.

Remote control –

#### <span id="page-145-0"></span>**Connection Control with Call Established (Signalling State Call Established)**

The popup menu *Connection (Call Established)* provides information on

- A selection of signalling parameters of the mobile station *(Mobile Info)*
- The status and result of the peak power measurement *(Wideband Power)*

It contains softkeys leading to other signalling states (see [Fig. 4-31\)](#page-117-0):

- Deactivation of the signal for synchronization and call release to the mobile station *(Signal Off)*
- Call release to mobile station (*Call Release ->* state *Registered)*

It permits the following network and signal parameters to be entered:

- Digital mobile attenuation code in the MS traffic channel *(DTC MAC)*
- Number and frequency of the BS traffic channel *(DTC Channel)*
- Time slot configuration in the BS traffic channel *(DTC Slot Config.)*
- Way of returning the data received from the mobile *(Speech Mode)*
- Level of the BS traffic channel *(DTC Level)*

The popup menu *Connection (Call Established)* is opened when a call is initiated by a mobile station which is already registered *(Signal On* or *Registered* state), or after a call initiated by the CMU is accepted by the mobile station. It is replaced by the *Connection (Signal Off)* menu when the DCCH signal is switched off *(Signal Off* softkey) or if the mobile is switched off*,* or by the *Connection (Registered)* menu if the call is released *(Call Release* softkey, MS call release, loss of radio link), see [Fig. 4-31.](#page-117-0)

*Note: If the synchronization is lost during operation (because of a low signal level etc.) the warning* Loss of radio link ! *will appear.*

> *At the same time, bit 2 is set in the STATus:OPERation register. Prior to further operation, confirm the reception of the message by pressing the* ENTER *key.*

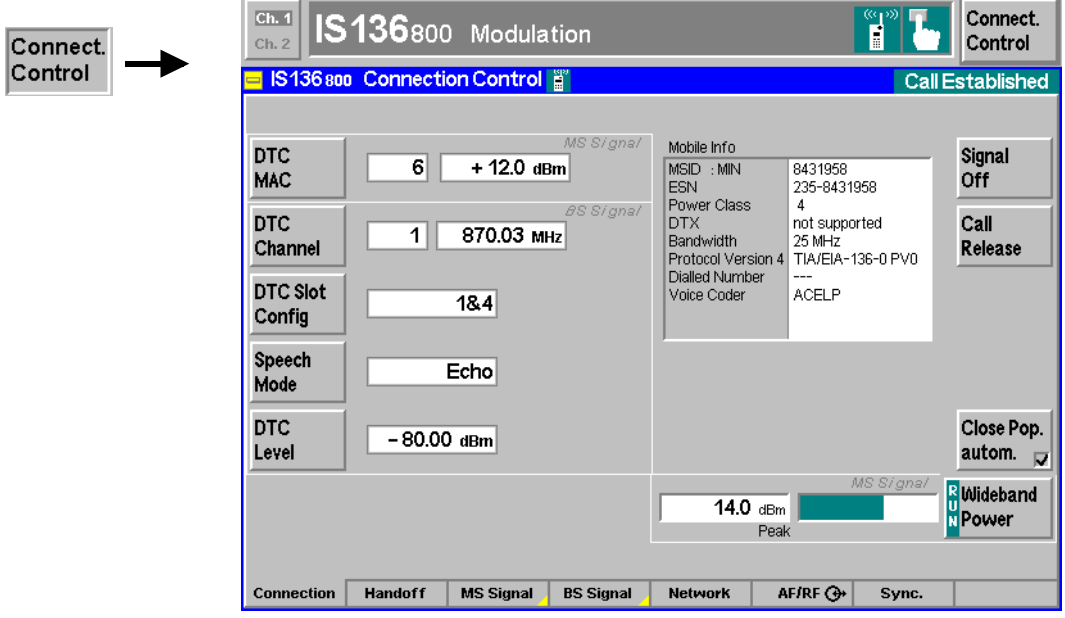

Fig. 4-48 Connection Control – Connection (Call Established)

<span id="page-146-0"></span>The function of the softkeys *Signal Off* and *Power* is described in section *Connection Control without Signal* on page 4.61. The softkeys Call Release and Close Pop. autom. are described in the previous section, *Connection Control in the Alerting State*.

The *MS Signal* panel contains the *DTC MAC* softkey.

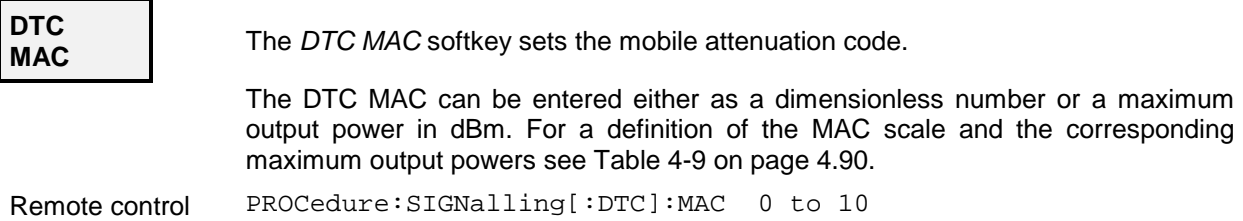

IS 136 mobile phones are divided into different power classes according to their maximum output power: The nominal Effective Radiated Power *(ERP)* of a mobile (which is the average power of the mobile while in digital mode) depends on both its power class and the MAC. The ERP values and the tolerance limits in the following table are taken from the TIA/EIA standard.

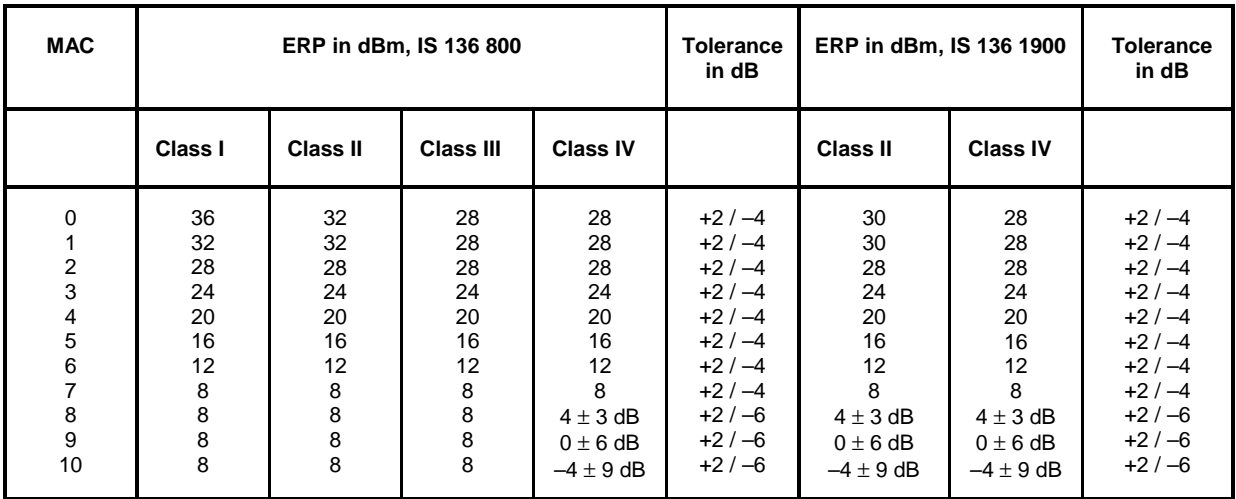

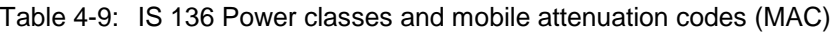

*Note: The ERP requirements in Table 4-9 above must be satisfied by the complete mobile station transmitter consisting of the mobile station and the antenna system that includes any interconnecting cable (TIA/EIA-136-270, Sect. 1.3 C). If the mobile station uses an antenna system with known gain or loss that is to be connected to the Transceiver Unit RF output connector, the antenna gain or loss can be compensated for by setting an appropriate external input attenuation* (Ext. Att. Input) *at the CMU; see section* [AF/RF Connectors](#page-161-0) [\(Connection Control – AF/RF\)](#page-161-0) *on p. [4.105](#page-161-0) ff.*

The panel *BS Signal* contains two softkeys which are used for configuration of the CMU's forward traffic channel signals. All these parameters can also be set in the *BS Signal* tab; see section *[Signals of the](#page-155-0) [CMU \(Connection Control – BS Signal\)](#page-155-0)* on p. [4.99](#page-155-0) ff.

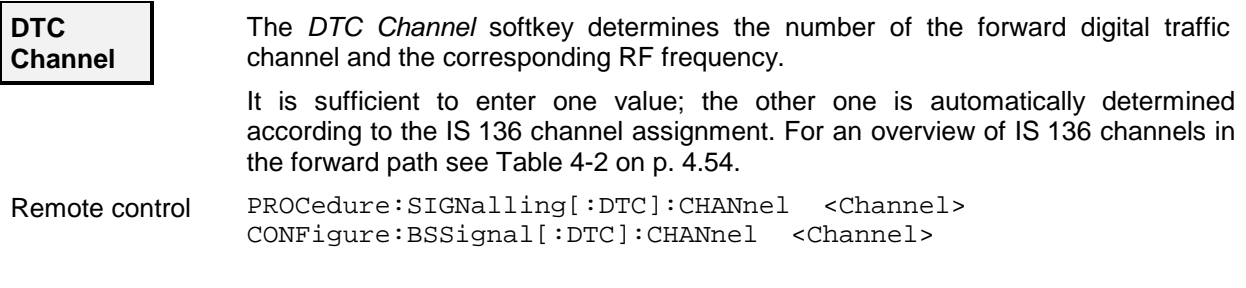

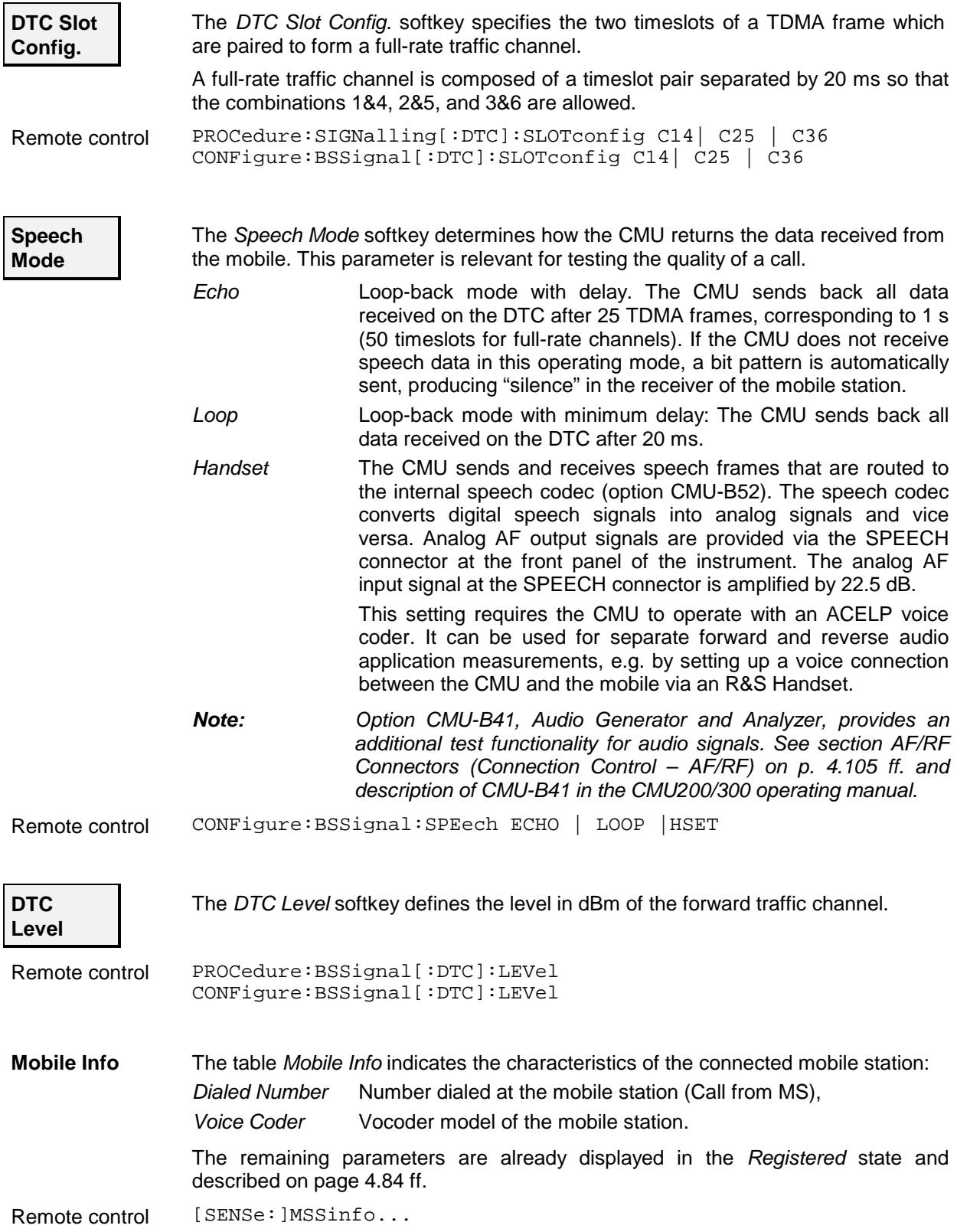

### <span id="page-148-0"></span>**Call to Another Network (Connection Control – Other Call)**

The *Other Call* tab sets up a call from the current *(Origin)* to a different *(Destination)* network. While the call is still set up in the origin network (via DCC), the traffic channel is in the destination network (via DTC). Therefore, in contrast to a *Handoff* procedure (see p. [4.94\)](#page-150-0), an *Other Call* is possible in the *Signal On* or *Registered* signalling states only. The call process includes:

- Selection of the target network *(Destination Selection)* and special parameters of this network *(Destination Parameter, Destination Defaults)*
- Start of the call procedure *(Call to MS)*
- Return to of the original network *(Origin Parameter)*

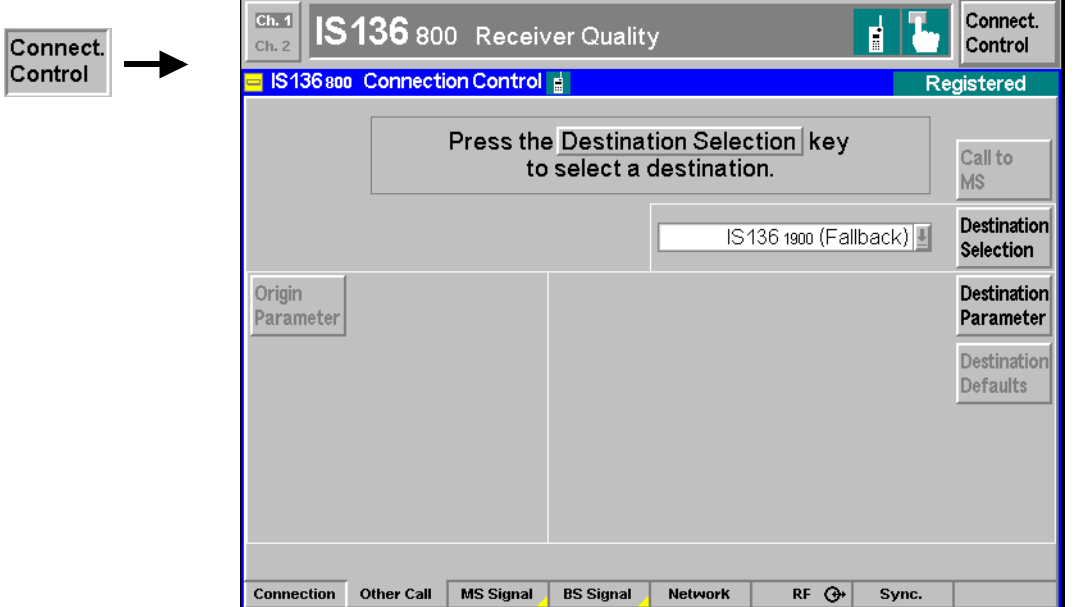

Fig. 4-49 Connection Control – Other call (destination selection)

# **Destination**

**Selection** The softkey *Destination Selection* selects the target network for the call.

If the current function group corresponds to one of the two IS 136 bands, the default list of target networks contains the other IS 136 band and to the analog AMPS network. Furthermore, an *Other Call* destination with fallback (e.g. *AMPS (Fallback))* means that the CMU returns to the function group of the origin network after the call is released. The target network list may be restricted if the mobile under test does not support all target networks.

**Note:** *The* Destination Selection *list is automatically adapted to the connected mobile when the mobile* Capability Report *is received (parameters* [Supported F](#page-141-0)req. B. *and* 8[00 M](#page-141-0)Hz Ana. Sp. Support*, see description of* Mobile Info *table on page 4.85. If the* Capability Report *is not requested (see [section](#page-158-0)* [Network Parameters \(Connection Control – Network\)](#page-158-0) *on page 4.102), the full (default) list is displayed and care must be taken to select a target network supported by the mobile.*

Once the selection of the target network is confirmed via *Enter,* the CMU changes to the *Reg. Pending* signalling state. In this state, the entire *Connection Control* menu is mapped onto the target function group, so it is possible to edit the *Destination Parameters* (see below), the *BS Signal*, and the *Network* parameters of the target network.

Remote control STATus:OCALl:TARGet:LIST? CONFigure:OCALl:TARGet <Target>

*Note:* Reg. Pending *is an intermediate signalling state that only occurs in the context of an Other Call process and is therefore not shown in [Fig. 4-31](#page-117-0) (page [4.61\)](#page-117-0). For a complete overview of signalling states see Fig. 6.1 in chapter 6 of this manual.*

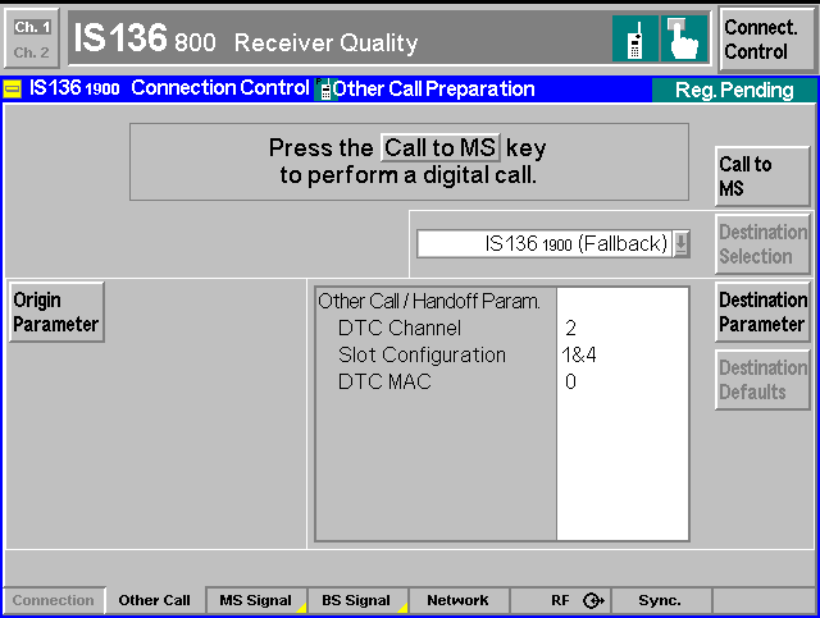

Fig. 4-50 Connection Control – Other Call (destination network preparation)

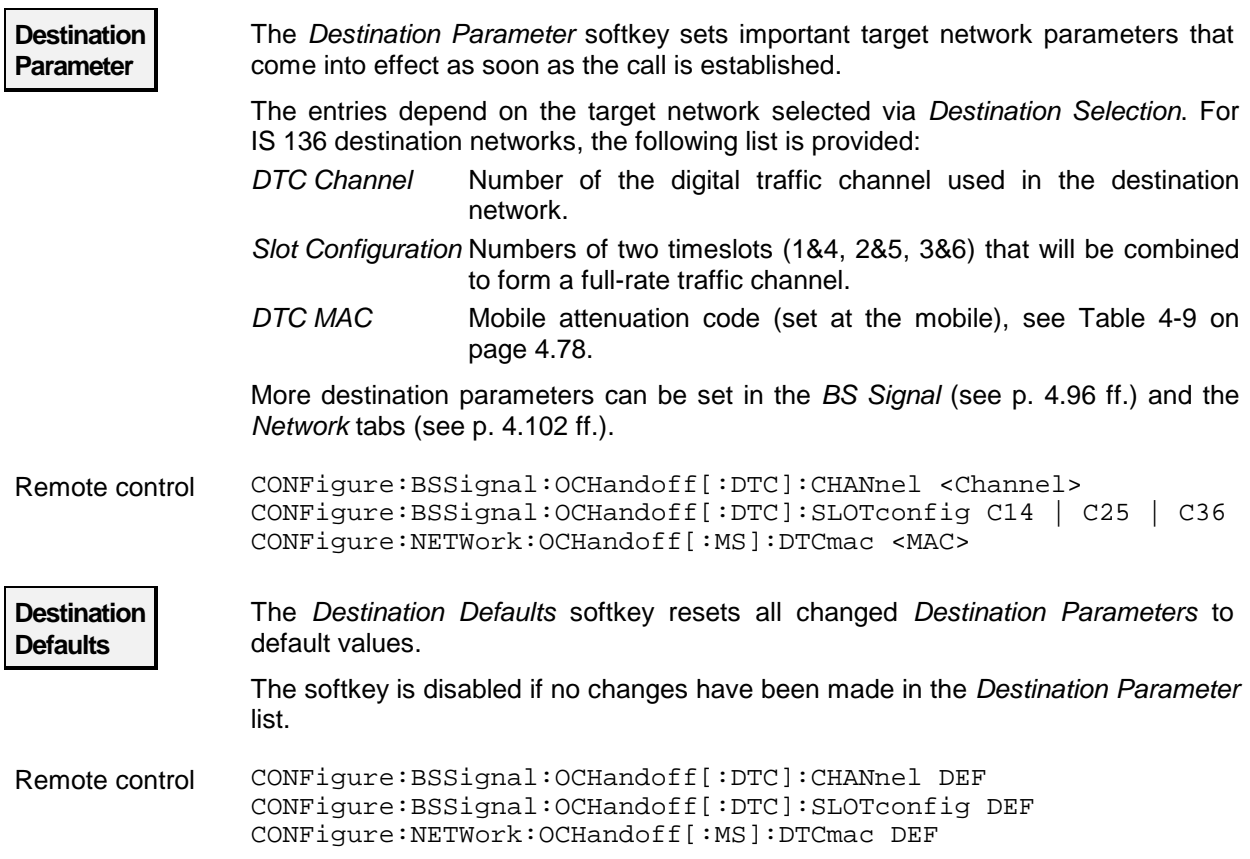

<span id="page-150-0"></span>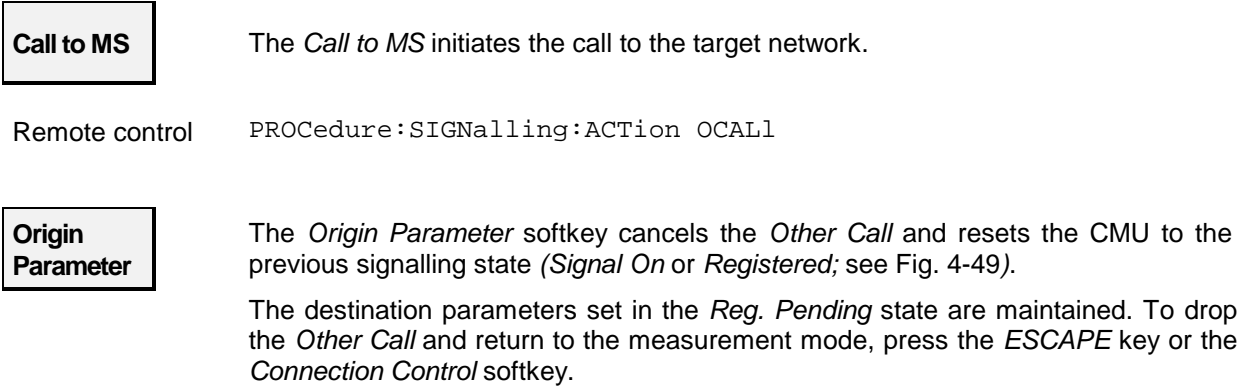

#### **Handoff to another Network (Connection Control – Handoff)**

The *Handoff* tab initiates a handoff of the call connection to a different network. It is therefore available in the *Call Established* signalling state only. The handoff process includes:

- Selection of the target network *(Destination Selection)* and the handoff parameters *(Destination Parameter, Destination Defaults)*
- Start of the handoff procedure *(Handoff)*
- Return to the original network *(Origin Parameter)*

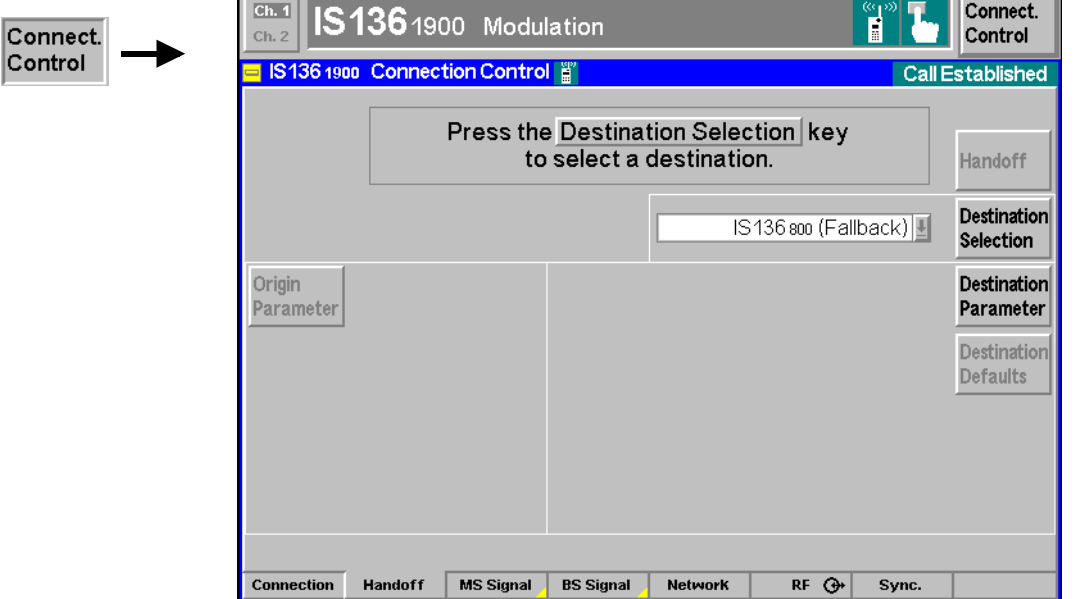

Fig. 4-51 Connection Control – Handoff (destination selection)

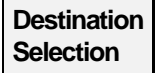

**Selection** The softkey *Destination Selection* selects the target network for handoff.

If the origin network is one of the two IS 136 bands, the default list of target networks contains the other IS 136 band and to the analog AMPS network. Furthermore, a *Handoff* destination with fallback (e.g. *AMPS (Fallback))* means that the CMU returns to the function group of the origin network after the call is released. The target network list may be restricted if the mobile under test does not support all target networks.

**Note:** *The* Destination Selection *list is automatically adapted to the connected mobile (parameters* Supported Freq. B. *and* [800 MHz An](#page-141-0)a. Sp. Support *[in the](#page-141-0)* Capability Report*, see description of* Mobile Info *table on page 4.85.*

Once the selection of the target network is confirmed via *Enter,* the CMU changes to the *Call Pending* signalling state. In this state, the entire *Connection Control* menu is mapped onto the target function group, so it is possible to edit the *Destination Parameters* (see below), the *BS Signal*, and the *Network* parameters of the target network.

Remote control STATus: HANDoff: TARGet: LIST? CONFigure:HANDoff:TARGet <Target>

*Note:* Call Pending *is an intermediate signalling state that only occurs in the context of a handoff process and is therefore not shown in [Fig. 4-31](#page-117-0) (page [4.61\)](#page-117-0). For a complete overview of signalling states see Fig. 6.1 in chapter 6 of this manual.*

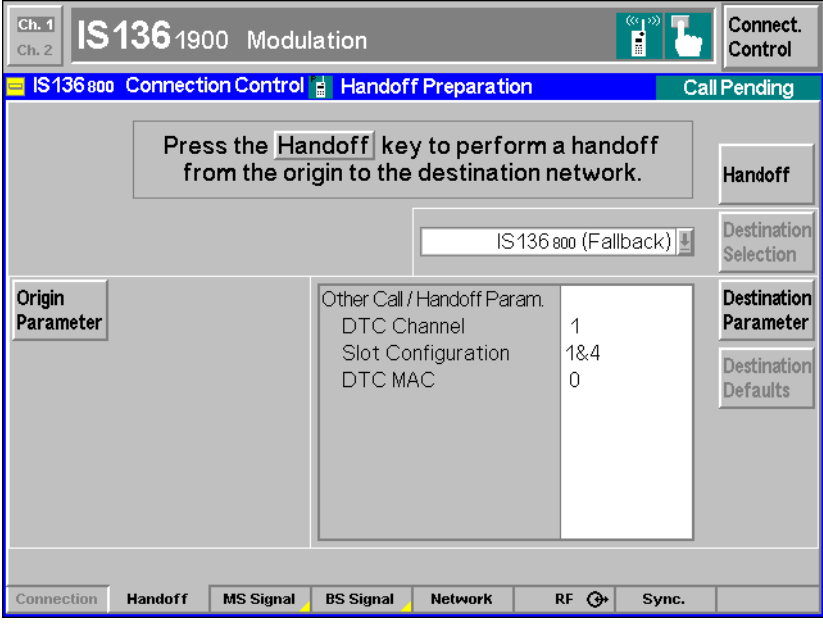

Fig. 4-52 Connection Control – Handoff (destination network preparation)

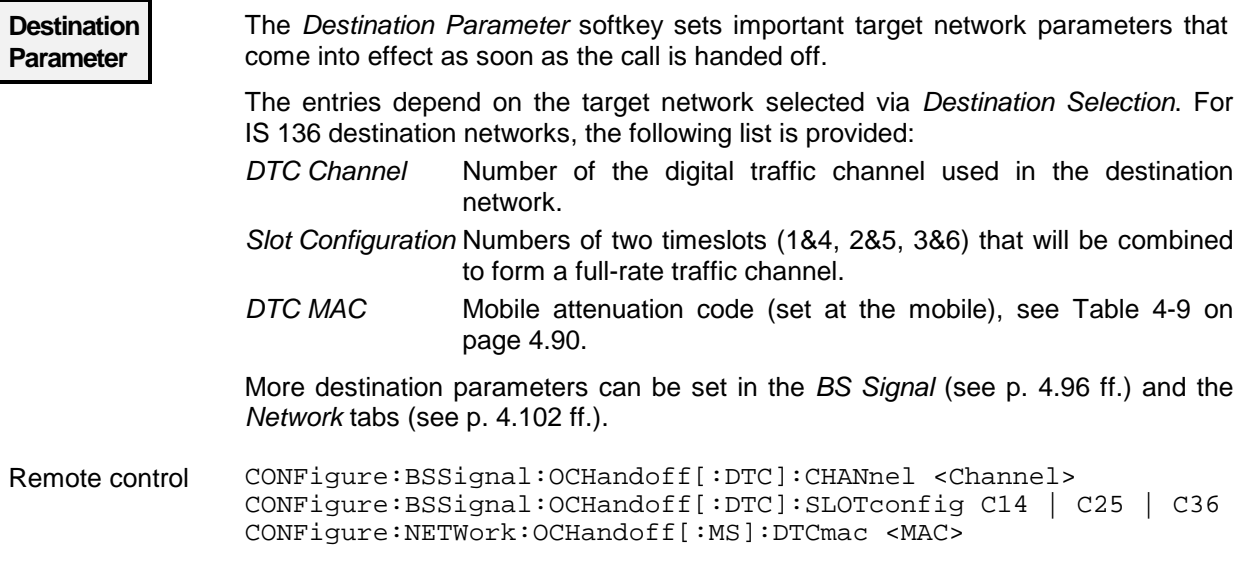

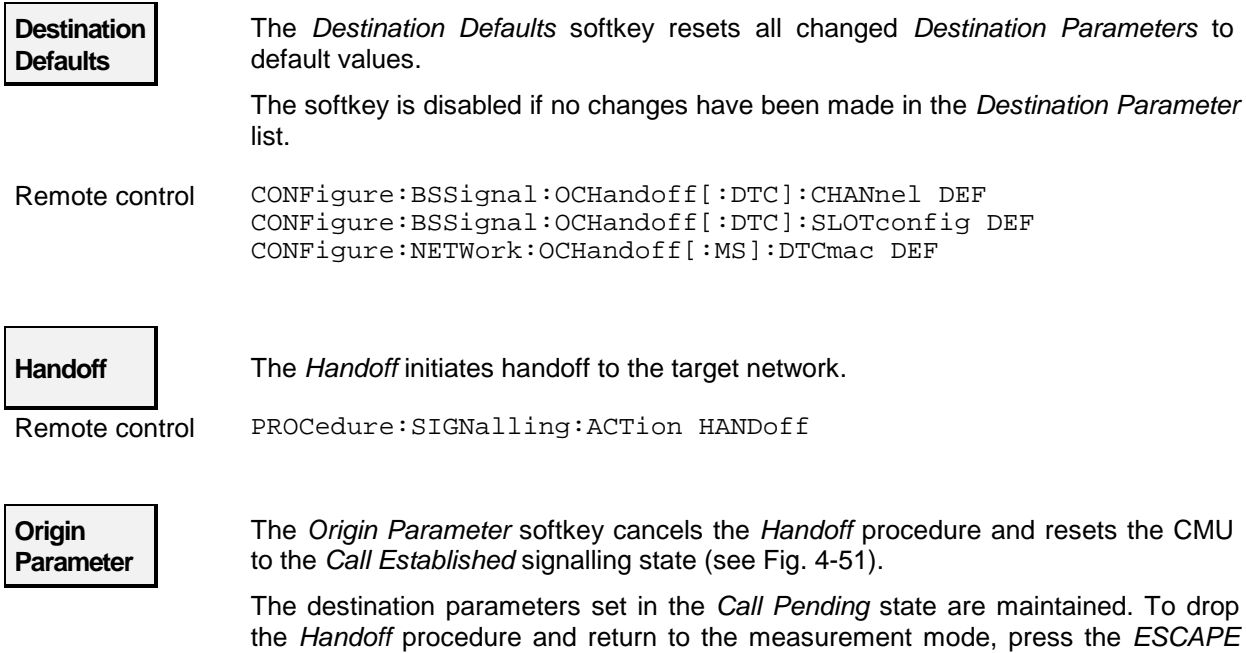

### **Signals of the Mobile Phone (Connection Control – MS Signal)**

key or the *Connection Control* softkey.

The popup menu *MS Signal* configures the signals of the mobile phone and the RF input path. The functionality of the menu depends on the signalling state:

- Most signal parameters must be set before a call is attempted to the mobile station. They are available in the signalling states Signal Off, Signal On and Registered (otherwise grayed). These parameters are listed in a table-oriented version of the MS Signal tab.
- The Mobile Attenuation Code *(DTC MAC)* can still be changed after the call has been set up, i.e. in the signalling state *Call Established*. This parameter is listed in a softkey-oriented version of the *MS Signal* tab.

The *MS Signal* hotkey toggles between the two versions if it is pressed repeatedly.

### **Table-Oriented Version**

The table-oriented version of the *MS Signal* tab configures the signals of the mobile phone (default values; see note on *[current vs. default values](#page-121-0)* on p. [4.65\)](#page-121-0) and the RF input path of the CMU. This includes:

- The output power of the mobile station *(MAC)* and various control channel parameters
- For processes switching between different networks, the DTC MAC in the destination network *(Other Call/Handoff Parameters)*
- The RF input path configuration *(RF Analyzer Level)*
- The *Trigger* settings

All settings are available in the signalling states *Signal Off, Signal On,* and *Registered.*

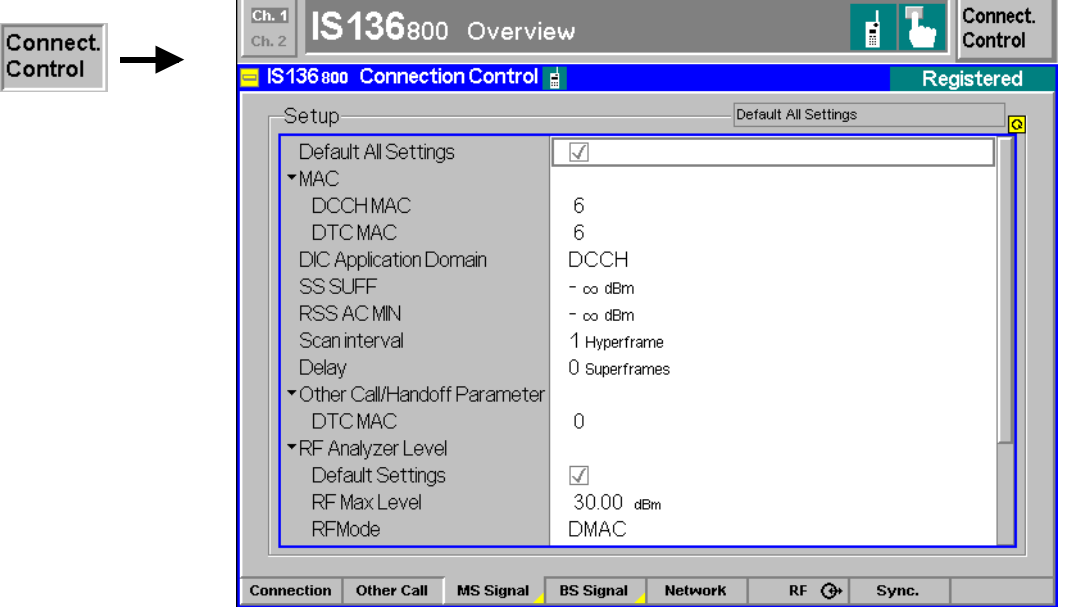

Fig. 4-53 Connection Control – MS Signal (table)

- **Default Settings** The *Default All Settings* switch assigns default values to all settings in the *MS Signal* tab (the default values are quoted in the command description in chapter 6 of this manual). In addition, a default switch is provided for some of the individual table sections.
- **DCCH MAC / DTC MAC** The MAC levels *(mobile attenuation code)* determine the output power (for both the DCCH and DTC) at which the mobile station sets up a call to the network and performs a registration. The MAC scale defined in the TIA/EIA standard is listed in section *[Connection Control with Call Established](#page-145-0)* on page [4.89](#page-145-0) ff.
- Remote control CONFigure:NETWork[:MS]:DCCMac <MAC><br>CONFigure:NETWork[:MS]:DTCMac <MAC> CONFigure:NETWork[:MS]:DTCMac
- **DIC Application Domain** The parameter *DIC Application Domain* determines whether DIC (delay interval compensation) is applied in traffic channel (DTC) or control channels (DCCH).
- Remote control CONFigure:NETWork[:MS]:DIC DCCH | DTC
- **SS SUFF** The parameter *SS SUFF* defines the received signal strength from a preferred candidate DCCH above which the mobile may reselect to it, or the received signal strength on the current DCCH below which the mobile may reselect to another control channel. According to the standard, the permissible range of values is –111 dBm to  $-51$  dBm in 2 dB steps, and  $-\infty$  (channel reselection switched off).
- Remote control CONFigure:NETWork[:MS]:SUFF <Suff>
- **RSS ACC MIN** The parameter *RSS ACC MIN* defines the minimum received signal strength at the mobile required to access a DCCH. According to the standard, the permissible range of values is –111 dBm to –51 dBm in 2 dB steps, and  $-\infty$  (DCCH access always possible).

Remote control CONFigure:NETWork[:MS]:RAMin <Level>

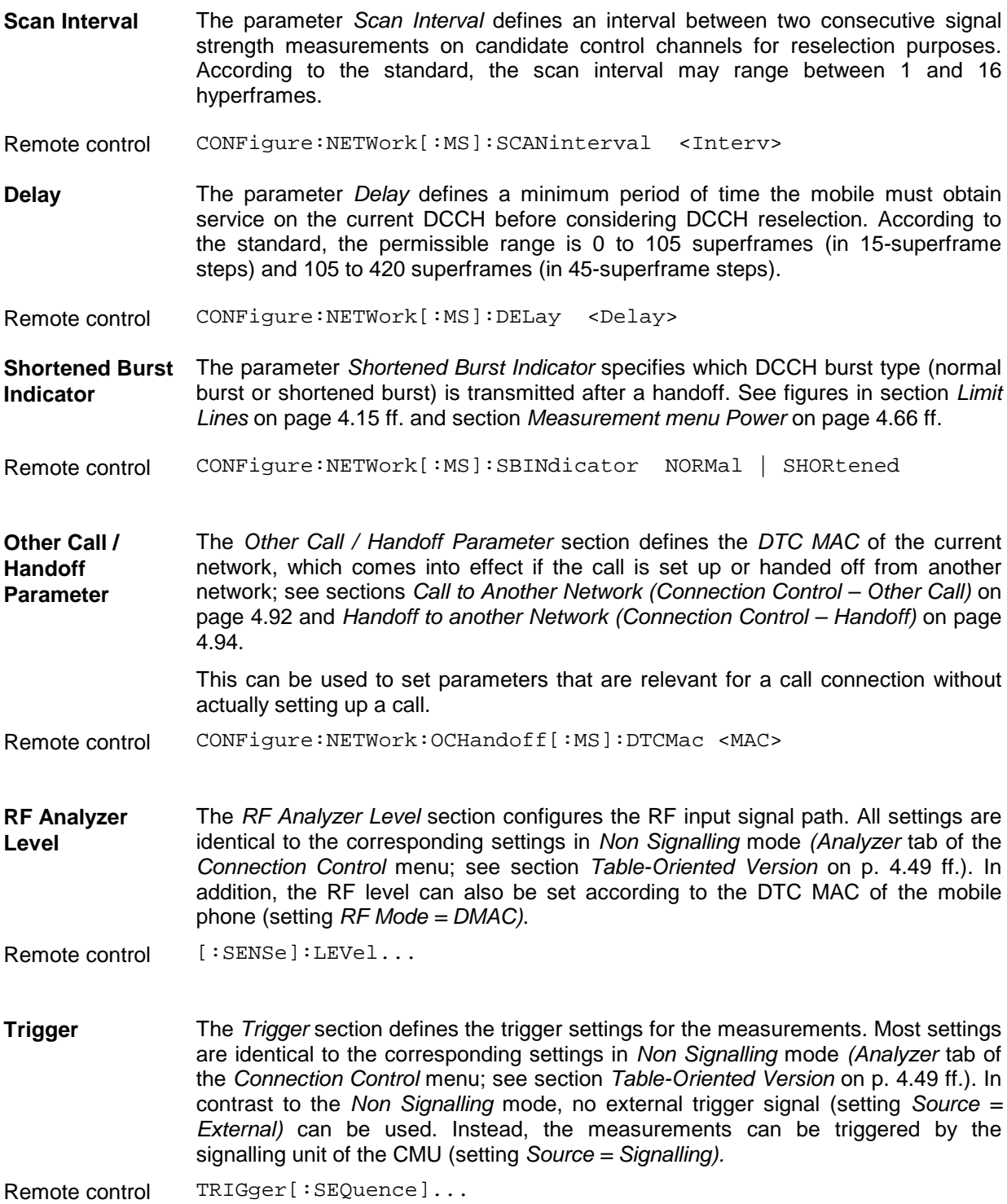

#### <span id="page-155-0"></span>**Softkey-Oriented Version**

The softkey-oriented version of the *MS Signal* tab sets the Mobile Attenuation Code *(DTC MAC)*. This parameter can be set in the signalling states *Signal Off, Signal On* and *Registered* (default value). However, it can still be changed while a call connection is established (current value, signalling state *Call Established)*. See note on *[current vs. default values](#page-121-0)* on p. [4.65.](#page-121-0)

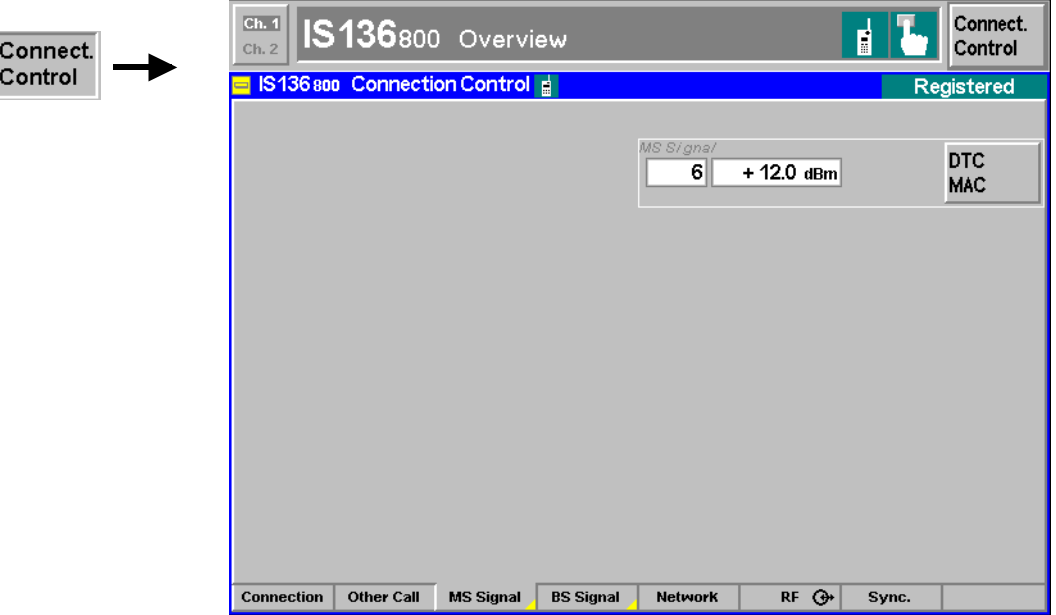

Fig. 4-54 Connection Control – MS Signal (softkey)

The MAC scale defined in the standard is listed in [Table 4-9](#page-146-0) on page [4.90](#page-146-0) ff.

### **Signals of the CMU (Connection Control – BS Signal)**

The popup menu *BS Signal* configures the signals of the CMU (which simulates a base station transmitting a control channel (DCCH) and a traffic channel (DTC) signal), selects the speech coder and transmit data. The functionality of the menu depends on the signalling state:

- Most signal parameters must be set before a call is set up to the mobile station. They are available in the signalling states *Signal Off, Signal On* and *Registered*. These parameters are listed in a tableoriented version of the *BS Signal* tab.
- The DTC level and the speech mode can still be changed after the call has been set up, i.e. in the Signalling state *Call Established*. These parameters are listed in a softkey-oriented version of the *BS Signal* tab.

The *BS Signal* hotkey toggles between the two versions if it is pressed repeatedly.

#### **Table-Oriented Version**

The table-oriented version of the *BS Signal* tab configures the signals that the CMU uses to attempt a call to the mobile phone (default values; see note on *[current vs. default values](#page-121-0)* on p. [4.65\)](#page-121-0). This includes:

The parameters of the control and traffic channels

• For processes switching between different networks, the traffic channel parameters in the destination network *(Other Call/Handoff Parameters).*

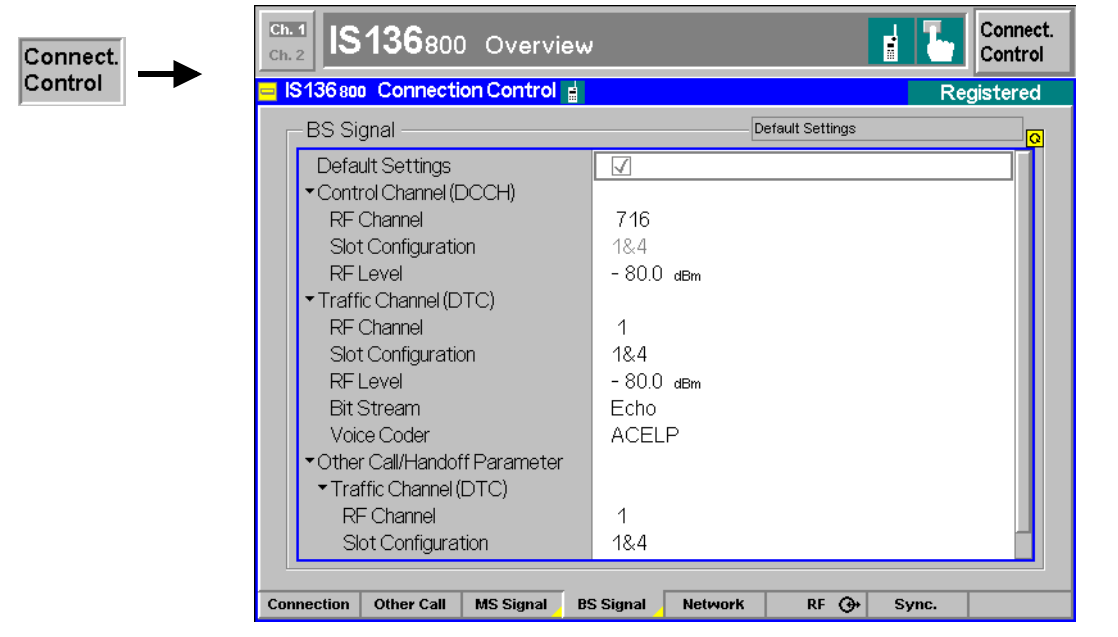

Fig. 4-55 Connection Control – BS Signal (table)

**Default Settings** The *Default Settings* switch assigns default values to all parameters of the popup menu *BS Signal.* The default values are quoted in the command description in chapter 6 of this manual.

Remote control –

**Control channel (DCCH)** The *Control Channel (DCCH)* section defines the *RF Channel* number and *RF Level* (in dBm) of the control channel signal generated by the CMU. For an overview of IS 136 channels in the forward path see Table 4-2 on p. 4.54.

> The DCCH of the CMU represents a full-rate traffic channel occupying timeslots 1 and 4. This *Slot Configuration* is indicated in the table section but can not be changed.

Remote control CONFigure: BSSignal: DCCH:...

**Traffic channel (DTC)** The *Traffic Channel (DTC)* section defines the *RF Channel* number, *Slot Configuration*, and *RF Level* (in dBm) of the traffic channel signal generated by the CMU. See also section *[Connection Control with Call Established](#page-145-0)* on page [4.89](#page-145-0) ff. For an overview of IS 136 channels in the forward path see Table 4-2 on p. 4.54.

Remote control CONFigure: BSSignal: DCCH:... CONFigure:BSSignal[:DTC]...

**Traffic Channel –** The *Speech Mode* parameter determines how the CMU returns the data received **Speech Mode** from the mobile. For details see also section *[Connection Control with Call](#page-145-0) [Established](#page-145-0)* on page [4.89](#page-145-0) ff.

Remote control CONFigure:BSSignal:SPEech ECHO | LOOP | HSET

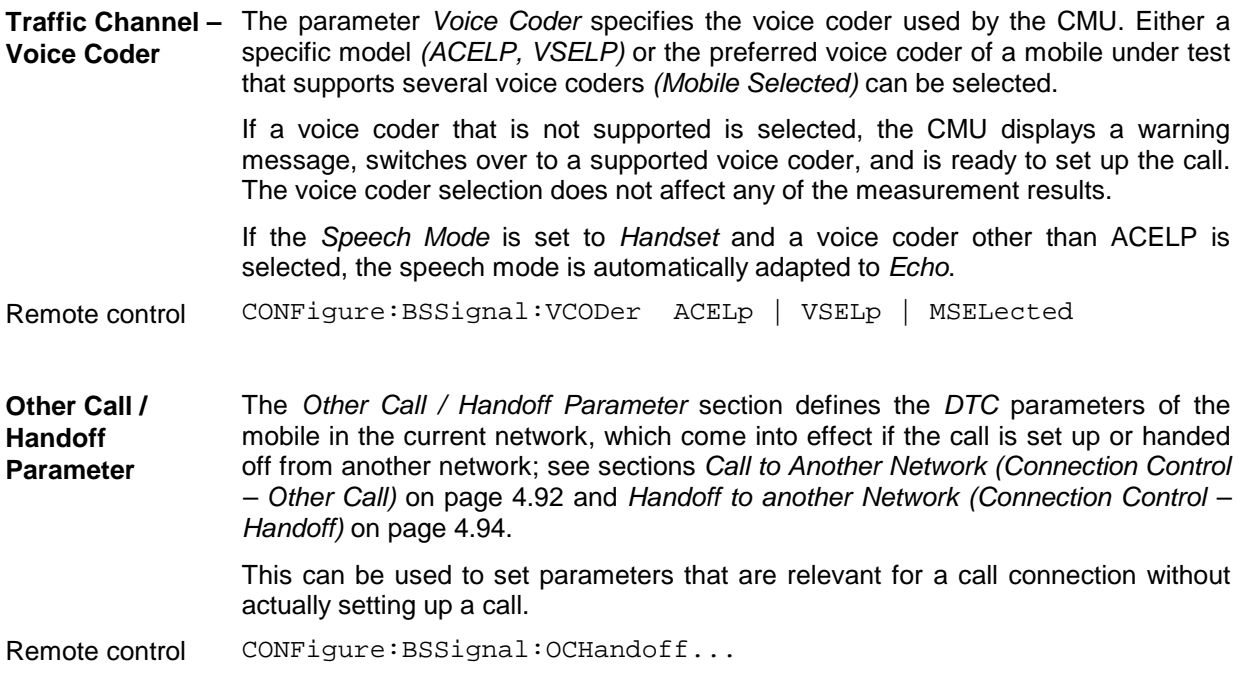

### **Softkey-Oriented Version**

The softkey-oriented version of the *BS Signal* tab sets the level, channel number, and slot configuration of the Digital Traffic Channel (DTC) as well as the speech mode. These parameters can be set in the signalling states *Signal Off, Signal On* and *Registered* (default values). However, they can still be changed while a call connection is established (current values, signalling state *Call Established)*. See note on *[current vs. default values](#page-121-0)* on p. [4.65.](#page-121-0)

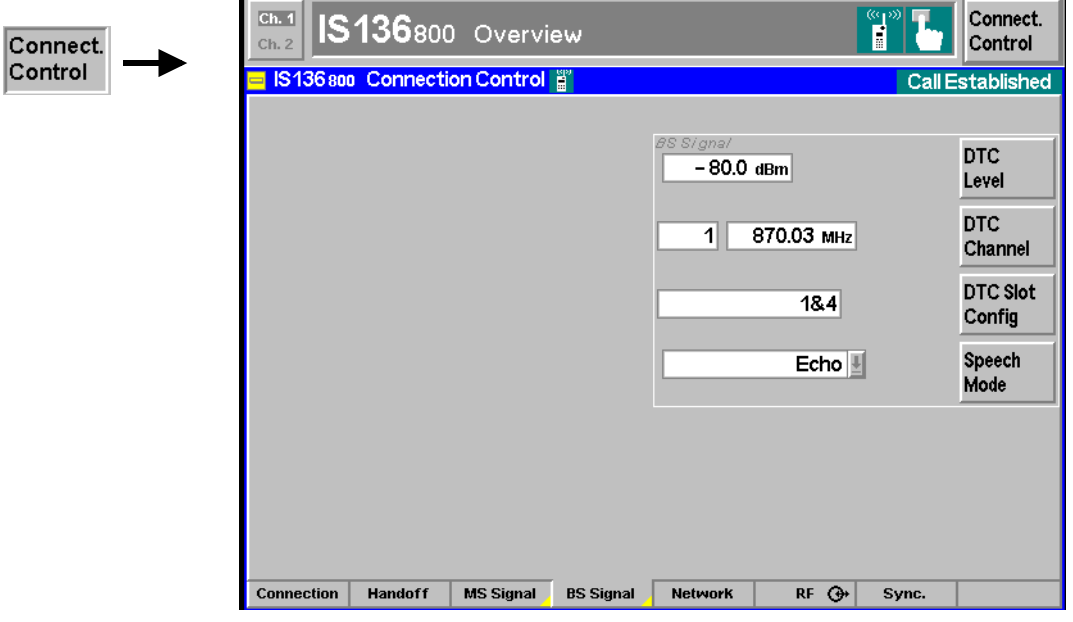

Fig. 4-56 Connection Control – BS Signal (Call Established)

All settings are explained in the previous section (section [Table-Oriented Version](#page-155-0) on page [4.99](#page-155-0) ff.).

<span id="page-158-0"></span>Remote control PROCedure:BSSignal[:DTC]:LEVel <Level> PROCedure:SIGNalling[:DTC]:CHANnel <Number> PROCedure:SIGNalling[:DTC]:SLOTconfig <Config> (Attn. !) CONFigure:BSSignal:SPEech ECHO | LOOP

#### **Network Parameters (Connection Control – Network)**

The popup menu *Network* defines various parameters of the network. This includes

- Parameters characterizing the network *(Network Identity)*
- Control parameters for registration and default IMSI *(Signalling Modes)*
- Parameters of the mobile station that are requested by the CMU during registration or when a call is delivered *(Requested Mobile Data)*
- *System Parameters*
- *Timeouts*
- For processes switching between different networks, traffic channel parameters in the destination network *(Other Call/Handoff Parameter).*

The Network parameters are disabled (grayed) in the *Alerting* and in the *Call Established* signalling states.

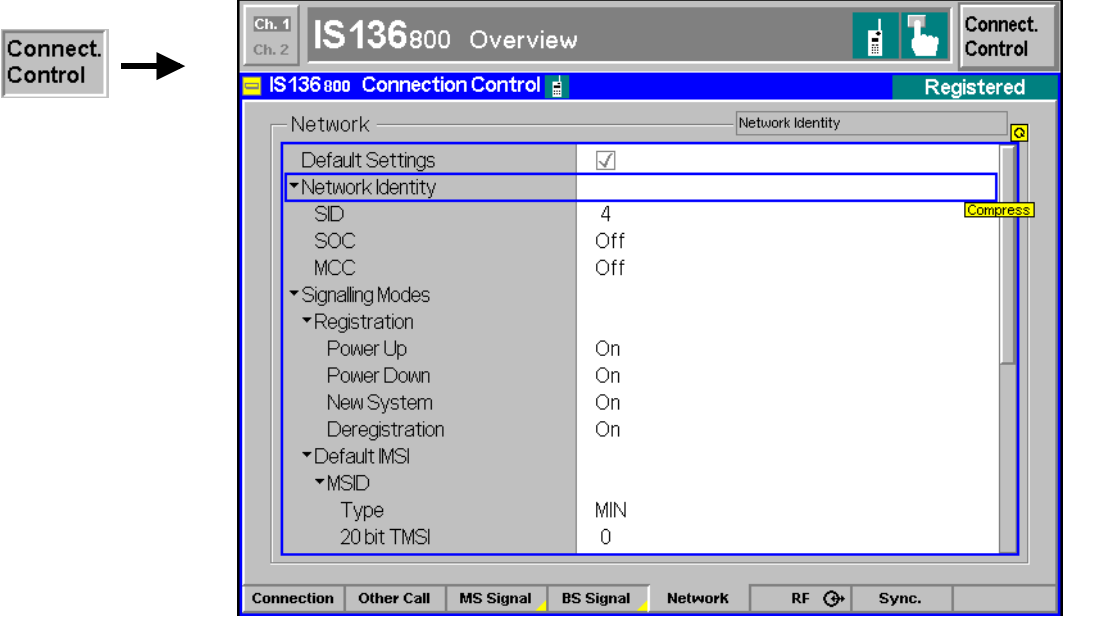

Fig. 4-57 Connection Control – Network parameters

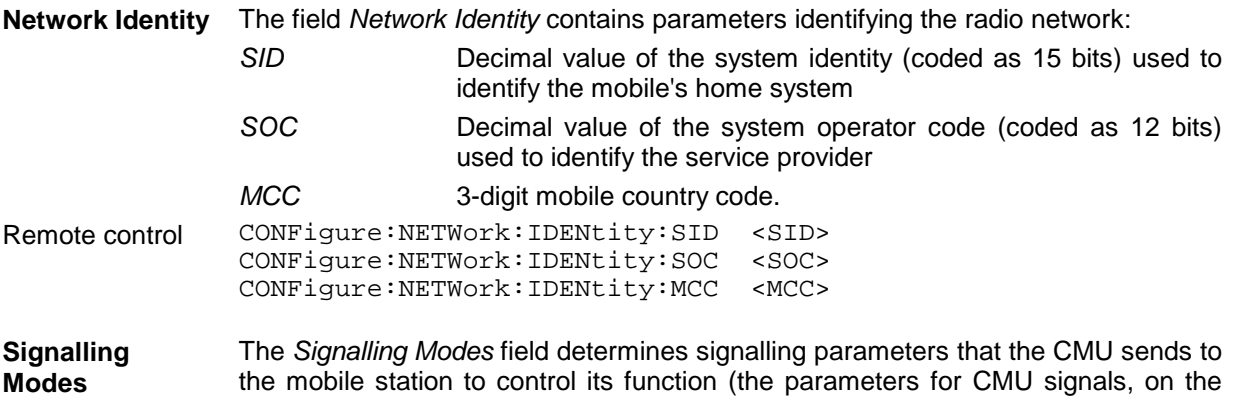

other hand, are set in the popup menu BS-Signal, see section *[Signals of the CMU](#page-155-0) [\(Connection Control – BS Signal\)](#page-155-0)* on page [4.99](#page-155-0) ff.). The parameters refer to:

- *Registration,*
- Input of a mobile subscriber identity *(Default IMSI).*

**Registration** The section *Registration* defines when a registration procedure is to be executed. All of the following registration type parameters can be switched *On* and *Off*:

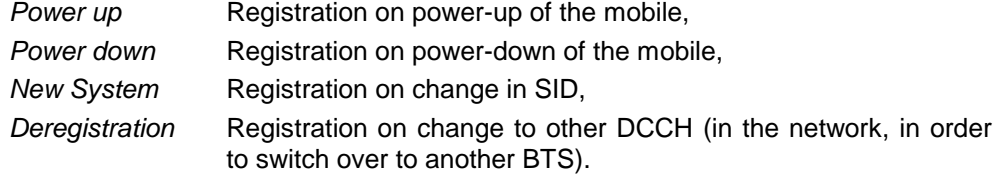

Registration is the process by which the mobile phone identifies itself to the network and makes itself available for service. Registration may be in order in many cases where the operating mode of the mobile is changed; typical registration types are given in the parameter list above.

In practice, when the mobile encounters a registration type, it checks whether the associated registration parameter is set. If this is true, it sends a registration message including the registration type to the network. The network may either accept or reject registration.

After successful registration of the mobile phone under test, the CMU passes on to the signalling state *Registered*.

- Remote control CONFigure:NETWork:SMODe:PUReg ON | OFF CONFigure:NETWork:SMODe:PDReg ON | OFF CONFigure:NETWork:SMODe:SYReg ON | OFF CONFigure:NETWork:SMODe:DEReg ON
- **Default IMSI / MSID** The section *Default IMSI/MSID* defines the mobile station identity (MSID) which is used as a default value during call setup to the mobile*.* The type of MSID to be used is selected in the *Type* field first:
	- *TMSI* 20- or 24-bit temporary mobile station identity
	- *MIN* 34-bit mobile identification number
	- *IMSI* 50-bit international mobile subscriber identity in the format MCC.MNC.MSIN where
		- *MCC* 3-digit mobile country code,
		- *MNC* 2-digit mobile network code,
		- *MSIN* 10-digit mobile subscriber id. no.

The default setting enables a call to a mobile station with known MSID which is not registered yet. If the MSID is not known, a call can still be set up from the mobile. In this case (and if the mobile initiates a registration, see above) the actual MSID of the mobile station supersedes the default MSID as soon as it is transferred to the tester (see also *[Mobile Info](#page-141-0)* table on page [4.85\)](#page-141-0).

- Remote control CONFigure:NETWork:SMODe:ID<nr> <TMSI> CONFigure:NETWork:SMODe:IDMin <MIN> CONFigure:NETWork:SMODe:IDIMsi <IMSI>
- **Requested Mobile Data** The field *Requested Mobile Data* determines the signalling parameters of the mobile station to be requested during registration and displayed in the *Connection Control – Connection (Registered)* menu (see page [4.84](#page-140-0) ff.):

*Serial Number* Request of the mobile's serial number *(On)* or no request *(Off)*.

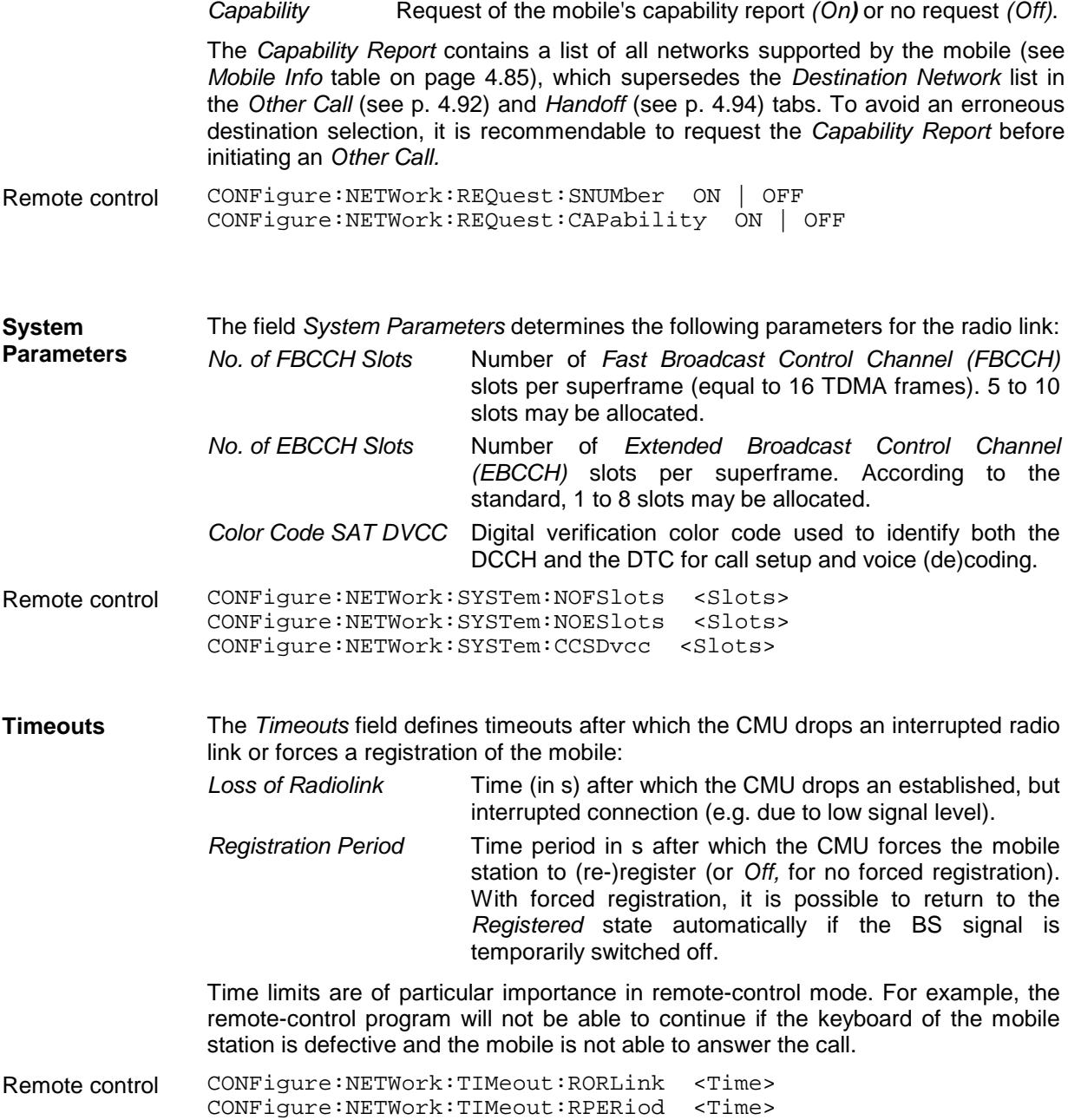

## <span id="page-161-0"></span>**AF/RF Connectors (Connection Control – AF/RF)**

The AF/RF  $\Im$  tab selects the connectors for RF and AF signals. This includes the setting of

- The RF input and output at the CMU *(RF Output, RF Input)*
- An external attenuation at the connectors *(Ext. Att. Output, Ext. Att. Input)*
- The input source of the CMU speech encoder and the output destination of its speech decoder

If the *Audio Generator and Analyzer* (option CMU-B41) is not fitted, the speech codec (option CMU-B52) is connected to the 9-pole *SPEECH* (handset) connector on the CMU front panel, see chapter 8 of the CMU operating manual. The *Speech Encoder* and *Speech Decoder* settings are not available.

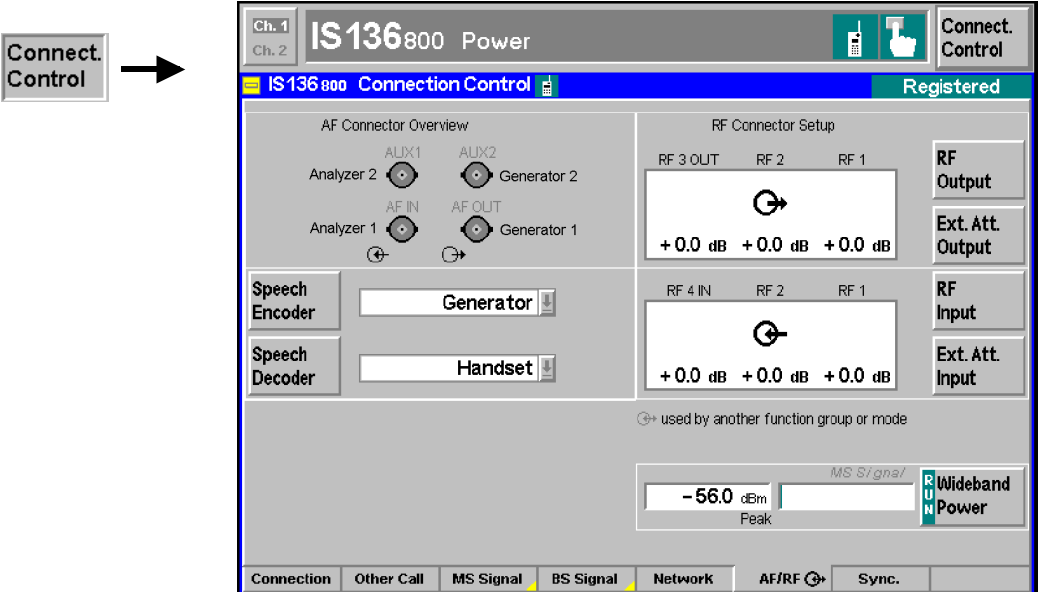

Fig. 4-1 Connection Control – AF/RF connectors

With the exception of the *Speech Encoder* and *Speech Decoder* routing, all functions of this menu are described in the section *IS 136 800/1900-MS Non Signalling* on page 4.56 ff.

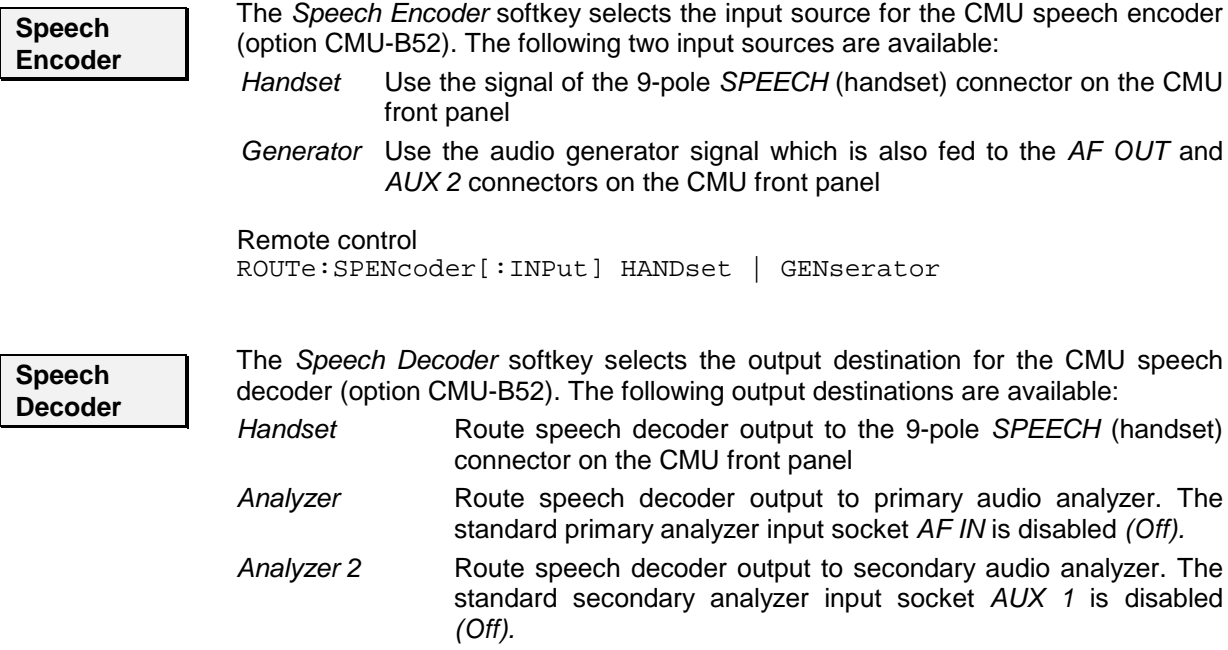

*Analyzer Both* Route speech decoder output to primary audio analyzer. The standard primary and secondary analyzer input sockets *AF IN* and *AUX 1* are disabled *(Off).*

The primary and secondary audio circuits are described in detail in chapter 4 and 6 of the CMU200/300 operating manual.

Remote control ROUTe:SPDecoder[:OUTPut] HANDset | ANALyzer | ANA2 | ABOTh

**AF Connector Overview** The *AF Connector Overview* shows the destination of the input signals fed in via AF IN and AUX 1 and the signals sources for the two audio output connectors AF OUT and AUX 2. The routing of input and output signals does not depend on the *Speech Encoder* settings but is a function of the *Speech Decoder* output destination. In the default configuration *(Speech Decoder = Handset),* the connectors AF IN and AF OUT are used as input and output for the primary audio circuit (Analyzer 1, Generator 1). AUX 1 and AUX 2 are used as input and output for the secondary audio circuit (Analyzer 2, Generator 2). If the *Speech Decoder* output is routed to one of the Analyzers, it replaces the external audio input signal. The corresponding input connector is disabled *(Off)*.

### **Reference Frequency (Connection Control – Sync.)**

The popup menu *Sync.* determines the reference signal for synchronization. This includes

- Selection of an internal or external reference frequency
- The output mode for the reference frequency *(F REF OUT 2)*

These functions are described in section *IS 136 800/1900-MS Non Signalling* on page 4.57 f.

## **Contents**

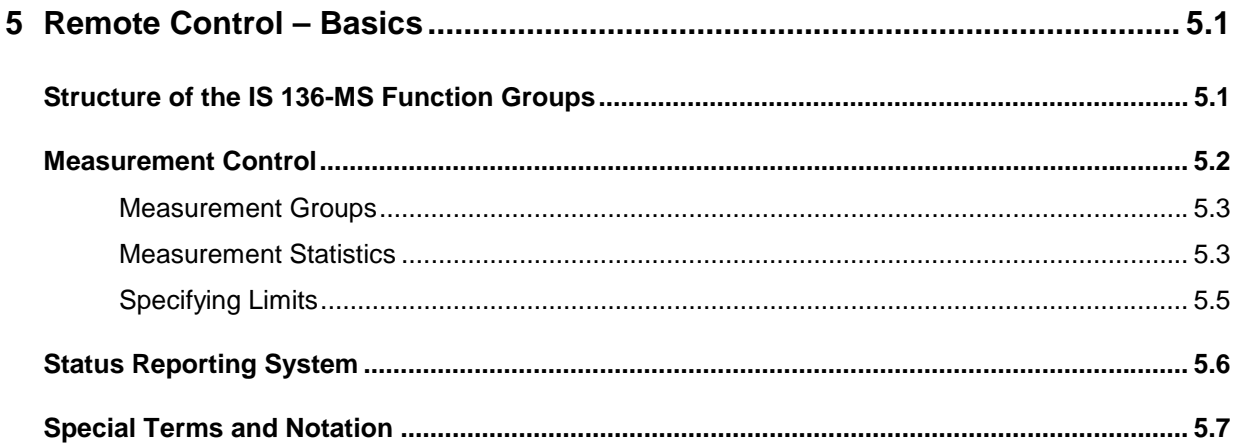

## **5 Remote Control – Basics**

This chapter gives a survey of the basic features and concepts of IS 136-MS remote control commands. Remote control can be described in terms analogous to the ones used in chapter 3 for the classification of measurement and configuration menus. In the following, we will particularly point out the similarities and differences between manual and remote control.

## **Structure of the IS 136-MS Function Groups**

Chapter 6 of this manual lists gives a description of all IS 136-MS remote control commands, including their parameters, as well as the default values and ranges of all numerical parameters.

**Function groups and test modes** The commands for the two function groups *IS 136 800-MS* and *IS 136 1900-MS* are largely identical, however, the ranges of numerical values and some default settings may not coincide. In such cases, the numerical values are explicitly quoted for both function groups.

> Commands for the two test modes *Signalling* and *Non Signalling* are also listed separately although many of them have the same syntax. The commands for the measurement groups WPOWer, POWer[:NBURst], MODulation and SPECtrum are identical in both test modes, so they are reported only once.

**Addressing** The CMU uses extended addressing: The instrument is assigned a primary address while each function group and test mode is identified via a secondary address. This allows the same remote commands to be used in several function groups and modes:

> ibwrt(h\_IS800MS\_SIG, "INITiate:POWer") ibwrt(h\_IS1900MS\_SIG, "INITiate:POWer") ibwrt(h\_IS800MS\_NSIG, "INITiate:POWer")

provided that the variables h\_IS800MS\_SIG, etc. have been appropriately defined, see program examples in chapter 7 of the CMU operating manual.

The remote control commands for first (SYST:COMM:GPIB:ADDR) and secondary (SYST:REM:ADDR:SEC) addressing are described in the CMU operating manual. The SYST:REM:ADDR:SEC command uses the following names to address the GSM network tests described in this manual:

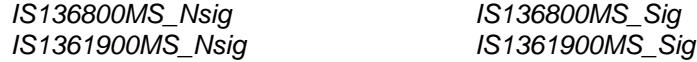

**Order of commands** The commands are arranged to form groups belonging to the same measurement or to the same type of configurations. These command groups are identified by the second-level keyword (as in POWer). Applications belonging to a measurement group (see chapter 5 of the CMU operating manual) are identified by the third-level keyword of each command (as in MODulation:EVMagnitude). Chapter 6 is organized as follows:

*IS 136-MS Non Signalling:*

General configurations (second-level keywords LEVEL, TRIGger, RFANalyzer, RFGENerator, INPut, OUTPut, CORRection:LOSS, DM:CLOCk)

Measurement groups: RXQuality: BER

*Measurement groups (identical in Signalling and Non Signalling mode):* WPOWer, POWer[:NBURst], MODulation[:OVERview], MODulation:EVMagnitude, MODulation:PERRor, MODulation:MERRor, SPECtrum[:ACPower]

*IS 136-MS Signalling:*

Measurement groups (POWer[:SBURst], RXQuality:MAHO, RXQuality:EMAHo)

General configurations and signalling (LEVel, TRIGger, SIGNalling, HANDover, BSSignal, NETWork, INPut, OUTPut, CORRection:LOSS, DM:CLOCk), MSSinfo

The structure of chapter 6 differs from chapter 4 *(Functions and their Application)* where the measurements are presented first and configurations pertaining to the whole function group and test mode are reported at the end of each section.

The menu of the graphical user interface corresponding to a group of commands is quoted at the beginning of each section. Alphabetical lists of all commands are annexed to chapter 6.

**SCPI Conformity** In view of the particular requirements of IS 136-MS measurements not all commands could be taken from the SCPI standard. However, the syntax and structure of all commands is based on SCPI rules. For a detailed description of the SCPI standard refer to chapter 5 of the CMU operating manual.

> SCPI confirmed and SPCI approved commands are explicitly marked throughout chapter 6.

**Remote Control** All commands may be used for control of the CMU via GPIB interface or serial (RS-232) interface.

## **Measurement Control**

The commands in the measurement groups quoted above (WPOWer, POWer..., MODulation..., SPECtrum... etc.) have an analogous structure and syntax. The measurements are controlled according to the common concepts outlined in Chapter 5 of the CMU operating manual. The following sections show how the general concepts are applied to IS 136-MS measurements.

## **Measurement Groups**

The measurement groups are referred to as *measurement objects* (keyword <meas\_obj>) in remote control. For IS 136-MS measurements, the following measurement objects are defined:

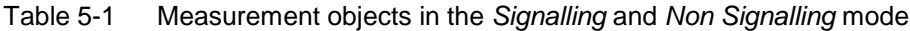

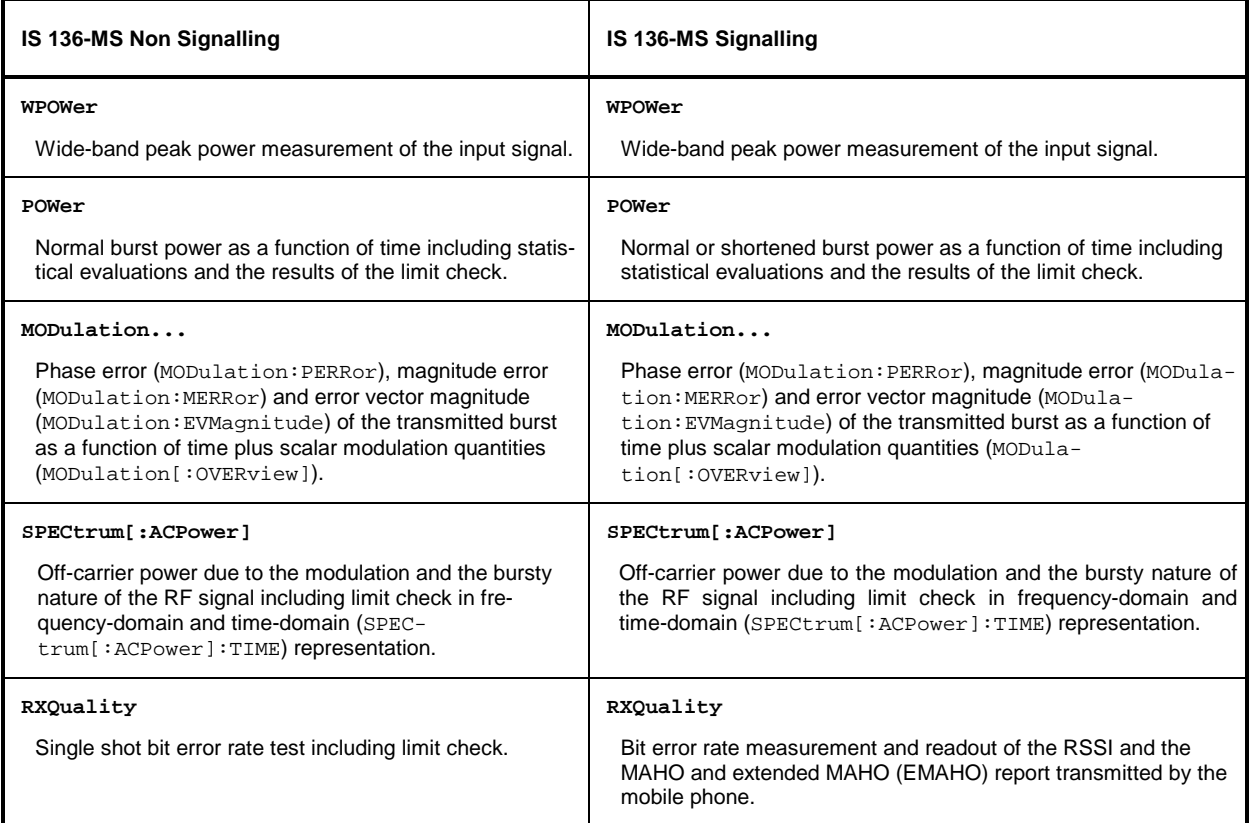

The measurement objects in Table 5-1 are complemented by groups of commands used to retrieve results that are automatically provided by the mobile station (e.g. the mobile properties reported by the MS under test). These command groups do not represent real measurement objects; they consist of queries only. For an overview, see the list of remote control commands at the end of chapter 6.

## **Measurement Statistics**

In the digital IS 136 networks, the (modulated) RF signal is divided into periodic TDMA timeslots serving as basic evaluation periods for the measurement and for the calculation of statistical results.

Together with the *Statistic Count*, the *Repetition Mode* defines how many evaluation periods are measured if the measurement is not stopped explicitly (measurement control commands STOP..., ABORT...) or by a limit failure. With remote control the three repetition modes *Single Shot, Continuous* and *Counting* are available (*Counting* is not available in manual control, see chapter 3).

In POWer, MODulation, and SPECtrum measurements, different traces corresponding to the result in the current evaluation period, the maximum, minimum, extreme value, or average over a set of evaluation periods (bursts) are determined. These results can be queried independently.

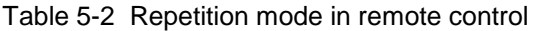

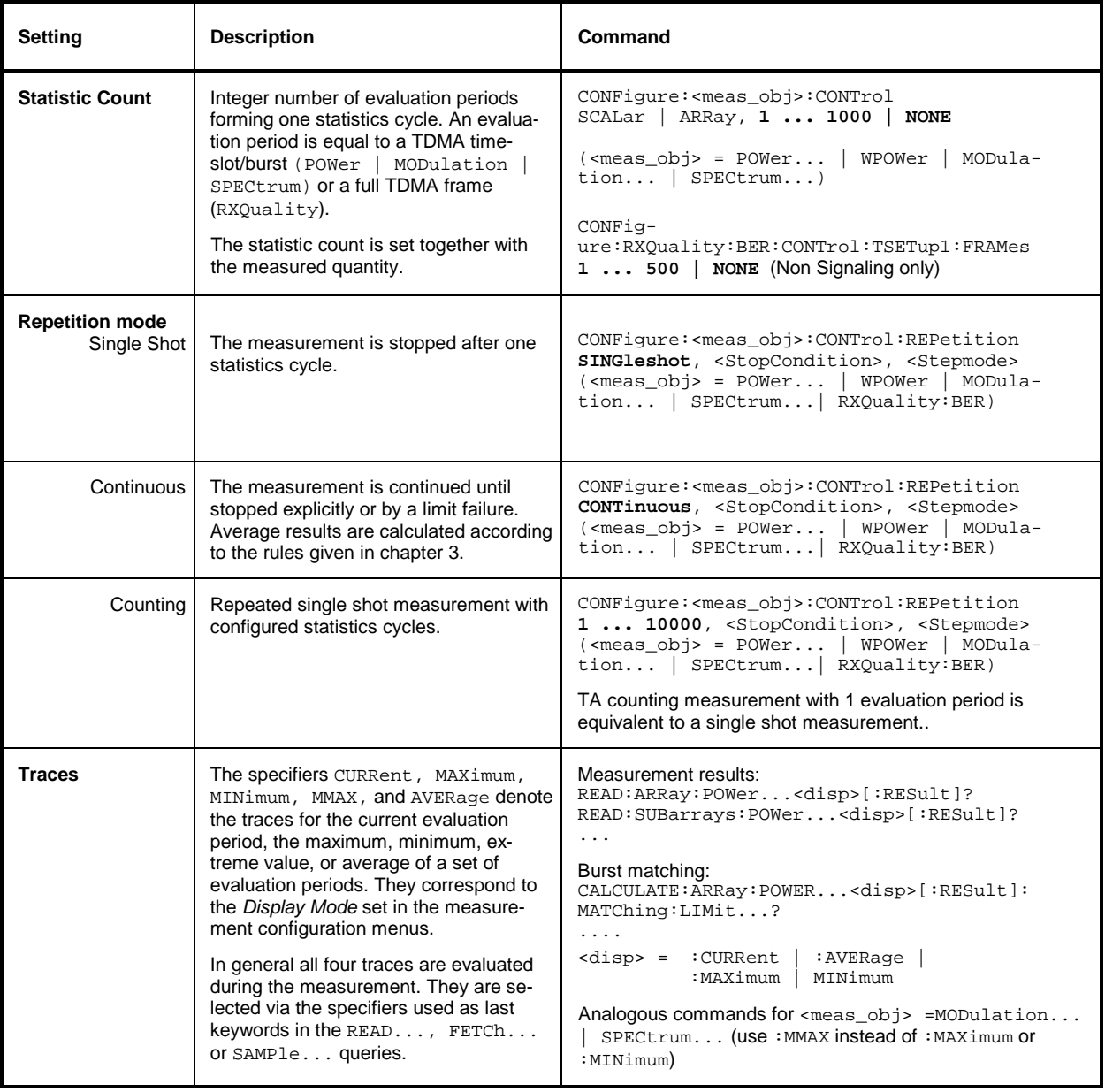

## **Specifying Limits**

The following table gives an overview of the types of limits and possible results of the limit check.

Table 5-3 Limits and limit check

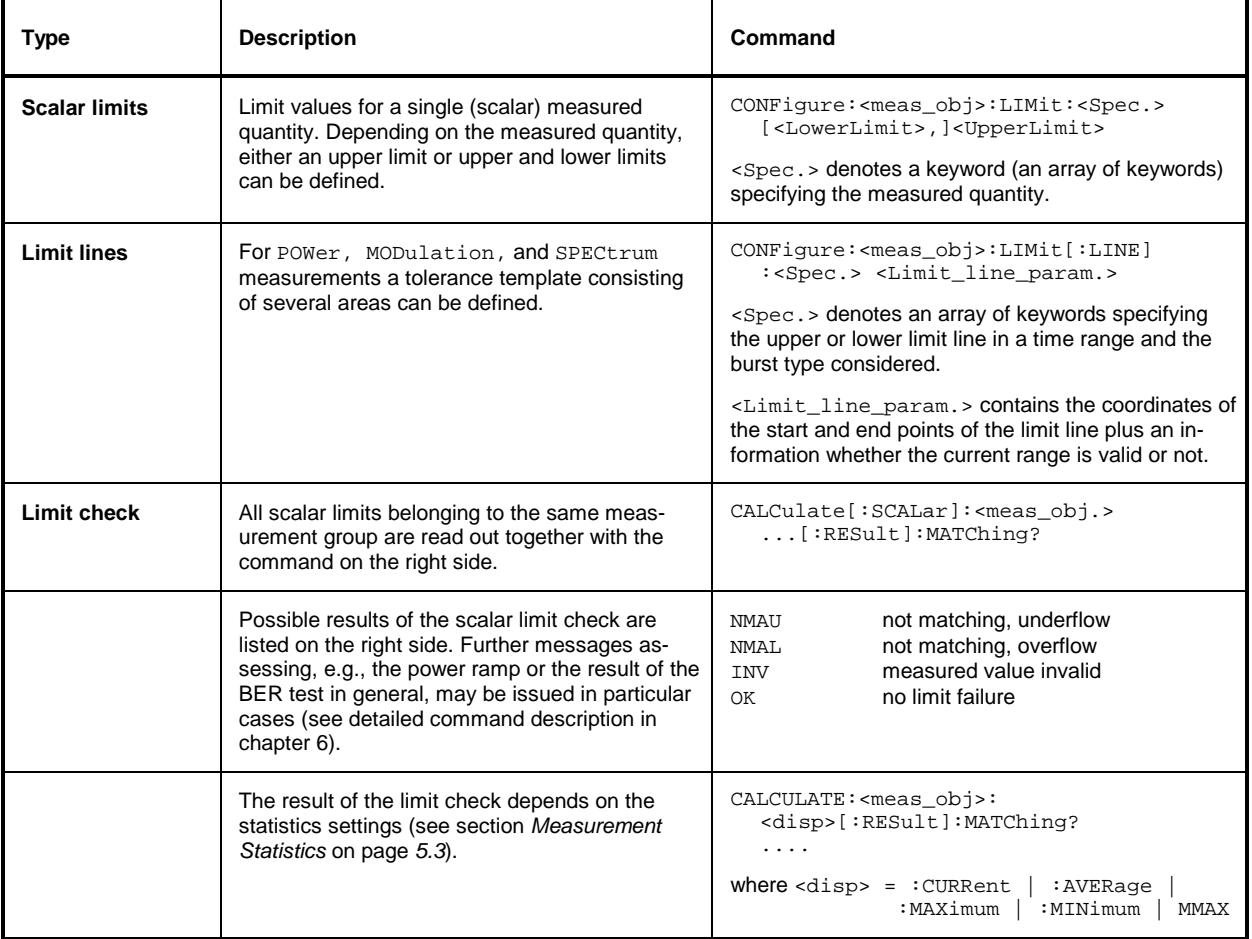

## **Status Reporting System**

A general description of SCPI status registers and of the status reporting system is given in chapter 5 of the CMU operating manual. This section is devoted to the particular features concerning IS 136-MS measurements.

The CMU offers 30 independent STATus: OPERation: CMU: SUM1|2: CMU<nr>>>r> sub-registers (<nr>=1 ... 15) which are implemented in hierarchical form. The bits of the 30 STATus: OPERation registers are set only after the registers are assigned to a function group and measurement mode.

In the CONDition part, the STATus: OPERation register contains information on which actions the instrument is being executing or, in the EVENt part, information on which actions the instrument has executed since the last readout. All five parts of the registers can be read using one of the commands of the STATus:OPERation:SUM1|2:CMU<nr>:...

**Note:** Symbolic status register evaluation by means of the commands  $STATus:OPERation:$ SYMBolic:ENABle *and* STATus:OPERation:SYMBolic[:EVENt]? *is a convenient alternative method of retrieving status information. See also section Symbolic Status Event Regis*ter Evaluation *in chapter 5 of the CMU operating manual and chapter 6 of this manual.*

IS 136-MS mobile tests comprise the two signalling modes *Non Signalling* and *Signalling* for each of the two function groups *IS 136 800/1900-MS* so that a total of 4 secondary addresses can be used. In the status registers for the *Non Signalling* mode no bits are assigned. In the status registers for the *Signalling* mode the bit assignment is as follows:

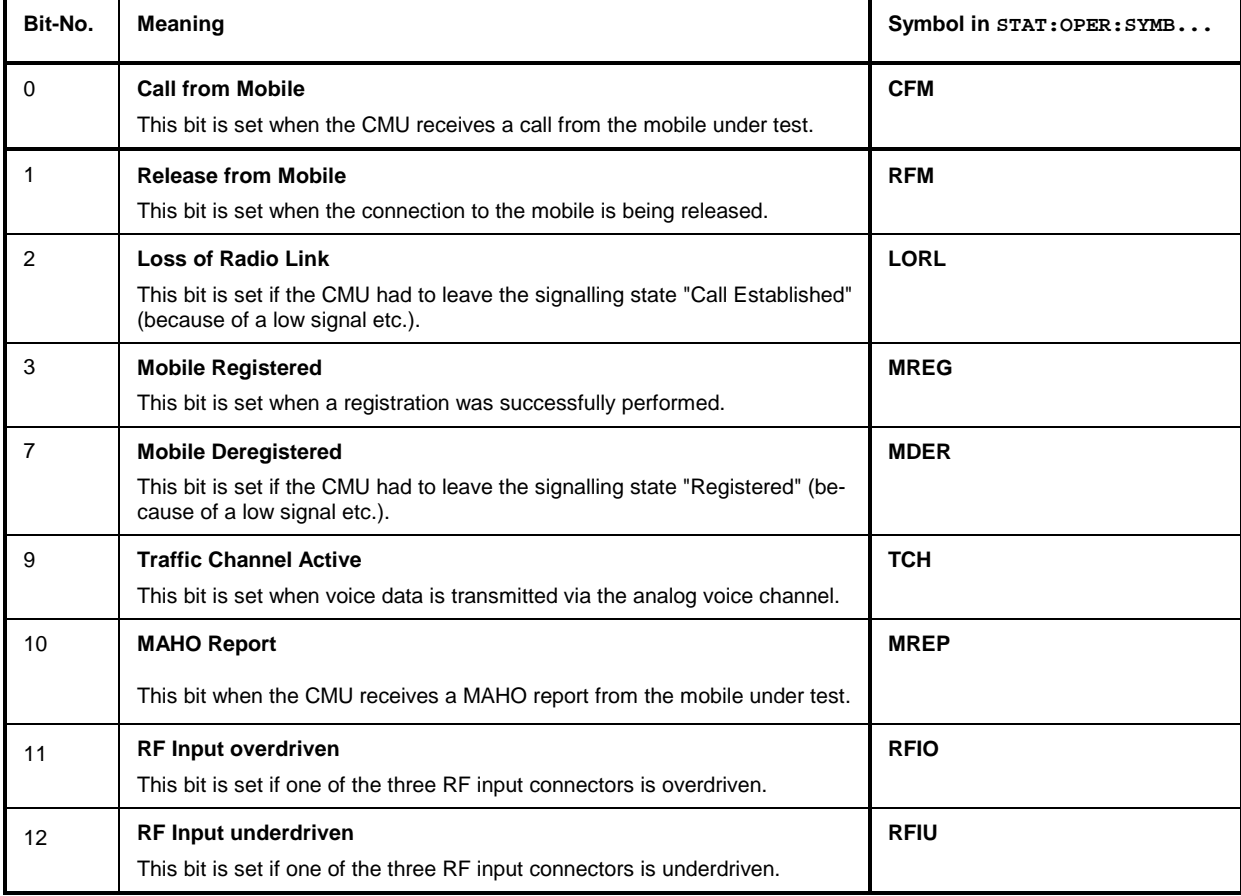

Table 5-4 Meaning of the bits used in the **STATus:OPERation:CMU:SUM1|2:CMU<nr>** sub-registers assigned to *IS 136 800/1900-MS Signalling*

## **Special Terms and Notation**

Below we list some particular features in the syntax of the IS 136-MS commands. The general description of the SCPI command syntax can be found in chapter 5 of the CMU operating manual, section *"Structure and Syntax of Device Messages".*

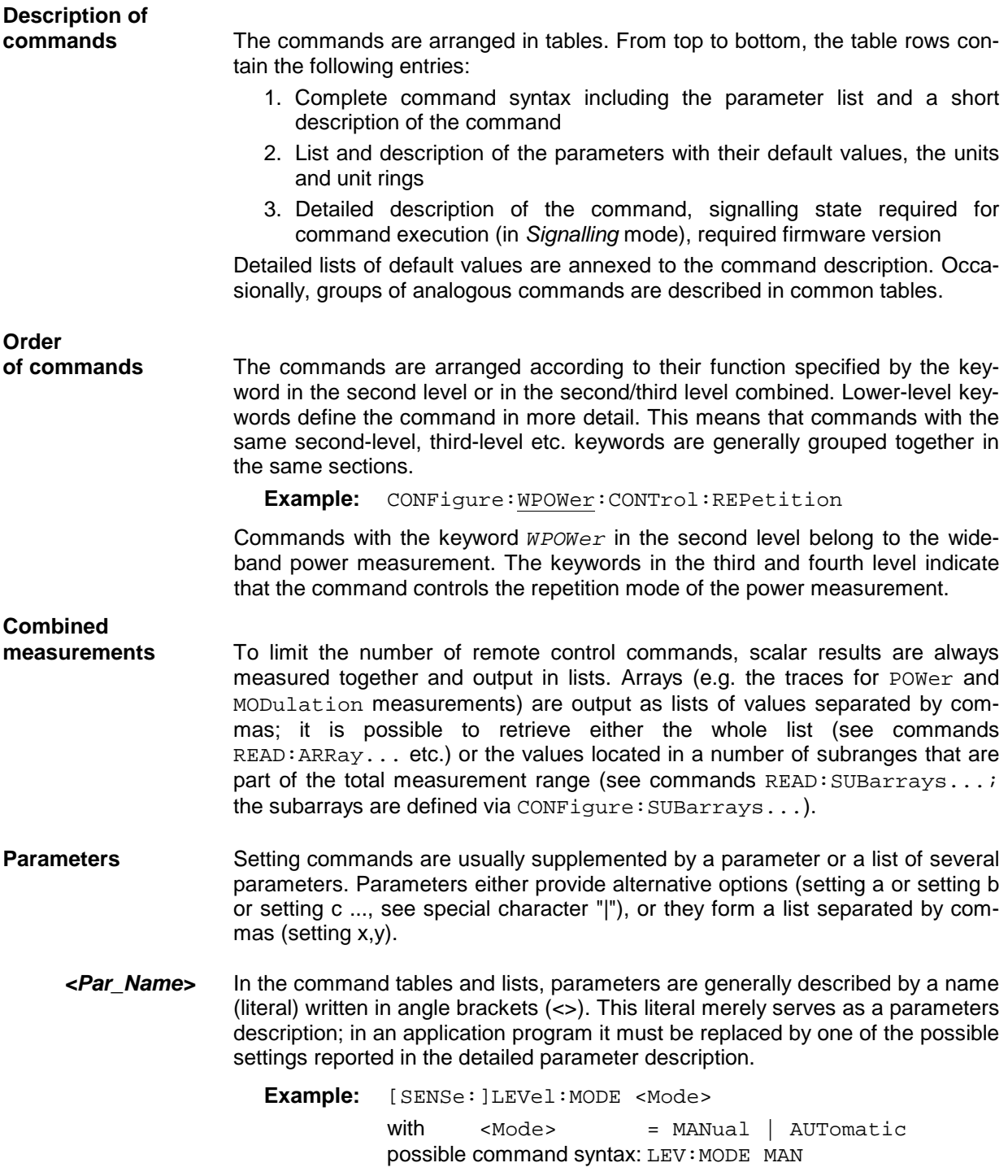

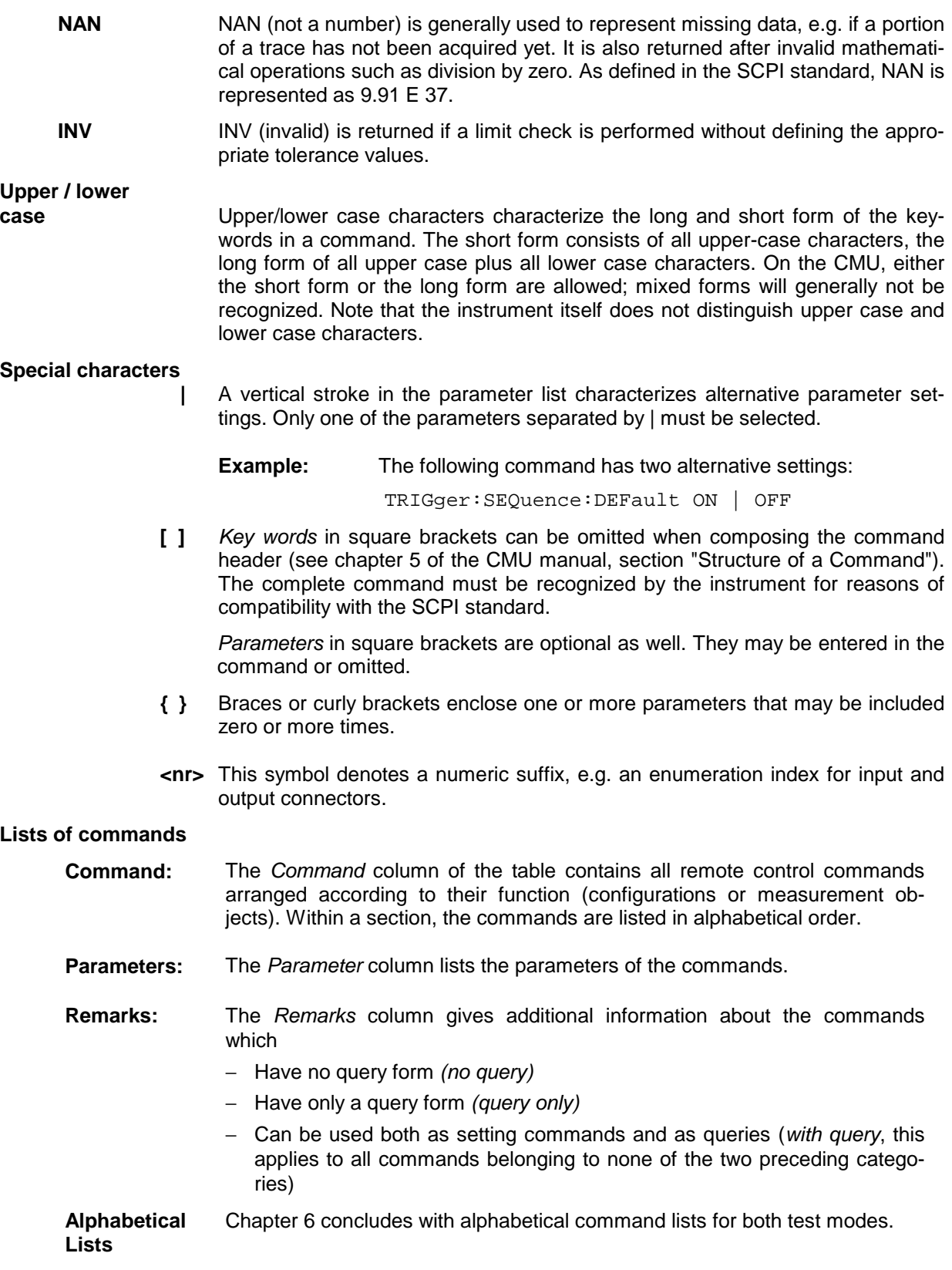

## **Contents**

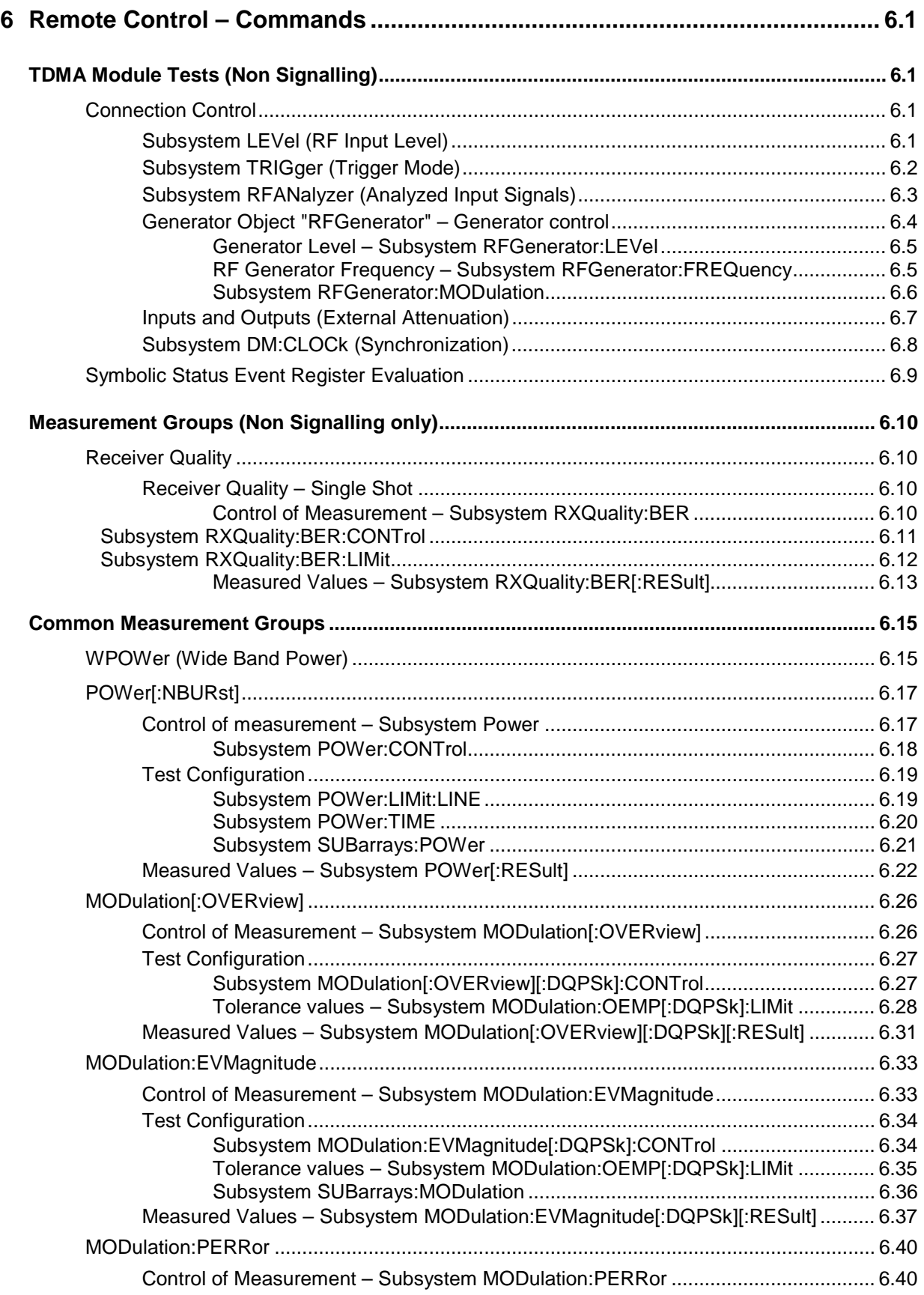

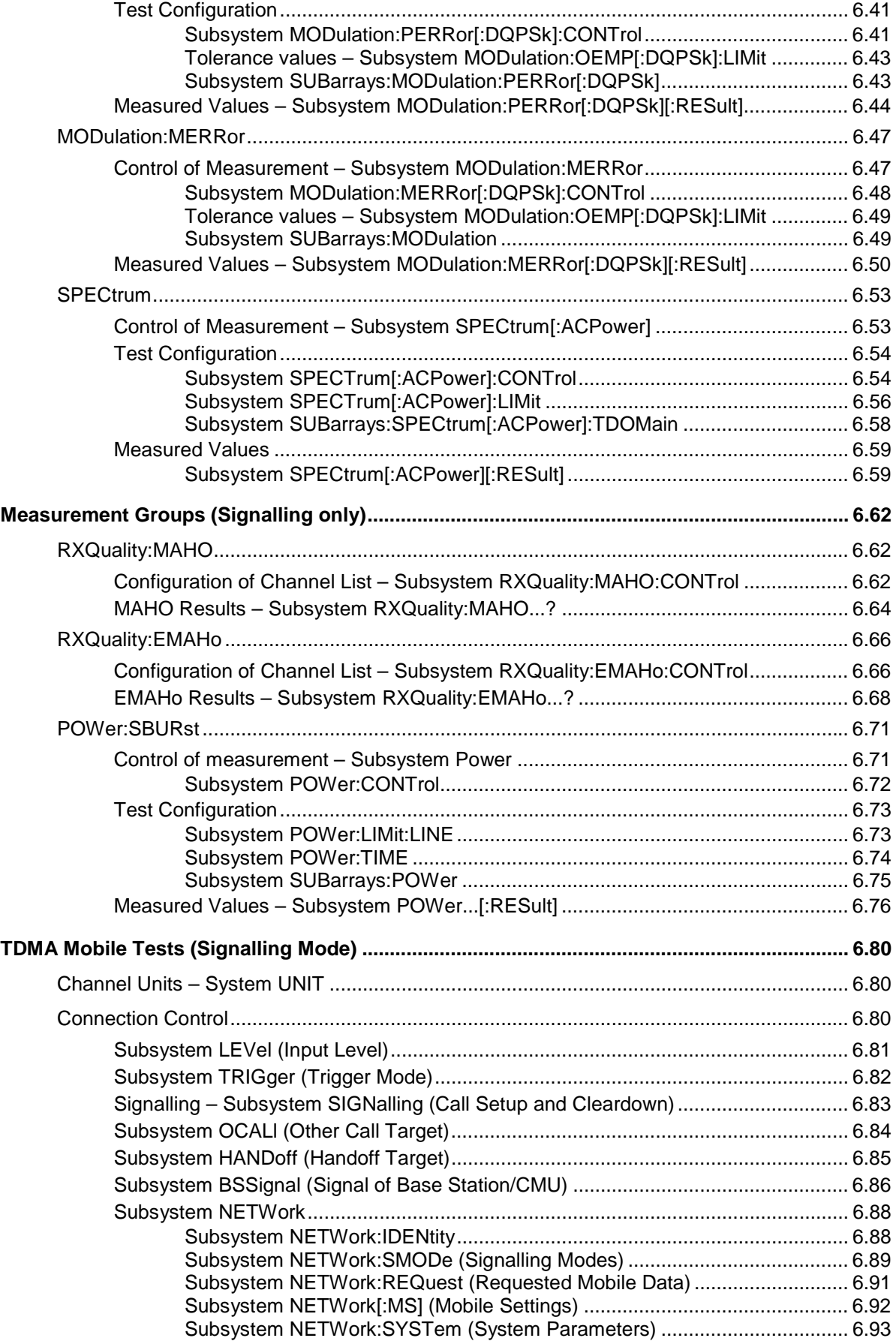

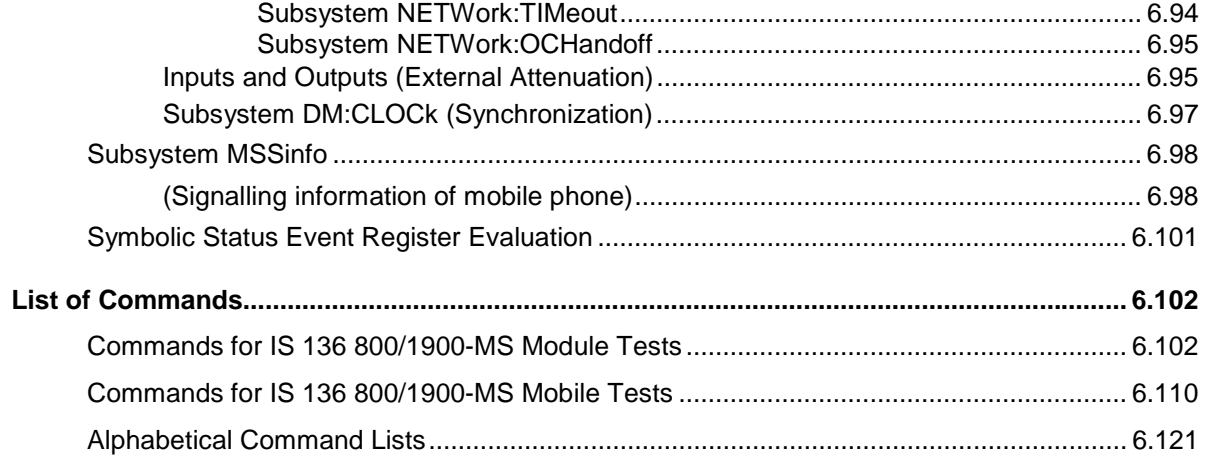

## <span id="page-175-0"></span>**6 Remote Control – Commands**

In the following, all remote-control commands for the function groups *IS 136 800/1900-MS* are presented in tabular form with their parameters and the ranges of values. The structure of this chapter is analogous to that of the reference part for manual operation (chapter 4).

- The measurement modes *Non Signalling* and *Signalling* are presented separately.
- Within the measurement modes, first the general configuration and then the individual measurement groups (test objects) are dealt with.
- Measurement groups that are identical in both test modes ( $WPOWerm, POWer[:NBURst],$  $MODulation...$ ,  $SPECTrum...$ ) are presented in a separate section between the two test modes.

General notes on remote control in the function group *IS 136 800/1900-MS* can be found in chapter 5. An introduction to remote control according to SCPI standard and the status registers of the CMU is given in chapter 5 of the operating manual for the CMU basic instrument.

## **TDMA Module Tests (Non Signalling)**

In the *Non Signalling* mode, an RF test signal can be generated and an RF signal with IS-136 characteristics is analyzed. No signalling parameters are transferred.

## **Connection Control**

The remote-control commands in this section configure the measurements in the function group *IS 136 800/1900-MS Non Signalling* globally, i.e., they provide settings that are valid for all measurements in the function group. They correspond to the settings in the popup menu of the softkey *Connect. Control* located to the right of the headline of each main menu.

### **Subsystem LEVel (Analyzer Level)**

The subsystem *LEVel* controls the level in the RF input signal path. It corresponds to the table section *Analyzer Level* in the *Analyzer* tab of the *Connection Control* menu.

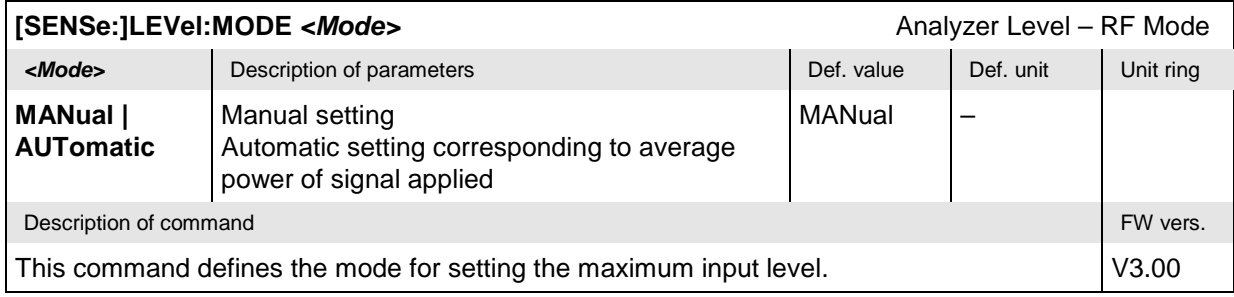

<span id="page-176-0"></span>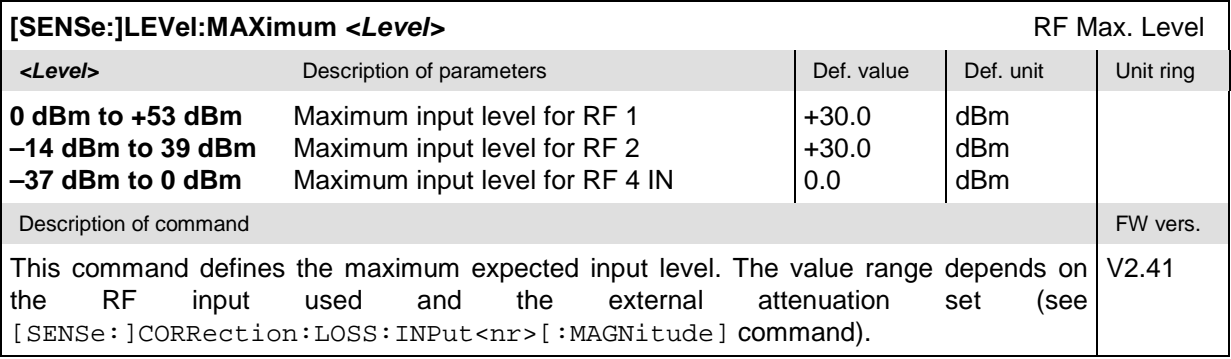

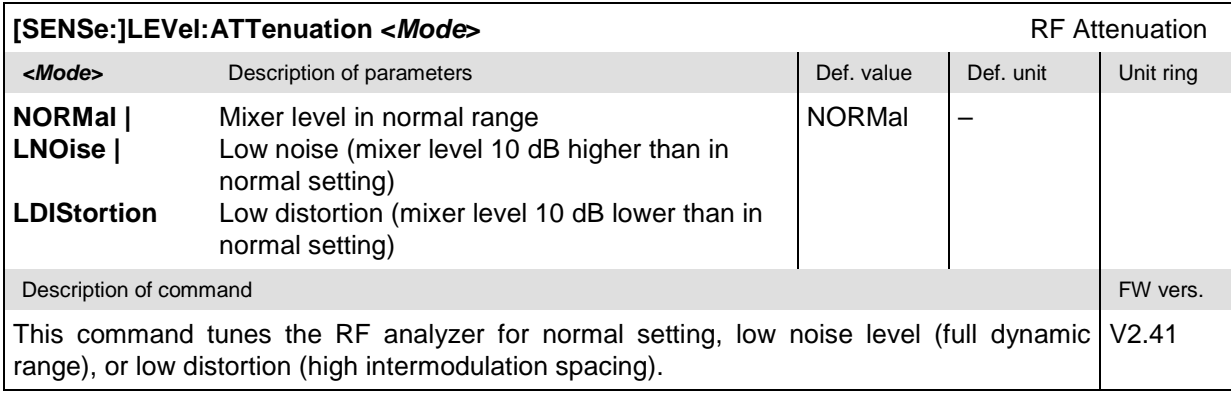

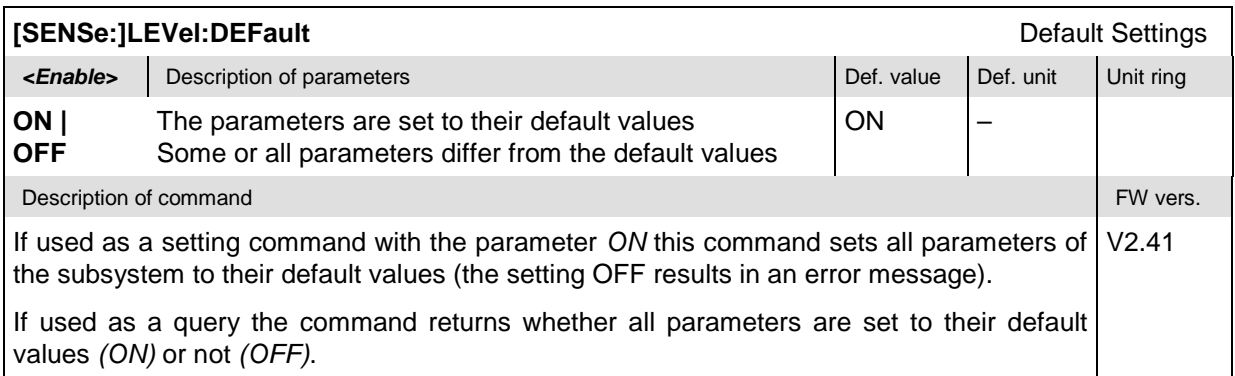

## **Subsystem TRIGger (Trigger Mode)**

The subsystem *TRIGger* determines the trigger mode. It corresponds to the table section *Trigger* in the *Analyzer* tab of the *Connection Control* menu.

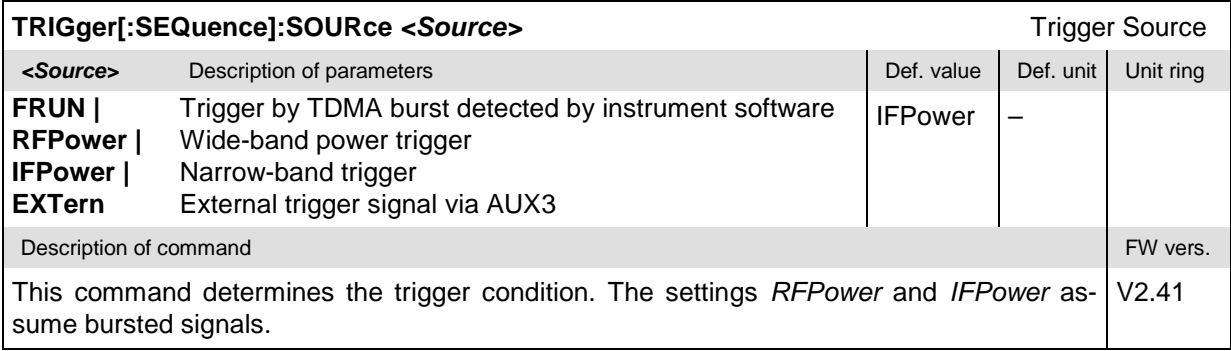

<span id="page-177-0"></span>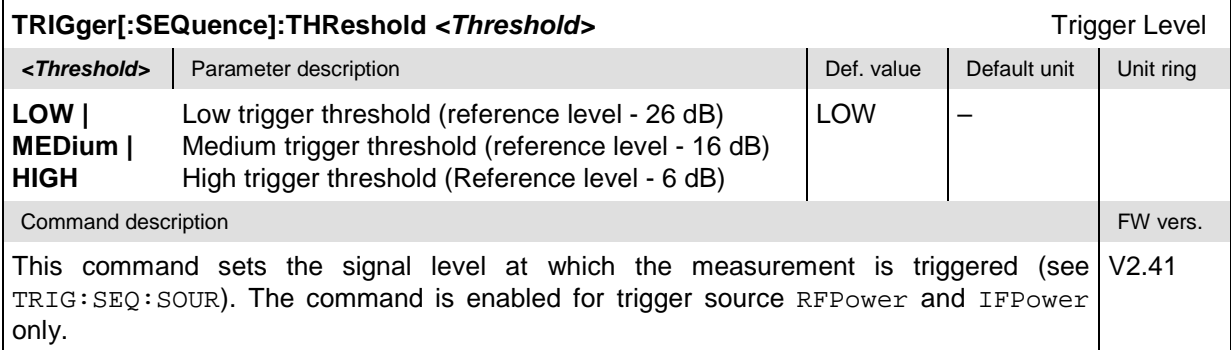

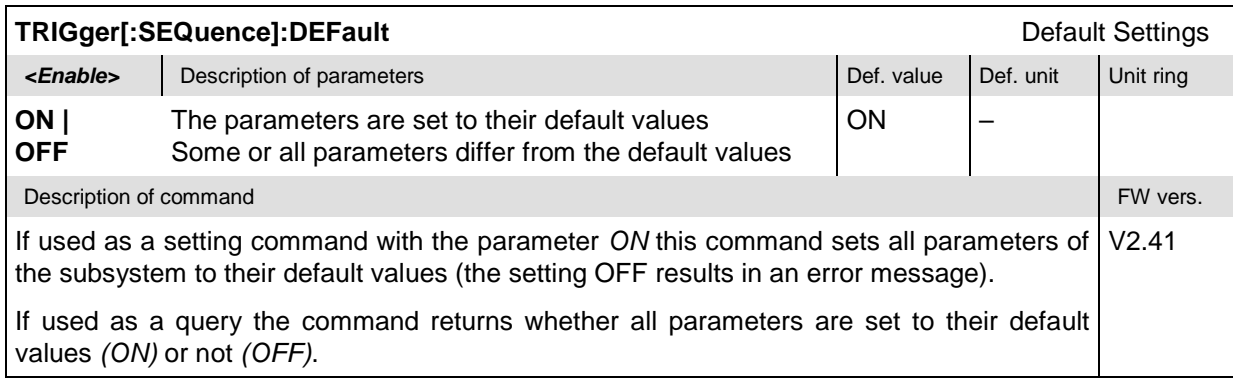

## **Subsystem RFANalyzer (Analyzed Input Signals)**

The subsystem *RFANalyzer* configures the RF analyzer, i.e., it specifies which type of RF signals can be analyzed. It corresponds to the *Analyzer Settings* section in the *Analyzer* tab in the popup menu *Connection Control*.

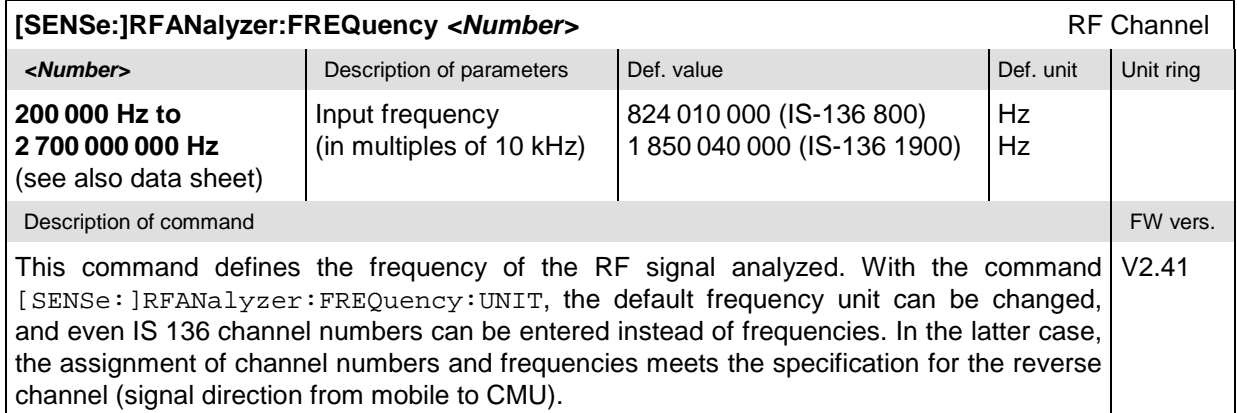

<span id="page-178-0"></span>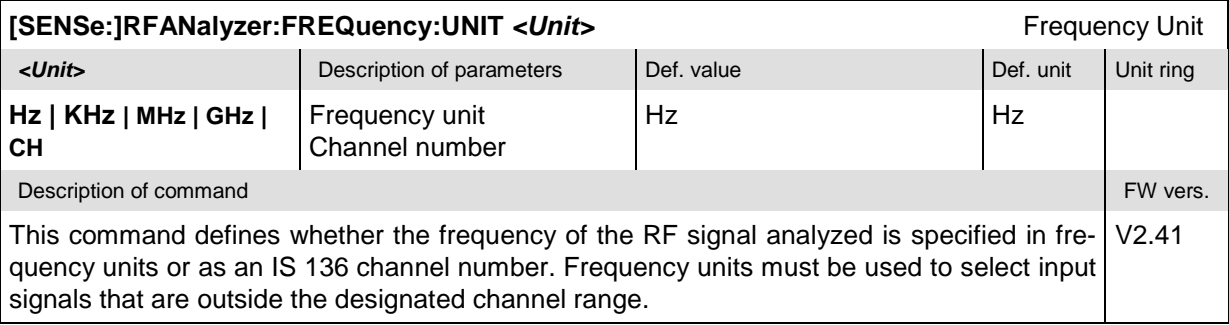

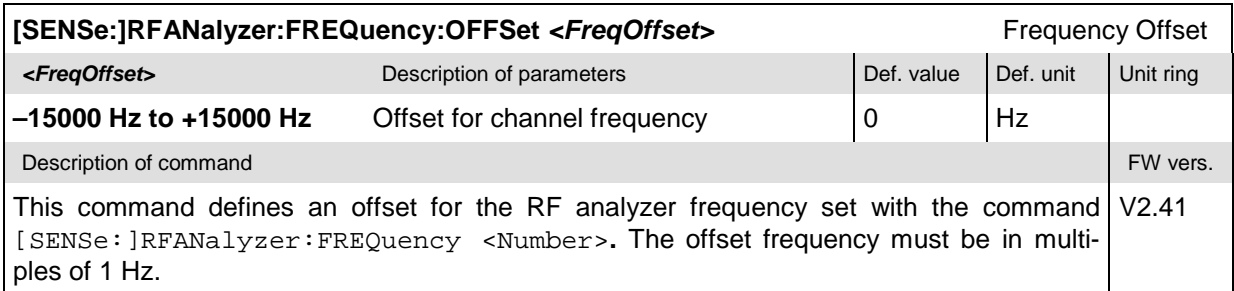

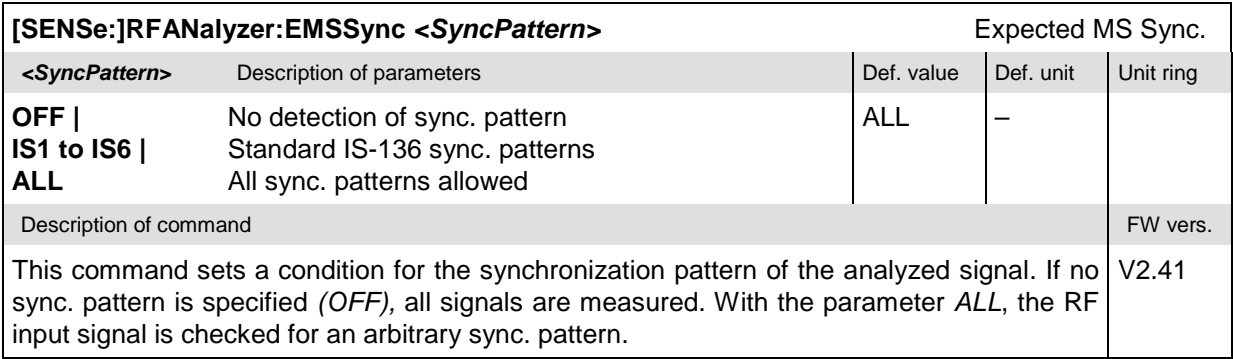

### **Generator Object "RFGenerator" – Generator control**

The subsystem *RFGenerator* configures the RF signals generated by the CMU. It corresponds to the softkey *RF Generator* in the *Generator* tab of the popup menu *Connection Control* and the measurement menu *Analyzer/Generator*.

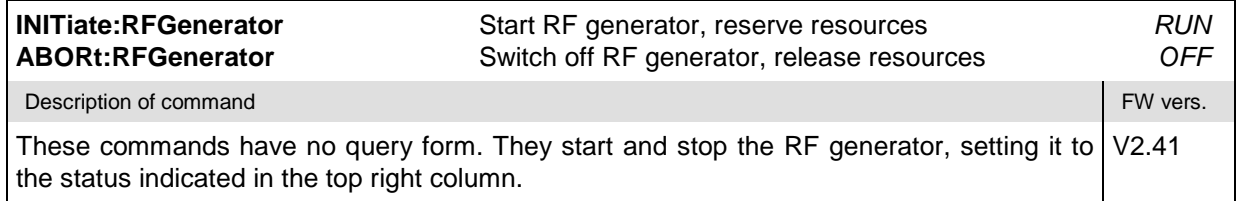

<span id="page-179-0"></span>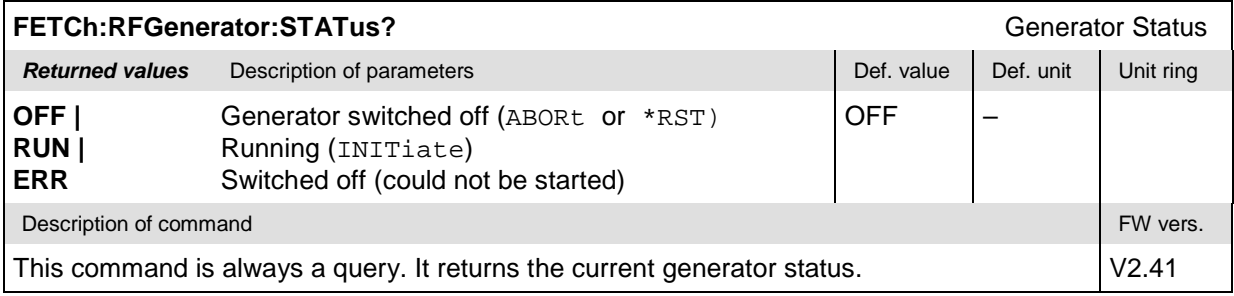

## **Generator Level – Subsystem RFGenerator:LEVel**

The subsystem *RFGenerator:LEVel* determines the level of the generated RF signal. It corresponds to the input field associated to the *RF Generator* softkey in the *Generator* tab of the popup menu *Connect. Control* and in the measurement menu *Analyzer/Generator*.

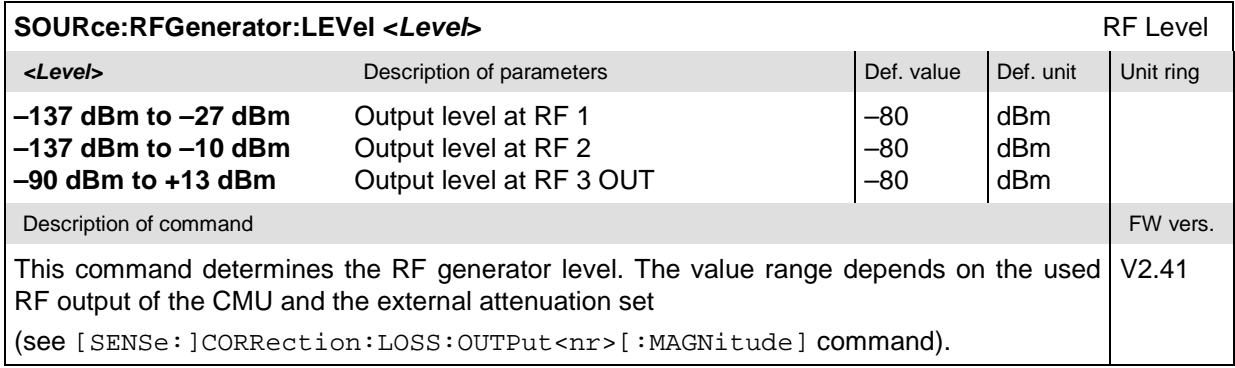

## **RF Generator Frequency – Subsystem RFGenerator:FREQuency**

The subsystem *RFGenerator:FREQuency* determines the frequency of the generated RF signals. It corresponds to the softkeys *RF Channel* and *Frequency Offset* of the panel *RF Generator Settings*.

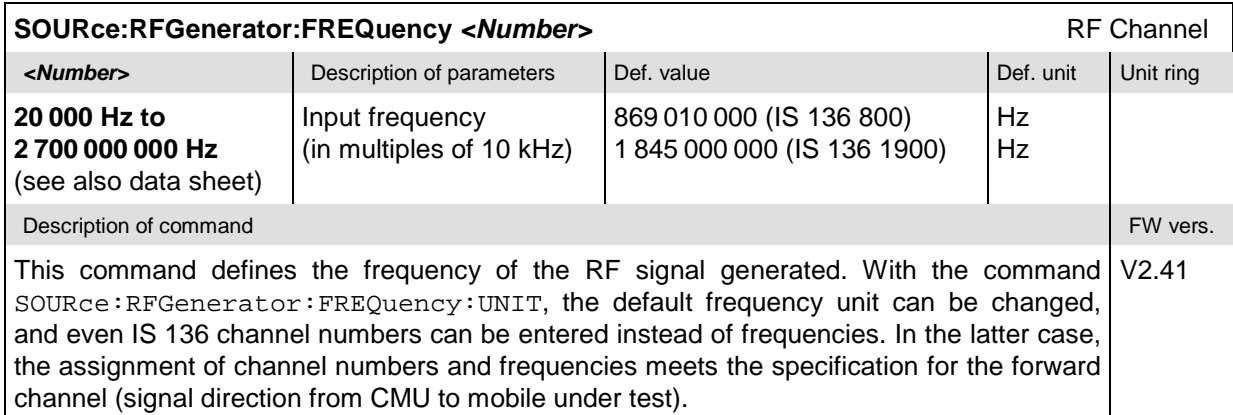
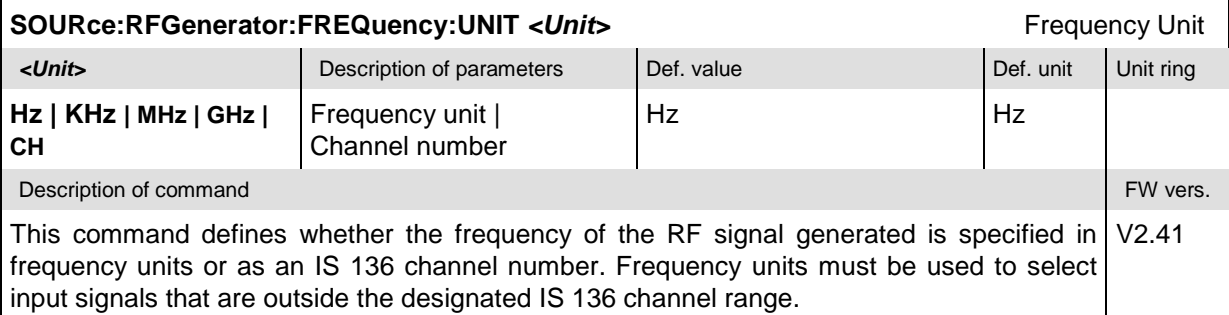

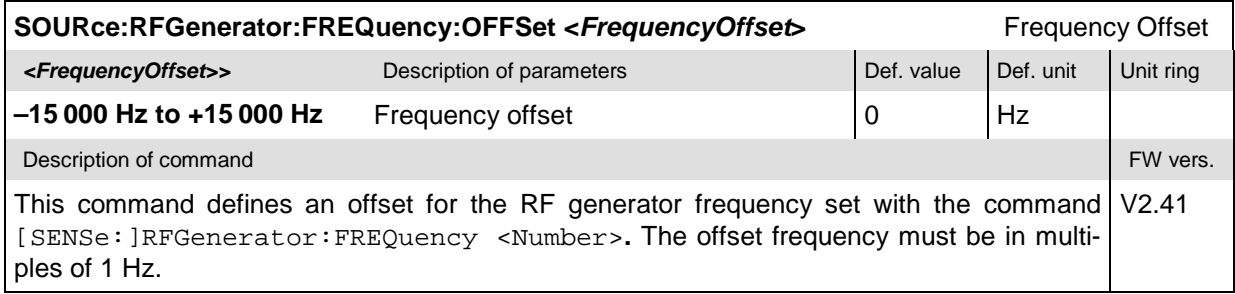

#### **Subsystem RFGenerator:MODulation**

The subsystem *RFGenerator:MODulation* determines an bit sequence which is modulated on the RF signal. It corresponds to the softkey *RF Signal Type* in the *Generator* tab of the popup menu *Connection Control*.

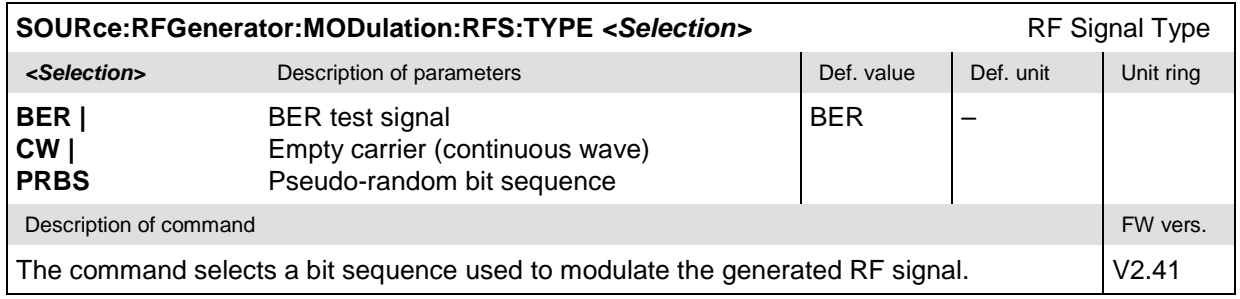

#### **Inputs and Outputs (External Attenuation)**

The commands in this section configure the input and output connectors and the external attenuation. They correspond to the tab *RF*  $\odot$  in the popup menu *Connection Control*.

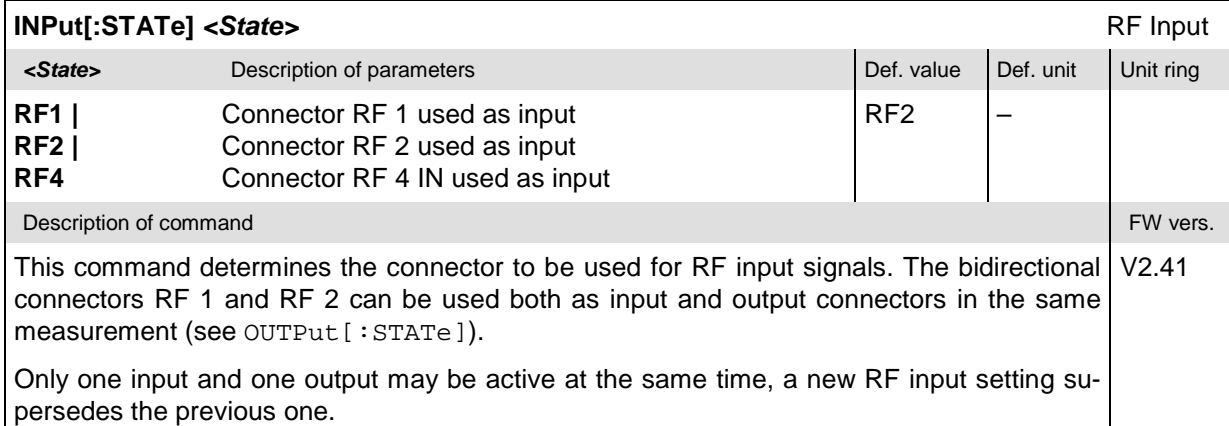

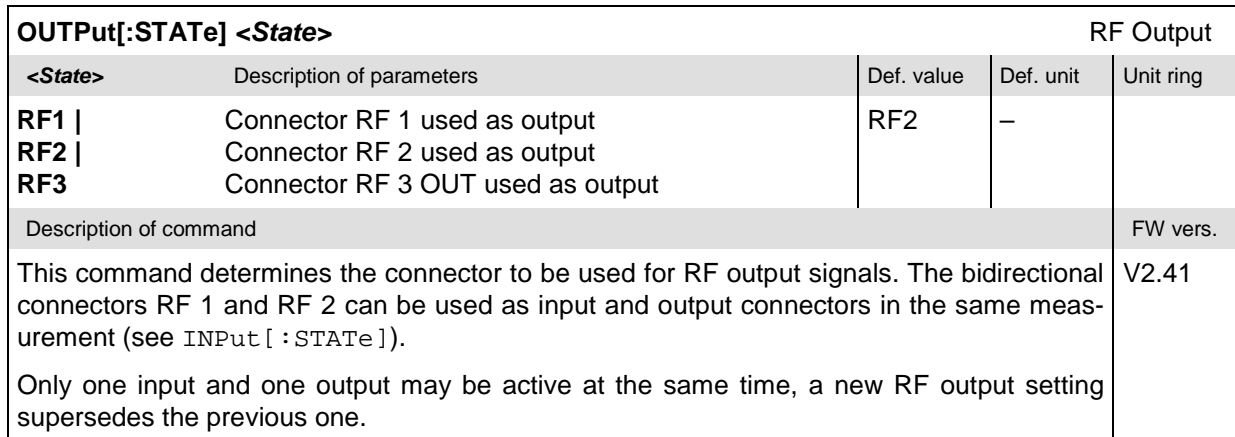

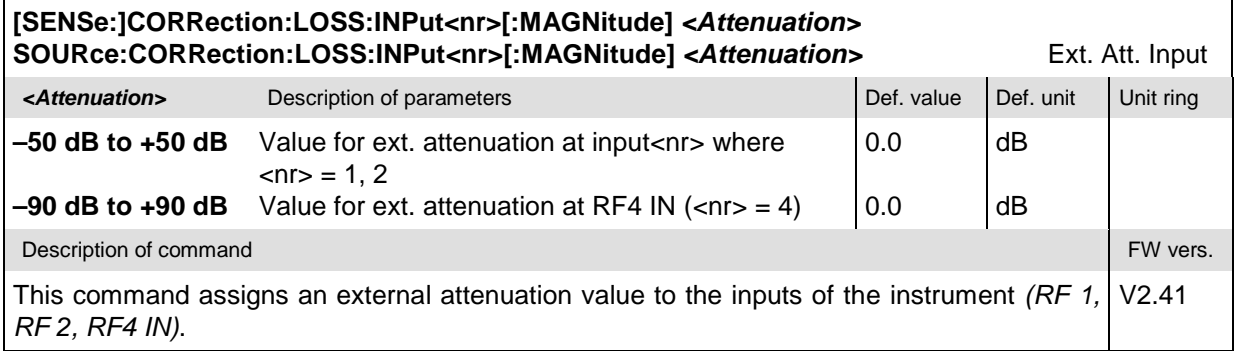

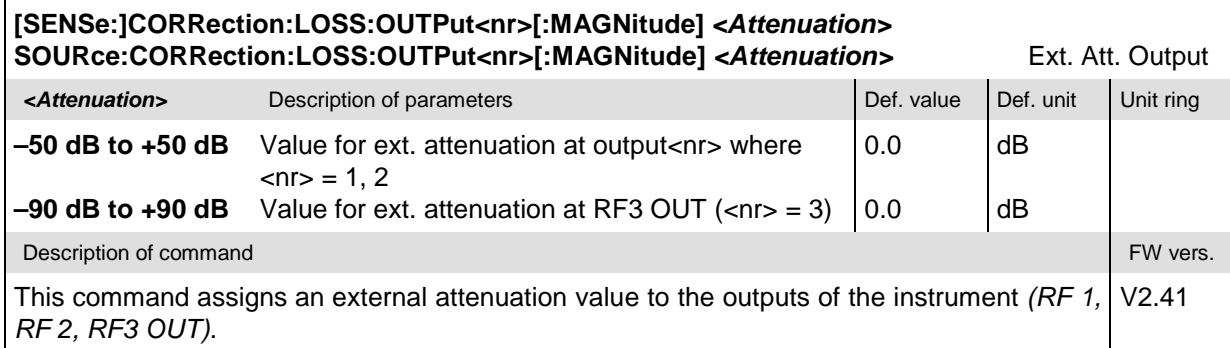

#### **Subsystem DM:CLOCk (Synchronization)**

The subsystem *DM:CLOCk* sets a system clock frequency specific to the network. This frequency is set in the tab *Sync.* in the popup menu *Connect. Control*.

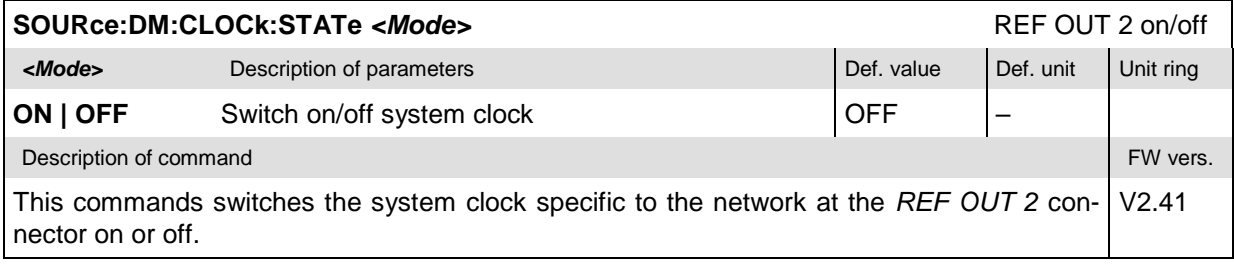

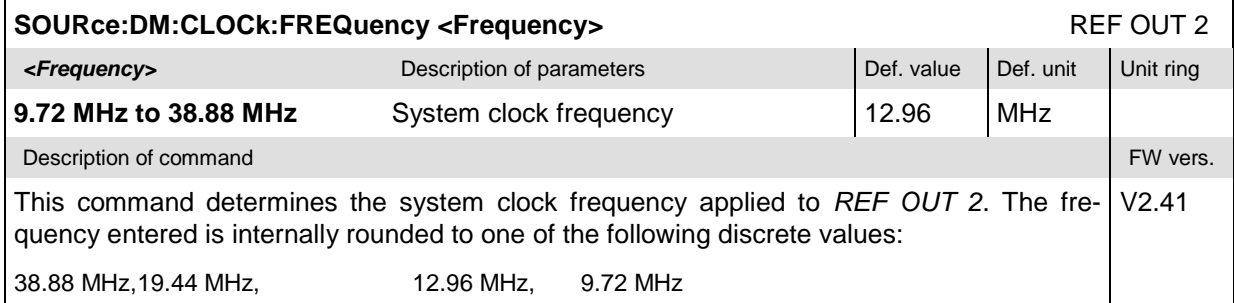

# **Symbolic Status Event Register Evaluation**

The following commands are used to retrieve the events reported in function group *IS 136 800/1900- MS Non Signalling*; see section *Symbolic Status Event Register Evaluation* in Chapter 5 of the CMU operating manual.

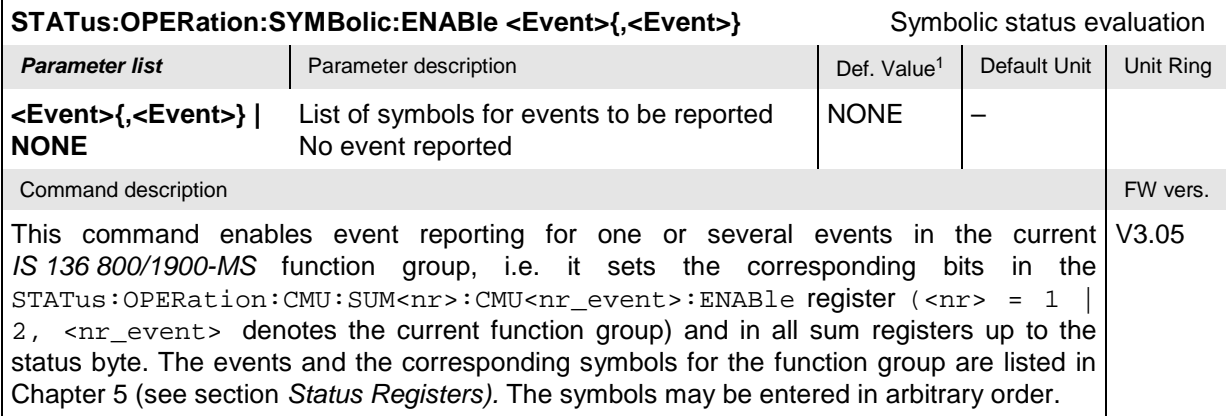

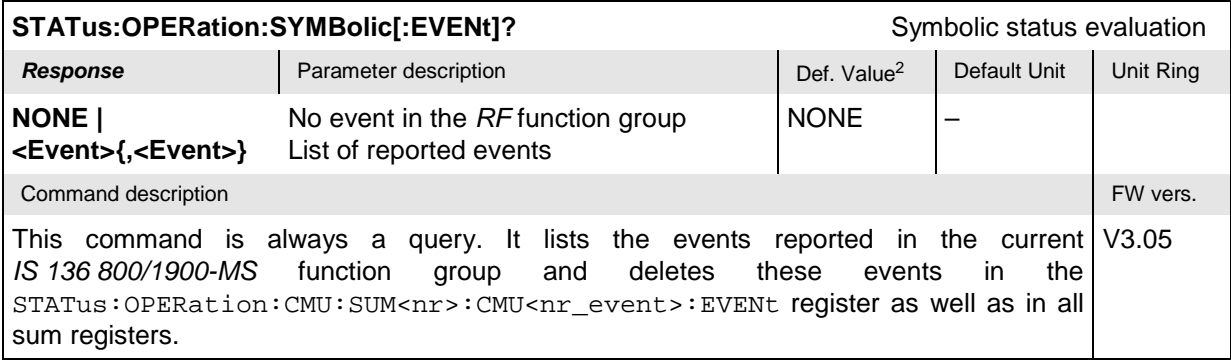

l

 $1$  The default values quoted in this command are achieved after a  $STATus:PRESet$  command. \*RST does not supersede the entries in the status registers; see section *Reset Values of the Status Reporting Systems* in chapter 5.

<sup>2</sup> The default values quoted in this command are achieved after a \*CLS command. \*RST does not supersede the entries in the status registers; see section *Reset Values of the Status Reporting Systems* in chapter 5.

## <span id="page-184-0"></span>**Measurement Groups (Non Signalling only)**

The measurement groups in this section are provided in *Non Signalling* mode only.

# **Receiver Quality**

The subsystem *Receiver Quality* comprises the commands for all measurements of the receiver quality. The settings are used to assess the sensitivity of the MS receiver. The subsystem corresponds to the main menu *Receiver Quality.*

#### **Receiver Quality – Single Shot**

The subsystem *RXQuality:BER* contains the commands for receiver quality measurements. The subsystem corresponds to the main menu *Receiver Quality.*

#### **Control of Measurement – Subsystem RXQuality:BER**

The subsystem *RXQuality:BER* controls the receiver quality measurements.

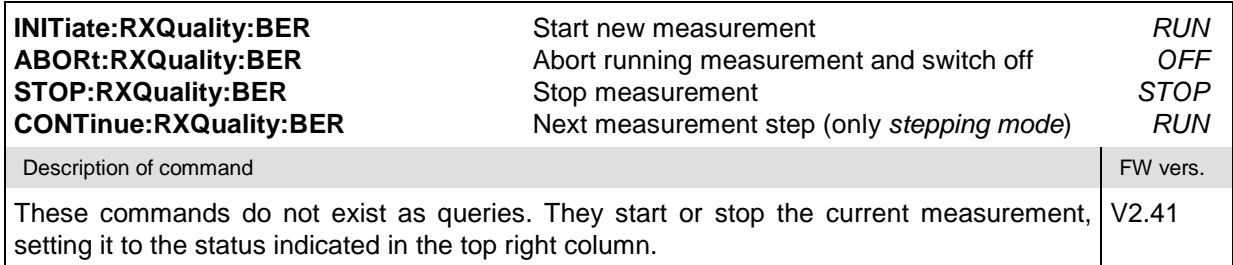

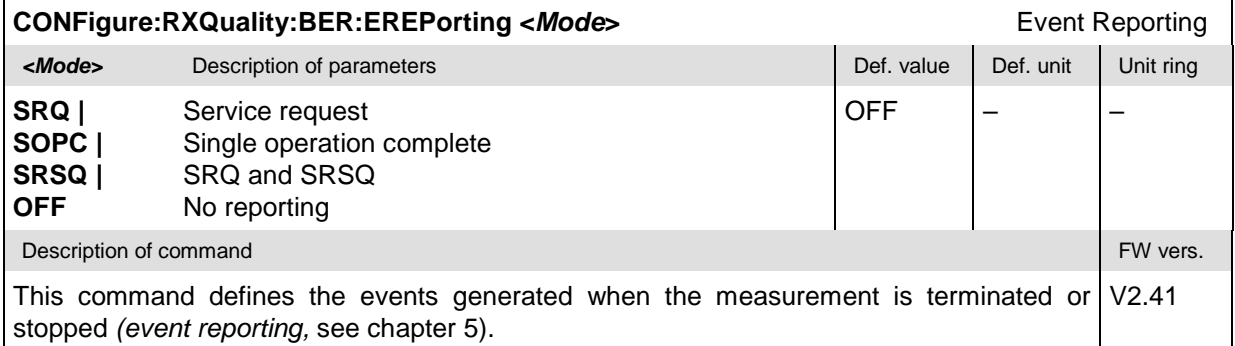

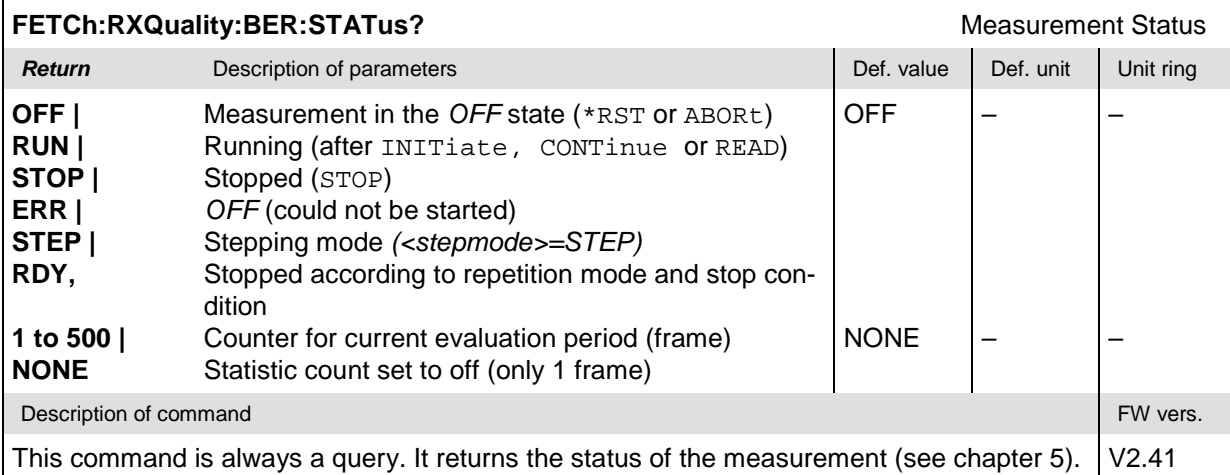

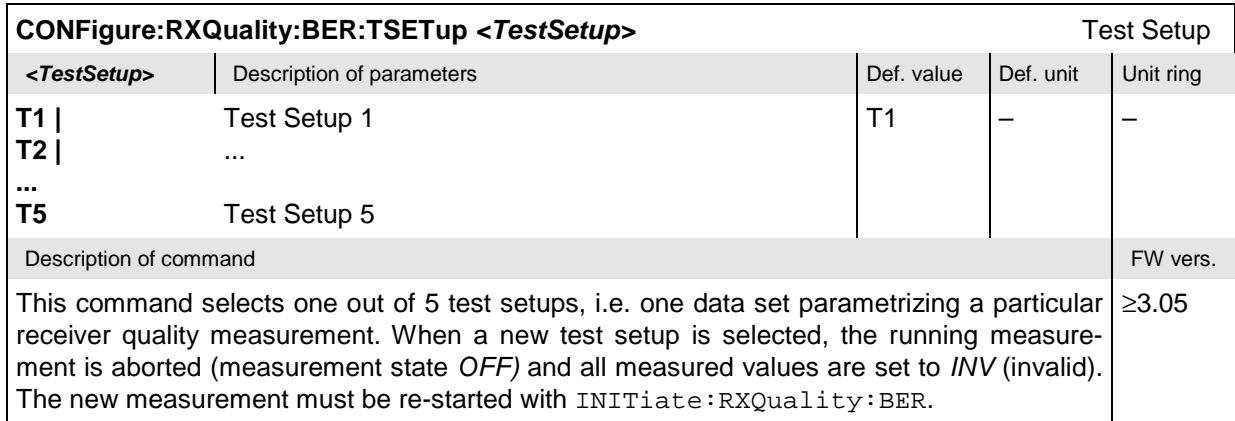

## **Subsystem RXQuality:BER:CONTrol**

The subsystem *RXQuality:BER:CONTrol* defines the scope of the receiver quality measurements. The subsystem corresponds to the *Control* tab of the measurement menu *Receiver Quality Configuration.*

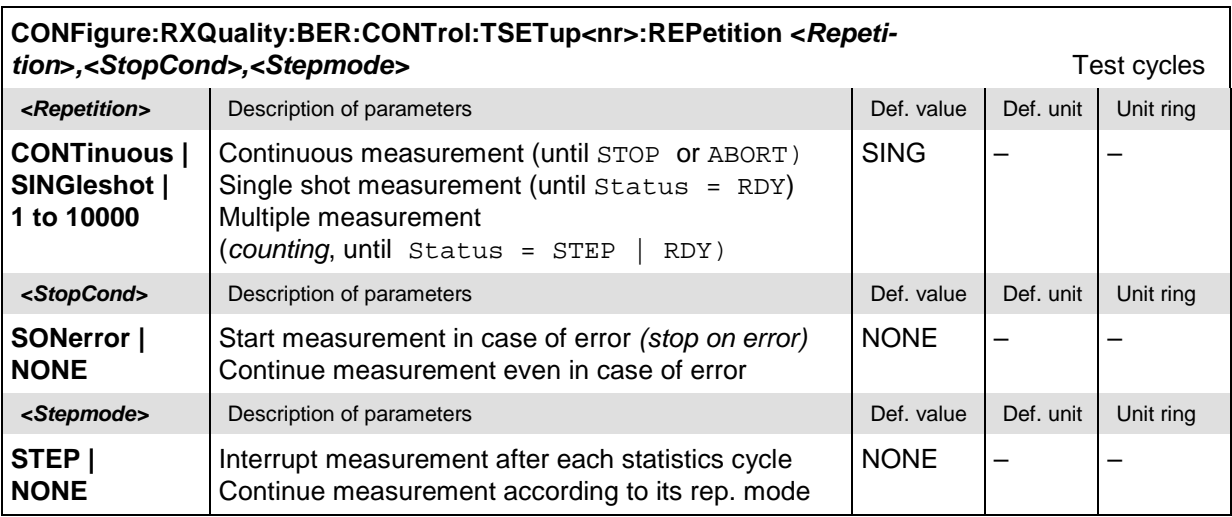

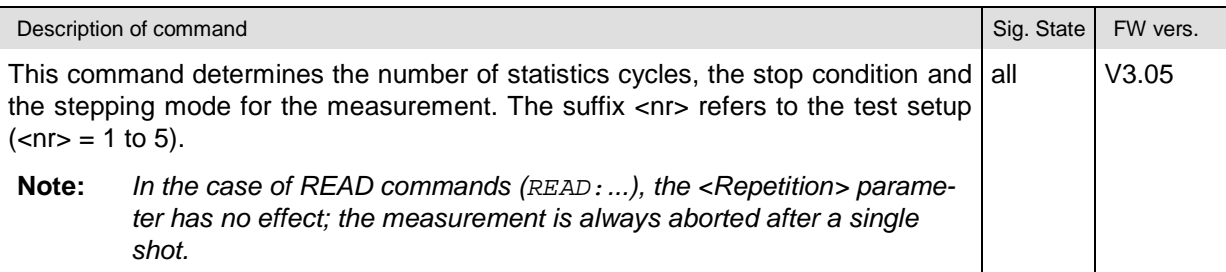

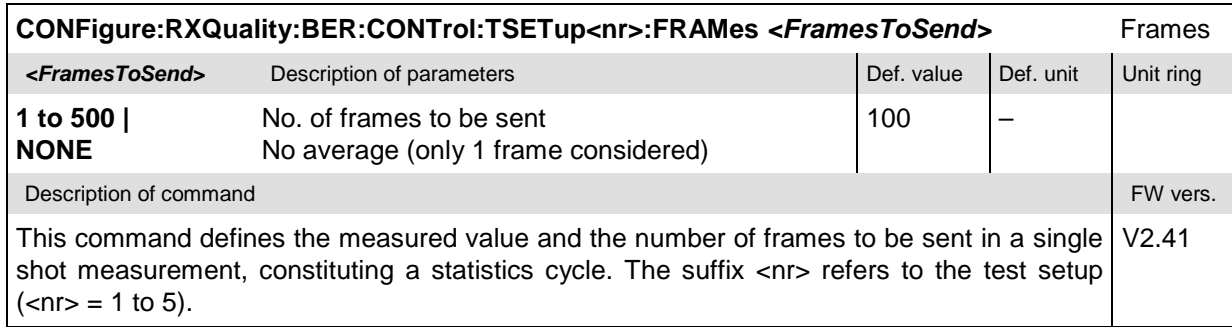

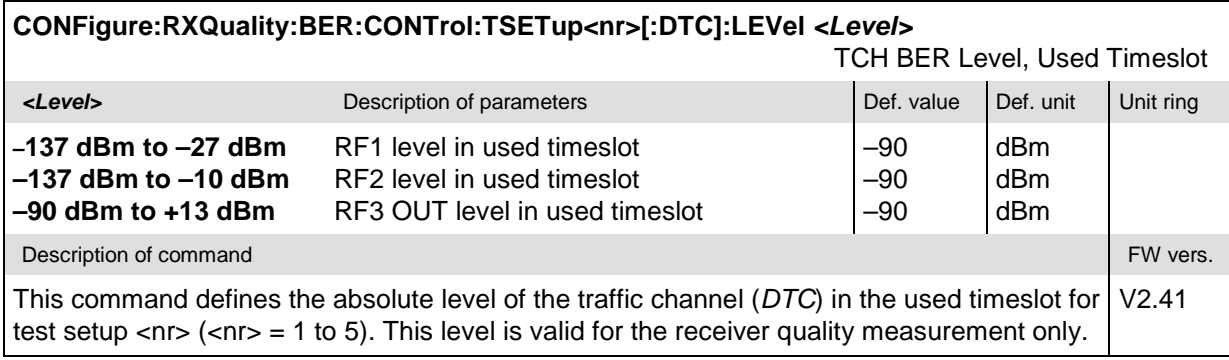

#### **Subsystem RXQuality:BER:LIMit**

The subsystem *RXQuality:BER:LIMit* defines tolerance values for the receiver quality measurement. The subsystem corresponds to the *Limits* tab of the *Receiver Quality Configuration* menu*.*

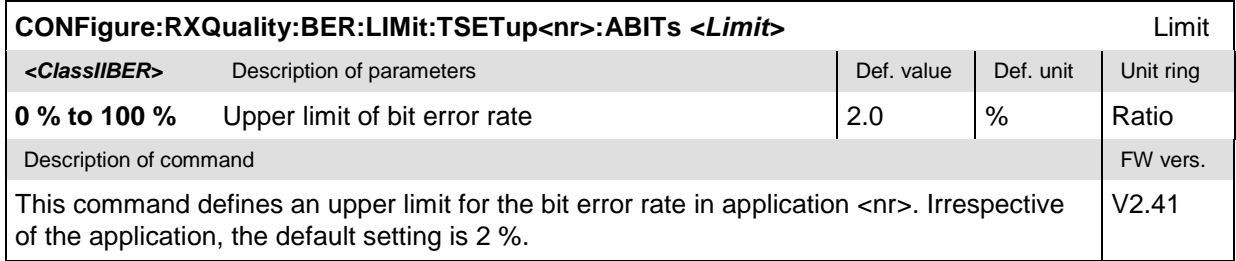

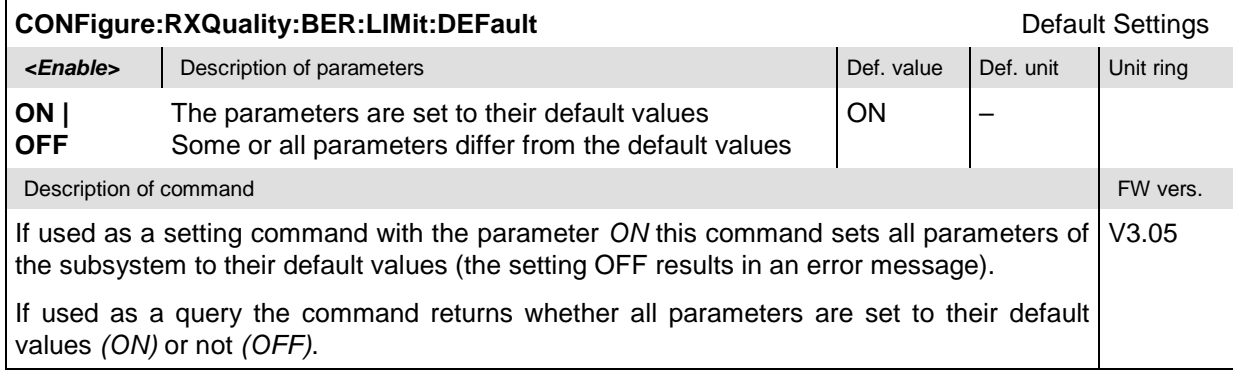

## **Measured Values – Subsystem RXQuality:BER[:RESult]**

The subsystem *RXQuality:BER[:RESult]* returns all results of the *Receiver Quality* measurement. In particular, it measures and returns the bit error rate and compares it with the tolerance values.

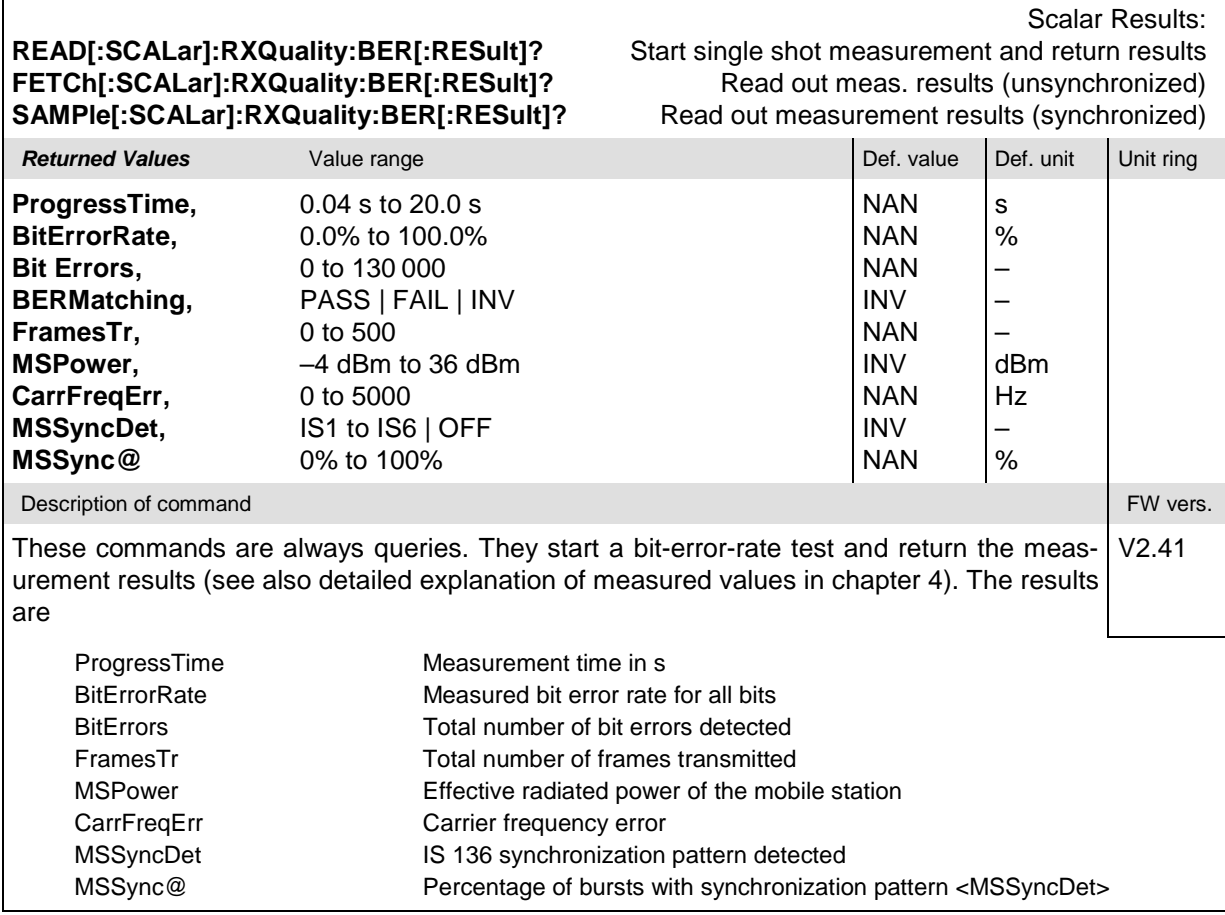

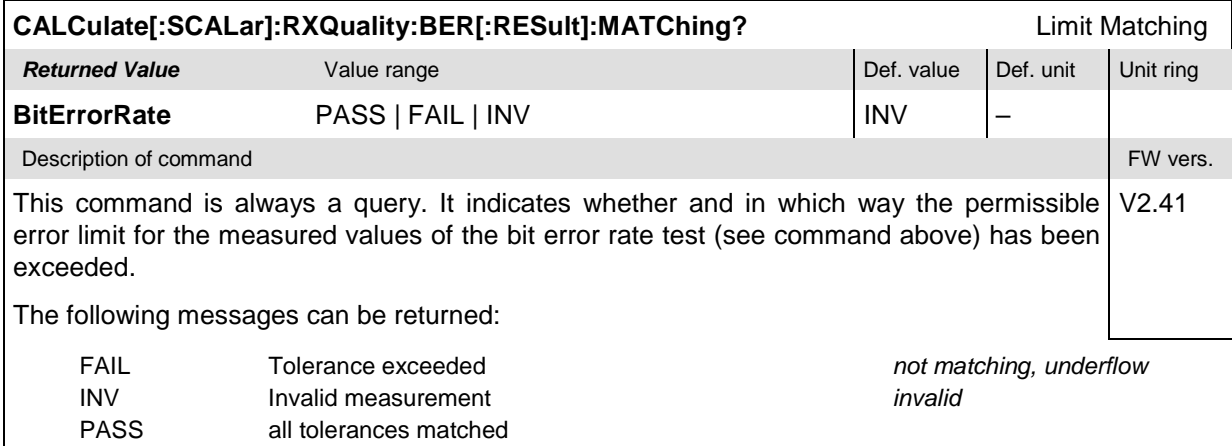

# **Common Measurement Groups**

The commands for the measurement groups in this section are identical in both test modes; they can be used in *Non Signalling* as well as in *Signalling* measurements.

#### **Note: Measurements and signalling states**

*In order to perform any kind of measurement and obtain a meaningful result, an appropriate test setup is required (see application examples in chapter 2 of this manual). Consequently, if the measurements reported in this section are performed in* Signalling *mode, the* Call Established (CEST) *signalling state must be reached before any of the commands retrieving test results* (READ...[:RESult]?, FETCh...[:RESult]?*,* SAM-Ple...[:RESult]?*, or* CALCulate...LIMit?) *can be used. Test configurations, however, can be defined any time.*

*Exception: The wideband power* (WPOWer) *does not involve any signalling. It can be measured irrespective of the current signalling state.*

# **WPOWer (Wide Band Power)**

The subsystem *WPOWer* measures the power of the signal transmitted by the mobile phone using a wideband filter. It corresponds to the softkey *Wideband Power* in the *Connect. Control* menu.

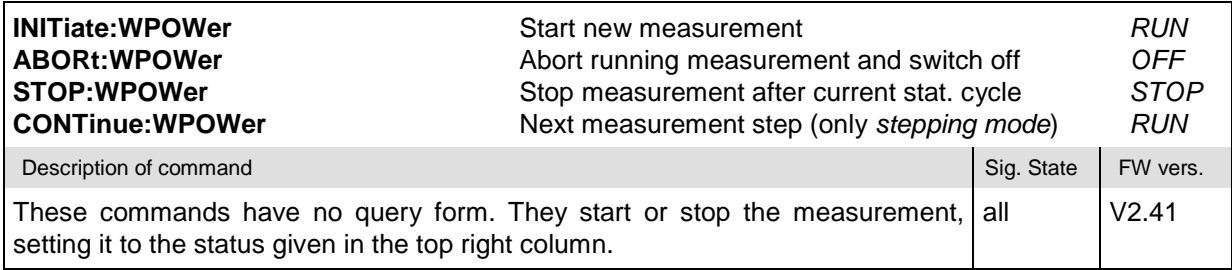

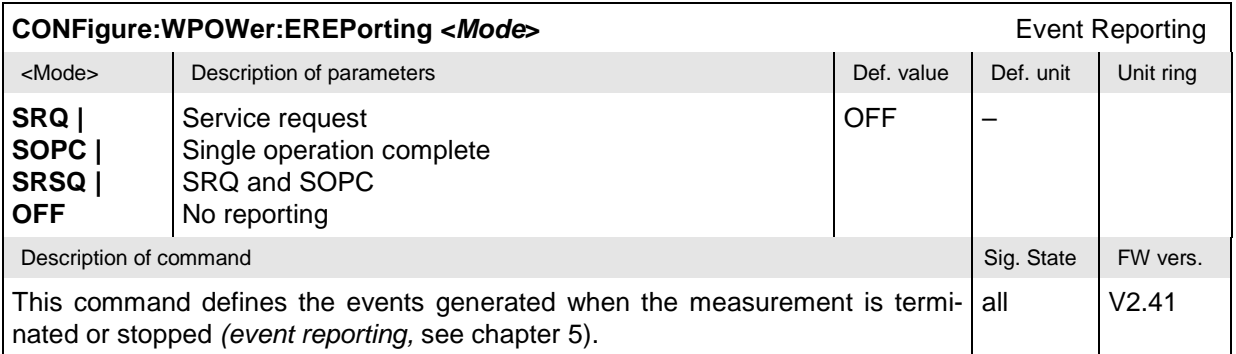

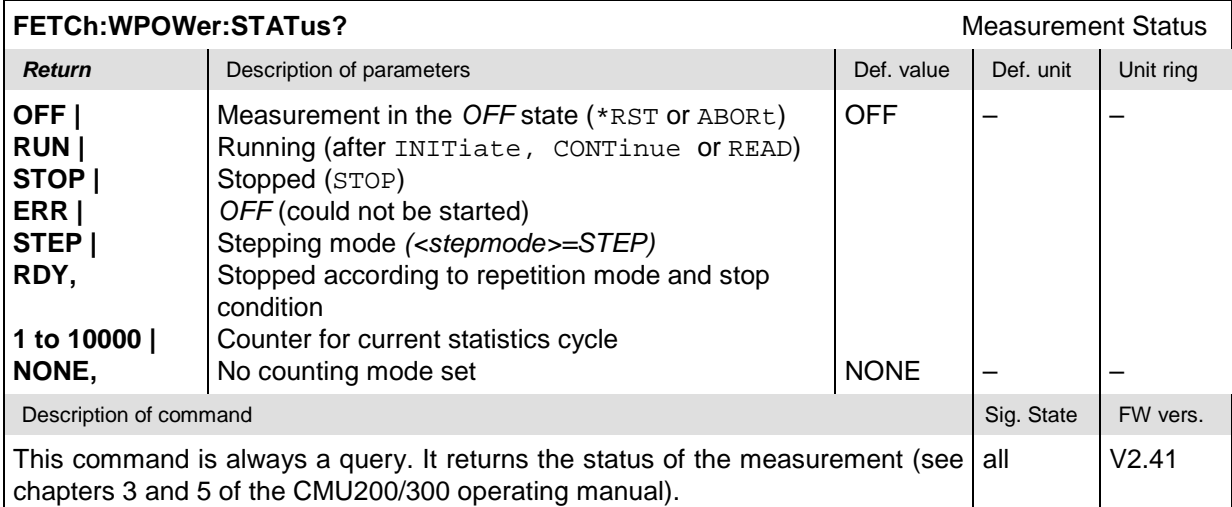

**CONFigure:WPOWer:CONTrol:REPetition <***Repetition***>***,<StopCond>,<Stepmode>* Test cycles **Example 19 Alternative Control of Parameters Description of parameters Def. value Def. unit Unit ring CONTinuous | SINGleshot | 1 to 10000** Continuous measurement (until STOP or ABORT) Single shot measurement (until Status = RDY) Multiple measurement (*counting*, until Status = STEP | RDY) SING – – **<StopCond>** Description of parameters **Defection** Def. value Def. unit Unit ring **SONerror | NONE** Start measurement in case of error *(stop on error)* Continue measurement even in case of error **NONE <Stepmode>** Description of parameters **Defection** Def. value Def. unit Unit ring **STEP | NONE** Interrupt measurement after each statistics cycle Continue measurement according to its rep. mode NONE Description of command **Sig. State FW vers.** Sig. State Sig. State Sig. State Sig. State Sig. State Sig. State Sig. State Sig. State Sig. State Sig. State Sig. State Sig. State Sig. State Sig. State Sig. State Sig. State S This command determines the number of statistics cycles, the stop condition and the stepping mode for the measurement. **Note:** *In the case of READ commands (*READ:*...), the <Repetition> parameter has no effect; the measurement is always aborted after a single shot.* all V2.41

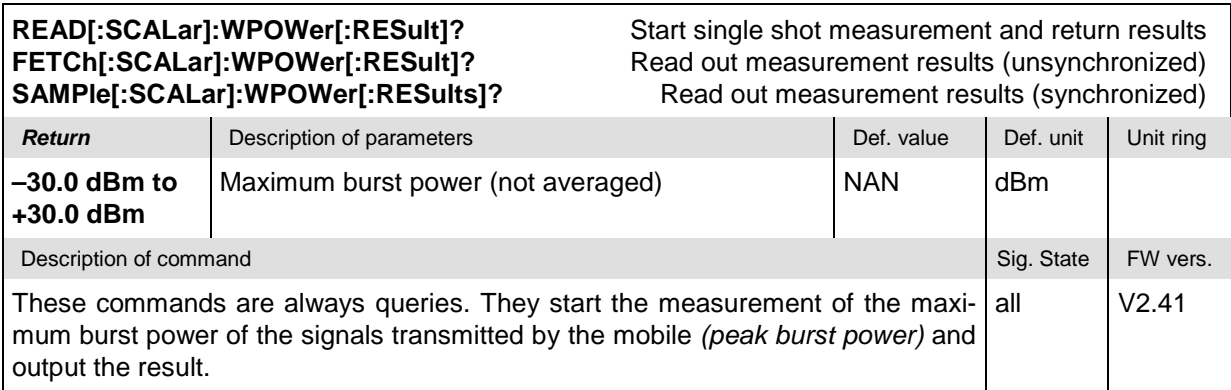

# **POWer[:NBURst]**

The subsystem *POWer* measures the MS output carrier power versus time. The subsystem corresponds to the measurement menu *Power* and the associated popup menu *Power Configuration.*

The optional keyword [:NBURst] denotes normal burst measurements that are available in both test modes. A second application (shortened bursts, SBURst) is available in *Signalling* mode only; the corresponding commands are reported in section *IS-136 Mobile Tests (Signalling Mode)*.

#### **Control of measurement – Subsystem Power**

The subsystem *POWer* controls the power measurement.

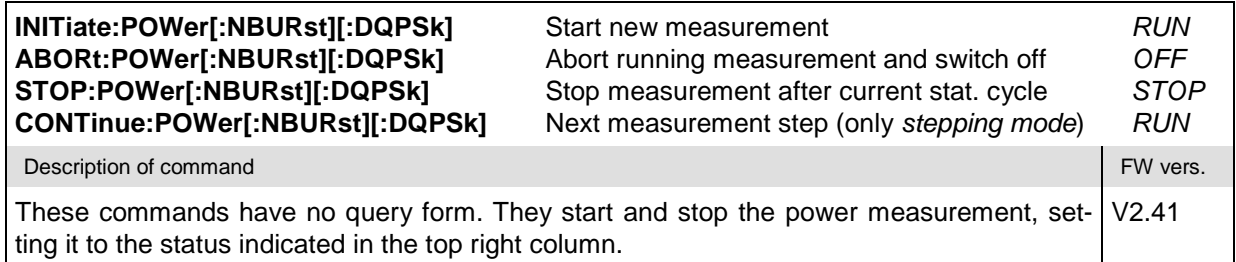

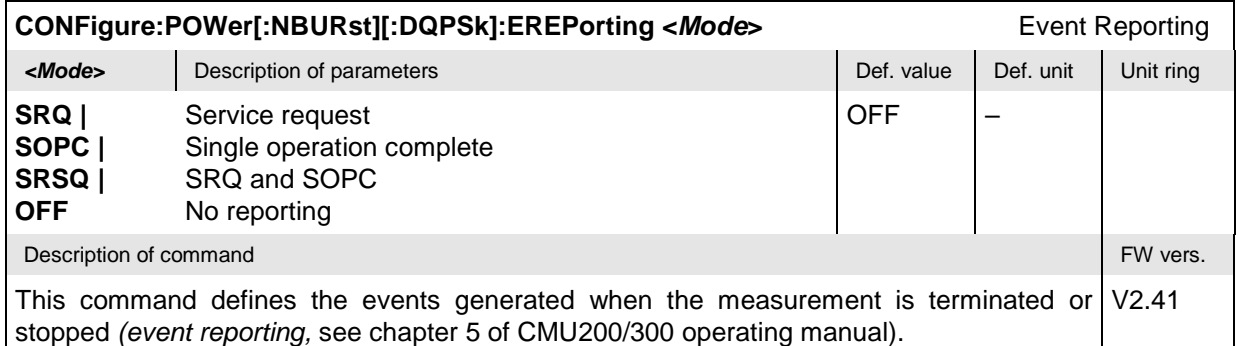

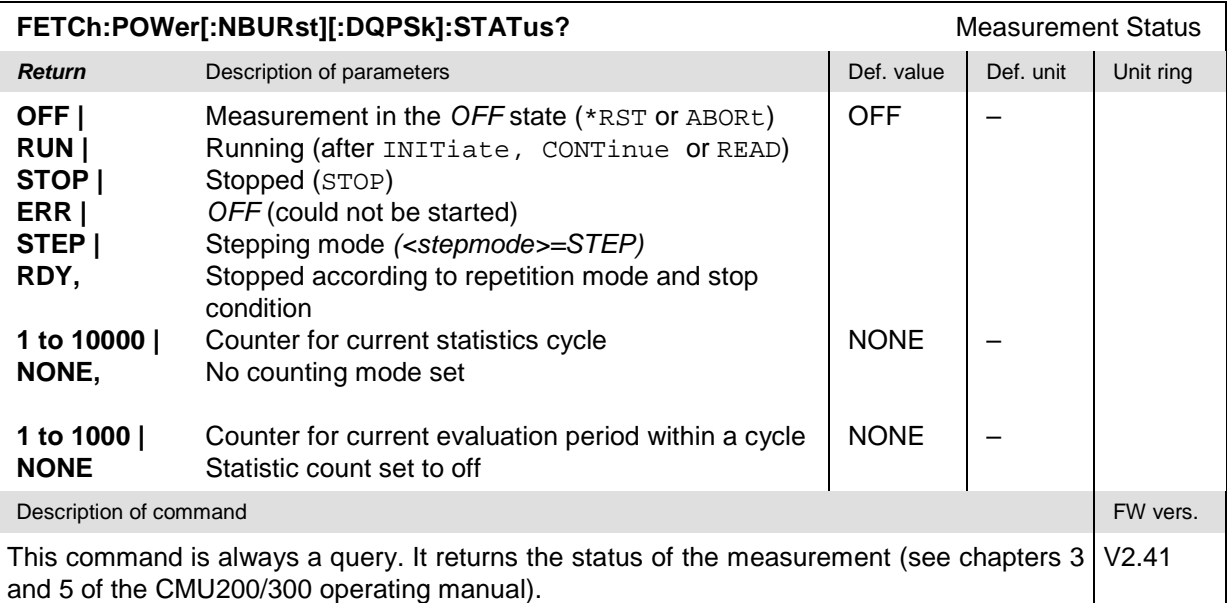

#### **Subsystem POWer:CONTrol**

The subsystem *POWer:CONTrol* defines the repetition mode, statistic count, and stop condition of the measurement. These settings are provided in the *Control* tab in the popup menu *Power Configuration.*

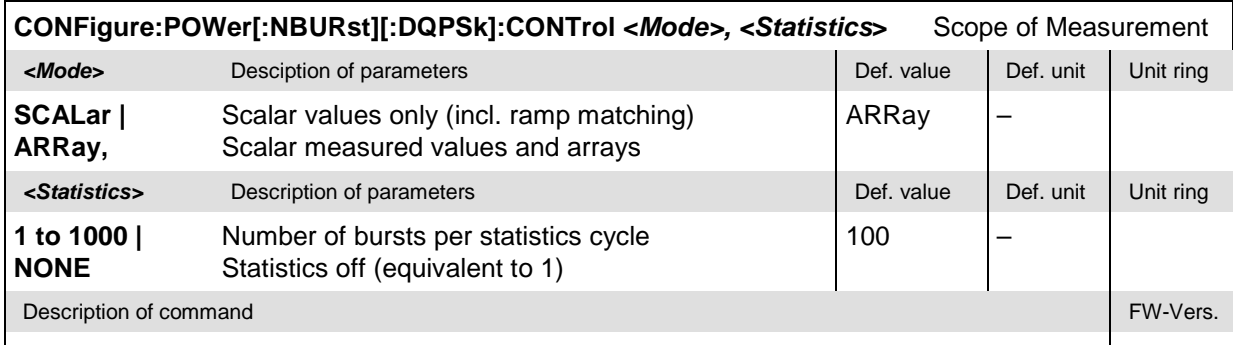

This command specifies the type of measured values and defines the number of bursts ≥1.15 forming a statistics cycle.

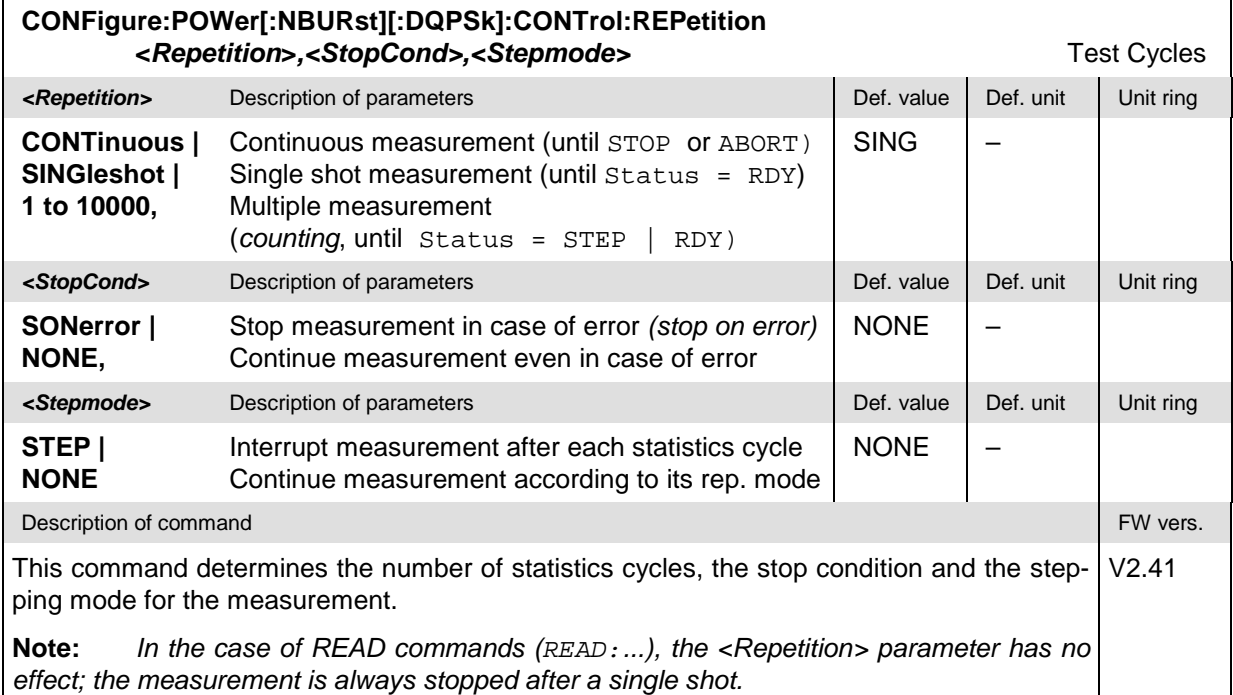

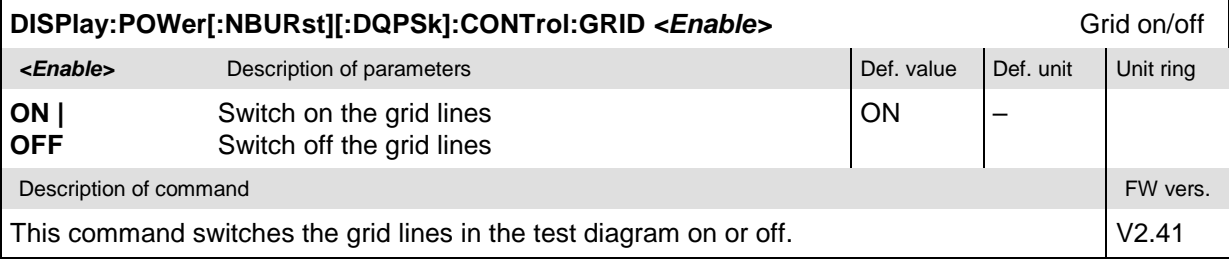

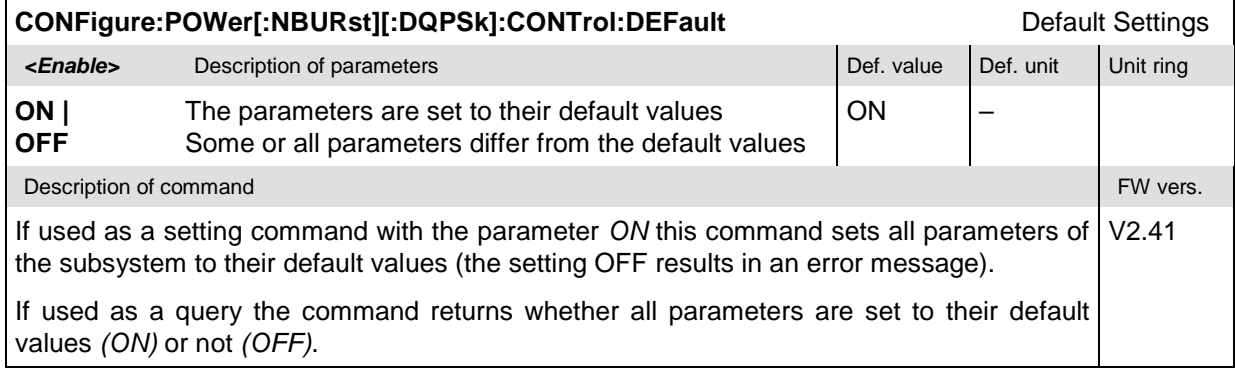

#### **Test Configuration**

The commands of the following subsystems determine the parameters of the signal power measurement. They correspond to the *Power Configuration* popup menu. For a detailed explanation of the power tolerance template defined in the TDMA standard see chapter 4.

#### **Subsystem POWer:LIMit:LINE**

The subsystem *POWer:LIMit:LINE* defines the limit lines, i.e. the tolerance values for the power measurement. The subsystem corresponds to the tab *Limit Lines* in the popup menu *Power Configuration.*

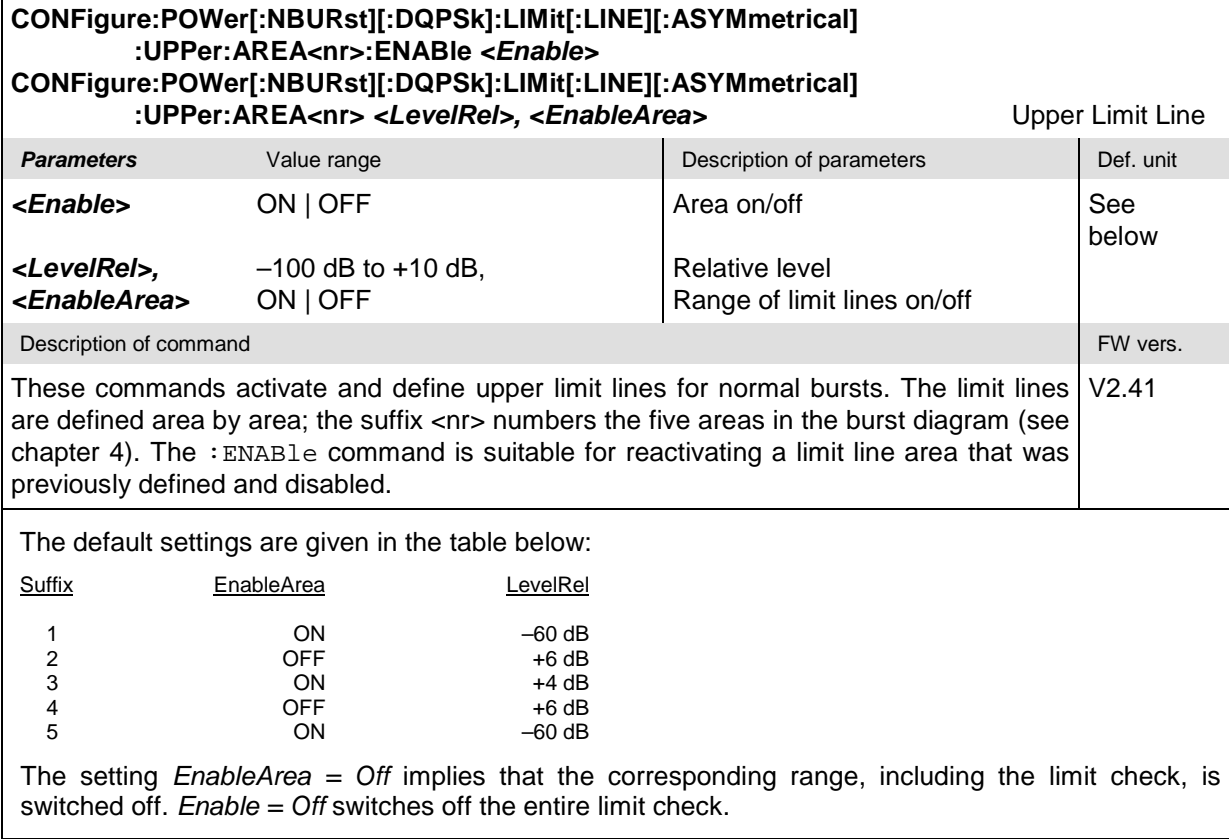

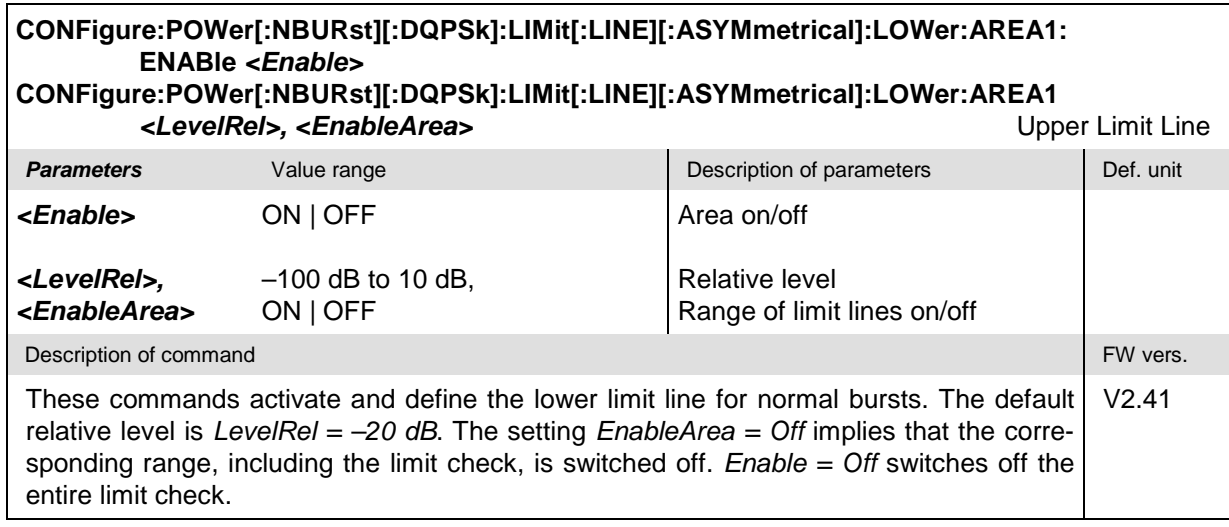

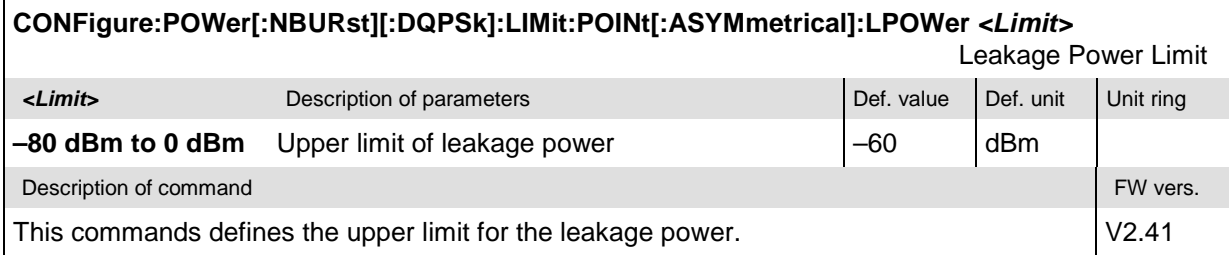

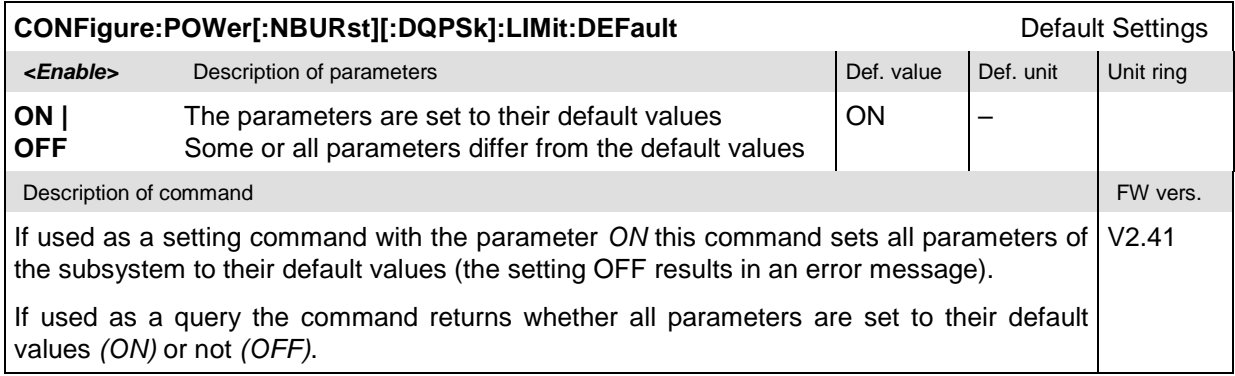

#### **Subsystem POWer:TIME**

The subsystem *POWer:...TIME* corresponds to the hotkey *Display/Marker – Oversampling* in the graphical measurement menu *Power.*

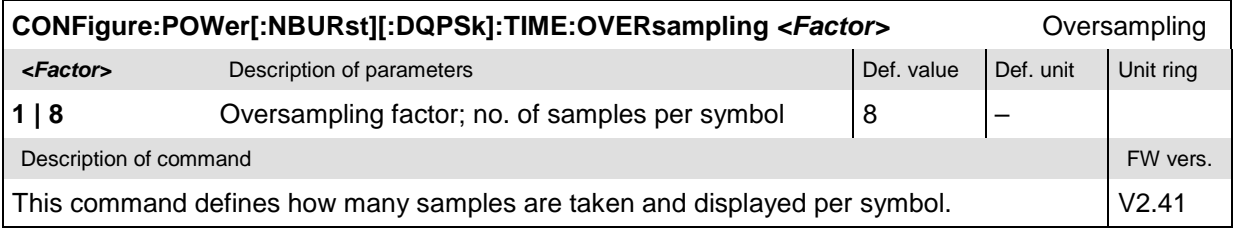

#### **Subsystem SUBarrays:POWer**

The subsystem *SUBarrays:POWer* defines the measurement range and the type of output values.

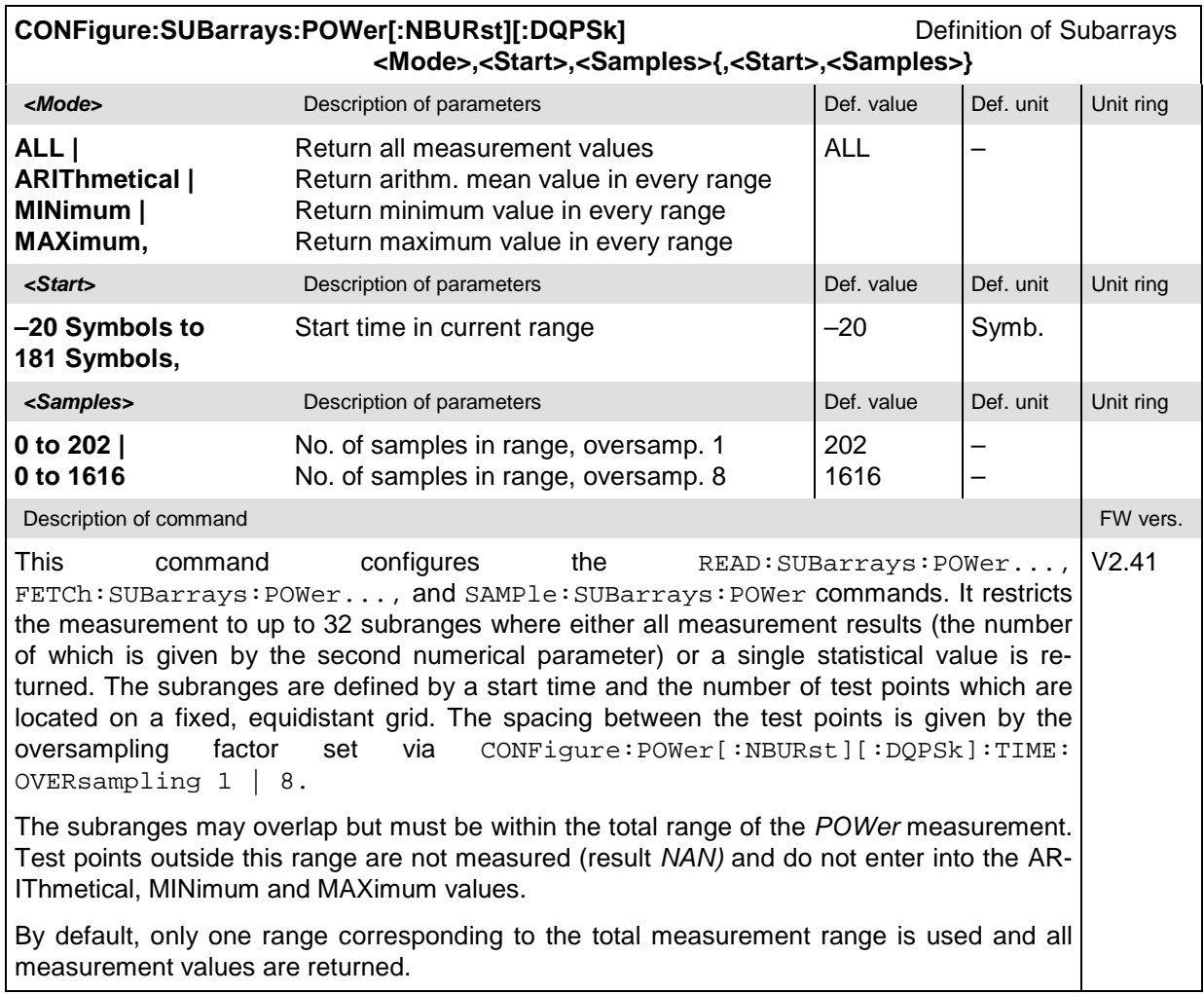

#### **Measured Values – Subsystem POWer[:RESult]**

The subsystem *POWer[:RESult]* determines and outputs the results of the signal power measurement. They correspond to the graphical measurement menu *Power* with its various display elements.

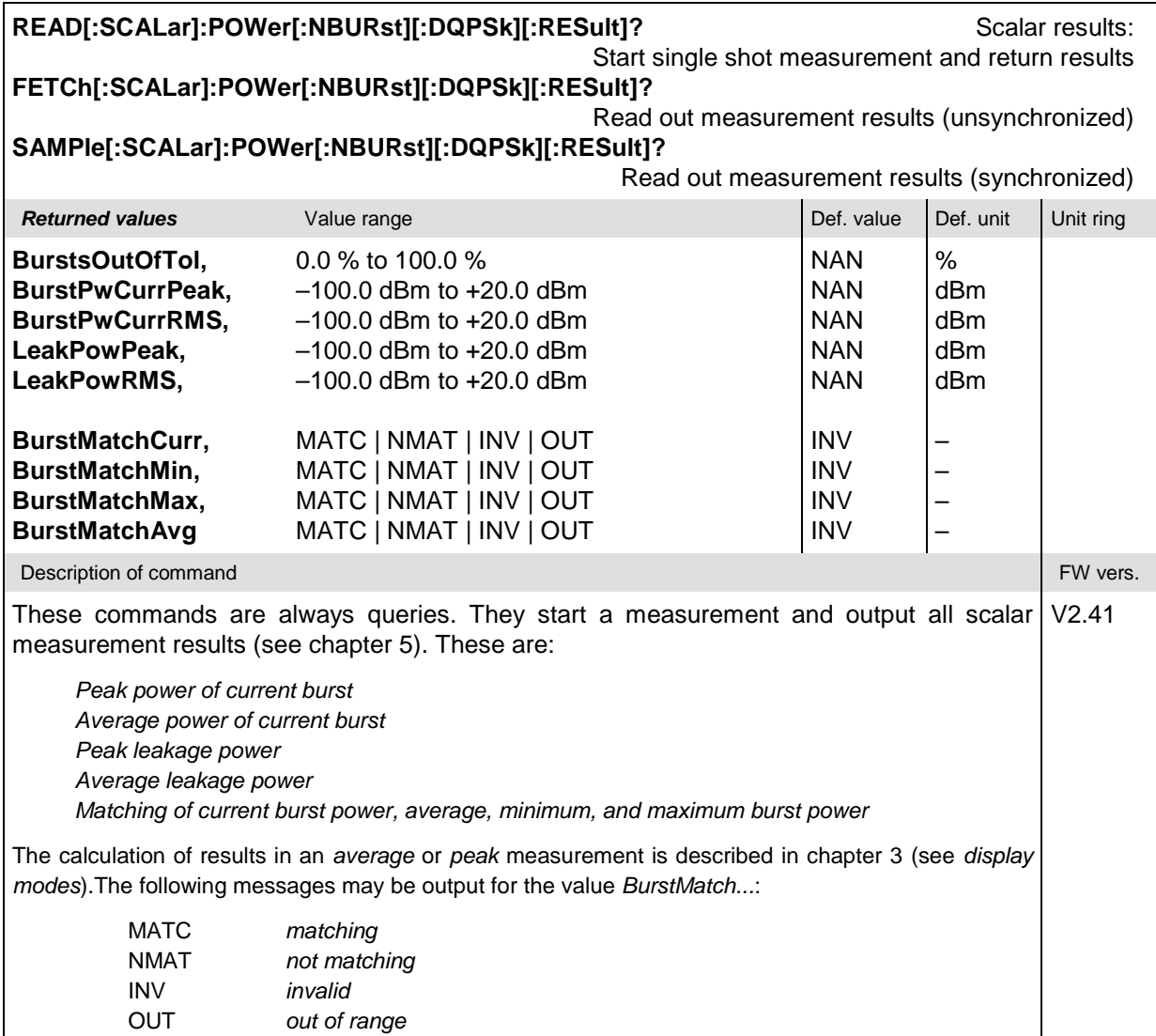

#### **CALCulate[:SCALar]:POWer[:NBURst][:DQPSk]:CURRent[:RESult]:MATChing?** Limit Matching **CALCulate[:SCALar]:POWer[:NBURst][:DQPSk]:AVERage[:RESult]:MATChing? CALCulate[:SCALar]:POWer[:NBURst][:DQPSk]:MINimum[:RESult]:MATChing? CALCulate[:SCALar]:POWer[:NBURst][:DQPSk]:MAXimum[:RESult]:MATChing? Returned values Value range Def. value Def. value Def. unit Unit ring BurstPwCurrRMS, LeakPowRMS, BurstMatching** NMAU | NMAL | INV | OK NMAU | NMAL | INV | OK MATC | NMAT | INV | OUT INV INV INV –  $\overline{a}$ –

Description of command **FW vers.** The command **FW verse state of the command** FW vers.

This command is always a query. It indicates whether and in which way the tolerances for the effective burst and leakage power (see command above) have been exceeded (the *BurstMatching* parameter combines the two preceding values). V2.41

The following messages may be output for the values *LeakPowRMS and BurstPwCurrRMS:*

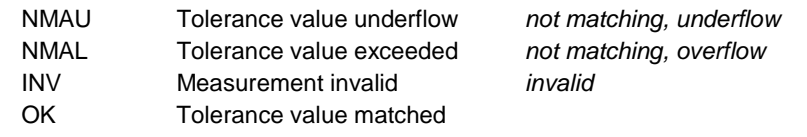

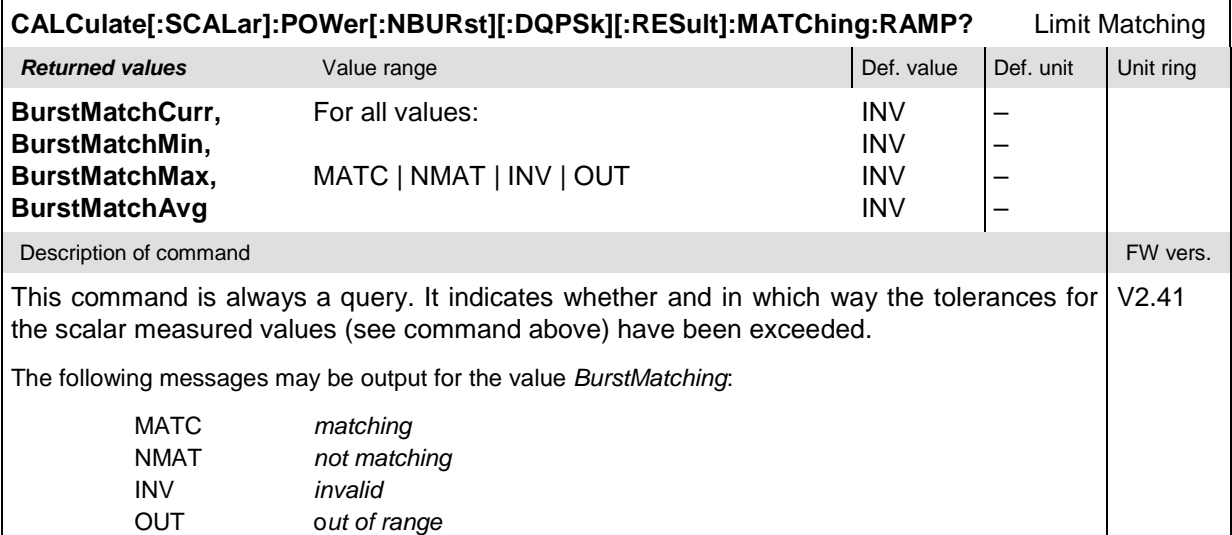

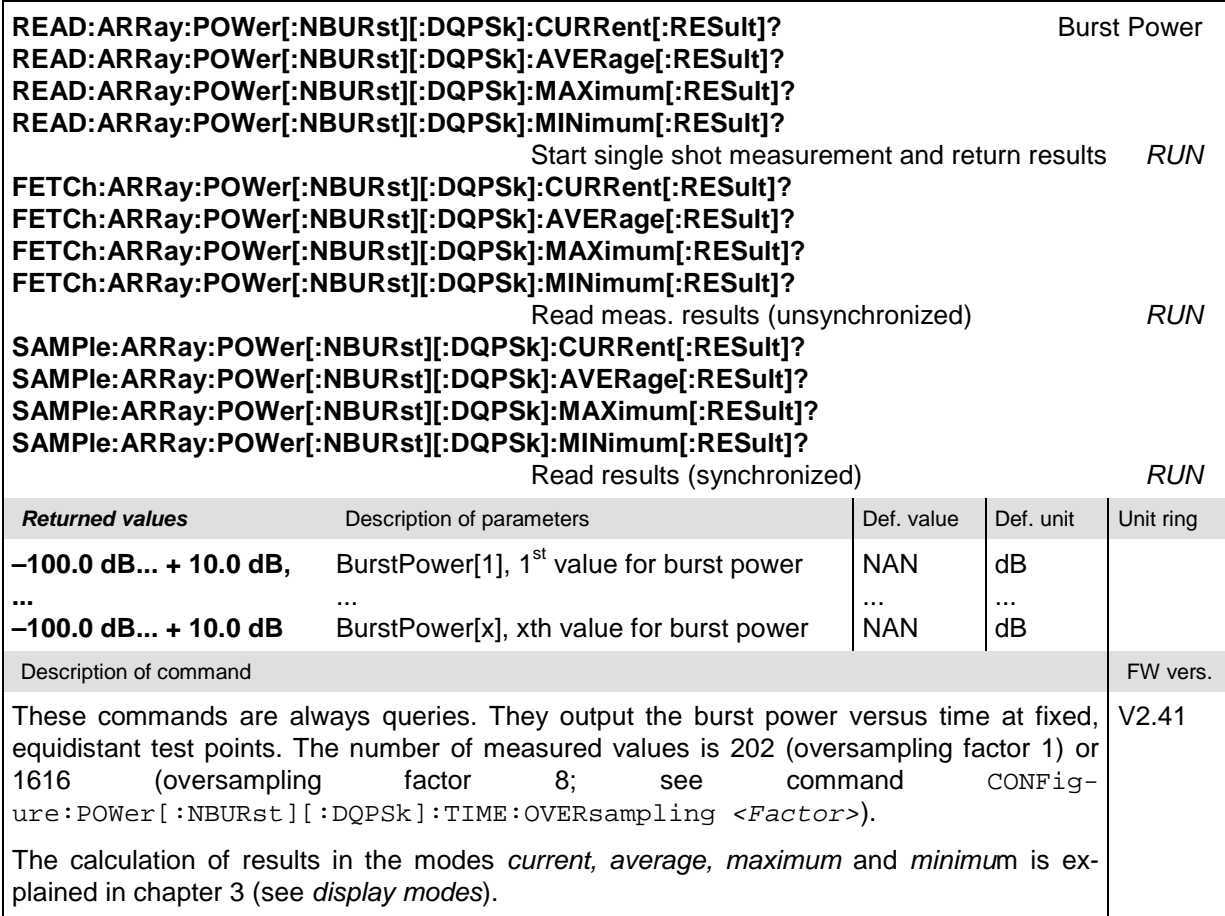

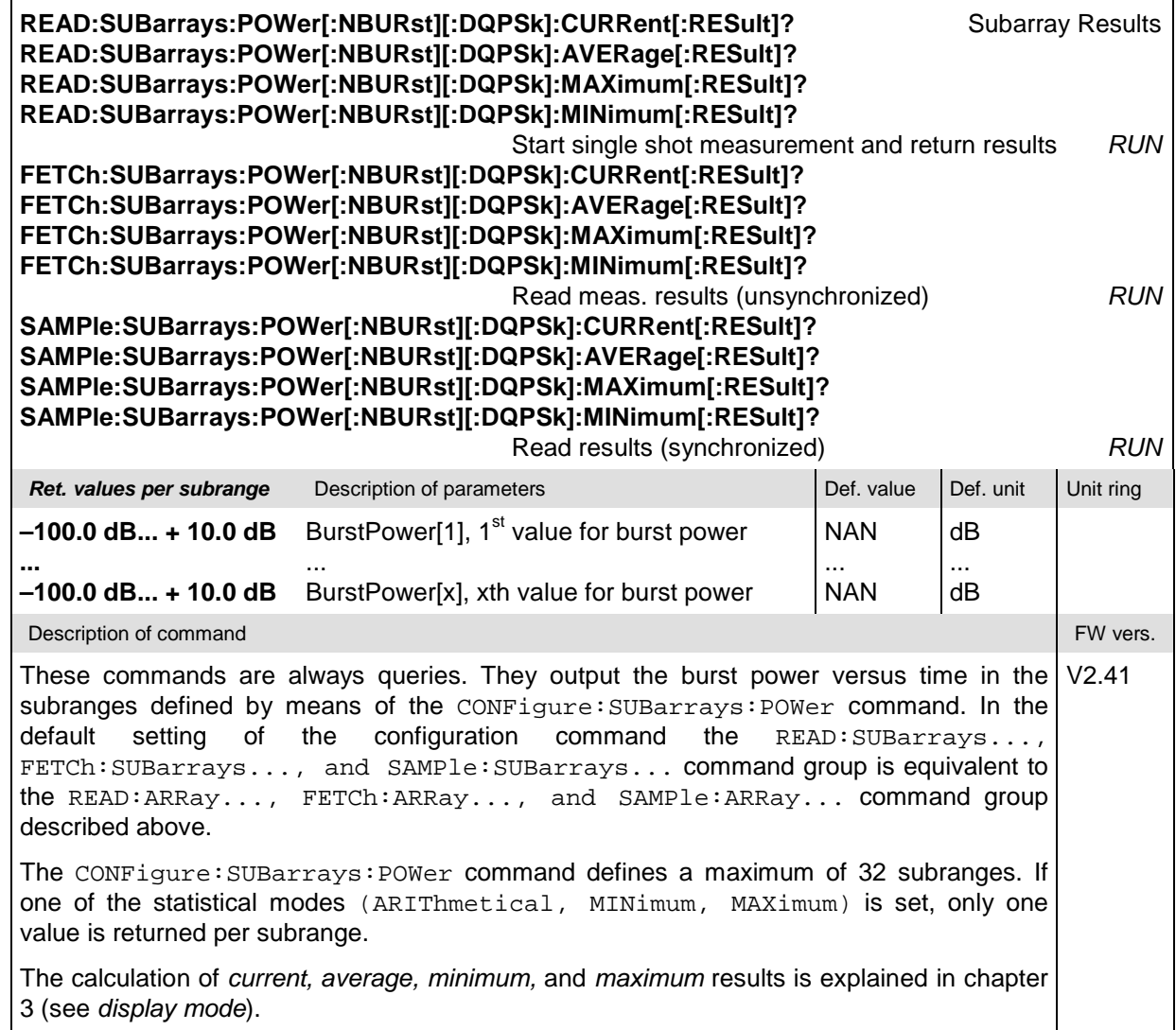

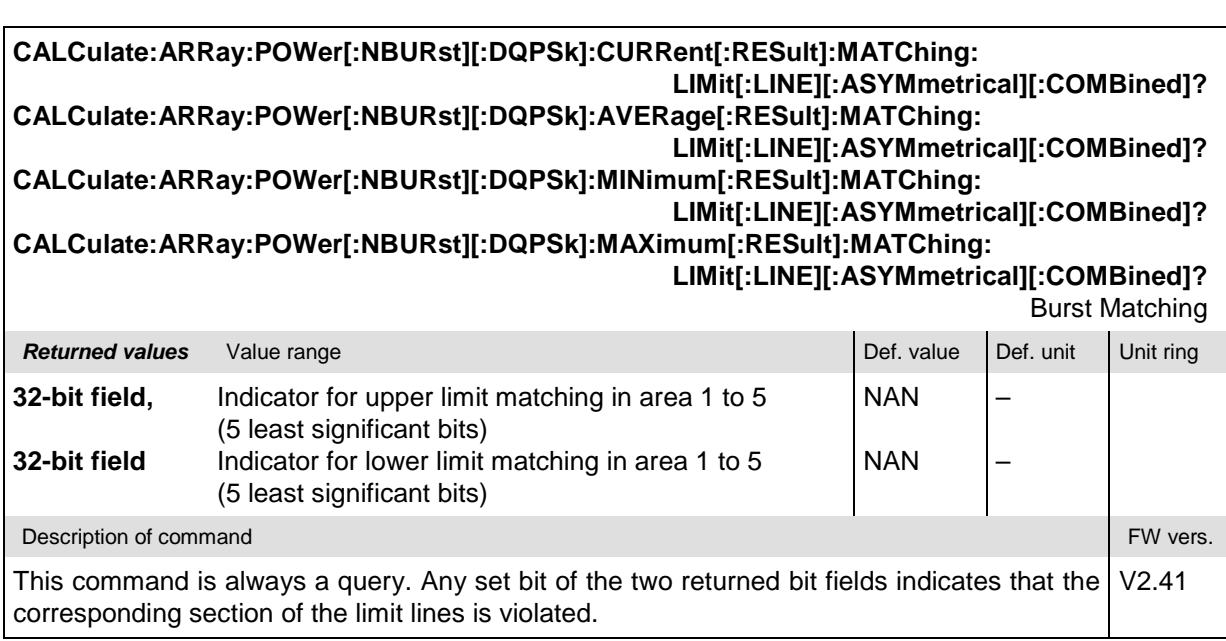

# **MODulation[:OVERview]**

The subsystem *MODulation[:OVERview]* measures general scalar modulation parameters. The subsystem corresponds to the measurement menu *Modulation,* application *Overview,* and the associated popup menu *Modulation Configuration.*

#### **Control of Measurement – Subsystem MODulation[:OVERview]**

The subsystem *MODulation[:OVERview]* controls the modulation measurement. It corresponds to the softkey *Overview DQPSK* in the measurement menu *Modulation*.

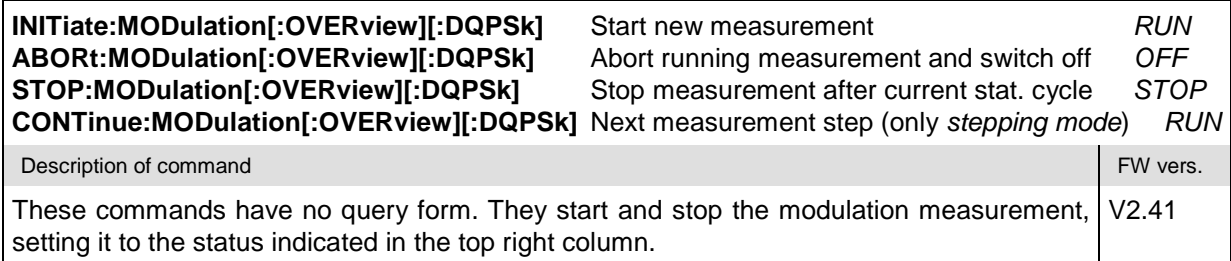

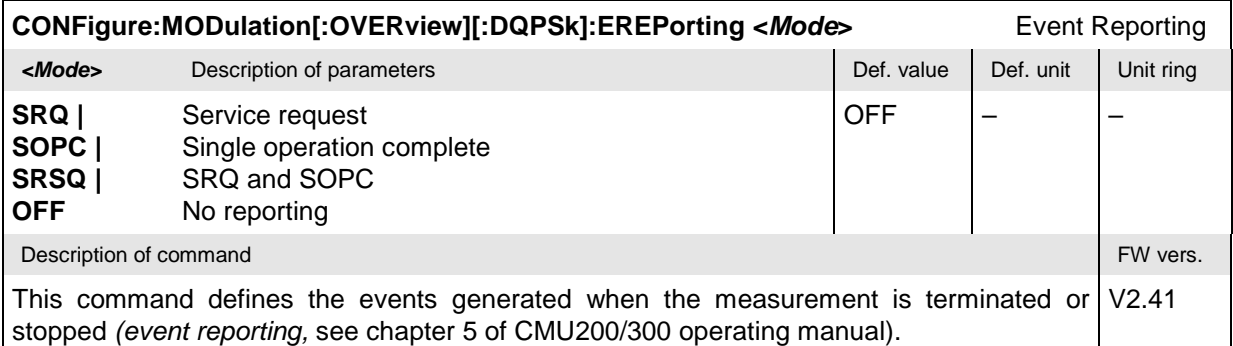

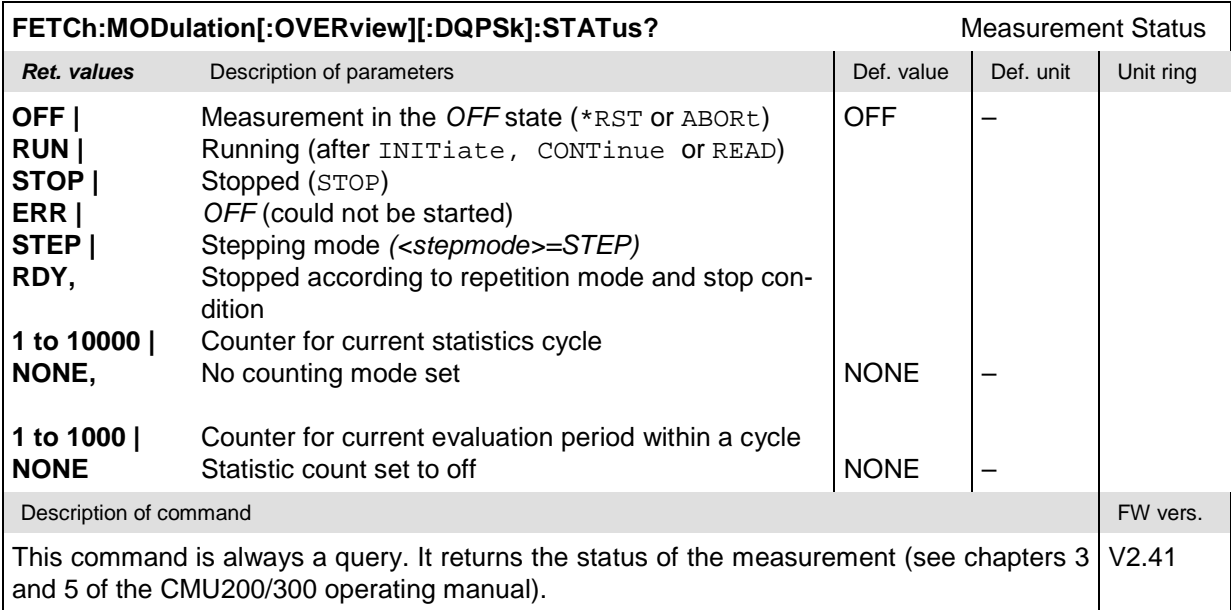

#### **Test Configuration**

The commands of the following subsystems configure the *Modulation* measurement. They correspond to the sections in the *Modulation Configuration* menu that are related to the *Overview* application.

#### **Subsystem MODulation[:OVERview][:DQPSk]:CONTrol**

The subsystem *MODulation[:OVERview][:DQPSk]:CONTrol* configures the scope of the modulation measurement. It corresponds to the *Control* tab in the popup menu *Modulation Configuration*.

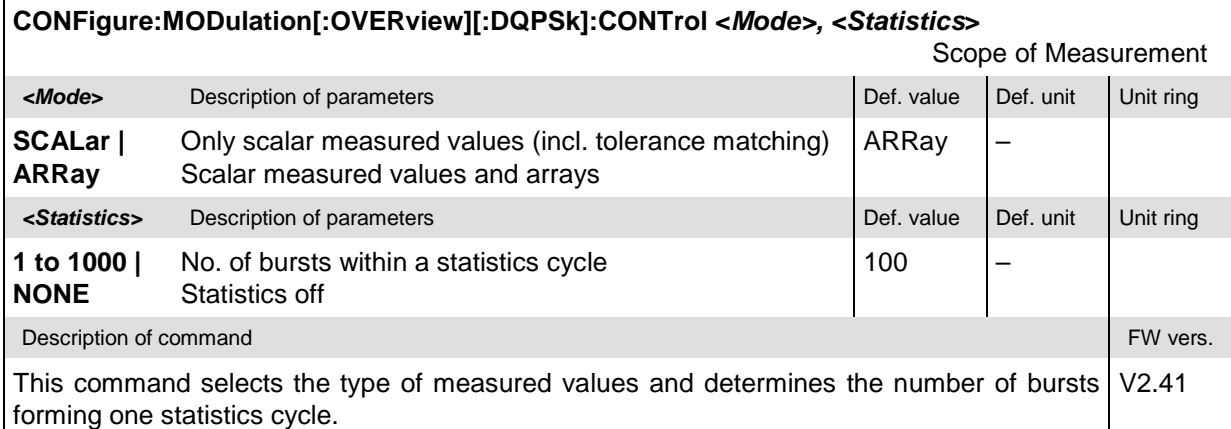

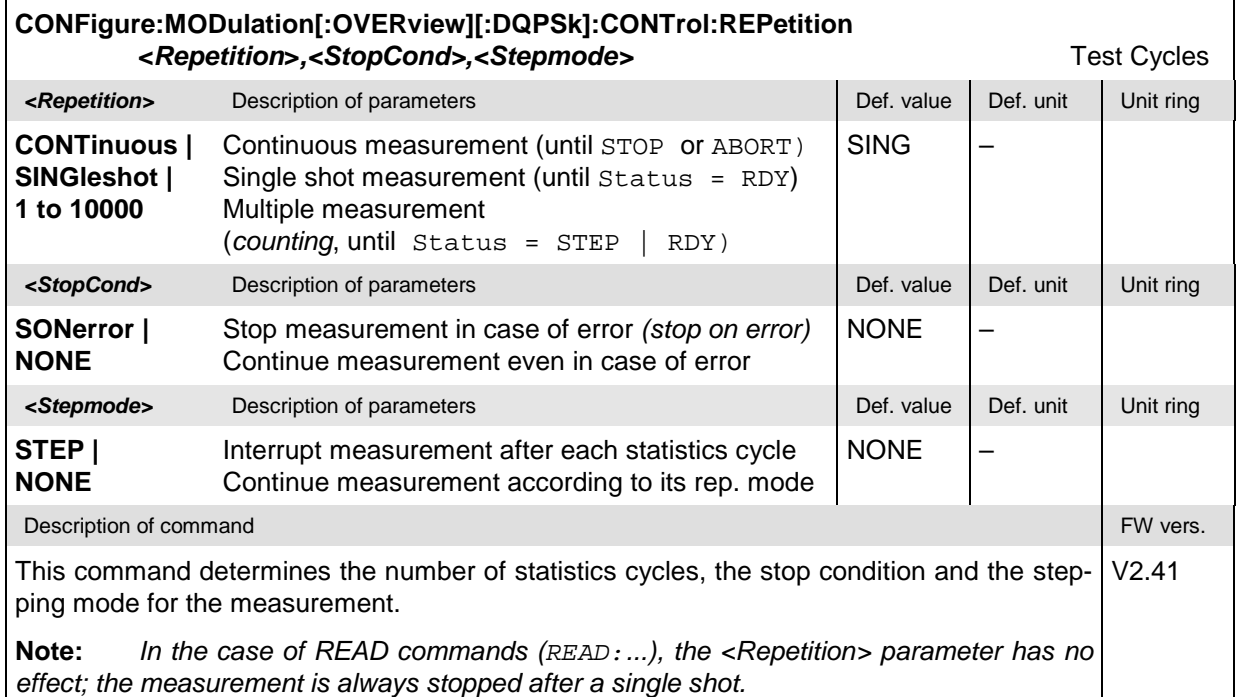

<span id="page-202-0"></span>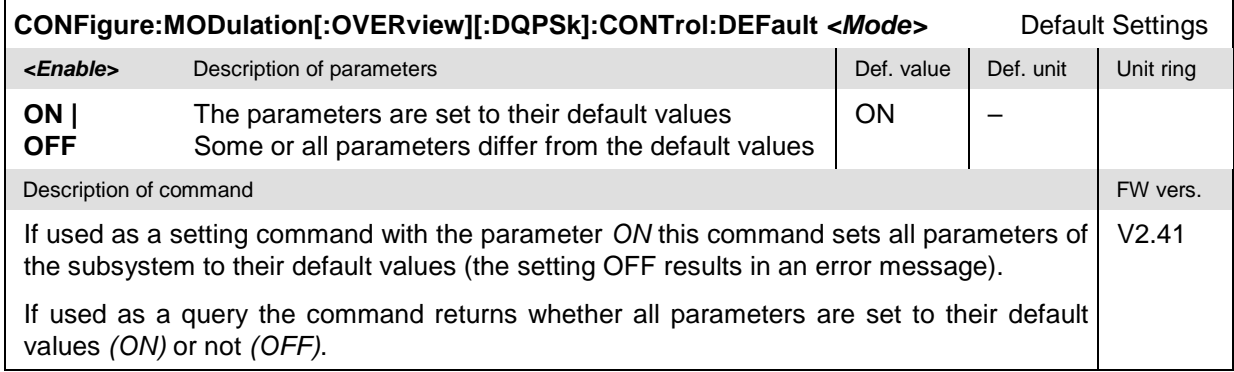

#### **Tolerance values – Subsystem MODulation:OEMP[:DQPSk]:LIMit**

The subsystem *MODulation:OEMP[:DQPSk]:LIMit* defines tolerance values for the modulation measurement **in all four applications**. The subsystem corresponds to the *Limits* tab in the popup menu *Modulation Configuration.*

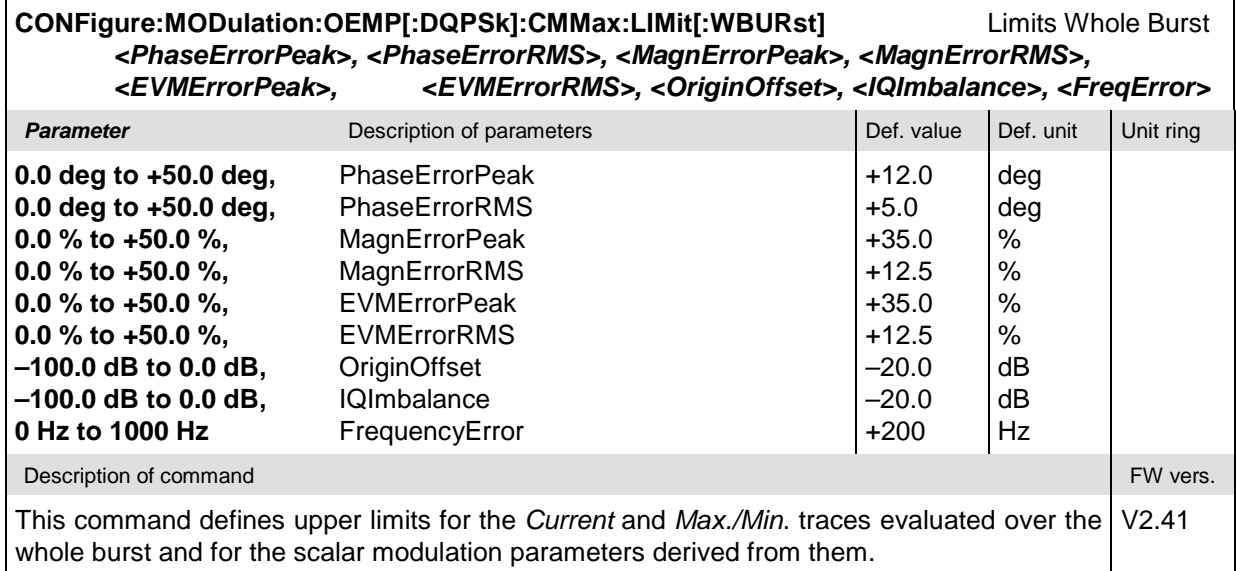

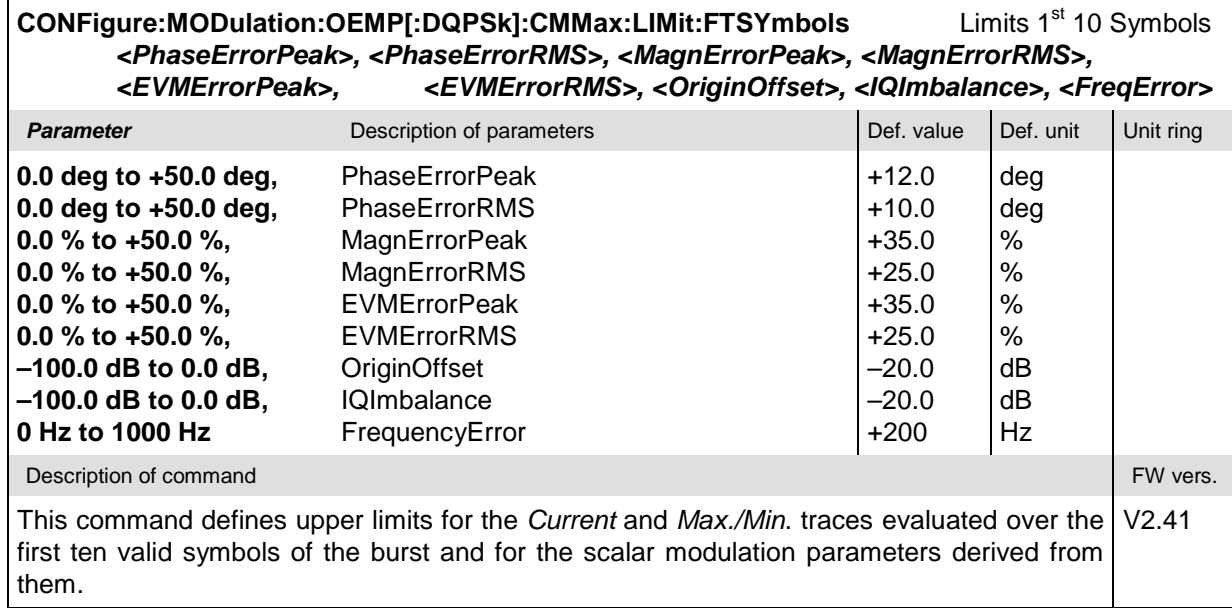

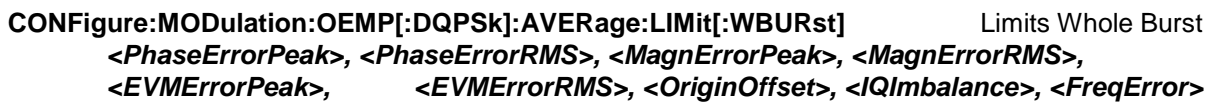

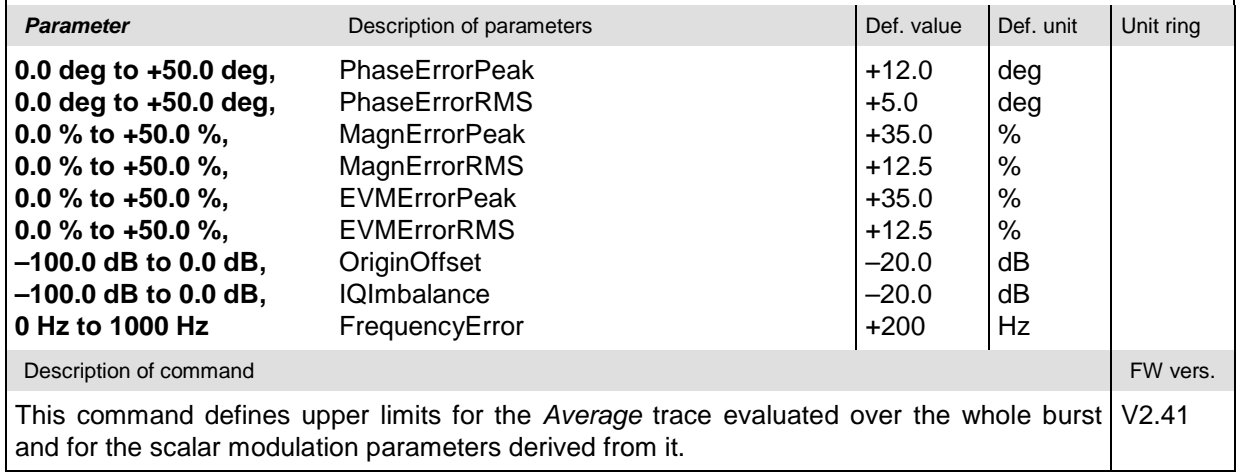

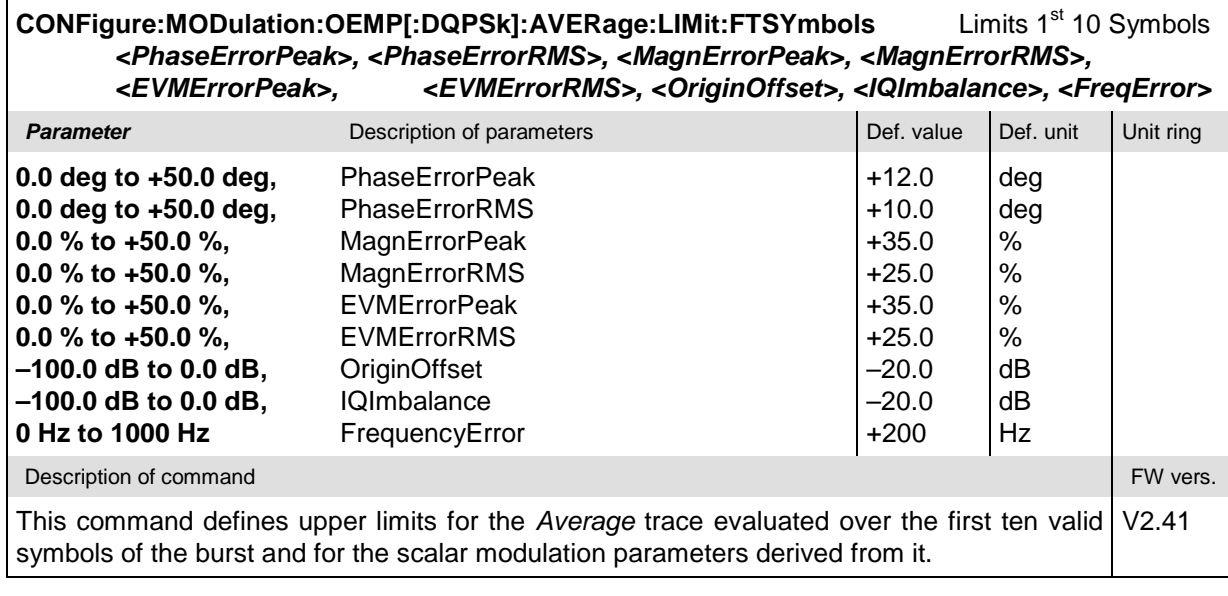

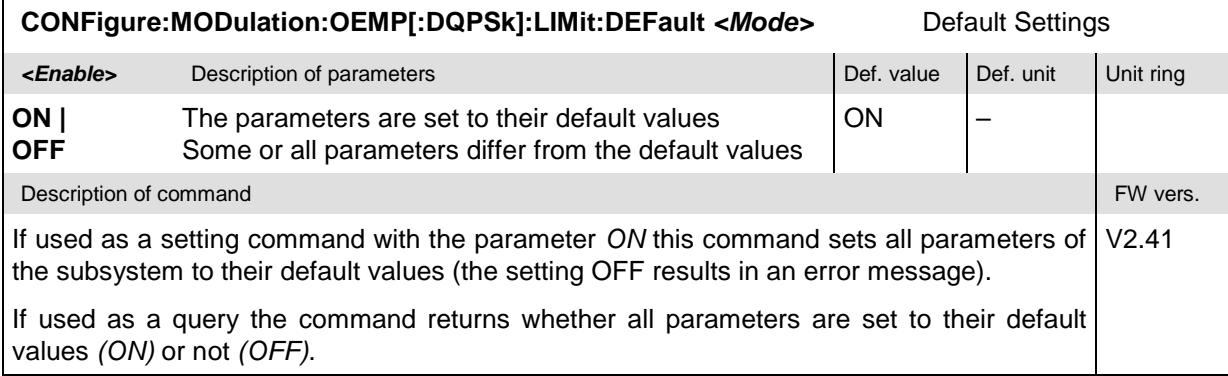

 $\mathbf{r}$ 

#### **Measured Values – Subsystem MODulation[:OVERview][:DQPSk][:RESult]**

The subsystem *MODulation[:OVERview][:DQPSk][:RESult]* measures and returns the modulation parameters and compares them with the tolerance values. The subsystem corresponds to the various output elements in the measurement menu *MODulation,* application *Overview.*

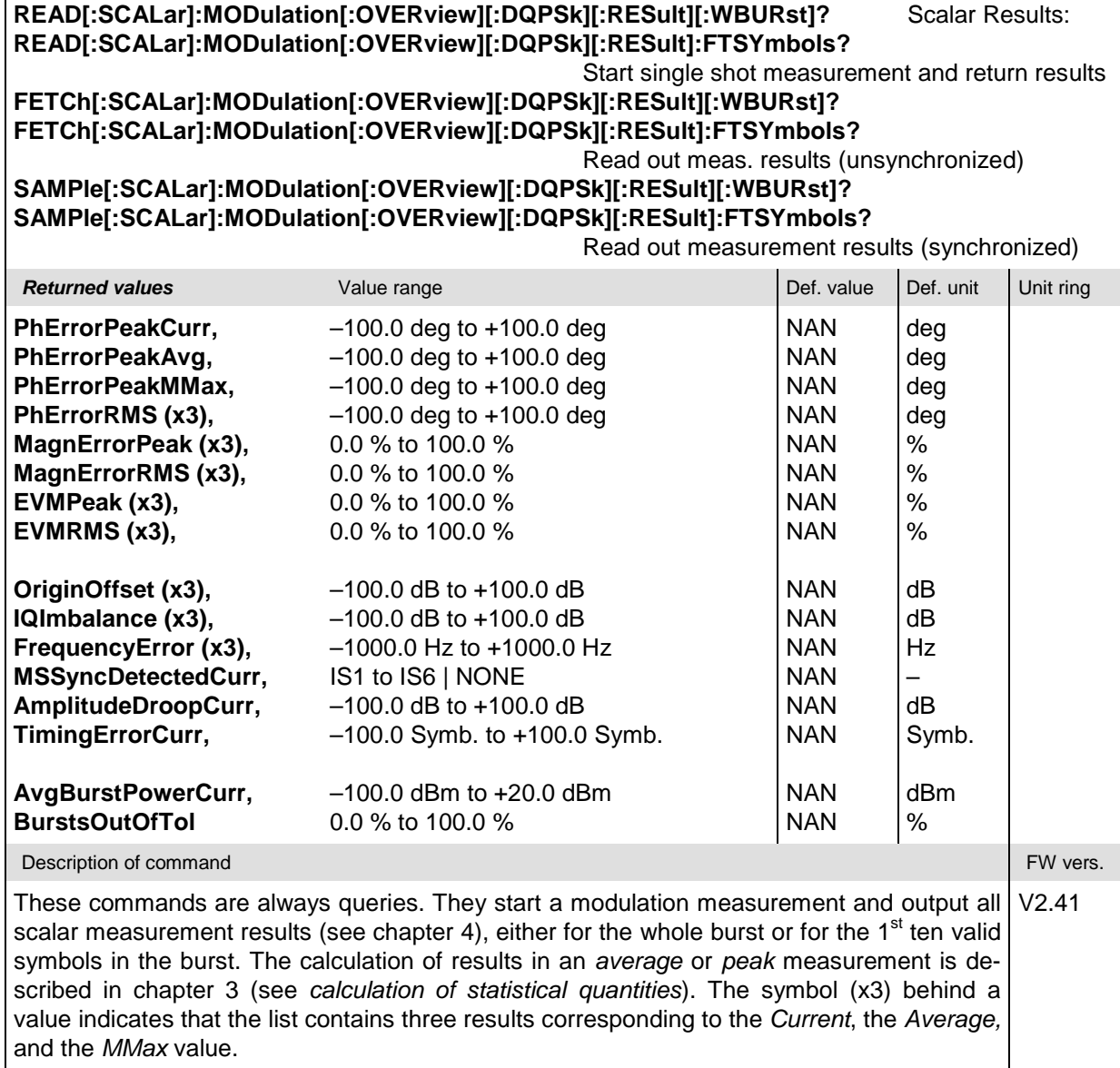

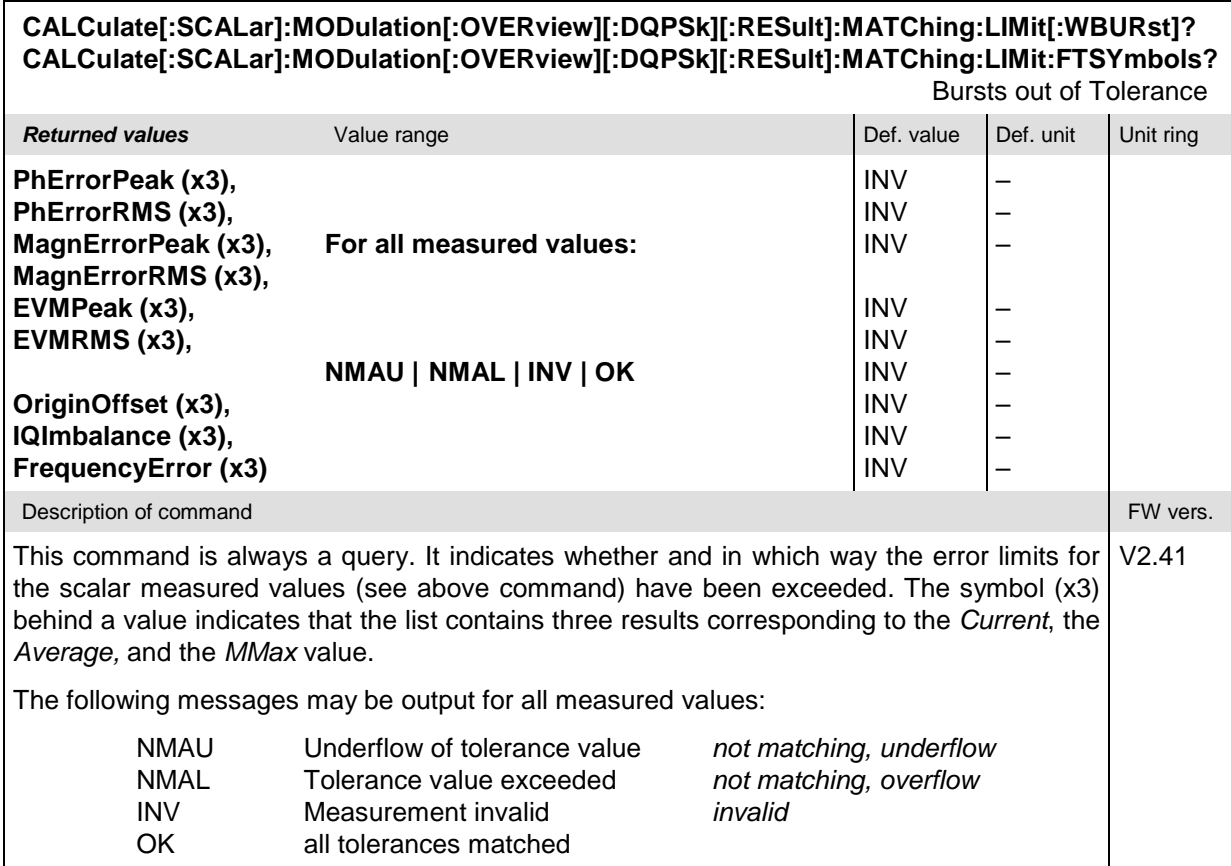

# **MODulation:EVMagnitude**

The subsystem *MODulation:EVMagnitude* measures the error vector magnitude as well as general scalar modulation parameters. The subsystem corresponds to the measurement menu *Modulation,* application *EVM DQPSK,* and the associated popup menu *Modulation Configuration.*

#### **Control of Measurement – Subsystem MODulation:EVMagnitude**

The subsystem *MODulation:EVMagnitude* controls the modulation measurement. It corresponds to the softkey *EVM DQPSK* in the measurement menu *Modulation*.

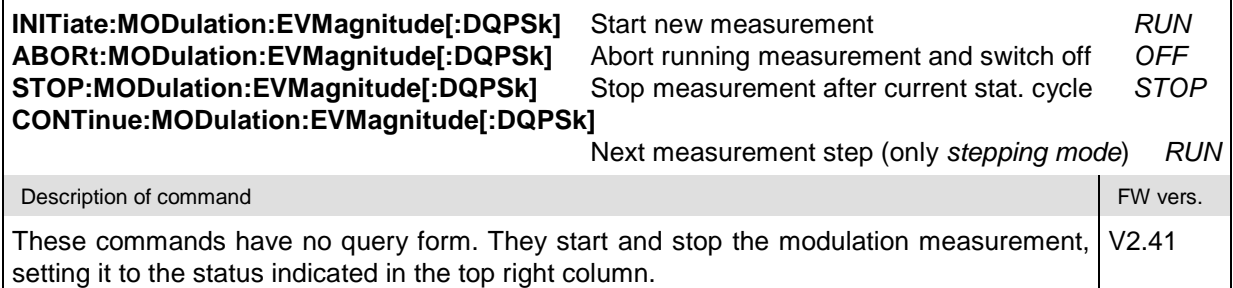

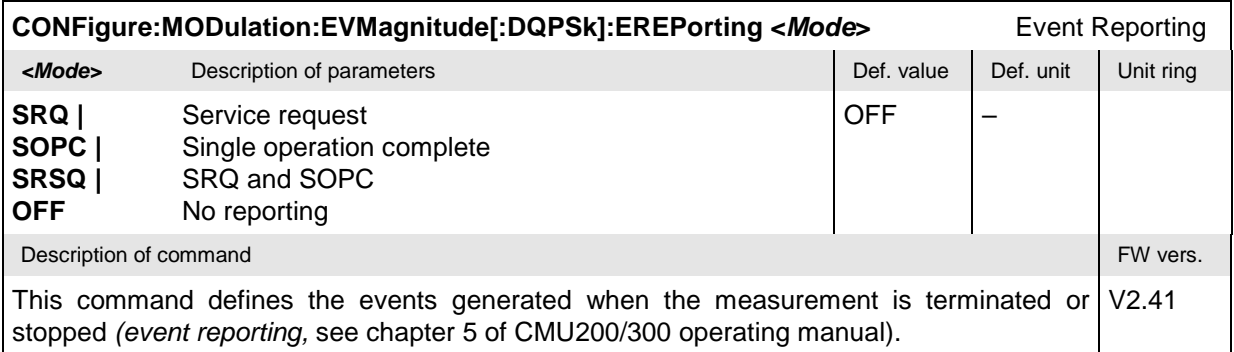

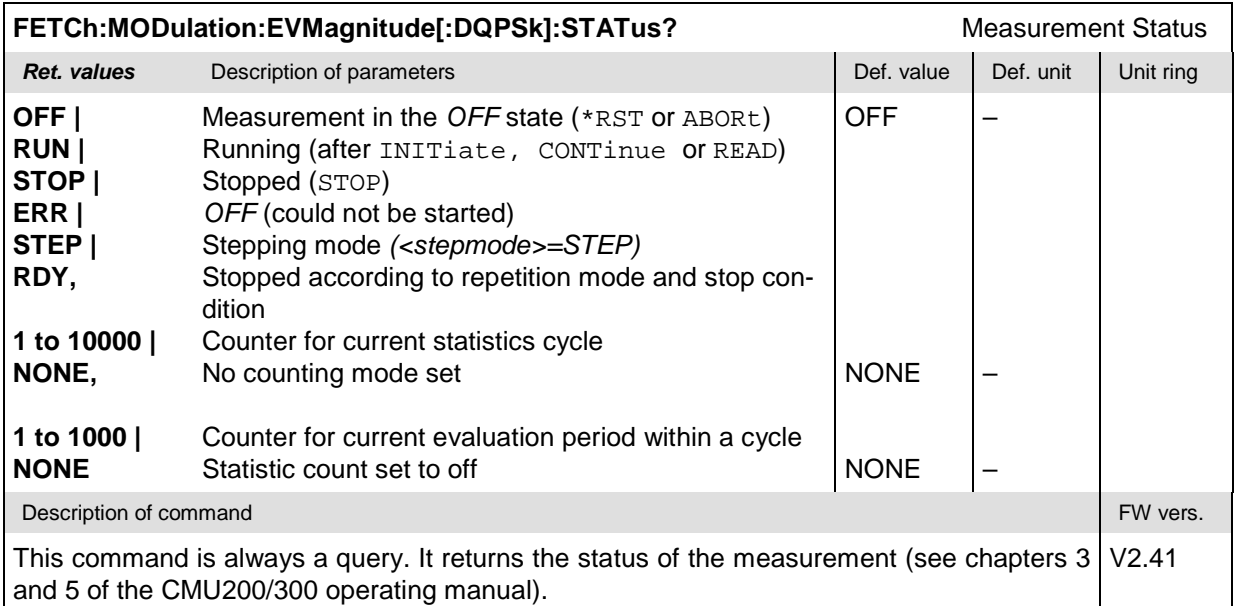

#### **Test Configuration**

The commands of the following subsystems configure the *Modulation* measurement. They correspond to the sections in the *Modulation Configuration* menu that are related to the *Error Vector Magnitude* application.

### **Subsystem MODulation:EVMagnitude[:DQPSk]:CONTrol**

The subsystem *MODulation:EVMagnitude[:DQPSk]:CONTrol* configures the scope of the modulation measurement. It corresponds to the *Control* tab in the popup menu *Modulation Configuration.*

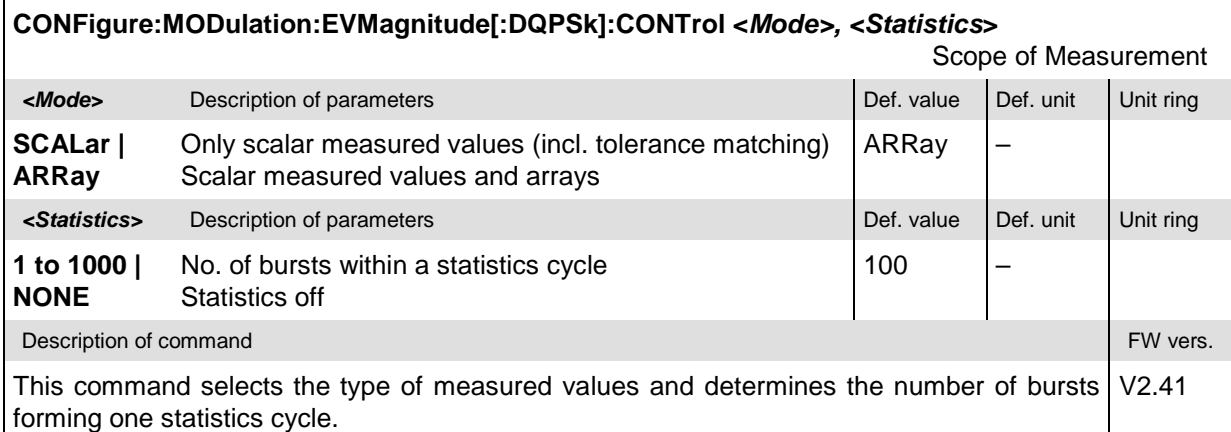

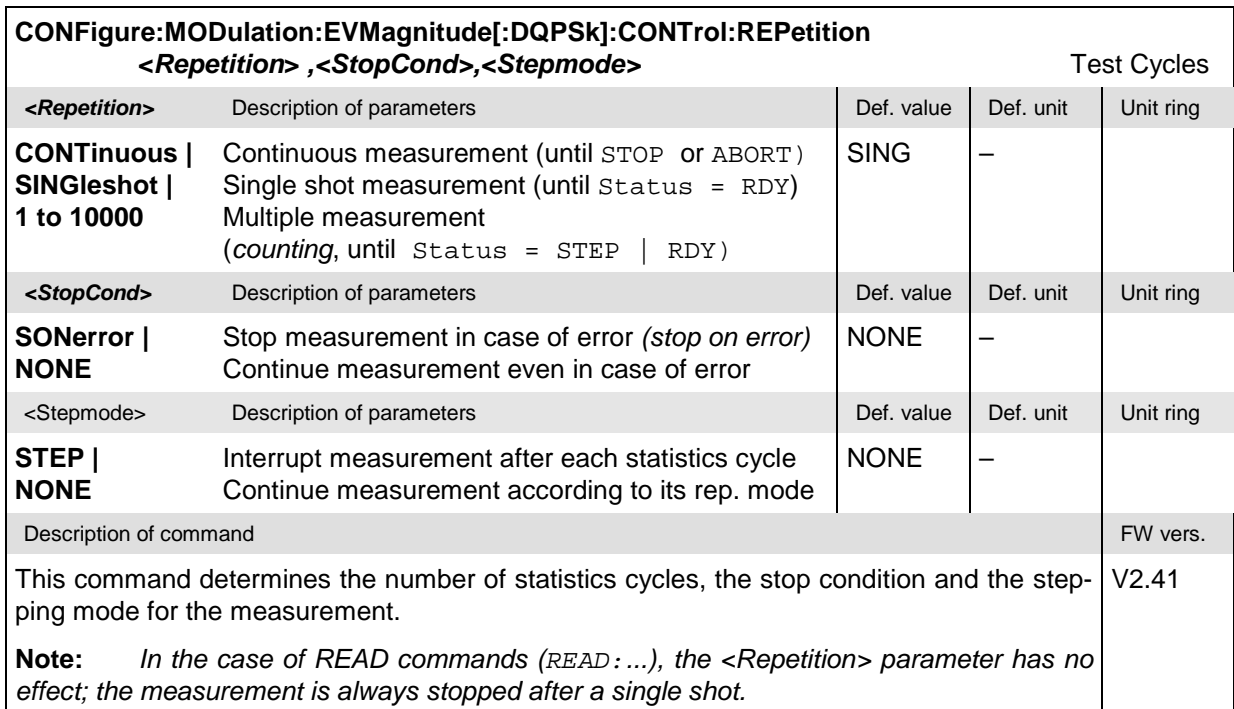

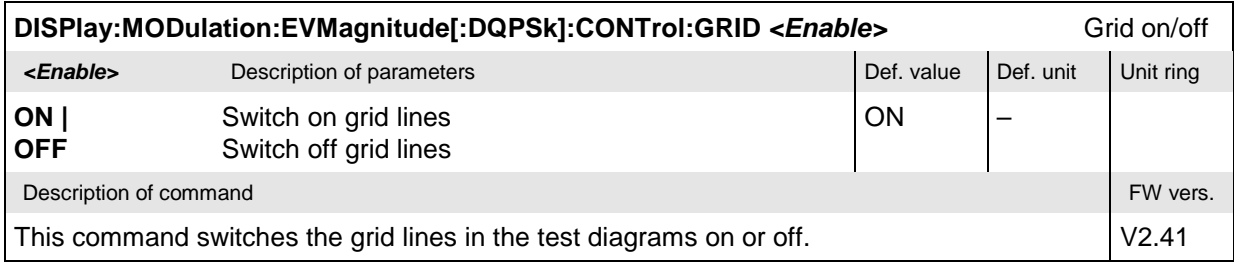

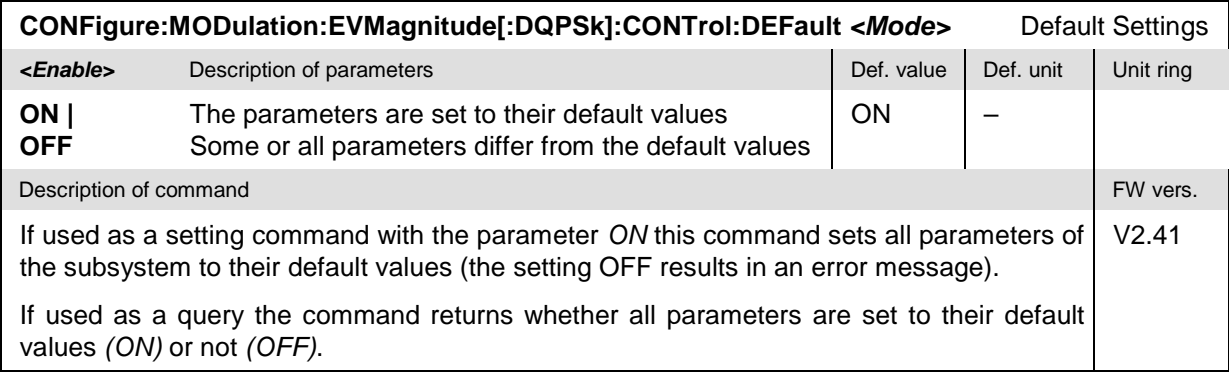

#### **Tolerance values – Subsystem MODulation:OEMP[:DQPSk]:LIMit**

The subsystem *MODulation:OEMP[:DQPSk]:LIMit* (see p. [6.28](#page-202-0) ff) defines tolerance values for the modulation measurement **in all four applications**. The subsystem corresponds to the *Limits* tab in the popup menu *Modulation Configuration.*

# **Subsystem SUBarrays:MODulation**

The subsystem *SUBarrays:MODulation* defines the measurement range and the type of output values.

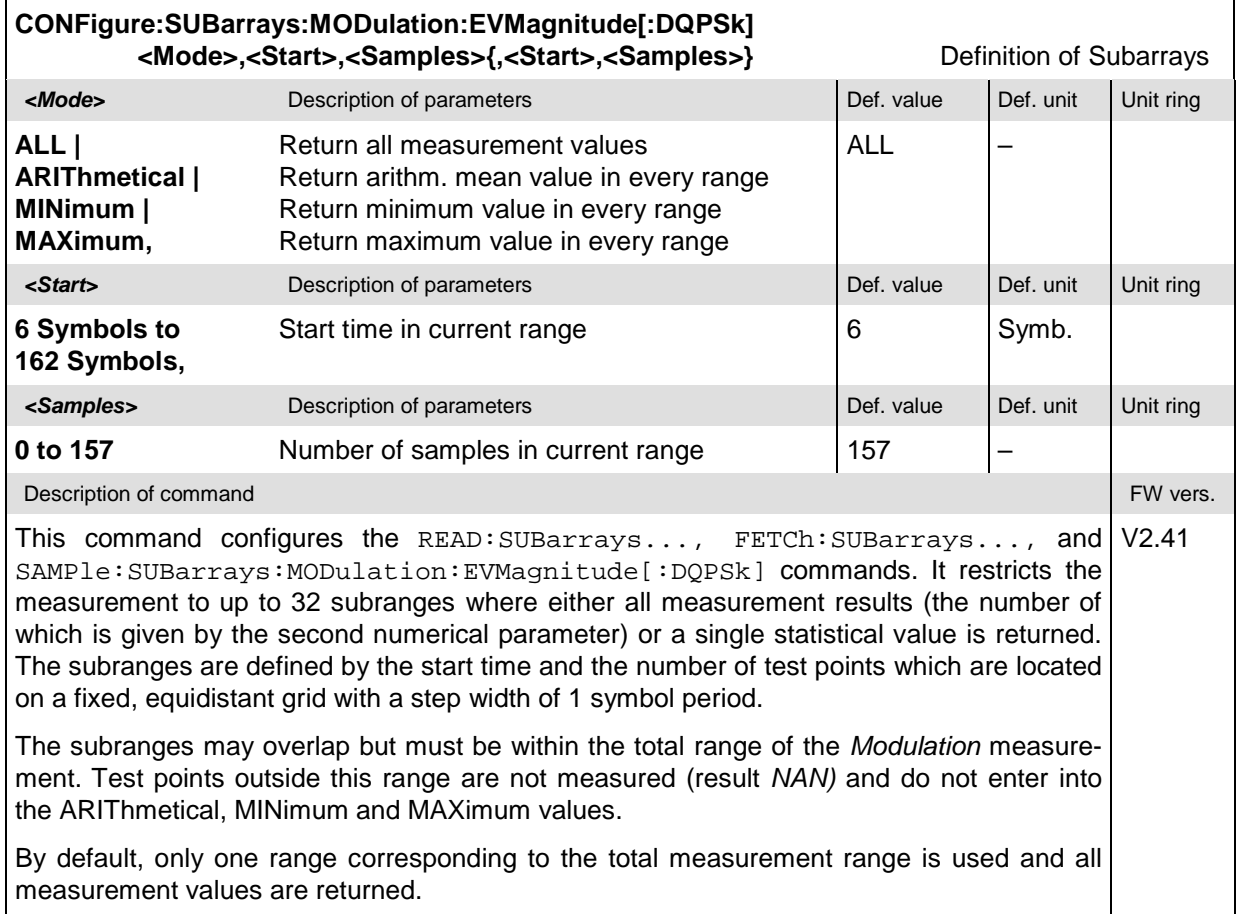

#### **Measured Values – Subsystem MODulation:EVMagnitude[:DQPSk][:RESult]**

The subsystem *MODulation:EVMagnitude[:DQPSk][:RESult]* measures and returns the modulation parameters and compares them with the tolerance values. The subsystem corresponds to the various output elements in the measurement menu *MODulation,* application *EVM DQPSK.*

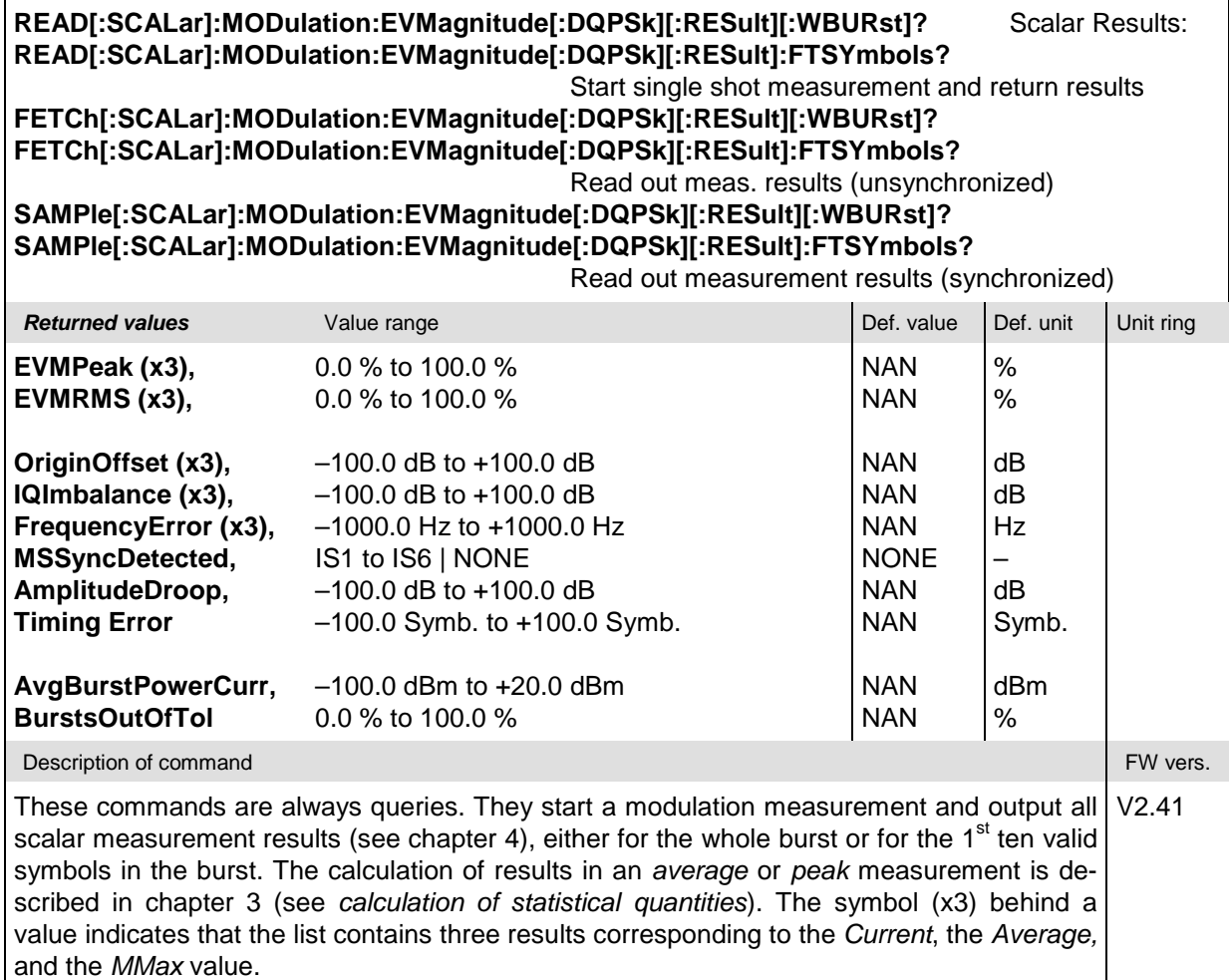

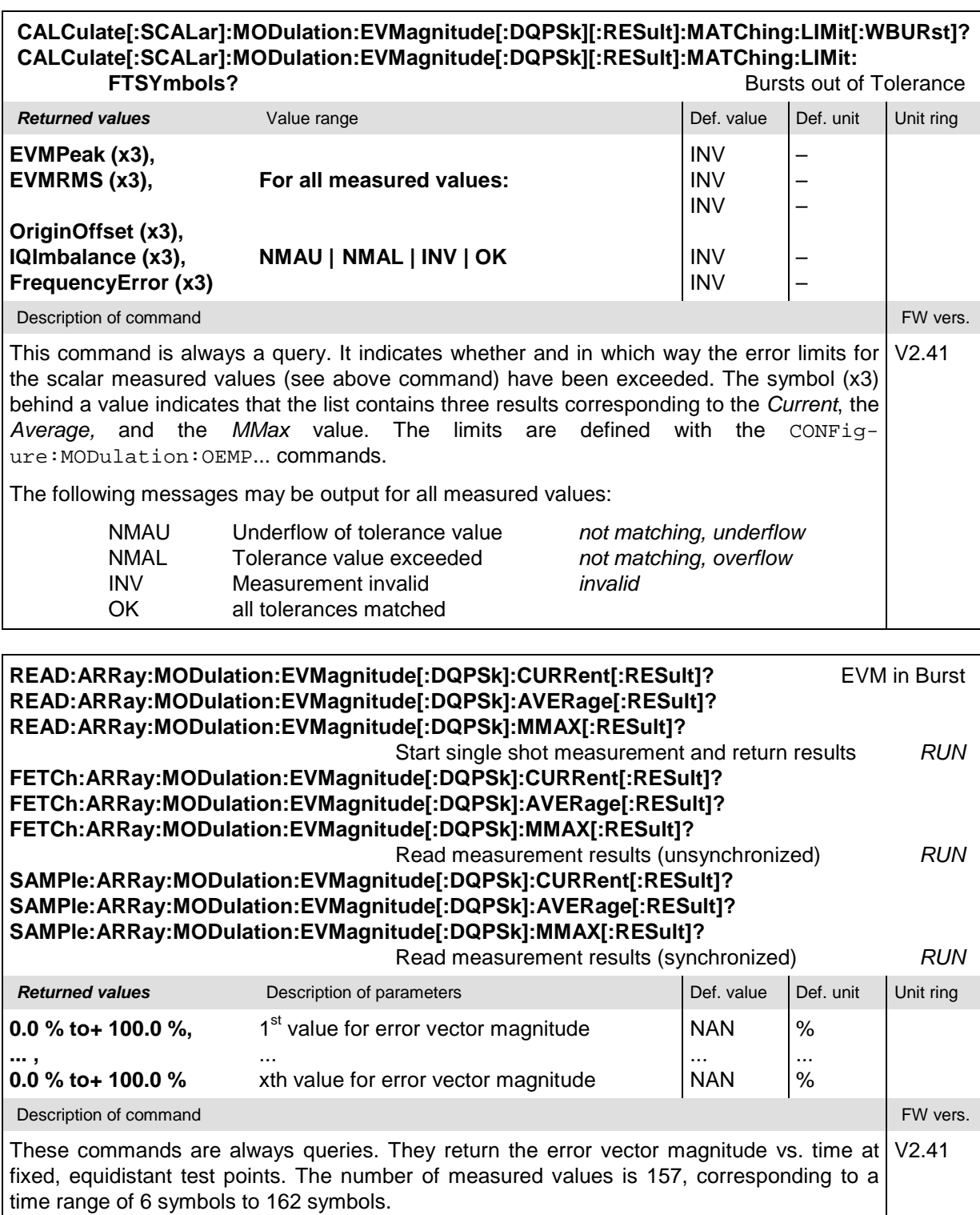

The calculation of *current, average, and mmax* (Min./Max.) results is explained in chapter 3 (see *display mode*).

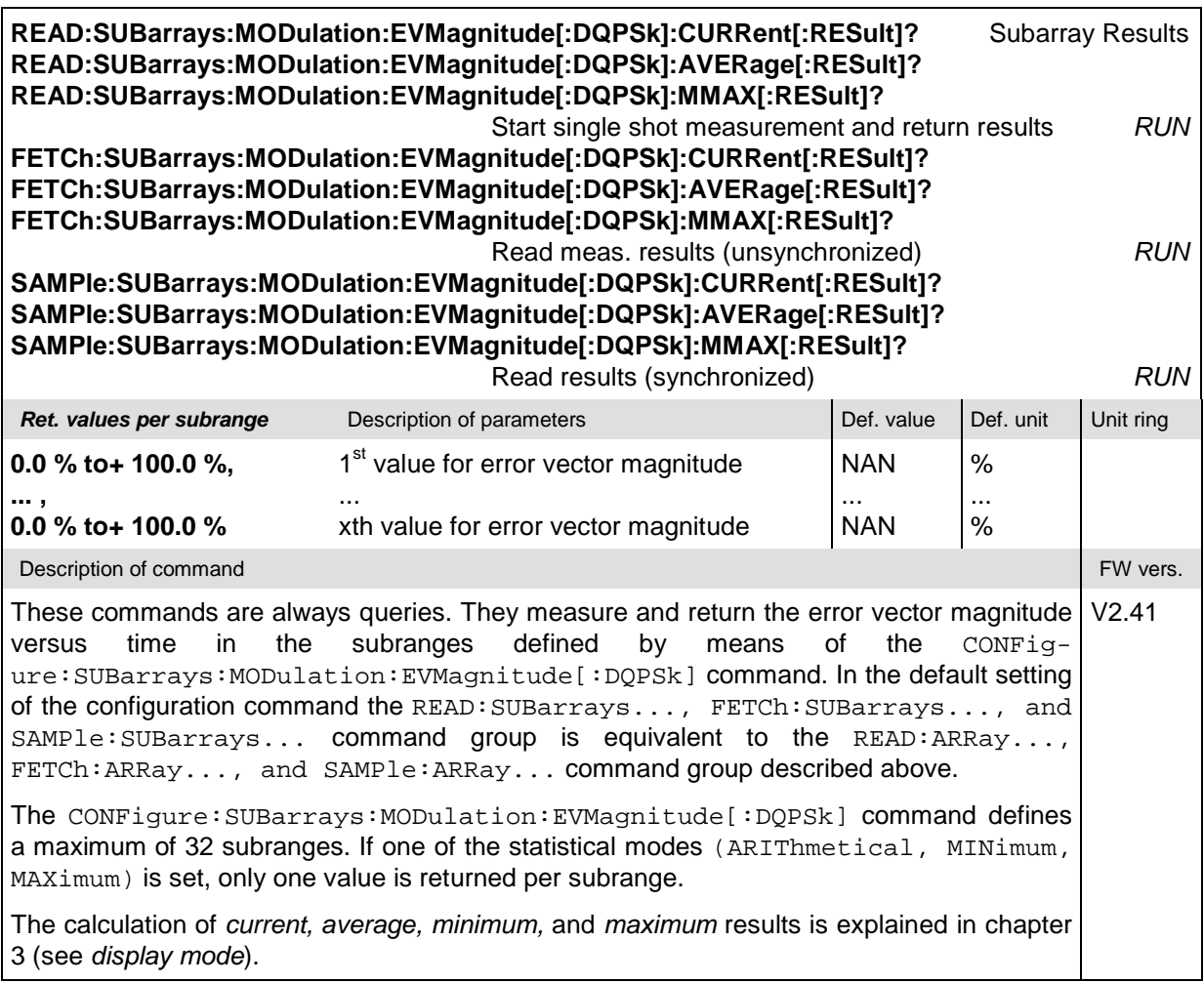

## **MODulation:PERRor**

The subsystem *MODulation:PERRor* measures the phase error as well as general scalar modulation parameters. The subsystem corresponds to the measurement menu *Modulation,* application *Phase Error DQPSK,* and the associated popup menu *Modulation Configuration.*

#### **Control of Measurement – Subsystem MODulation:PERRor**

The subsystem *MODulation:PERRor* controls the modulation measurement. It corresponds to the softkey *Phase Error DQPSK* in the measurement menu *Modulation*.

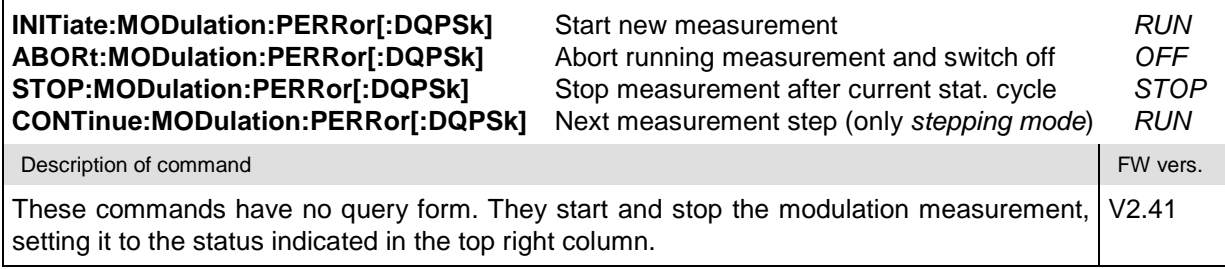

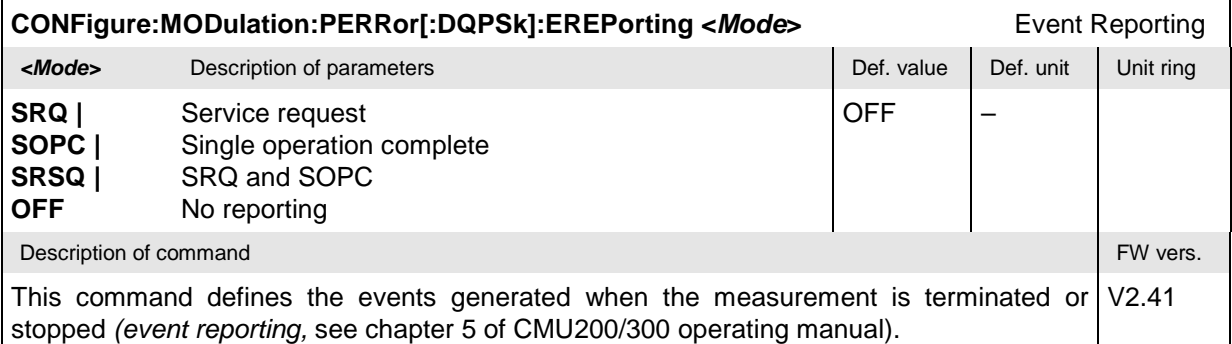

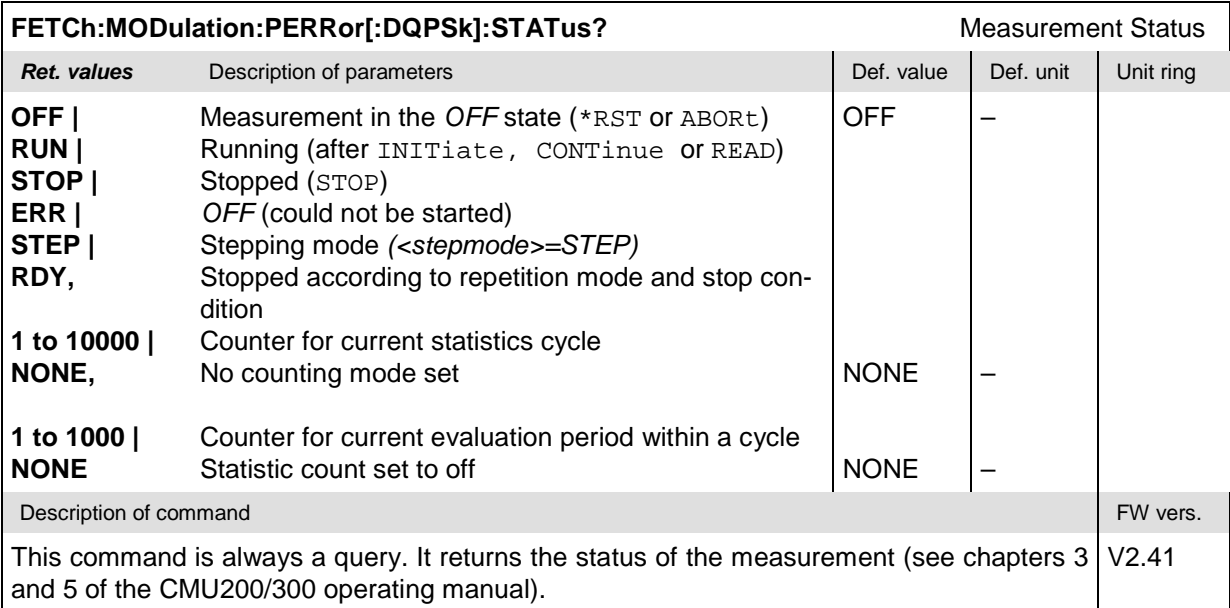

#### **Test Configuration**

The commands of the following subsystems configure the *Modulation* measurement. They correspond to the sections in the *Modulation Configuration* menu that are related to the *Magnitude Error* application.

#### **Subsystem MODulation:PERRor[:DQPSk]:CONTrol**

The subsystem *MODulation:PERRor[:DQPSk]:CONTrol* configures the scope of the modulation measurement. It corresponds to the *Control* tab in the popup menu *Modulation Configuration.*

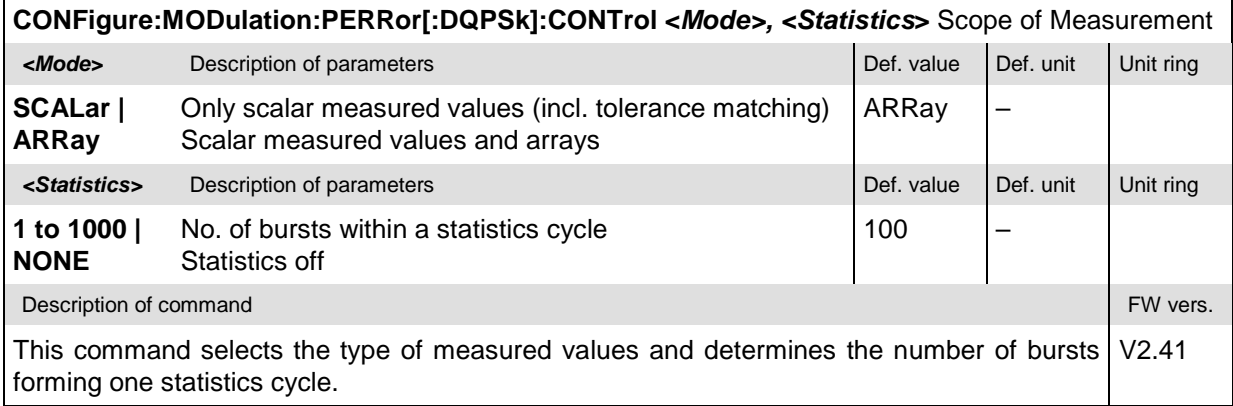

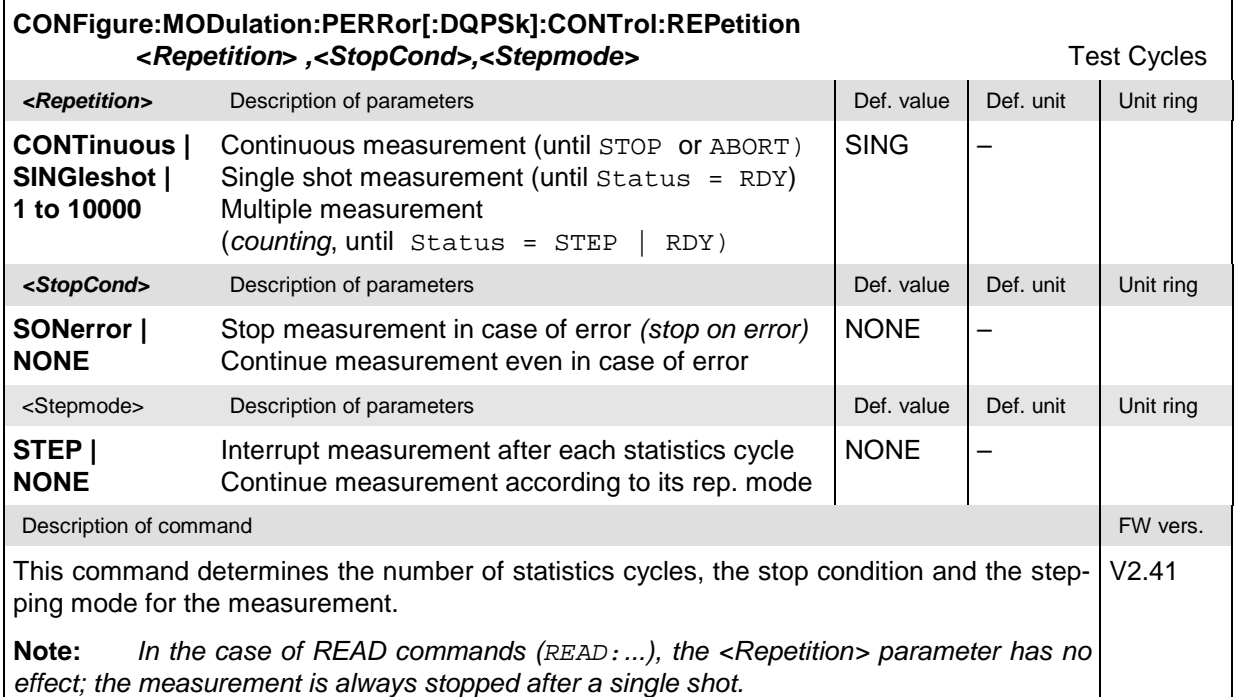
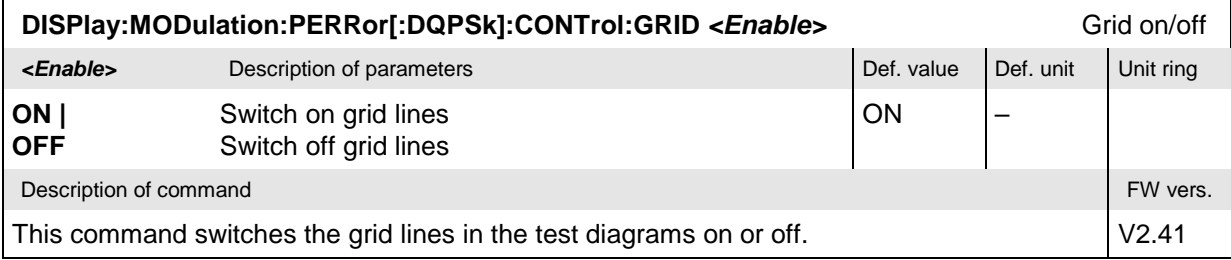

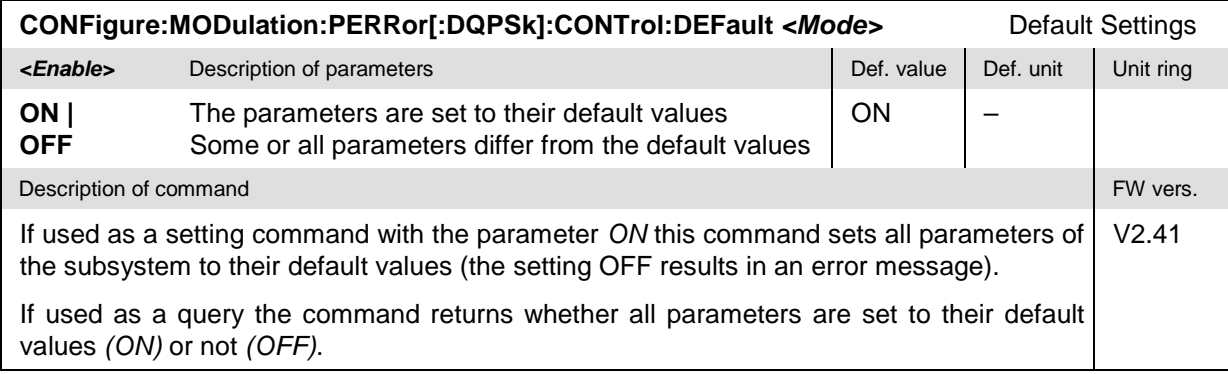

### **Tolerance values – Subsystem MODulation:OEMP[:DQPSk]:LIMit**

The subsystem *MODulation:OEMP[:DQPSk]:LIMit* (see p. [6.28](#page-202-0) ff) defines tolerance values for the modulation measurement **in all four applications**. The subsystem corresponds to the *Limits* tab in the popup menu *Modulation Configuration.*

### **Subsystem SUBarrays:MODulation:PERRor[:DQPSk]**

The subsystem *SUBarrays:MODulation* defines the measurement range and the type of output values.

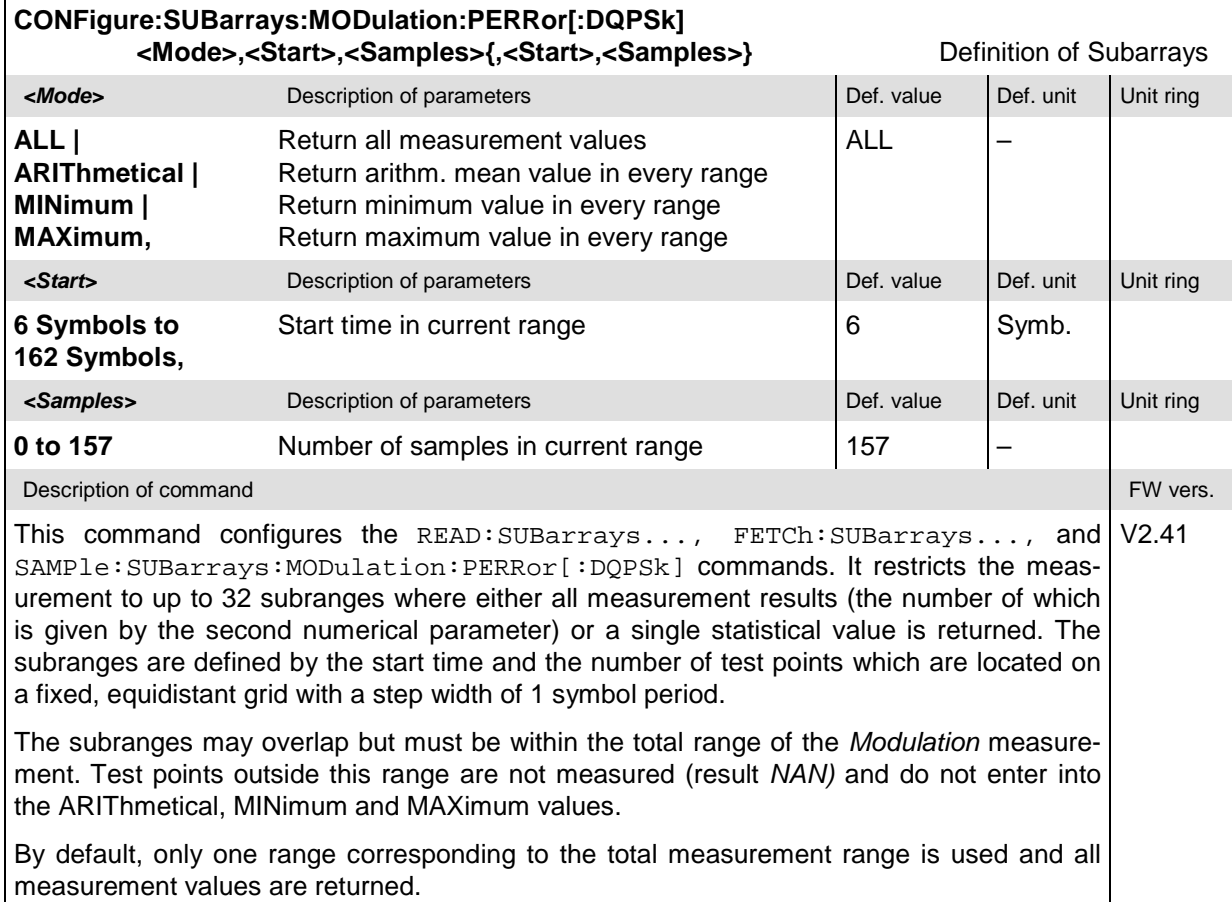

### **Measured Values – Subsystem MODulation:PERRor[:DQPSk][:RESult]**

The subsystem *MODulation:PERRor[:DQPSk][:RESult]* measures and returns the modulation parameters and compares them with the tolerance values. The subsystem corresponds to the various output elements in the measurement menu *MODulation,* application *Phase Error DQPSK.*

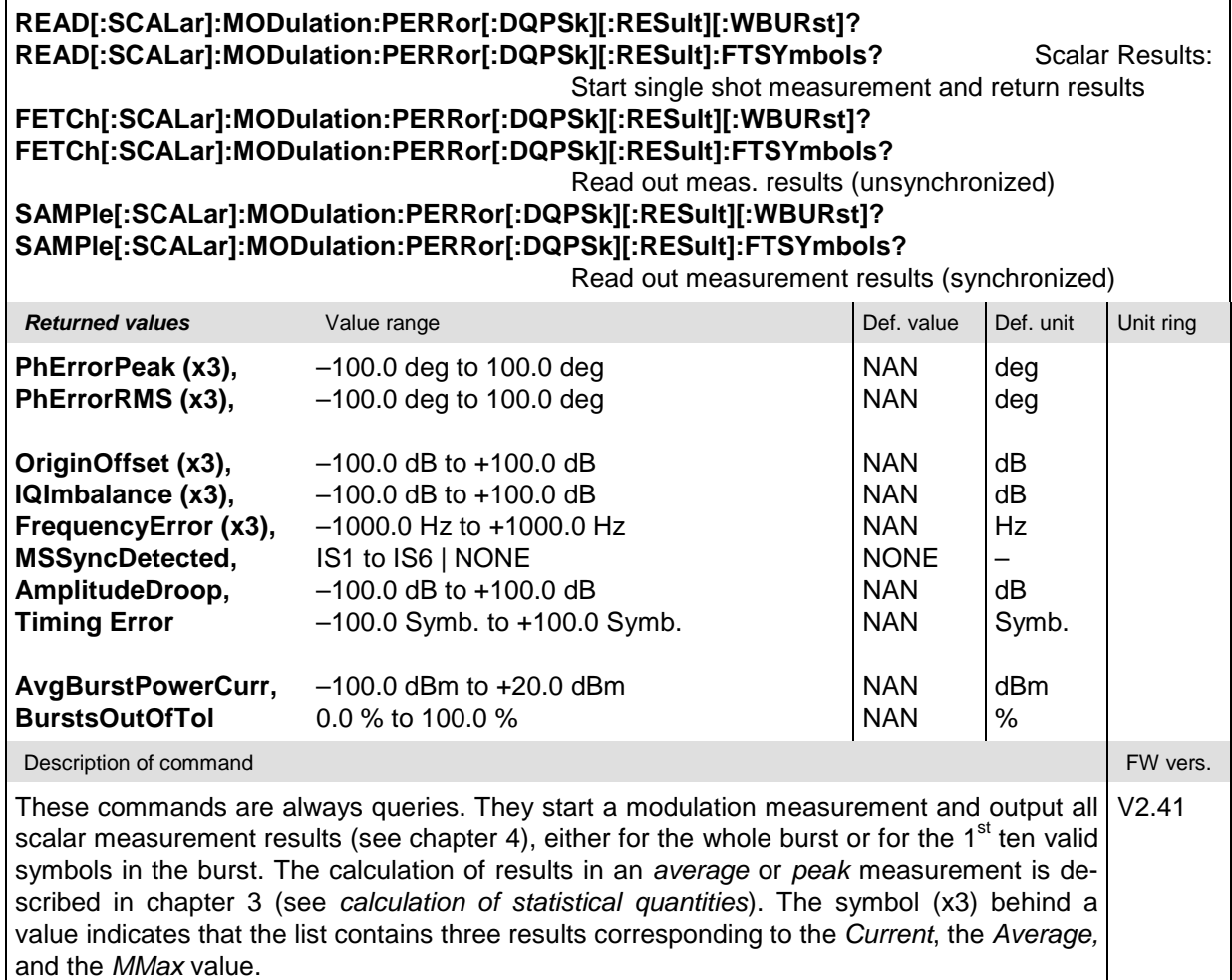

#### **CALCulate[:SCALar]:MODulation:PERRor[:DQPSk][:RESult]:MATChing:LIMit[:WBURst]? CALCulate[:SCALar]:MODulation:PERRor[:DQPSk][:RESult]:MATChing:LIMit:FTSYmbols?** Bursts out of Tolerance **Returned values** Value range **Value Returned values** Def. value Def. unit Unit ring **PhErrorPeak (x3), PhErrorRMS (x3), OriginOffset (x3), IQImbalance (x3), FrequencyError (x3) For all measured values: NMAU | NMAL | INV | OK** INV INV INV INV INV – –  $\overline{a}$ – – Description of command **FW vers.** The contract of the contract of the contract of the contract of the contract of the contract of the contract of the contract of the contract of the contract of the contract of the contract This command is always a query. It indicates whether and in which way the error limits for the scalar measured values (see above command) have been exceeded. The symbol (x3) behind a value indicates that the list contains three results corresponding to the *Current*, the *Average,* and the *MMax* value. The limits are defined with the CONFigure:MODulation:OEMP... commands. The following messages may be output for all measured values: NMAU Underflow of tolerance value *not matching, underflow* NMAL Tolerance value exceeded *not matching, overflow* INV Measurement invalid *invalid* OK all tolerances matched V2.41

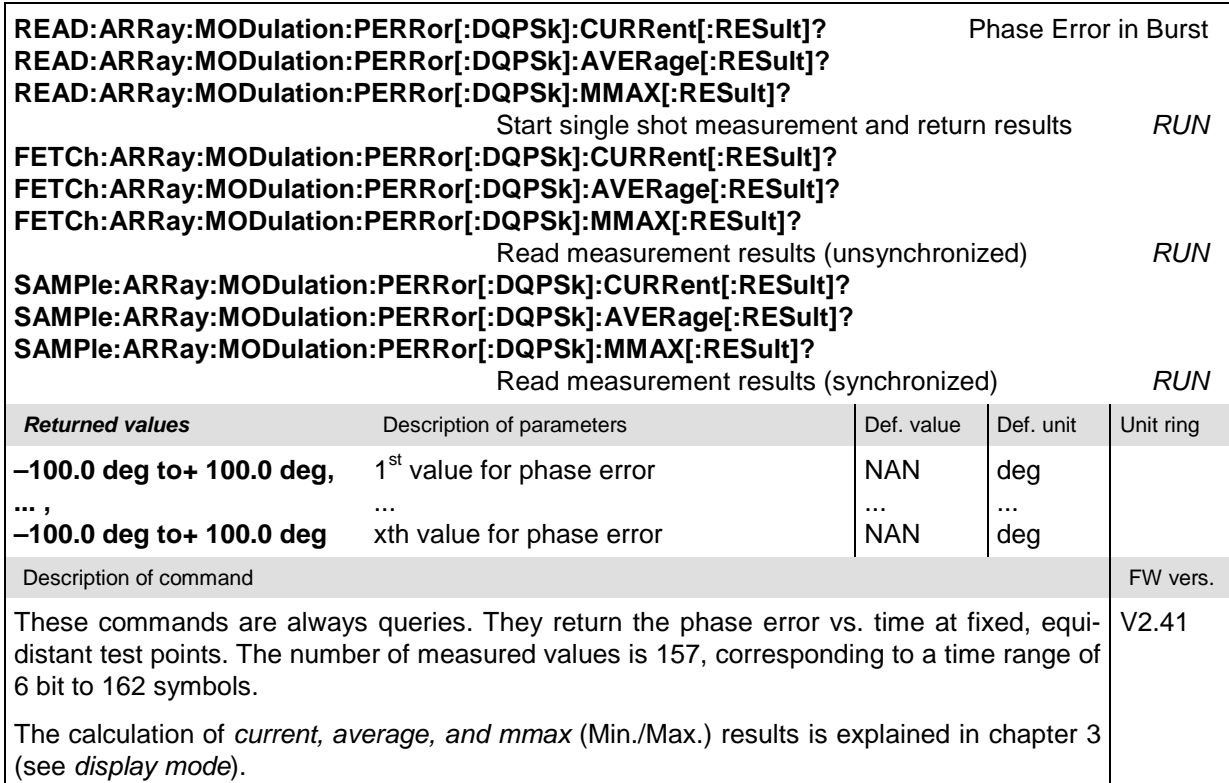

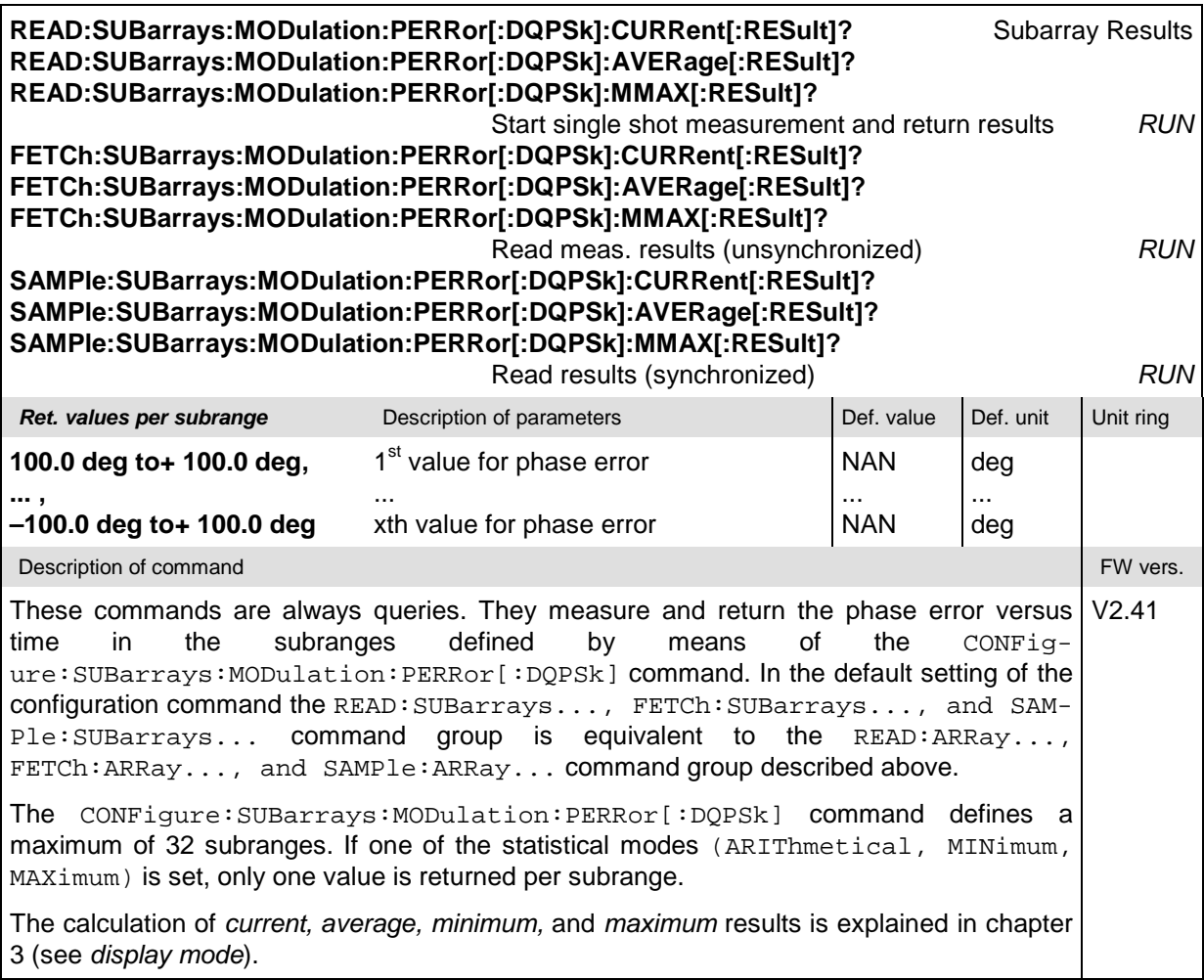

## **MODulation:MERRor**

The subsystem *MODulation:MERRor* measures the magnitude error as well as general scalar modulation parameters. The subsystem corresponds to the measurement menu *Modulation,* application *Magn. Error DQPSK,* and the associated popup menu *Modulation Configuration.*

### **Control of Measurement – Subsystem MODulation:MERRor**

The subsystem *MODulation:MERRor* controls the modulation measurement. It corresponds to the softkey *Magn. Error DQPSK* in the measurement menu *Modulation*.

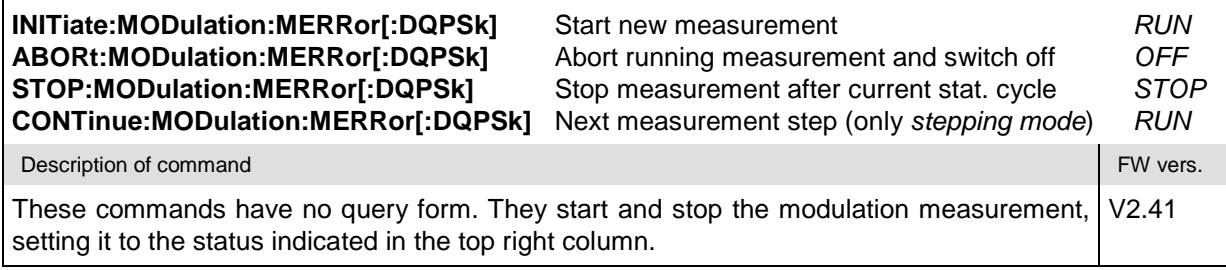

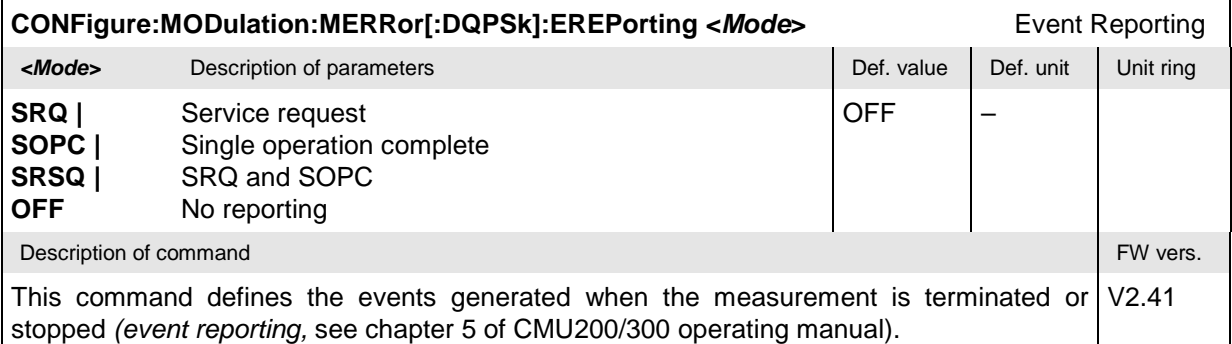

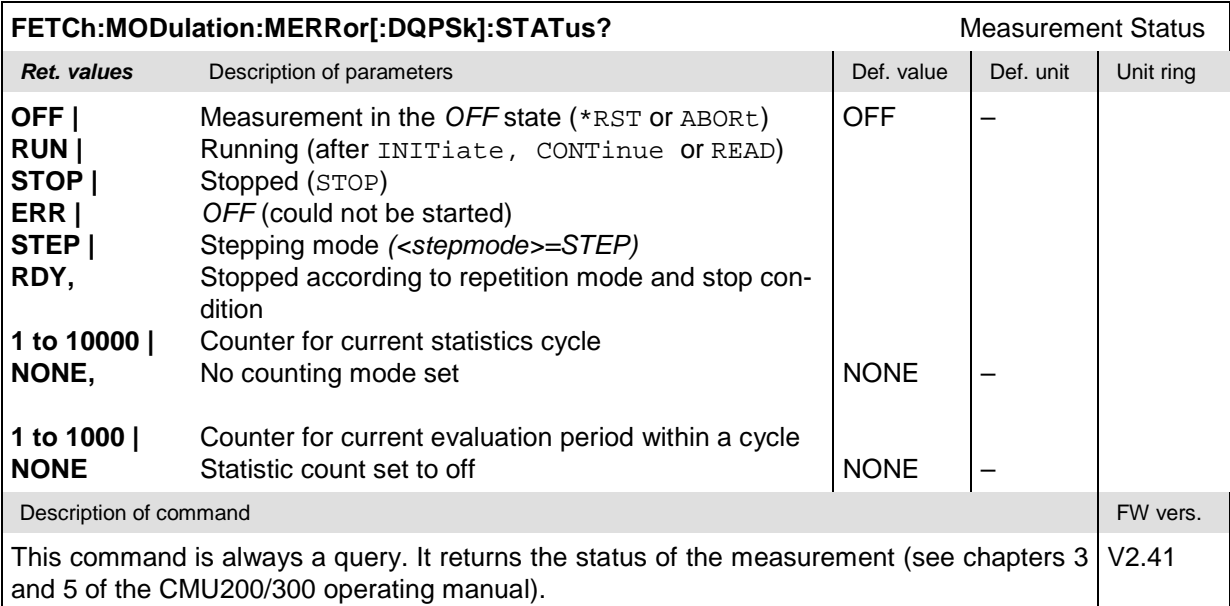

# **Subsystem MODulation:MERRor[:DQPSk]:CONTrol**

The subsystem *MODulation:MERRor[:DQPSk]:CONTrol* configures the scope of the modulation measurement. It corresponds to the *Control* tab in the popup menu *Modulation Configuration.*

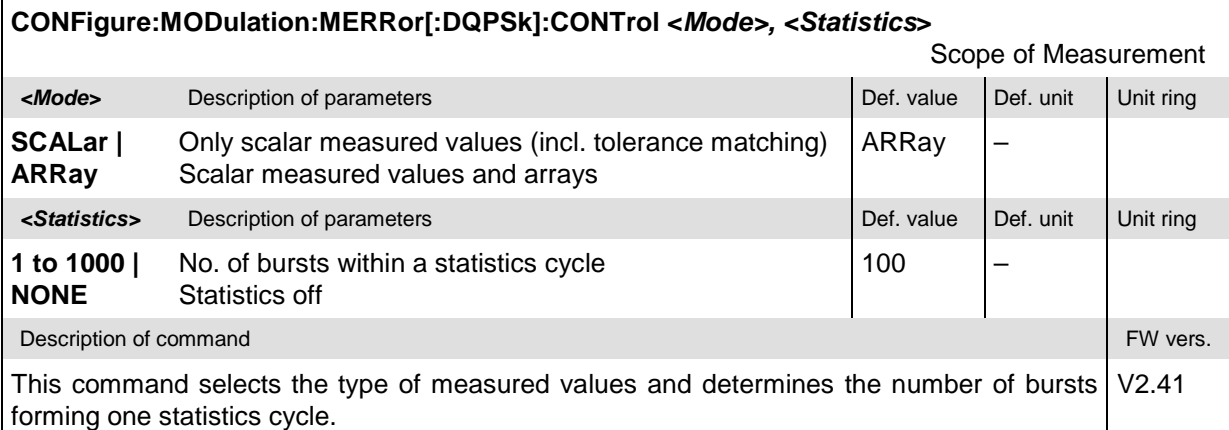

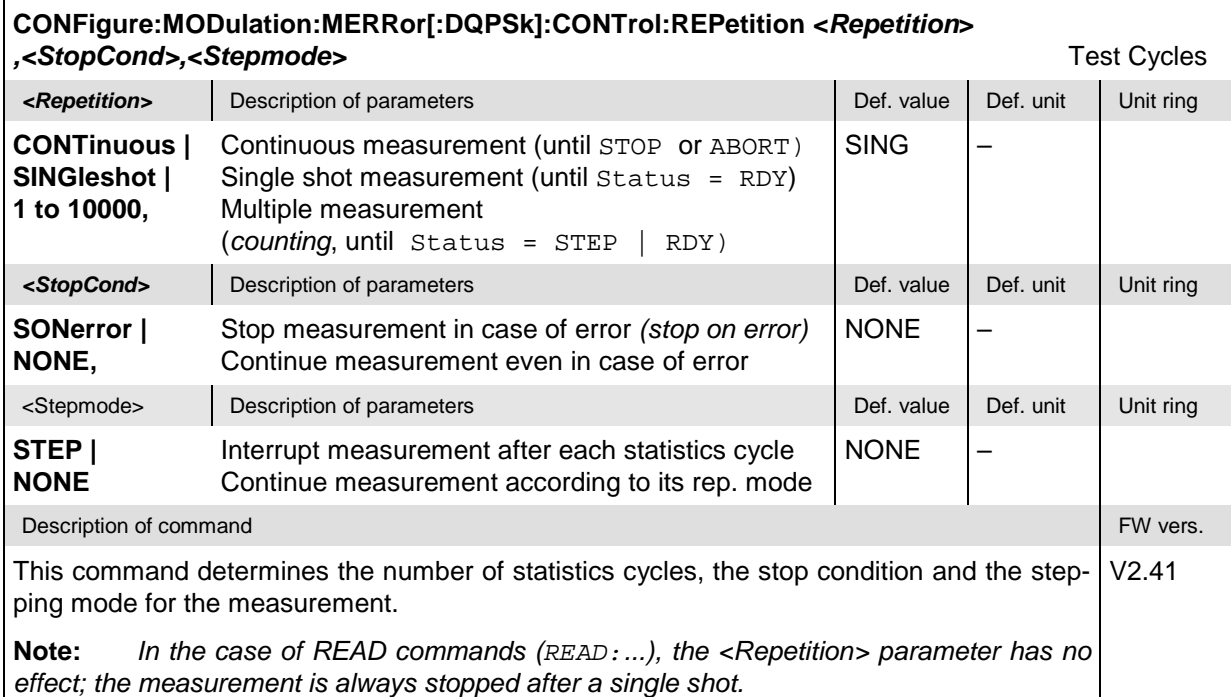

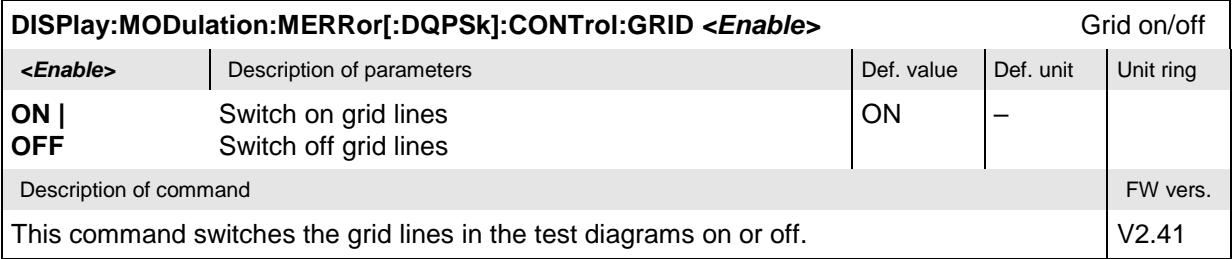

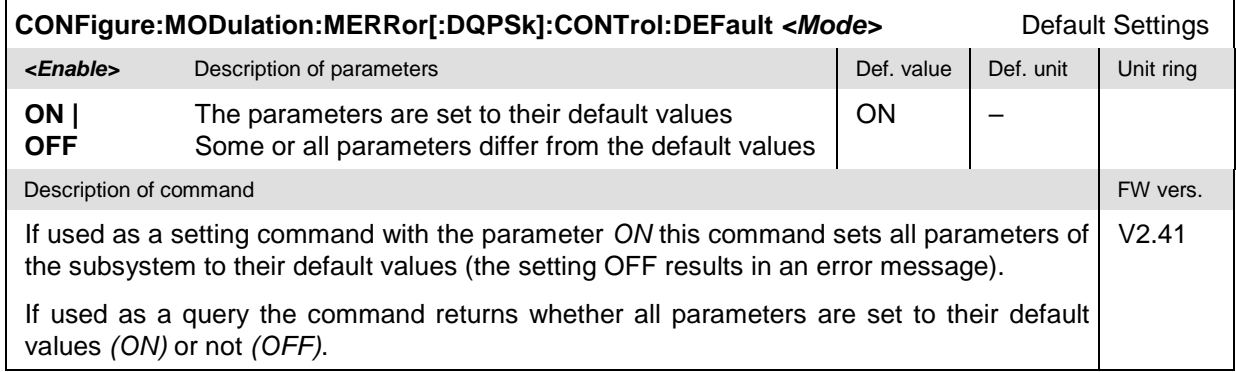

### **Tolerance values – Subsystem MODulation:OEMP[:DQPSk]:LIMit**

The subsystem *MODulation:OEMP[:DQPSk]:LIMit* (see p. [6.28](#page-202-0) ff) defines tolerance values for the modulation measurement **in all four applications**. The subsystem corresponds to the *Limits* tab in the popup menu *Modulation Configuration.*

### **Subsystem SUBarrays:MODulation**

The subsystem *SUBarrays:MODulation* defines the measurement range and the type of output values.

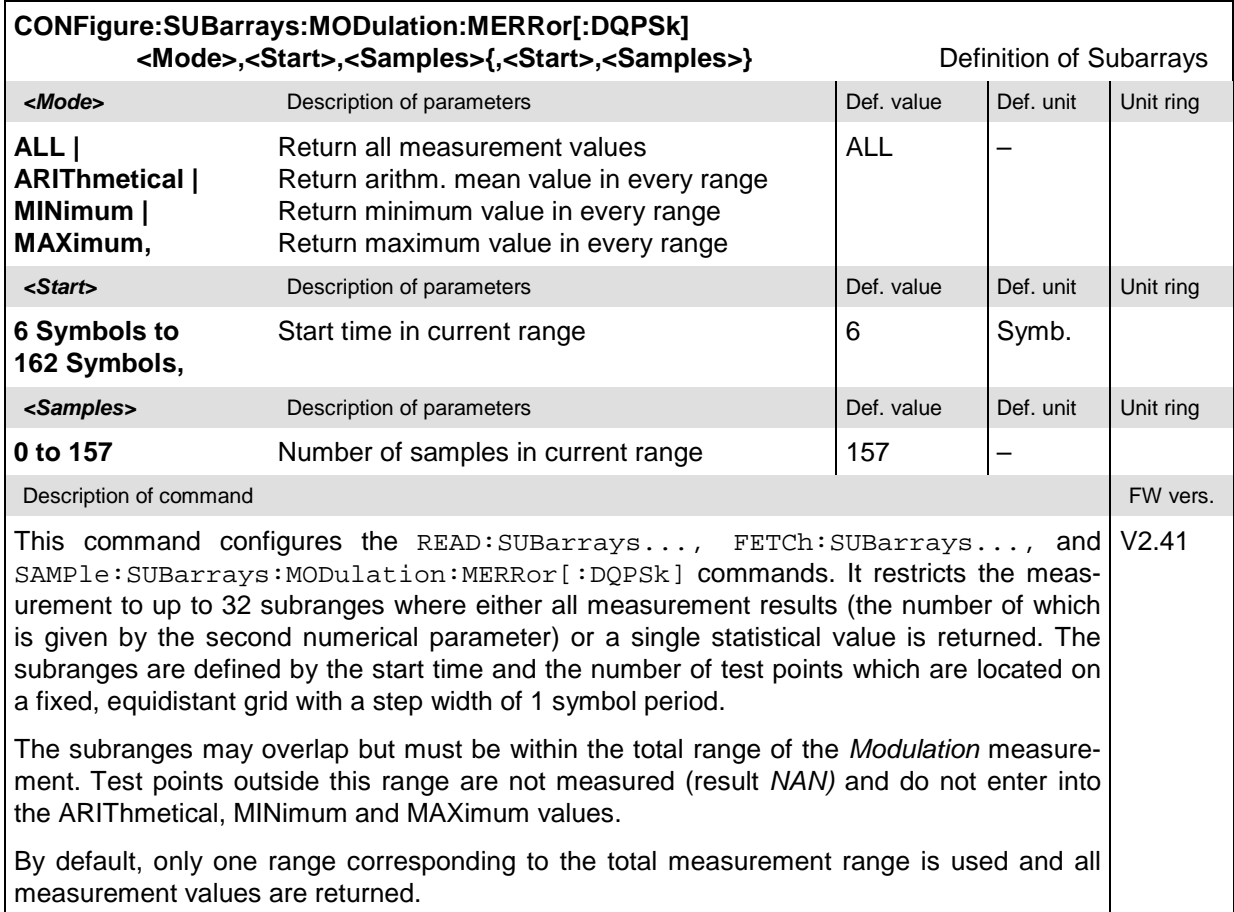

### **Measured Values – Subsystem MODulation:MERRor[:DQPSk][:RESult]**

The subsystem *MODulation:MERRor[:DQPSk][:RESult]* measures and returns the modulation parameters and compares them with the tolerance values. The subsystem corresponds to the various output elements in the measurement menu *MODulation,* application *Magn. Error DQPSK.*

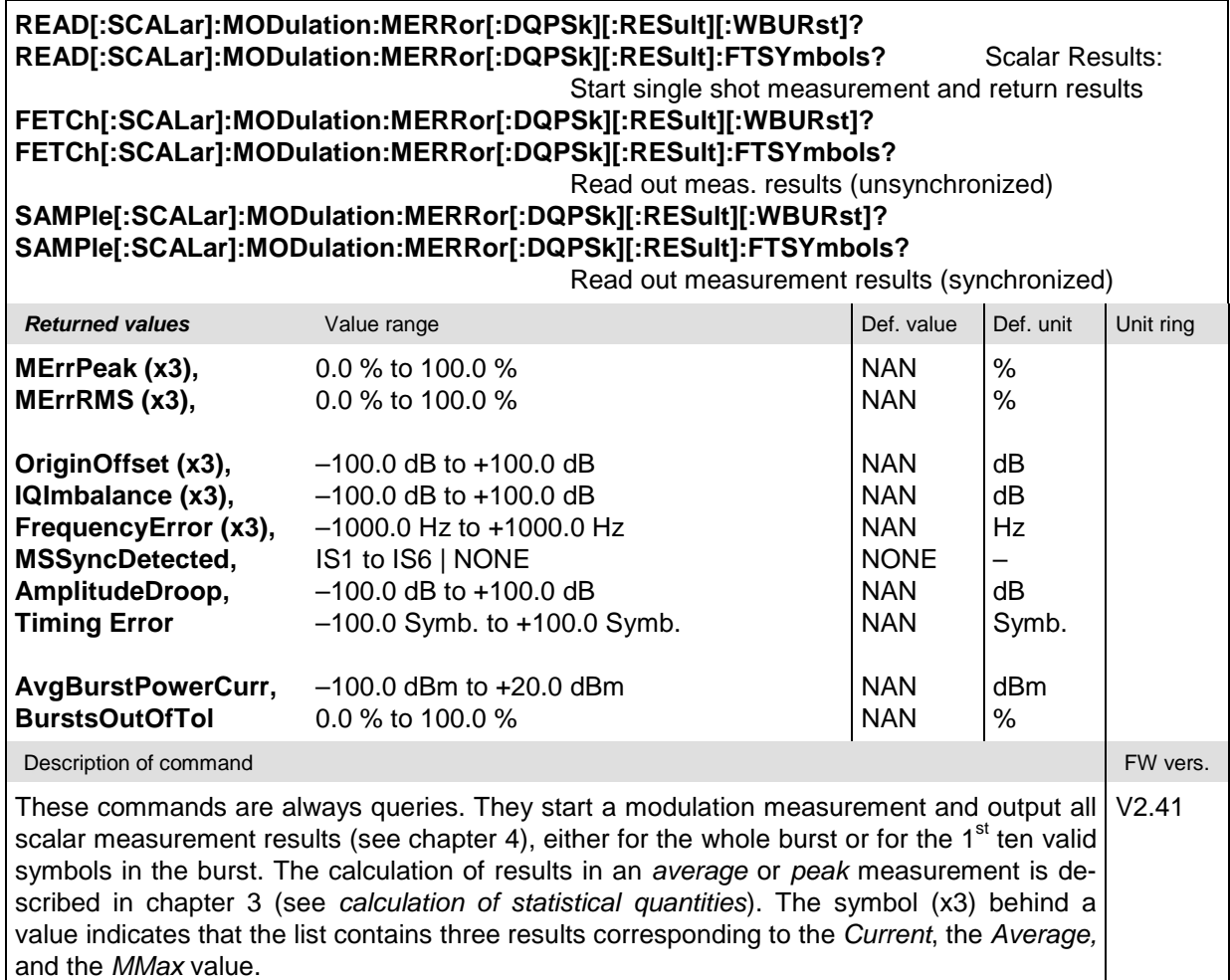

#### **CALCulate[:SCALar]:MODulation:MERRor[:DQPSk][:RESult]:MATChing:LIMit[:WBURst]? CALCulate[:SCALar]:MODulation:MERRor[:DQPSk][:RESult]:MATChing:LIMit:FTSYmbols?** Bursts out of Tolerance **Returned values** Value range **Value Returned values** Def. value Def. unit Unit ring **MErrPeak (x3), MErrRMS (x3), OriginOffset (x3), IQImbalance (x3), FrequencyError (x3) For all measured values: NMAU | NMAL | INV | OK** INV INV INV INV INV – –  $\overline{a}$ – – Description of command **FW vers.** The command FW vers. This command is always a query. It indicates whether and in which way the error limits for the scalar measured values (see above command) have been exceeded. The symbol (x3) behind a value indicates that the list contains three results corresponding to the *Current*, the *Average,* and the *MMax* value. The limits are defined with the CONFigure:MODulation:OEMP... commands. The following messages may be output for all measured values: NMAU Underflow of tolerance value *not matching, underflow* NMAL Tolerance value exceeded *not matching, overflow* INV Measurement invalid *invalid* OK all tolerances matched V2.41 **READ:ARRay:MODulation:MERRor[:DQPSk]:CURRent[:RESult]?** Phase Error in Burst **READ:ARRay:MODulation:MERRor[:DQPSk]:AVERage[:RESult]? READ:ARRay:MODulation:MERRor[:DQPSk]:MMAX[:RESult]?** Start single shot measurement and return results *RUN* **FETCh:ARRay:MODulation:MERRor[:DQPSk]:CURRent[:RESult]?**

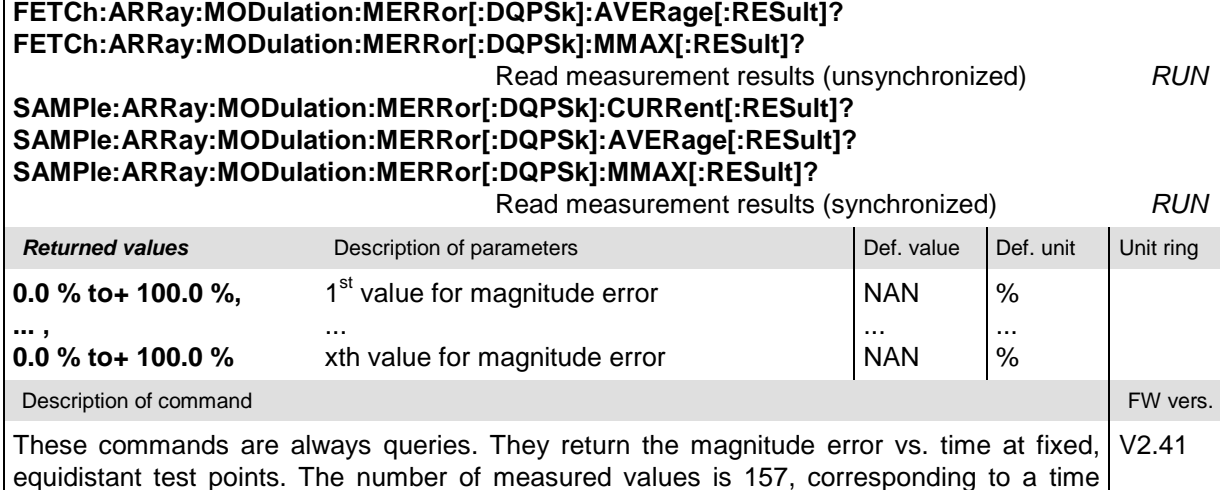

The calculation of *current, average, and mmax* (Min./Max.) results is explained in chapter 3 (see *display mode*).

range of 6 bit to 162 symbols.

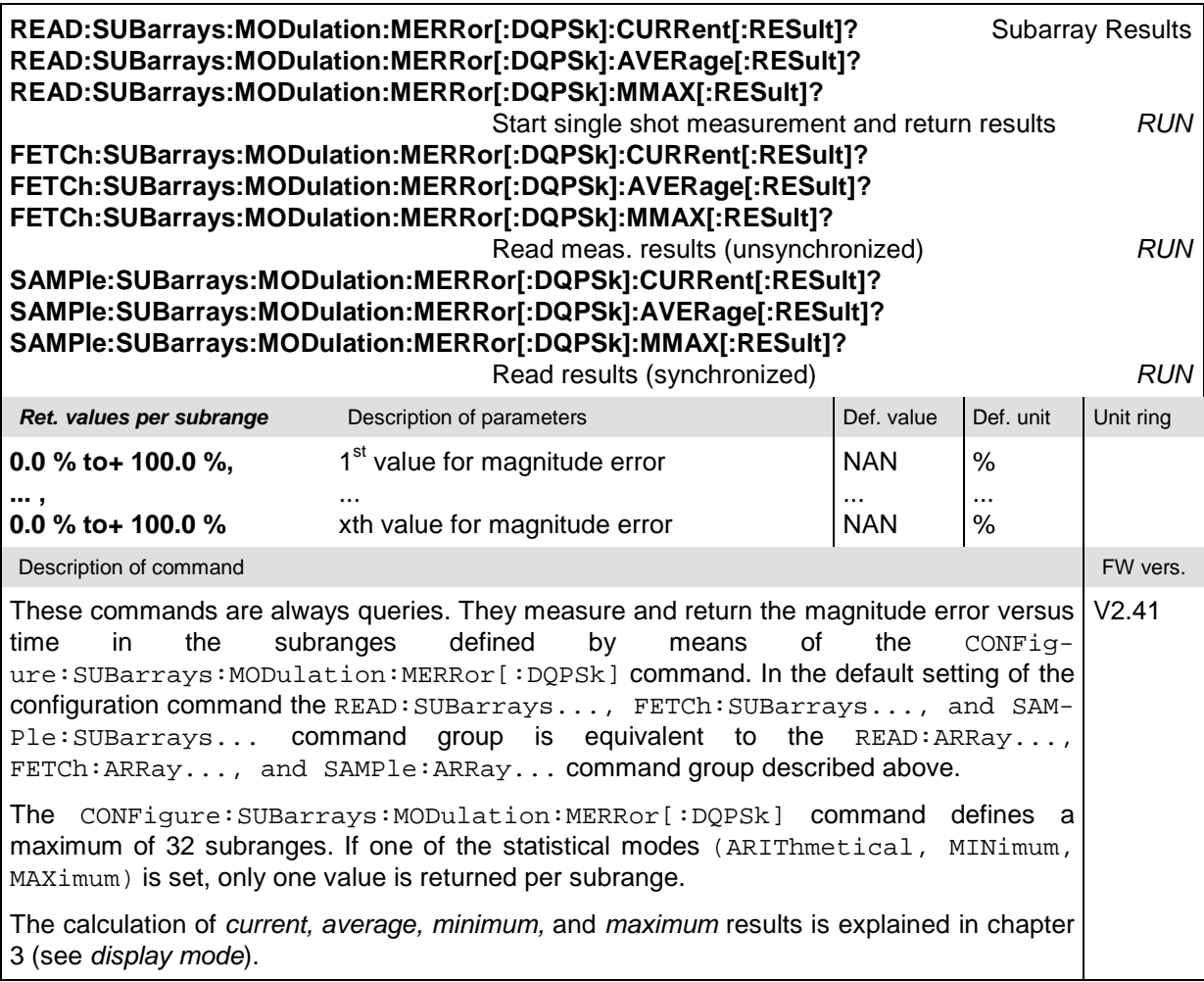

# **SPECtrum**

The subsystem *SPECtrum[:ACPower]* measures the off-carrier power of the IS-136 signal. The subsystem corresponds to the measurement menu *Spectrum* and the associated configuration popups.

### **Control of Measurement – Subsystem SPECtrum[:ACPower]**

The subsystem *SPECtrum[:ACPower]* controls the *Spectrum* measurement.

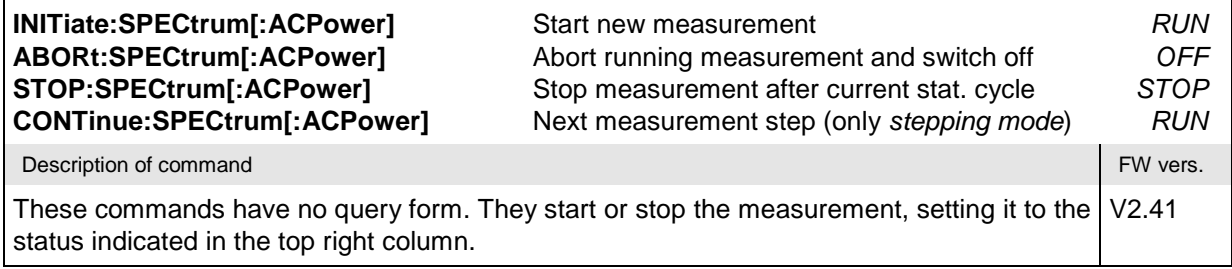

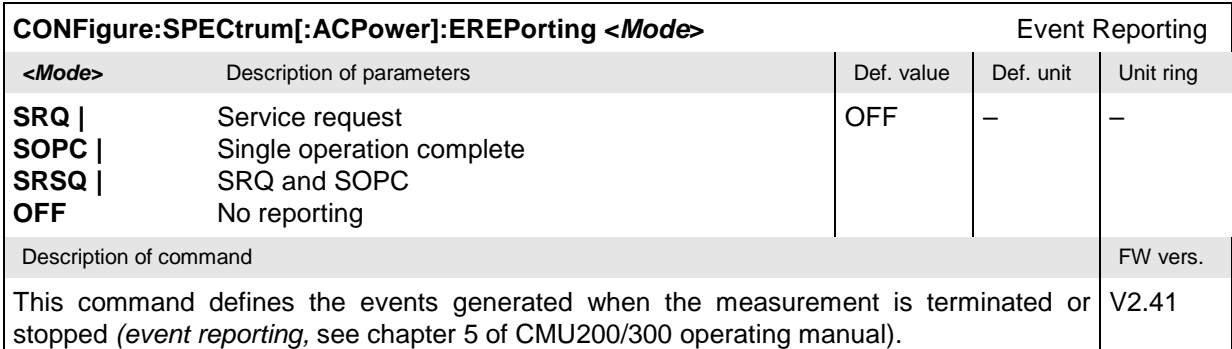

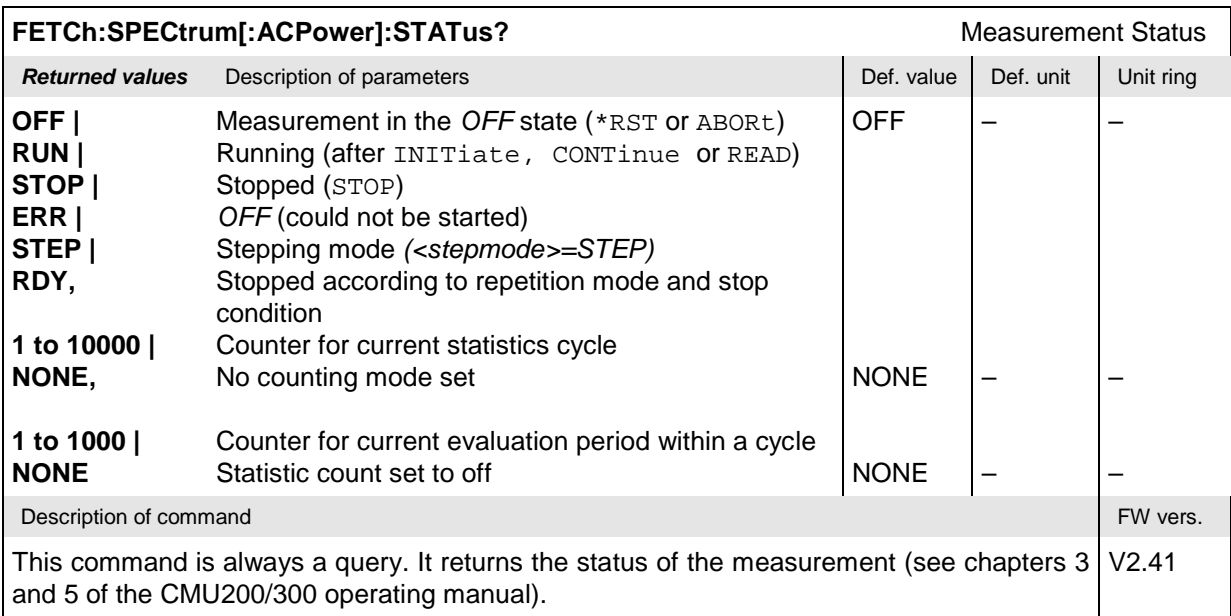

### **Test Configuration**

The commands of the following subsystems configure the *Spectrum* measurement. They correspond to the *Spectrum Configuration* menu.

## **Subsystem SPECTrum[:ACPower]:CONTrol**

The subsystem *SPECtrum[:ACPower]:CONTrol* defines the repetition mode, statistic count, and stop condition of the measurement. These settings are provided in the *Control* tab in the popup menu *Spectrum Configuration*.

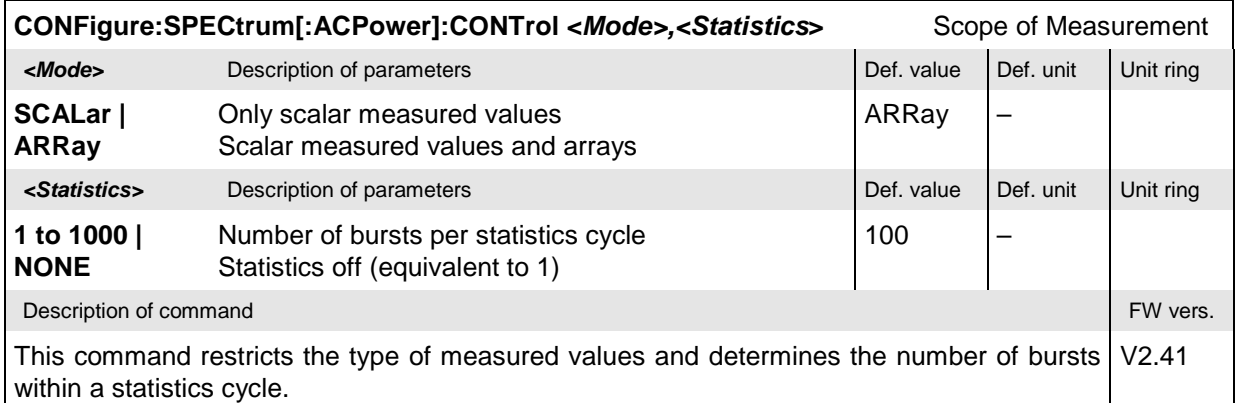

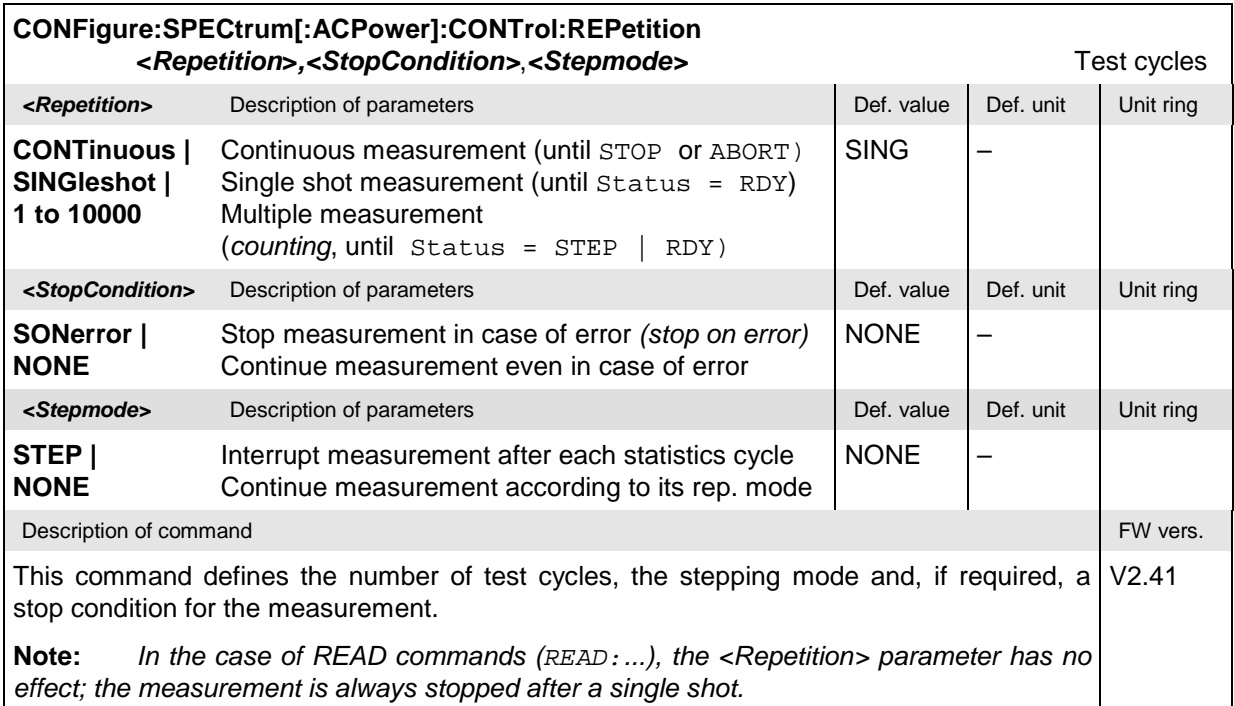

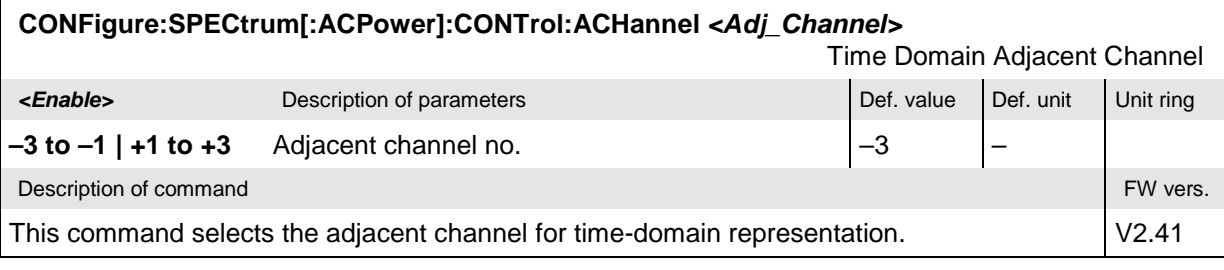

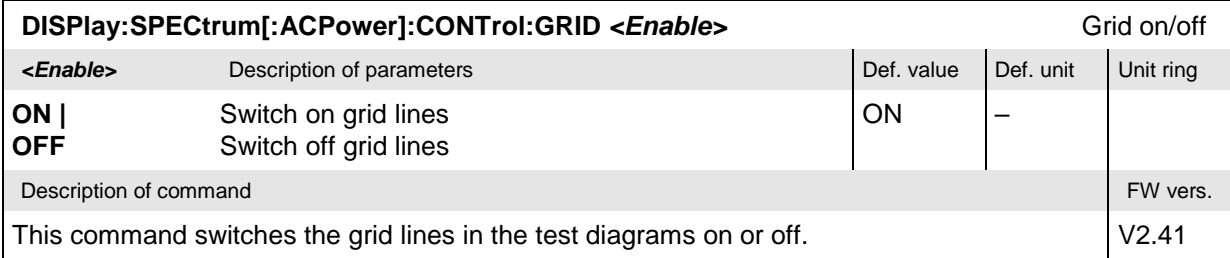

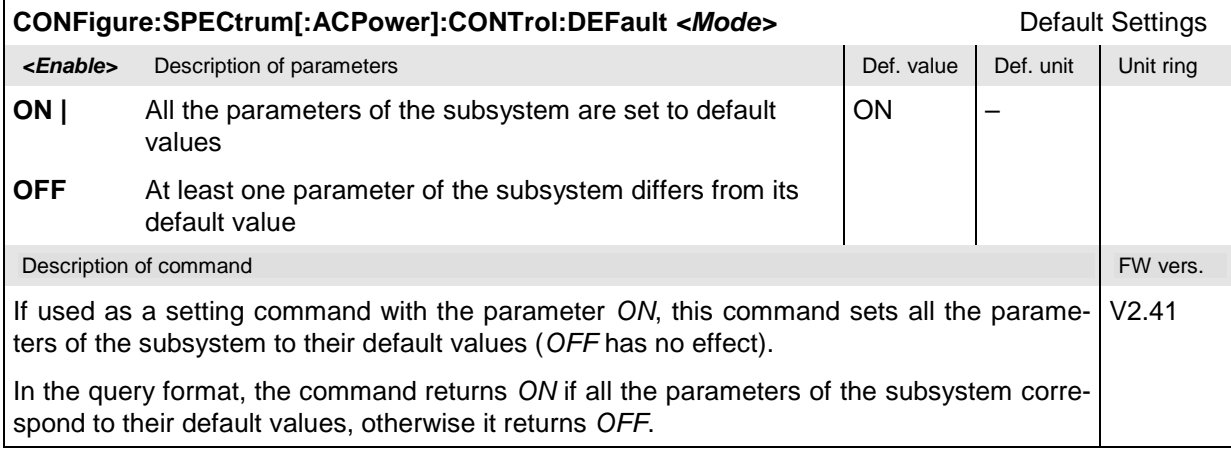

### **Subsystem SPECTrum[:ACPower]:LIMit**

The subsystem *SPECtrum[:ACPower]:LIMit* defines the limit lines, i.e. the tolerance values for the spectrum due to modulation measurement The subsystem corresponds to the *due to Modulation* sections in the tab *Limit Lines* in the popup menu *Spectrum Configuration.*

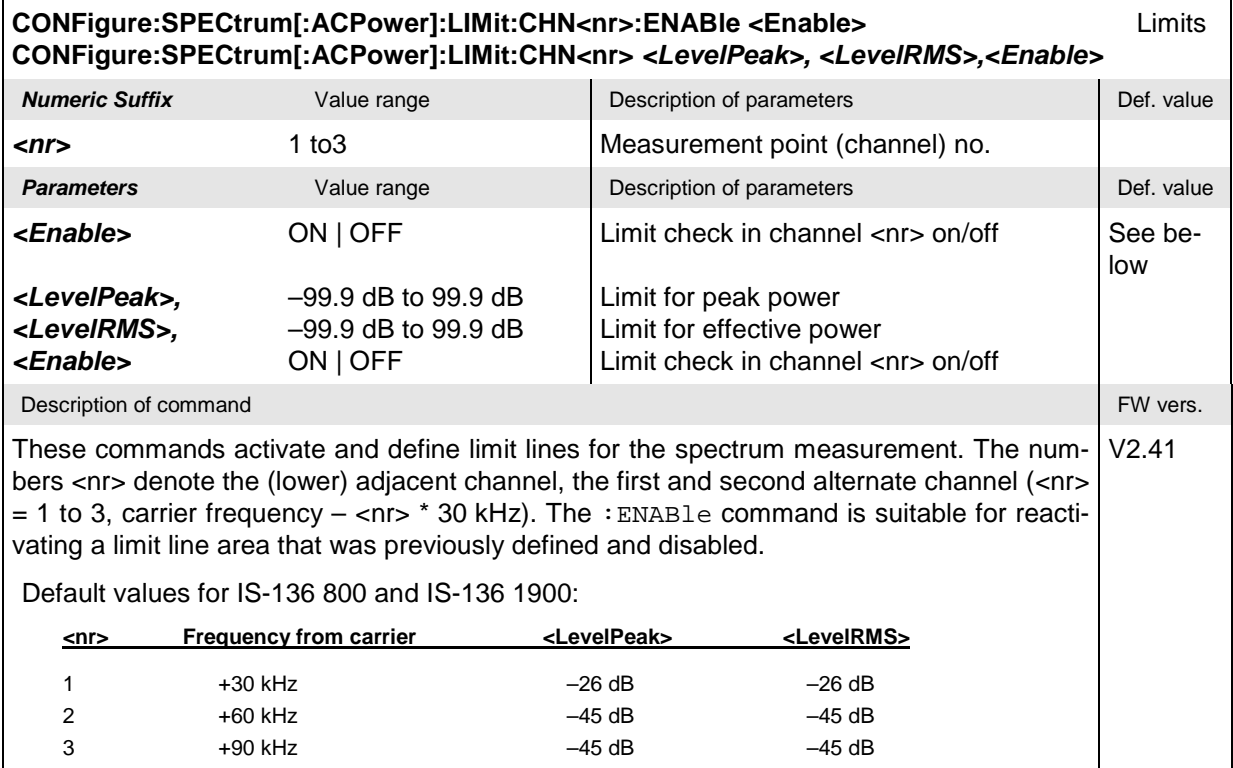

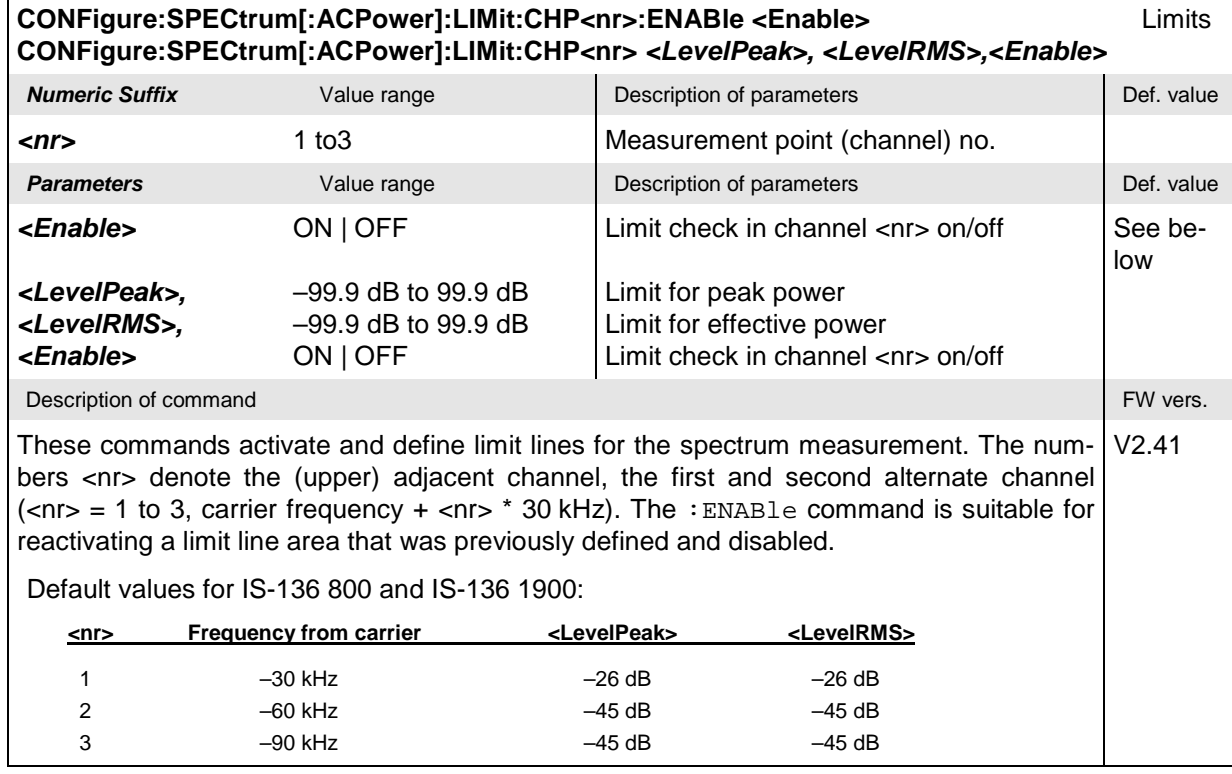

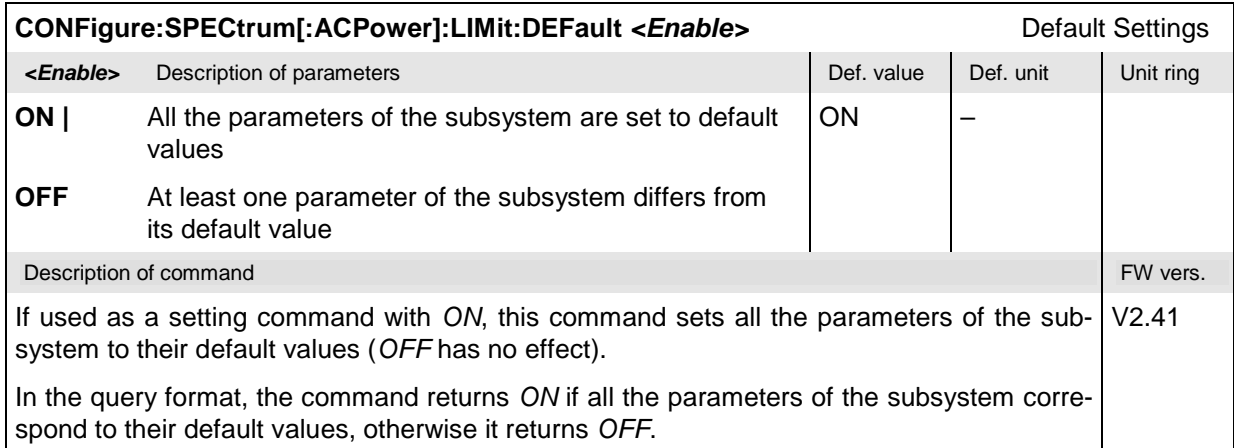

## **Subsystem SUBarrays:SPECtrum[:ACPower]:TDOMain**

The subsystem *SUBarrays:SPECtrum[:ACPower]:TDOMain* defines the measurement range in the *ACP Time Domain* application.

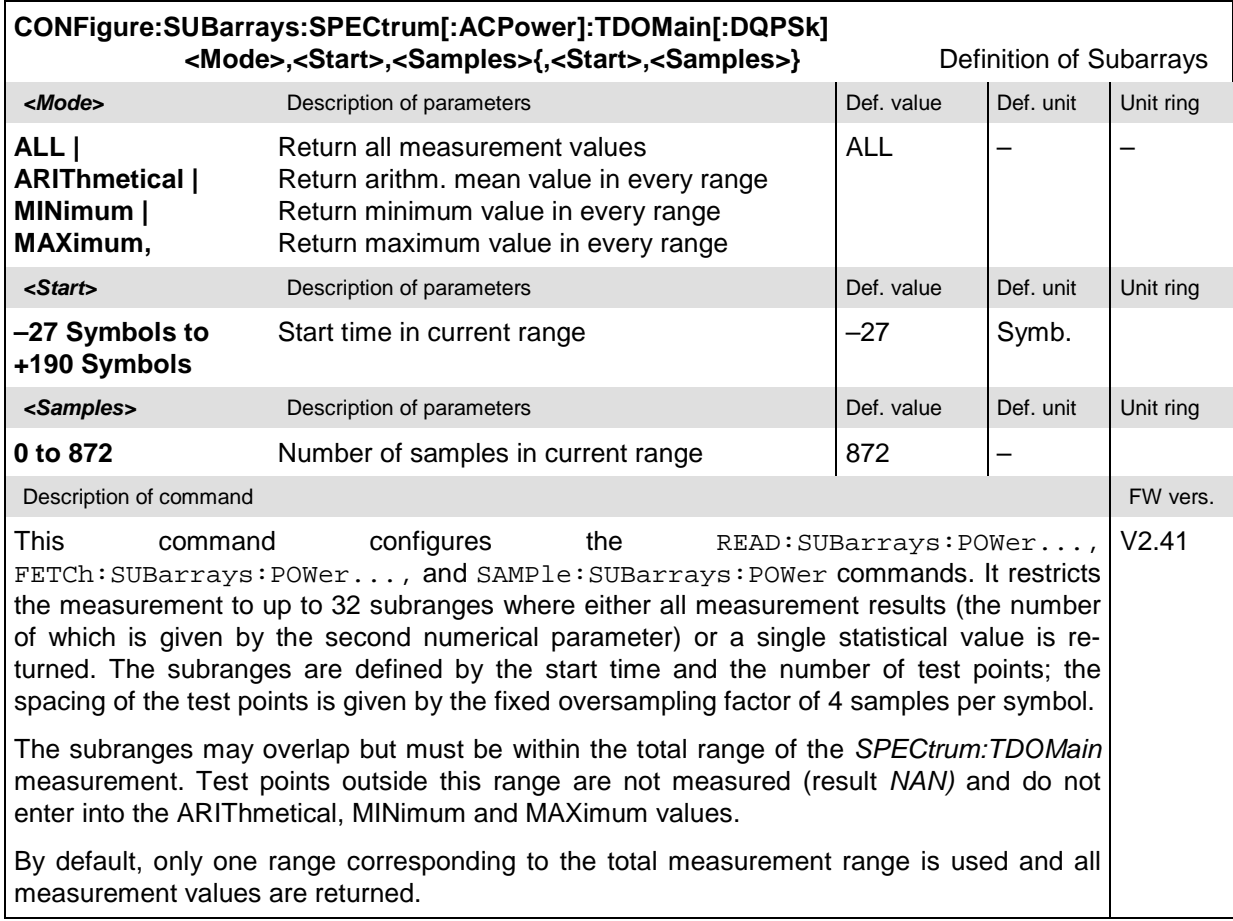

#### **Measured Values**

The commands of the following subsystems determine and return the results of the spectrum due to modulation measurement. They correspond to the graphical menu *Spectrum* with its various display elements.

### **Subsystem SPECtrum[:ACPower][:RESult]**

The subsystem *SPECtrum[:ACPower][:RESult]* measures and returns the frequency spectum (due to modulation) and compares it with tolerance values. The subsystem corresponds to the graphical measurement menu *Spectrum.*

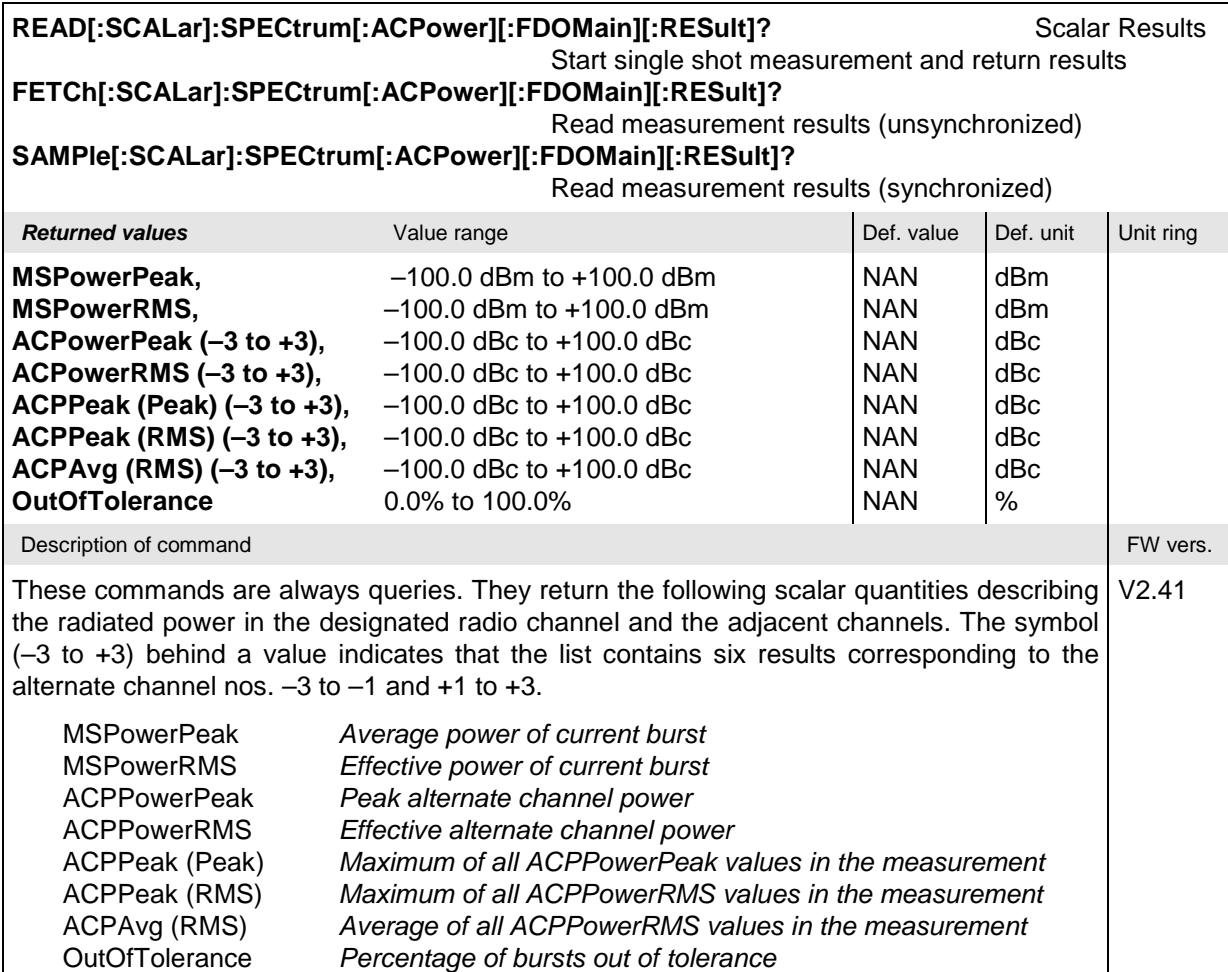

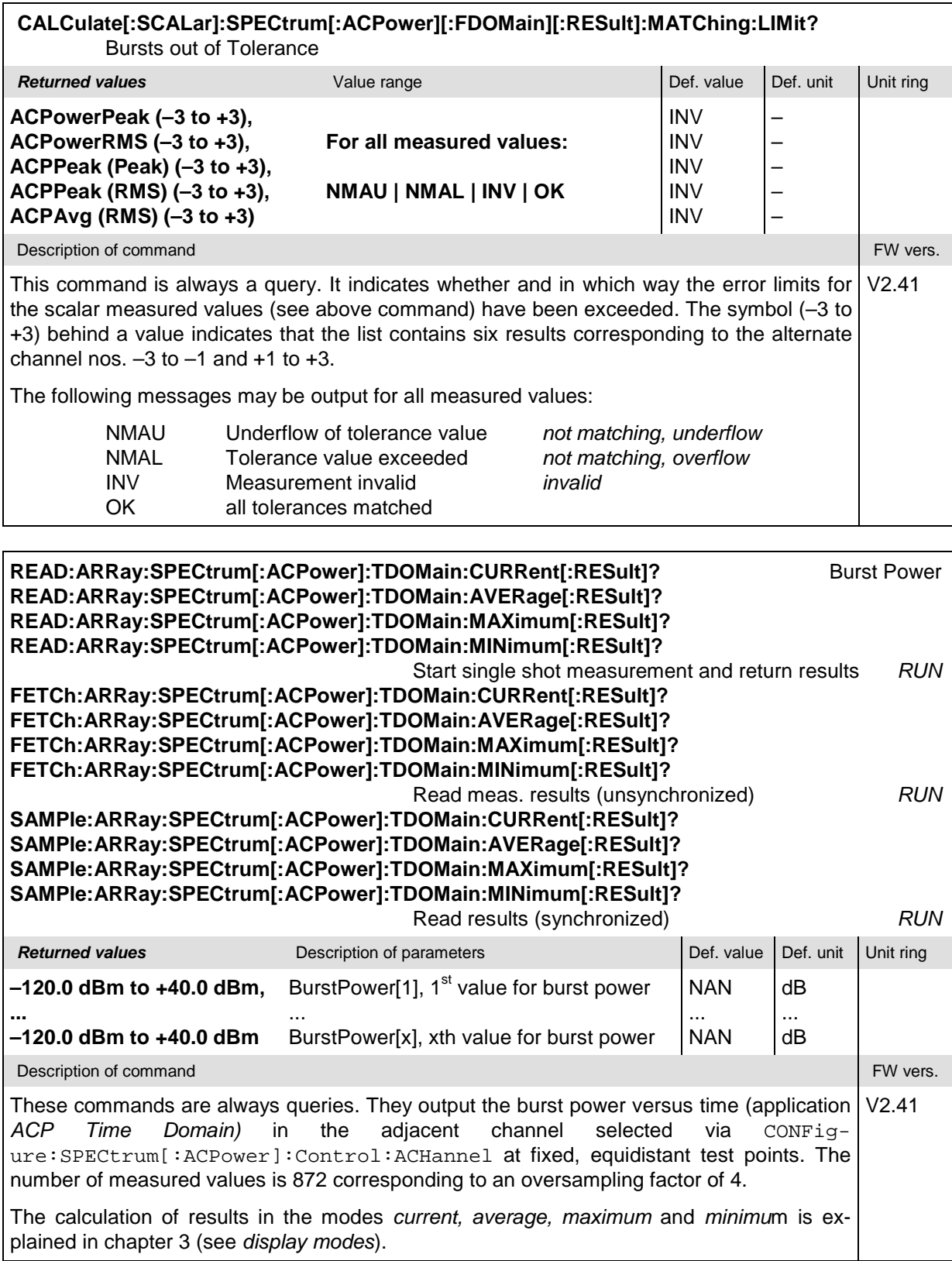

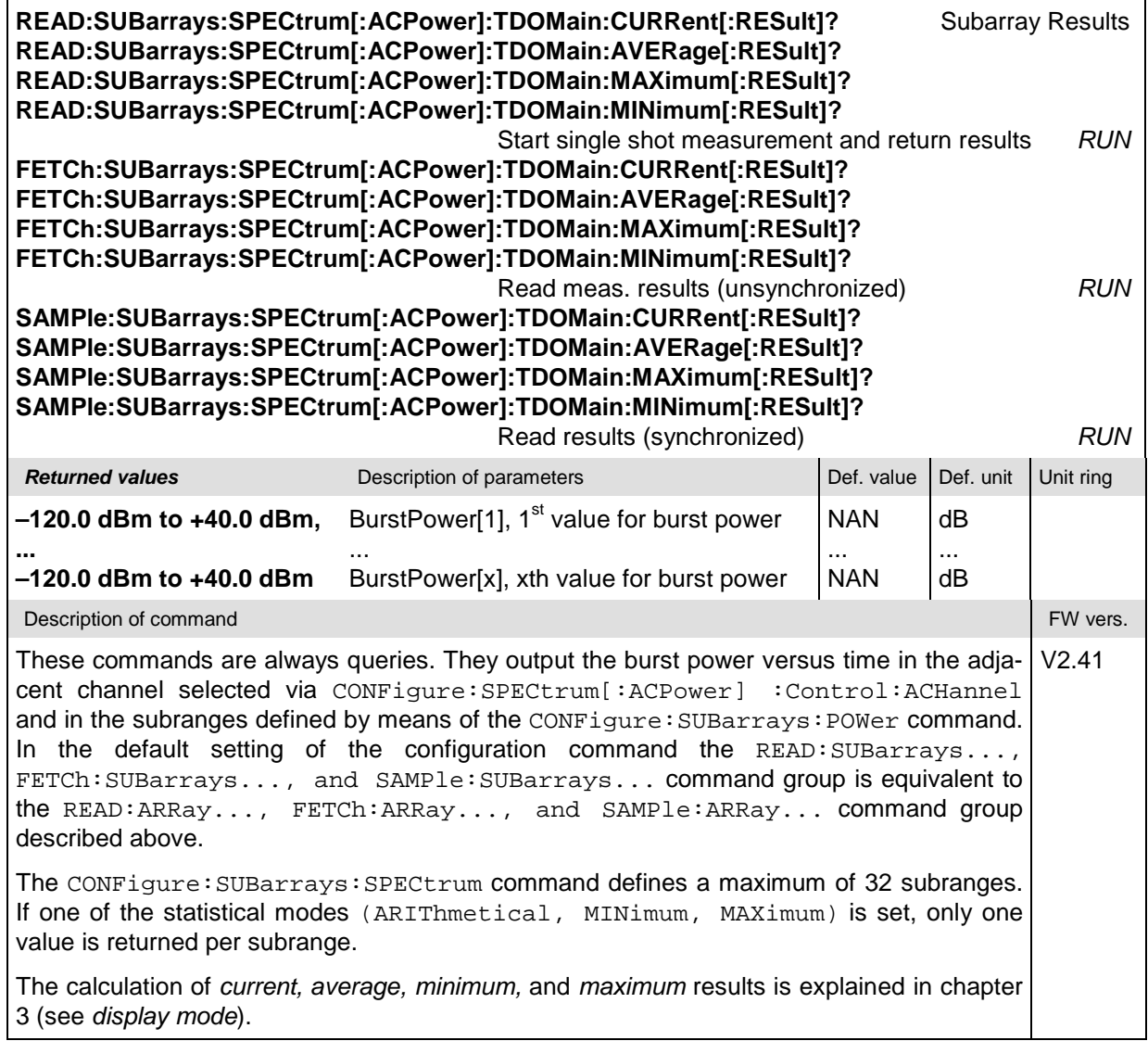

# <span id="page-236-0"></span>**Measurement Groups (Signalling only)**

The measurement groups in this section are provided in *Signalling* mode only.

# **RXQuality:MAHO**

The subsystem *RXQuality:MAHO* tests the capability of the mobile station to provide the mobileassisted handoff (MAHO) report. The subsystem corresponds to the main menu *Receiver Quality,* application *MAHO* and the associated popup menu *Receiver Quality Configuration.* The MAHO report is provided by the mobile phone alone; it does not actually represent a CMU measurement.

The neighbor cell MAHO report is empty unless a list of neighbor channels is defined via the CONFigure:RXQuality:MAHO:CONTrol... commands.

### **Configuration of Channel List – Subsystem RXQuality:MAHO:CONTrol**

The subsystem *RXQuality:MAHO:CONTrol* configures the list of measured neighbor channels. It corresponds to the sections in the *Receiver Quality Configuration* menu associated to the *MAHO* application.

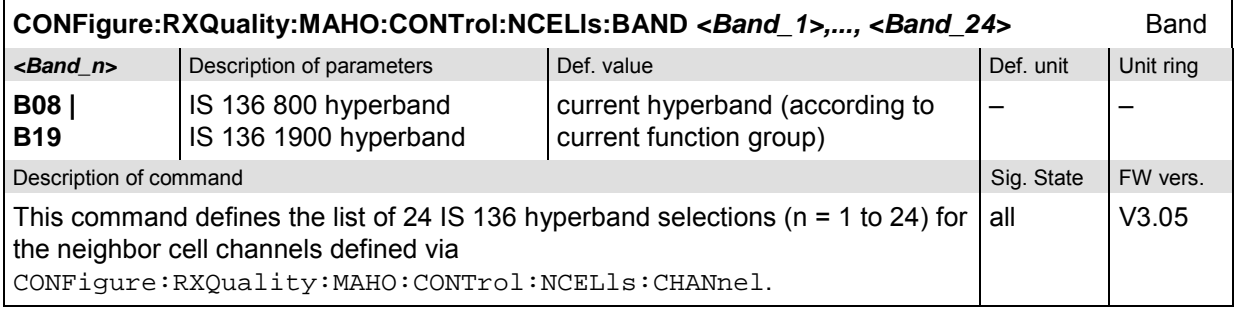

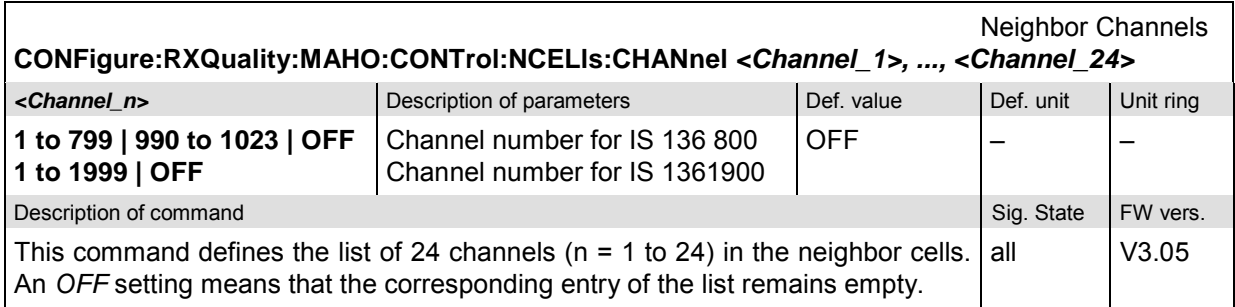

The channel numbers entered must be compatible with the selected hyperband; see command CONFigure:RXQuality:MAHO:CONTrol:NCELls:BAND. This is important is the 800 MHz band (B08) is selected where the channel numbers 800 to 989 and 1024 to 1999 are not used. If a number in the channel gap between 800 and 989 is entered, the CMU overwrites the entered channel with the value 799. For entries above 1023, an SCPI error message no. –120, "Numeric data error", is generated.

The current band is never changed implicitly if it is incompatible with the selected channel number.

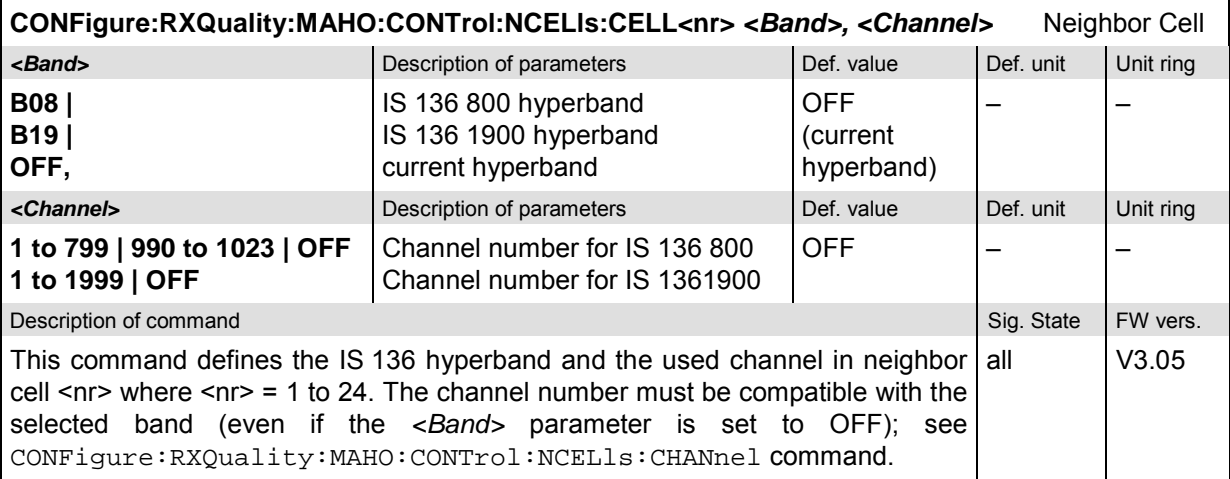

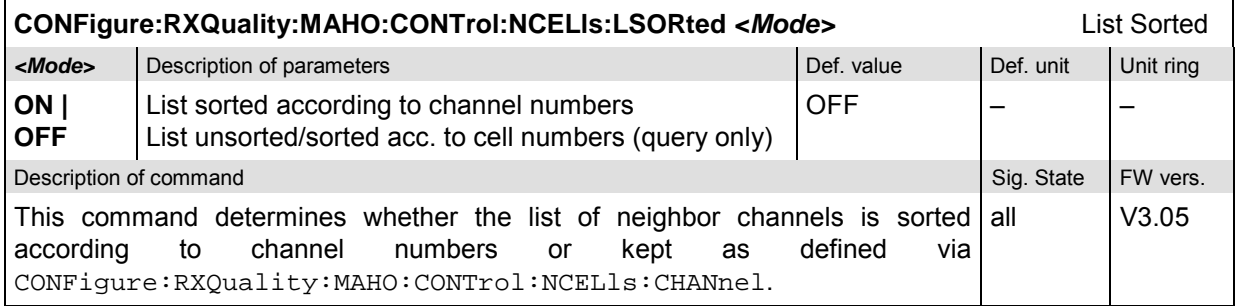

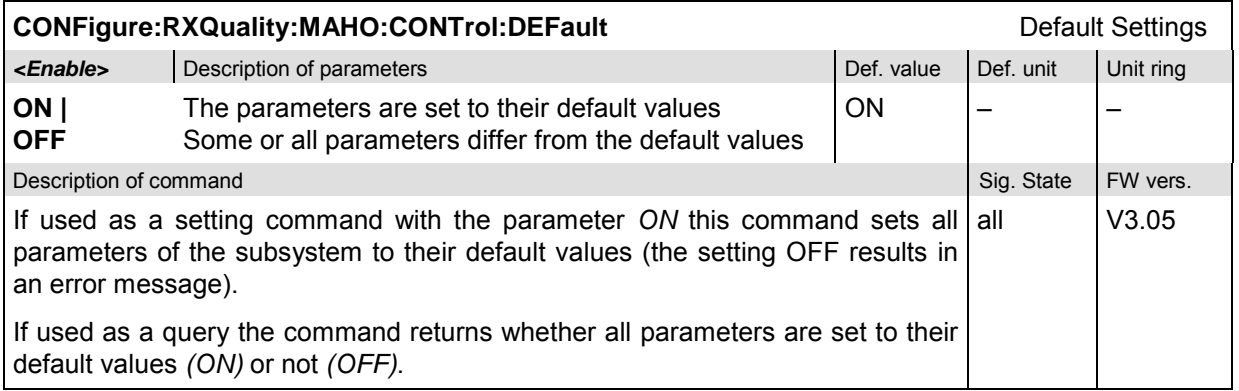

### <span id="page-238-0"></span>**MAHO Results – Subsystem RXQuality:MAHO...?**

The subsystem *RXQuality:MAHO...?* starts a MAHO measurement and returns the results. It corresponds to the *MAHO* measurement control softkey and the output fields in the *Receiver Quality* menu.

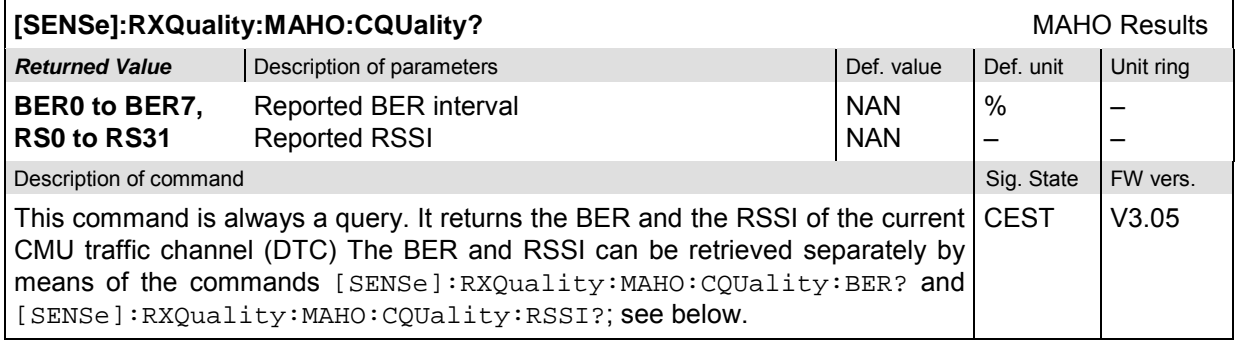

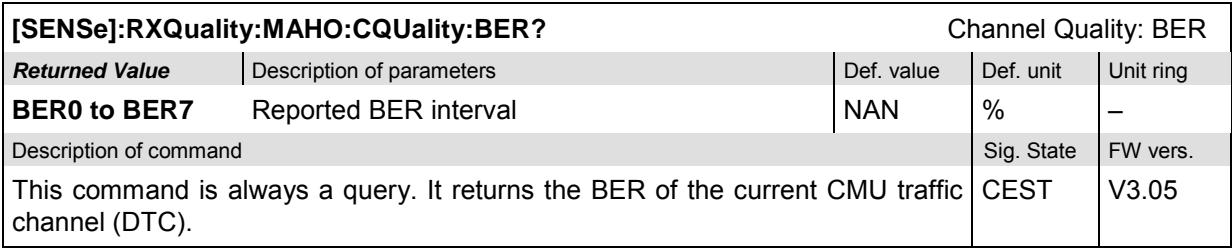

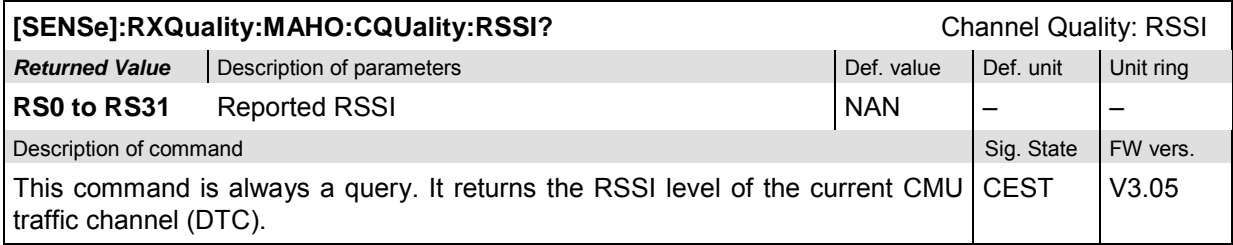

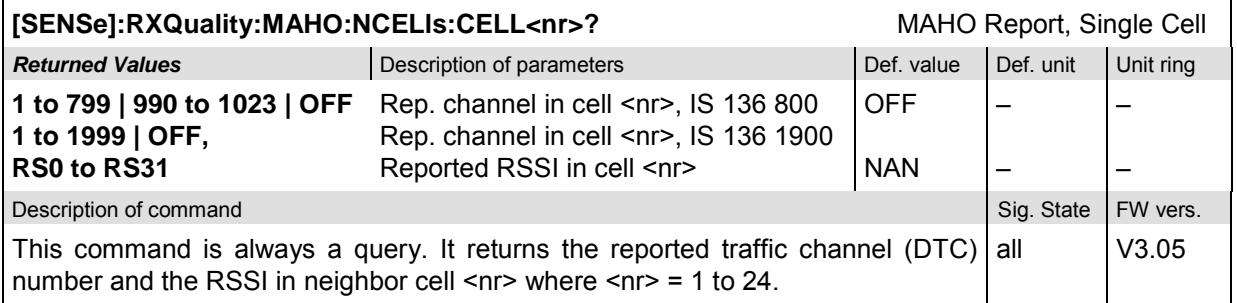

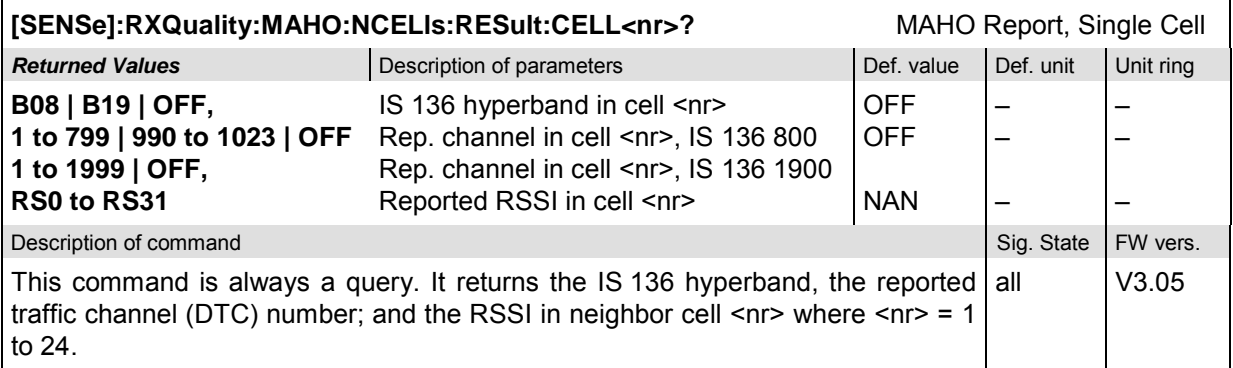

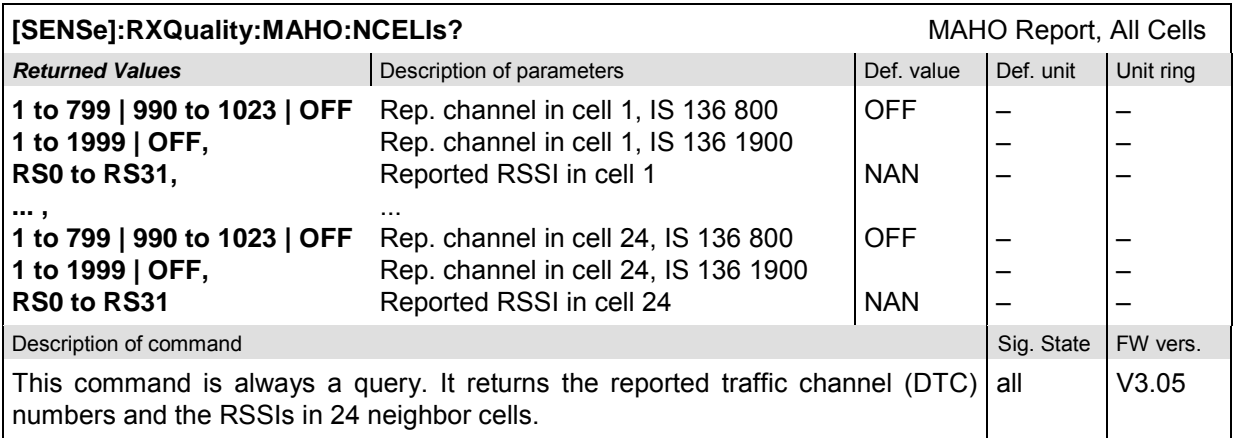

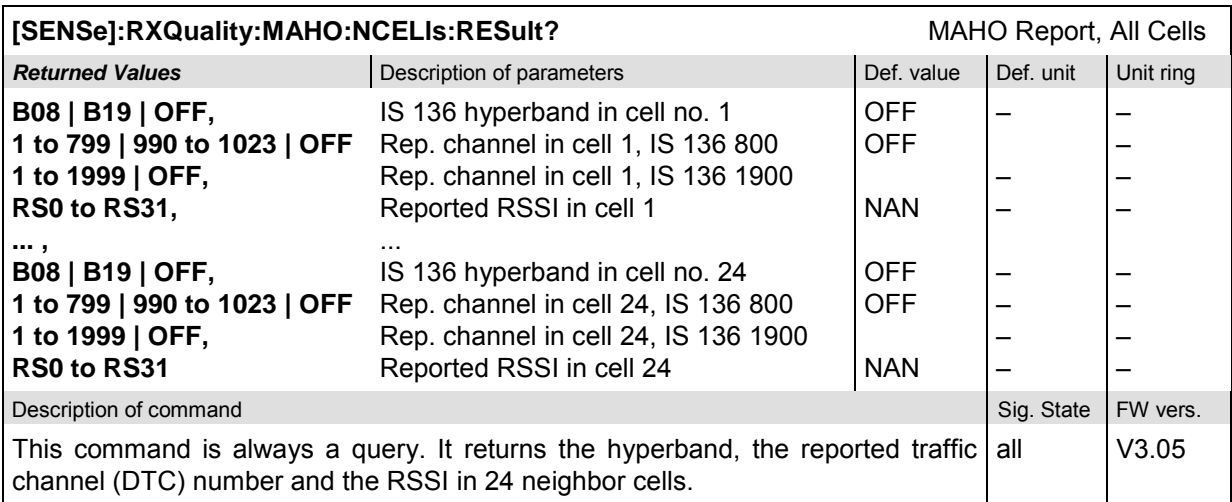

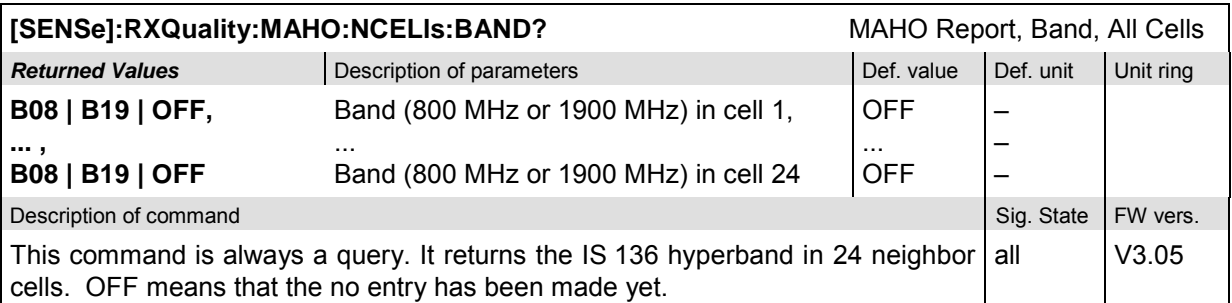

# <span id="page-240-0"></span>**RXQuality:EMAHo**

The subsystem *RXQuality:EMAHo* tests the capability of the mobile station to provide the extended mobile-assisted handoff report. The subsystem corresponds to the main menu *Receiver Quality,* application *Extended MAHO* and the associated popup menu *Receiver Quality Configuration.* The extended MAHO report is provided by the mobile phone alone; it does not actually represent a CMU measurement.

The extended neighbor cell MAHO report is empty unless a list of neighbor channels is defined via the CONFigure:RXQuality:EMAHo:CONTrol... commands.

### **Configuration of Channel List – Subsystem RXQuality:EMAHo:CONTrol**

The subsystem *RXQuality:EMAHo:CONTrol* configures the list of measured neighbor channels. It corresponds to the sections of the *Receiver Quality Configuration* menu associated to the *Extended MAHO* application.

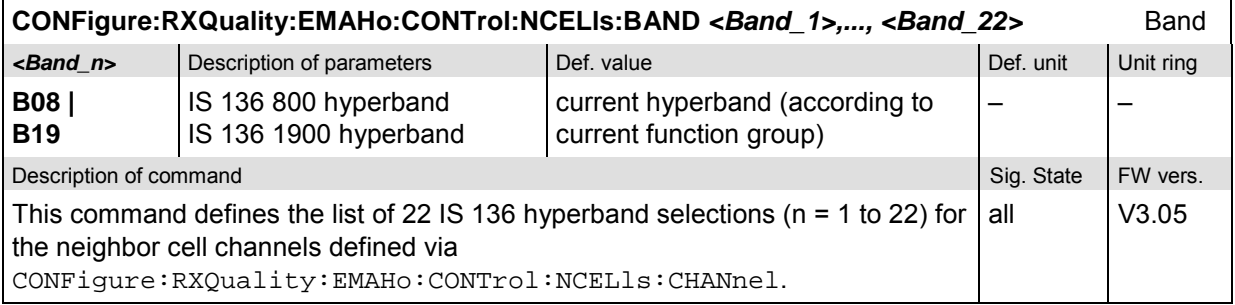

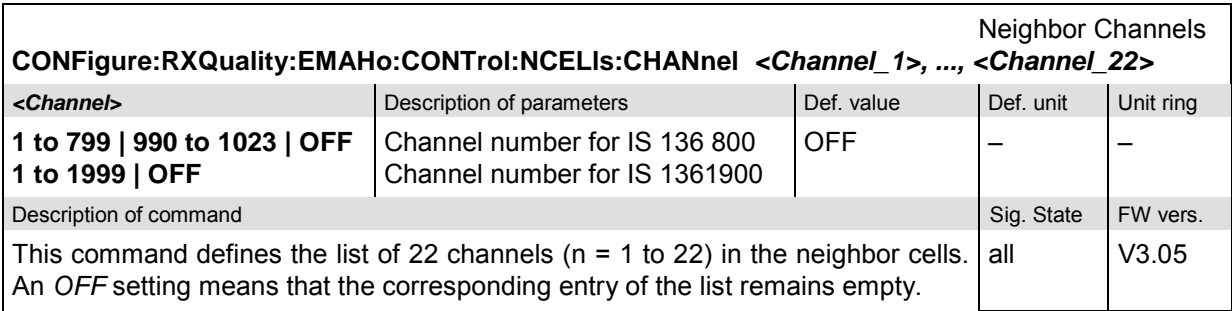

The channel numbers entered must be compatible with the selected hyperband; see command CONFigure:RXQuality:EMAHo:CONTrol:NCELls:BAND. This is important is the 800 MHz band (B08) is selected where the channel numbers 800 to 989 and 1024 to 1999 are not used. If a number in the channel gap between 800 and 989 is entered, the CMU overwrites the entered channel with the value 799. For entries above 1023, an SCPI error message no. –120, "Numeric data error", is generated.

The current band is never changed implicitly if it is incompatible with the selected channel number.

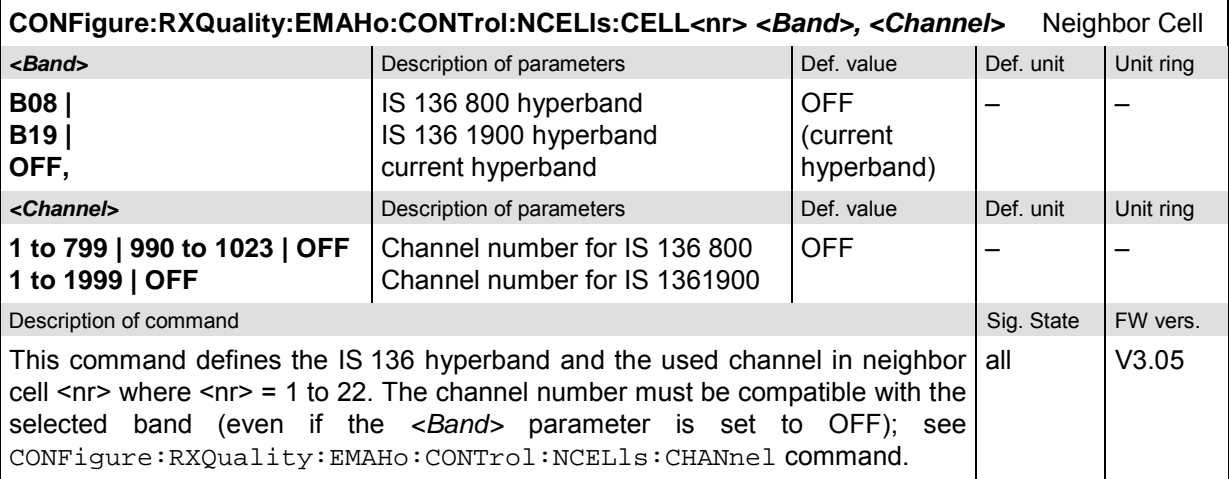

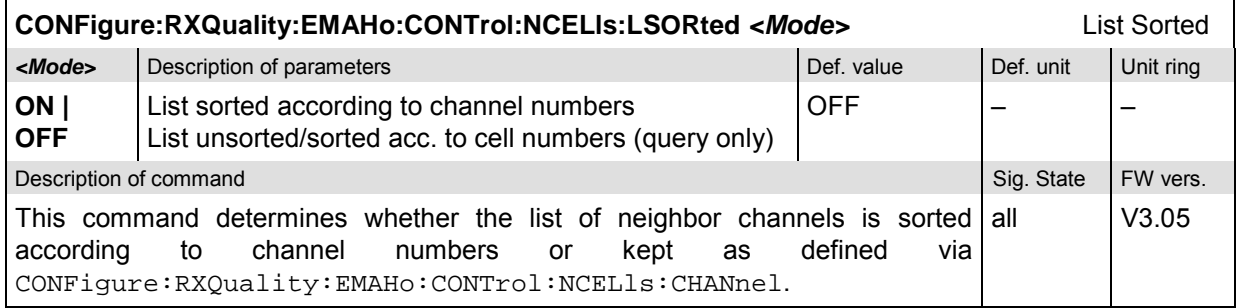

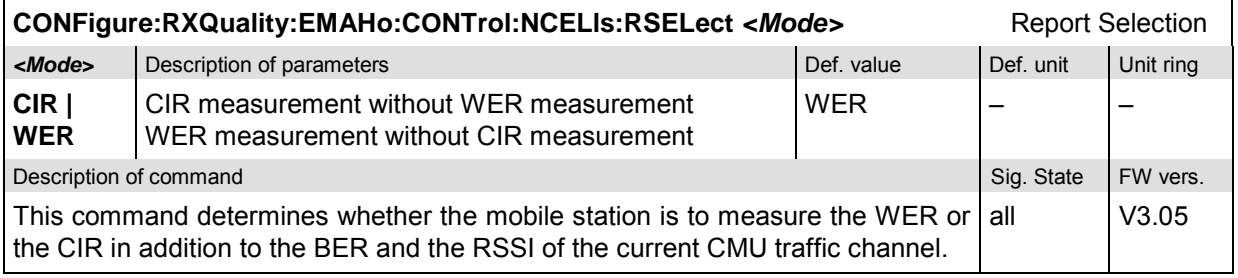

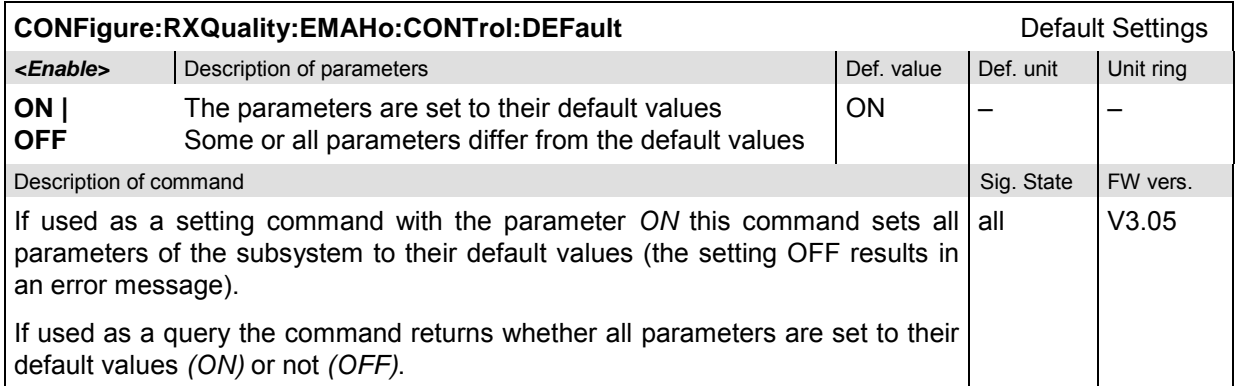

### **EMAHo Results – Subsystem RXQuality:EMAHo...?**

The subsystem *RXQuality:EMAHo...?* starts a EMAHo measurement and returns the results. It corresponds to the *Extended MAHO* measurement control softkey and the ouput fields in the *Receiver Quality* menu.

*Note: Compared to the MAHO measurement (subsystem RXQuality:MAHO, see section* [RXQuality:MAHO](#page-236-0) *on p. [6.62](#page-236-0) ff.), the extended MAHO measurement uses different BER and RSSI levels and a different maximum number of neighbor channels. For an overview refer to the tables in Chapter 4.*

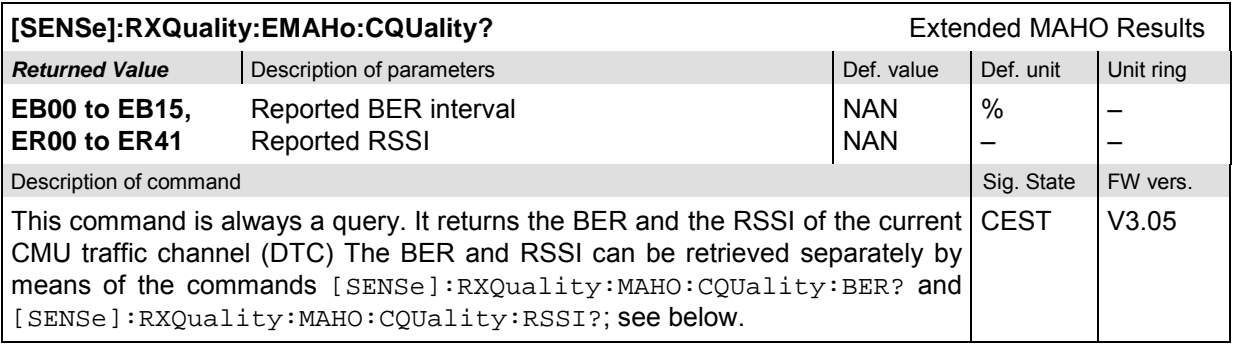

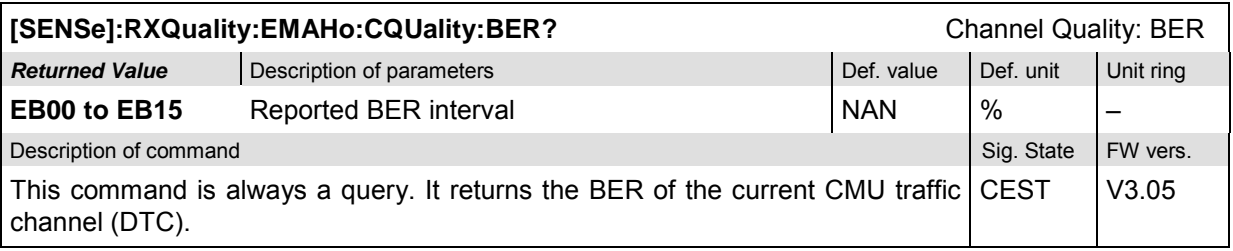

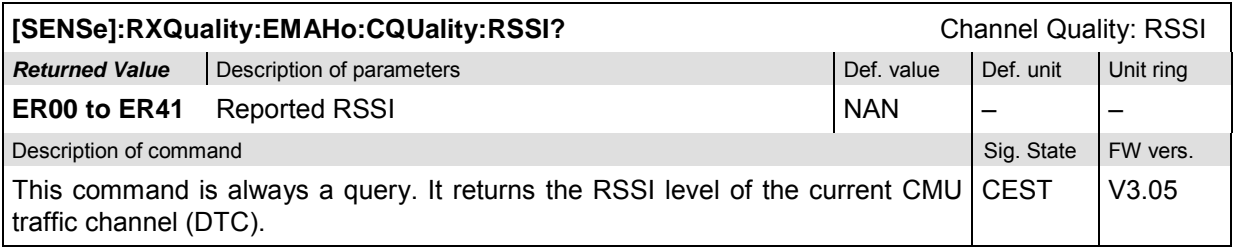

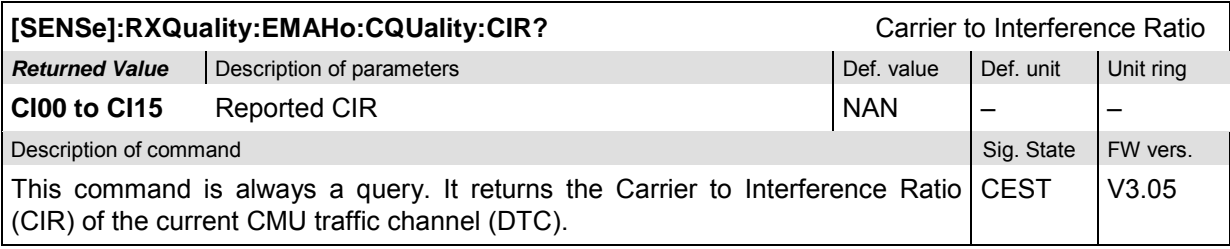

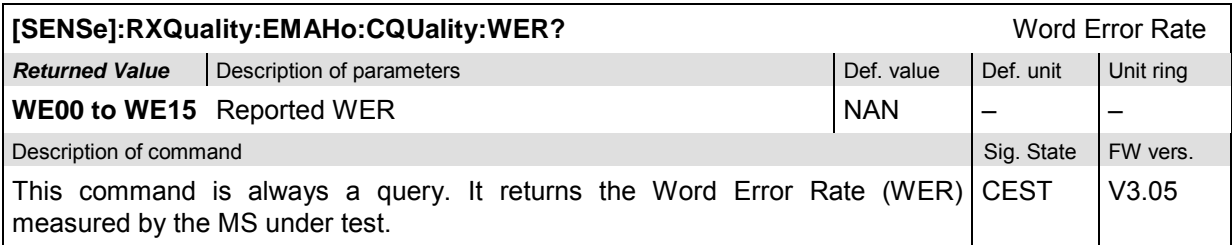

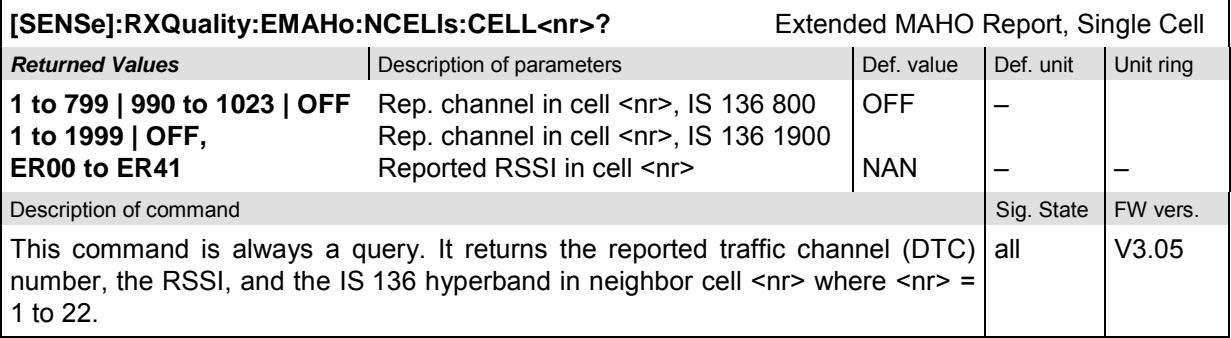

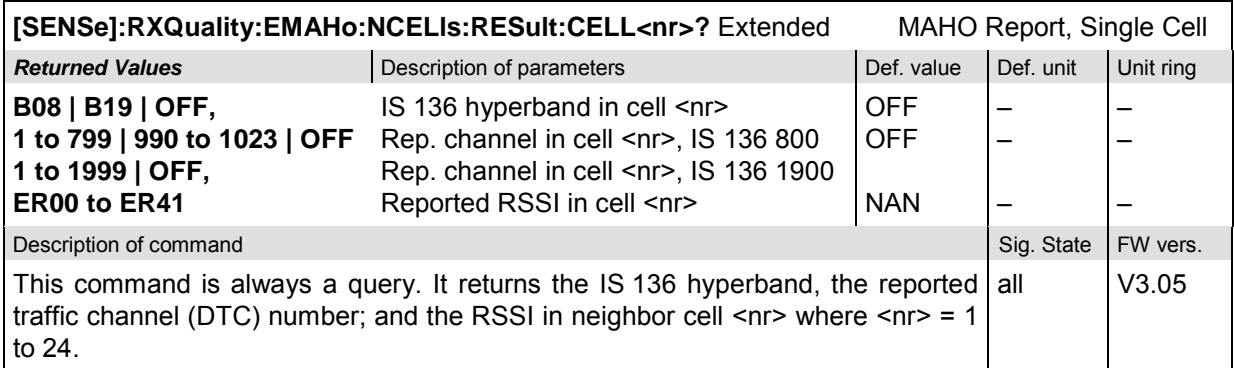

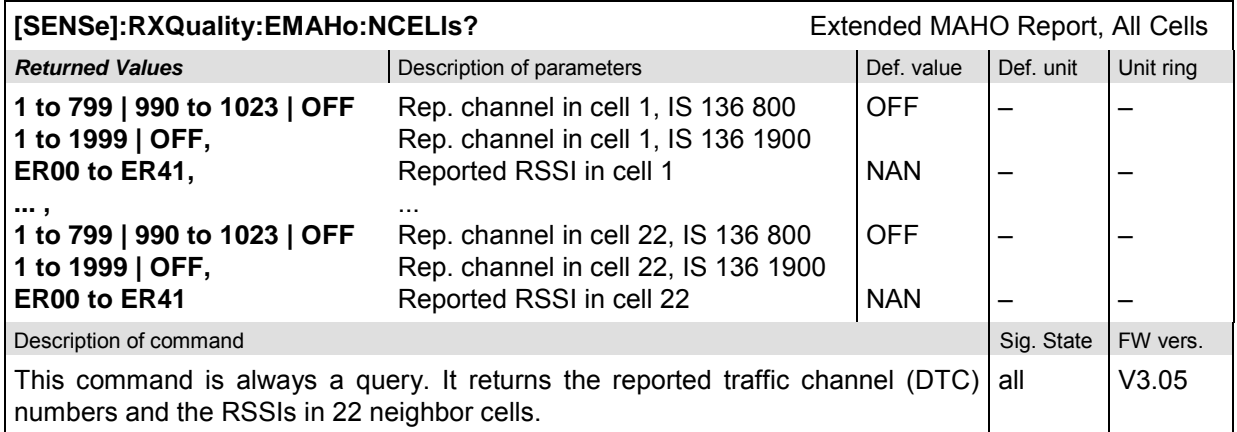

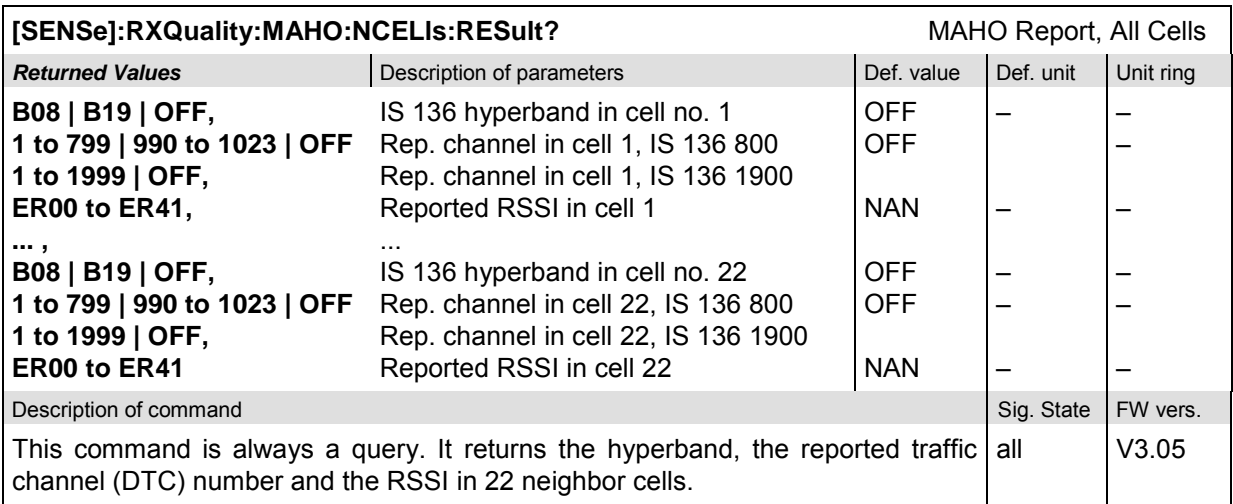

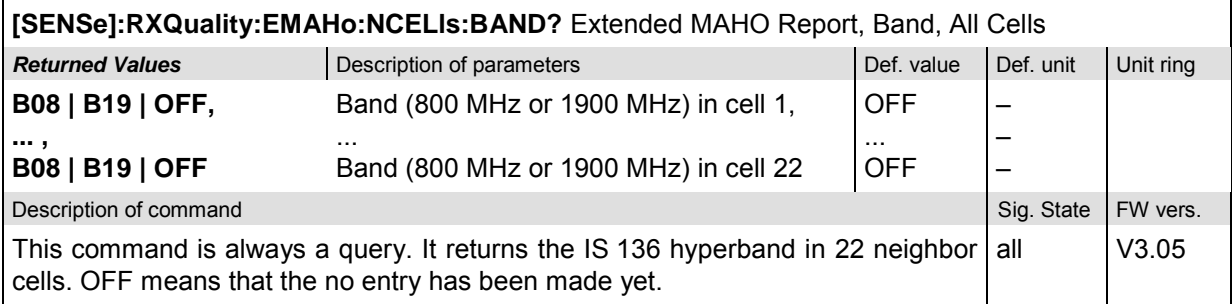

# **POWer:SBURst**

The subsystem *POWer:SBURst* measures the MS output carrier power versus time. The subsystem corresponds to the measurement menu *Power*, application *Short. Burst,* and the associated popup menu *Power Configuration.*

The optional keyword :SBURst denotes shortened burst measurements that are available in *Signalling* modes only. A second application (normal bursts, [:NBURst]) is available in both test modes; the corresponding commands are reported in section *Common Measurement Groups*.

#### **Control of measurement – Subsystem Power**

The subsystem *POWer* controls the power measurement.

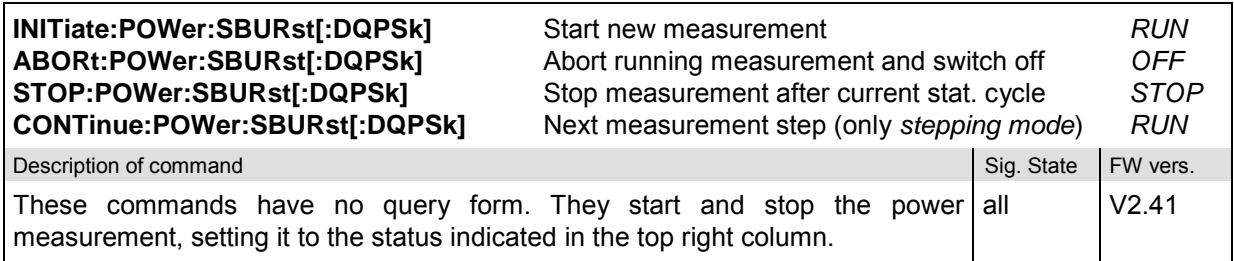

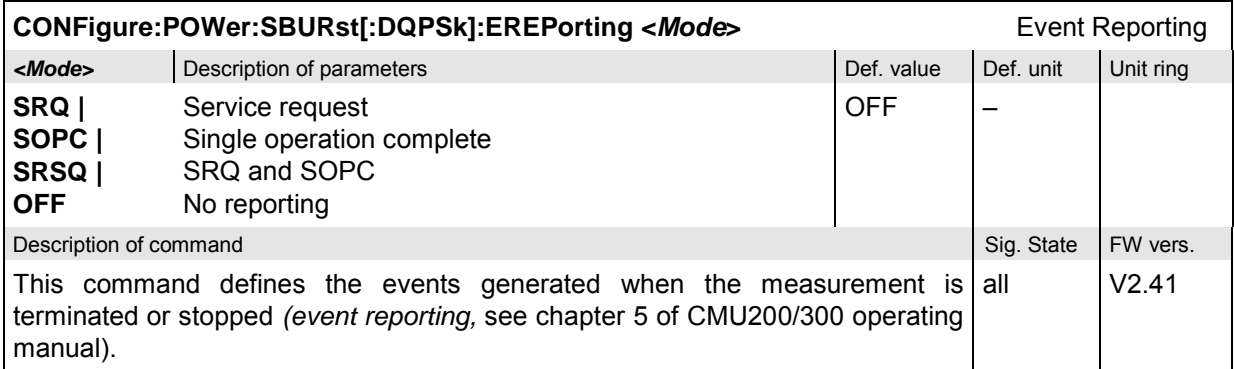

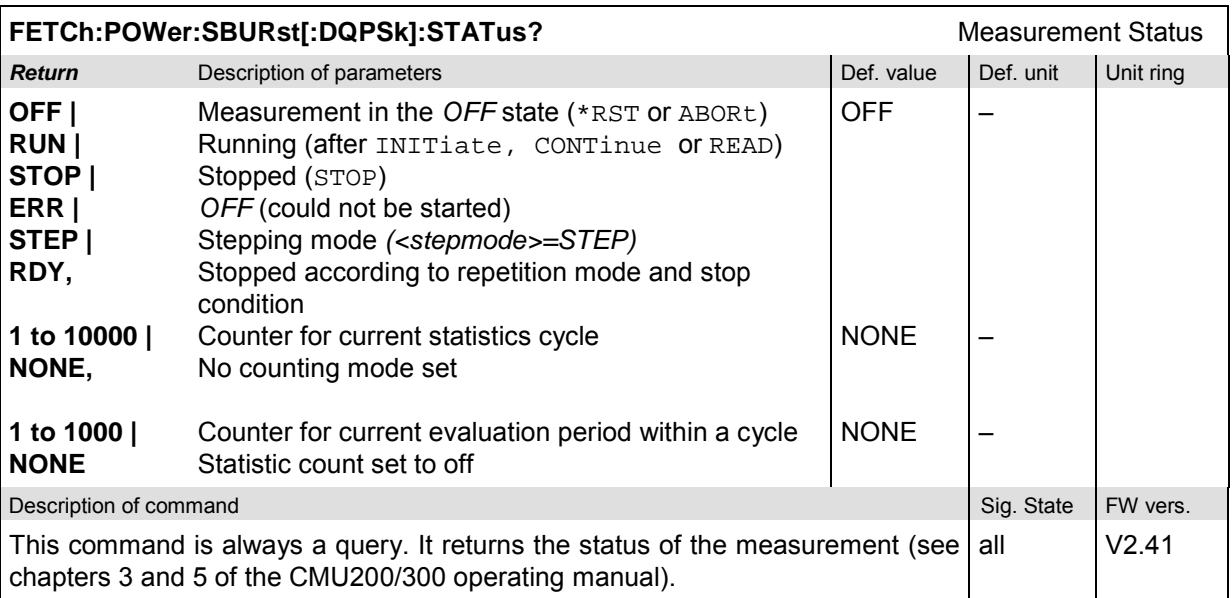

### **Subsystem POWer:CONTrol**

The subsystem *POWer:CONTrol* defines the repetition mode, statistic count, and stop condition of the measurement. These settings are provided in the *Control* and *Statistics* tabs in the popup menu *Power Configuration.*

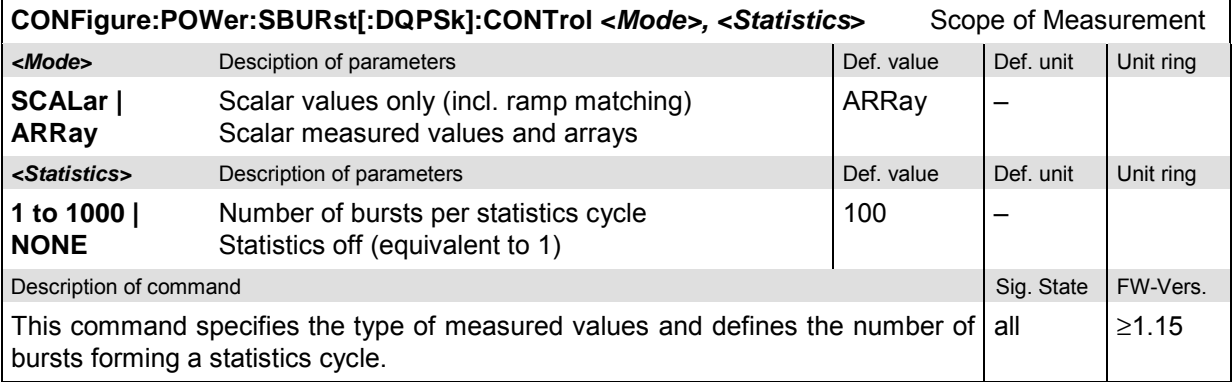

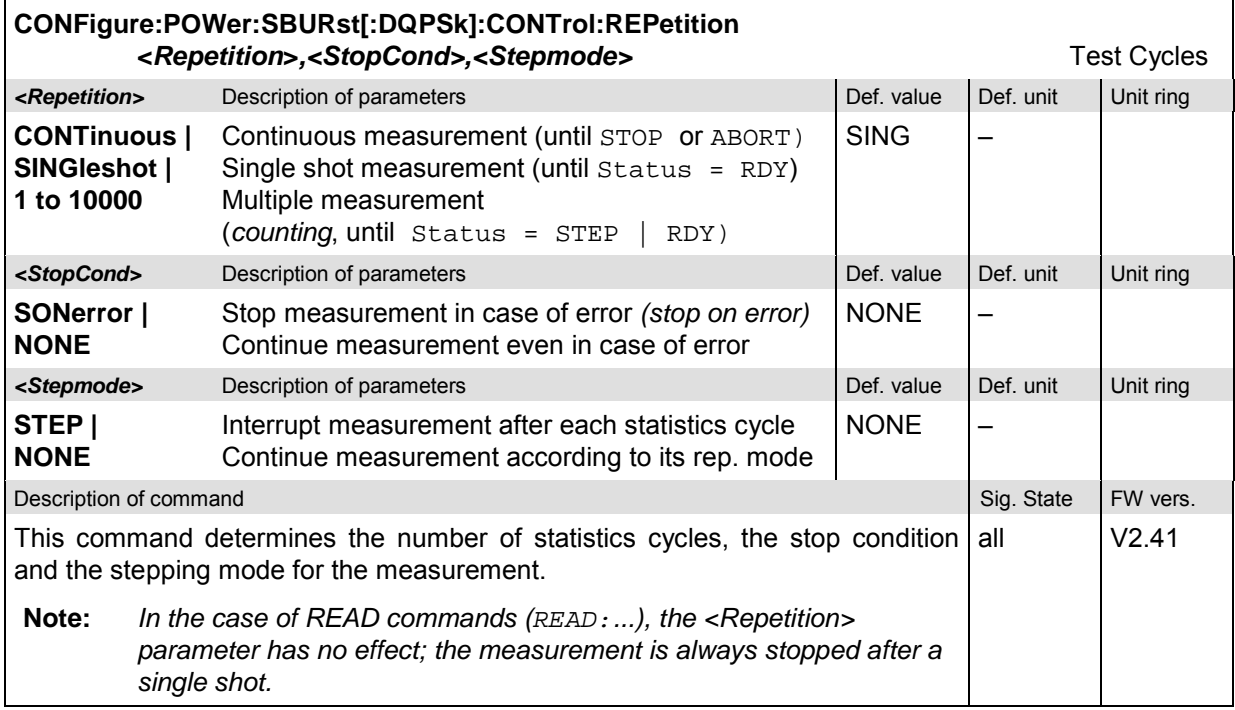

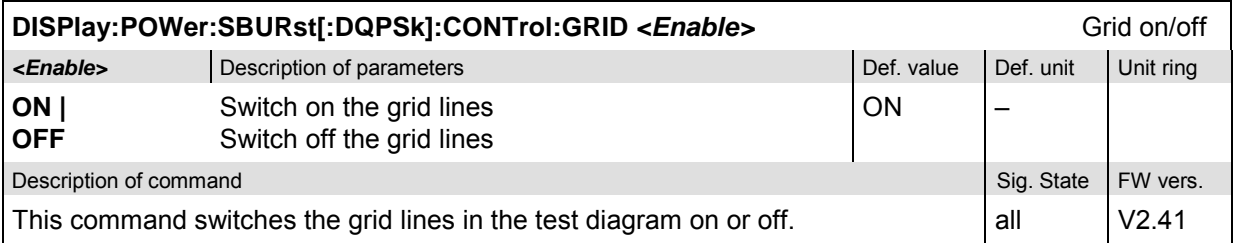

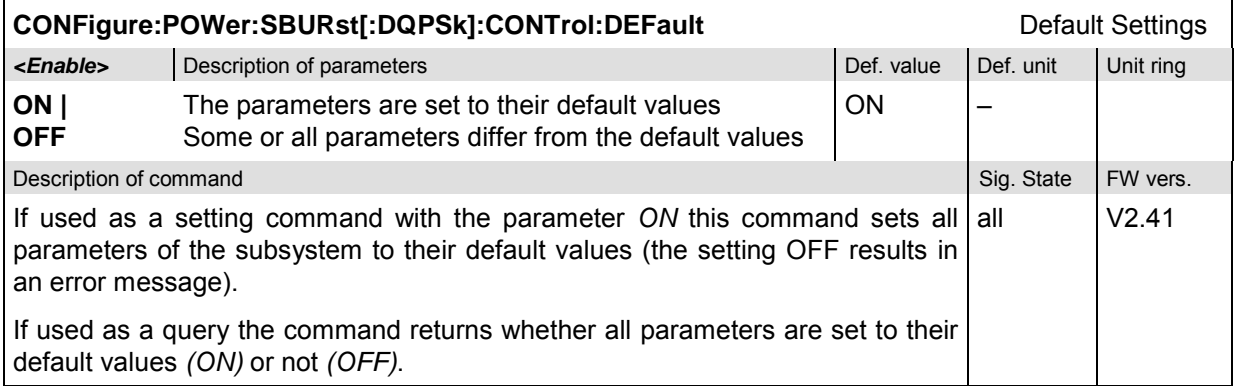

### **Test Configuration**

The commands of the following subsystems determine the parameters of the signal power measurement. They correspond to the *Power Configuration* popup menu. For a detailed explanation of the power tolerance template defined in the TDMA standard see chapter 4.

### **Subsystem POWer:LIMit:LINE**

The subsystem *POWer:LIMit:LINE* defines the limit lines, i.e. the tolerance values for the power measurement. The subsystem corresponds to the tab *Limit Lines* in the popup menu *Power Configuration.*

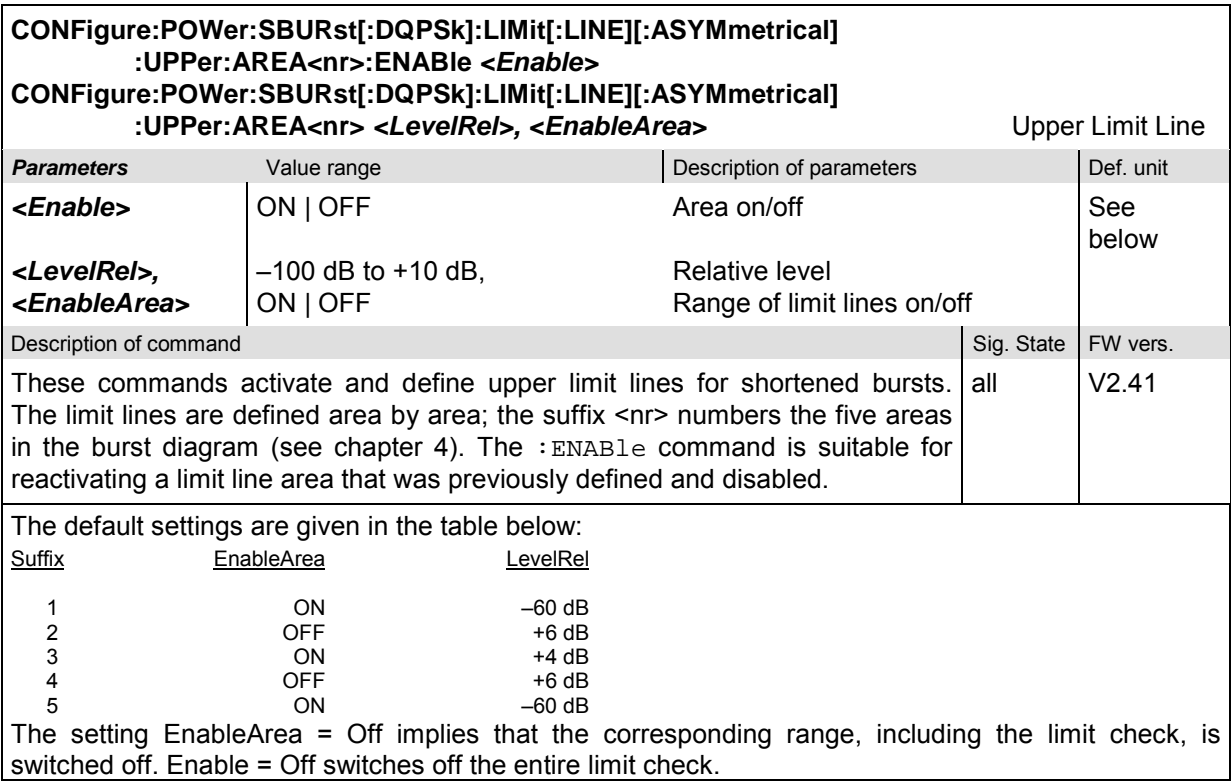

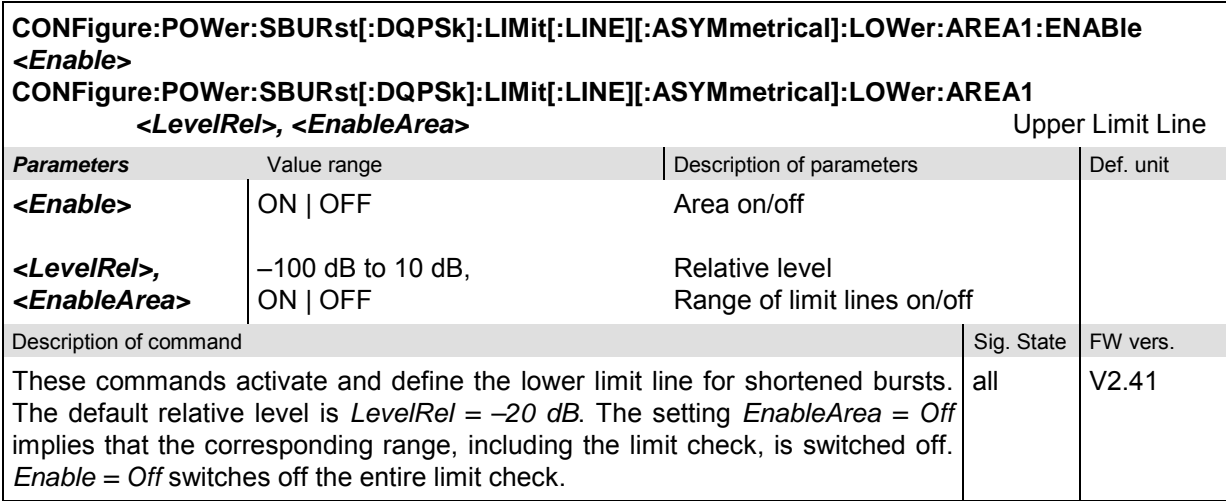

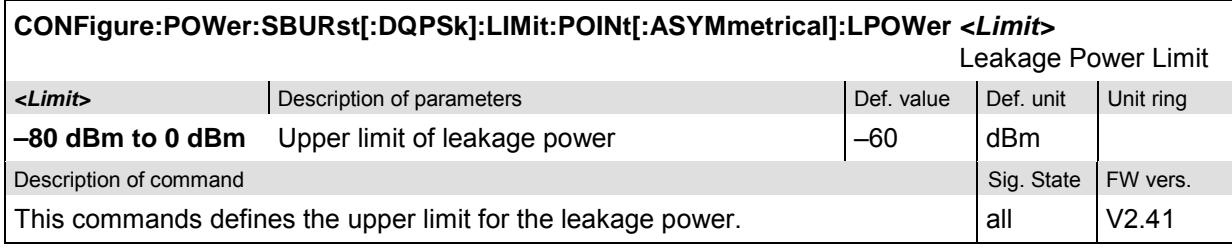

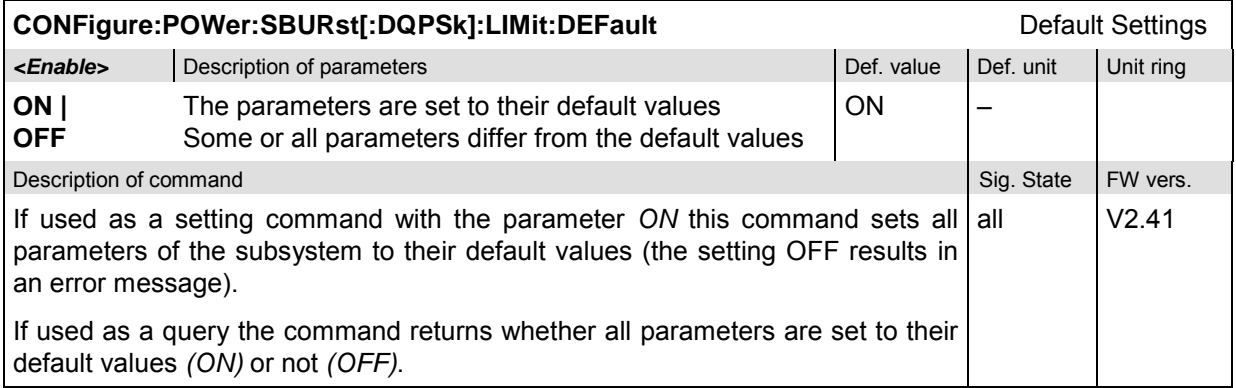

### **Subsystem POWer:TIME**

The subsystem *POWer:...TIME* corresponds to the hotkey *Display/Marker – Oversampling* in the graphical measurement menu *Power.*

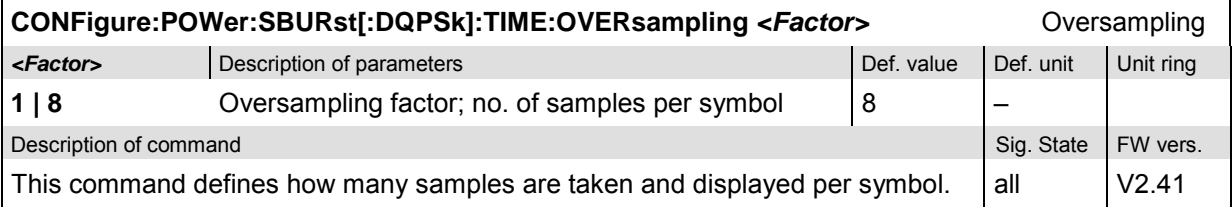

### **Subsystem SUBarrays:POWer**

The subsystem *SUBarrays:POWer* defines the measurement range and the type of output values.

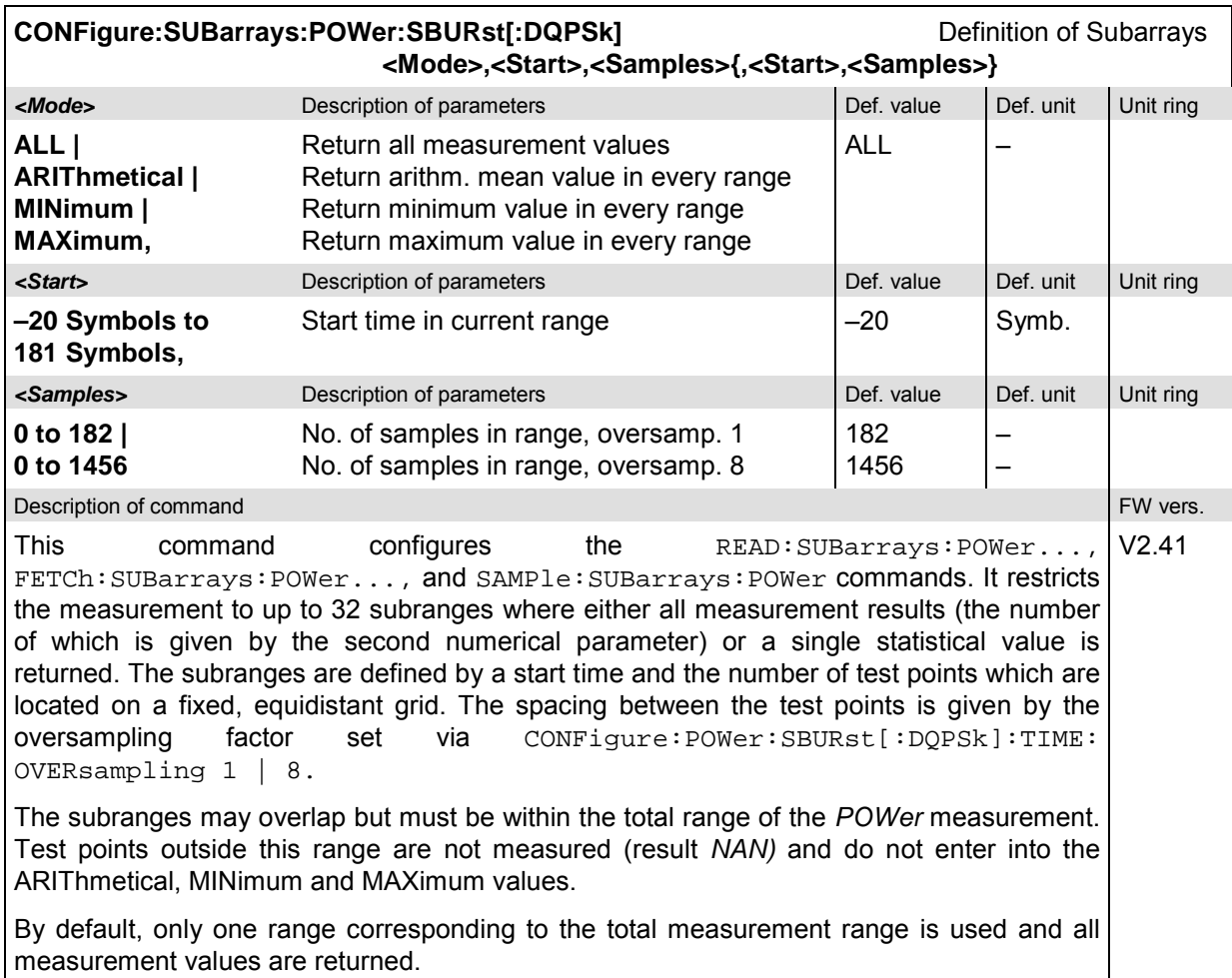

### **Measured Values – Subsystem POWer...[:RESult]**

The subsystem *POWer...[:RESult]* determines and outputs the results of the signal power measurement. They correspond to the graphical measurement menu *Power* with its various display elements.

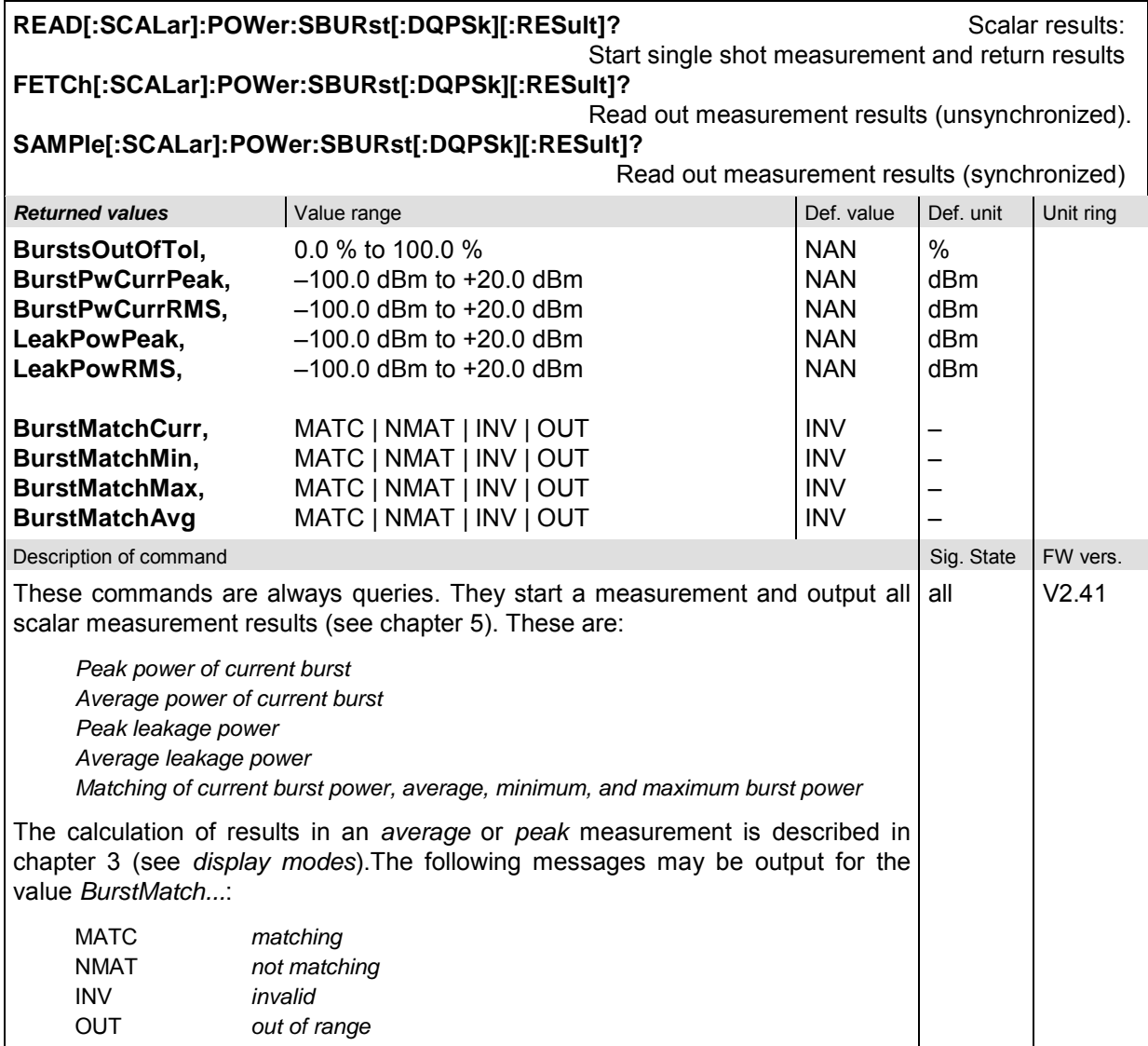

#### **CALCulate[:SCALar]:POWer:SBURst[:DQPSk]:CURRent[:RESult]:MATChing?** Limit Matching **CALCulate[:SCALar]:POWer:SBURst[:DQPSk]:AVERage[:RESult]:MATChing? CALCulate[:SCALar]:POWer:SBURst[:DQPSk]:MINimum[:RESult]:MATChing? CALCulate[:SCALar]:POWer:SBURst[:DQPSk]:MAXimum[:RESult]:MATChing?**

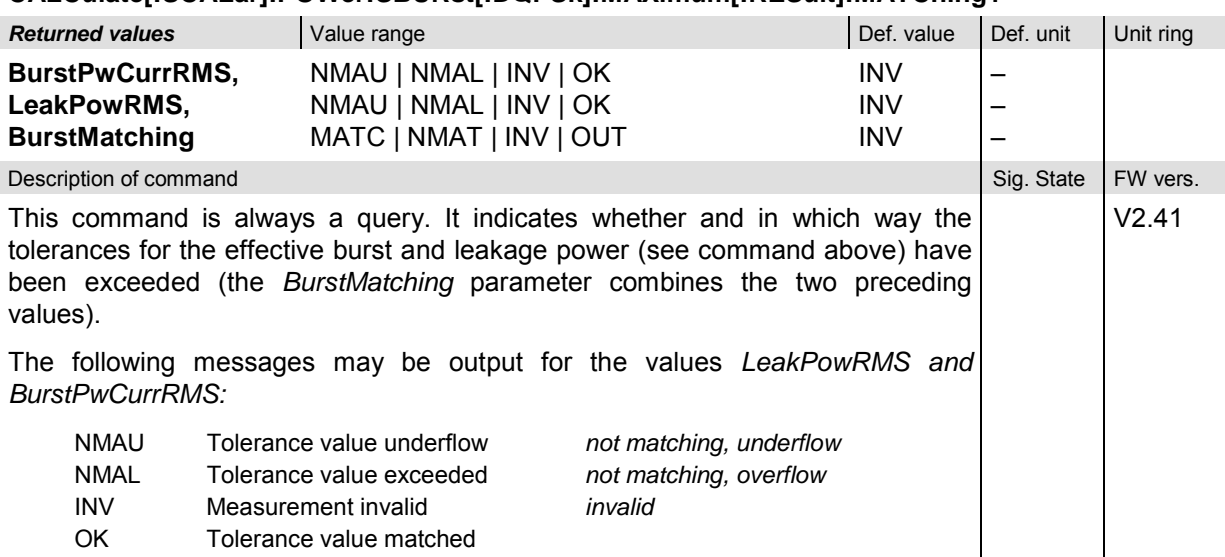

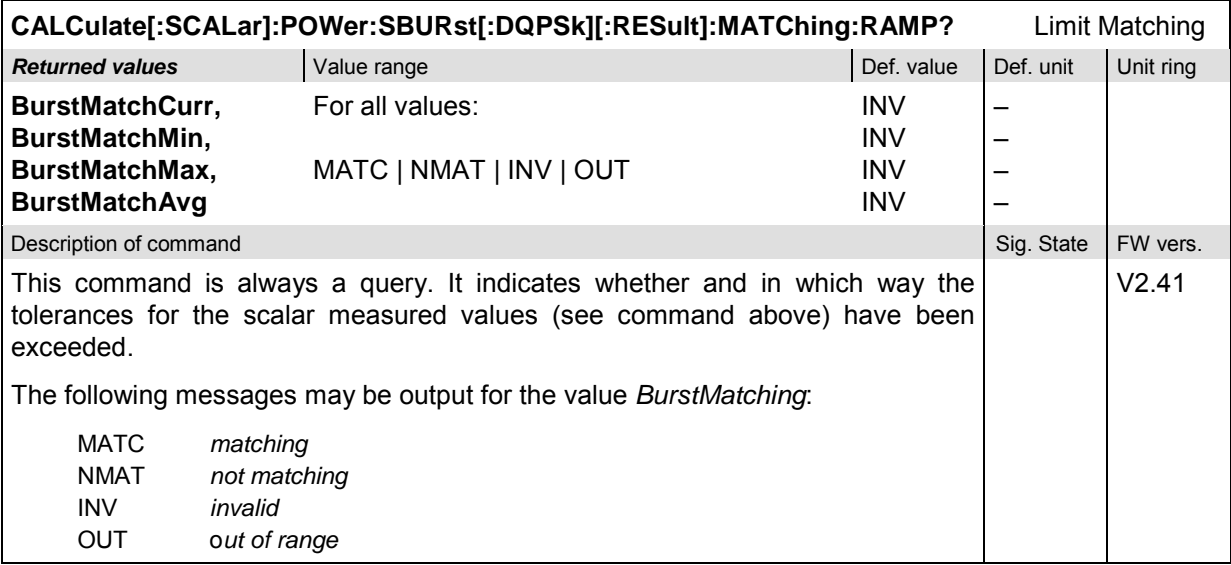
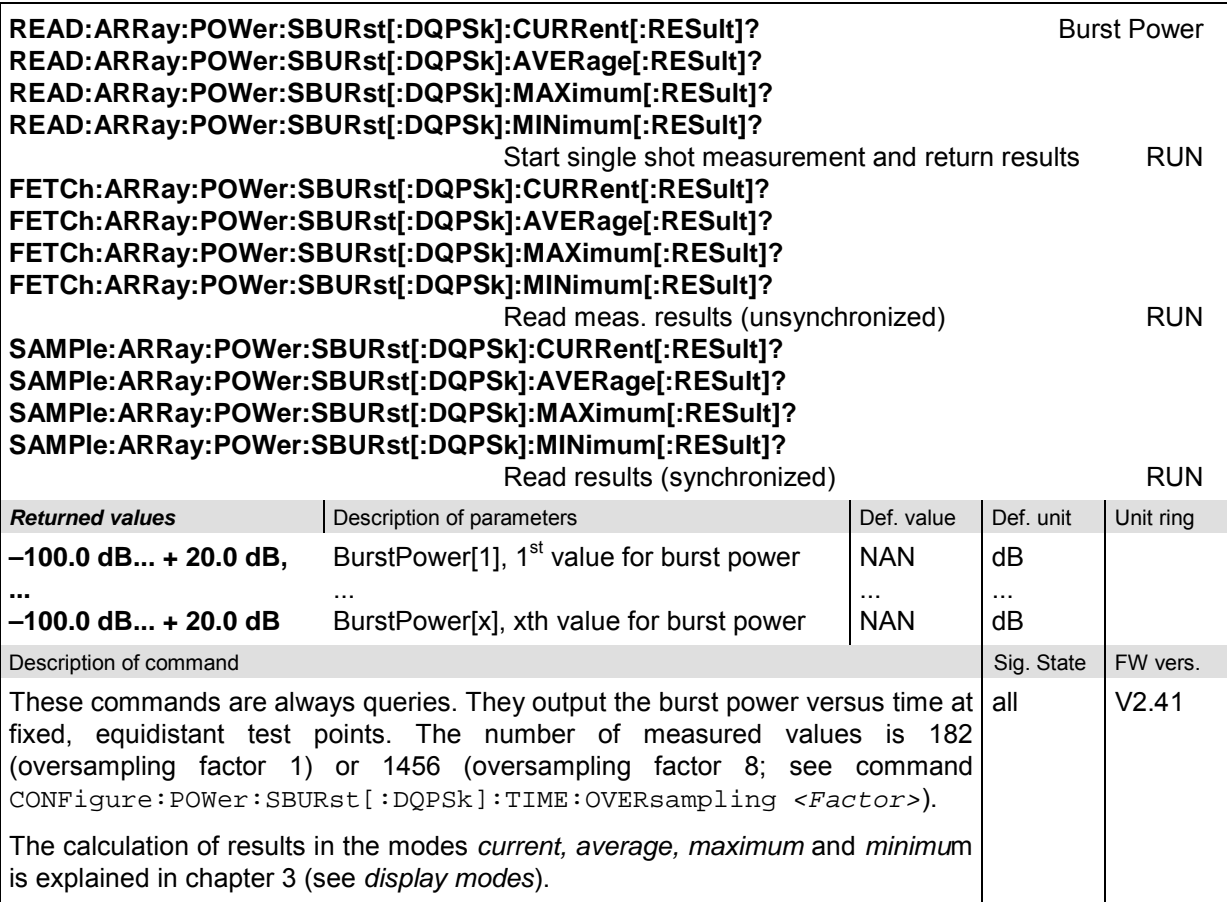

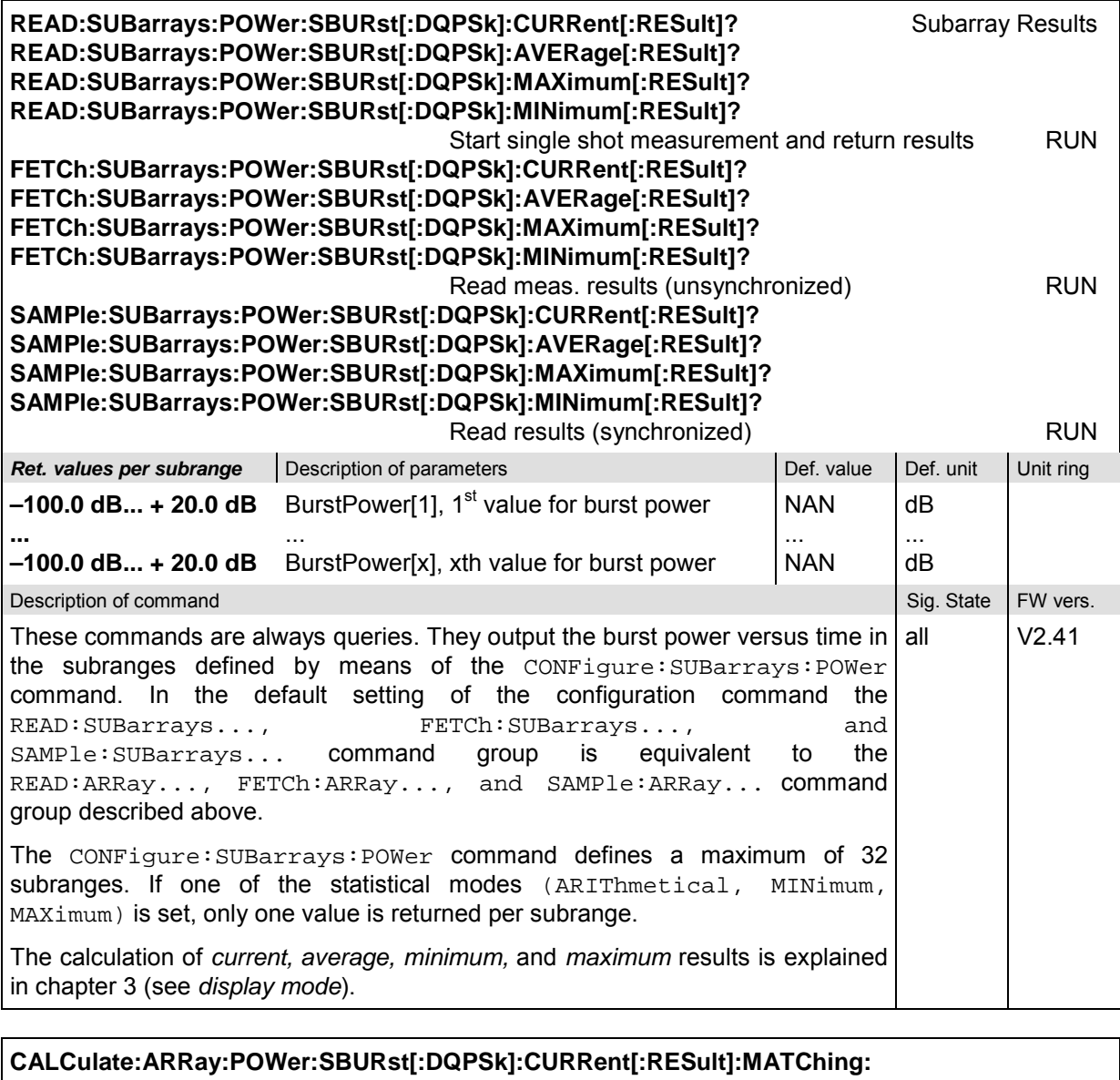

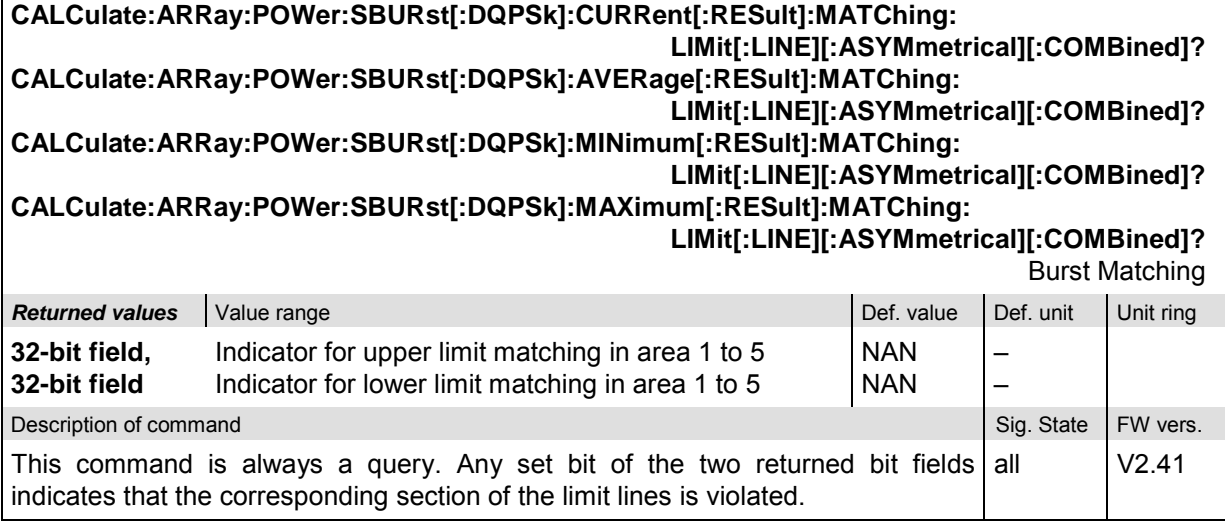

# **TDMA Mobile Tests (Signalling Mode)**

In the *Signalling* mode, the CMU is able to generate DCCH and DTC signals and to set up a call to the mobile. A broad range of signalling parameters can be configured and measurements may be performed with a call connection established.

## **Channel Units – System UNIT**

The remote-control commands in the *UNIT* system control the default physical units to be used in certain groups of commands. Default units defined by a *UNIT* command are superseded by an explicit unit definition in one of the associated commands.

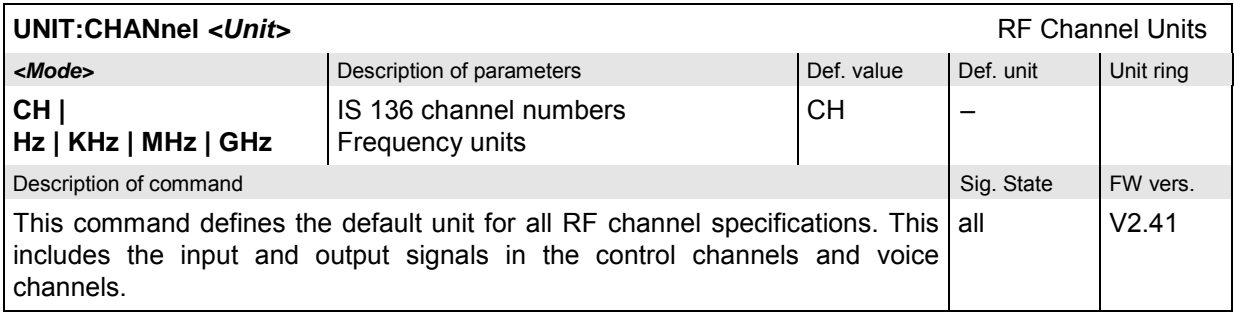

## **Connection Control**

The remote-control commands in this section are used to configure the measurements in the menu group *IS 136 800/1900-MS Signalling* globally, i.e., they provide settings that are valid for all measurements within the function group. They correspond to the settings in the popup menu of the softkey *Connect. Control* located to the right of the headline of each main menu.

In particular, the remote-control commands control the input signal paths, the signalling (call setup and release, services, signalling parameters), determine the inputs and outputs as well as the reference frequency.

#### **Important note: Current vs. default values**

*Some parameters of the CMU assume two independent values: The* default value *is used to set up a call; it can be modified in the signalling states* Signal Off, Signal On *and* Registered. *The* current value *during the call (signalling state* Call Established) *can still be changed, however, modifying this current value does not alter the default value. An example for such a double parameter in IS 136 800/1900-MS is the* DTC RF Level*.*

*Default values are set with a* CONFigure ... *command, current values are set with the corresponding* PROCedure ... *command.*

### **Subsystem LEVel (Analyzer Level)**

The subsystem *LEVel* controls the level in the RF input signal path. It corresponds to the table section *Analyzer Level* in the *MS Signal* tab of the *Connection Control* menu.

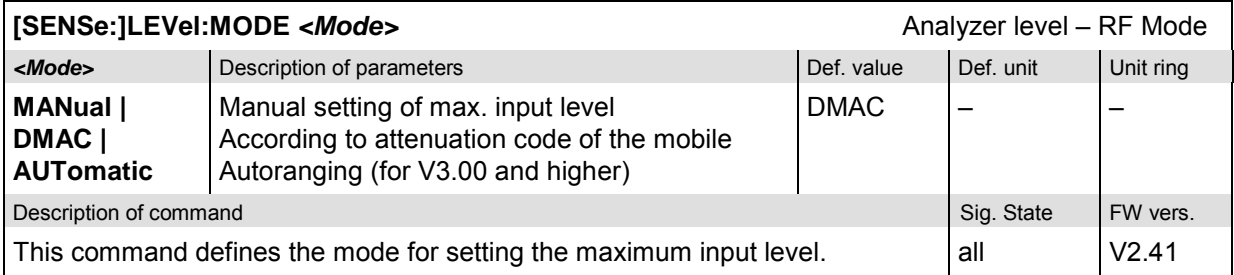

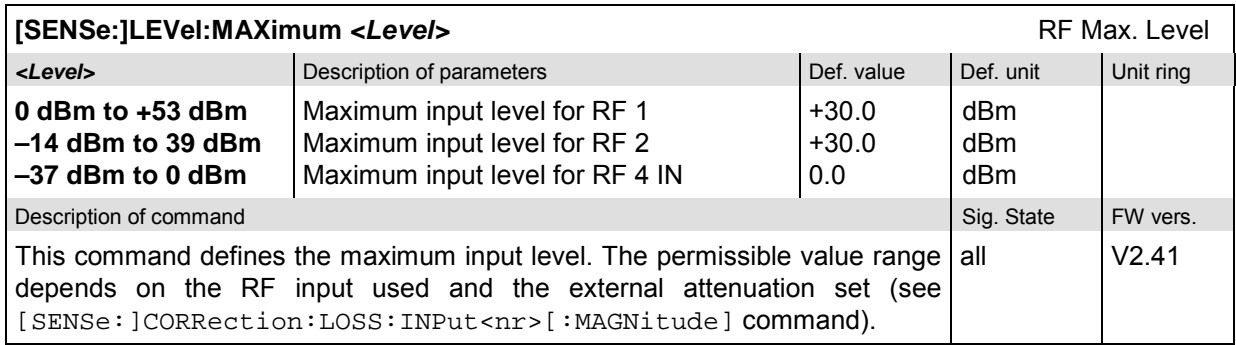

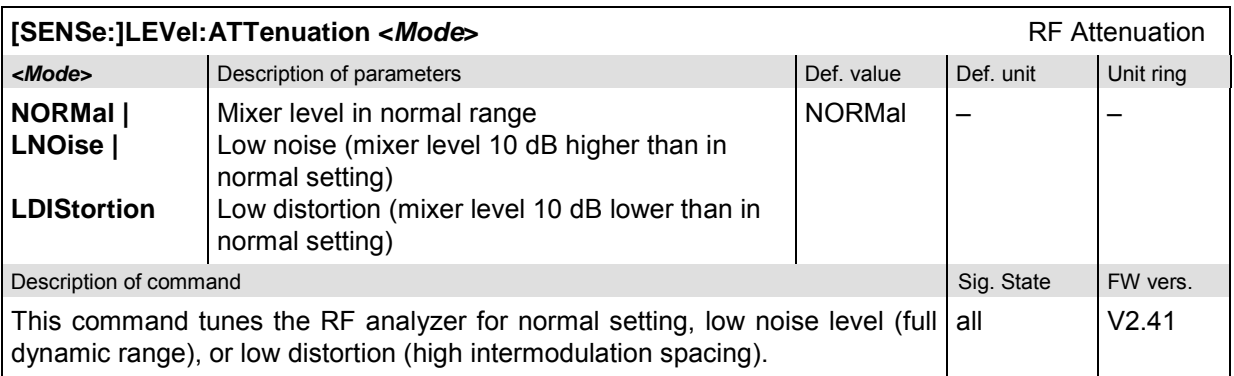

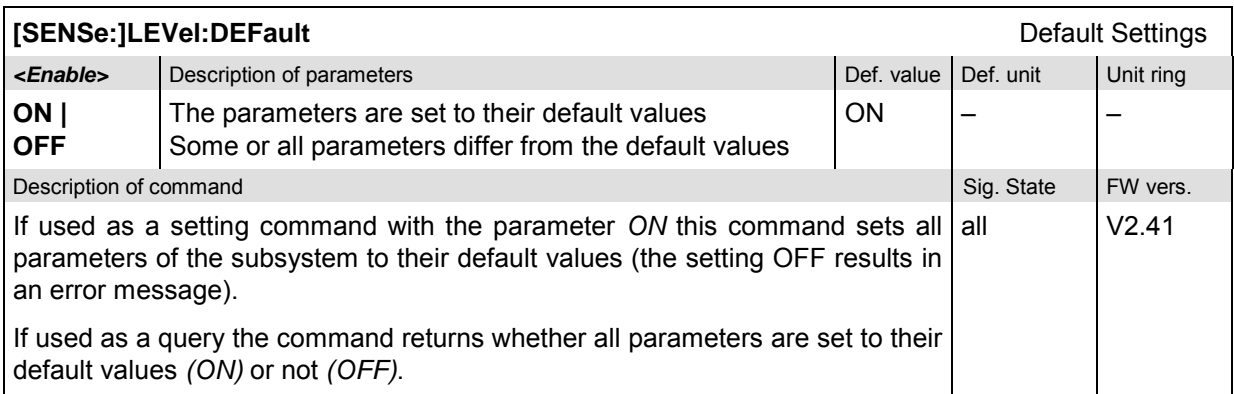

## **Subsystem TRIGger (Trigger Mode)**

The subsystem *TRIGger* defines the trigger mode. It corresponds to the *Trigger* section in the *MS Signal* tab of the popup menu *Connection Control.*

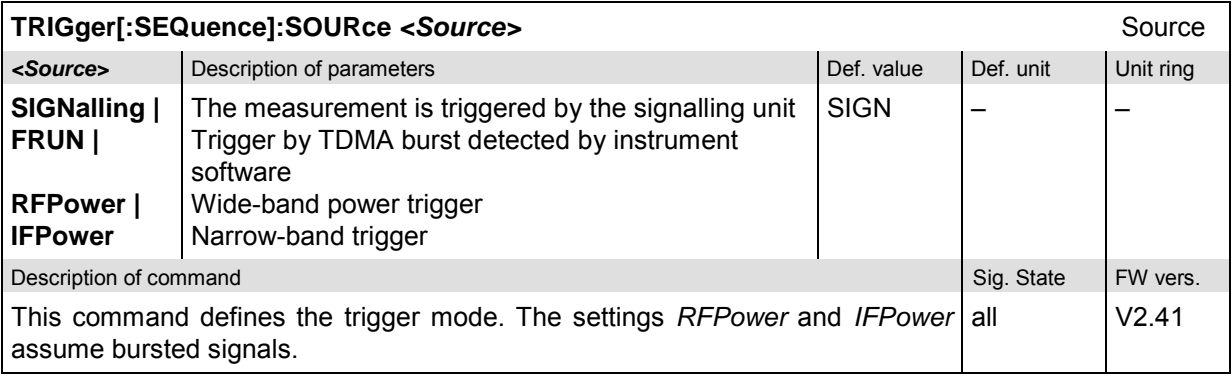

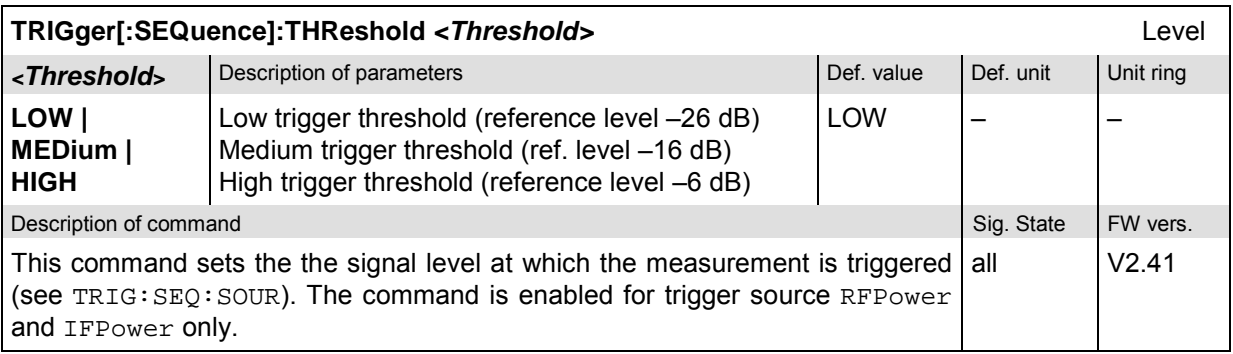

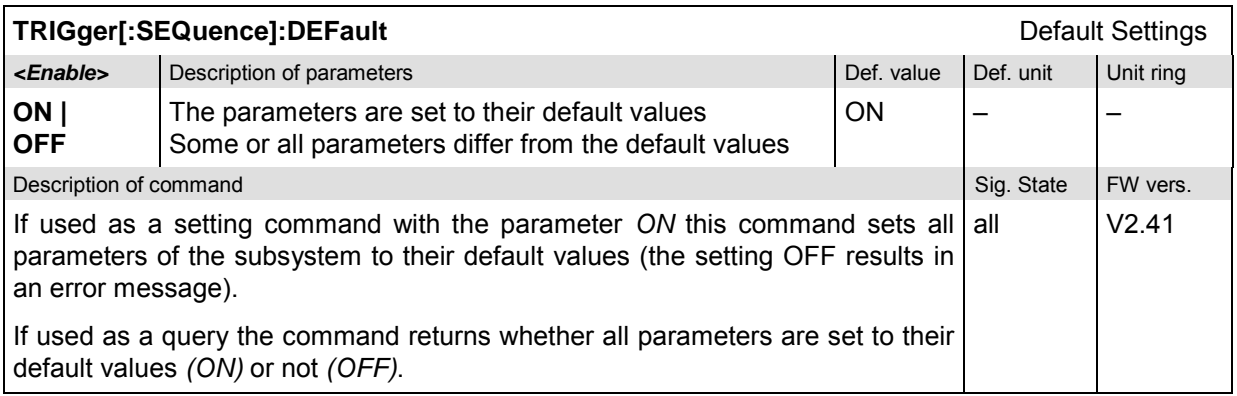

#### **Signalling – Subsystem SIGNalling (Call Setup and Cleardown)**

The subsystem *SIGNalling* controls the call setup and cleardown from the CMU to the mobile and determines the signalling parameters. Together with the subsystem *WPOWer* it corresponds to the different connection tabs (for different signalling states, see command different *Connection* tabs (for different signalling states, see command PROCedure:SIGNalling:ACTion) in the popup menu *Connection Control*.

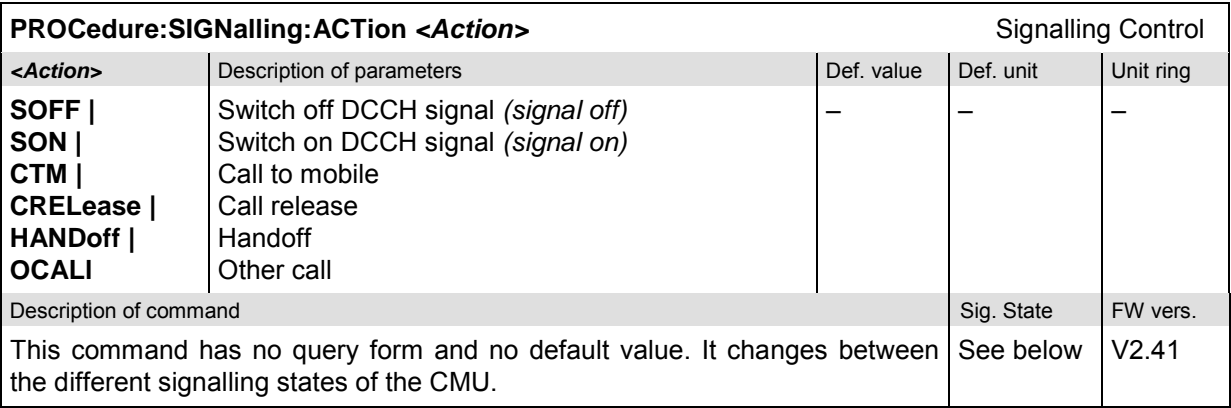

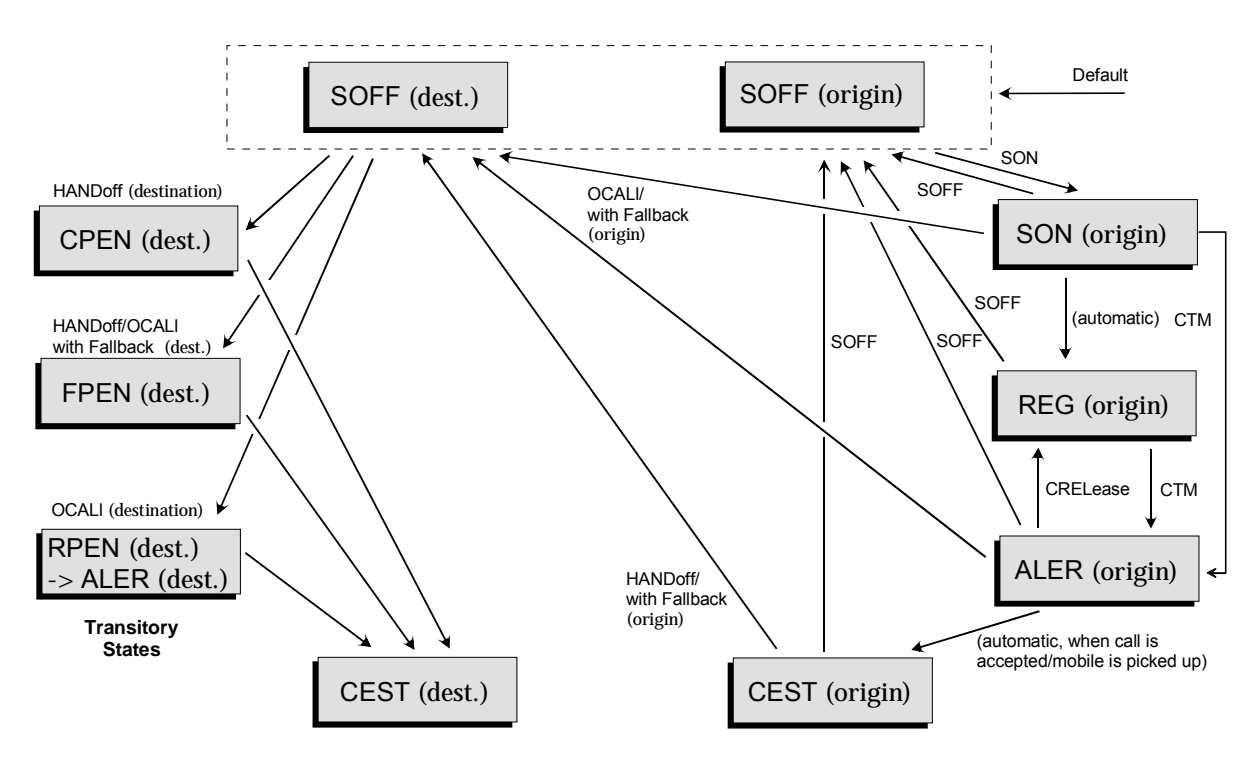

Fig. 6-1: Signalling states of the CMU and transitions including Other Call/Handoff

*Signalling states:*

See next command, [SENSe: ]SIGNalling: STATe?

*Actions (initiated from the CMU):*

See description of command [PROCedure: ]SIGNalling: ACTion

Further transitions between the signalling states (not shown in Fig. 6-1) may occur, e.g. in case of errors.

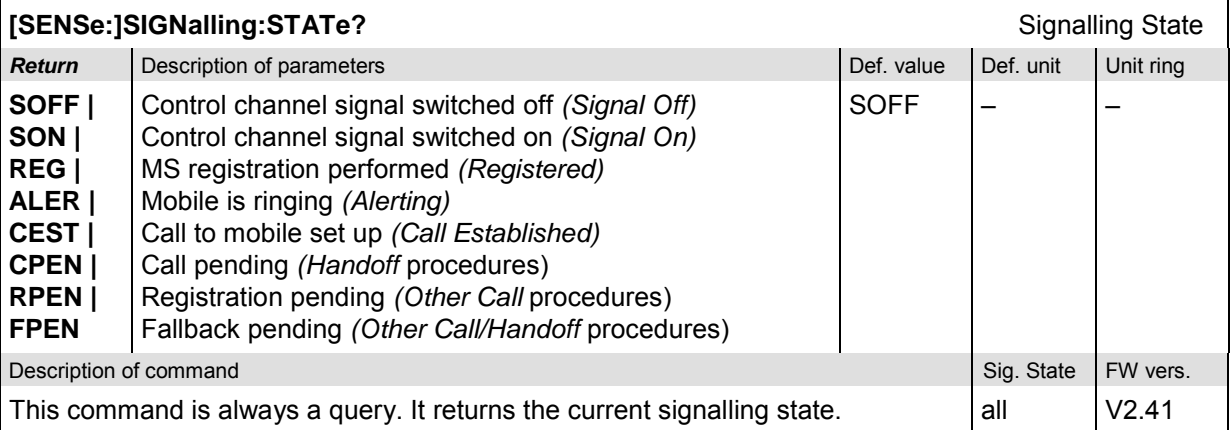

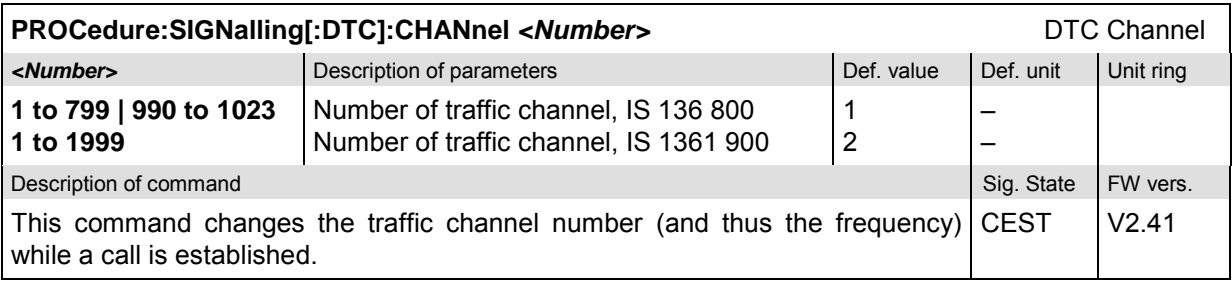

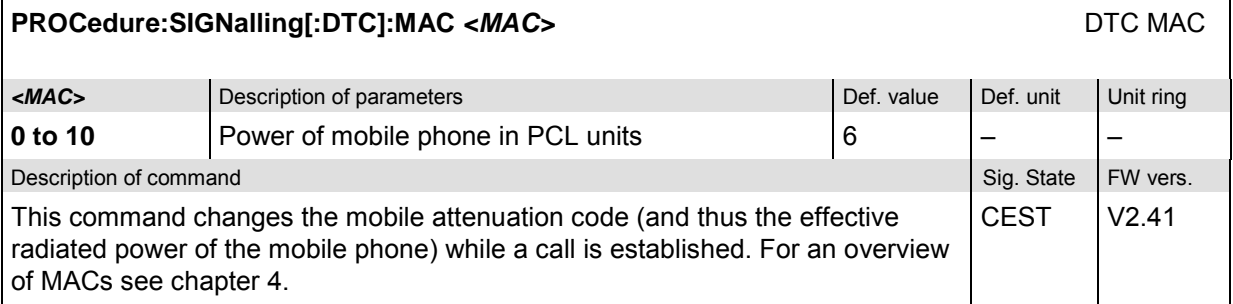

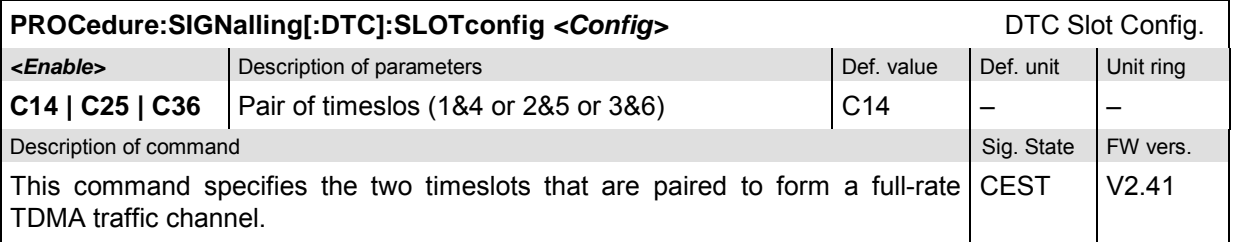

## **Subsystem OCALl (Other Call Target)**

The subsystem *OCALl* sets the target for a call from the current to a different network. The corresponding softkeys are located in the tab *Other Call* in the popup menu *Connection Control*.

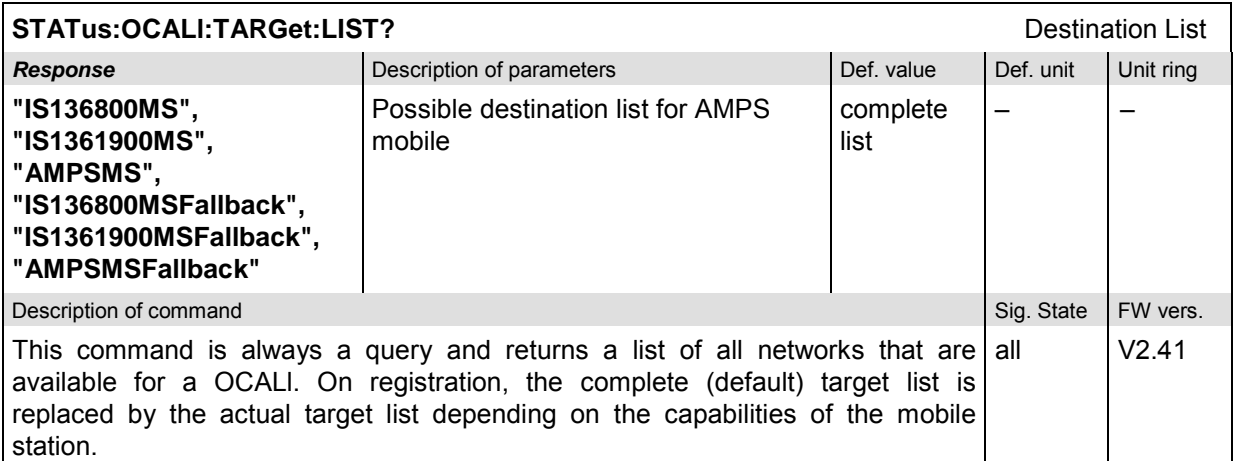

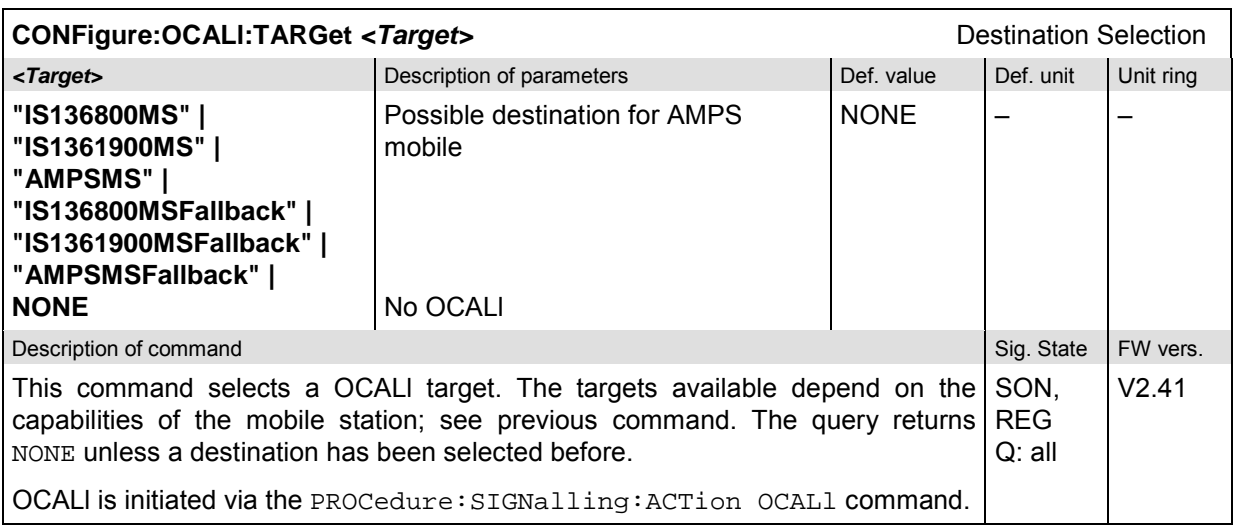

## **Subsystem HANDoff (Handoff Target)**

The subsystem *HANDoff* sets the target for a forced handoff of the mobile phone. The corresponding softkeys are located in the tab *Handoff* in the popup menu *Connection Control*.

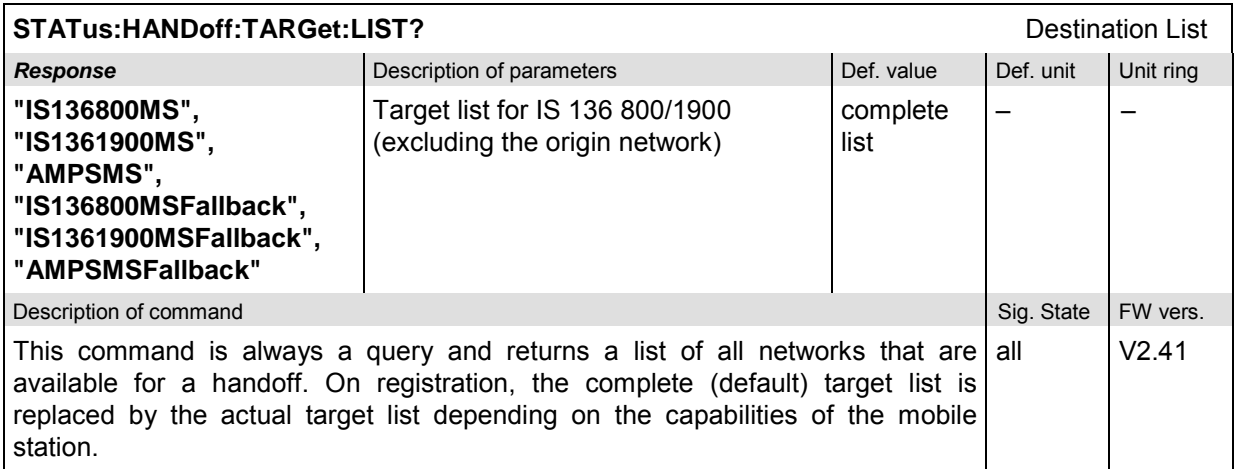

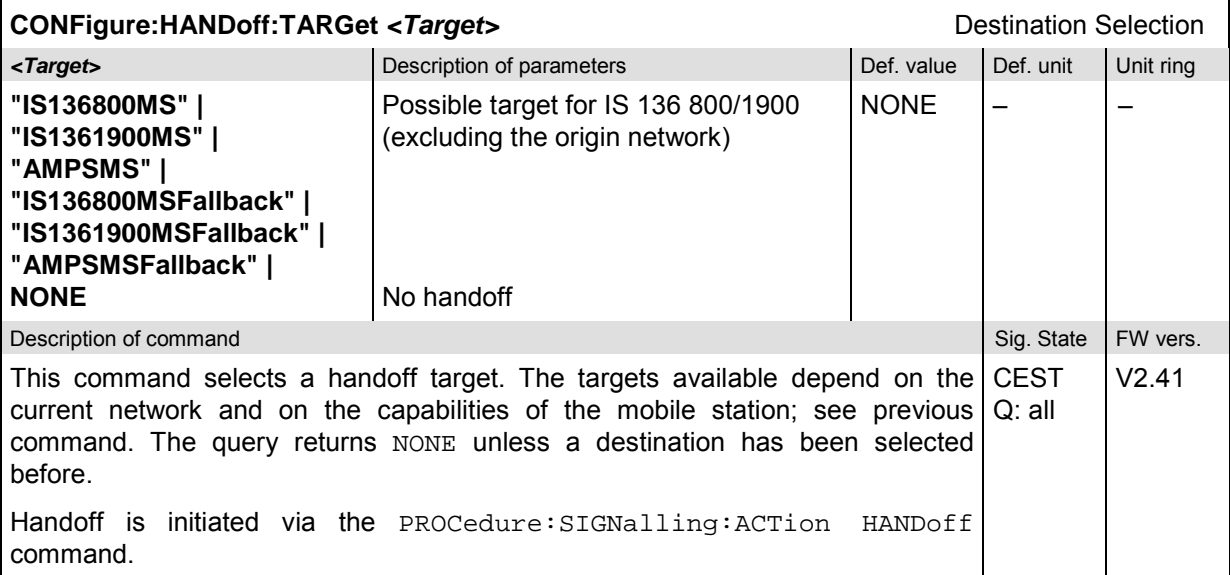

## **Subsystem BSSignal (Signal of Base Station/CMU)**

The subsystem *BSSignal* configures the control and traffic channels for the signals transmitted by the CMU to the mobile phone. It corresponds to the *BS Signal* tab in the *Connection Control* menu.

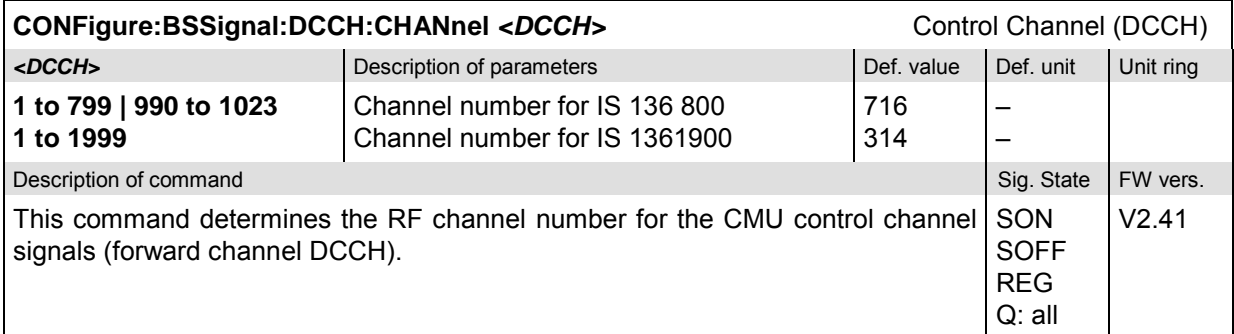

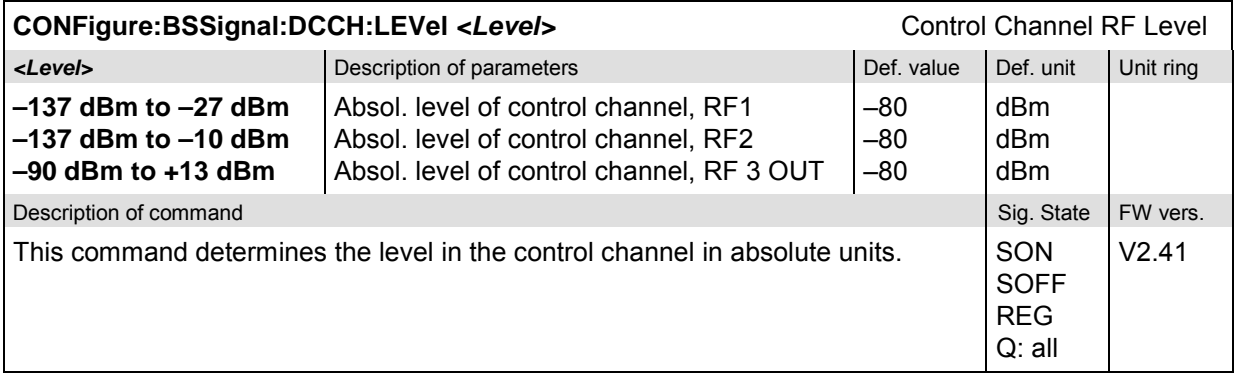

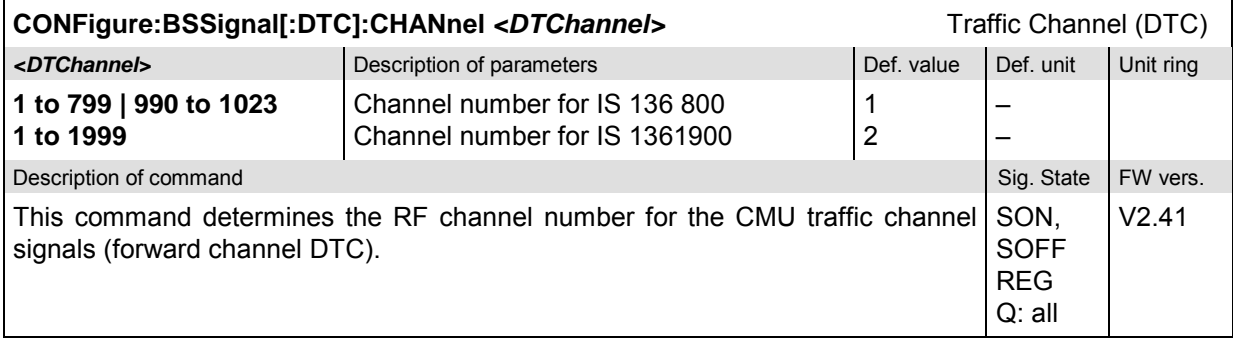

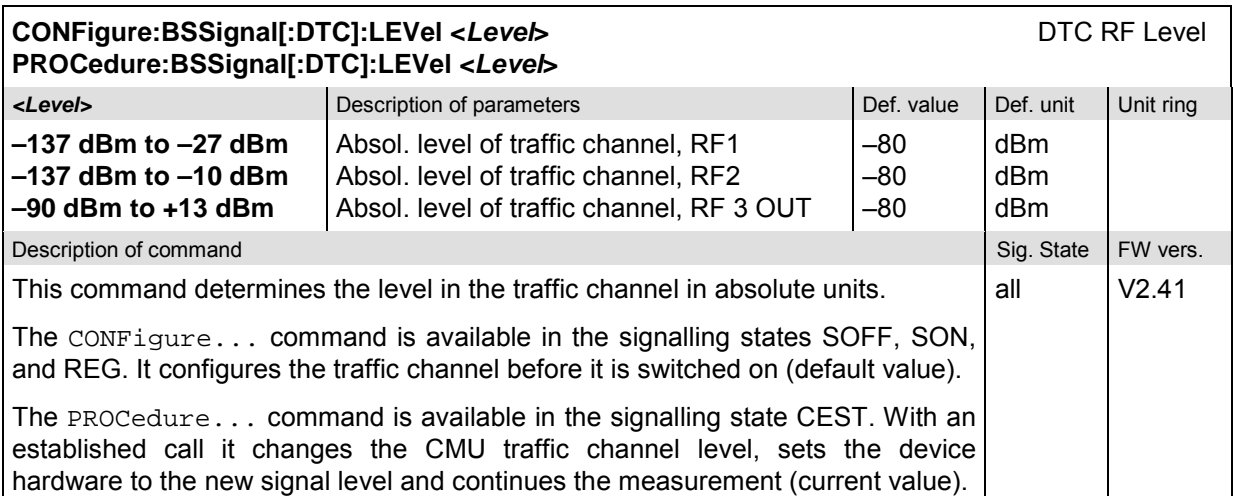

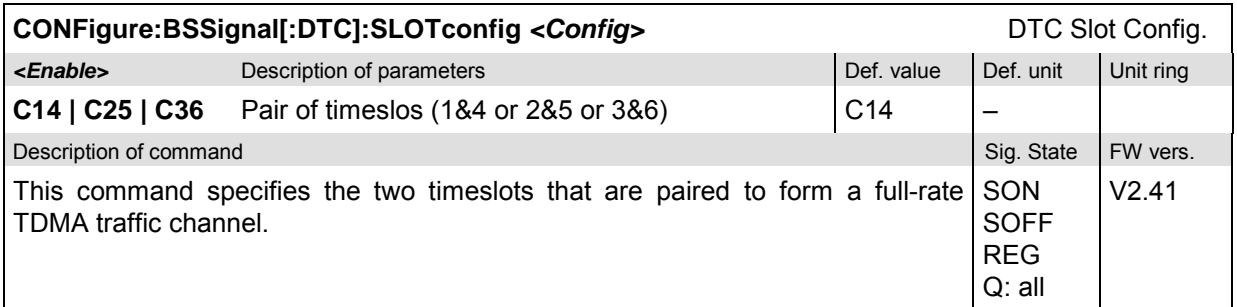

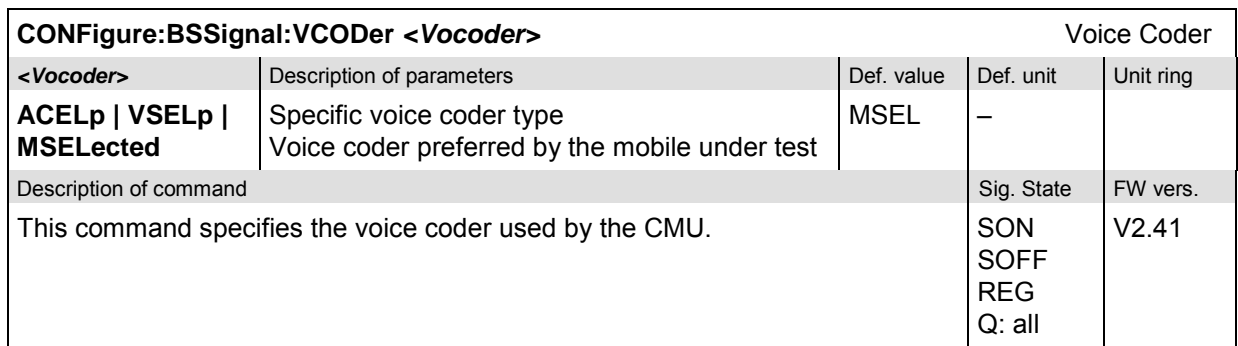

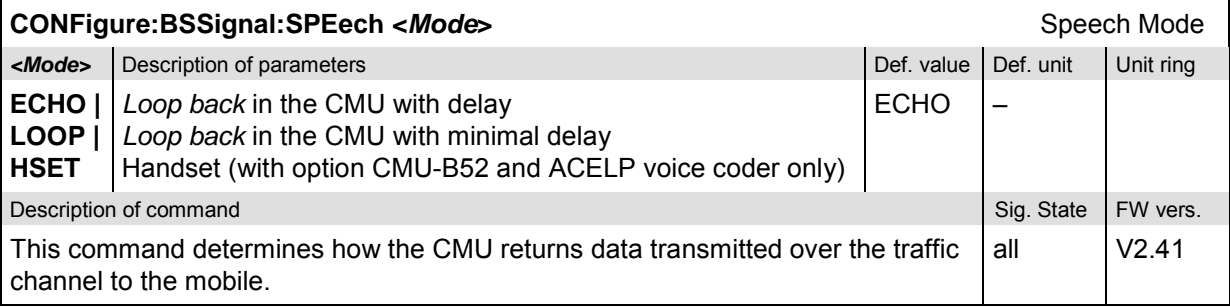

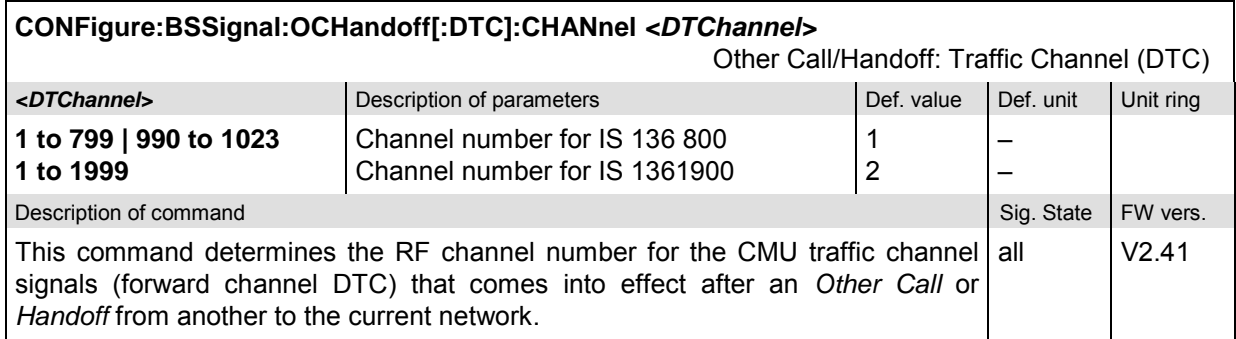

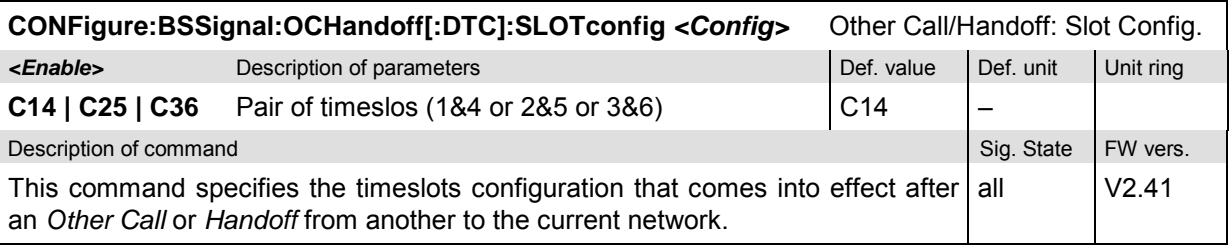

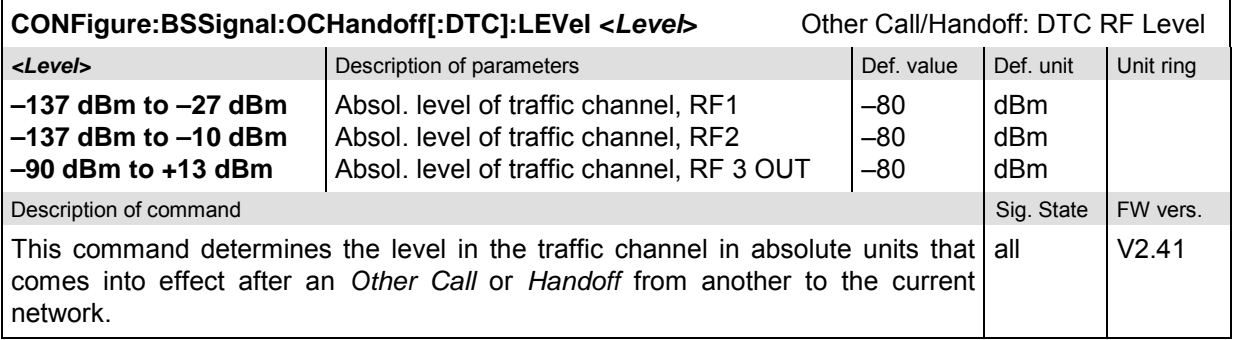

#### **Subsystem NETWork**

The subsystem *NETWork* determines the parameters of the radio network and the existing radio link. The subsystem corresponds to the *Network* tab and part of the *MS Signal* tab in the *Connection Control* menu.

#### **Subsystem NETWork:IDENtity**

The subsystem *NETWork:IDENtity* defines the identity of the mobile radio network. The subsystem corresponds to the *Network Identity* section in the *Network* menu.

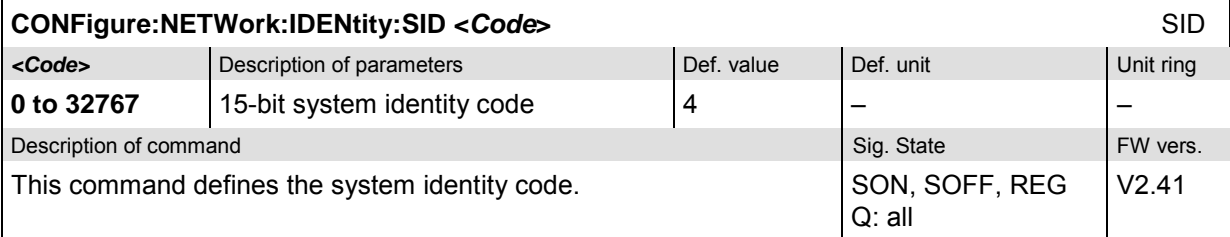

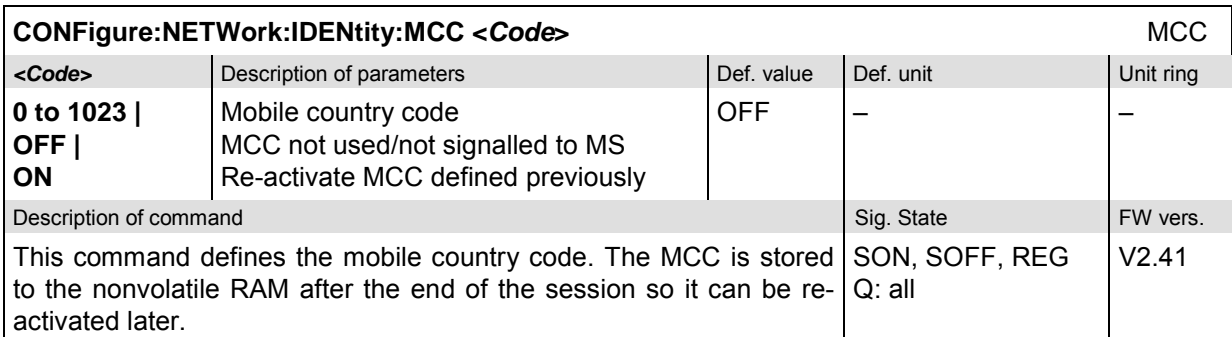

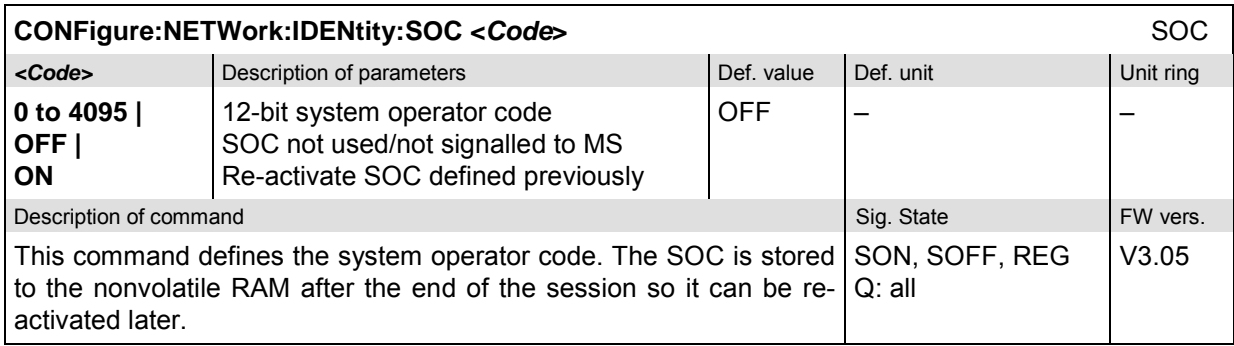

## **Subsystem NETWork:SMODe (Signalling Modes)**

The subsystem *NETWork:SMODe* defines the signalling parameters controlling the function of the mobile. The subsystem corresponds to the *Signalling Modes* section in the *Network* tab.

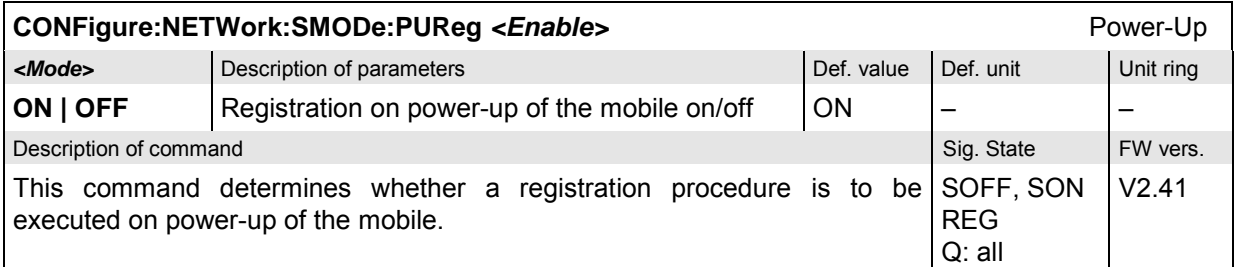

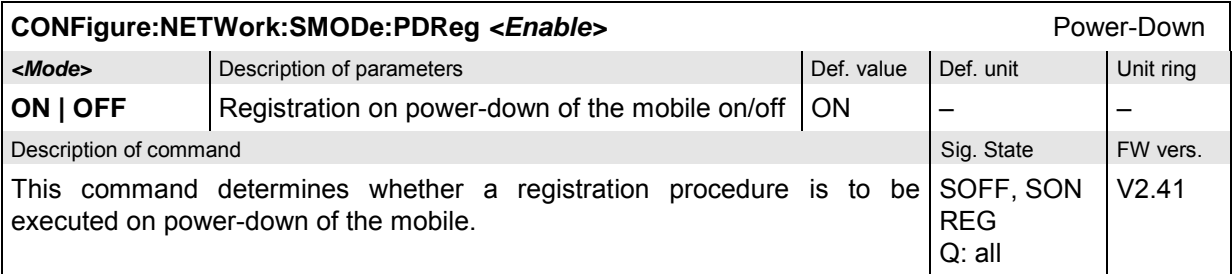

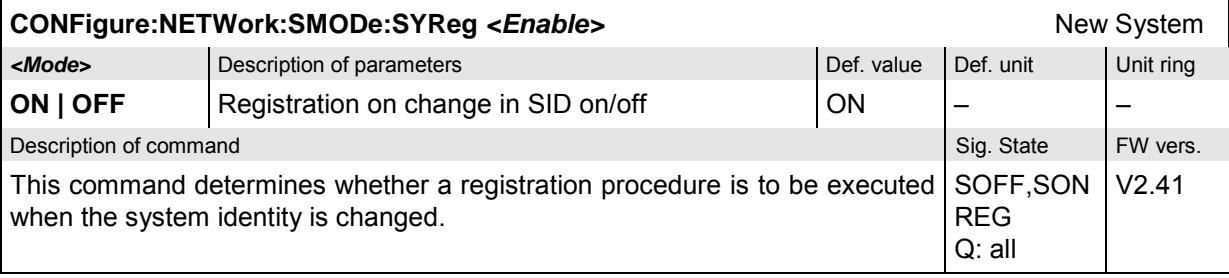

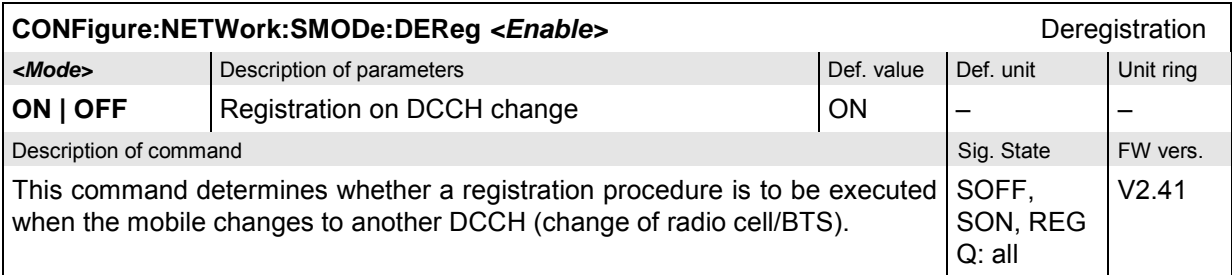

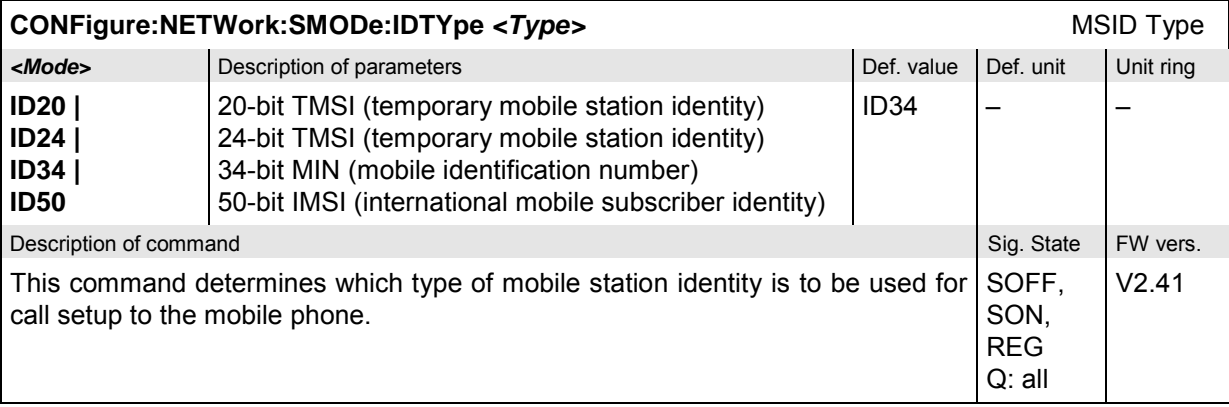

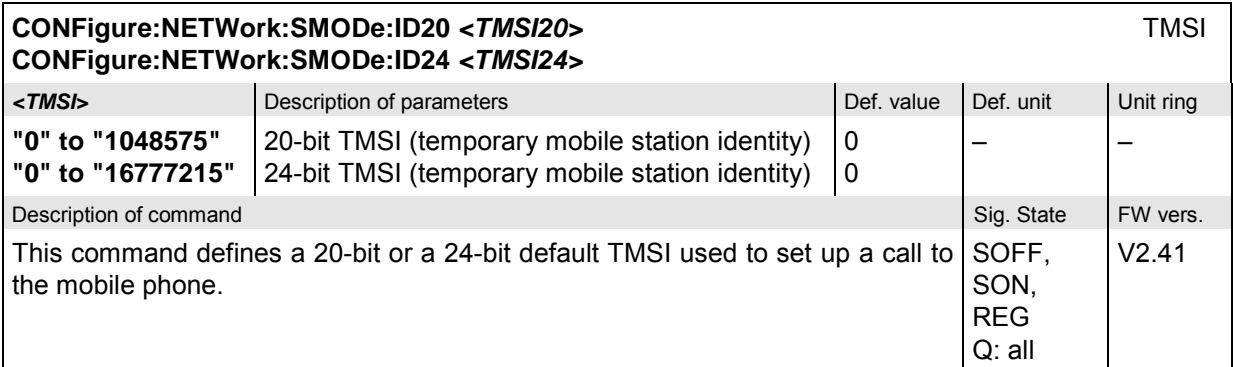

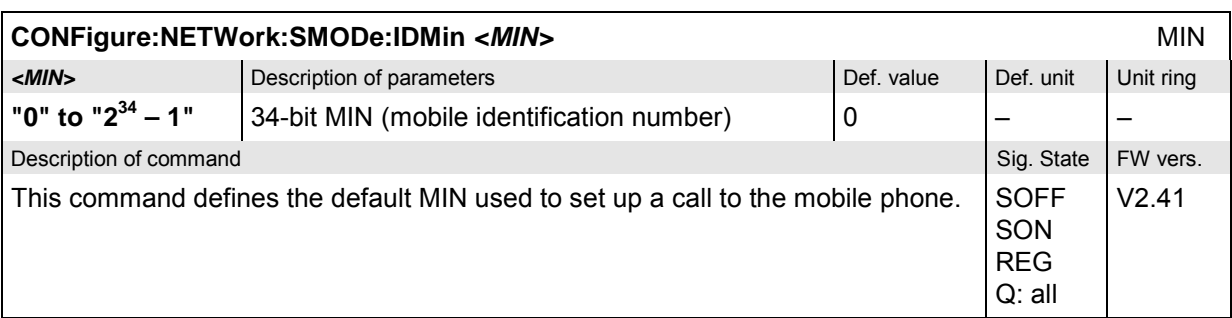

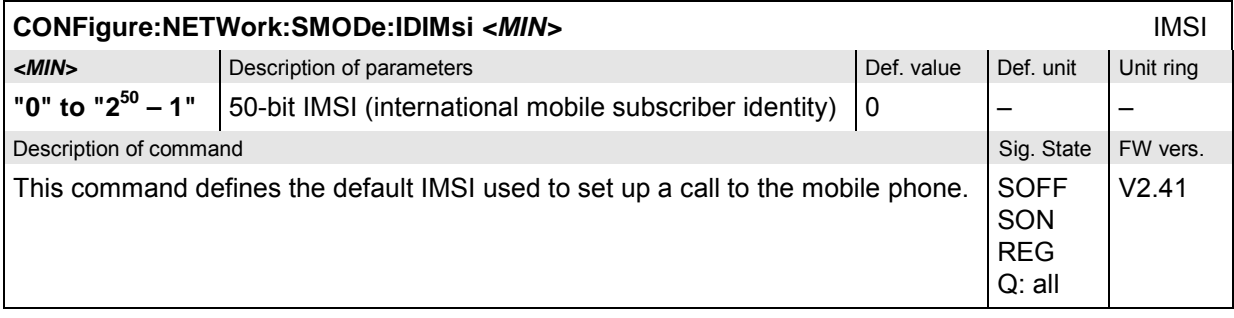

### **Subsystem NETWork:REQuest (Requested Mobile Data)**

The subsystem *NETWork:REQuest* determines the signalling parameters of the mobile to be requested. The subsystem corresponds to the *Requested Mobile Data* section in the *Network* tab.

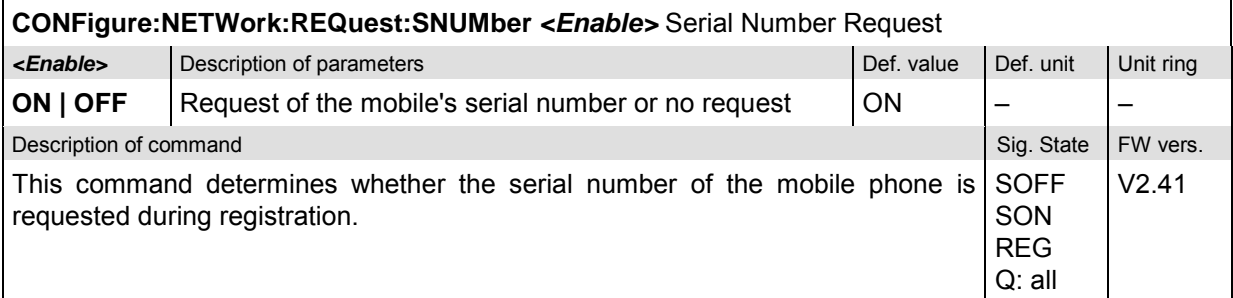

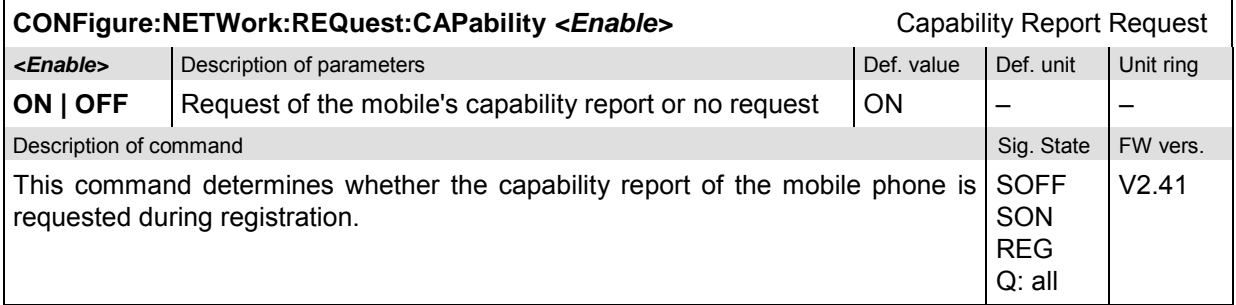

#### **Subsystem NETWork[:MS] (Mobile Settings)**

The subsystem *NETWork[:MS]* defines the mobile parameters. The subsystem corresponds to the *MS Signal* tab of the popup menu *Connection Control*.

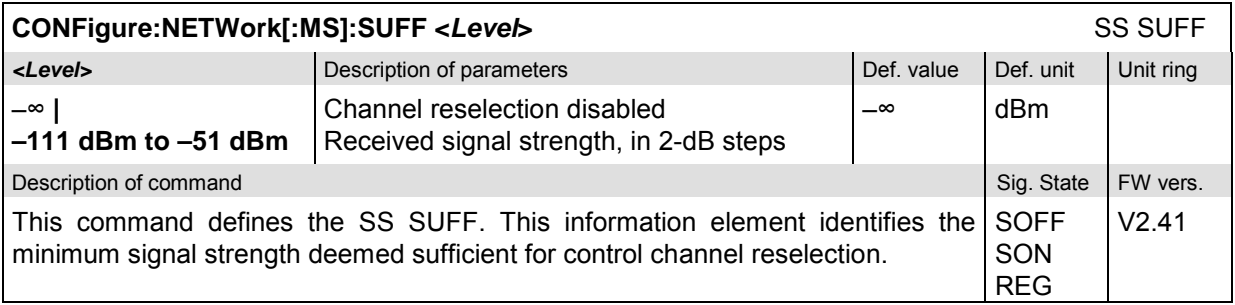

#### Q: all

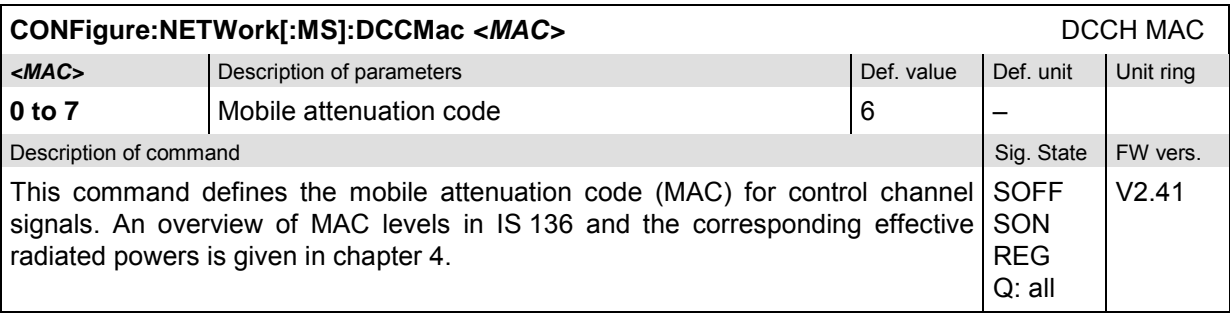

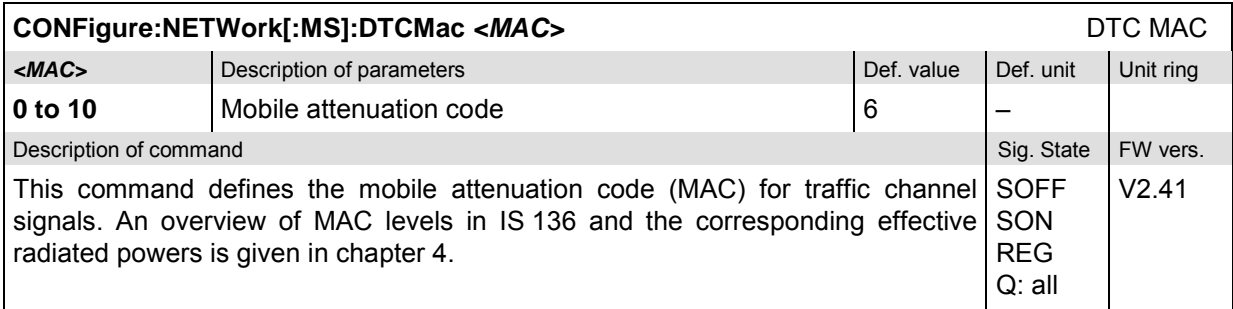

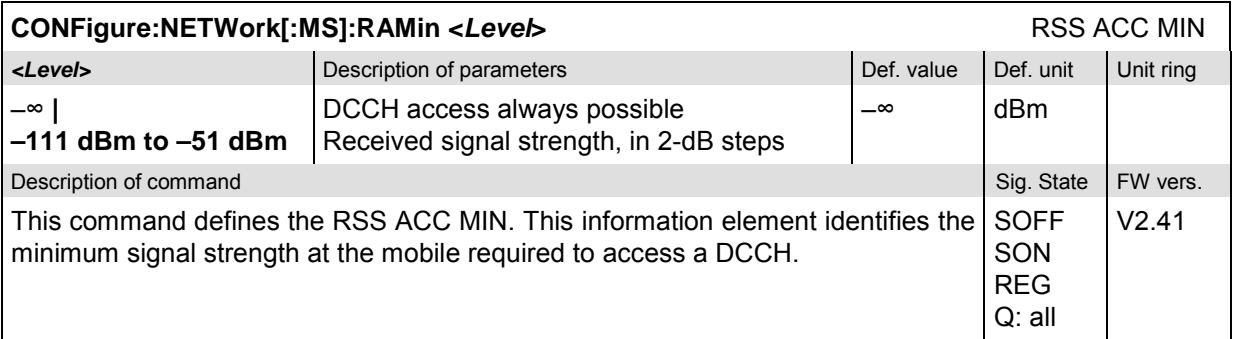

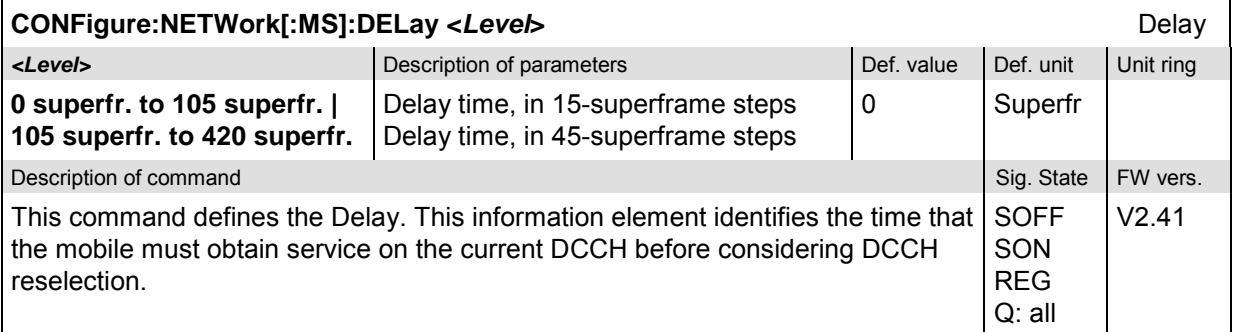

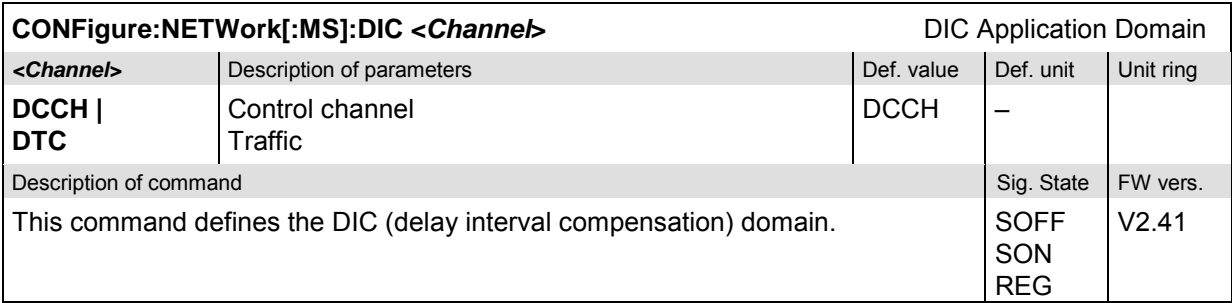

Q: all

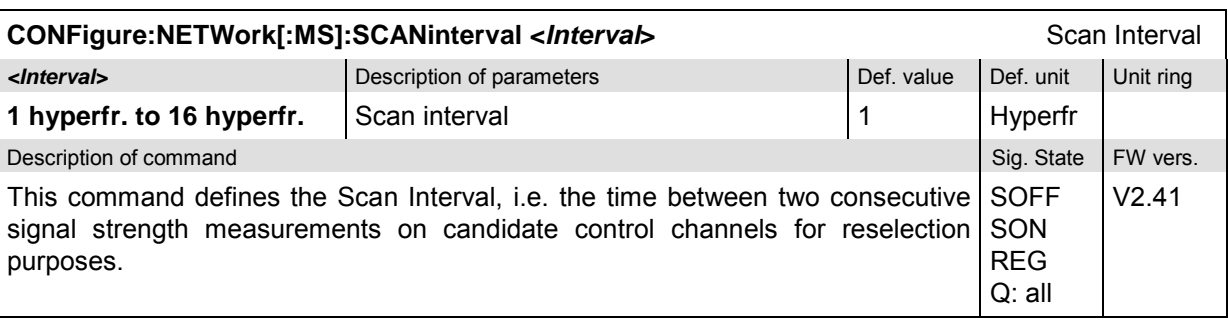

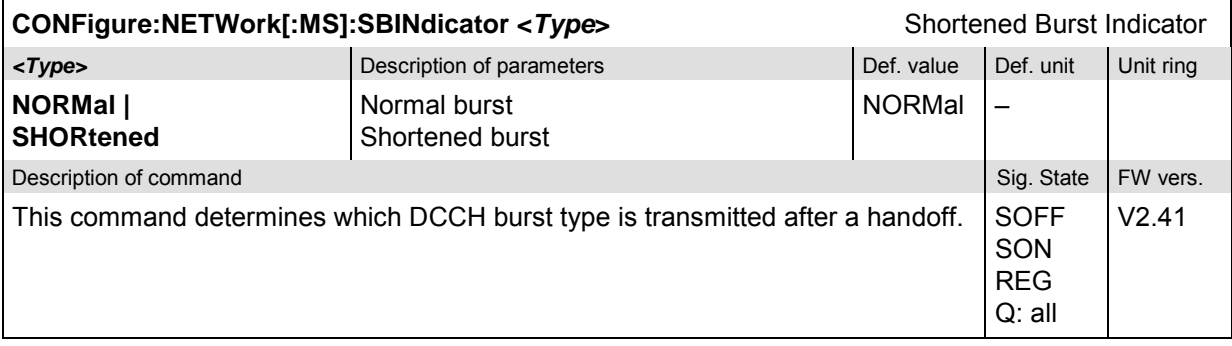

#### **Subsystem NETWork:SYSTem (System Parameters)**

The subsystem *NETWork:System* determines system parameters for the radio connection. The subsystem corresponds to the *System Parameters* section in the *Network* tab.

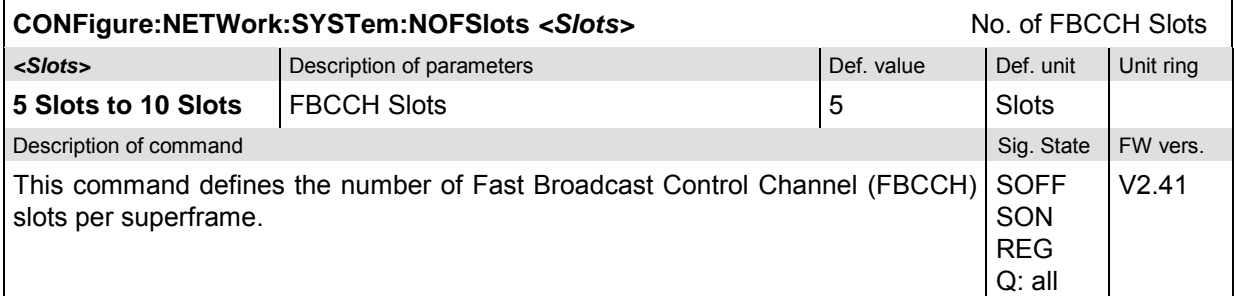

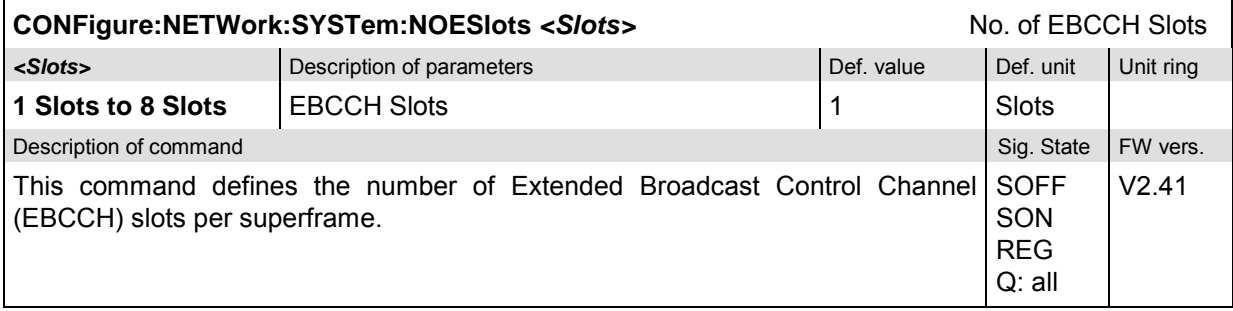

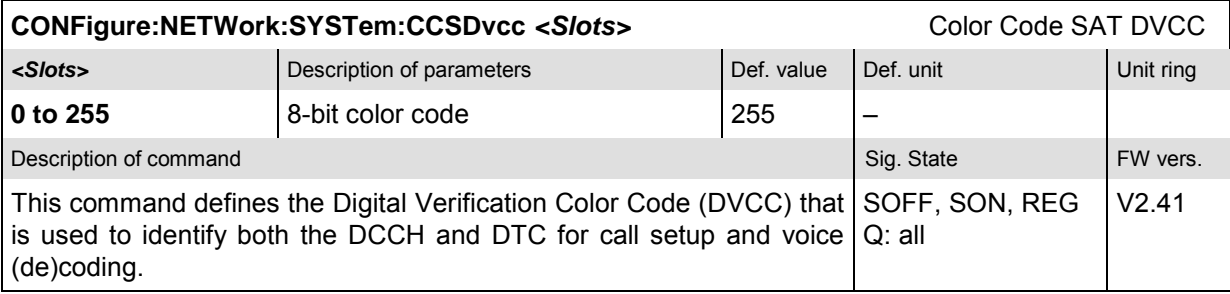

#### **Subsystem NETWork:TIMeout**

The subsystem *NETWork:TIMeout* defines timeouts for dropping an unused radio link or forcing a registration. The subsystem corresponds to the *Timeouts* section in the *Network* tab.

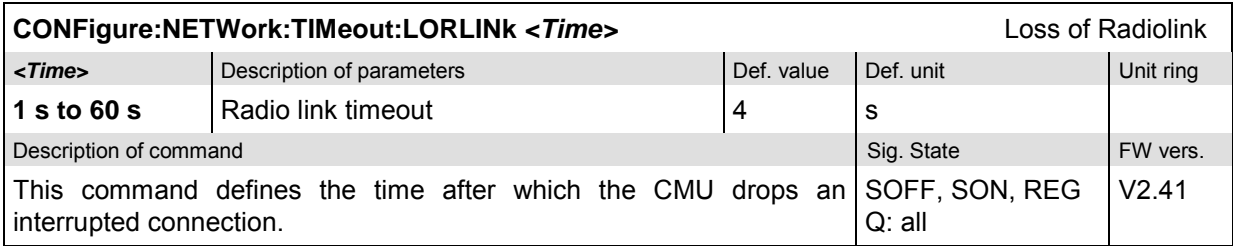

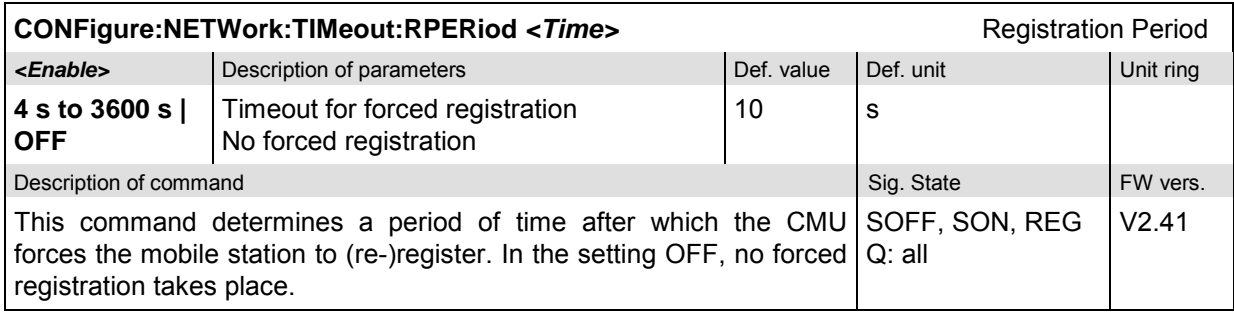

#### **Subsystem NETWork:OCHandoff**

The subsystem *NETWork:OCHandoff* defines parameters that come into effect after an *Other Call* or a *Handoff* from another to the current network. The subsystem corresponds to the table field *Other Call/Handoff Parameter* in the popup menu *Network*.

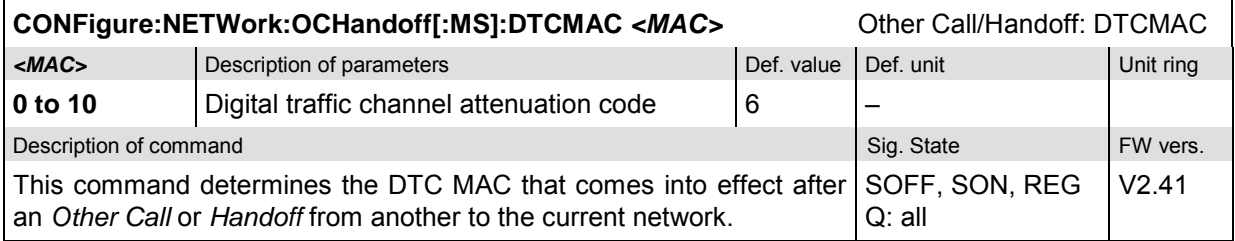

### **Inputs and Outputs (External Attenuation)**

The commands in this section configure the input and output connectors. They correspond to the tab *RF*  $\bigoplus$  in the popup menu *Connection Control*.

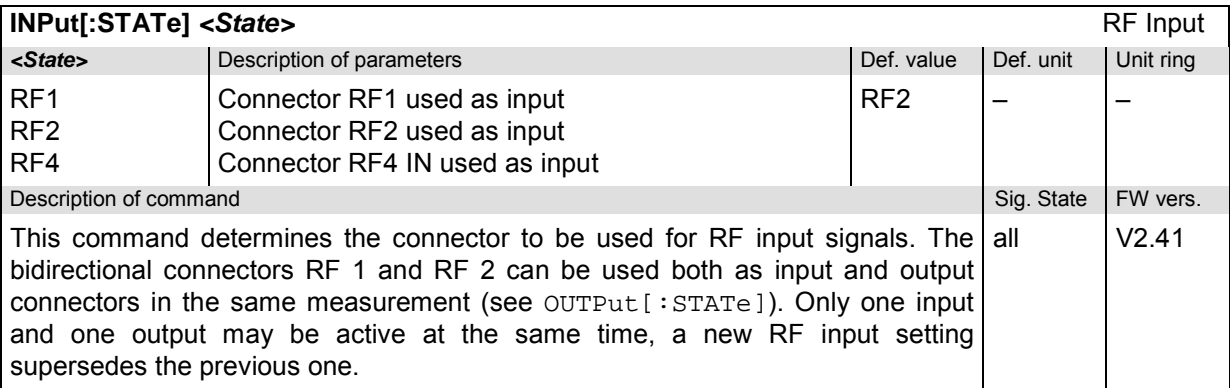

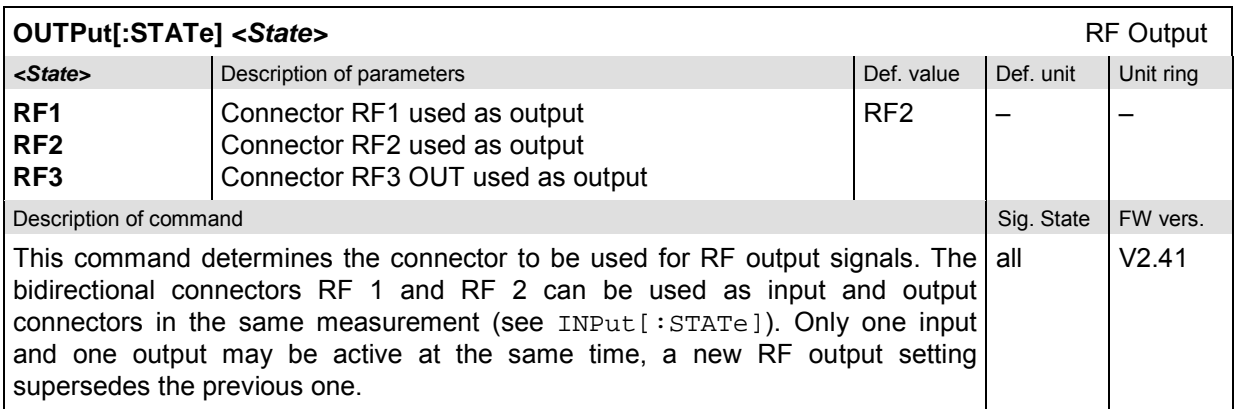

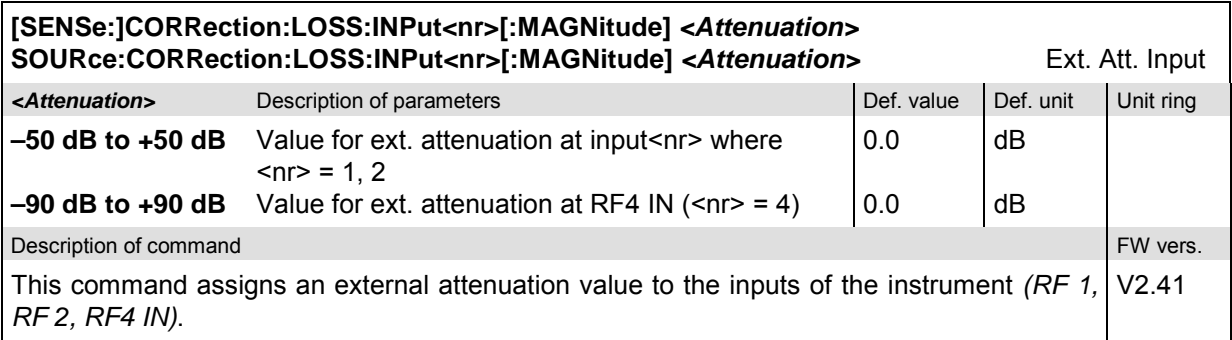

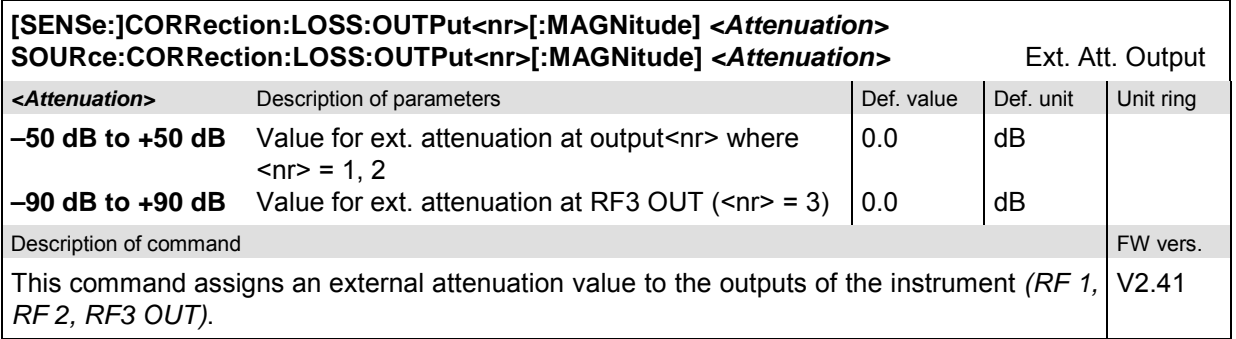

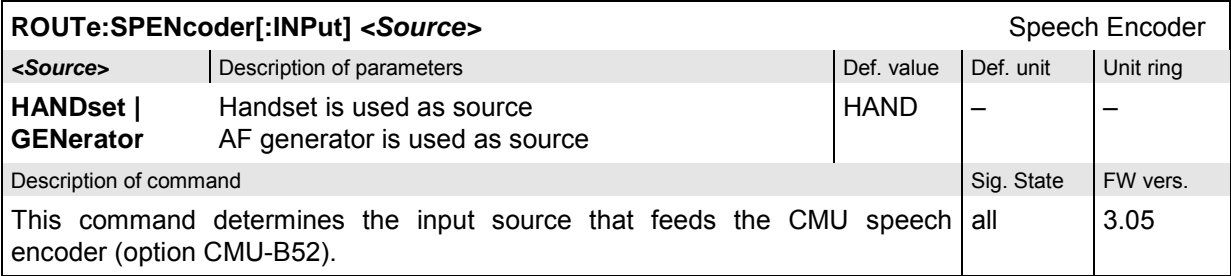

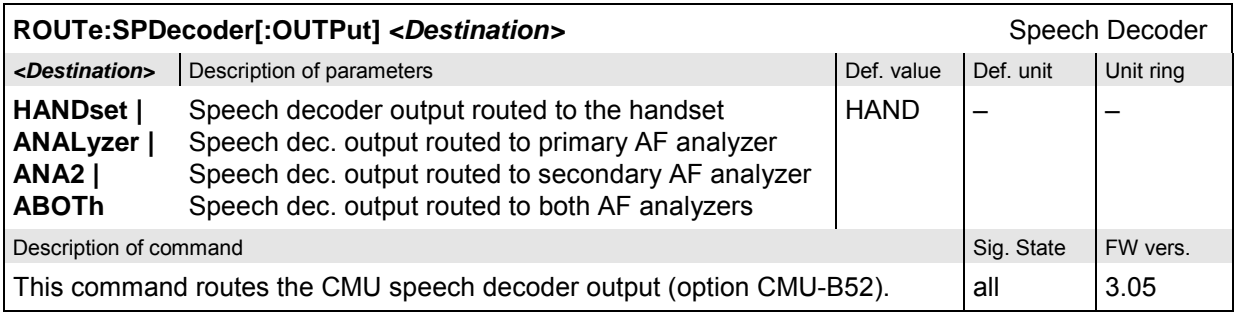

### **Subsystem DM:CLOCk (Synchronization)**

The subsystem *DM:CLOCk* sets a system clock specific to the network. This frequency is set in the tab *Sync.* in the popup menu *Connection Control*.

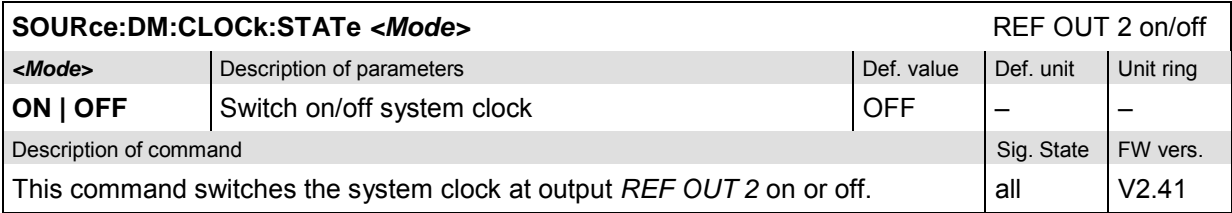

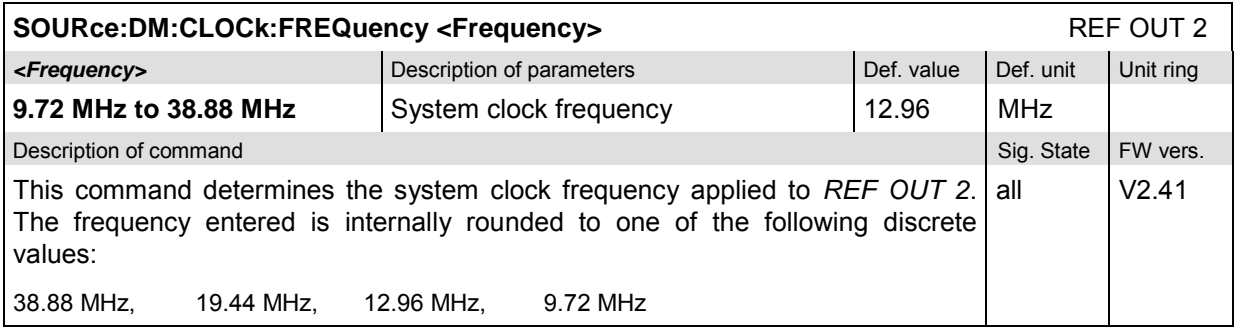

### **Subsystem MSSinfo (Signalling information of mobile phone)**

The subsystem *MSSinfo* contains the commands for querying the properties of the mobile phone. The subsystem corresponds to the *Signalling Info* output table in the main menu *IS 136 900/1800-MS Overview.* The mobile phone properties do not actually represent measured values, they are provided by the mobile phone during registration.

#### **Note:**

*If no mobile is connected, or if the mobile under test is not registered (signalling states* SOFF, SON)*, the queries in this section will return the default values* INV*. Most true mobile properties are available in the REG and CEST states, the* DNUMber *and* VCODer *in the CEST state only. They are overwritten by* INV *as soon as registration is lost (transtion from* REG *or* CEST *to* SON *or* SOFF).

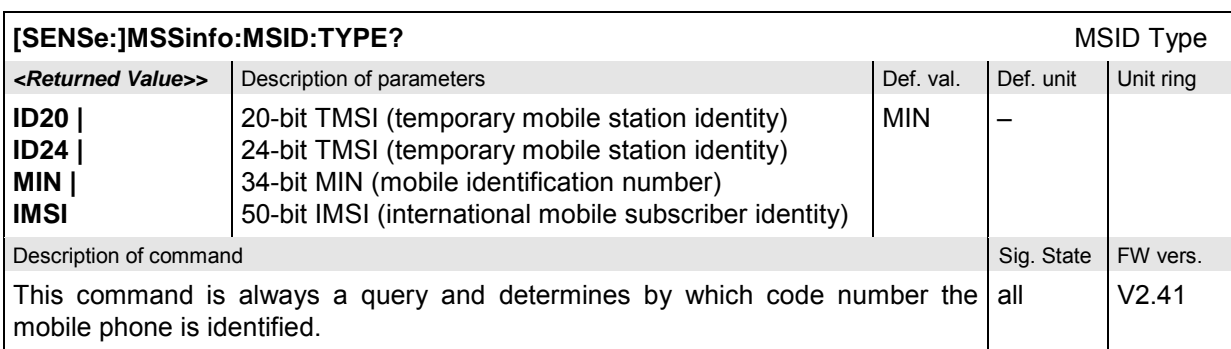

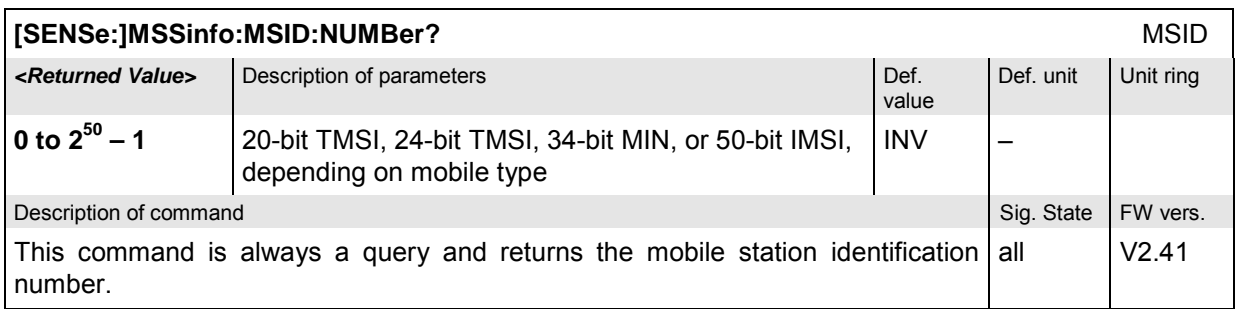

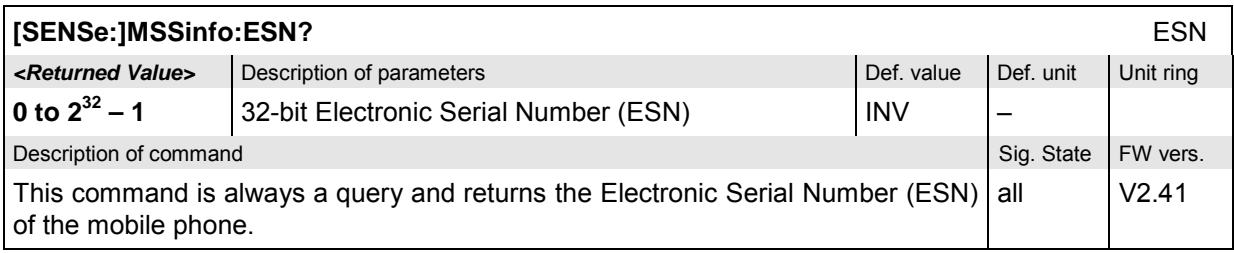

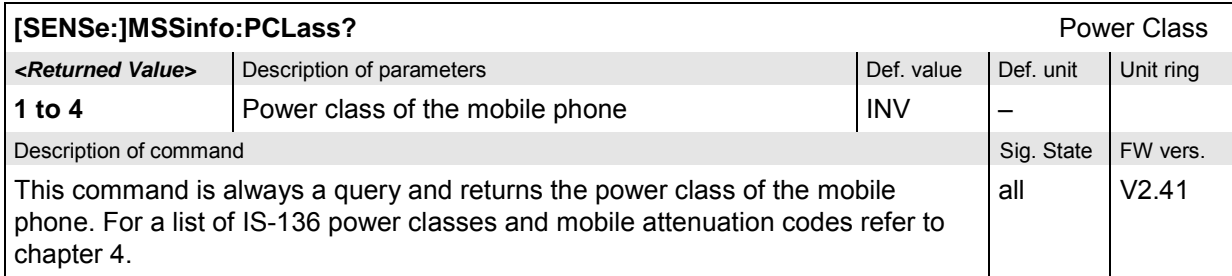

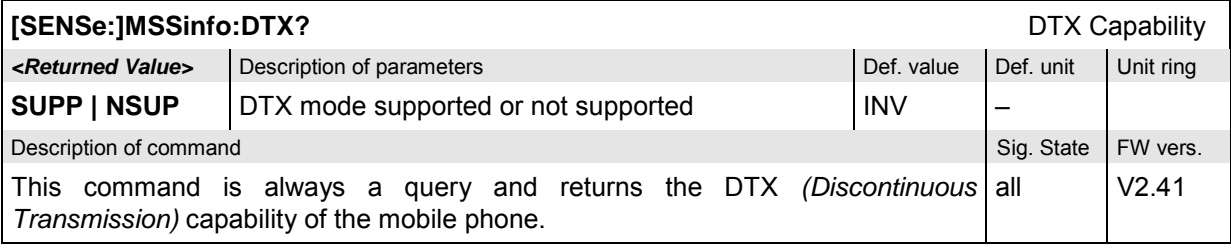

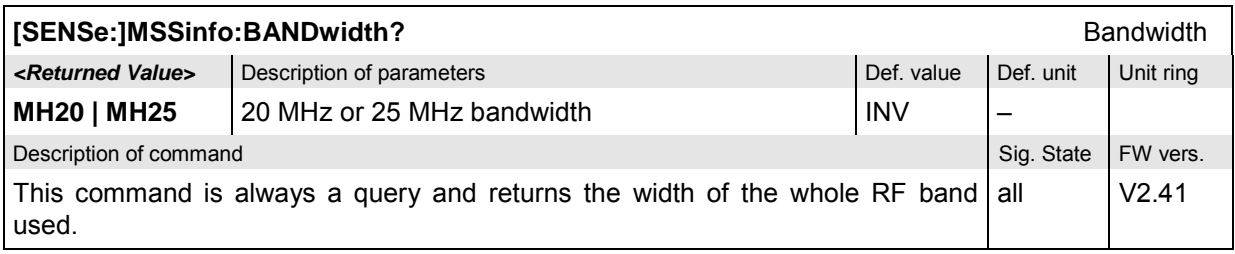

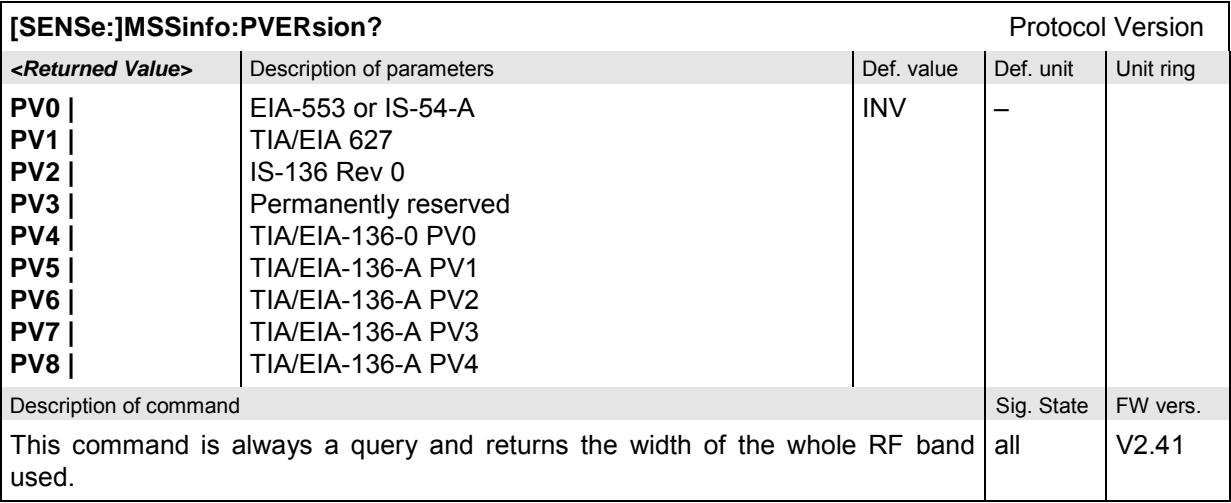

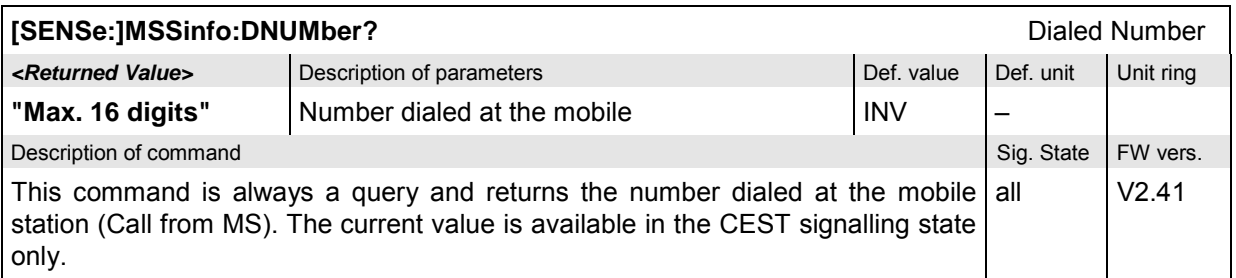

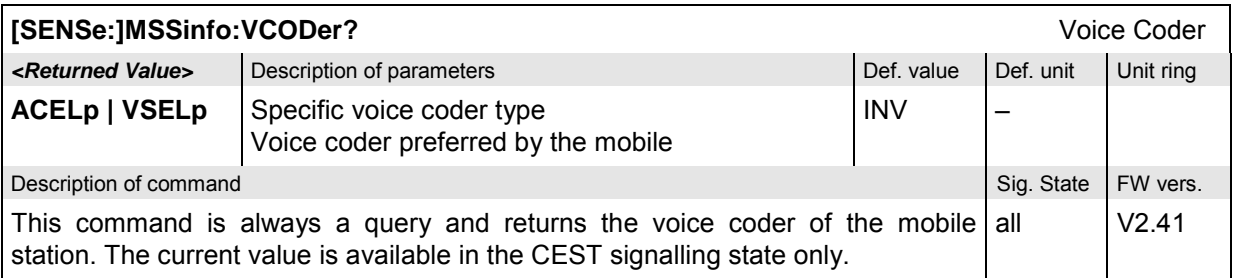

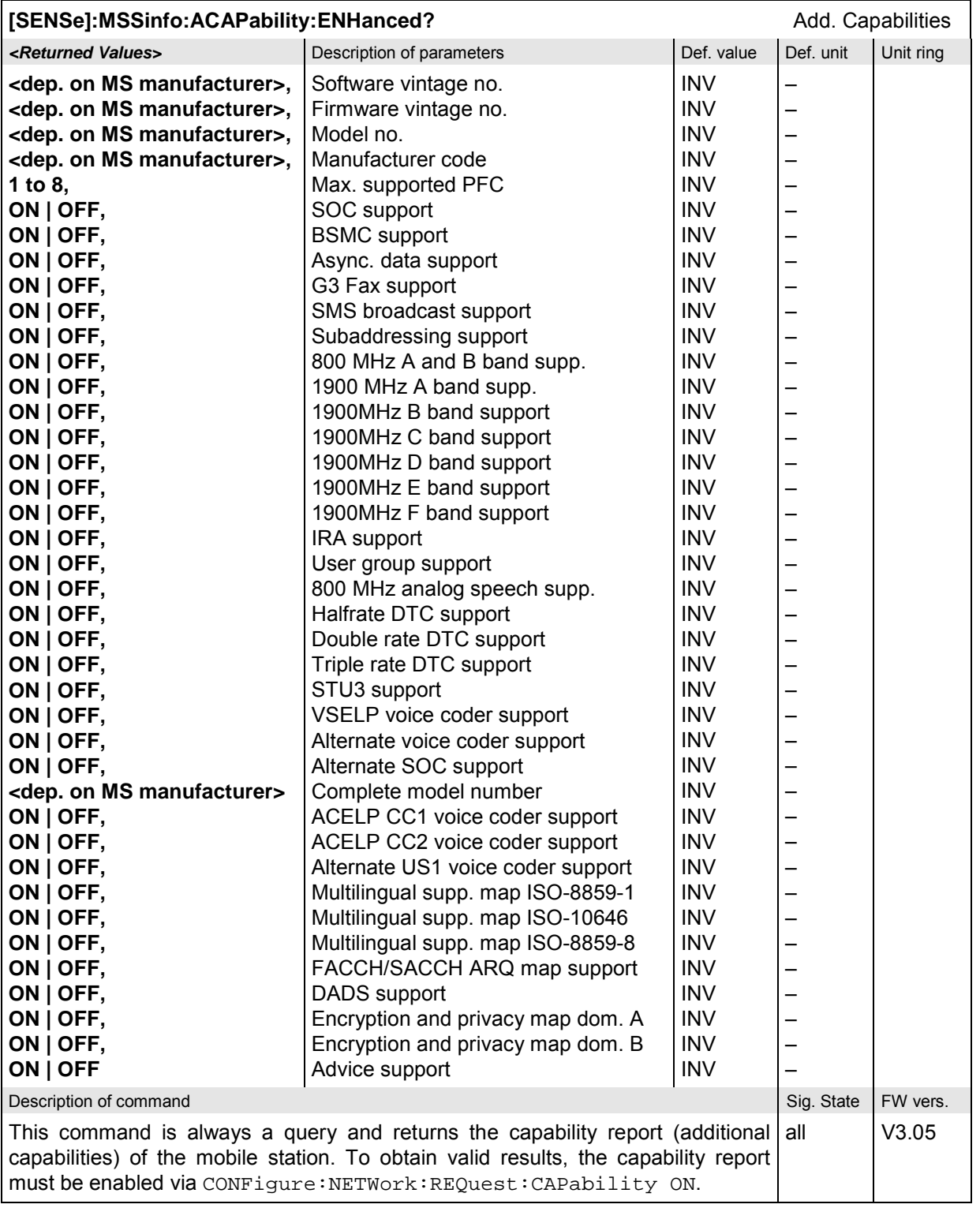

## **Symbolic Status Event Register Evaluation**

The following commands are used to retrieve the events reported in function group *IS 136 800/1900- MS Signalling*; see section *Symbolic Status Event Register Evaluation* in Chapter 5 of the CMU operating manual.

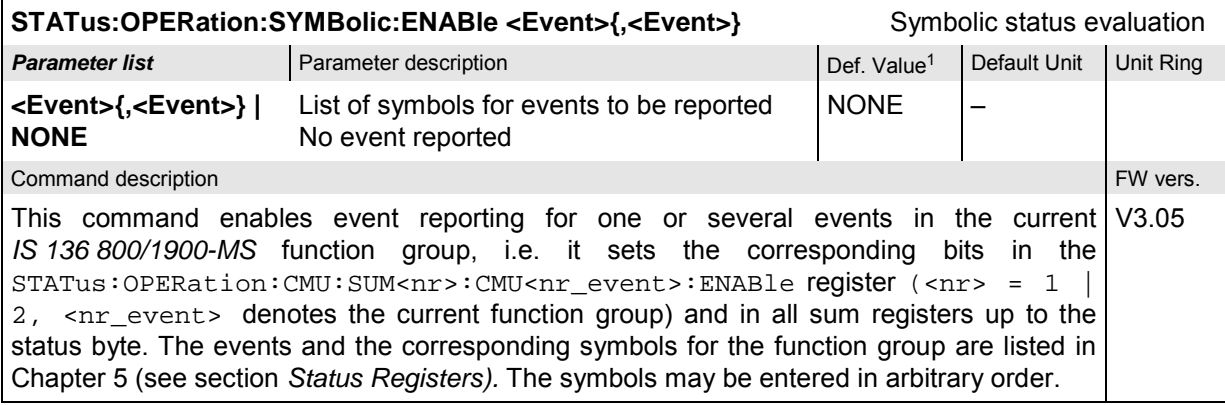

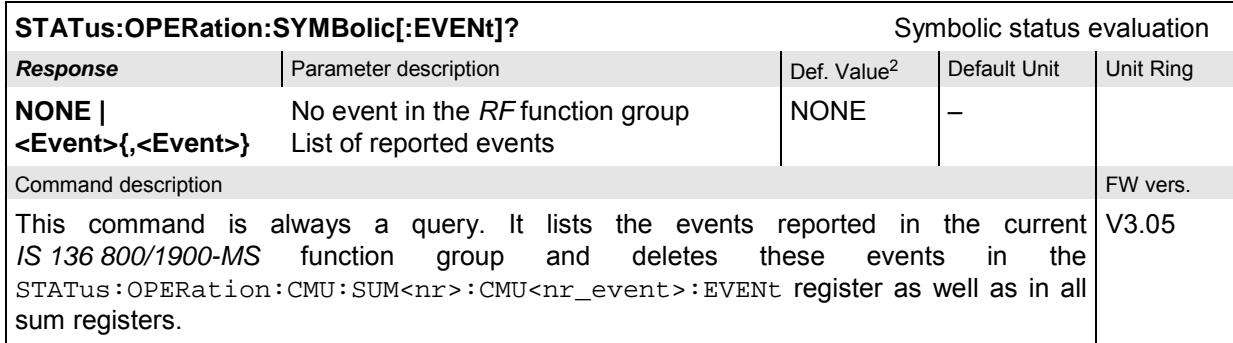

l

<sup>&</sup>lt;sup>1</sup> The default values quoted in this command are achieved after a STATus: PRESet command. \*RST does not supersede the entries in the status registers; see section

Reset Values of the Status Reporting Systems in chapter 5.<br><sup>2</sup> The default values quoted in this command are achieved after a ∗c∟s command. ∗r.s⊤ does not supersede the entries in the status registers; see section *Reset the Status Reporting Systems* in chapter 5.

# **List of Commands**

In the following, all remote-control commands of the function groups IS 136 800/1900-MS are listed with their parameters and page numbers. They are arranged alphabetically according to the **second** keyword of the command so that related commands belong to the same group. The commands for the two test modes *Non Signalling* and *Signalling* are listed separately.

## **Commands for IS 136 800/1900-MS Module Tests**

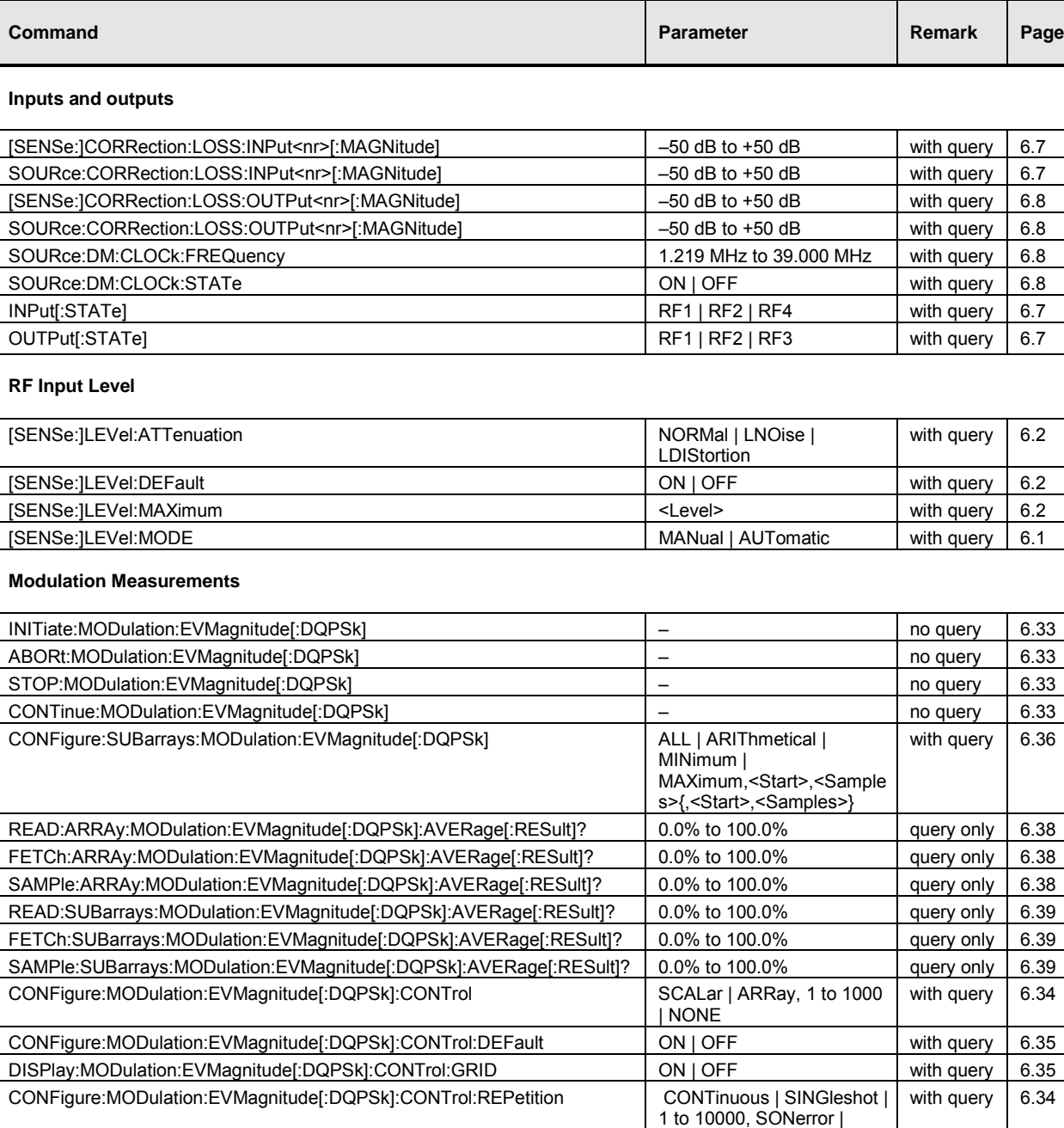

Table 6-1 Remote-control commands: Non Signalling

NONE, STEP | NONE

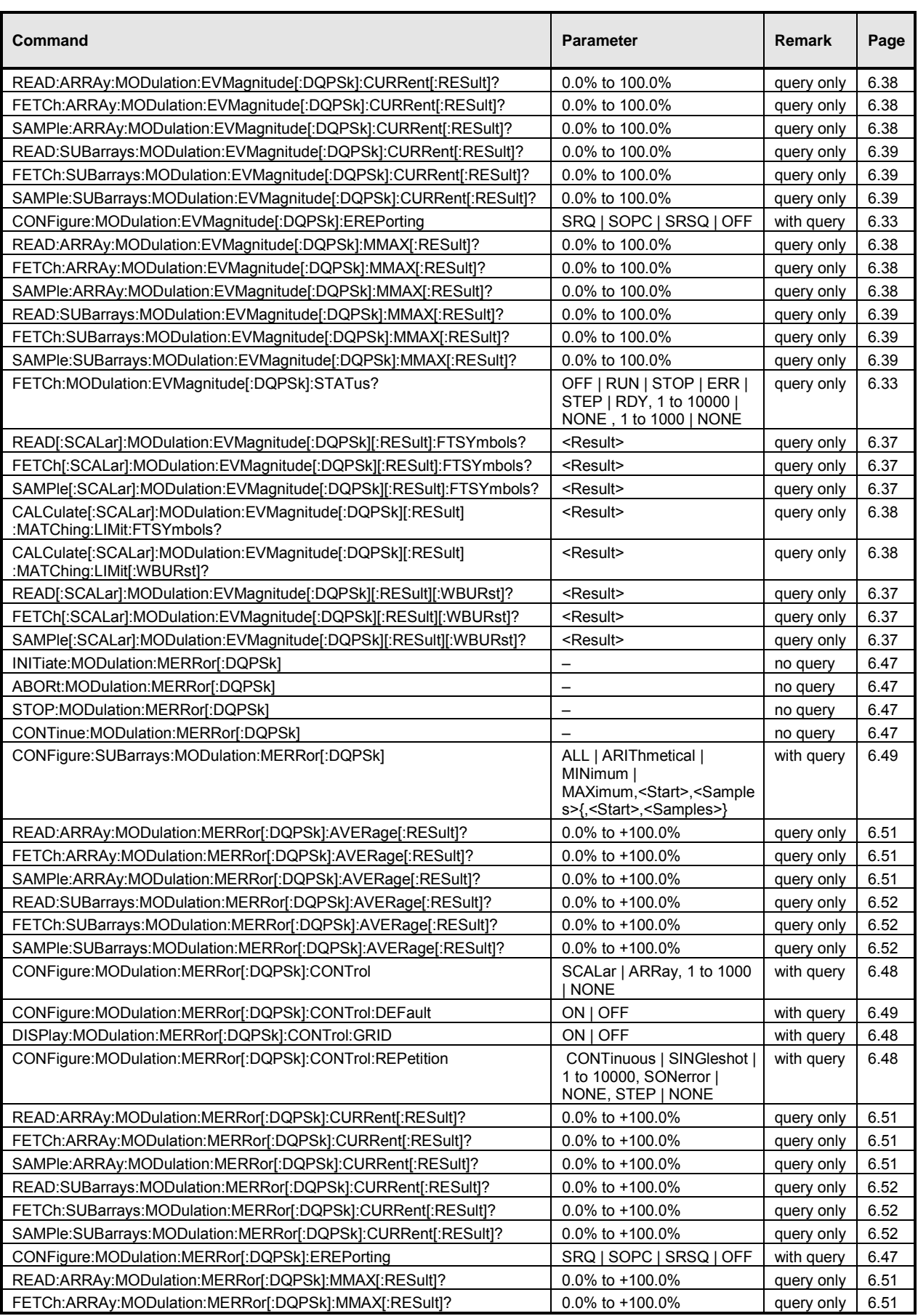

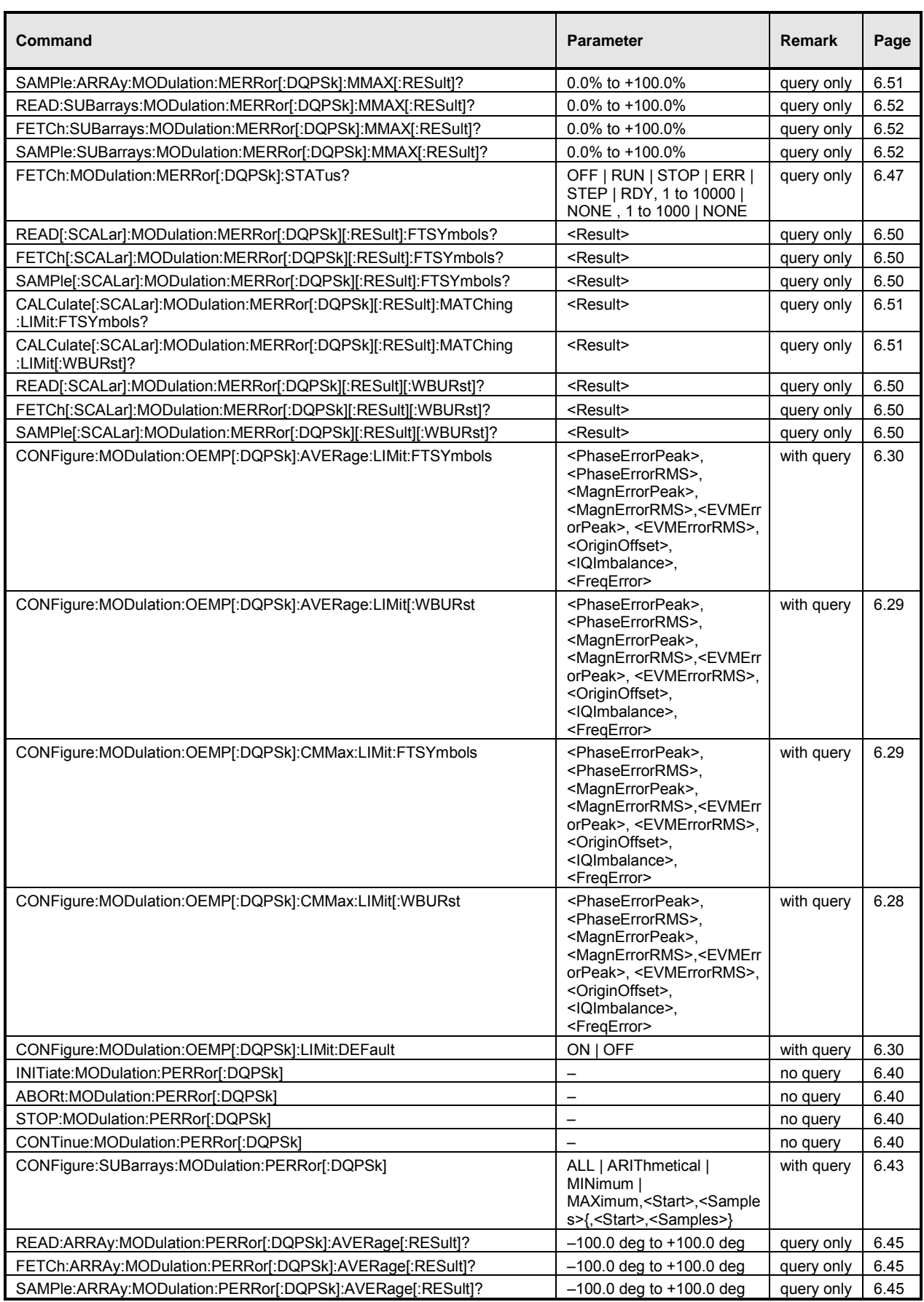

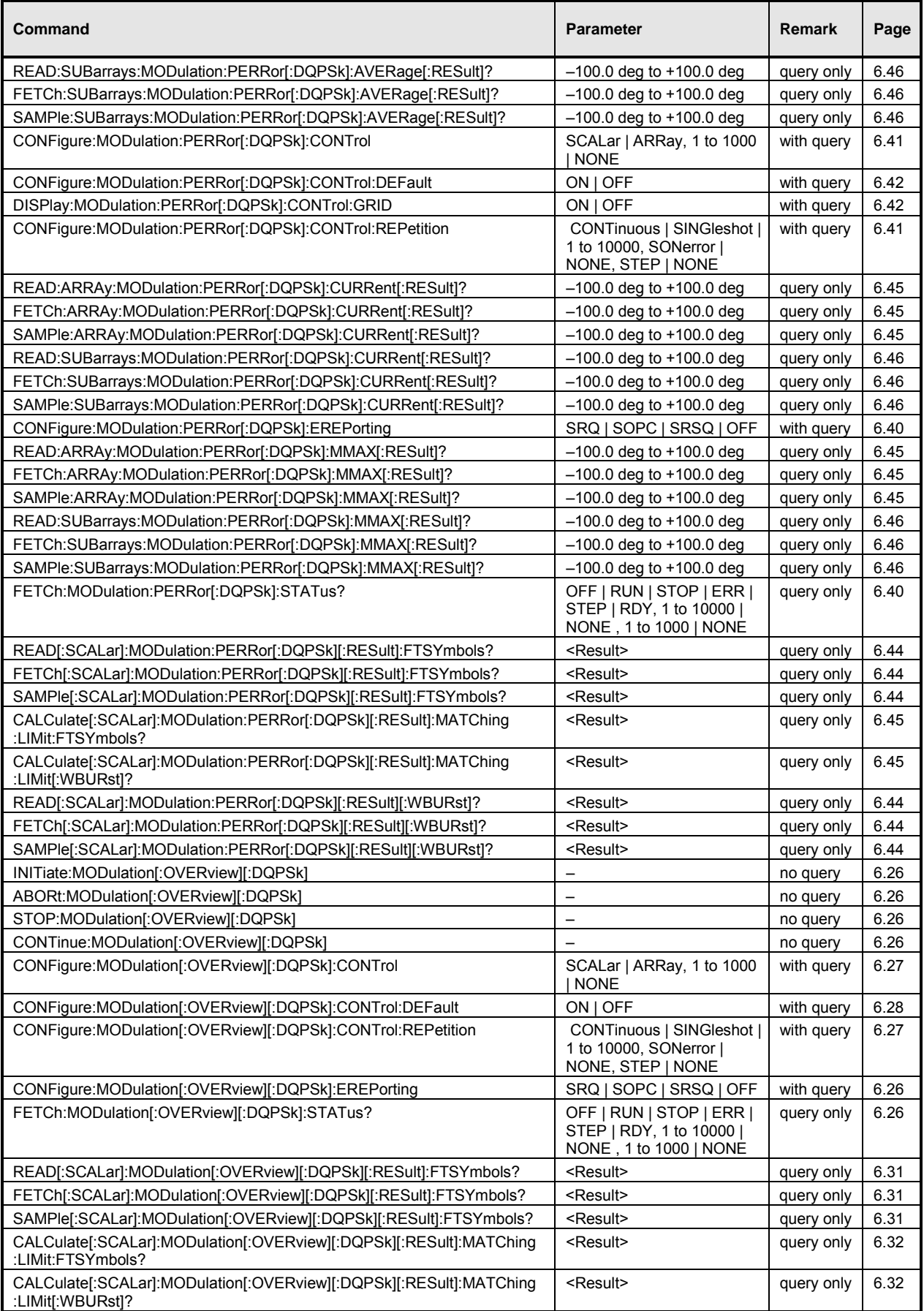

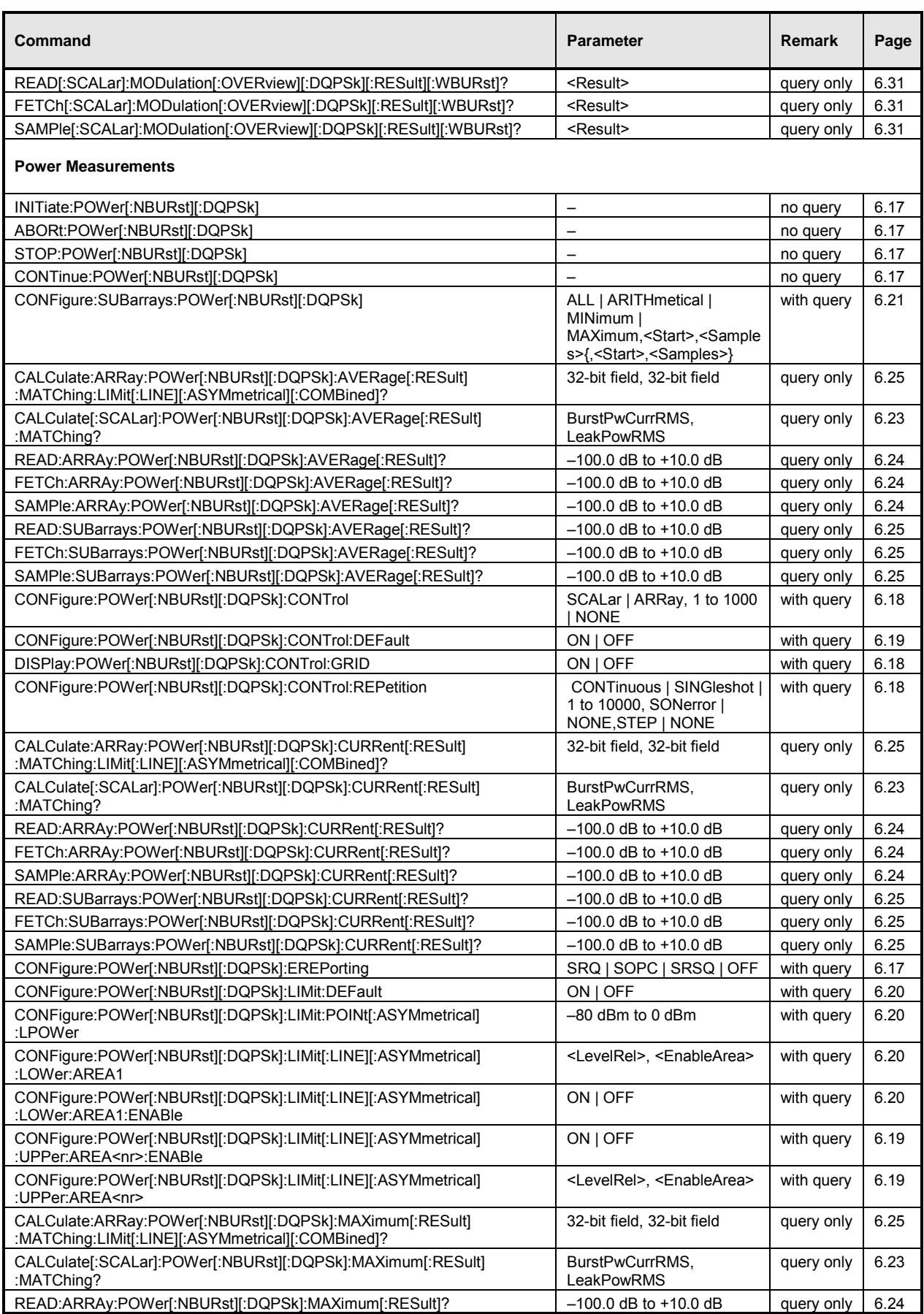

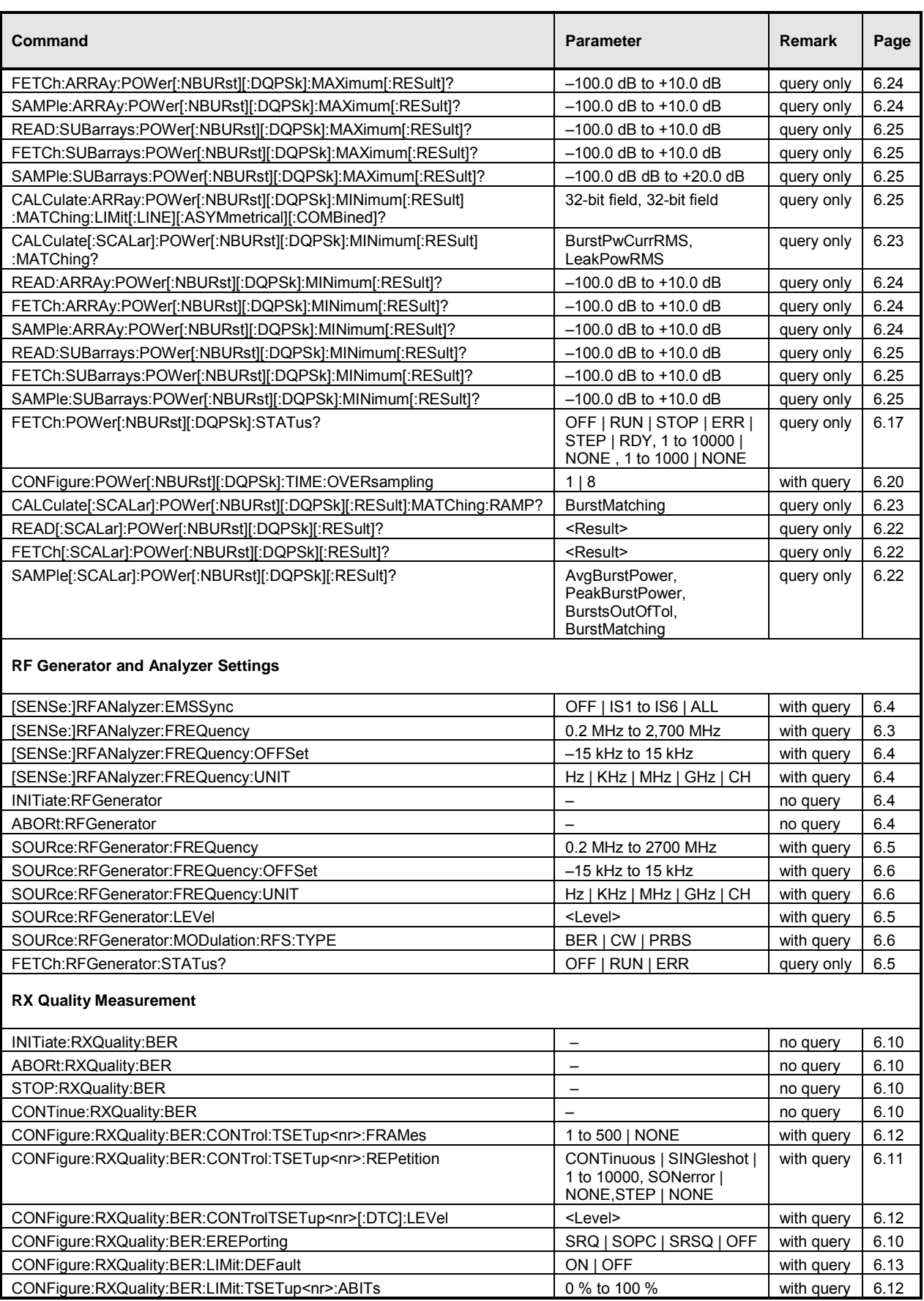

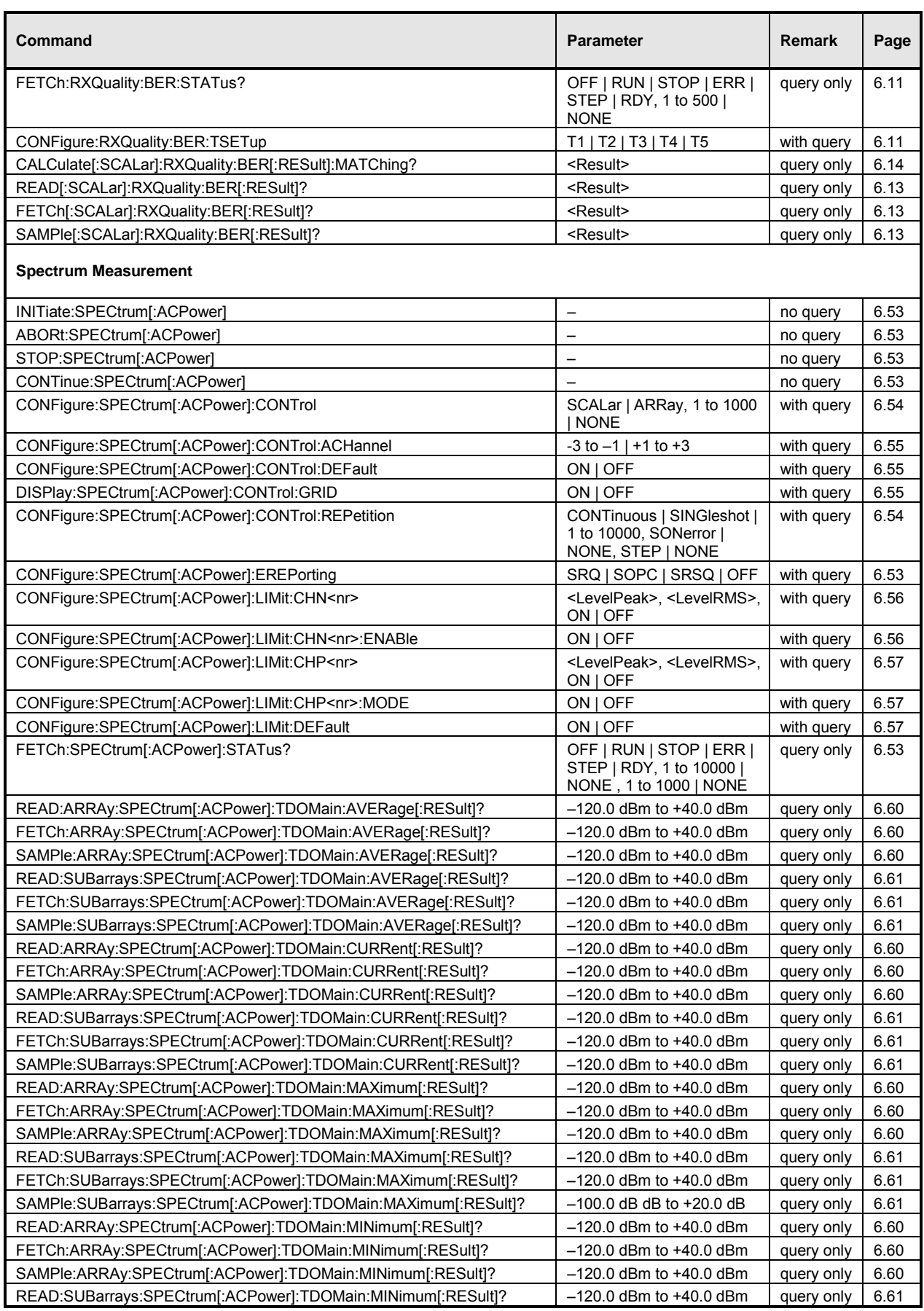

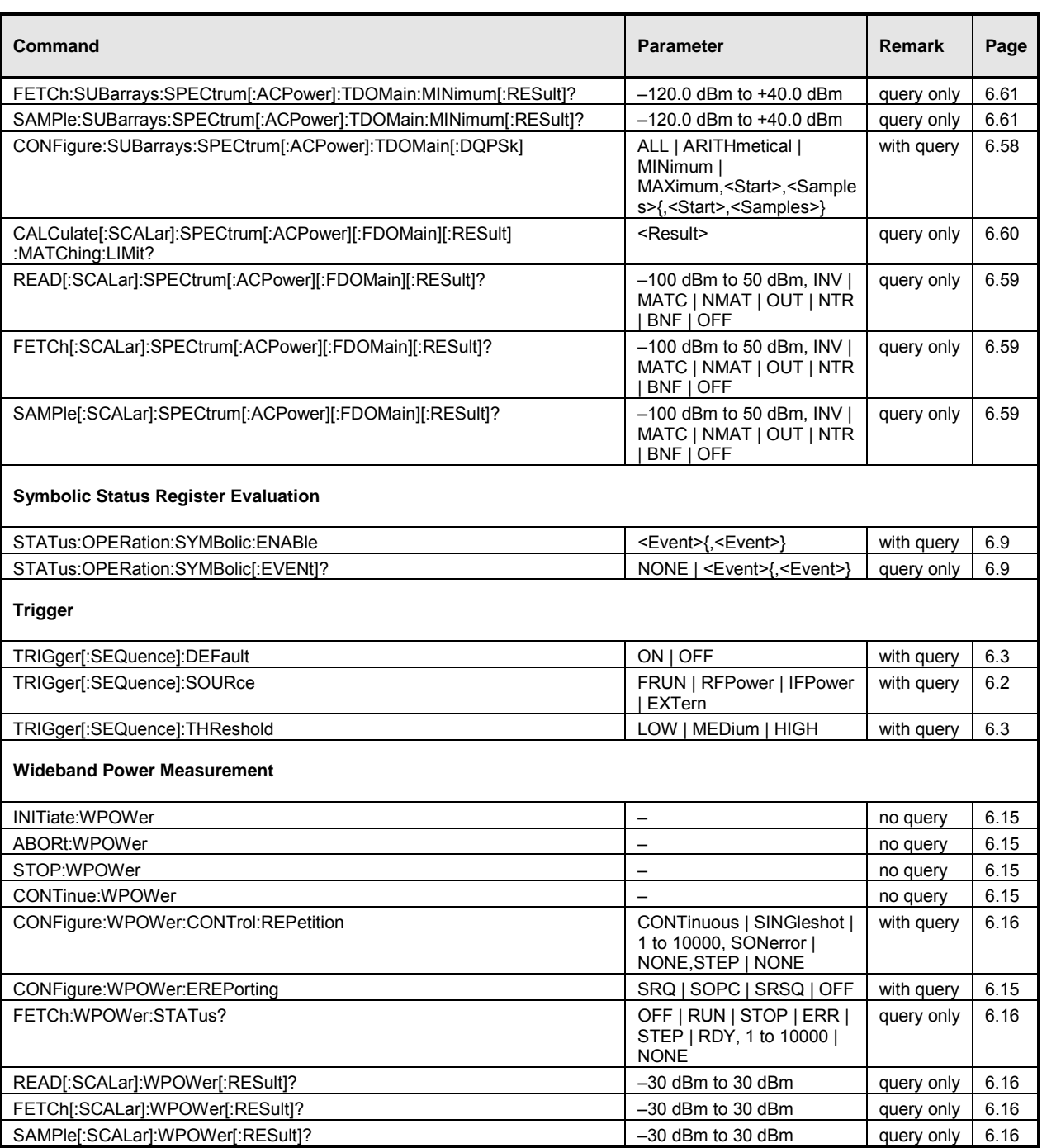

## **Commands for IS 136 800/1900-MS Mobile Tests**

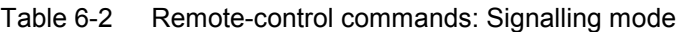

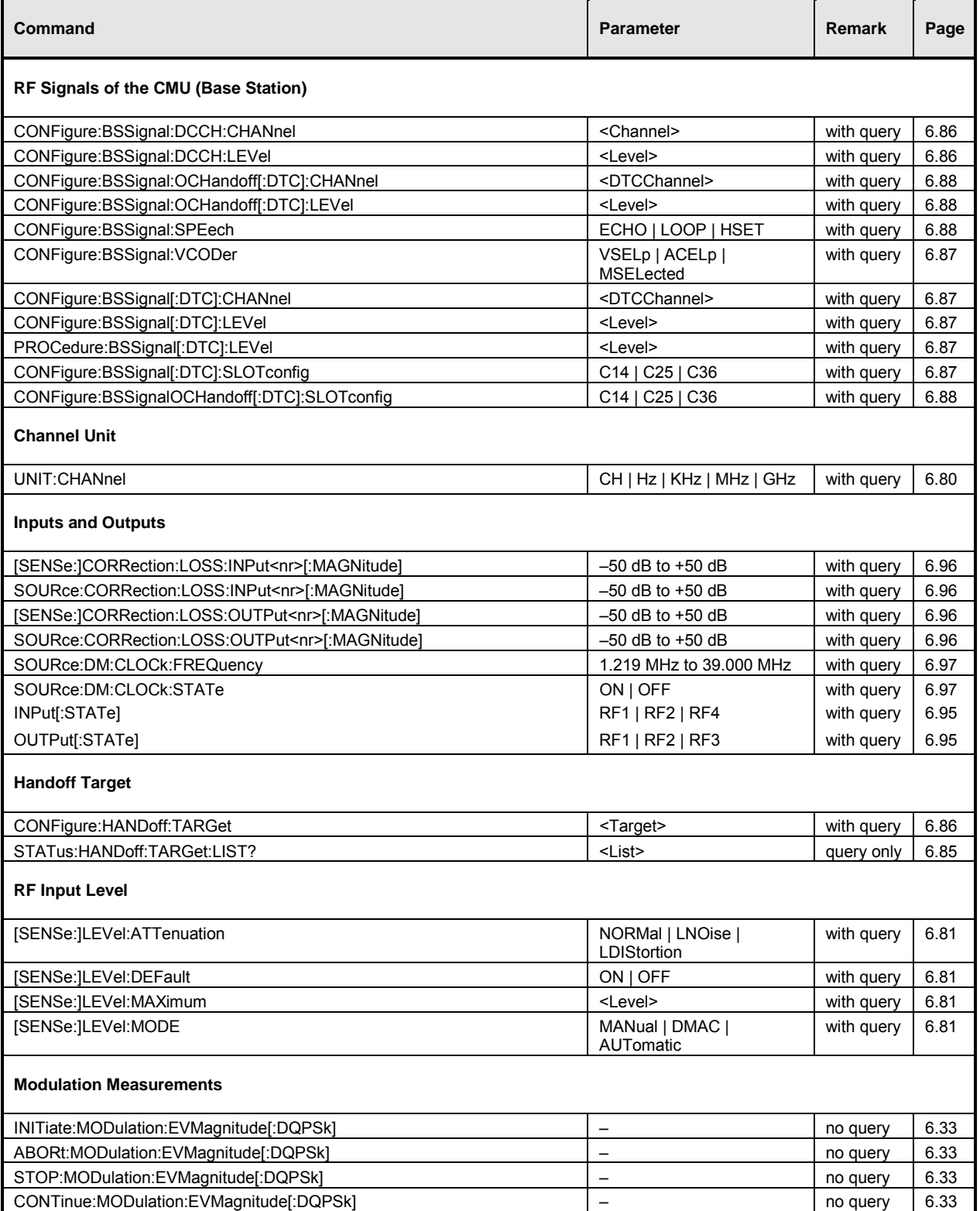

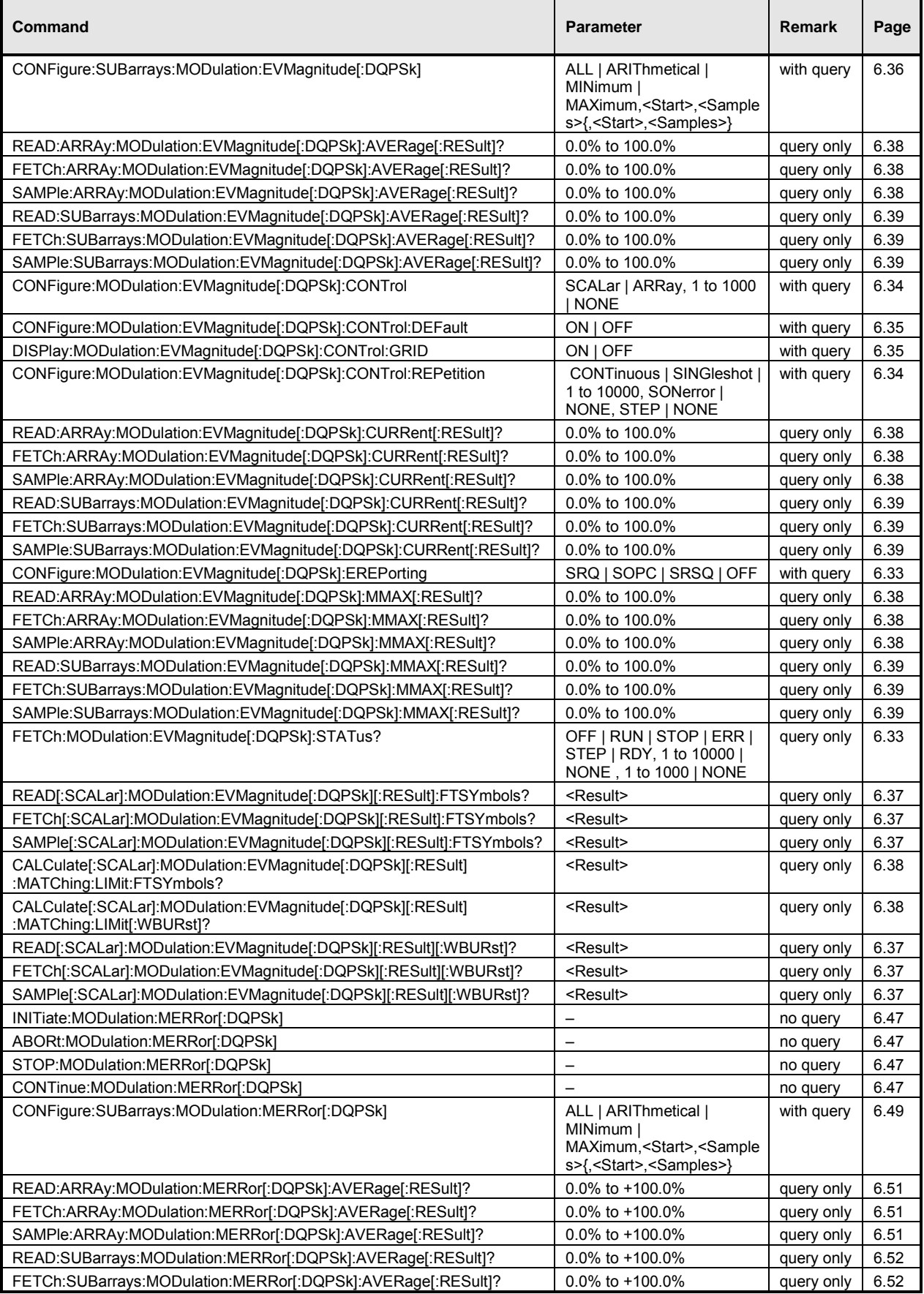

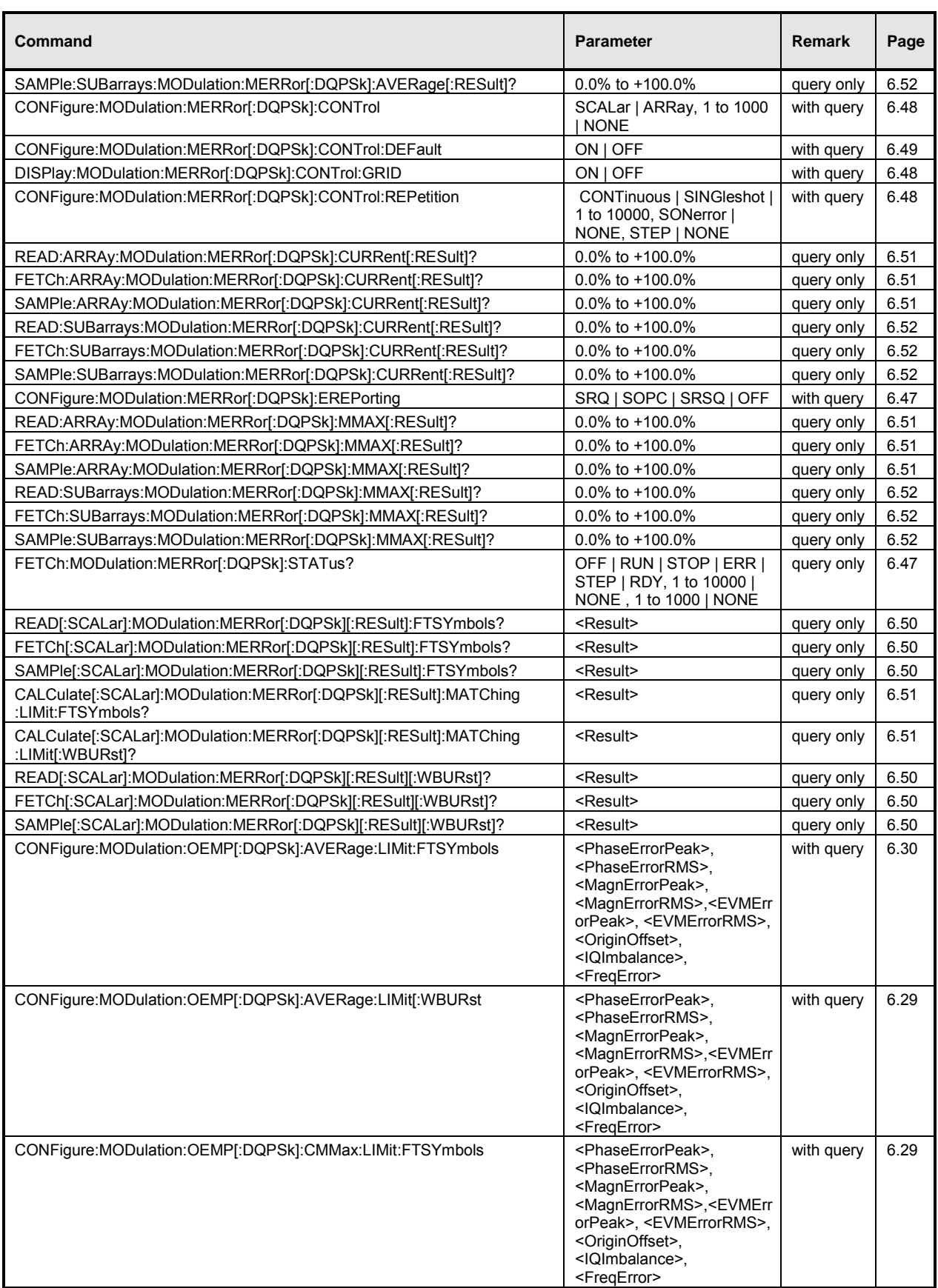

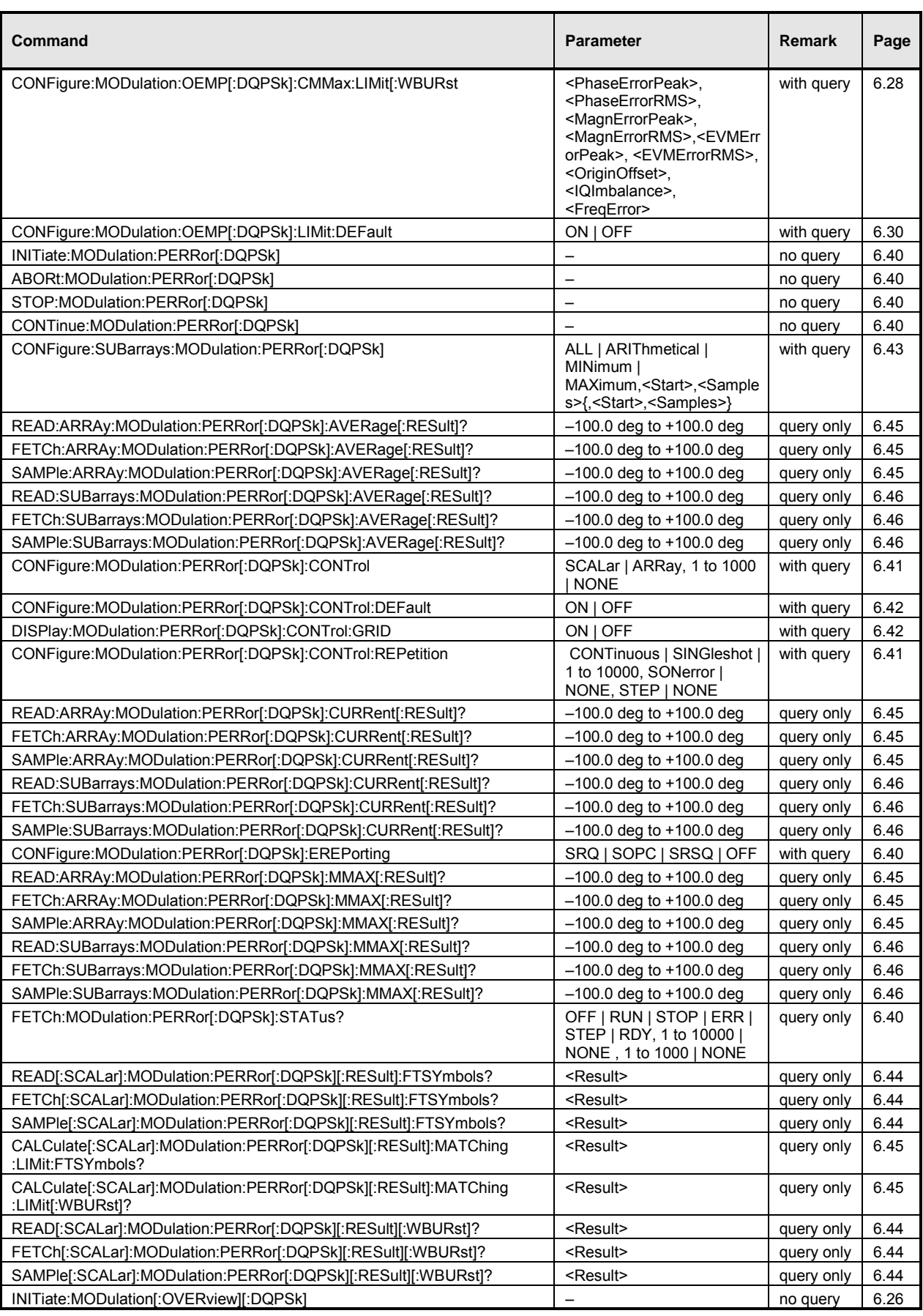
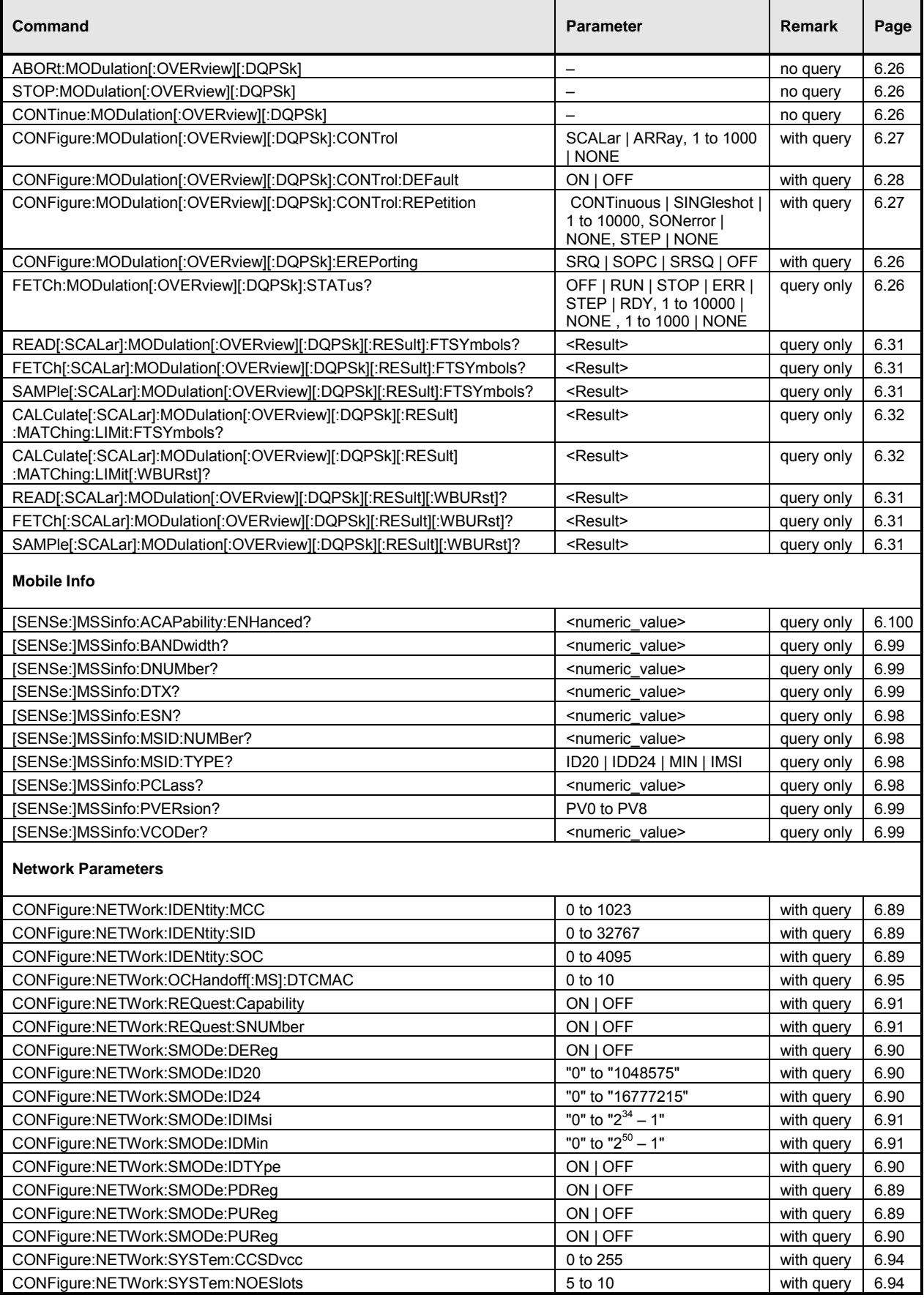

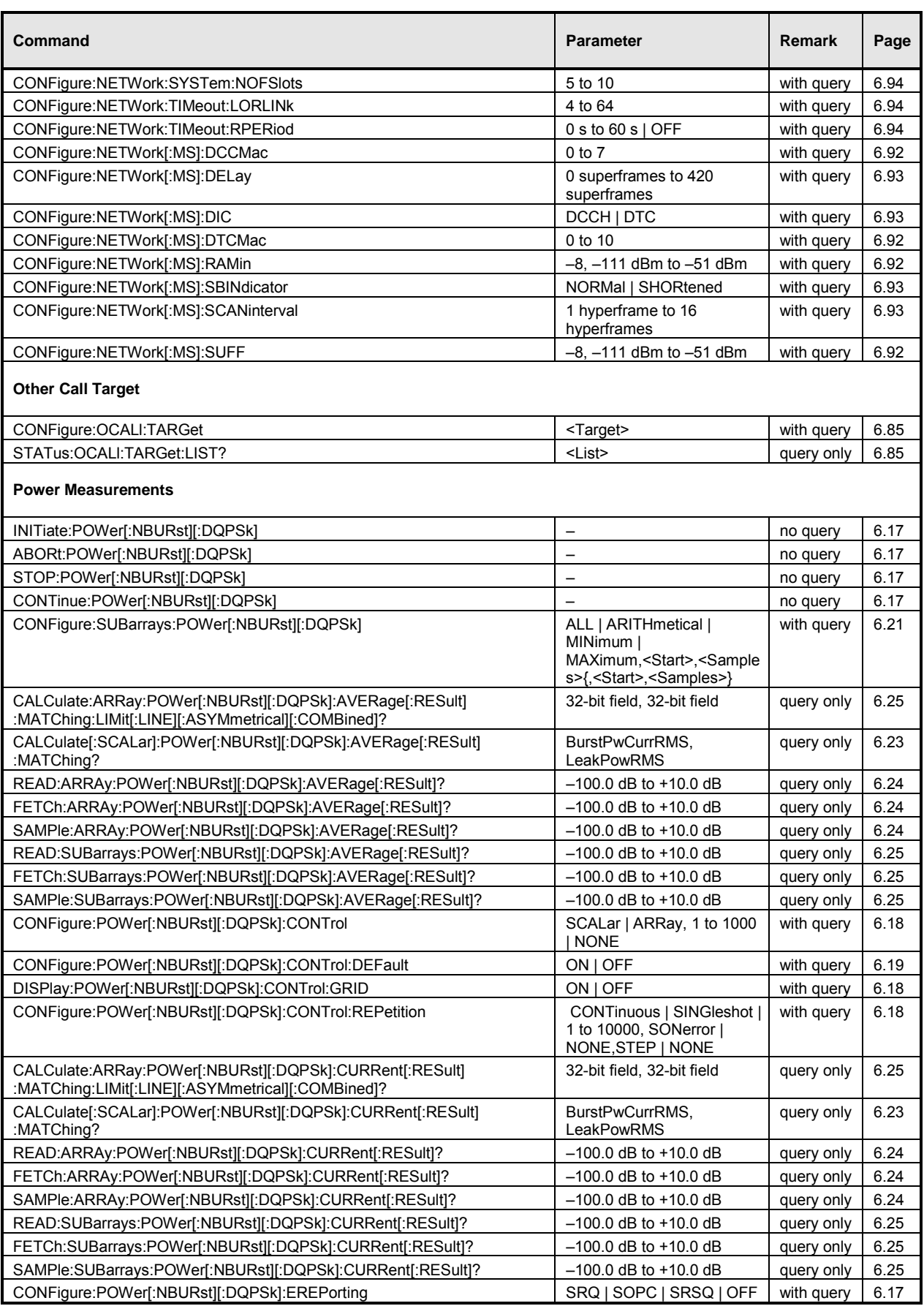

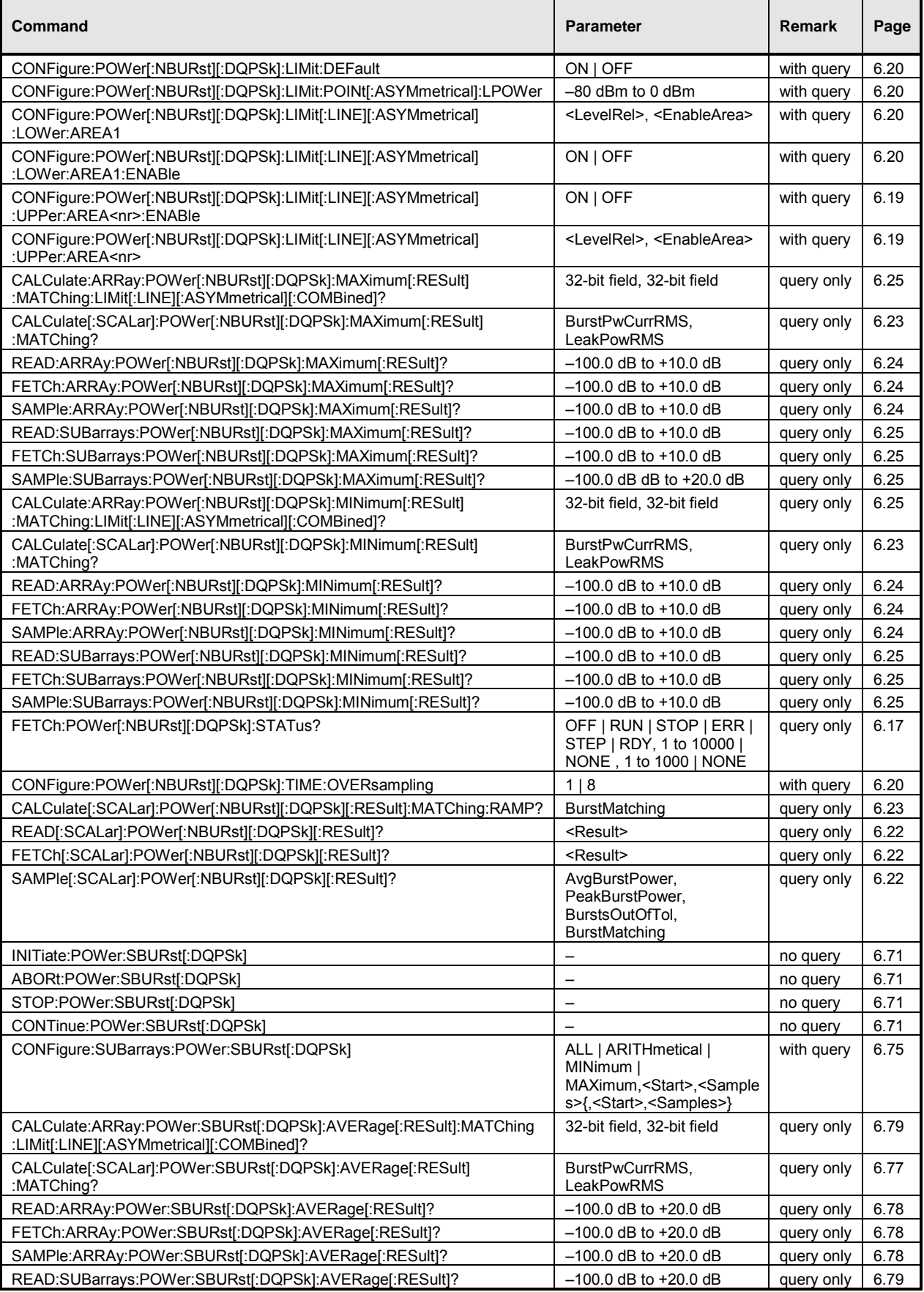

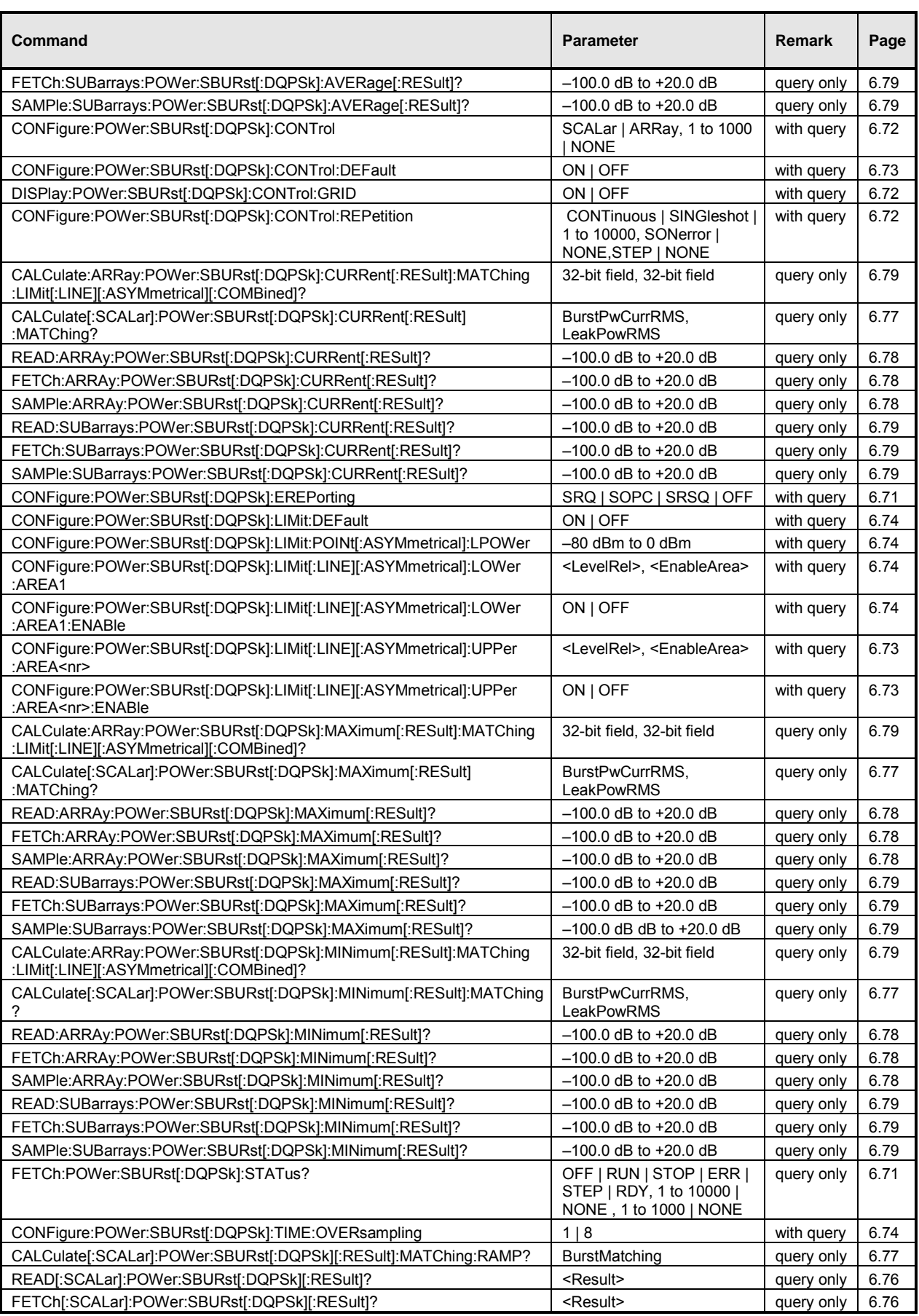

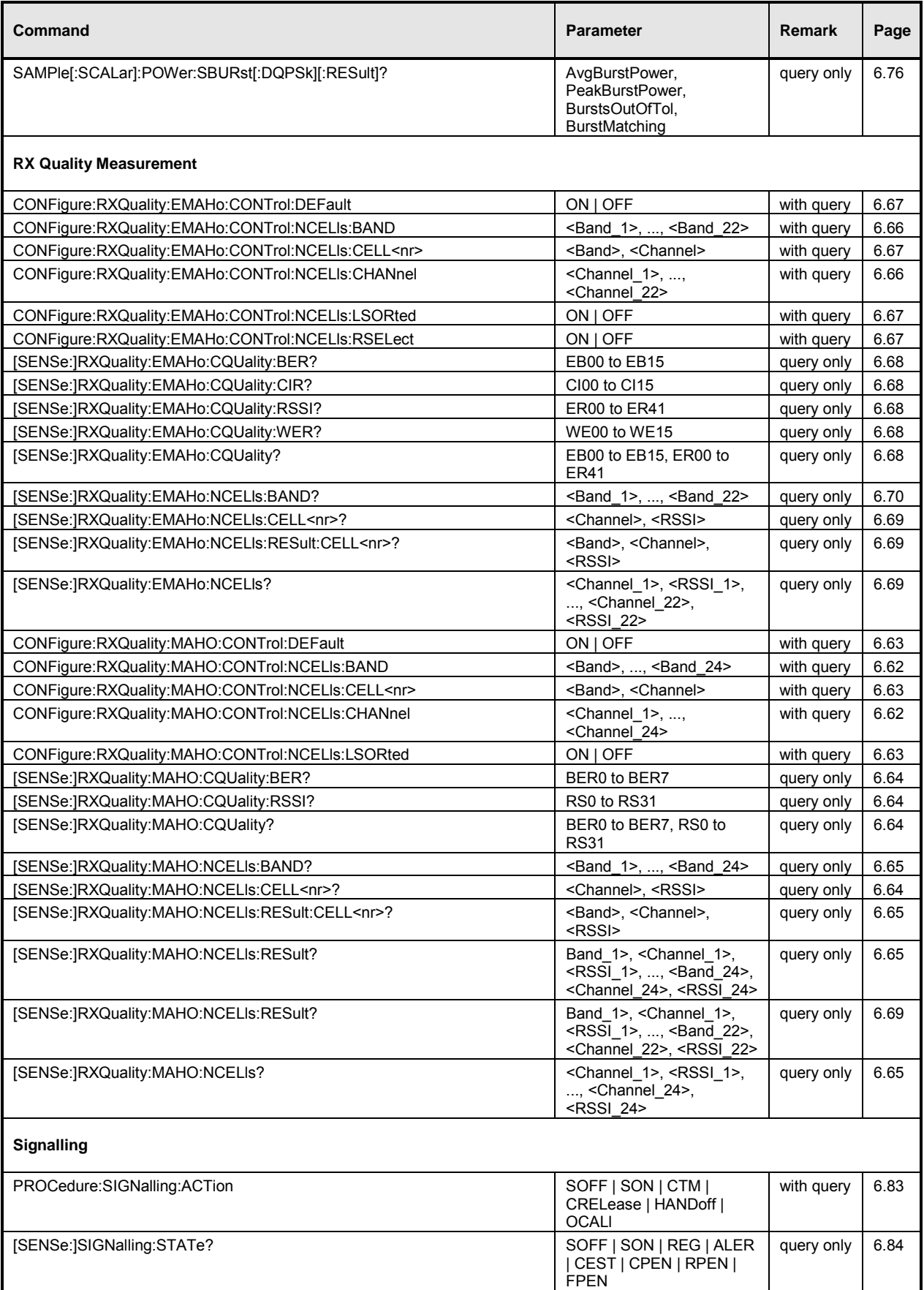

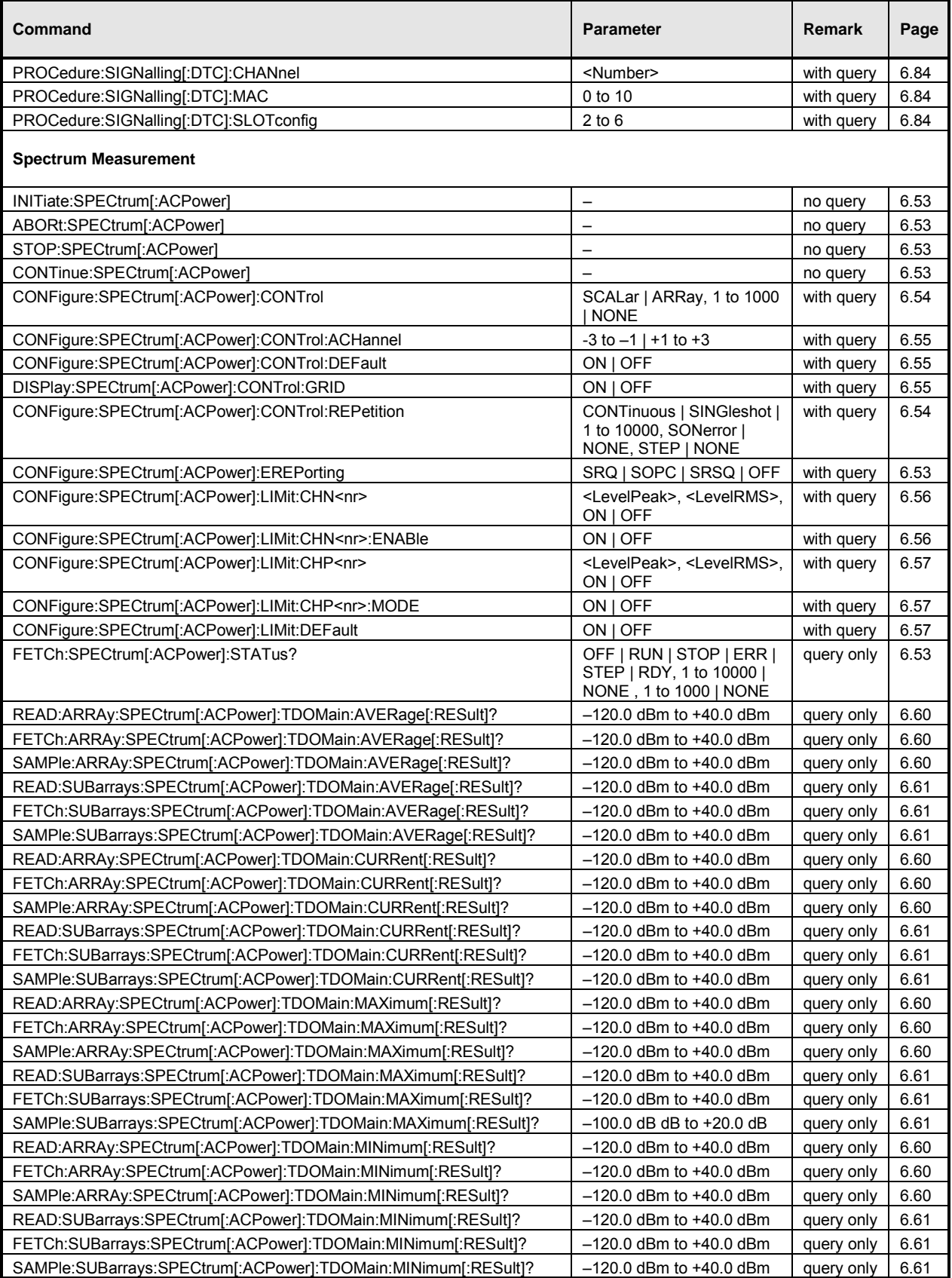

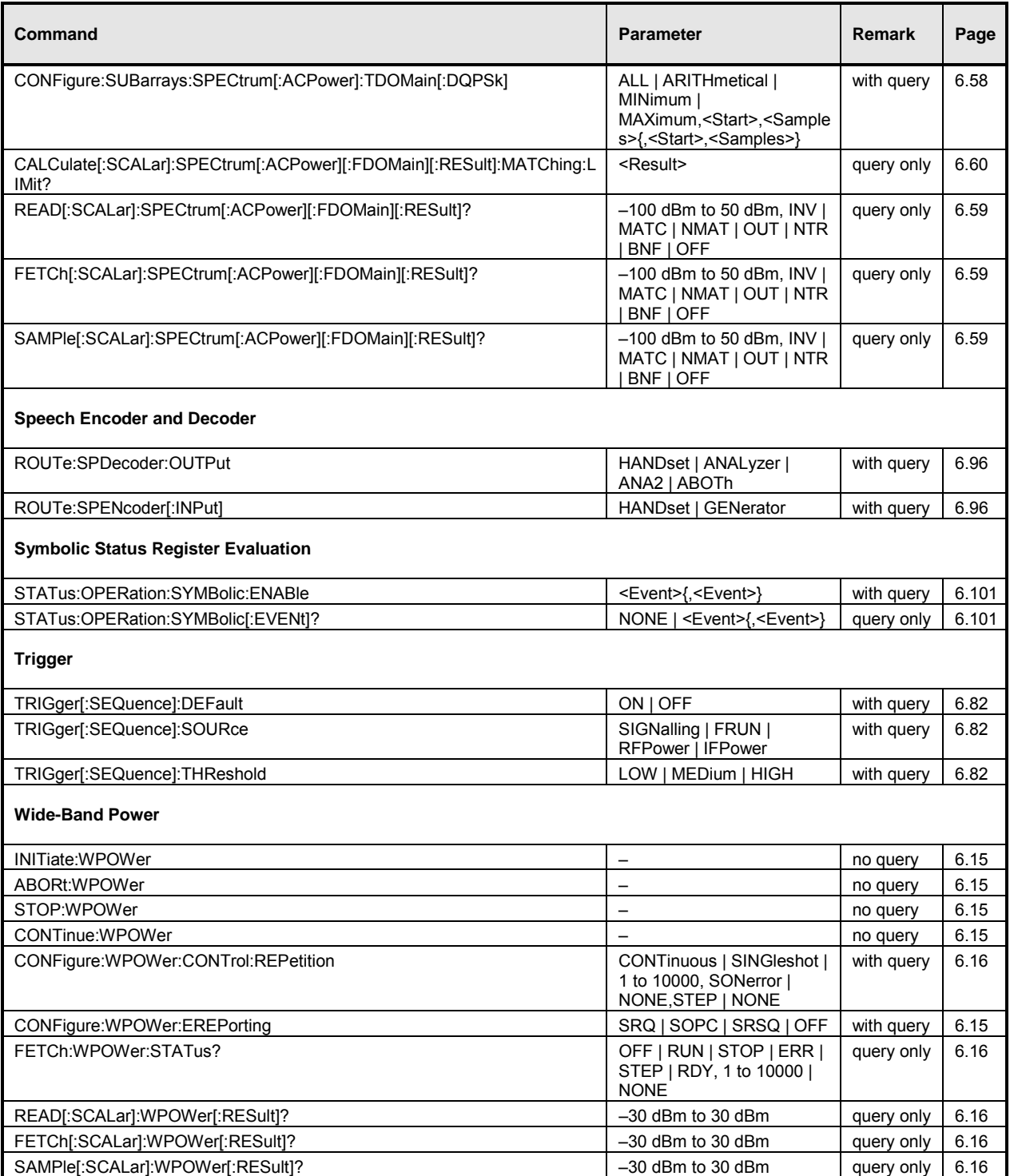

# **Alphabetical Command Lists**

### Table 6-3 Remote-control commands: Non Signalling mode

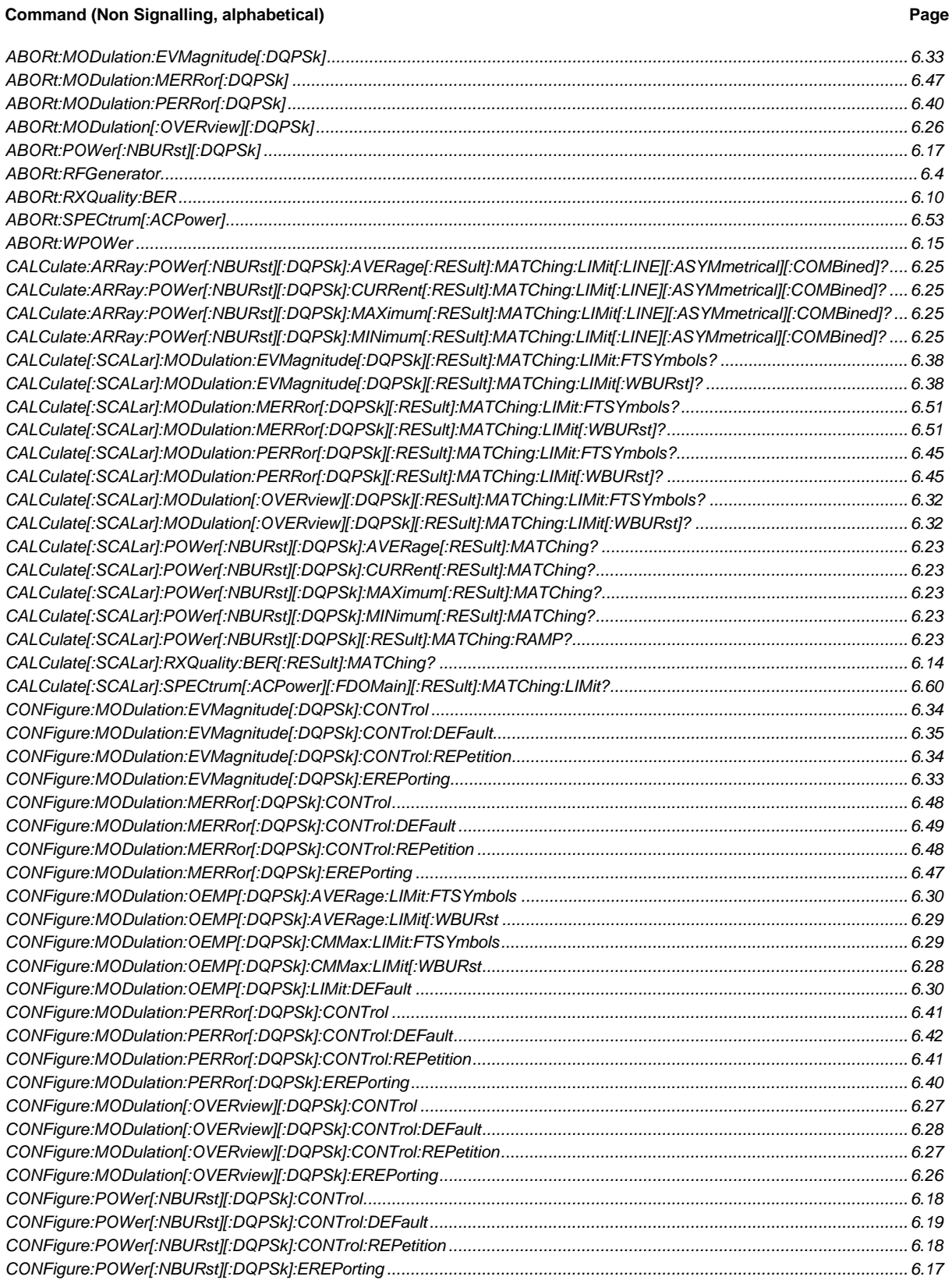

**Command (Non Signalling, alphabetical)** 

Page

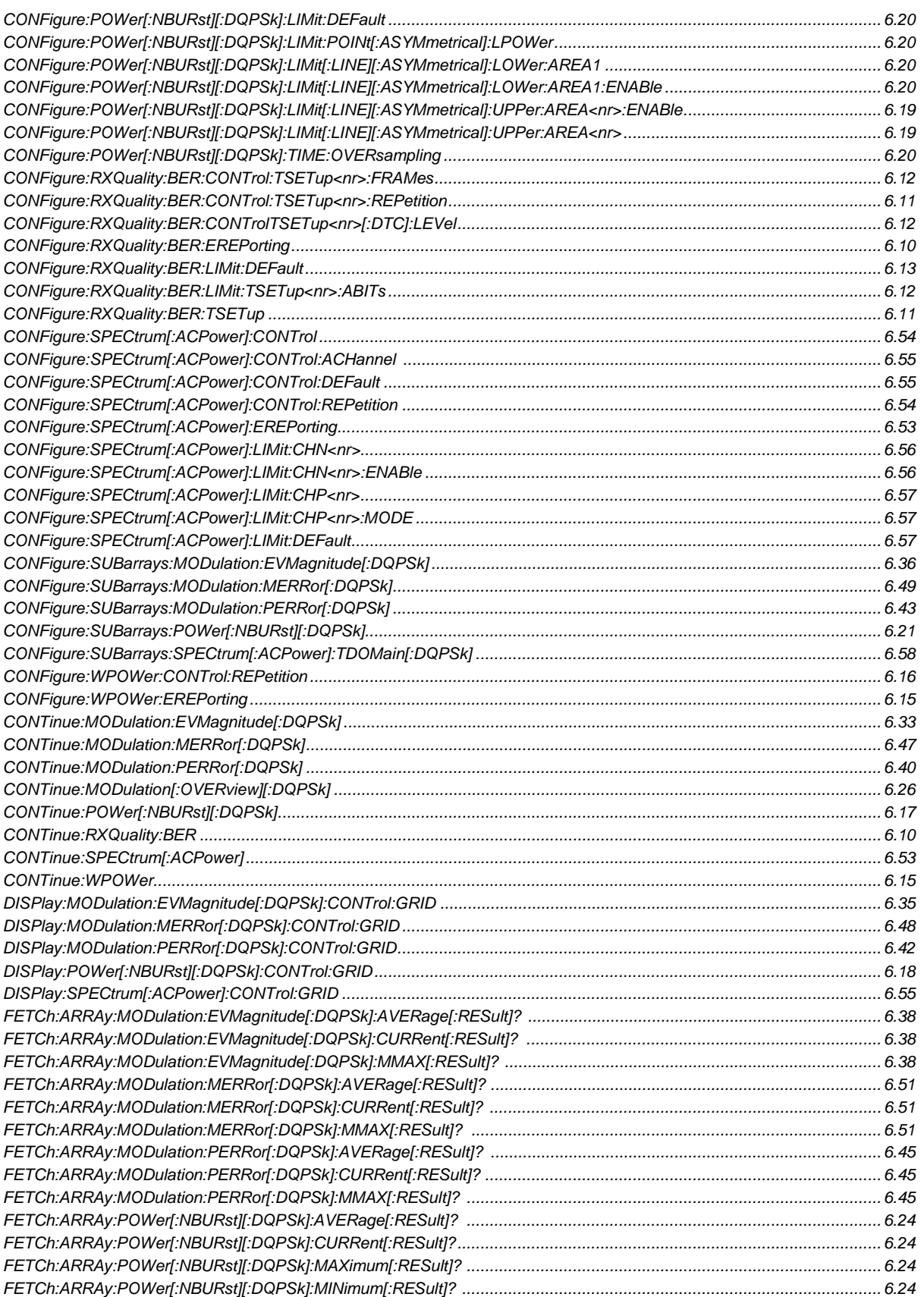

Page

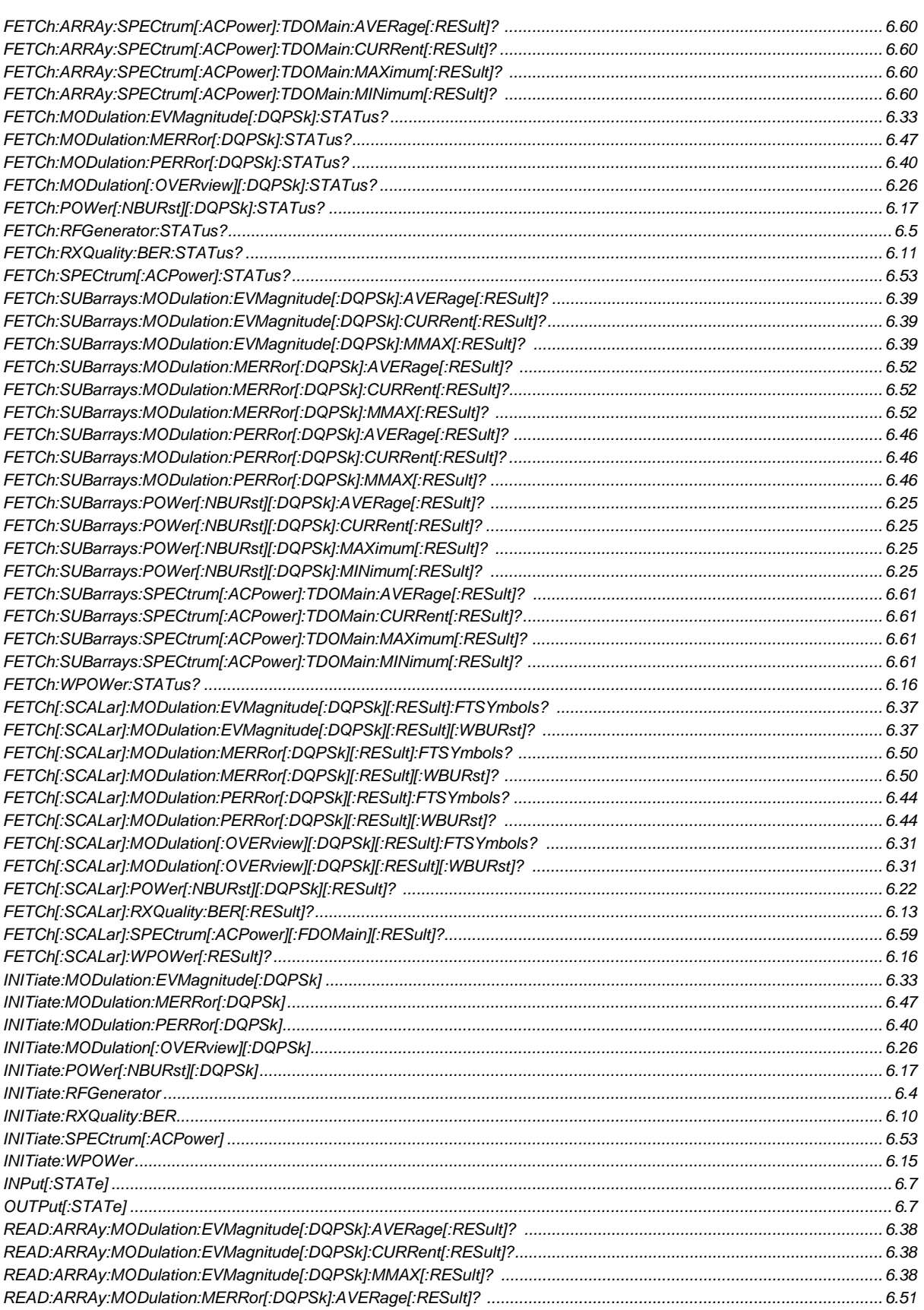

# **Command (Non Signalling, alphabetical)** Page

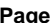

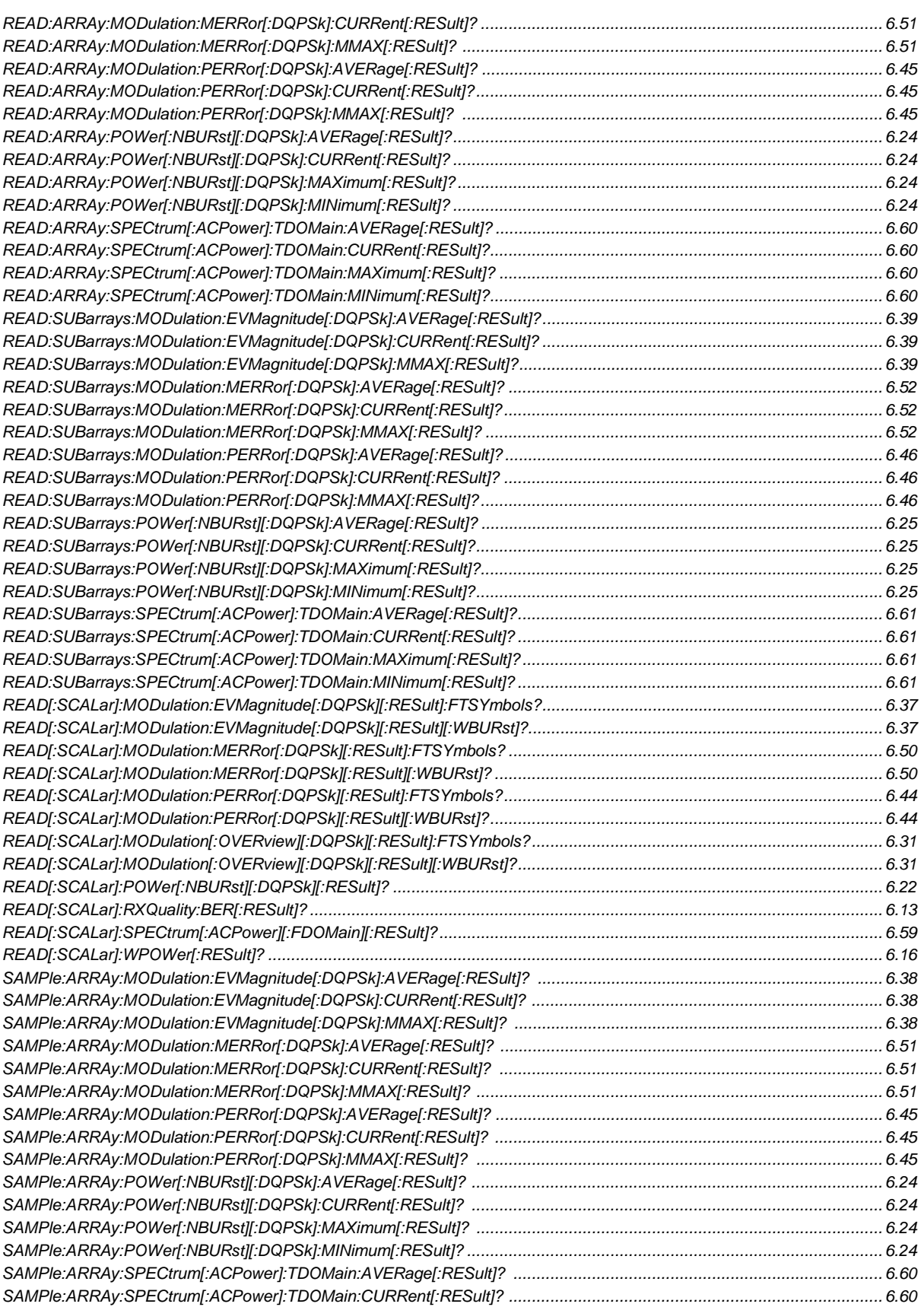

Page

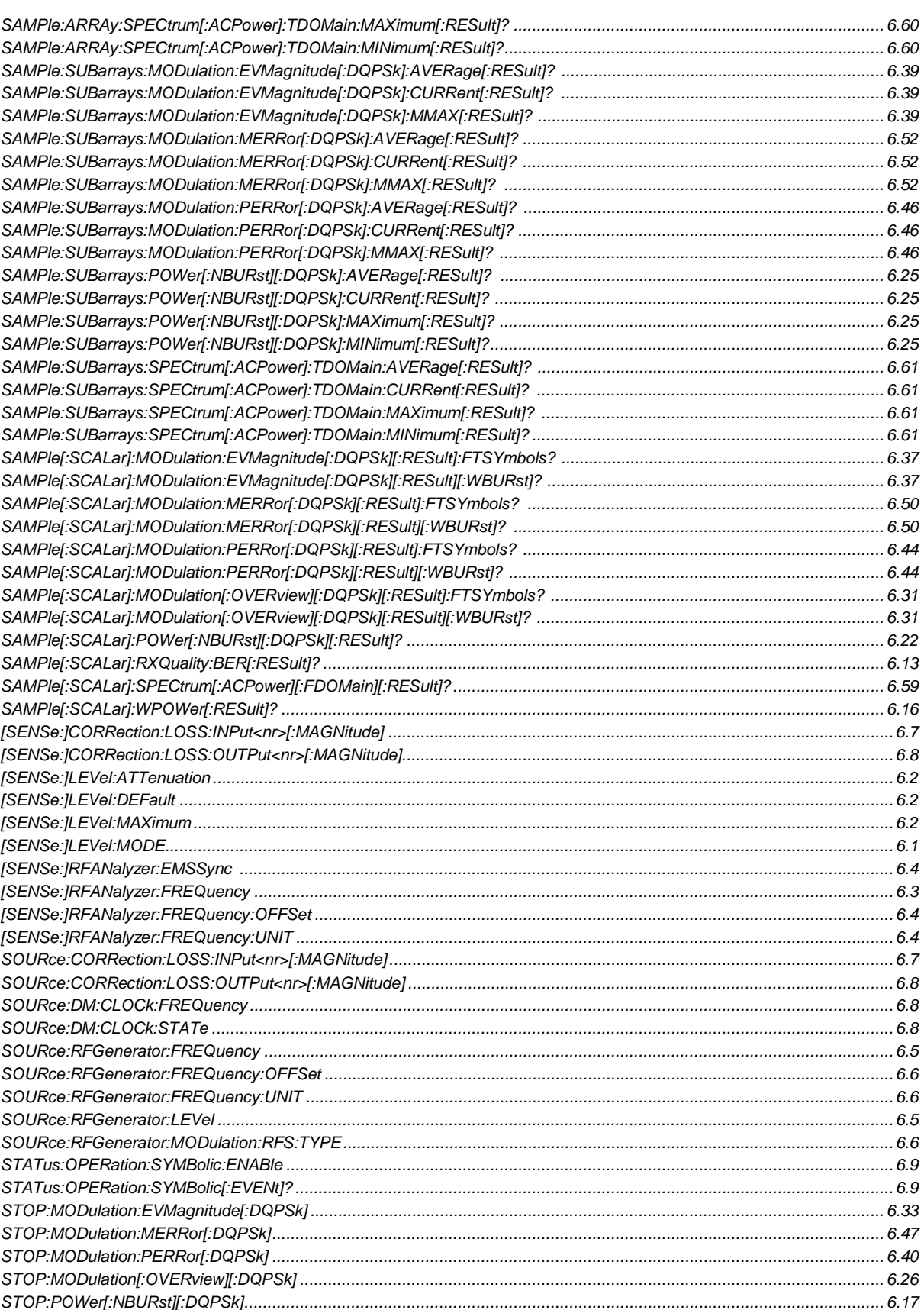

#### **Command (Non Signalling, alphabetical) Page**

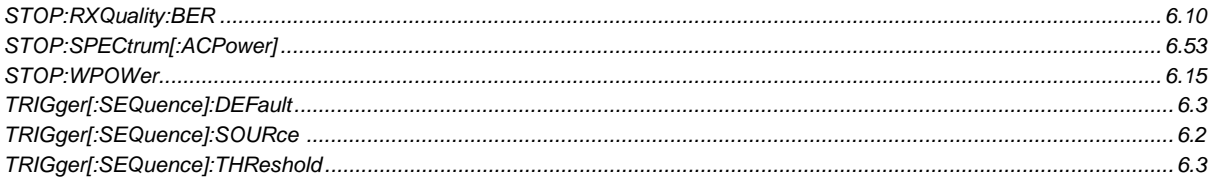

#### Table 6-4 Remote-control commands: *Signalling* mode

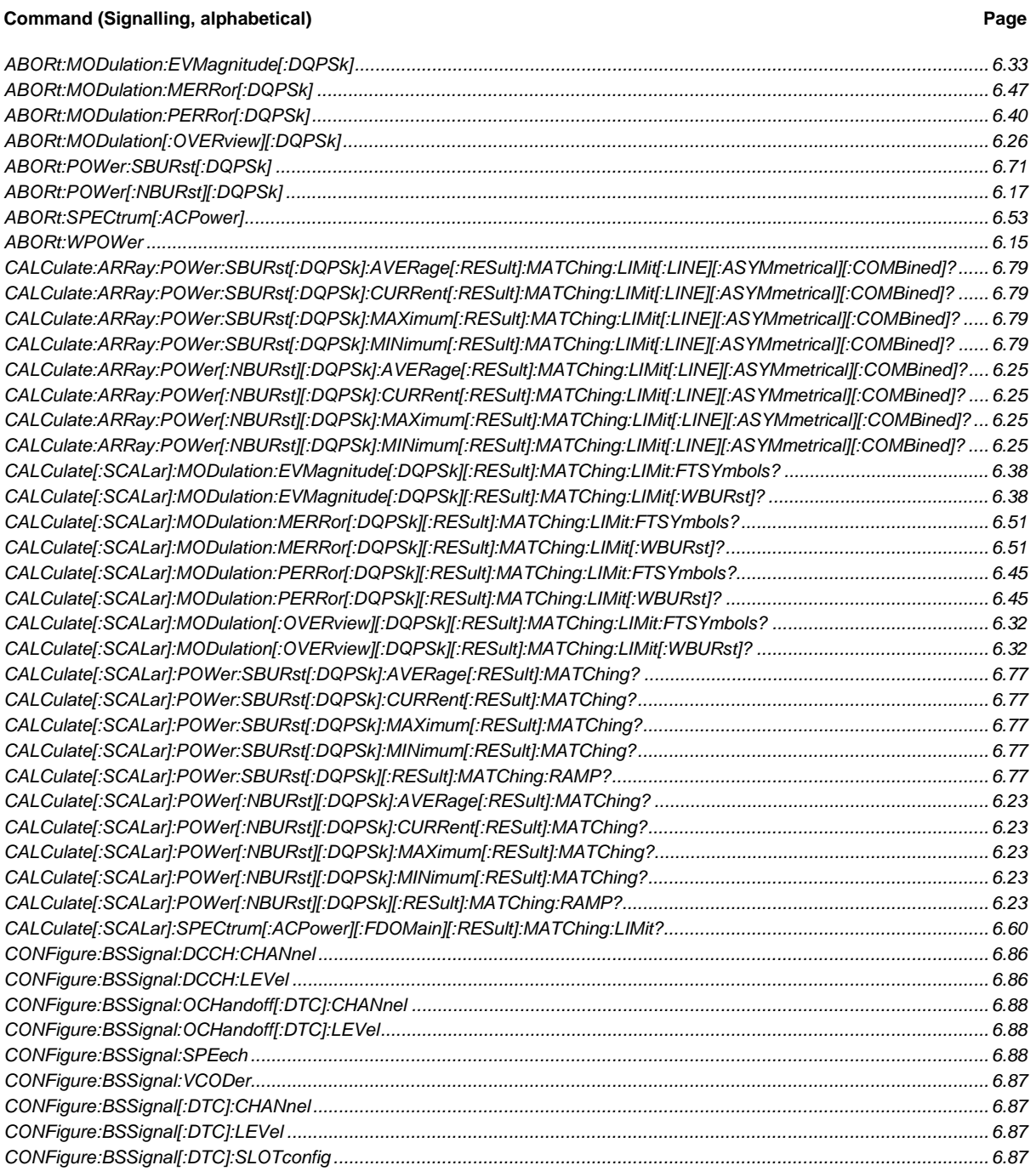

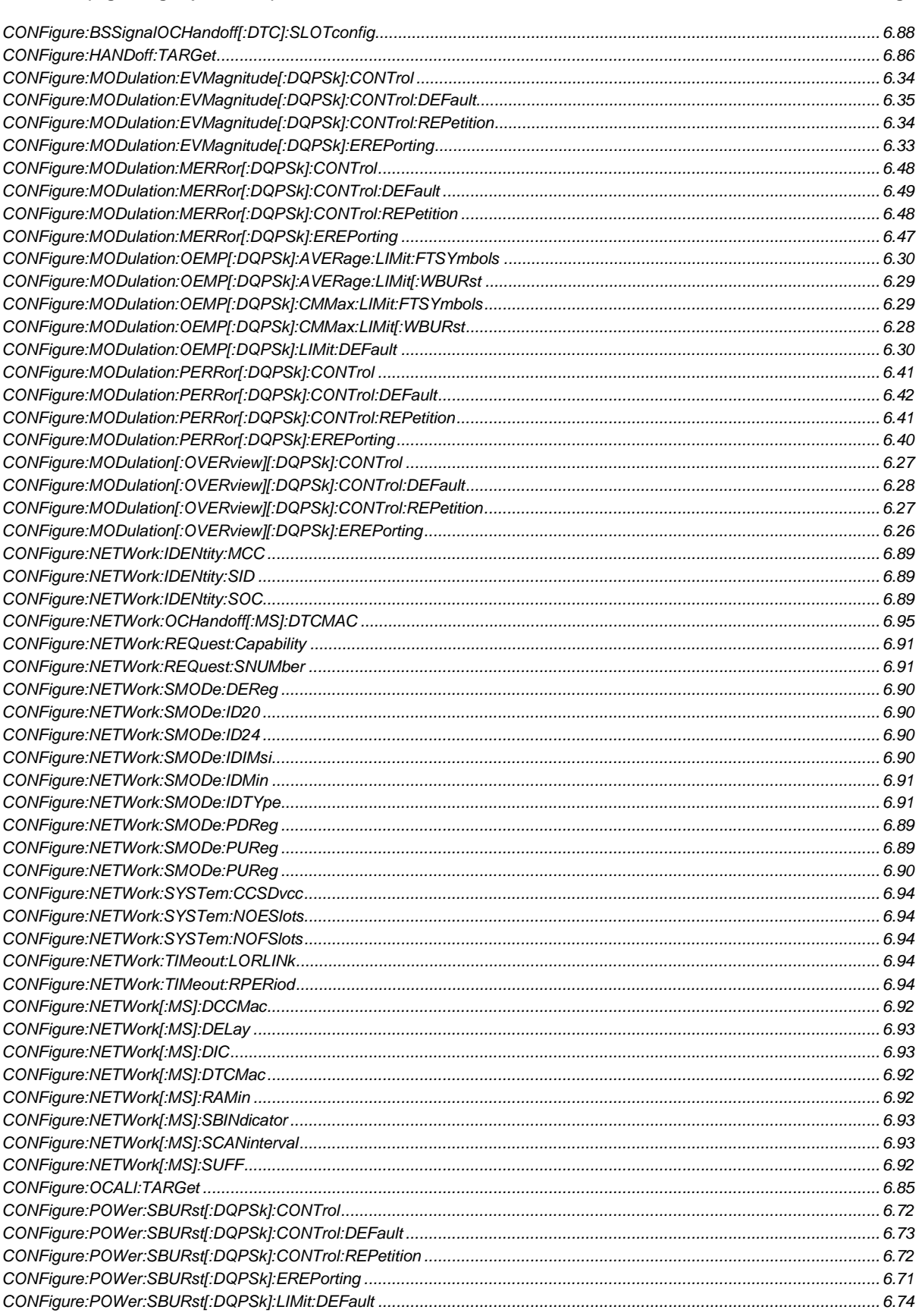

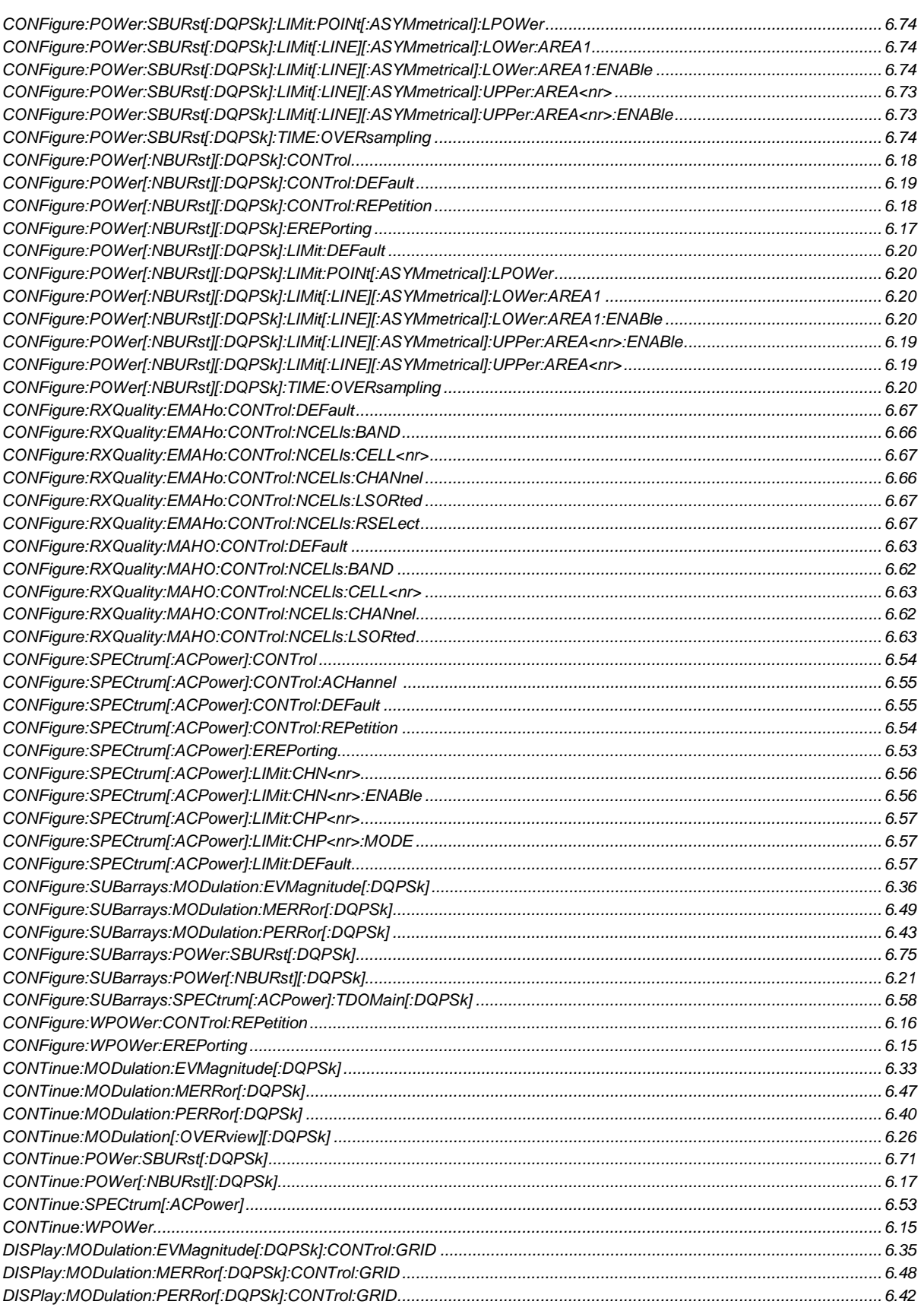

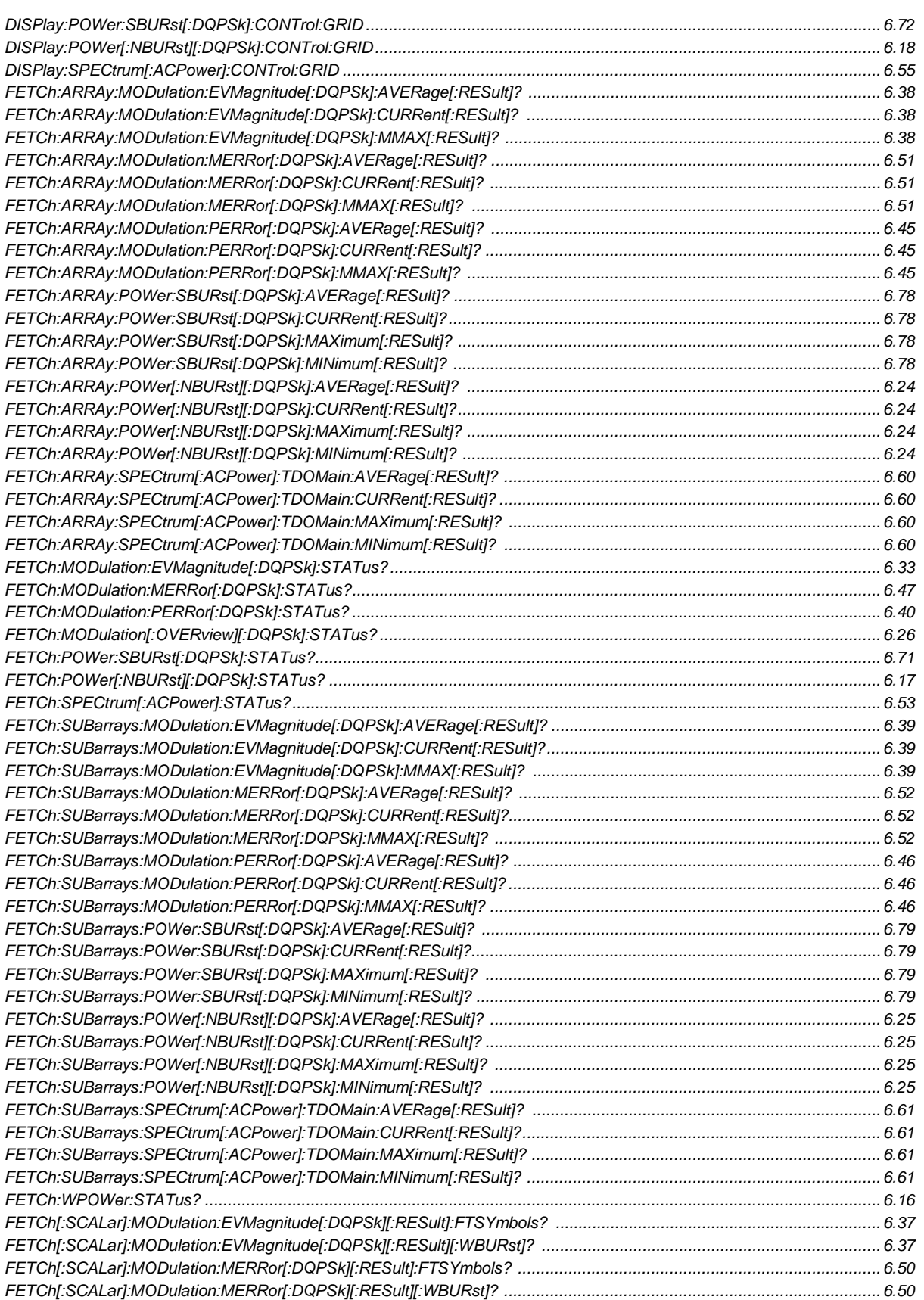

Page

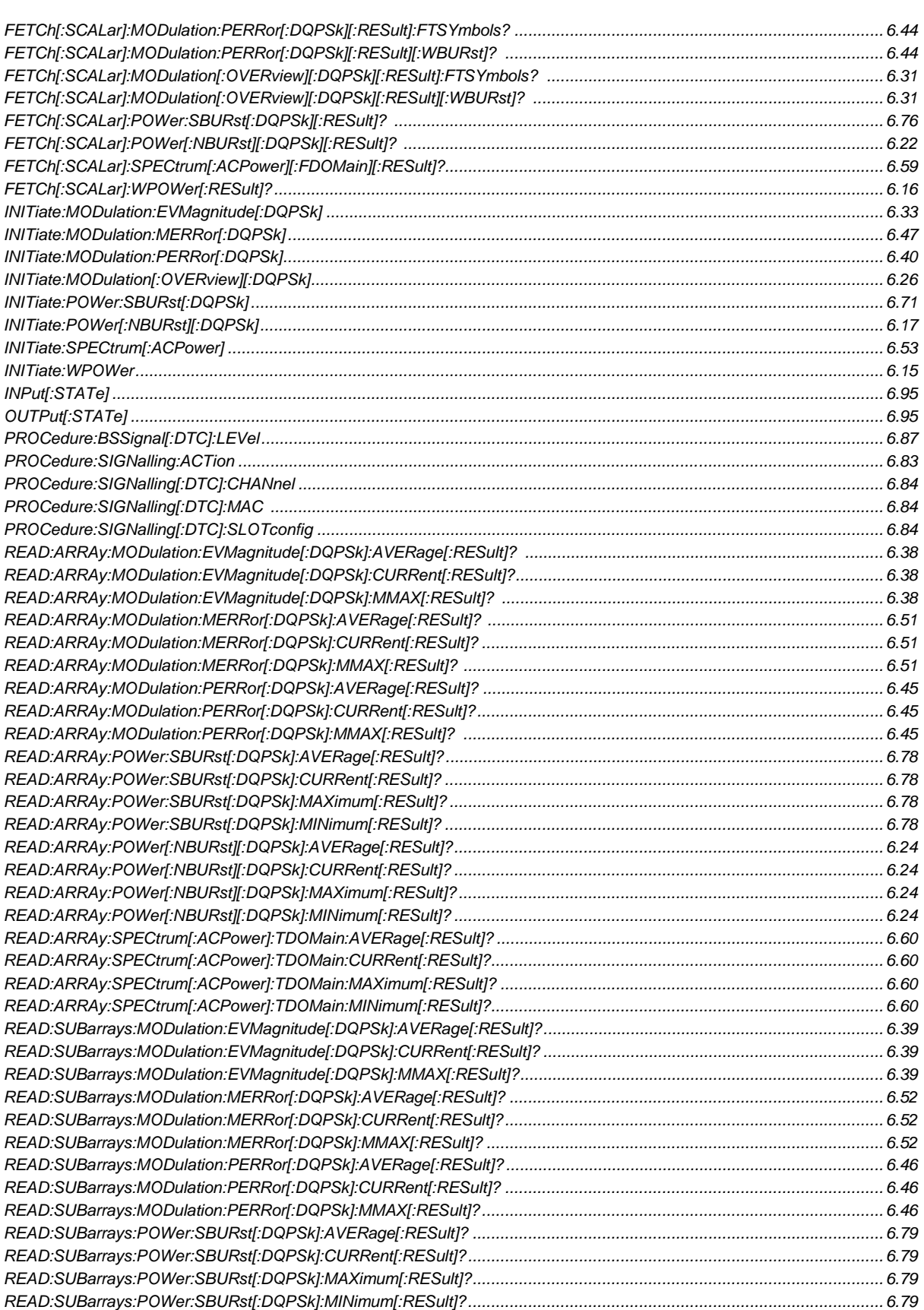

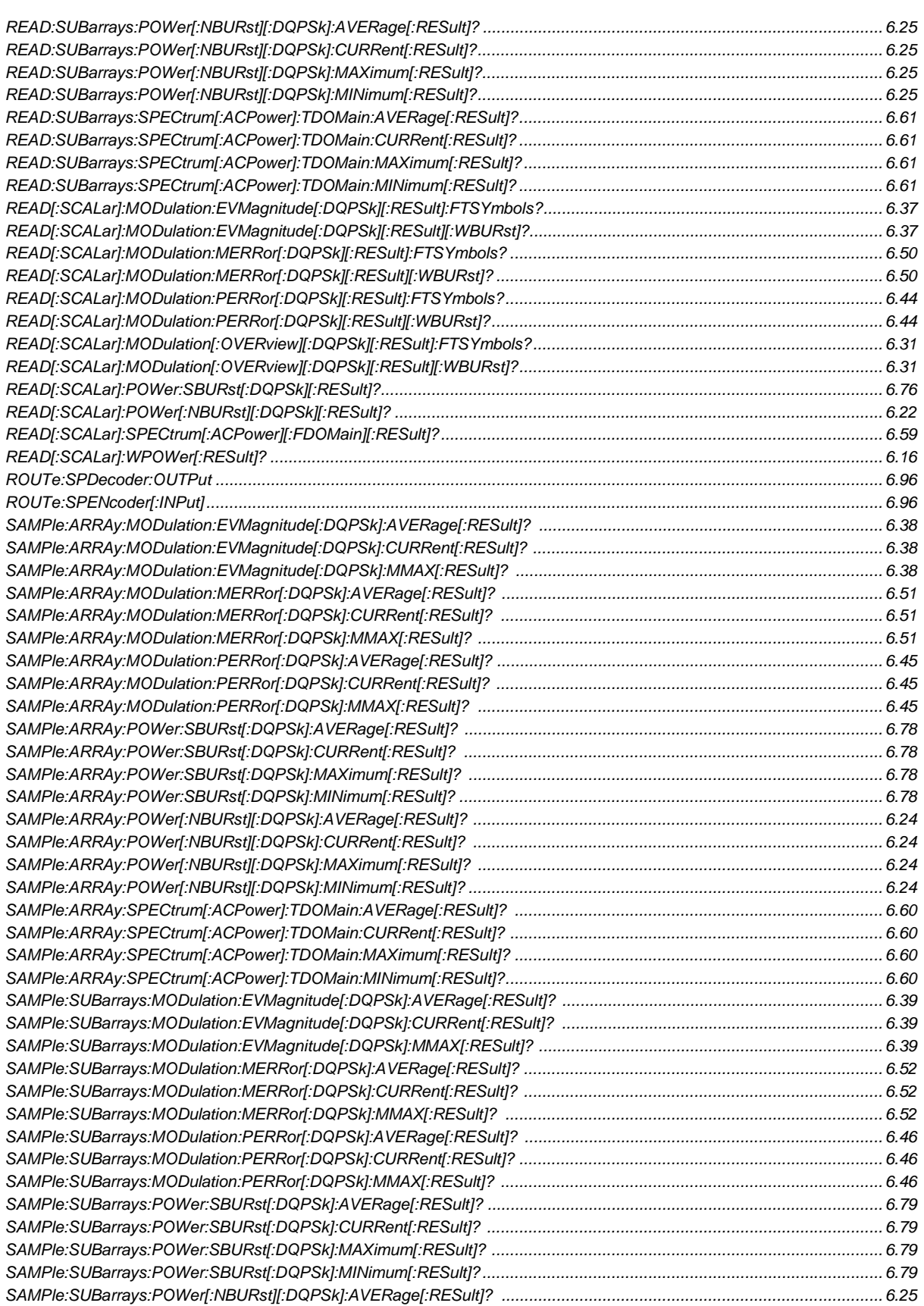

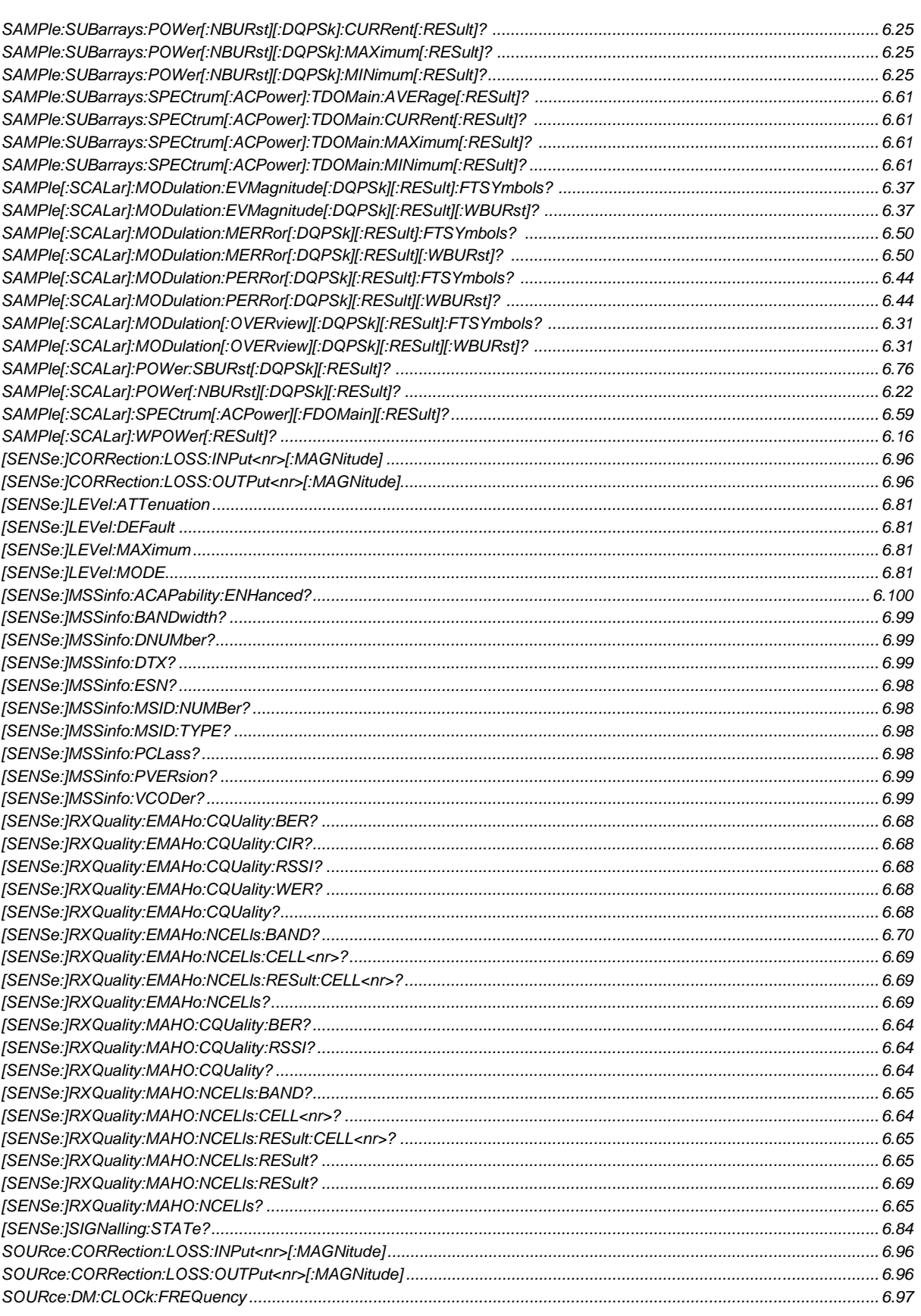

Page

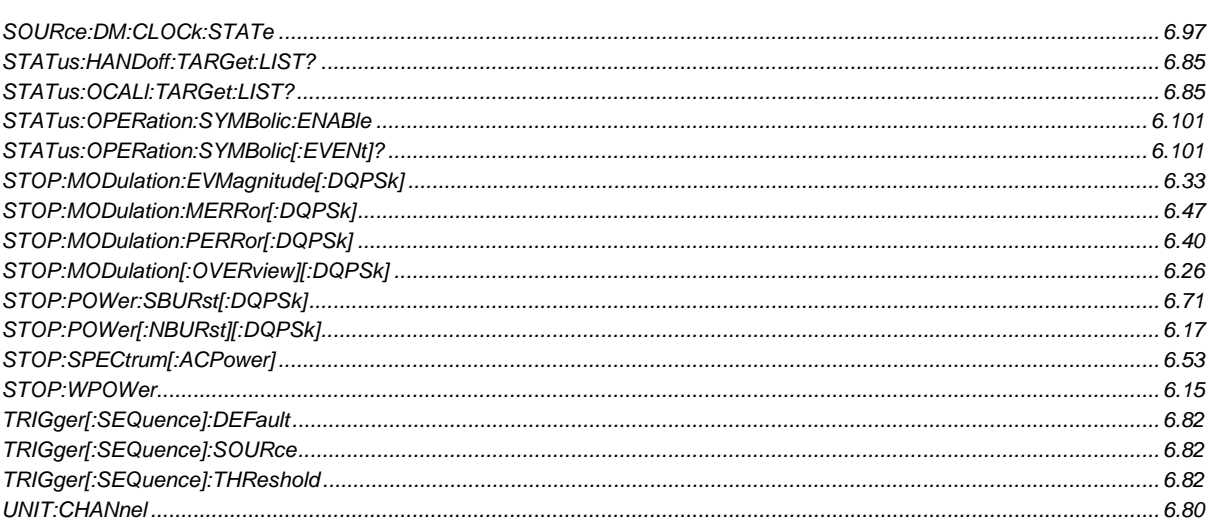

# Index

# $\overline{A}$

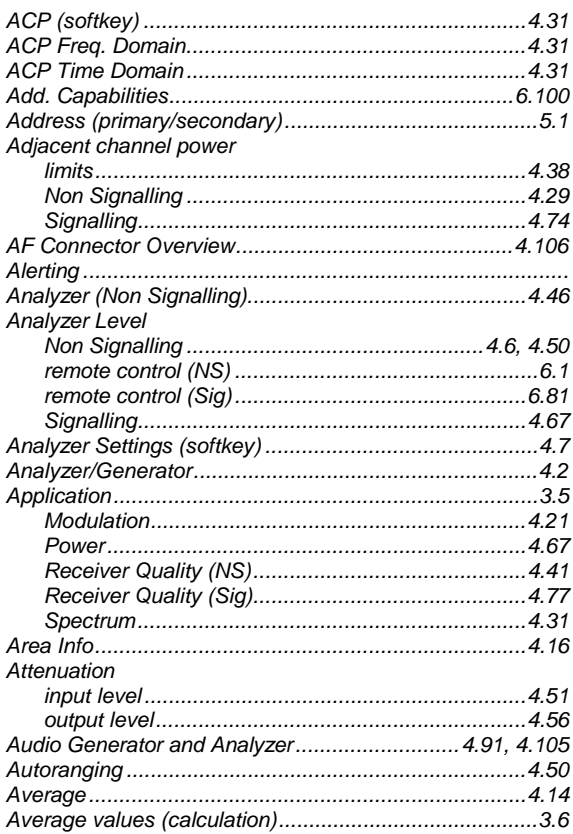

# $\boldsymbol{B}$

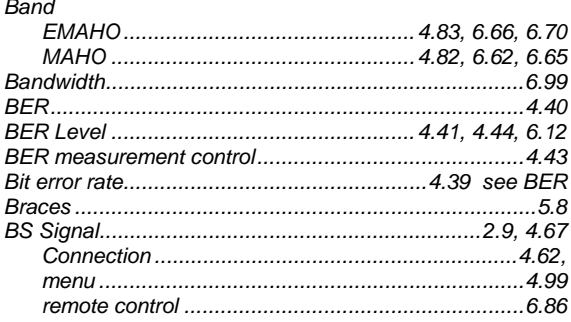

# $\mathbf{C}$

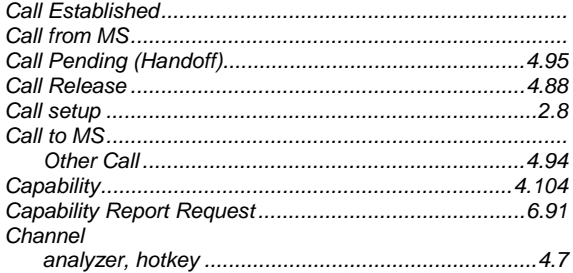

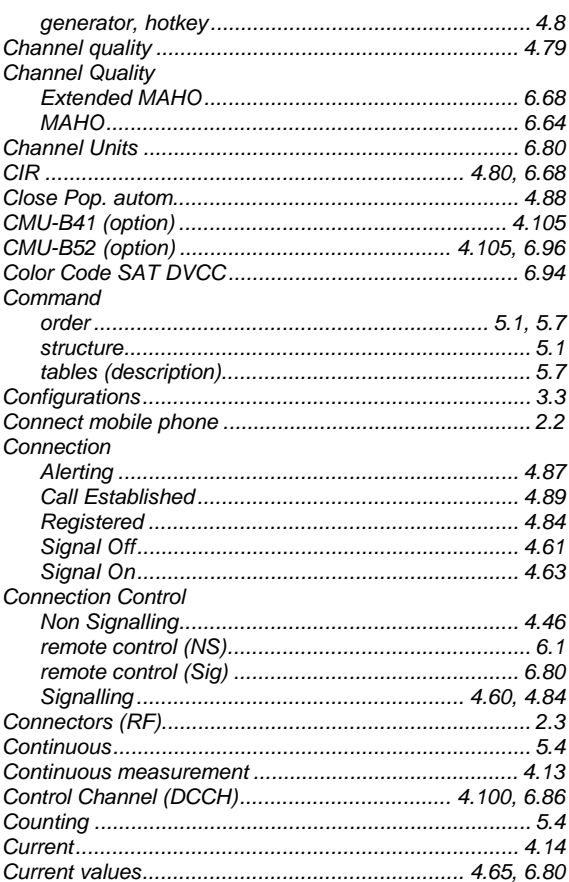

# D

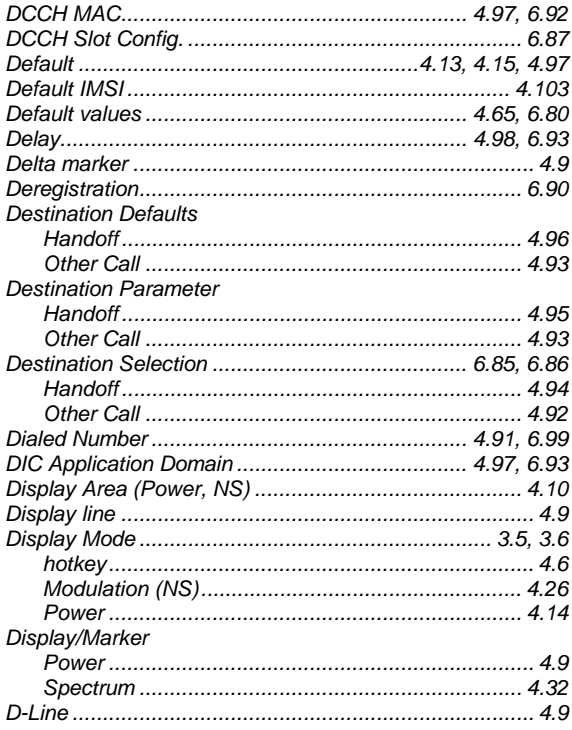

# **Index**

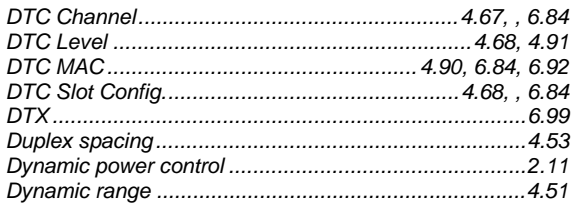

# $\overline{E}$

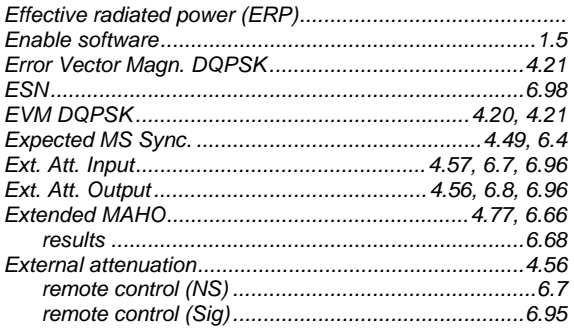

# $\overline{F}$

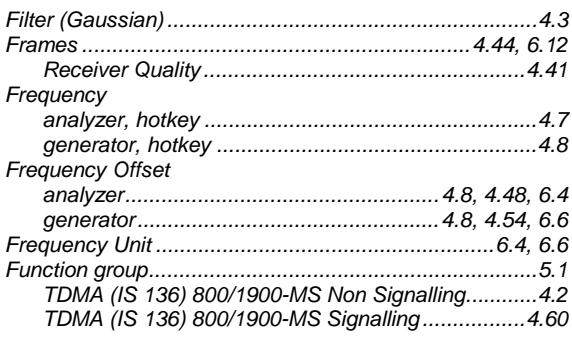

# G

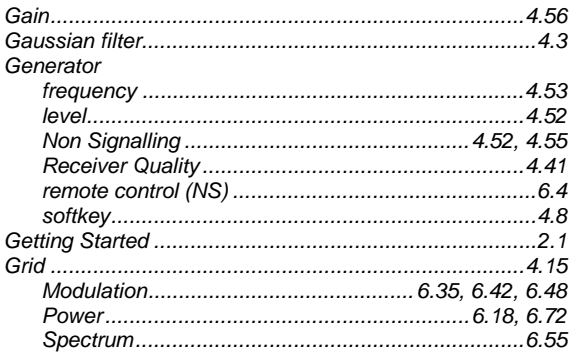

# $H$

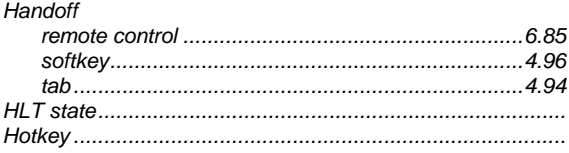

# $\overline{I}$

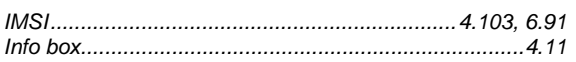

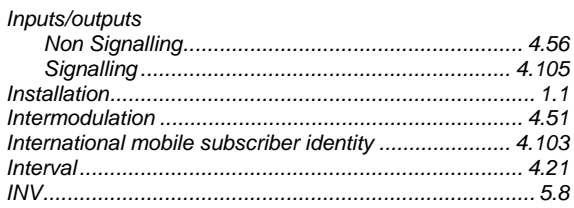

# $\mathbf{L}$

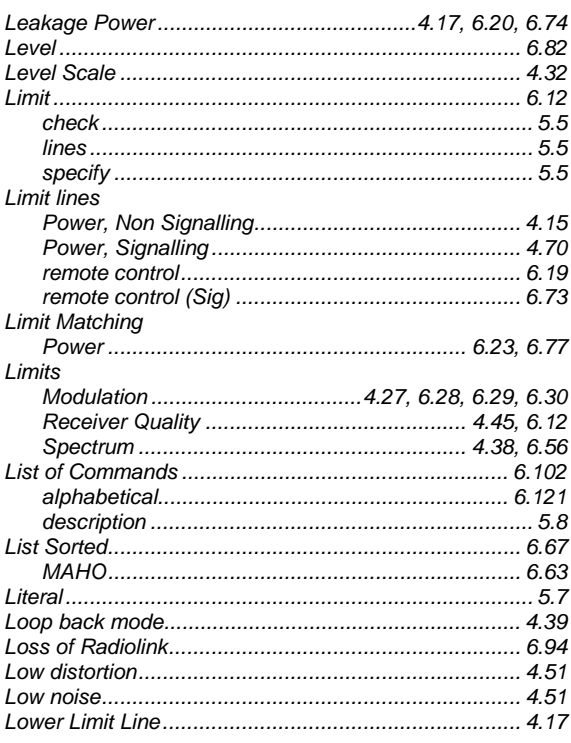

# $\boldsymbol{M}$

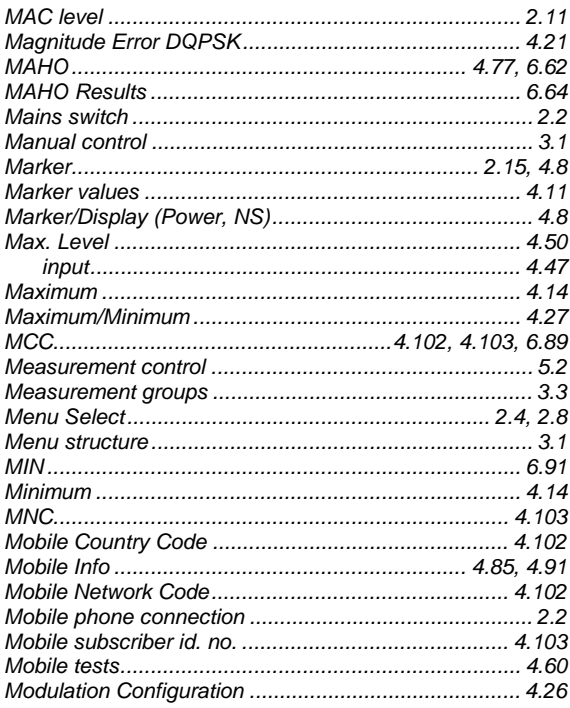

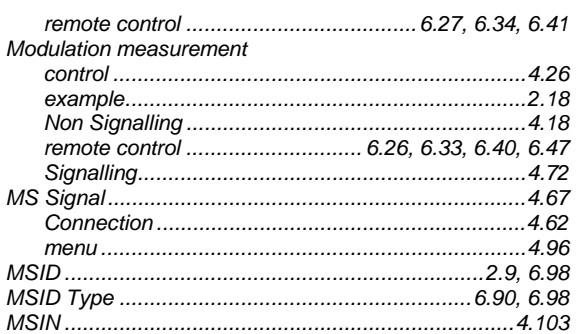

# $\boldsymbol{N}$

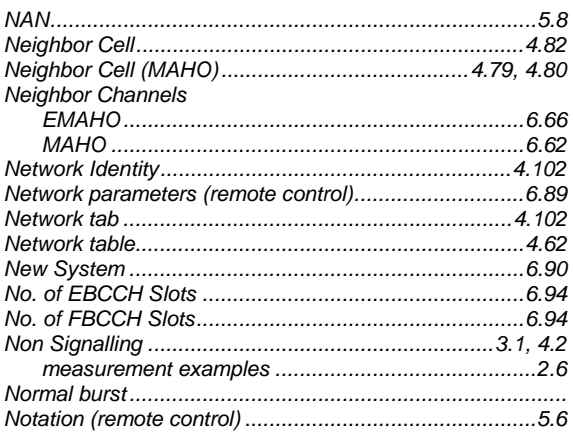

# $\boldsymbol{o}$

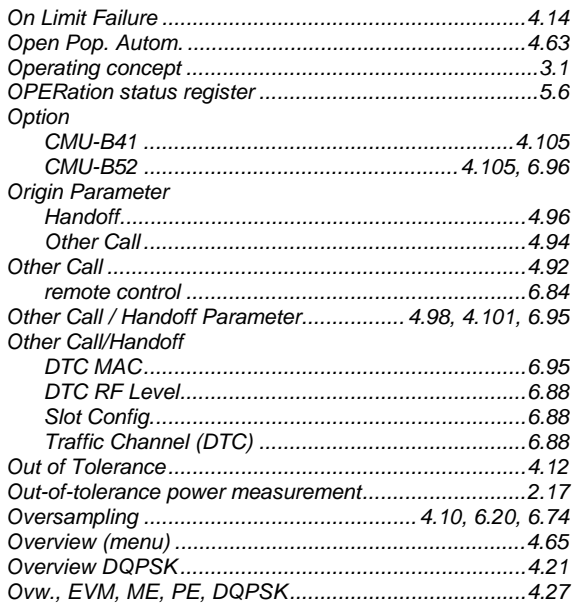

# $\overline{P}$

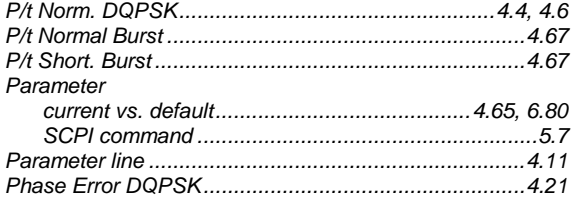

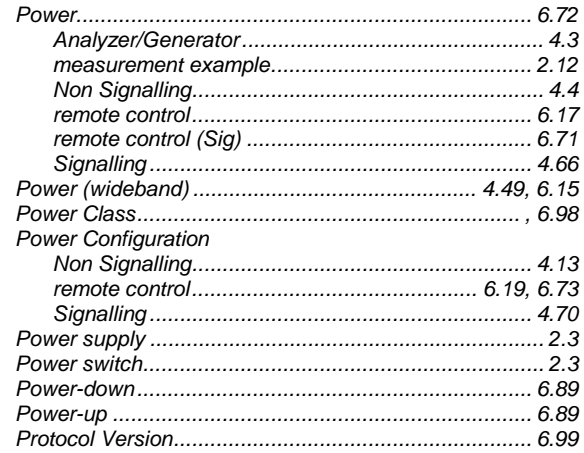

## $\boldsymbol{R}$

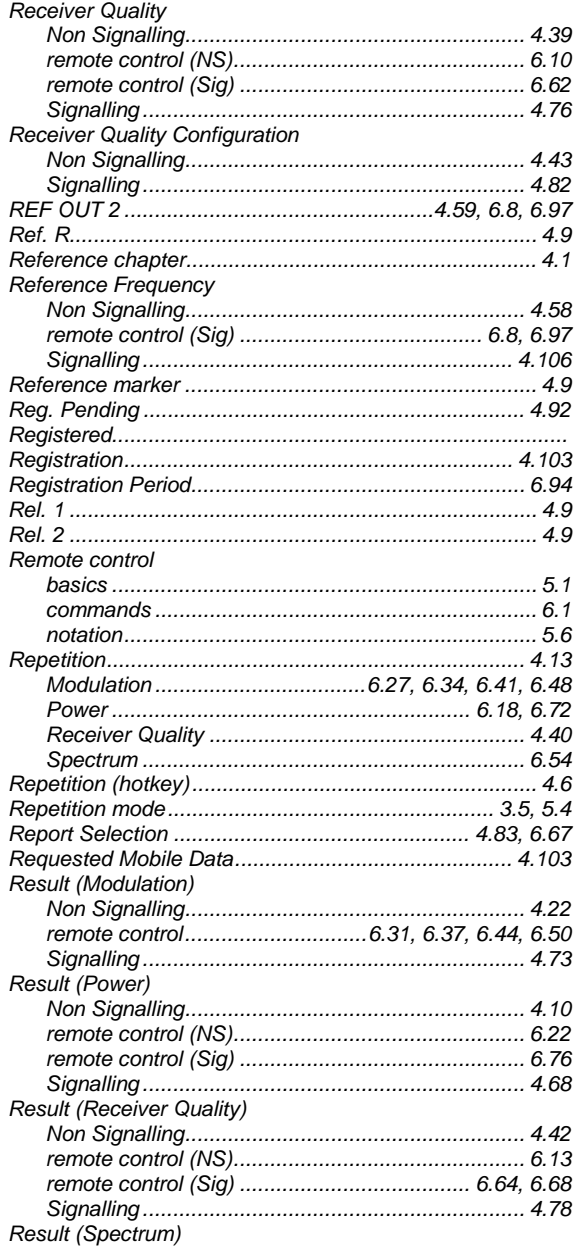

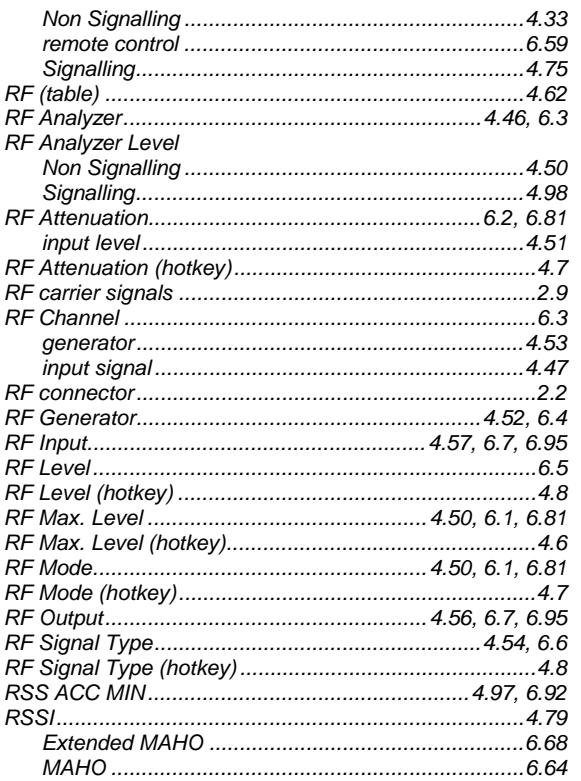

# $\mathsf{s}$

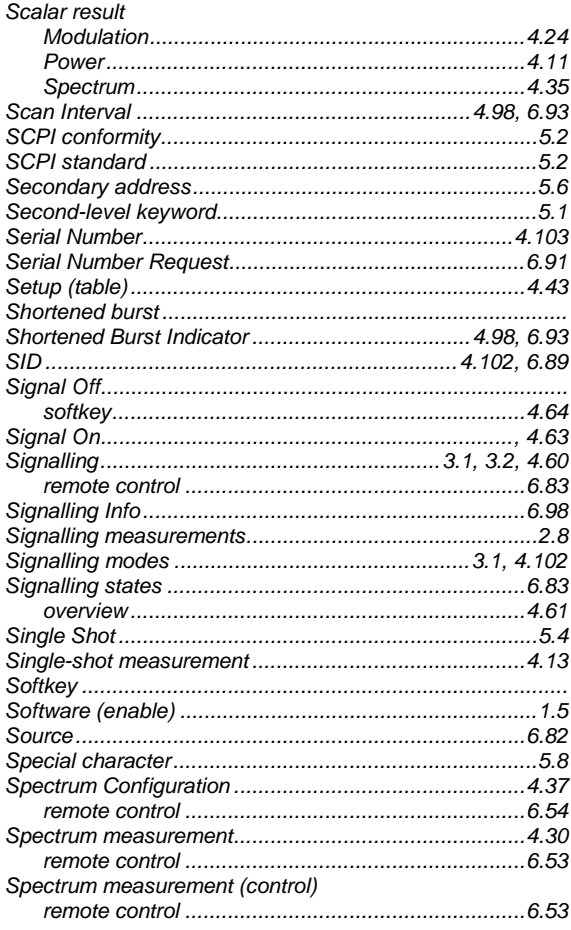

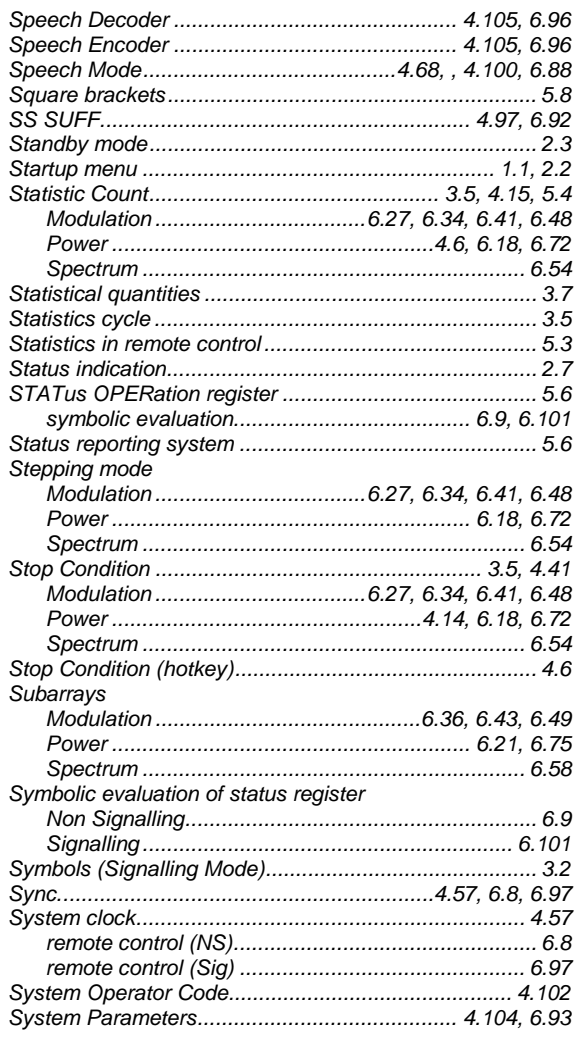

# $\overline{I}$

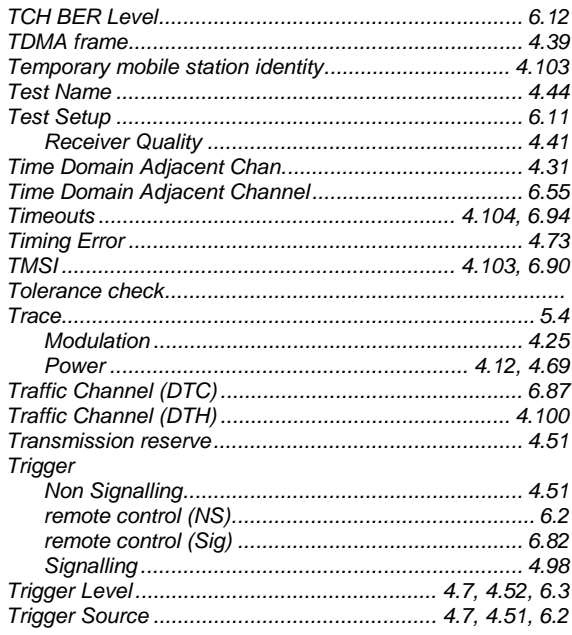

## $\boldsymbol{U}$

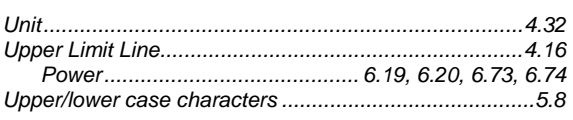

## $\mathsf{V}$

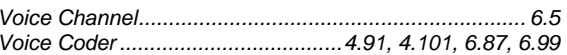

# W

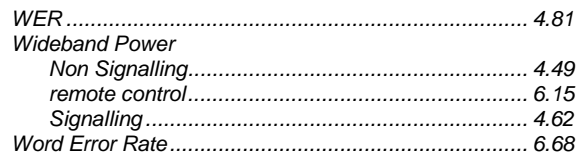

# **Supplement to the Operating Manual for Software Options TDMA800/1900-MS for R&S CMU-B21**

## **New Features in Firmware V3.07, V3.52, V3.60**

#### **Dear CMU Customer,**

With the software versions V3.07, V3.52, and V3.60 of options R&S® CMU-K27 and R&S® CMU-K28, *TDMA1800/1900-MS for CMU-B21,* your Universal Radio Communication Tester R&S® CMU200 provides some additional features that could not yet be reported in the current revision of the operating manual *TDMA800/1900-MS for CMU-B21*, stock no. 1115.6688.12-03-.

- A new power measurement using a narrow-band filter is available (subsystem *NPOWer)*.
- In *Signalling* mode, the *MAHO* and extended MAHO *(EMAHo)* tests can be activated or deactivated explicitly (see p. [4\)](#page-316-0).
- *Default, current* and *other call/handoff* parameter values can be coupled or independent (see section *[Parameter Coupling](#page-317-0)* on p. [5.](#page-317-0)
- Transmission of the R&S CMU's alphanumeric ID to the mobile can be disabled (see p. [6\)](#page-318-0).
- The status registers have been extended (see p. [7\)](#page-319-0).

Many of the new features are accessible via remote control only. The commands are listed and described on the following pages.

### **NPOWer (Both Test Modes)**

The subsystem *NPOWer* measures the power of the signal transmitted by the mobile phone using the RF analyzer configuration of the power vs. time *(POWer)* measurement. In contrast to the *POWer* and the wideband power *(WPOWer)* measurement, *NPOWer* uses a matched filter, i.e. the root-raised cosine filer that the standard specifies for the measurement of modulation parameters. Due to the different filter configurations the results of the three power measurements are slightly different *(NPOWer < POWer < WPOWer).*

The narrow-band *NPOWer* measurement yields the average, maximum and minimum burst power of the current burst (display mode *Current)* and of the averaged measurement curve (display mode *Average)*. The entire measurement curves (arrays) are not available, and no limit check is performed. *NPOWer* is a quick and precise alternative to the *WPOWer* or *POWer* measurements if only scalar results are needed.

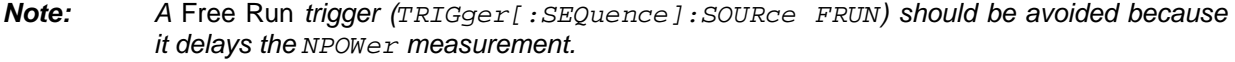

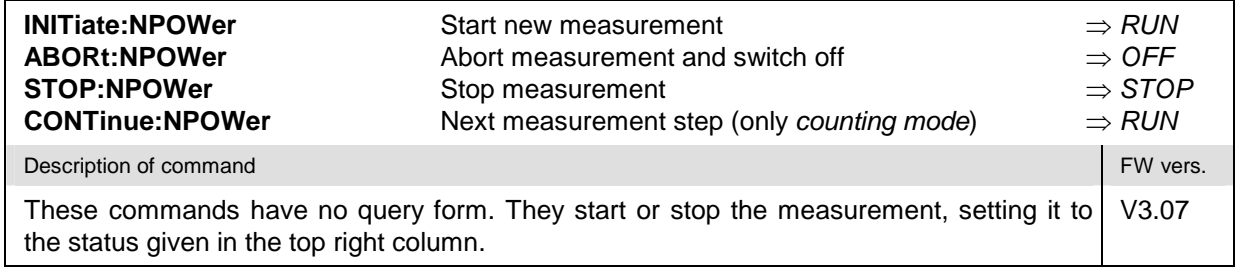

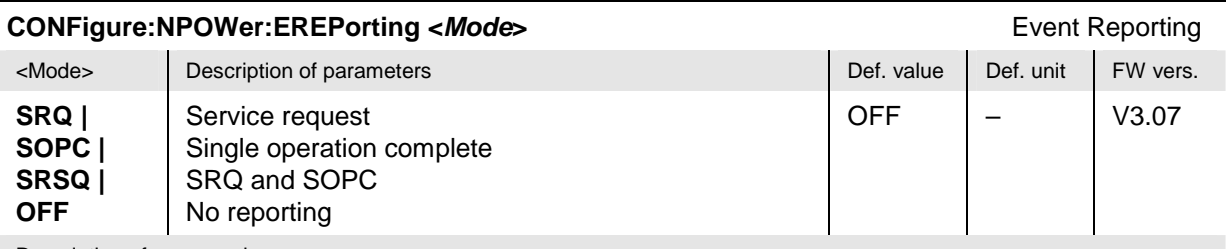

Description of command

This command defines the events generated when the measurement is terminated or stopped *(event reporting,* see chapter 5 of CMU200 operating manual).

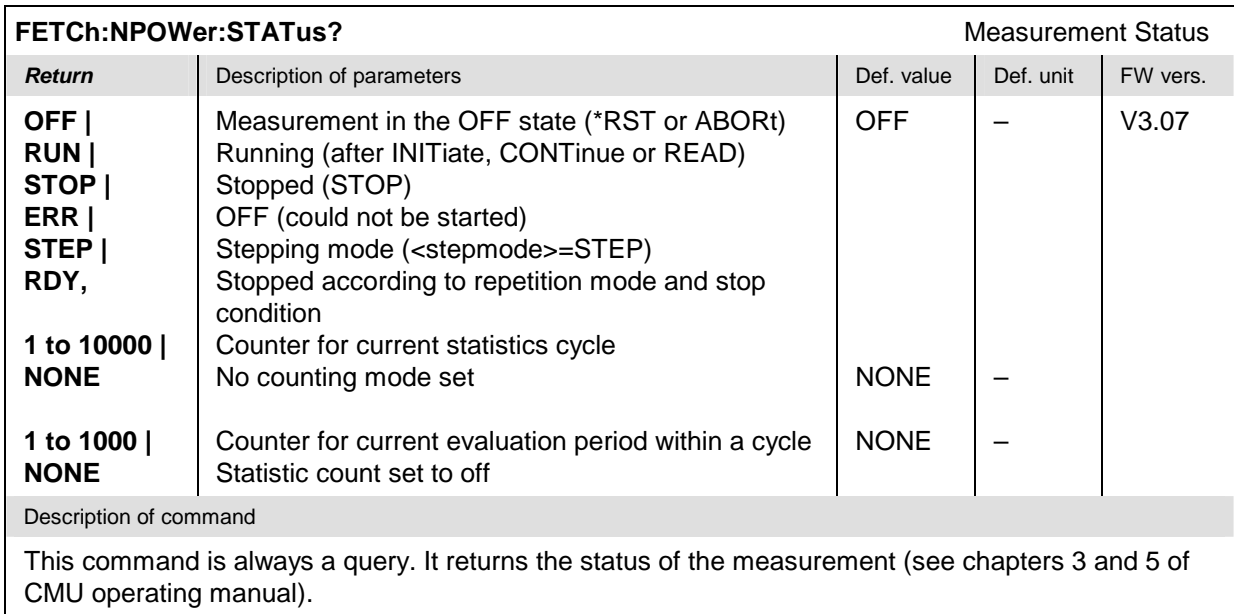

# **Subsystem NPOWer:CONTrol**

The subsystem *NPOWer:CONTrol* defines the repetition mode, statistic count, stop condition, and stepping mode of the *NPOWer* measurement.

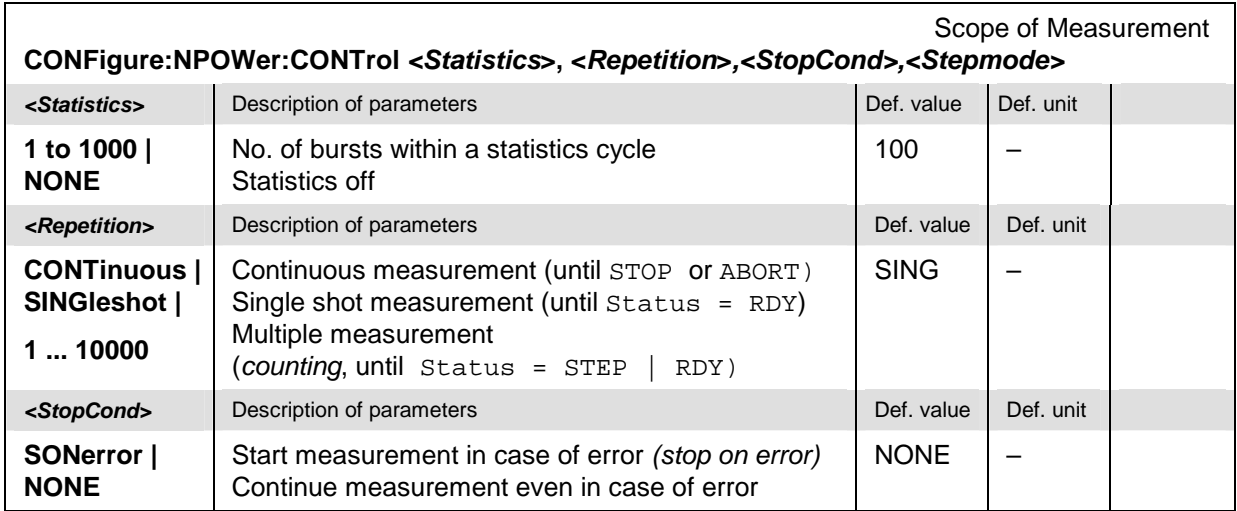

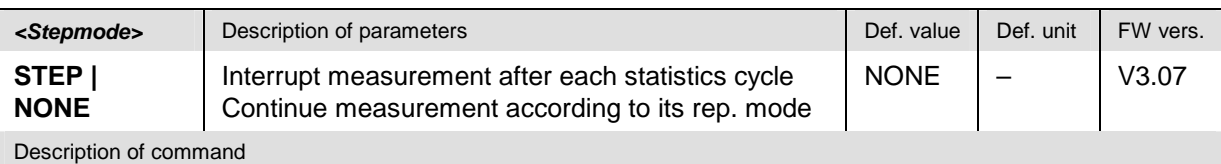

This command defines the statistic count, repetition mode, stop condition, and stepping mode for the measurement.

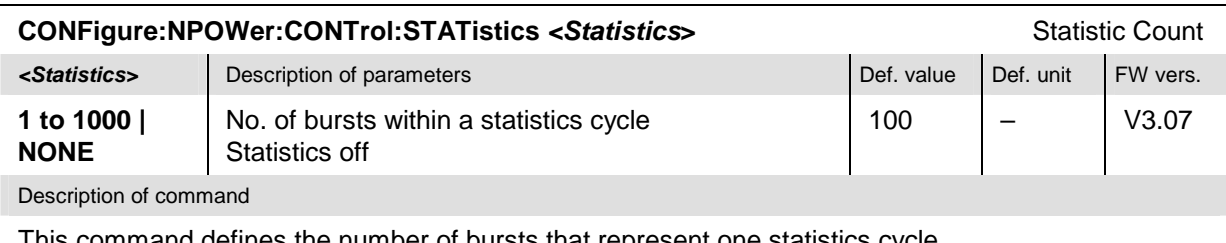

This command defines the number of bursts that represent one statistics cycle.

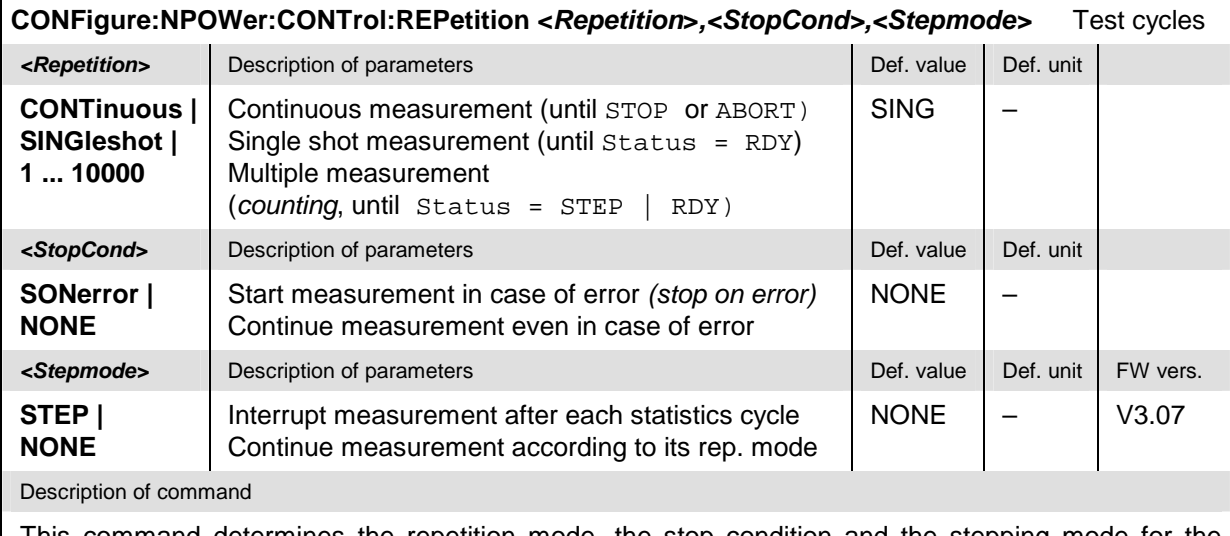

This command determines the repetition mode, the stop condition and the stepping mode for the measurement.

*Note: In the case of READ commands (READ:...), the <Repetition> parameter has no effect; the measurement is always stopped after a single shot.* 

## **Measured Values – Subsystem NPOWer?**

The subsystem *NPOWer?* retrieves the results of the narrow-band power measurement.

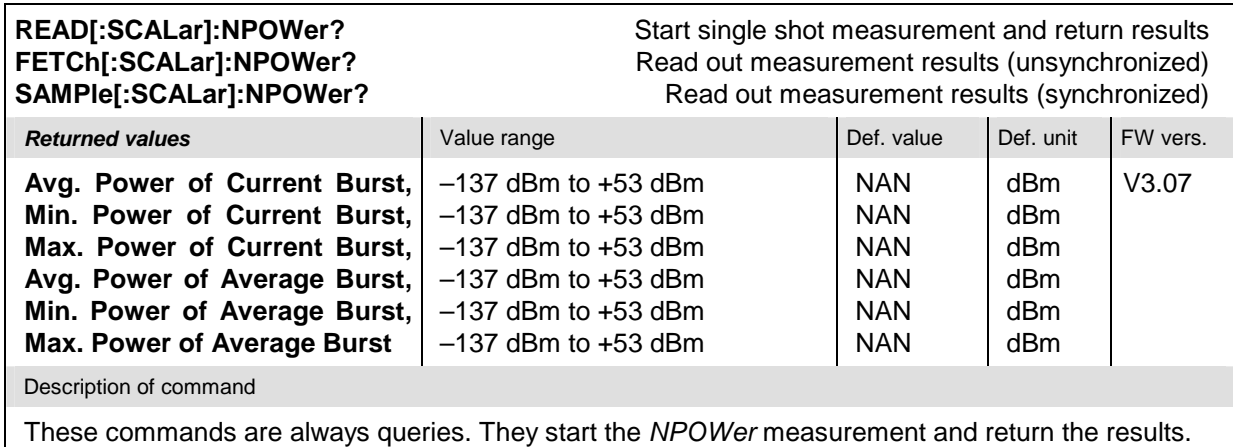

# <span id="page-316-0"></span>**RXQuality:MAHO (Signalling only)**

The subsystem *RXQuality:MAHO* tests the capability of the mobile station to provide the mobile-assisted handoff (MAHO) report. Firmware V3.07 provides the following new command:

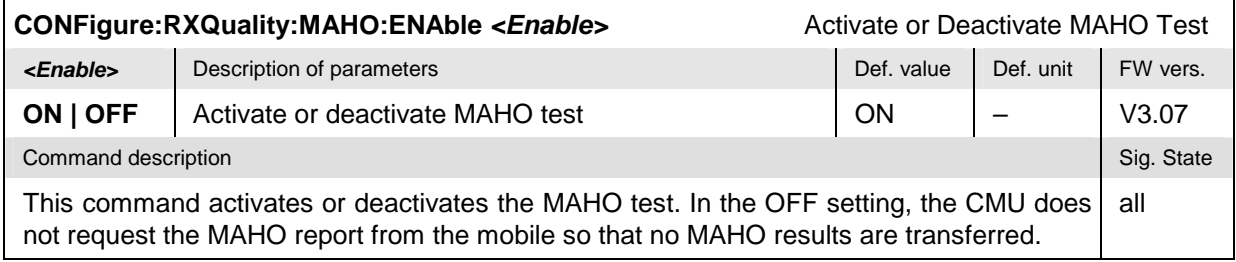

# **RXQuality:EMAHO (Signalling only)**

The subsystem *RXQuality:EMAHO* tests the capability of the mobile station to provide the extended mobile-assisted handoff (extended MAHO) report. Firmware V3.07 provides the following new command:

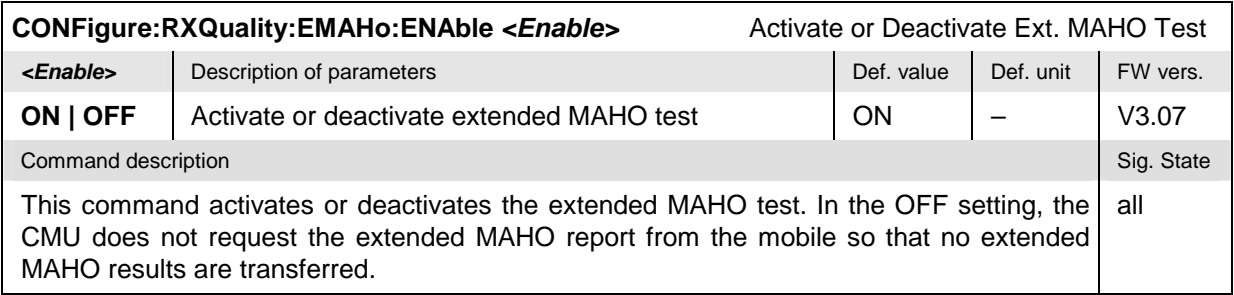

# <span id="page-317-0"></span>**Parameter Coupling**

Some parameters of the CMU can take on two or three independent values:

- The **default** value is used to set up a connection; it can be modified in the signalling states *Signal Off, Signal On and Registered*.
- The **current** value is valid during the connection (signalling state *Call Established)*. Whenever the CMU enters the *Call Established* state the default value overwrites the current value. The current value can still be changed during the connection, however, modifying this current value does not alter the default value.
- The **other call/handoff** value comes into effect only after an *Other Call* or *Handoff* from another to the current network.

Examples of triple parameters in IS 136 800/900-MS are the *DTC Channel* and the *DTC Slot Configuration*.

In cases where signalling state dependent parameter sets are not needed, it is possible to couple all three values. This is done using the *Parameter Coupling* mechanism in the *Misc.* tab, which is in the second level of the *Connection Control* menu.

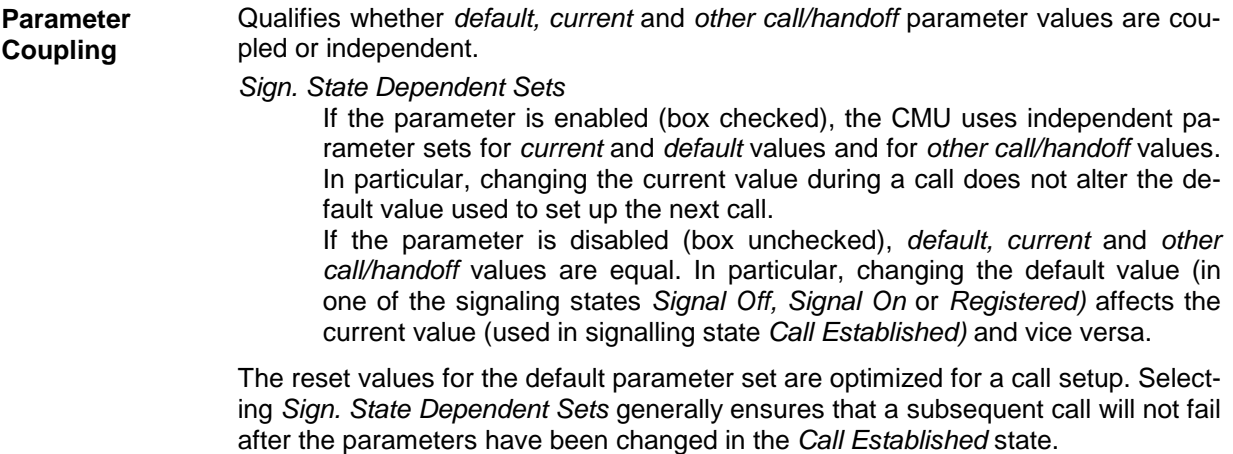

Remote control CONFigure:SDSets:ENABle ON | OFF

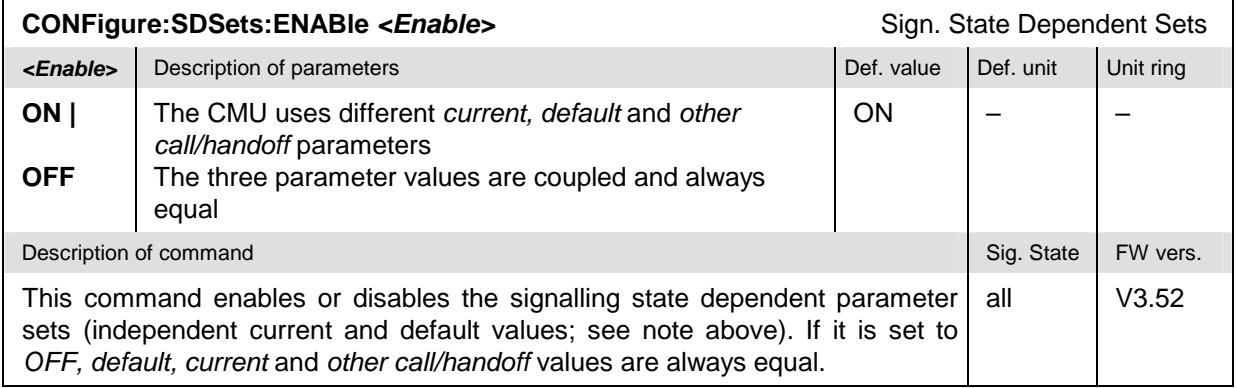

## **ESN in Hexadecimal Format**

A new remote control command returns the Electronic Serial Number (ESN) of the connected mobile phone in hexadecimal format. The command is available in *Signalling* mode.

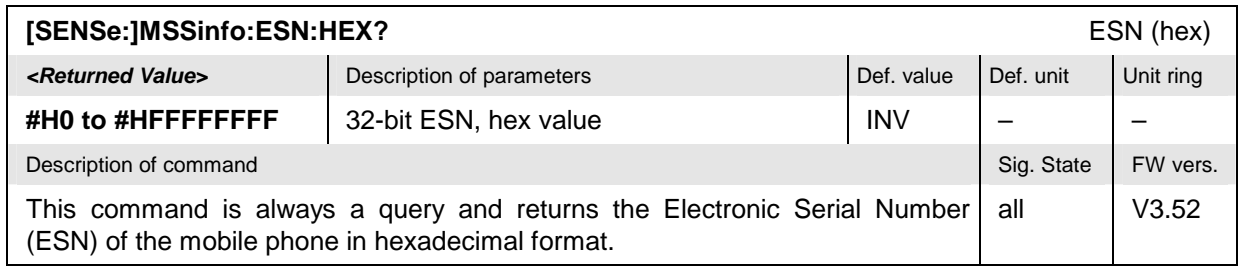

### <span id="page-318-0"></span>**Disable Transmission of Alphanumeric SID**

In the *Network Identity* section of the *Connection Control – Network* tab (available in *Signalling* mode), it is possible to prevent the transmission of the alphanumeric SID string "CMU 200 IS136" that the R&S CMU 200 broadcasts to the mobile on the DCCH. Transmission should be disabled whenever the alphanumeric SID is undesirable at the mobile.

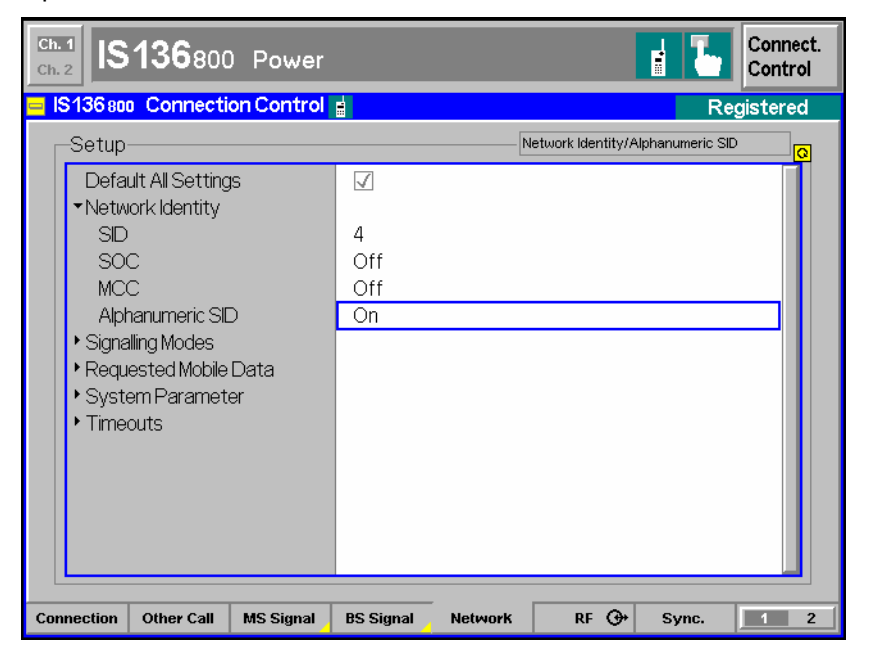

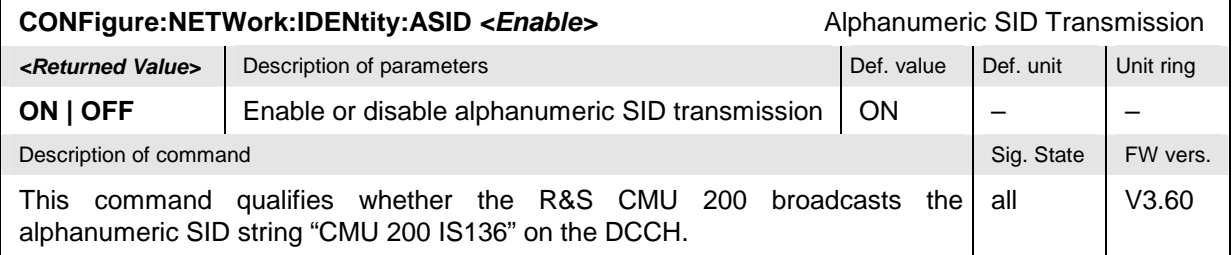

## <span id="page-319-0"></span>**Extended Status Registers**

Bit no. 4 of the STATus: OPERation: CMU: SUM1 | 2: CMU<nr> registers assigned to the IS 136 function groups (Signalling and Non Signalling) is set if the active measurement could not performed and terminated correctly (e.g. because of a low signal level) so that the measurement results are invalid.

The commands for symbolic status register evaluation (STATus:OPERation:SYMBolic...) use the event name *MINV* (measurement invalid).